Product Version 6.1.6 November 2014 © 1999–2014 Cadence Design Systems, Inc. All rights reserved. Printed in the United States of America.

Cadence Design Systems, Inc. (Cadence), 2655 Seely Ave., San Jose, CA 95134, USA.

Open SystemC, Open SystemC Initiative, OSCI, SystemC, and SystemC Initiative are trademarks or registered trademarks of Open SystemC Initiative, Inc. in the United States and other countries and are used with permission.

**Trademarks**: Trademarks and service marks of Cadence Design Systems, Inc. contained in this document are attributed to Cadence with the appropriate symbol. For queries regarding Cadence's trademarks, contact the corporate legal department at the address shown above or call 800.862.4522. All other trademarks are the property of their respective holders.

**Restricted Permission:** This publication is protected by copyright law and international treaties and contains trade secrets and proprietary information owned by Cadence. Unauthorized reproduction or distribution of this publication, or any portion of it, may result in civil and criminal penalties. Except as specified in this permission statement, this publication may not be copied, reproduced, modified, published, uploaded, posted, transmitted, or distributed in any way, without prior written permission from Cadence. Unless otherwise agreed to by Cadence in writing, this statement grants Cadence customers permission to print one (1) hard copy of this publication subject to the following conditions:

- 1. The publication may be used only in accordance with a written agreement between Cadence and its customer.
- 2. The publication may not be modified in any way.
- 3. Any authorized copy of the publication or portion thereof must include all original copyright, trademark, and other proprietary notices and this permission statement.
- 4. The information contained in this document cannot be used in the development of like products or software, whether for internal or external use, and shall not be used for the benefit of any other party, whether or not for consideration.

**Disclaimer:** Information in this publication is subject to change without notice and does not represent a commitment on the part of Cadence. Except as may be explicitly set forth in such agreement, Cadence does not make, and expressly disclaims, any representations or warranties as to the completeness, accuracy or usefulness of the information contained in this document. Cadence does not warrant that use of such information will not infringe any third party rights, nor does Cadence assume any liability for damages or costs of any kind that may result from use of such information.

**Restricted Rights:** Use, duplication, or disclosure by the Government is subject to restrictions as set forth in FAR52.227-14 and DFAR252.227-7013 et seq. or its successor.

# **Contents**

| <u>Preface</u>                                               | 23 |
|--------------------------------------------------------------|----|
| Scope of this Guide                                          | 24 |
| Licensing in ADE L                                           | 24 |
| Related Documents for ADE L                                  | 24 |
| Installation, Environment, and Infrastructure                | 24 |
| Technology Information                                       | 25 |
| Virtuoso Tools                                               | 25 |
| Third Party Tools                                            | 26 |
| Typographic and Syntax Conventions                           | 26 |
| SKILL Syntax Examples                                        | 27 |
| Form Examples                                                | 28 |
| Additional Learning Resources                                | 28 |
| Help and Support Facilities                                  | 29 |
| 1<br>Features of the Virtuoso Analog Design Environment L    | 31 |
| Consistent User Interface                                    |    |
| Menu Access Keys                                             |    |
| Analog Design Entry                                          |    |
| Design Hierarchy                                             |    |
| Annotation                                                   |    |
| Interactive Simulation                                       |    |
| Important Benefits of Direct Simulation                      |    |
| Important Use-Model Differences between spectreS and spectre |    |
|                                                              | 35 |
| Advanced Analysis                                            |    |
|                                                              |    |
| <u>2</u>                                                     |    |
| Environment Setup                                            | 37 |
| About the Simulation Window                                  | 37 |

3

| Opening the Simulation Window                                  |
|----------------------------------------------------------------|
| The Simulation Window GUI 40                                   |
| ADE L Toolbars                                                 |
| Choosing the Design                                            |
| Choosing a Simulator                                           |
| Migrating Socket Libraries to Direct Simulators                |
| Setting the Simulation Temperature53                           |
| Setting the Model Path53                                       |
| Choosing a User Interface Path 54                              |
| Using the Simulation Window55                                  |
| Using the Schematic Window55                                   |
| Simulator Interfaces 57                                        |
| Spectre Simulator                                              |
| Virtuoso Accelerated Parallel Simulator58                      |
| Virtuoso UltraSim Simulator Interface58                        |
| Virtuoso AMS Designer Simulator Interface                      |
| Mixed-Signal Simulators (IC6.1.6 only)66                       |
| Hspice Direct Interface66                                      |
| Setting Up Simulation Files                                    |
| Setting Up Include Paths                                       |
| Setting Up Definition Files                                    |
| Setting Up Stimulus Files                                      |
| Setting Up Vector Files                                        |
| Setting Up VCD and EVCD Files                                  |
| Specifying Simulation Files Using Variables                    |
| Using Shell Environment Variables to Specify the Paths         |
| Enabling and Disabling Simulation Files                        |
| Editing Simulation Files                                       |
| Deleting Simulation Files                                      |
| Setting Simulation Environment Options                         |
| Setting Simulation Environment Options for Direct Simulation   |
| Setting Environment Options for AMS                            |
| Setting Up a Remote Simulation                                 |
| Using a Third-Party Simulator for Remote Simulations           |
| Scripts for Using Third-Party Simulators in Remote Simulations |
| Saving and Restoring the Simulation Setup                      |

| Saving the Simulation Setup                             | 98  |
|---------------------------------------------------------|-----|
| Restoring the Simulation Setup                          |     |
| Panic State Saving                                      |     |
| Closing a Session                                       |     |
| Saving a Script                                         | 105 |
| Running the Simulation Setup in Advanced Simulation     |     |
| Environments (ADE XL / ADE GXL)                         | 106 |
| Opening ADE XL / ADE GXL using the Launch Menu          | 107 |
| Creating a New ADE (G)XL View                           | 108 |
| Opening an Existing ADE (G)XL View                      | 111 |
| Customizing the Opening of ADE XL or ADE GXL from ADE L | 114 |
| Configuring the Analog Design Environment               | 114 |
| Resetting the Default Environment                       | 115 |
| Setting Basic Session Defaults                          | 115 |
| Variables for Customizing Netlist Generation            | 116 |
| Customizing Your .cdsinit File                          | 117 |
| Customizing Your .cdsenv File                           | 117 |
| Customizing Your Menus File                             | 117 |
| Setting UNIX Environment Variables                      | 118 |
| Reserved Words                                          | 119 |
| Bindkeys                                                | 120 |
| Checking Bindkey Assignments                            | 120 |
| Assigning Bindkeys                                      | 121 |
| Using the Key or Mouse Binding Form                     | 121 |
| Using the CIW                                           | 122 |
| Using Your .cdsinit File                                | 122 |
| Form Field Descriptions                                 | 123 |
| Choosing Simulator/Directory/Host                       | 123 |
| Create New File                                         | 124 |
| Setting Model Path                                      | 124 |
| Model Library Setup                                     | 126 |
| Environment Options                                     | 128 |
| Saving State                                            | 130 |
| Loading State                                           | 132 |
| Editing Session Ontions                                 | 134 |

| <u>3</u>                                                            |     |
|---------------------------------------------------------------------|-----|
| Design Variables and Simulation Files for                           |     |
| Direct Simulation                                                   | 137 |
| Using Direct Simulation                                             |     |
| Design Variables and Simulation                                     |     |
| Setting Values                                                      |     |
| Adding a New Variable                                               |     |
| Changing Values                                                     |     |
| Deleting Values                                                     |     |
| Saving Variable Values                                              |     |
| Restoring Variable Values                                           |     |
| Copying Values between the Schematic and the Simulation Environment | 142 |
| Displaying Values on the Schematic                                  |     |
| Adding Setup Files for Direct Simulation                            |     |
| Using a Definitions File                                            |     |
| Syntax                                                              | 144 |
| Definition File Example                                             | 145 |
| Stimuli Setup                                                       | 145 |
| Using the Setup Analog Stimuli Form                                 | 146 |
| Specifying a Stimulus File                                          | 151 |
| Example of a spectre Stimulus File                                  | 151 |
| Model Files in the Virtuoso Analog Design Environment               | 152 |
| Model File Libraries                                                | 152 |
| Referencing Textual Subcircuits or Models                           | 153 |
| Updating the Component CDF                                          | 153 |
| Creating a Stopping Cellview                                        | 154 |
| Using the Component                                                 | 154 |
| Including the Subcircuit File in the Netlist                        | 155 |
| Scope of Parameters                                                 | 155 |
| Inheriting from the Same Instance: iPar()                           |     |
| Passed Parameter Value of One Level Higher: pPar()                  | 156 |
| Passed Parameters from Any Higher Level: atPar()                    |     |
| Inheriting from the Instance Being Netlisted: dotPar()              |     |
| Table of Functions                                                  | 158 |
| Nesting Functions                                                   | 158 |

| Using Inheritance Functions in Input Files | . 159          |
|--------------------------------------------|----------------|
| How the Netlister Expands Hierarchy        | . 159          |
| Netlisting Sample for Spectre              | . 161          |
| Modifying View Lists and Stop Lists        | . 161          |
| About Netlists                             | . 163          |
| The .simrc File                            | . 163          |
| Incremental Netlisting                     | . 164          |
| Creating and Displaying a Netlist          | . 164          |
| Form Field Descriptions                    | . 165          |
| Setup Analog Stimuli Form                  | . 165          |
| Editing Design Variables                   | . 167          |
|                                            |                |
| <u>4</u>                                   |                |
| Setting Up for an Analysis                 | . 169          |
| Required Symbol                            |                |
| Setting Up with Different Simulators       |                |
| Deleting an Analysis                       |                |
| Enabling or Disabling an Analysis          |                |
| Specifying Order for Analyses              |                |
| Saving the Analysis Setup                  |                |
| Restoring a Saved Analysis Setup           |                |
| Setting Up a Spectre Analysis              |                |
| Transient Analysis                         |                |
| Transient Noise Analysis                   |                |
| DC Analysis                                |                |
| AC Small-Signal Analysis                   |                |
| Noise Analysis                             |                |
| S-Parameter Analysis                       |                |
| <u>Transfer Function Analysis</u>          |                |
| Sensitivity Analysis                       |                |
| DC Mismatch Analysis                       |                |
| Stability Analysis                         |                |
| Pole Zero Analysis                         |                |
| Other Spectre Analyses                     |                |
| Setting Up an UltraSim Analysis            | . 223<br>. 223 |
|                                            |                |

| Running Advanced Analysis Simulations  Setting Up an AMS Analysis  Setting Up an HspiceD Analysis  Setting Up EM/IR Analysis | 246<br>255 |
|----------------------------------------------------------------------------------------------------|------------|
| Setting Op Elvi/In Analysis                                                                                                  | 200        |
| <u>5</u>                                                                                                    |            |
| Selecting Data to Save and Plot                                                                                              | 261        |
| About the Saved and Plotted Sets of Outputs                                                                                  | 261        |
| Opening the Setting Outputs Form                                                                                             |            |
| Deciding which Outputs to Save                                                                                               |            |
| Saving All Voltages or Currents                                                                                              |            |
| Saving Outputs for UltraSim Simulations                                                                                      |            |
| Saving Selected Voltages or Currents                                                                                         |            |
| Saving or Plotting Selected Voltages or Currents for AMS Simulation                                                          |            |
| Adding a Node or Terminal to a Set                                                                                           |            |
| Adding a Saved Node to the Plot Set                                                                                          | 274        |
| Removing Nodes and Terminals from a Set                                                                                      |            |
| Saving a List of Outputs                                                                                                    |            |
| Restoring a Saved List of Outputs                                                                                            | 276        |
| Specifying Hierarchy Levels to Save Outputs                                                                                  | 276        |
| Importing and Exporting Outputs in ADE L Environment                                                                         |            |
| CSV File Format                                                                                                    | 278        |
| Exporting Outputs to a CSV File                                                                                              | 279        |
| Importing Output to ADE L                                                                                                    | 281        |
| Conditional Search for Results                                                                                               | 285        |
| Form Field Descriptions                                                                                                    | 288        |
| Circuit Conditions                                                                                                    | 288        |
| Setting Outputs                                                                                                    | 291        |
| Save Options and Keep Options                                                                                                | 292        |
| Environment Variables for PSFXL Output Format                                                                                | 295        |
| PSFXL Environment Variables for Site Administrators                                                                          | 298        |
|                                                                                                    |            |
| <u>6</u>                                                                                                    |            |
| Running a Simulation                                                                                                    | 301        |
| Prerequisites to Simulation                                                                                                  | 301        |

| Setting Simulator Options                                              | )2 |
|------------------------------------------------------------------------|----|
| Spectre Options                                                        | )3 |
| Specifying AMS Spectre High Performance/Parasitic Reduction Options 30 | )9 |
| UltraSim Options                                                       |    |
| AMS Options                                                            | 25 |
| HspiceD Options                                                        | 51 |
| About the OSS-based AMS Netlister                                      | 53 |
| Benefits of OSS-based AMS Netlister35                                  | 54 |
| Things to Know When Using the OSS-based Netlister                      | 55 |
| Creating Simulation Scripts for irun                                   | 30 |
| Updating Text Views that do not have Virtuoso Database Information     |    |
| <u>Using the Update Text Views Form</u>                                | 31 |
| Other Methods for Updating Text Views that do not have Virtuoso        |    |
| Database Information                                                   |    |
| Choosing the AMS Netlister                                             |    |
| Saving and Restarting an AMS Designer Simulation Run                   |    |
| Simulating the Design Using the irun Command                           |    |
| Starting a Simulation                                                  |    |
| Interrupting or Stopping a Simulation                                  |    |
| Updating Variables and Resimulating                                    |    |
| Saving Simulator Option Settings                                       |    |
| Restoring Saved Settings                                               |    |
| Viewing the Simulation Output                                          |    |
| Viewing the Output Log for AMS                                         |    |
| Viewing the Error Explanation for AMS                                  |    |
| Using the SimVision Debugger                                           |    |
| Display Partition                                                      |    |
| Default Digital Discipline Selection                                   |    |
| Running a Parametric Analysis                                          |    |
| Device Checking                                                        |    |
| Enabling and Disabling Device Checking40                               |    |
| Setting Up Device Checks 40                                            |    |
| Specifying Global Device Check Options41                               |    |
| Specifying Options for Writing Violations Information                  |    |
| Viewing, Printing, and Saving Device Check Violations                  | 6، |

| <u>7</u>                                 |     |
|------------------------------------------|-----|
| Parameterization Support                 | 433 |
| About Parameterization Support           |     |
| Support for VAR Syntax                   |     |
| Usage of VAR Syntax                      |     |
| ADE Forms for VAR Support                |     |
| Setup Examples                           |     |
| Model File Setup Example                 | 436 |
| Transient Analysis Setup Example         | 437 |
| Running a Sweep Analysis using VAR()     | 437 |
| Switch View List Setup Example           |     |
| <u>8</u>                                 |     |
|                                          |     |
| Helping a Simulation to Converge         | 441 |
| Commands for Forcing Convergence         | 441 |
| Node Set                                 | 442 |
| Initial Conditions                       | 442 |
| Force Node                               | 442 |
| HspiceD Convergence Aids                 | 443 |
| Selecting Nodes and Setting their Values | 443 |
| Releasing Voltages                       | 445 |
| Changing Voltages                        | 445 |
| Saving and Restoring Node Voltages       | 446 |
| Highlighting Set Nodes                   | 447 |
| Storing a Solution                       | 447 |
| Restoring a Solution for Spectre         | 448 |
| Form Field Descriptions                  | 450 |
| Store/Restore File                       | 450 |
| <u>9</u>                                 |     |
|                                          | 4-4 |
| Analysis Tools                           |     |
| Parametric Analysis                      |     |
| Using the Parametric Analysis Tool       |     |
| Parametric Analysis Window               | 152 |

| Modes of Parametric Analysis                      | . 454 |
|---------------------------------------------------|-------|
| Specifying Variables for Sweeps & Ranges Run Mode |       |
| Specifying Parameters for Parametric Set Run Mode |       |
| Deleting Sweep Specifications                     |       |
| Reviewing Sweep Specifications                    |       |
| Running the Parametric Analysis                   | 465   |
| Stopping the Parametric Analysis                  | 467   |
| Saving and Retrieving Specification Details       | 468   |
| UltraSim Power Network Solver                     | 470   |
| UltraSim Interactive Simulation Debugging         | 474   |
| 10                                                |       |
| Plotting and Printing                             | 477   |
|                                                   |       |
| Overview of Plotting                              |       |
| Setting Plotting Mode                             |       |
| Refreshing Graphs                                 |       |
| Setting Plotting and Display Options              |       |
| Saving and Restoring the Window Setup             |       |
| <u>Using the Plot Outputs Commands</u>            |       |
| Plotting the Current or Restored Results          |       |
| Removing Nodes and Terminals from the Plot List   |       |
| Plotting Parasitic Simulation Results             |       |
| <u>Using the Direct Plot Commands</u>             |       |
| For Noise Figures                                 |       |
| For Transfer Functions                            |       |
| For S-Parameters                                  |       |
| Using the Direct Plot Main Form                   |       |
| For DC                                            |       |
| <u>For AC</u>                                     |       |
| For Transient Results                             |       |
| For Stability Results                             |       |
| For Pole Zero Results                             |       |
| Overview of Printing                              |       |
| Printing Results                                  | 515   |
| Saving State                                      | 516   |

| Loading State51                                    | 17 |
|----------------------------------------------------|----|
| Updating Results51                                 | 17 |
| Making a Window Active51                           | 18 |
| Editing Expressions51                              | 18 |
| Setting Display Options                            | 20 |
| Displaying Output Information52                    | 21 |
| Specifying Results to Print52                      | 21 |
| Printing DC Operating Points52                     | 22 |
| Printing Transient Operating Points52              | 22 |
| Printing Model Parameters of Components52          | 22 |
| Printing Noise Parameters of Nodes or Components   |    |
| Printing DC Mismatch Summary 52                    | 27 |
| Printing Stability Summary                         | 29 |
| Printing DC Node Voltages53                        | 32 |
| Printing Transient Voltages53                      |    |
| Printing Sensitivities                             | 33 |
| Precision Control for Printing                     | 33 |
| Printing Capacitance Data                          |    |
| Printing Statistical Reports or Calculator Results | 36 |
| Using SKILL to Display Tabular Data                | 37 |
| Overview of Plotting Calculator Expressions        |    |
| Defining Expressions                               |    |
| Creating Dependent Expressions                     | 10 |
| Plotting Expressions                               |    |
| Suppressing Plotting of an Expression54            |    |
| Viewing and saving Results                         |    |
| Saving Simulation Results                          |    |
| Deleting Simulation Results                        |    |
| Browsing Results Directories54                     | 16 |
| Restoring Saved Results54                          |    |
| Annotating Simulation Results                      |    |
| Annotating Transient Voltages                      |    |
| Annotating Transient Currents55                    |    |
| Annotating Transient Operating Points              |    |
| Specifying the Data Directory for Labels           |    |
| Saving and Removing Annotated Labels               |    |
|                                                    |    |

| Annotating Parametric Sweep Results554       |
|----------------------------------------------|
| Plotting Results of a Parametric Analysis556 |
| Form Field Descriptions                      |
| Setting Plotting Options558                  |
| XF Results                                   |
| S-Parameter Results                          |
| Setting Outputs                              |
| Noise Summary 565                            |
| Save Results                                 |
| Select Results 566                           |
| <u>Delete Results</u>                        |
| UNIX Browser 567                             |
|                                              |
| <u>11</u>                                    |
| Hspice Direct Support569                     |
| Introduction to Hspice Direct Simulator569   |
| <u>Libraries</u> 571                         |
| <u>Features</u> 573                          |
| Model Libraries                              |
| Distributed Processing Support 573           |
| Running Analyses573                          |
| Passing Command Line Options 574             |
| Analog Options 575                           |
| Output Log                                   |
| Convergence Aids577                          |
| <u>Results</u> 578                           |
| Converting Libraries579                      |
| Control Mapping of Nets581                   |
|                                              |
| <u>12</u>                                    |
| UltraSimVerilog583                           |
| Interface Element Macro Models               |
| Inline Subcircuit                            |
| Interface Element Selection Rules            |
| Simulation Accuracy and Performance          |

| Analog-to-Digital (A2D) Models585              |
|------------------------------------------------|
| Digital-to-Analog (D2A) Models                 |
| Netlisting Options                             |
| Verilog Netlisting Options                     |
| Hierarchical Netlisting                        |
| Running a Mixed Signal Simulation              |
| Setting Simulator Options                      |
| Input Stimulus for HNL595                      |
| Setting Design Variables                       |
| Choosing Analyses                              |
| Running the Simulation                         |
| Control and Debugging                          |
| Viewing and Analyzing Simulation Output        |
|                                                |
| 13                                             |
| Using the Reliability Simulator Interface      |
|                                                |
| Introduction                                   |
| Specifying Reliability Options                 |
| Running the Reliability Simulation             |
| Viewing the Reliability Simulation Results     |
| Device Lifetime and Degradation Results        |
| Device Characteristic Degradation Results      |
| Model Parameter Changes Results                |
| TMI-aging Results                              |
| Viewing the Reliability Aged Netlist           |
| Annotating Simulation Results to the Schematic |
| Reliability Options                            |
| Reliability Results Display                    |
|                                                |
| <u>A</u>                                       |
| Environment Variables                          |
|                                                |
| <u>mode</u>                                    |
| <u>uimode</u>                                  |
| eval                                           |

| dstack6                        | 39  |
|--------------------------------|-----|
| Reliability Analysis 6         | 340 |
| spectre_analysis_reliability 6 | 340 |
| relxpert gradual aging6        | 340 |
| Distributed Processing 6       | 341 |
| autoJobSubmit6                 | 341 |
| showMessages6                  | 341 |
| queueName6                     | 342 |
| hostName6                      | 342 |
| startTime6                     | 343 |
| startDay6                      | 343 |
| <u>expTime</u> 6               | 344 |
| externalServer6                | 344 |
| <u>expDay</u> 6                | 345 |
| timeLimit6                     | 345 |
| emailNotify6                   | 346 |
| <u>mailTo</u>                  | 346 |
| logsInEmail                    | 347 |
| stateFile6                     | 347 |
| daysBeforeExpire6              | 348 |
| <u>block</u>                   | 348 |
| <u>copyMode</u>                | 349 |
| <u>copyModeDir</u>             | 349 |
| loginShell                     | 50  |
| numOfTasks                     | 350 |
| jobArgsInOceanScript6          | 351 |
| puttogetherqueue               | 351 |
| <u>copyNetlist</u>             | 352 |
| mailAllLogs                    | 352 |
| drmsCommandList                |     |
| setupFunction                  |     |
| <br><u>Spectre</u>             |     |
| ac severity                    |     |
| assert severity default        |     |
| dc severity                    |     |
| dcOp severity                  |     |
|                                |     |

| tran severity           | 659 |
|-------------------------|-----|
| printCdfParamForTopCell | 659 |
| emirSumList             | 660 |
| <u>emTechFile</u>       | 660 |
| emirEnable              | 661 |
| nportirfiledir          | 661 |
| <u>save</u>             | 662 |
| outputParamInfo         | 663 |
| modelParamInfo          | 663 |
| <u>pwr</u>              | 664 |
| <u>useprobes</u>        | 664 |
| <u>subcktprobelvl</u>   | 665 |
| nestlvl                 | 665 |
| <u>elementinfo</u>      | 666 |
| saveahdlvars            | 666 |
| <u>currents</u>         | 667 |
| setEngNotation          | 667 |
| switchViewList          | 668 |
| stopViewList            | 668 |
| autoDisplay             | 669 |
| stimulusFile            | 669 |
| includePath             | 670 |
| modelFiles              | 670 |
| analysisOrder           | 671 |
| paramRangeCheckFile     | 671 |
| printComments           | 672 |
| definitionFiles         | 674 |
| enableArclength         | 674 |
| <u>useAltergroup</u>    | 675 |
| netlistBBox             |     |
| <u>autoDisplayBBox</u>  | 676 |
| includeStyle            |     |
| simExecName             |     |
| <u>checkpoint</u>       |     |
| recover                 |     |
| firstRun                |     |

| simOutputFormat                  | 679 |
|----------------------------------|-----|
| fastViewOption                   | 680 |
| <u>controlMode</u>               | 681 |
| licQueueTimeOut                  | 682 |
| licQueueSleep                    | 682 |
| licQueueToken                    | 683 |
| ignorePortOrderMismatch          | 683 |
| dochecklimit                     | 684 |
| ADE Simulation Environment       | 685 |
| <u>defaultHierSave</u>           | 685 |
| retainStateSettings              | 685 |
| retainDesignVarNotation          | 687 |
| <u>useNamePrefix</u>             | 688 |
| showConvertNotifyDialog          | 688 |
| saveDir                          | 689 |
| saveAsCellview                   | 689 |
| stateName                        | 690 |
| stateOverWriteSkipList           | 690 |
| allowAdePanicStateSaving         |     |
| adePanicStatePath                | 691 |
| designEditMode                   | 692 |
| schematicBased                   | 692 |
| windowBased                      | 693 |
| saveAsCellview                   | 693 |
| saveQuery                        | 694 |
| <u>adelExitQuery</u>             | 694 |
| <u>X</u>                         | 695 |
| Υ                                | 695 |
| <u>simulator</u>                 | 696 |
| projectDir                       | 697 |
| <u>appendLibNameToProjectDir</u> | 697 |
| hostMode                         |     |
| host                             | 698 |
| <br>digitalHostMode              | 699 |
|                                  |     |
| remoteDir                        | 700 |

| <u>autoPlot</u>               | 700 |
|-------------------------------|-----|
| <u>artistPlottingMode</u>     | 701 |
| <u>directPlotPlottingMode</u> | 701 |
| designName                    | 702 |
| <u>drlBufferMemory</u>        | 702 |
| simulationDate                | 703 |
| temperature                   | 703 |
| variables                     | 704 |
| designVarSetting              | 704 |
| scalarOutputs                 | 705 |
| <u>icons</u>                  | 705 |
| resizeMode                    | 706 |
| <u>×</u>                      | 706 |
| у                             | 707 |
| immediatePlot                 | 707 |
| immediatePrint                | 708 |
| <u>useDisplayDrf</u>          | 708 |
| preSaveOceanScript            | 709 |
| postSaveOceanScript           | 710 |
| noSimLogInOCEAN               | 710 |
| numberOfSavedRuns             | 711 |
| <u>browserCenterMode</u>      | 712 |
| outputsImportExportVersion    | 712 |
| <u>updateCDFtermOrder</u>     | 713 |
| printNotation                 | 713 |
| saveDefaultsToOCEAN           | 714 |
| showWhatsNew                  | 715 |
| <u>digits</u>                 | 715 |
| obsoleteWarnings              | 716 |
| netlistAccess                 | 716 |
| printCommentChar              | 717 |
| <u>updateCDFtermOrder</u>     | 717 |
| toolList                      | 718 |
| ignoreSchModified             | 718 |
| <u>defaultTools</u>           | 719 |
| oceanScriptFile               | 719 |

|           | printInlines                 | 720  |
|-----------|------------------------------|------|
|           | awvResizeWindow              | 720  |
|           | paraplotUpdateSimulatorLog   | 721  |
|           | sevResolveSymLinks           | 721  |
| ΑĽ        | <u>DE XL</u>                 | 722  |
|           | showMenu                     | 722  |
|           | showOpenViewDialog           | 722  |
|           | <u>defaultLibName</u>        | 723  |
|           | viewNamePrefix               | 723  |
| <u>Sp</u> | pectreVerilog (IC6.1.6 only) | 724  |
|           | simOutputFormat              | 724  |
|           | fastViewOption               | 725  |
|           | logicOutputFormat            | 726  |
| Hs        | spiceD                       | 727  |
|           | hspiceSoftLineLength         | 727  |
|           | hspiceMaxLineLength          | 727  |
|           | mapGndNetToZero              | 728  |
|           | netlistModelFileFirst        | 728  |
|           | userCmdLineOption            | 729  |
|           | setTopLevelAsSubckt          | 729  |
| <u>۸۱</u> | <u>MS</u>                    | 730  |
|           | globalSignals                | 730  |
|           | netlistMaxWarn               | 732  |
|           | netlistNoWarn                | 732  |
|           | upgradeMsgSevWarn            | 733  |
|           | upgradeMsgSevError           | 733  |
|           | print control vars           | 734  |
|           | ac severity                  |      |
|           | assert severity default      |      |
|           | dc severity                  |      |
|           | dcOp severity                |      |
|           | tran severity                |      |
|           | connectRulesList             |      |
|           | useEffectiveCDF              | _    |
|           | disableRunModeInDP           |      |
|           | simOutputFormat              |      |
|           |                              | , 00 |

| useOtherOutputFormat                                    | 739 |
|---------------------------------------------------------|-----|
| AMS_IGNORE_IGNORE                                       | 739 |
| <u>Ultrasim</u>                                         | 740 |
| wf format                                               | 740 |
| fastViewOption                                          | 741 |
| useOtherOutputFormat                                    | 741 |
| UltraSimVerilog (IC6.1.6 only)                          | 742 |
| <u>wf_format</u>                                        | 742 |
| fastViewOption                                          | 743 |
| В                                                       |     |
| auCdl Netlisting                                        | 745 |
| What Is auCdl and Why Do You Need It?                   |     |
| Licensing Requirements                                  |     |
|                                                         |     |
| Running auCdl                                           |     |
| •                                                       |     |
| Running auCdl from the Command Line                     |     |
| Creating a config view for auCdl                        |     |
| How to include partial netlist file in SUBCKT calls     |     |
| Customization Using the .simrc File                     |     |
| auCdl-Specific Parameters                               |     |
| View List, Stop List, Netlist Type, and Comments        |     |
| Preserving Devices in the Netlist                       |     |
| Removing Devices in the Netlist                         |     |
| Printing CDL Commands                                   |     |
| Defining Power Node and Ground Node                     |     |
| Support for Global Power and Ground Signals from CDL UI |     |
| Evaluating Expressions                                  |     |
| NLP Expressions                                         |     |
| Mapping Global Pins                                     |     |
| Renaming Cell Names                                     | 758 |
| Renaming Pcell Subcircuits                              |     |
| Customizing Bulk Node Search                            |     |
| Support for HED Features                                | 761 |
| Custom Netlisting Procedures                            | 762 |

| ansCdlSubcktCall                                                             |     |
|------------------------------------------------------------------------------|-----|
| ansCdlCompPrim                                                               |     |
| ansCdlCompParamPrim                                                          |     |
| ansCdlSpecParamPrim                                                          |     |
| ansCdlSubcktCallExtended                                                     |     |
| ansCdlHnlPrintInst                                                           |     |
| Black Box Netlisting                                                         | 771 |
| Additional Customizations                                                    | 775 |
| Automatically Including a Partial Netlist File within the .SUBCKT Definition | 775 |
| for the Top or Mid-Level Cells in your Design                                |     |
| Including a ROM-Insert Netlist Automatically Into the auCdl Netlist          |     |
| PININFO for Power and Ground Pins                                            |     |
| Changing the Pin Order                                                       |     |
| .PARAM Statement                                                             |     |
| Specifying the Terminal Order for Terminals                                  |     |
| Notification about Net Collision                                             |     |
| Making a Stop Cell at Subcircuit Level                                       |     |
| Printing Empty Subcircuits for Stopping Cells                                |     |
| Passing Parameter                                                            |     |
| Netlisting the Area of an npn                                                |     |
| CDF Simulation Information for auCdl                                         |     |
| <u>Device CDF Values</u>                                                     | 791 |
| Netlist Examples                                                             | 794 |
| What is Different in the 4.3 Release                                         | 795 |
| Complete Example                                                             | 796 |
| <u>C</u>                                                                     |     |
|                                                                              |     |
| auLvs Netlisting                                                             |     |
| Using auLvs                                                                  | 799 |
| Customization Using the .simrc File                                          | 799 |
| Related Documentation on auLvs                                               | 800 |
| n                                                                            |     |
| <u>D</u>                                                                     |     |
| Using the runams Command                                                     | 801 |
| runams Command Options                                                       | 802 |

| Indev                     | <br>140 |
|---------------------------|---------|
| runams Command Examples   | <br>317 |
| How to Use runams Options | <br>315 |
|                           |         |

# **Preface**

Virtuoso Analog Design Environment L allows you to set up and run analog simulations using different simulators. After running a simulation, you can view and analyze simulation results.

This manual describes how to use the Virtuoso® Analog Design Environment to simulate analog designs. The information presented in this manual is intended for integrated circuit designers and assumes that you are familiar with analog design and simulation.

The preface discusses the following:

- Scope of this Guide on page 24
- Licensing in ADE L on page 24
- Related Documents for ADE L on page 24
- Third Party Tools on page 26
- Typographic and Syntax Conventions on page 26
- Additional Learning Resources on page 28
- Help and Support Facilities on page 29

#### Scope of this Guide

All the functionality described in this guide is available in IC6.1.6 and ICADV12.1 onward unless otherwise noted. Features that are supported only in a particular release are identified using (ICADV12.1 only) and (IC6.1.6 only) labels.

#### Licensing in ADE L

The license number required for ADE L is <code>Analog\_Design\_Environment\_L</code>. One ADE L feature licence is required for one User, Display and Host (UHD) session of ADE L.

You can also set ADE L to be your default application by selecting *File - Set Default Application* and ensuring that ADE L is set as the default for the listed scenario options. For more information on setting a default application see, <u>Virtuoso Design Environment User Guide.</u>

For more information on licensing and related information, see:

- Obtaining Licences in Virtuoso Design Environment User Guide
- Cadence Workspaces in Virtuoso Design Environment User Guide
- Virtuoso Software Licensing and Configuration User Guide

#### **Related Documents for ADE L**

The following documents provide more information about the topics discussed in this guide.

#### Installation, Environment, and Infrastructure

- For information on installing Cadence products, see the <u>Cadence Installation Guide</u>.
- For information on the Virtuoso design environment, see the <u>Virtuoso Design</u> <u>Environment User Guide</u>.
- For information on database SKILL functions, including data access functions, see the <u>Virtuoso Design Environment SKILL Reference</u>.
- For information on library structure, the library definitions file, and name mapping for data shared by multiple Cadence tools, see the <u>Cadence Application Infrastructure User</u> Guide.

For information on Virtuoso circuit simulator, see the <u>Virtuoso® Spectre® Circuit</u> Simulator Reference.

#### **Technology Information**

- For information on how to create and maintain a technology file and display resource file, see the <u>Virtuoso Technology Data User Guide</u> and the <u>Virtuoso Technology Data ASCII Files Reference</u>.
- For information on how to access the technology file using SKILL functions, see the *Virtuoso Technology Data SKILL Reference*.

#### **Virtuoso Tools**

The Virtuoso Analog Design Environment is documented in a series of online manuals. The following documents give you more information.

- Virtuoso Analog Design Environment XL User Guide and Virtuoso Analog Design Environment GXL User Guide gives information about Monte Carlo, optimization, and statistical analysis.
- <u>Virtuoso Visualization and Analysis XL User Guide</u> provides more information about the Virtuoso Visualization and Analysis display tools.
- <u>Virtuoso Analog Distributed Processing Option User Guide</u> describes how to use multiple hosts to distribute simulations between a collection of different machines.
- Virtuoso Mixed-Signal Circuit Design Environment User Guide (ICADV6.1.6 only) gives information about how to set up and run mixed-signal simulations.
- <u>Virtuoso Parasitic Estimation and Analysis User Guide</u> describes how to analyze parasitics.
- Virtuoso Schematic Editor L User Guide describes connectivity and naming conventions for inherited connections and how to add and edit net expressions in a schematic or symbol cellview.
- <u>Virtuoso Spectre Circuit Simulator Reference</u> describe the Virtuoso® Spectre analog circuit simulator in detail.
- <u>Virtuoso Spectre Circuit Simulator and Accelerated Parallel Simulator RF</u> <u>Analysis User Guide</u> describes how to use the RF option in the Spectre simulator.
- <u>Virtuoso Spectre Circuit Simulator and Accelerated Parallel Simulator User</u> <u>Guide</u> describes how to use the Virtuoso Accelerated Parallel Simulator.

- <u>Virtuoso Design Environment Migration Guide</u> describes the release level changes and migration related information.
- <u>Virtuoso Design Environment Adoption Guide</u> provides information related to Open Access.
- <u>Virtuoso UltraSim Simulator User Guide</u> provides detailed information about the UltraSim simulator.
- <u>Virtuoso AMS Designer Environment User Guide</u> provides detailed information about the Virtuoso AMS Designer simulator.
- Component Description Format User Guide describes Cadence's Component Description Format (CDF) for describing parameters and the attributes of parameters of individual components and libraries of components.
- Analog Expression Language Reference contains concept and reference information about the Analog Expression Language (AEL).

## **Third Party Tools**

To view any .swf multimedia files, you need:

- A Cadence Online Support Login.
- Flash-enabled web browser, for example, Internet Explorer 5.0 or later, Netscape 6.0 or later, or Mozilla Firefox 1.6 or later. Alternatively, you can download Flash Player (version 6.0 or later) directly from the <u>Adobe</u> website.
- Speakers and a sound card installed on your computer for videos with audio.

## **Typographic and Syntax Conventions**

This list describes the syntax conventions used in this manual.

literal

Nonitalic words indicate keywords that you must enter literally. These keywords represent command (function, routine) or option names.

argument (z\_argument)

Words in italics indicate user-defined arguments for which you must substitute a name or a value. (The characters before the underscore (\_) in the word indicate the data types that this

|            | argument can take. Names are case sensitive. Do not type the underscore $(z_{-})$ before your arguments.)                                                                                                    |
|------------|----------------------------------------------------------------------------------------------------|
| [ ]        | Brackets denote optional arguments.                                                                                                    |
| •••        | Three dots () indicate that you can repeat the previous argument. If you use them with brackets, you can specify zero or more arguments. If they are used without brackets, you must specify at least one argument, but you can specify more. |
| argument…  | Specify at least one, but more are possible.                                                                                                    |
| [argument] | Specify zero or more.                                                                                                    |
|            |                                                                                                    |

If a command line or SKILL expression is too long to fit inside the paragraph margins of this document, the remainder of the expression is put on the next line, indented.

commas.

A comma and three dots together indicate that if you specify

more than one argument, you must separate those arguments by

When writing the code, put a backslash (\) at the end of any line that continues on to the next line.

#### **SKILL Syntax Examples**

The following examples show typical syntax characters used in SKILL. For more information, see the *Cadence SKILL Language User Guide*.

#### Example 1

, ...

```
list(g_arg1 [g_arg2] ...) => l_result
```

Example 1 illustrates the following syntax characters.

| list   | Plain type indicates words that you must enter literally.                            |
|--------|--------------------------------------------------------------------------------------|
| g_arg1 | Words in italics indicate arguments for which you must substitute a name or a value. |
| ( )    | Parentheses separate names of functions from their arguments.                        |

| _   | An underscore separates an argument type (left) from an argument name (right).                          |
|-----|----------------------------------------------------------------------------------------------------|
| [ ] | Brackets indicate that the enclosed argument is optional.                                               |
| =>  | A right arrow points to the return values of the function. Also used in code examples in SKILL manuals. |
|     | Three dots indicate that the preceding item can appear any number of times.                             |

#### **Example 2**

```
needNCells(
s_cellType | st_userType
x_cellCount
)
=> t/nil
```

Example 2 illustrates two additional syntax characters.

```
Vertical bars separate a choice of required options.

Slashes separate possible return values.
```

#### Form Examples

Each form shows you the system defaults:

- Filled-in buttons are the default selections.
- Filled-in values are the default values

## **Additional Learning Resources**

Cadence provides various <u>Rapid Adoption Kits</u> that you can use to learn how to employ Virtuoso applications in your design flows. These kits contain workshop databases, designs, and instructions to run the design flow.

Cadence offers the following training courses on Virtuoso Analog Design Environment:

- Virtuoso Schematic Editor
- Virtuoso Analog Design Environment

- Analog Modeling with Verilog-A
- Behavioral Modeling with Verilog-AMS
- Real Modeling with Verilog-AMS
- Spectre Simulations Using Virtuoso ADE
- Virtuoso UltraSim Full-Chip Simulator

For further information on the training courses available in your region, visit the <u>Cadence Training</u> portal. You can also write to training\_enroll@cadence.com.

**Note:** The links in this section open in a new browser. The course links initially display the requested training information for North America, but if required, you can navigate to the courses available in other regions.

## **Help and Support Facilities**

The following help and support facilities are available as Help menu options:

| Help Menu Option                | Description                                                                                                    |
|---------------------------------|----------------------------------------------------------------------------------------------------|
| Contents                        | Invokes Cadence Help with the Virtuoso Analog Design Environment L User Guide table of contents on display.                    |
| What's New                      | Opens up the Virtuoso What's New document in Cadence Help at the Virtuoso Analog Design Environment section.                   |
| Known Problems and<br>Solutions | Opens up the Virtuoso Known Problems and Solutions document in Cadence Help at the Virtuoso Analog Design Environment section. |
| Virtuoso<br>Documentation       | Opens up Cadence Help, initially by default at the Virtuoso Platform What's New overview.                                      |
|                                 | To view the entire Virtuoso documentation library contents, if not already on display, select View - Show Navigation.          |
| Cadence Video<br>Library        | Opens up Cadence Online Support (COS), using your default web browser, initially displaying the Cadence Video Library site.    |
|                                 | <b>Note:</b> You are required to have a Cadence Online Support account to access these materials.                              |

| <b>Help Menu Option</b>   | Description                                                                                       |
|---------------------------|---------------------------------------------------------------------------------------------------|
| Cadence Online<br>Support | Displays the Cadence customer support site (COS) on your default web browser.                     |
|                           | <b>Note:</b> You are required to have a Cadence Online Support account to access these materials. |
| Cadence Users<br>Forum    | Displays the Cadence online users forum in your default web browser.                              |
| About ADE L               | Displays version and copyright information for Virtuoso Analog Design Environment L.              |

1

# Features of the Virtuoso Analog Design Environment L

This chapter describes the features of the Virtuoso Analog Design Environment L (ADE L). This is an overview. Detailed information is available in later chapters.

- Consistent User Interface on page 31
- Analog Design Entry on page 32
- Design Hierarchy on page 32
- Annotation on page 33
- Interactive Simulation on page 33
- Simulation Output and Analysis on page 35
- Advanced Analysis on page 35

#### **Consistent User Interface**

Virtuoso Analog Design Environment L is a part of the the Virtuoso design framework II environment. The Virtuoso design framework II environment is the foundation on which a wide range of Cadence tools is built. Using this architecture, you can go from one tool to another without tedious data conversion. The consistent user interface makes it easy to apply your knowledge of one Cadence tool to many other Cadence tools.

The design framework II environment is an open system. You can integrate third party tools and enter your own design data with industry-standard EDIF and Virtuoso® GDSII Stream formats. Circuit simulators can be integrated using OSS.

For details on how to set up the Analog Design Environment L, refer <u>Environment Setup</u> on page 37.

Features of the Virtuoso Analog Design Environment L

## Menu Access Keys

Menu access keys provide keyboard access to functionality and application menus without the need to use mouse selections. Starting IC610, Analog Design Environment also supports access keys for all the menus.

For example, selecting the Alt + F access keys together will display the contents of the File banner menu.

If you want to open the Setting Temperature form using keyboard, Select Alt + u. The Setup submenu will be displayed. To select Temperature, you need not again press Alt +T, you can directly select T from keyboard. The Setting Temperature form will appear.

**Note:** The Access Keys for each menu can be identified by underlined characters. For Example, In the Setup menus, u is the access key.

## **Analog Design Entry**

You enter designs into the Virtuoso® Analog Design Environment using a hierarchical schematic editor. This editor uses a set of simulation environment commands in combination with a library.

In addition to letting you enter a schematic, these commands let you place circuit variables or design equations directly on the appropriate elements of the schematic.

The equations can be any arbitrary algebraic expressions and can include popular scientific functions, such as log, exp, or cos. When you run a simulation, all expressions are automatically evaluated, and any modified circuit variables are automatically passed down through the schematic hierarchy. Because the schematic can contain both design equations and circuit topology details, you can use it to archive the most important aspects of a design. The expression capability also makes the design more general and reusable.

## **Design Hierarchy**

In Analog Design Environment, you can start your design by building up a large circuit or system using high-level functional blocks (in the form of analog macromodels) and, as the design progresses, gradually fill in details of the blocks. When the design is finished, you can efficiently run large simulations using a mix of the high-level models and more detailed transistor-level models. You use detailed models where the highest accuracy is necessary in the simulation.

Features of the Virtuoso Analog Design Environment L

#### **Annotation**

Analog Design Environment lets you annotate and display DC voltages and transistor operating points directly on the schematic. You can also print out a hardcopy of any of the various outputs including annotated schematics and complex waveforms.

#### **Interactive Simulation**

Interactive circuit simulation lets you quickly enter, change, analyze, display, and manipulate simulation results. For example, after starting a circuit simulation, you can interrupt it, probe through the design hierarchy to check node voltages and currents, and then continue simulation.

Beginning this release, Cadence will no longer be supporting the socket-style simulator integrations. This includes the integrations known as spectreS, hspiceS, and spectreSVerilog. These technologies have been replaced by the direct style integrations. For customers who integrate proprietary simulators into the Analog Design Environment, Cadence provides only the direct version of the OASIS integration API.

See Migrating Socket Libraries to Direct Simulators on page 50 for more information.

#### **Important Benefits of Direct Simulation**

Improved performance in netlisting

For a test case with 18 K components, a 5x speed improvement for first-time netlist was observed. Because netlisting for direct simulation takes full advantage of incremental netlisting, even higher improvements can be seen for second-time netlisting.

Improved performance of simulation for spectre

The simulator input file is not recreated for every simulation. The Spectre simulator is started once and design variable changes are sent to spectre interactively. This saves simulator startup time and license checks between simulations. As a result, parametric analysis is much faster.

Readable netlists

In spectre direct, the netlist is truly hierarchical. The subcircuits are no longer unfolded. Subcircuit names are no longer mapped unless necessary. All numeric values in the netlist are more readable.

Features of the Virtuoso Analog Design Environment L

- Support of the preferred modeling approach that facilitates the use of standard foundrymodel files
  - For detailed information about the preferred modeling approach for direct simulations, see the <u>Direct Simulation Modeling User Guide</u>.
- The non-CDF libraries used in the Composer/Spectre Circuit Simulation Solution can easily be used in the analog circuit design environment, and the CDF libraries can easily be used in Composer/Spectre Circuit Simulation Solution
  - If CDF libraries are used in the Composer/Spectre Circuit Simulation Solution, the compatibility flag needs to be switched on (using the UNIX environment variable CDS\_Netlist\_Mode).
- Read-only designs can be simulated, provided that they are extracted
- Improved support of standalone netlisting
  - Most of the information entered in the design such as expressions and passed parameters are found in the netlist. As a result, the netlist is more useful when directly used with the Spectre circuit simulator. For example, the user can add an AC analysis to the netlist that sweeps a design variable instead of frequency. Because direct simulation results in a closer resemblance between the graphical user interface and the simulator, the Spectre manual is more useful to analog circuit design environment users.
- With the direct simulation approach, many problems are solved that could not be solved in socket simulation

#### Important Use-Model Differences between spectreS and spectre

There are two important differences that existing spectreS users need to be aware of:

- All model files are specified by the user through the <u>Model Library Setup</u> form. This facilitates Cadence's preferred modeling approach for analog simulation. For more information about modeling in direct simulations, see the <u>Direct Simulation Modeling User Guide</u>.
- Schematic *Check and Save* is now recommended over schematic *Save*. Failure to use *Check and Save* may cause problems during netlisting. When the design is netlisted, the design is not extracted automatically. The benefit of automatic extraction as provided by the spectreS interface is limited. Most of a designer's schematics are read-only and must be extracted by those with adequate permissions. Hierarchical extraction may also have drawbacks. An extraction of an individual cellview with its graphical feedback on essential problems helps the user avoid many aggravating mistakes. When the user netlists in the background, automatic extraction is not possible because the executable that is in foreground has a lock on the design. This use model does enable you to

Features of the Virtuoso Analog Design Environment L

simulate read-only designs. This is one of the long-term problems that has been resolved with direct simulation.

#### **Simulation Output and Analysis**

The Analog Design Environment supports advanced analog/mixed-signal waveform display and post-processing tools, e.g. *Virtuoso Visualization and Analysis*, which features:

- Outputs overlaid from different simulations
- Multiple strip or superimposed plots
- Linear and log plots
- Smith charts
- Single or multiple Y axes
- Multiple windows
- Pan and zoom capability
- A built-in waveform calculator lets you display algebraic expressions composed of any combination of input or output voltages or currents. Such expressions can be plotted against any variable, including other algebraic expressions.
- Prepackaged waveform measurement tools are also included so you can get accurate numbers quickly. These tools let you automatically measure delay time, rise time, overshoot, settling time, slew rate, phase and gain margins, and other common analog characteristics.

To learn more about the waveform display tool, refer to the *Virtuoso Visualization and Analysis XL User Guide*.

#### **Advanced Analysis**

The Virtuoso ADE L supports advanced analysis features such as Parametric Analysis. Other advanced analysis features such as Monte Carlo, Corners analysis and the Optimizer are included in\_Virtuoso® ADE XL and Virtuoso® ADE GXL. For more details on these tools see, Virtuoso Analog Design Environment XL User Guide and Virtuoso Analog Design Environment GXL User Guide respectively.

Features of the Virtuoso Analog Design Environment L

You can launch ADE XL or ADE GXL from the ADE L environment and use the same design for advanced analysis. To learn how, refer <u>Running the Simulation Setup in Advanced Simulation Environments (ADE XL / ADE GXL)</u> on page 106.

2

# **Environment Setup**

This chapter describes the Virtuoso Analog Design Environment and tells you how to set this environment for simulations. This chapter also describes how you use Cadence simulators and third-party simulators in the Analog Design Environment.

- About the Simulation Window on page 37
- Simulator Interfaces on page 57
- Setting Up Simulation Files on page 67
- Setting Simulation Environment Options on page 74
- Setting Up a Remote Simulation on page 95
- Saving and Restoring the Simulation Setup on page 97
- Running the Simulation Setup in Advanced Simulation Environments (ADE XL / ADE GXL) on page 106
- Configuring the Analog Design Environment on page 114
- Reserved Words on page 119
- Bindkeys on page 120
- Form Field Descriptions on page 123

# **About the Simulation Window**

The Virtuoso Analog Design Environment L window is also referred to as the simulation window. Using the simulation window, you can run different simulations for a design. You choose a simulator and the types of analyses you want to run for the design. You can also specify design variables that you want to use for simulations. When you run simulation, the results are saved in a predefined formats and can be used by other tools such as the Virtuoso Visualization and Analysis tool for further analysis. If there are signals in the simulation results, they are by default plotted in the Virtuoso Visualization and Analysis Graph window.

**Environment Setup** 

# **Opening the Simulation Window**

There are two ways to open the simulation window:

- From the Schematic window
- From the Command Interpreter Window (CIW)

# **Opening the Simulation Window from Virtuoso Schematic Editor**

To start the simulation window from the Virtuoso Schematic Editor window,

- 1. Open a design in the Virtuoso Schematic Editor window.
- **2.** Choose Launch ADE L.

The simulation window opens and the simulation environment is initialized for the design that is already open in Virtuoso Schematic Editor. You can now set up and run simulations for this design.

Starting IC 6.1.5, a new workspace, ADE L, also opens in the Schematic Editor window. This workspace displays three toolbars that provide quick access to the ADE L commands. Using these toolbars, you can set up and run simulations and perform post-processing functions on the simulation results from the Schematic Editor window. This feature provides the following usability enhancements:

- You can now perform various simulation-related tasks without switching between the simulation and Schematic Editor window.
- If you change the simulation settings or customize menus from the simulation window, the Schematic Editor toolbars are also synchronized accordingly. For example, if you choose a simulator from the simulation window, the sub menu items in the Direct Plot menu change accordingly in both the simulation window menu and the Schematic Editor toolbar. Similarly, if you add a new sub menu item in the *Direct Plot* menu in the simulation window, the new sub menu item appears in the *Direct Plot* toolbar menu in the Schematic Editor.

For more details on the ADE L workspace in Virtuoso Schematic Editor, refer to the <u>ADE L Integration with Virtuoso Schematic Editor</u> section in the Virtuoso Schematic Editor L user guide.

## **Opening the Simulation Window from CIW**

To open the simulation window from the CIW,

Choose Tools – ADE L.

**Environment Setup** 

The simulation window opens and the simulation environment is initialized. Now, you can choose a design and set up and run simulations.

For more details on the simulation window, refer to the <u>The Simulation Window GUI</u> section.

If you have already saved the simulation setup for the design in a saved state, you can open that using the Load State form and continue to run simulations. For more details on loading state, refer to the <u>Restoring the Simulation Setup</u> section.

**Environment Setup** 

#### The Simulation Window GUI

The following is an example of a simulation setup for the ampTest design in the simulation window.

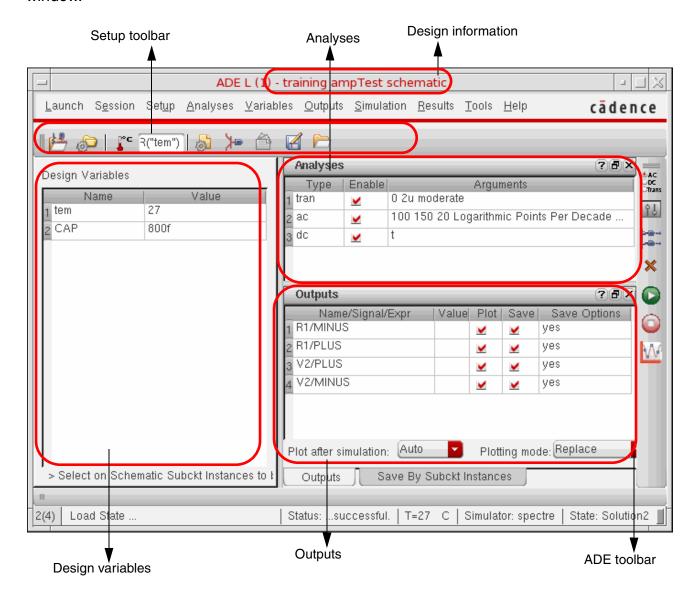

**Environment Setup** 

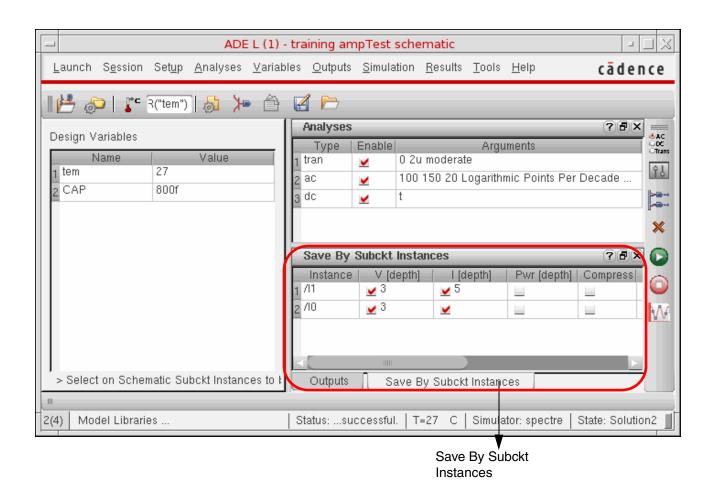

The simulation window has the following features:

- The design information (library, cell, and view) is displayed on the title bar.
- The simulation window contains four panes:
  - Design Variables: In this pane, you can specify the names of design variables and their values to be used while running simulations. For details on how to specify design variables, refer to Chapter 3, "Design Variables and Simulation Files for Direct Simulation."
  - Analyses: This pane lists all the analyses that you have specified for the current design. In this pane, you can edit the details of an analysis or enable or disable it for the next simulation run. For details on how to specify analyses, refer to <a href="#">Chapter 4</a>, <a href="#">"Setting Up for an Analysis"</a>.
  - Outputs: In this pane, you can specify the signals and expressions that you want to save or plot from the simulation results. After the simulation is run, the data values

**Environment Setup** 

- are dispalyed in this section. For more details on how to specify outputs, refer to Chapter 5, "Selecting Data to Save and Plot".
- □ Save By Subckt Instances: In this pane, you can specify the level of hierarchy to which the outputs should be saved for the subcircuits. For more details on how to specify levels, refer to Specifying Hierarchy Levels to Save Outputs on page 276.

**Note:** This pane is available only for the Spectre and spectre Verilog simulators.

■ The *Design Variables* pane is fixed, but you can undock the *Analyses*, *Outputs*, or *Save By Subckt Instances* panes and move them anywhere inside or outside the simulation window. To undock/dock a pane, click the *Float* button on the upper-right corner of that pane.

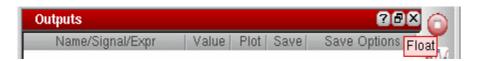

- You can resize the simulation window or any of the panes using the horizontal and vertical splitters between these panes. To reset the simulation window and the panes to their original size and location, choose Session Restore Default View.
- By default, the horizontal and vertical scrollbars do not appear on the panes. When you add large number of rows that are not visible together or you reduce the size of simulation window, the scrollbars appear automatically, if required.
- You can drag and drop the rows within each of the *Design Variables*, *Analyses*, *Save By Subckt Instances*, or *Outputs* panes. In the *Design Variables*, *Outputs* and *Save By Subckt Instances* pane, this helps in placing the rows as per convenience. In the *Analyses* pane, by rearranging the rows, you can change the order in which the analyses are run. For more details, refer <u>Specifying Order for Analyses</u> on page 171.
- You can close any or all of the *Analyses*, *Outputs* or *Save By Subckt Instances* panes by clicking the *Close* button on the upper-right corner of that pane. To reopen a closed pane, right-click on the menu bar and choose the name of the pane. The pane appears at its last location in the simulation window, and its settings are not lost.

**Environment Setup** 

■ The Analyses, Outputs and Save By Subckt Instances panes can also be viewed as tabs, as shown below.

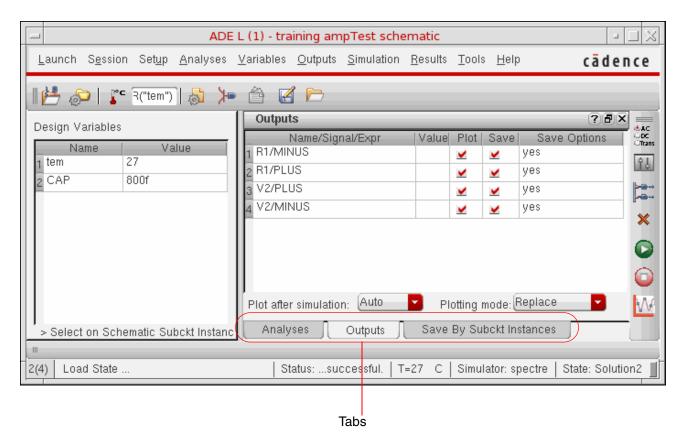

To arrange the panes as tabs, click the title bar of a pane and start dragging. The other pane will take the complete space to the right of the simulation window and will appear as a tab. Drop the pane being dragged at the centre of the other pane. Now, the panes appear as tabs and the pane that you dragged is arranged on top.

To bring back the panes at their default location.

□ choose Session – Restore Default View.

**Note:** The *Save By Subckt Instances* pane hides when you choose the *Session – Restore Default View* option, however, the settings for the pane are not lost.

- select the required tab and drag it towards the right of the simulation window till the time a placeholder for it appears. When the placeholder appears, drop the tab on it. Now, the panes appear together.
- The current value of *Temperature* design variable, name of the current simulator, current state, and status are displayed on the status bar.

**Environment Setup** 

■ The ADE window contains two toolbars, the ADE toolbar and the Setup toolbar. For more details on these toolbars, refer to <u>ADE L Toolbars</u>.

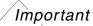

All the display settings done in simulation window, except the use of splitters to resize a pane, are saved in the log file. When the log file is run in the replay mode, the settings are reflected in the GUI. However, when the log files from the releases prior to IC 6.1.4 are run, changes in the display settings are not reflected.

### **ADE L Toolbars**

The ADE GUI contains the following toolbars:

- ADE Simulation Toolbar
- ADE Simulation Setup Toolbar
- ADE Results Directory Toolbar

#### **ADE Simulation Toolbar**

This toolbar provides buttons to specify design variables, analyses and outputs, to generate netlist and run simulations.

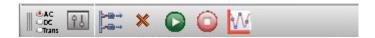

The following table describes all the buttons of this toolbar.

| Button | Description                                                                                                    |
|--------|----------------------------------------------------------------------------------------------------|
|        | Opens the Choosing Analyses form using which you can choose an analysis for simulation. For more details, refer to Setting Up for an Analysis.     |
| Î      | Opens the Editing Design Variables form using which you can edit the design variables. For more details, refer to Design Variables and Simulation. |
|        | Opens the Setting Outputs form using which you can set outputs for simulation. For more details, refer to <u>Setting</u> <u>Outputs</u> .          |

**Environment Setup** 

| Button   | Description                                                                                                    |
|----------|----------------------------------------------------------------------------------------------------|
| ×        | Deletes the selected row from the <i>Design Variables</i> , <i>Analyses</i> , <i>Outputs</i> or <i>Save By Subckt Instances</i> pane. |
|          | Generates netlist and starts the simulation run.                                                                                      |
|          | Stops simulation.                                                                                                    |
| <b>W</b> | Plots the output values of the last run simulation in the Virtuoso Visualization and Analysis graph window.                           |

# **ADE Simulation Setup Toolbar**

Provides buttons to prepare setup for simulation. For example, it provides options to specify value for temperature or to choose design, simulator, model libraries, stimuli, and environment options.

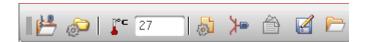

The following table describes all the buttons of this toolbar.

| Button      | Description                                                                                                    |
|-------------|----------------------------------------------------------------------------------------------------|
|             | Opens the Choosing Design form using which you can choose a design for simulation. For more details, refer to Choosing the Design                                                                                                    |
|             | Opens the Choosing Simulator/Directory/Host form using which you can choose a simulator, directory, or host to run the simulation. For more details, refer to Choosing a Simulator.                                                          |
| <b>№</b> 27 | Sets the value for temperature. You can either click the Temperature button to open the Setting Temperature form or directly change the value for temperature in the text box. For more details, refer to Setting the Simulation Temperature |

**Environment Setup** 

| Button   | Description                                                                                                    |
|----------|----------------------------------------------------------------------------------------------------|
| 5        | Opens the Model Library Setup form using which you can set up a model library. For more details, refer to Setting the Model Path.                            |
| <b>₩</b> | Opens the Setup Analog Stimuli form using which you can set up stimuli for analog simulation. For more details, refer to Stimuli Setup.                      |
|          | Note: This option is not available for the AMS simulator.                                                                                                    |
|          | Opens the Environment Options form using which you can set up the environment options. For more details, refer to Setting Simulation Environment Options.    |
|          | Opens the Saving State form using which you can save the current state of the design. For more details, refer to <u>Saving</u> the <u>Simulation Setup</u> . |
|          | Opens the Loading State form using which you can load a saved state of the design. For more details, refer to Restoring the Simulation Setup.                |

# **ADE Results Directory Toolbar**

This toolbar displays the directory of the simulation path and provides option to open the directory containing the results.

Results Dir: //servers/scratch02/krajiv/testcases/VADE615/simulation/ampTest/spectre/schematic/psf

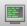

**Environment Setup** 

The following table describes the options of this toolbar:

# **Button Description** Displays the directory of the current or last-run simulation Results Dir: path from where the results are loaded. If you select the results of a different simulation run using the Results – Select option, the Results Dir field displays the path of the current directory from which the results were loaded. Important Points to Note: When you load a state, the *Results Dir* field displays the path of the default project directory if it is set in the .cdsinit file. Otherwise, it displays None. You can select and copy the path of the results directory from the Results Dir field, but cannot change it. Opens the terminal window in which the current directory is set to path that contains the results.

**Note:** By default, the *ADE Result Directory* toolbar is not visible in ADE L. To view the toolbar, right-click on the menu bar or any toolbar in ADE L, and select *ADE Result Directory*.

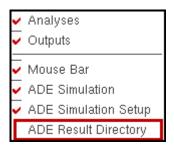

# **Choosing the Design**

To open a design or to select a different design,

**1.** In the Simulation window, choose *Setup – Design*.

The Choosing Design form appears.

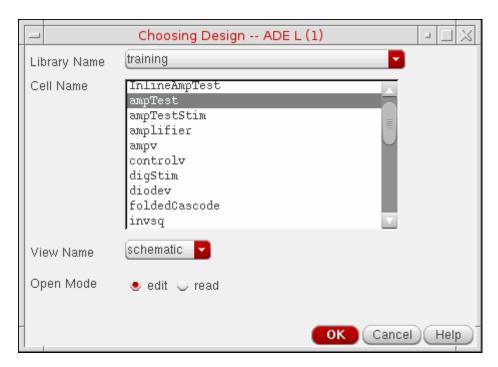

- **2.** Choose a library name, cell name, and view name.
- **3.** Choose either *edit* or *read* mode, and click *OK*.

**Note:** To open a selected design in a different mode, you have to first re-set the session using the option, Session - Reset.

# **Choosing a Simulator**

To choose a simulator,

**1.** In the Simulation window or the Schematic window, choose Setup - Simulator/Directory/Host.

The Choosing Simulator/Directory/Host form appears.

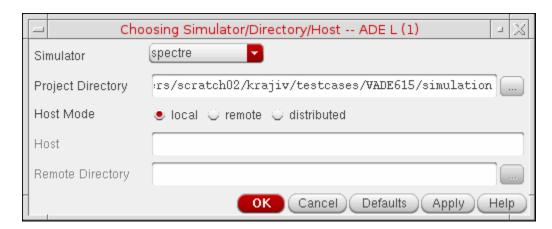

For detailed information about the form, see <u>Choosing Simulator/Directory/Host</u> on page 123.

**2.** Choose a simulator from the Simulator cyclic list. For more information about these simulators, see <u>Simulator Interfaces</u> on page 57.

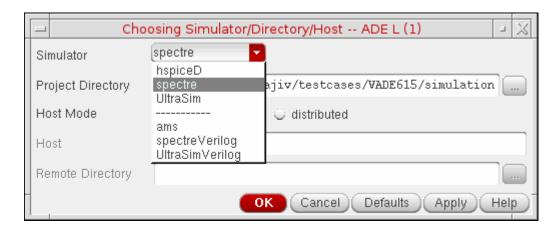

# /Important

When you switch from one simulator to another, a new oasis session will be created. The new simulator retains the setup files recognized by it and ignores the rest. This behavior is controlled by retainStateSettings environment variable with the default value "yes". On setting this variable to "no", the new simulator does not retain the setup files from the previous oasis session.

**3.** The default *Host Mode* setting is *local*.

For information on the *remote* host mode, see the topic <u>Setting Up a Remote Simulation</u> on page 95.

**Environment Setup** 

When the *Host Mode* is *Distributed*, the *Choosing Simulator/Directory/Host* form re-displays to show the *Auto Job Submit*, *E-mail Notify*, *Check setup* and the *Stop setup check* buttons. For details, refer to the <u>Setup Requirements</u> section in Chapter 2 of the <u>Virtuoso Analog Distributed Processing Option User Guide</u>.

**4.** Check the path in *Project Directory* for simulation data, and change it if necessary.

**Note:** When you change the *Project Directory*, ADE L does not create a new oasis session. It changes the project directory path at the relevant places and retains the old oasis session. This ensures that the entire setup remains unchanged.

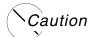

Changing the Project Directory results in a change in simulator settings. These changes might cause the simulation to fail. If you encounter such a problem, define asiSetSimulationDirectoryChangeSetup(). This API will set directory settings for the simulator.

5. Click OK or Apply.

The Simulation window shows the name of the selected simulator on the status bar.

# **Migrating Socket Libraries to Direct Simulators**

You can migrate existing socket libraries and model files using the *Conversion Tool Box*. The *Conversion Tool Box* is a used to convert design libraries and associated technology data, and to prepare files for conversion to Direct simulation.

**Environment Setup** 

To bring up the *Conversion Tool Box* window, click *Tools – Conversion Tool Box* in the CIW (Command Interpreter Window).

.

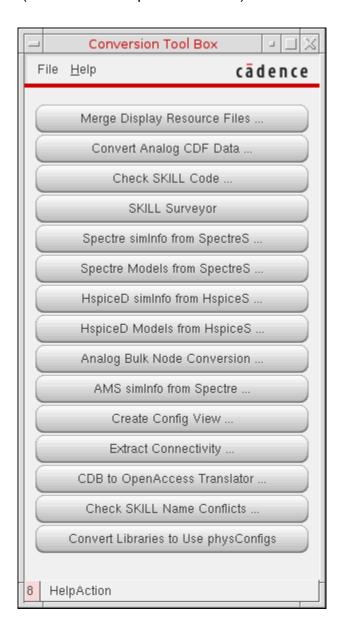

**Environment Setup** 

For example, click the *HspiceD Models from HspiceS* button to open the *HspiceD Models from HspiceS* window.

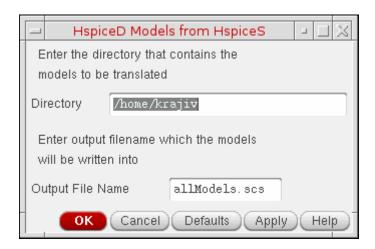

This utility locates all the *HspiceS* model files in a directory, translates them into *HspiceD* models, and places the translated models in a single file. This can be included to simulate a circuit (using the *Hspice Direct* interface) by adding the file through the <u>Model Library Setup</u> form. The *HspiceS* model files cannot be translated from two different directories. To do so, use the unix command cat to merge the file created from two different directories.

To transform *HspiceS* simulator information to *HspiceD* simulator information, click the *HspiceD simInfo from HspiceS* button. The Create *HspiceD from HspiceS* window displays.

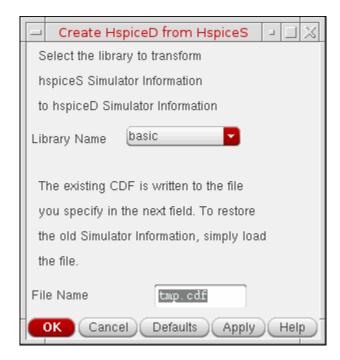

# **Setting the Simulation Temperature**

To set the simulation temperature,

In the Simulation window or the Schematic window, choose Setup – Temperature.
 The Setting Temperature form appears.

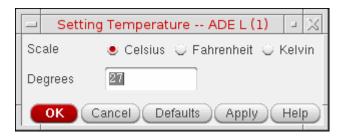

- **2.** Choose the units you want to use for temperature.
- **3.** Type a value in degrees, and click *OK*.

# **Setting the Model Path**

To set up models for simulator interfaces:

**1.** In the Simulation window, choose *Setup – Model Libraries*.

The *Model Library Setup* form appears.

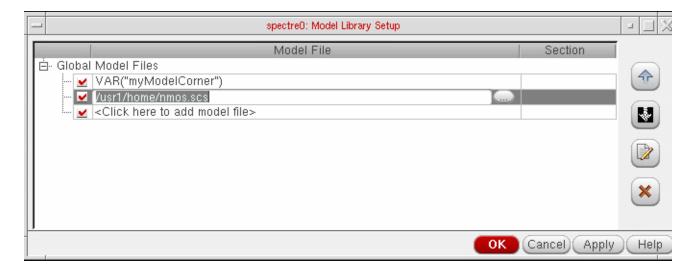

For detailed information about the form, see Model Library Setup on page 126.

**Environment Setup** 

2. In the *Model Files* column, type the path and file name of the model file you want to use.

The model files contain all model definitions referred to by your design and not defined within the Virtuoso library. Unless you specify a full path, the simulator assumes that you are using the project directory.

Alternatively, you can click the browse button to select a valid model file.

#### **Example:**

The model file for a direct interface simulation of the schematic view of the lowpass cell of the aExamples library can be found in your\_install\_dir/tools/dfII/samples/artist/models/spectre/definitions.scs

```
simulator lang=spectre
model npn bjt type=npn is=3.26E-16 va=60 bf=100 \
br=6 nc=2 ikr=100m rc=1 vje=0.7 \
cjc=1e-12 fc=0.5 cje=0.7e-12 \
tr=200e-12 tf=25e-12 itf=0.03 vtf=7 xtf=2
model pnp bjt type=pnp is=3.28e-16 va=30 bf=35 \
br=6 nc=2 ikr=100m rc=1 \
cjc=1e-12 fc=0.5 cje=0.7e-12 \
tr=200e-12 tf=65e-12 itf=0.03 vtf=7 xtf=2
```

The models npn and pnp are referenced within the opamp schematic cell-view of the aExamples library. The device Q25 (connected to the pin inp) references the model npn with the parameter model (Model Name).

**3.** (Optional) In the *Section* column, select a section from the drop-down list.

# **Choosing a User Interface Path**

The analog circuit design environment provides two interface paths to the simulation environment:

Through the Simulation window

The Simulation window displays the main simulation environment at a glance. It is designed to display and manipulate environment variables and settings.

Its focus is on simulation when circuit topology is fixed and simulations are run to tune design variables.

Through the Schematic window

Analog circuit design environment menus can be added to the Schematic window.

This allows full access to simulation functions from the design environment.

**Environment Setup** 

Its focus is on simulation during the early design phase, when the circuit topology changes often.

Either path allows you to adjust inputs and outputs, run simulations, and select data to be plotted or saved. You can select which window to open automatically at startup by specifying your default user model as described in <u>"Setting Basic Session Defaults"</u> on page 115.

# **Using the Simulation Window**

In a single view, the Simulation window displays

- Simulator name and status
- Design selection
- Design variable values
- Selected analyses and their settings
- Outputs and the method of presenting results
- Simulation temperature

You can make adjustments quickly by choosing the appropriate menu selection or by doubleclicking on a displayed item. Changes are immediately updated in the Simulation window segments.

If necessary, you can always display the schematic of the current design by choosing it from the *Session* menu.

# **Using the Schematic Window**

The Virtuoso® Schematic window can be appended with simulation menus so that setup and run choices are readily available. These menus provide choices for

55

- Analog environment session controls
- Setup form access
- Simulation run commands
- Result disposition
- Simulation tools for evaluation and optimization
- Mixed-signal simulation access

**Environment Setup** 

The simulation menus do not interfere with your use of the Virtuoso schematic window. All of the menus normally provided on the window are still available.

If necessary, you can always get a look at your entire environment setup by redisplaying the Simulation window through the *Analog Environment* menu choice.

**Environment Setup** 

# Simulator Interfaces

ADE L has a variety of simulators integrated in it. The following sections describe these.

# **Spectre Simulator**

The analog circuit design environment provides the spectre interfaces to the Spectre® analog simulator.

From IC 6.1, you need to use the MMSIM version of Spectre, which is available on the MMSIM CD and not in the dflI hierarchy. If you set up your path to point to a previous (non-MMSIM) version of the Spectre software, the simulation will not run and you will see the following message:

```
"The 'spectre' executable that you are using is an older version. Use MMSIM60 or later version of Spectre with this release. To check the spectre version, run 'spectre -W'."
```

The Spectre simulator is integrated into the analog circuit design environment with the Open Analog Simulation Integration Socket (OASIS).

Spectre-specific information appears in several other places in this document. For more information about the Spectre simulator, consult these topics:

- Spectre Options on page 303
- Setting Up a Spectre Analysis on page 174

For information about Spectre, read the *Virtuoso Spectre Circuit Simulator User Guide* and the *Virtuoso Spectre Circuit Simulator Reference*.

**Note:** Spectre Direct allows the user to view partial plots while the simulation is running. Click the *Plot* icon at the lower right corner of the ADE L window.

# Running the Spectre Simulator Outside of the Virtuoso® Analog Design Environment

To run the Spectre simulator outside of the Virtuoso® Analog Design Environment but later view the results in the circuit design environment,

- 1. Set up the simulation in the analog circuit design environment.
- 2. Choose Simulation Netlist Create in the Simulation window to generate a netlist.

  The netlist file is named netlist and is written to the netlist directory.
- **3.** Run the Spectre simulator with these options:

**Environment Setup** 

```
spectre -f psfbin [-raw ../psf] [other arguments] <cell>.scs
```

With the -f psfbin option, the simulator creates the parameter storage format (PSF) data files you need to view and manipulate the results in the analog circuit design environment. The -raw option determines where the file is written. With this option, the files are written to the directory

```
../psf
```

Note that the -I options for the spectre interface include path might be needed as well. When a simulation is run from the analog circuit design environment, the file run is created in the netlist directory. This is a shell script that can be used as well.

#### Virtuoso Accelerated Parallel Simulator

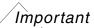

The APS interface is no longer supported because the APS options can now be set in the Spectre interface. To specify APS options, set spectre as the simulator and choose Setup – High-Performance Simulation.

ADE provides an interface to the Virtuoso<sup>®</sup> Accelerated Parallel Simulator (APS). APS is a next generation SPICE simulator that provides high performance, high capacity circuit simulation with full Spectre accuracy. APS achieves maximum simulation performance by enabling multi-threading on multi-core and multi-CPU shared memory systems. This allows you to quickly simulate large pre- and post-layout designs.

APS combines an advanced simulation engine with existing Spectre and Spectre Turbo technologies. It is primarily targeted at speeding up DC and Transient analyses. The APS use model is identical to Spectre, with same netlist syntax, device model, analyses, features, and output format support.

For more information about APS, see the *Virtuoso Accelerated Parallel Simulator User Guide*.

## Virtuoso UltraSim Simulator Interface

The Virtuoso<sup>®</sup> analog design environment (ADE) provides the interface to the Virtuoso<sup>®</sup> UltraSim<sup>™</sup> simulator.

To run Virtuoso UltraSim 64-bit software,

1. Use the -debug3264 -v command to check your system configuration:

```
$your_install_dir/tools/bin/ultrasim -debug3264 -V
```

**Environment Setup** 

You can use the information provided by the command to verify if the 64-bit version is applicable to your platform, if the 64-bit software is installed, and whether or not it is selected.

- 2. Install the Virtuoso UltraSim 64-bit software to the same location as your 32-bit software.
- **3.** Verify that all required software patches are installed by running <code>checkSysConf</code> (system configuration checking tool script). The script is located in your local installation of Cadence software:

```
$your install dir/tools/bin/checkSysConf MMSIM6.0
```

The script is also available on Cadence Online Support, customer support system.

- **4.** Set the CDS\_AUTO\_64BIT environment variable {ALL | NONE | "list" | INCLUDE: "list" | EXCLUDE: "list" } to select 64-bit executable.
  - ALL invokes all applications as 64-bit.

The list of available executable files is located at:

```
$your install dir/tools/bin/64bit
```

- □ **NONE** invokes all applications as 32-bit.
- "list" invokes only the executable files included in the list as 64-bit.

"list" is a list of case-sensitive executable names delimited by a comma (,), semicolon (;), or colon (:).

- ☐ **INCLUDE:**"list" invokes all applications in the list as 64-bit.
- EXCLUDE: "list" invokes all applications as 64-bit, except the applications contained in the list.

Note: If CDS\_AUTO\_64BIT is not set, the 32-bit executable is invoked by default.

#### Example

```
setenv CDS_AUTO_64BIT ultrasim
setenv CDS_AUTO_64BIT "EXCLUDE:si"
```

**5.** Launch the executable files through the wrapper.

All 64-bit executables are controlled by a wrapper executable. The wrapper invokes the 32-bit or 64-bit executables depending on how the CDS\_AUTO\_64BIT environment variable is set, or whether the 64-bit executable is installed. The wrapper also adjusts the paths before invoking the 32-bit or 64-bit executable files. The wrapper you use to launch the executables is located at  $your_install_dir/tools/bin$ .

**Note:** Do not launch the executables directly from the your\_install\_dir/tools/bin/64bit or your\_install\_dir/tools/bin/32bit directory.

**Environment Setup** 

### **Example**

\$your\_install\_dir/tools/bin/ultrasim

**6.** Start Virtuoso UltraSim 64-bit by choosing Setup - Simulator/Directory/Host - Simulator - UltraSim in the Simulator window.

For more information about setting Virtuoso UltraSim simulator options, refer to the *Virtuoso UltraSim Simulator User Guide*.

# **Virtuoso AMS Designer Simulator Interface**

The Virtuoso® Analog Design Environment (ADE) provides a seamless integration of the Virtuoso AMS Designer simulator. The integration of the AMS Designer simulator and ADE creates a design environment with the look and feel expected by the analog and mixed-signal designers who already use ADE. When using this integration, you can access designs using the same tools you currently use for pure analog and mixed signal designs.

For more information on the AMS environment, refer to the *Virtuoso AMS Environment User Guide*.

The integration of the AMS Designer simulator and ADE has the following features:

#### ■ Connect Rules

You can point to existing connect rules or create your own by parameterizing existing rules. The form allows you to work with multiple connect rules and auto-compiles all the built in or modified rules. For more information, see <u>Setting Connect Rules</u> on page 77.

#### ■ MATLAB/Simulink.

The ability to run a co-simulation using MATLAB/Simulink with AMS is now available in ADE. You can start MATLAB® before AMS starts by setting specified waiting time and run the cosimulation with general analog simulation flow in ADE. You can also start MATLAB independently in ADE and run the cosimulation just like the EDEN flow in previous release. For more information, see <u>Using MATLAB/Simulink</u> on page 92

#### ■ Global Signals

You can use the Global Signals form to declare a signal that is used as an out-of-module signal reference. For more information, see <u>Working with Global Signals in AMS</u> on page 335.

# SimVision Integration

**Environment Setup** 

You can run simulations interactively using the SimVision debugger, by changing the run mode to interactive. Cross-probing from schematics works with the SimVision integration. For more information, see <u>Using the SimVision Debugger</u> on page 389.

### Logfile Utility

You can look at all the individual log files, brought up in an xterm window, or you can use the NCBrowse logfile utility that matches a particular error in a logfile back to the original source. For more information, see <u>Viewing the Output Log for AMS</u> on page 387.

# Error Explanation

You can view detailed explanation of the error for AMS in the Error Explanation form. To view an error, you need to enter the error string. However, the errors displayed for AMS are the ones that are present in the log files that are created in the psf directory while a session is being run. For more information, see <u>Viewing the Error Explanation for AMS</u> on page 388.

# Default Disciplines

You can specify disciplines on a library, cell, cell terminal, instance, instance terminal and net from the Composer UI. You can autocreate a discrete discipline and ADE autocompiles the discipline for you. For more information, see <u>Default Digital Discipline</u> <u>Selection</u> on page 397.

#### Advanced Analyses

Advanced Analyses such as parametric analysis works with AMS. For information on Advanced analysis see, *Virtuoso Analog Design Environment XL User Guide*.

#### State files from other simulators

When you use the AMS Designer simulator with ADE, you can load and use any state file that ADE has saved, regardless of the simulator ADE was running when the state file was saved. Other simulators include Virtuoso® Spectre, Virtuoso® UltraSim, Spectre Verilog and UltraSim Verilog.

#### Available Analyses

Transient and AC analyses are available when you use the AMS Designer simulator with ADE. You can save the DC operating point.

# Outputs

Use the ADE *Output* options to *Save All Signals* or to *Select Specific Signals*. You cannot save AC currents.

#### Single Button Netlist and Run

**Environment Setup** 

Netlist files must be compiled and elaborated before they can be simulated. When you press *Netlist and Run* a sequence of tools is invoked including the simulator.

- □ Schematics are translated to Verilog-AMS netlists
- Netlists are compiled
- Elaboration runs
- Simulation runs

Each tool produces a separate log file. When any tool fails, the CIW displays a failure message. Look in the tool's log file for descriptive error messages. For details, refer to the section <u>Viewing the Output Log for AMS</u> on page 387.

# ■ Full Support for ADE Display Tools

The integration of the AMS Designer simulator and ADE makes the full set of ADE tools available. In particular, you can examine waveforms with the Virtuoso Visualization and Analysis display tools and take advantage of their superior performance for large mixed-signal designs as well as their analog-centric capabilities. You can also bring up SimVision as a simple waveform tool after simulation as well. You can back annotate DC and transient operating point information to the schematic. You can use ADE data access features such as the Calculator and Results Browser, and the ADE Direct Plot form.

#### OCEAN

Ocean provides full support for the AMS Designer simulator including several new commands such as connectRules(). For details of the commands, refer to the OCEAN Reference.

#### Distributed and Remote Simulations

Use network mode for distributed AMS simulations.

#### Visual Display of Signal Domains

In the schematic window, you can now highlight analog nets and digital nets in different colors, with indicators showing the location of automatically inserted connect modules. Visualization of a mixed-signal design can help you tune the design for desired characteristics.

#### Display Partition

The <u>Display Partition</u> capability of the AMS environment and simulator in ADE is similar to the display partition capability used in verimix.

To see some frequently asked questions about AMS-in-ADE, choose *Session – FAQ* from the ADE window.

**Environment Setup** 

#### **Differences to Expect When Using AMS in ADE**

#### For ADE Users

Some significant differences introduced with the AMS integration and ADE are the following.

- AMS brings a cellview-based netlister to ADE. The cellview-based netlister adds increased speed, flexibility and capacity to ADE. It maintains netlisting compatibility between ADE and AMS. For more information on the AMS Netlister, refer to the <u>Virtuoso AMS Environment User Guide</u>.
- Both the *Netlist* command and the *Netlist* and *Run* command can potentially call several tools to

|  | Compile | updated | text | views |
|--|---------|---------|------|-------|
|--|---------|---------|------|-------|

- Netlist updated cellviews
- ☐ As necessary, call several additional tools
  - ncvlog or ncvhdl to compile
  - ncelab to elaborate
  - ncsim to simulate

Messages in the CIW indicate which tool is running. Each tool writes its own log file.

- The NCBrowse utility helps pinpoint issues in the log files created during compilation, elaboration and simulation. Use Simulation Output Log to activate the NCBrowse utility.
- By default ADE does not save outputs. In the ADE Simulation window, do one of the following
  - □ Select Outputs Save All to save all output signals.
  - □ Select *Outputs To Be Saved Select On Design* and select specific output signals.
  - □ Select *Outputs To Be Saved Select By Subckt Inst* and select the subcircuit instances for which you want to specify the hierarchy levels to save outputs.

**Note:** In this first release, *SimVision* is very loosely integrated and is available to be used as either a debugger or as a waveform tool. This implies that *SimVision*, is only brought up with the location of the data files. Cross probing from *SimVision* is not available in ADE.

You cannot directly use the following in designs:

**Environment Setup** 

- Parameters declared in model files. This is due to language boundary issues in Spice and Spectre.
- □ Parameters defined in definition files. This is due to language boundary issues in VerilogAMS.
- You can specify a text block as the top level in your configuration as follows:
  - **a.** Compile your top-level module by hand, for example, by running this command:

```
ncvlog -use5x -ams -view verilogams textTop.vams
```

This creates the myLib/textTop/verilogams directory as follows:

```
master.tag pc.db verilog.vams
```

**b.** From the Library Manager, open the cell for editing, make a change and save the view. This adds the following types of files:

```
myLib/textTop/verilogams/verilogAMS.cdb
myLib/textTop/symbol
myLib/textTop/prop.xx
```

- **c.** In the Hierarchy Editor, create a config view with this text as top.
- d. Open ADE, and set the schematic to that config.

#### For AMS Users

- The ADE default mechanism is used. This is includes ADE state files and the .cdsenv file, which provides all ADE defaults. In the AMS Environment, ams.env is the default mechanism.
- To use the hdl.var file, select Simulation Options Compiler hdl.var.

### **Specifying Results Directory**

Before running the simulation, you can specify results directory to save the simulation data using the variable AMS\_RESULTS\_DIR. When you specify this variable, all the files and scripts present in or read from the psf directory will be saved/read from directory specified through AMS\_RESULTS\_DIR.

This variable can be set using one of the following methods:

■ When you set the simulation directory in ADE using, Setup – Simulator/Directory/
Host form, the variable will by default be set to <user\_simulator\_dir>/<cell>/
<simulator>/<view>/psf and all the data will be stored in this location.

**Environment Setup** 

- You can set a UNIX environment variable AMS\_RESULTS\_DIR at the unix prompt. When the variable is set on unix prompt, the variable will be identified, honoured and the simulation data will be stored in \$AMS\_RESULTS\_DIR/psf.
- You can also set this variable in the OCEAN script. You would required to set it through OCEAN command resultsDir("path\_for\_results\_to\_store"). This will store the simulation data to path\_for\_results\_to\_store/psf.

#### cds\_alias

cds\_alias is a simple cell which is defined in the library "basic". This cell is required only if your design contains the cds\_alias instances. If the design that you are using contains cds\_alias and you have not defined a library "basic" in your cds.lib, then a default cds\_alias cell is created under the top design.

For example, if the cell, cds\_alias is in library "basic", you need not do anything. It will be compiled under implicit\_tmp\_dir/basic/cds\_alias/functional. However, if the library "basic" is not present in cds.lib, AMS-ADE will itself compile it in implicit\_tmp\_dir/<design\_lib>/cds\_alias/functional.

## More Information on the AMS Designer Simulator

| Virtuoso AMS Designer Simulator User Guide                                 |
|----------------------------------------------------------------------------|
| Virtuoso AMS Environment User Guide                                        |
| Virtuoso Mixed-Signal Circuit Design Environment User Guide (IC6.1.6 only) |
| Cadence Verilog-AMS Language Reference                                     |
| Virtuoso AMS Hierarchy Editor User Guide                                   |
| Cadence Application Infrastructure User Guide                              |
| NC Verilog Simulator Help                                                  |
| NC VHDL Simulator Help                                                     |
| SimVision User Guide                                                       |
| Virtuoso Spectre Circuit Simulator User Guide                              |
| Virtuoso Spectre Circuit Simulator Reference                               |

**Environment Setup** 

# Mixed-Signal Simulators (IC6.1.6 only)

The following mixed-signal simulators are also provided:

- UltraSimVerilog
- spectreVerilog

For details about UltraSimVerilog, see <u>Chapter 12, "UltraSimVerilog."</u> For details about spectreVerilog, see Virtuoso Mixed-Signal Circuit Design Environment User Guide (IC6.1.6 only).

# **Hspice Direct Interface**

The Analog Design Environment (ADE) contains a direct integration of the HSPICE simulator. ADE's HSPICE integration (HspiceS) used to be based on the socket methodology, which required edit permissions to the schematic being simulated, and caused usage issues such as subcircuit name mapping. There are several advantages of the direct simulator integration approach over the socket simulator integration approach, namely:

Improved Performance in Netlisting

Netlisting is very fast because no raw netlisting is required before the final netlisting. Also, unlike the socket approach, the direct approach supports incremental netlisting. This ensures enhanced performance when incremental updates are performed in a design and then netlisted.

Better Readability of Netlists

The netlists are truly hierarchical and all numeric values in the netlist are more readable. The sub-circuits are no longer unfolded. The sub-circuits are also no longer mapped unless necessary.

Read-only Designs can be Simulated, Provided they are Extracted

A limitation of socket netlisting is that the top cell of a design needs to be editable before the design can be netlisted. The direct approach, however, allows read only designs to be simulated. The only pre-requisite is that the design needs to be extracted first, so that connectivity information is written to the database.

Advanced Evaluation of Operators

Direct netlisting supports the evaluation of ternary operators (Example, (iPar("r")>2e-3?200e-3:400e-3)).

For more information, see Appendix 11, "Hspice Direct Support,".

**Environment Setup** 

#### Libraries

The following cells of the analogLib library are updated to contain *HspiceD* views. The *HspiceD* simInfo, CDF parameters and netlisting procedures have been added to all these analogLib cells:

| bcs      | bvs       | сар     | cccs    | ccvs       | core   |
|----------|-----------|---------|---------|------------|--------|
| diode    | iam       | idc     | iexp    | ind        | iopamp |
| ipulse   | ipwl      | ipwlf   | npn     | isffm      | isin   |
| ixfmr    | nbsim     | nbsim4  | njfet   | nmes       | nmes4  |
| nmos     | nmos4     | pbsim   | pbsim4  | pcapacitor | pdiode |
| pjfet    | pmos      | pmos4   | pnp     | presistor  | res    |
| schottky | vam       | tline   | u1wire  | u2wire     | u3wire |
| u4wire   | u5wire    | usernpn | userpnp | vccap      | vccs   |
| vcres    | vcvs      | vdc     | vexp    | vpulse     | vpwl   |
| vpwlf    | vsffm     | vsin    | winding | xfmr       | zener  |
| iprobe   | pinductor | mind    | pmind   | pvccs2     | pvccs3 |
| pvcvs    | pvcvs2    | pvcvs3  | pvccs   |            |        |

# **Setting Up Simulation Files**

Before you run a simulation, you must set up the simulation files you want to use.

➤ Choose Setup – Simulation Files.

The Simulation Files Setup form appears.

You can set up include paths, definition files and stimulus files using the Paths/Files tab and setup digital vector files using the Vector Files tab.

**Note:** The fields that appear on the form depend on your target simulator.

Figure 2-1 Paths/Files Tab

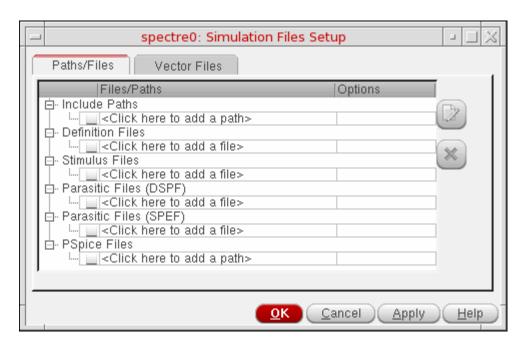

Figure 2-2 Vector Files Tab

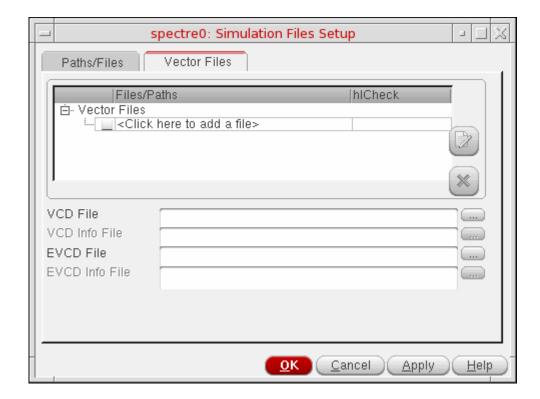

**Environment Setup** 

See the following sections for more information about using the Simulation Files Setup form:

- Setting Up Include Paths on page 69
- Setting Up Definition Files on page 69
- Setting Up Stimulus Files on page 70
- Setting Up Vector Files on page 70
- Setting Up VCD and EVCD Files on page 71
- Enabling and Disabling Simulation Files on page 73
- Editing Simulation Files on page 74
- <u>Deleting Simulation Files</u> on page 74

# **Setting Up Include Paths**

Include paths specify the directories that contain the files you want to include when simulating your design.

To set up include paths, do the following:

- 1. In the Simulation Files Setup form, click the Paths/Files tab.
- 2. In the *Include Paths* tree, click where it says *Click here to add a path>* and type the path to the directory, or click the browse button to select the directory using the Choose Files/Paths form.

The simulator resolves a relative path by looking in the netlist directory (relative to where you run the simulation) first. If the path starts with the . character, the simulator also resolves this by looking in the netlist directory first, then in each of the directories specified in the *Include Path* in the order you type them. The . does not mean the current directory.

For information about using variables to specify include paths, see <u>Specifying Simulation</u> <u>Files Using Variables</u> on page 72.

# **Setting Up Definition Files**

Definition files contain function and parameter definitions that are not displayed in the *Design Variables* section of the simulation window. See the following sample file that contains function and parameter definitions for the Spectre circuit simulator.

<your\_install\_dir>/tools/dfII/samples/artist/models/spectre/definitions.scs

**Environment Setup** 

The parameters in this file are referenced by included models and are not referenced from any part of the design in the Cadence library.

To set up definition files, do the following:

- 1. In the Simulation Files Setup form, click the Paths/Files tab.
- 2. In the *Definition Files* tree, click where it says <*Click here to add a file>* and type the path and file name of your definition file, or click the browse button to select one or more files using the Choose Files/Paths form.

For information about using variables to specify definition files, see <u>Specifying Simulation</u> <u>Files Using Variables</u> on page 72.

# **Setting Up Stimulus Files**

Stimulus files can contain input and power supply stimuli, initialize nodes, and include estimated parasitics in the netlist. You can look at the following example file that contains Spectre circuit simulator stimuli definitions for the opamp sample design in the aExample library.

```
<your_install_dir>/tools/dfII/samples/artist/models/spectre/opampStimuli.scs
```

In your stimulus file, you can type node names and component names using Open Simulation System (OSS) syntax [#name] and the system will substitute the corresponding node numbers when writing the netlist. You can use a backslash ( $\setminus$ ) to escape a square bracket.

**Note:** ADE stimulus files follow OSS *simInWithArgs* syntax. For more information about this OSS syntax, refer to the section on SE Functions in Chapter 3 of the *Open Simulation*<u>System Reference</u>.

To set up stimulus files, do the following:

- 1. In the Simulation Files Setup form, click the Paths/Files tab.
- 2. In the *Stimulus Files* tree, click where it says *<Click here to add a file>* and type the path and file name of your stimulus file, or click the browse button to select one or more files using the Choose Files/Paths form.

For information about using variables to specify stimulus files, see <u>Specifying Simulation Files</u> <u>Using Variables</u> on page 72.

# **Setting Up Vector Files**

To set up vector files, do the following:

**Environment Setup** 

- 1. In the Simulation Files Setup form, click the Vector Files tab.
- 2. In the *Vector Files* tree, click where it says *<Click here to add a file>* and type the path and file name of your digital vector file, or click the browse button to select one or more files using the Choose Files/Paths form.
- 3. Click on the hICheck field next to the file and do one of the following:
  - □ Choose 1 to enable the check for H and L states for input signals (HLCheck).
  - □ Choose 0 to disable the check for H and L states for input signals (HLCheck)

For information about using variables to specify vector files, see <u>Specifying Simulation Files</u> <u>Using Variables</u> on page 72.

# **Setting Up VCD and EVCD Files**

For information about VCD and EVCD stimuli, see <u>"Verilog Value Change Dump Stimuli"</u> (Chapter 12) in the <u>Virtuoso UltraSim Simulator User Guide</u>.

To setup VCD and EVCD files, do the following:

- 1. In the Simulation Files Setup form, click the Vector Files tab.
- 2. In the *VCD File* field type the path and file name of your Verilog value change dump (VCD) file name, or click the browse button to select the file using the Choose a File form.

The VCD Info File field becomes active.

- **3.** In the *VCD Info File* field type the path and file name of your signal information file, or click the browse button to select the file using the Choose a File form.
- **4.** In the *EVCD File* field type the path and file name of your "Extended" VCD (EVCD) file, or click the browse button to select the file using the Choose a File form.
- **5.** The *EVCD Info File* field becomes active.
- **6.** In the *EVCD Info File* field type the path and file name of your signal information file, or click the browse button to select the file using the Choose a File form.
- **7.** For information about using variables to specify VCD and EVCD files, see <u>Specifying Simulation Files Using Variables</u> on page 72.

# **Specifying Simulation Files Using Variables**

You can use variables to specify simulation files. Variables allow you to vary the simulation files during simulation.

For example, to specify a definition file using a variable, do the following:

- 1. In the Simulation Files Setup form, click the Paths/Files tab.
- **2.** In the *Definition Files* tree, click where it says *<Click here to add a file>*.
- **3.** Type a variable name for the definition file you want to vary using the following format: VAR ("myDefinitionFile")
- 4. Click Apply.

The myDefinitionFile variable appears in the *Design Variables* section of the Simulation window.

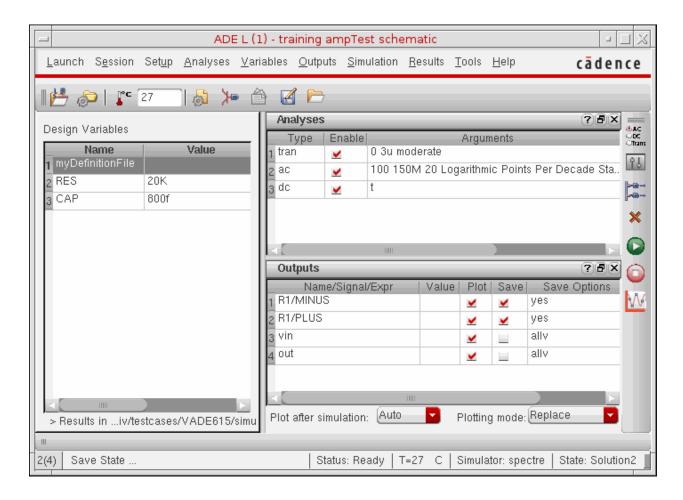

**Environment Setup** 

Double-click in the Value field next to the variable and type the path and file name of the stimulus file.

For more information about variables, see Chapter 7, "Parameterization Support."

#### **Using Shell Environment Variables to Specify the Paths**

You can use shell environment variables to specify the paths of the simulation, vector and model files in the simulation window. Shell environment variables allow you to set different file paths for each session.

For example, to specify a model file using the shell environment variable, do the following:

- 1. In the Global Model Files tree, click the cell with text < Click here to add model file>.
- **2.** Type the name of the shell environment variable to include the model file path in the following format:

\$<shell variable name>/<model file name>

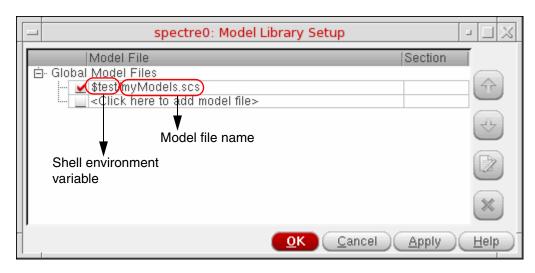

3. Click Apply.

**Note:** The shell environment variables are not displayed in the *Design Variables* section of the simulation window. The paths from the shell environment variables are resolved internally during the simulation run.

# **Enabling and Disabling Simulation Files**

To enable a simulation file for simulation, select the check box next to it.

**Environment Setup** 

**Note:** By default, the simulation files you add are enabled for simulation.

➤ To disable a simulation file for simulation, clear the check box next to it.

#### **Editing Simulation Files**

To edit simulation files, do the following:

- 1. Select one or more simulation files.
- 2. Click the button.

The simulation files are opened in a text editor.

# Important

If you edit simulation files outside ADE, the changes in the files will not be included in the netlist if you click the *Netlist and Run* button or choose *Simulation – Netlist and Run*. You must choose *Simulation – Netlist – Recreate* to include the changes in the netlist.

## **Deleting Simulation Files**

To delete simulation files, do the following:

- 1. Select one or more simulation files.
- 2. Click the button.

# **Setting Simulation Environment Options**

## **Setting Simulation Environment Options for Direct Simulation**

To open the Environment Options form

**1.** In either the Simulation window or the Schematic window, choose *Setup – Environment*.

**Environment Setup** 

## The Environment Options form appears.

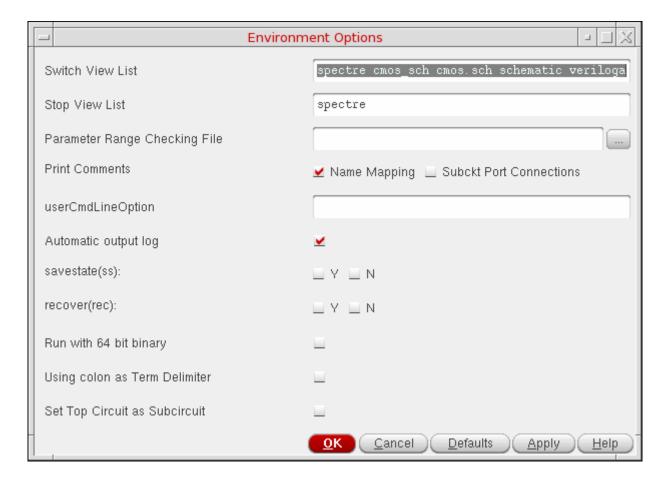

**Environment Setup** 

**Note:** When using the *Virtuoso Schematic and Verilog Driven Mixed-Signal Flow* and with the <code>Virtuoso\_MixedSignalOpt\_Layout</code> license checked out, a checkbox, *Netlist Text Views from Shadow OA Database*, is available in the *Environment Options* form.

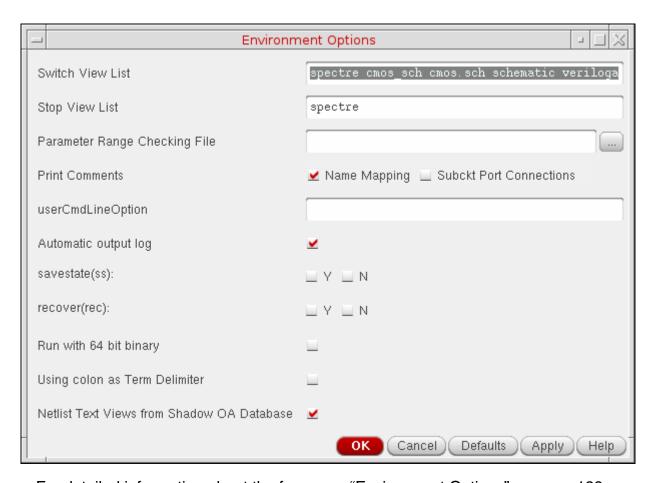

For detailed information about the form, see "Environment Options" on page 128.

The display varies depending on which simulator you are using and whether you are using a config view for the design. Instance-based view switching is supported only for purely analog designs, not for mixed-signal designs.

2. Check that the path to the parameter range-checking file is correct. For the Spectre simulator, this file contains the parameter range limits. You do not need to enter the full path for the file is in the directory specified in the include path on the Model Setup form.

**Note:** A period (.) in a UNIX path specification is interpreted relative to the directory from which you started the analog circuit design environment.

**3.** (Optional) If you are not using a config view, check and set the options for view switching to control how the system netlists hierarchical designs.

**4.** Set other options as needed, and click *OK*.

#### **Setting Environment Options for AMS**

To set the environment options,

**1.** In the Simulation window, choose *Setup – Environment*.

The *Environment Options* form appears.

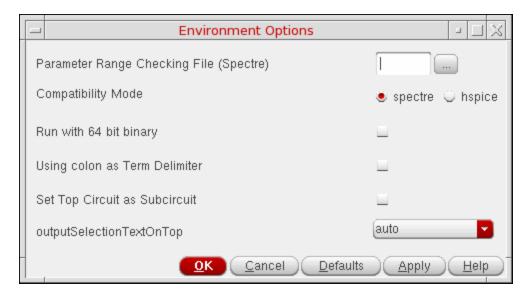

For more information about the form, see "Environment Options" on page 128.

- 2. Specify a parameter range checking file.
- **3.** Set the remaining options as needed.
- 4. Click OK.

#### **Setting Connect Rules**

A connect rule specification is used is used to insert selected connect modules in mixed ports. A connect module is a module that is automatically or manually inserted to connect the continuous and discrete disciplines (mixed-nets) of the design hierarchy together. For more information, see the *Connect Modules* section in the "Mixed-Signal Aspects of Verilog-AMS" chapter of the *Cadence Verilog-AMS Language Reference*.

To set connect rules,

**Environment Setup** 

**1.** In the Simulation window, choose *Setup – Connect Rules*.

The Select Connect Rules form appears.

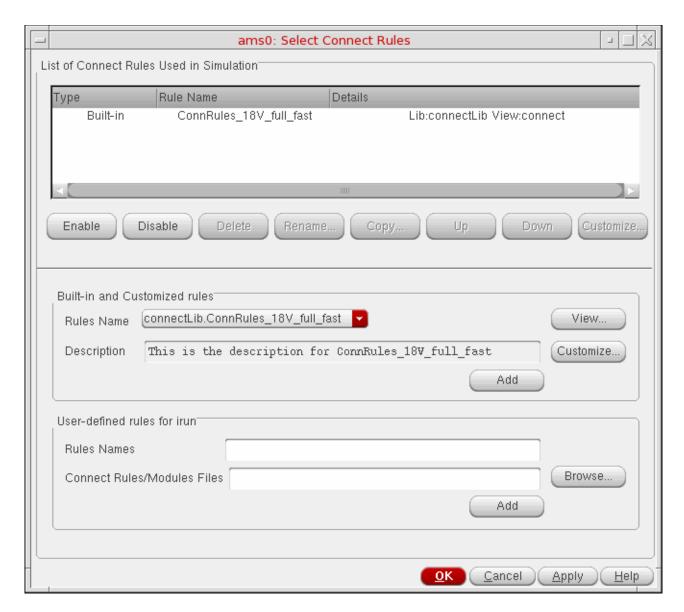

The form displays a list of connect rules used in the simulation that need to be passed to the ncelab command line. For default set of connect rules, you can set an environment variable connectRulesList in .cdsinit. For detailed information on this variable, see Chapter A, "Environment Variables."

The List of Connect Rules Used in Simulation table displays the connect rules that will be used when the run mode is Cellview-based netlister with ncvlog,

**Environment Setup** 

ncelab, ncsim. For more information about the Cellview-based netlister with ncvlog, ncelab, ncsim run mode, see Choosing the AMS Netlister on page 365.

Each row in the table has the following details:

- O Type—Displays the type of the connect rule as Built-in, User-defined or Modified built-in.
- O Rules Name —Displays the name of the rule, which is the cell name.
- O Details—Displays the name of the library in which the rule exists and the view name for the rule.

**Note:** You can use the <code>genConnRulesFile</code> command to display your user-defined rules as built-in rules in the *Built-in rules* group box. For more information about the <code>genConnRulesFile</code> command, see <code>connectRules.il File</code> on page 84.

#### Adding Connect Rules

You can add built-in or user-defined connect rules.

- To add a built-in connect rule,
  - **a.** Select the *Built-in* option button.
  - **b.** In the in the *Built-in rules* group box, select a rule from the *Rules Name* pull-down list.

**c.** If you want to view the rule, click the *View* button to open the connect rules file in a text editor.

```
/servers/icistore/cic_pv/CIC_IUS55/Inx86/tools.Inx86/affirma_ams/etc/connect_lib/ConnRules =
 File Help
                                                               cādence
// 'CommRules_5V.vams' - Verilog-AMS 5 volt connection rules file.
// last revised: 10/22/02 (ronv)
// This file is a template for definition of rules for a particular
// logic family. Values for some typical parameters are defined here.
// then used in the three sets of connections rules below.
// See the "README.txt" file for a more complete usage description.
'define Vsup 5.0
 define Vthi 3.5
 define Vtlo 1.5
 define Tr
 define Rlo
              200
 define Rhi
              200
 define Rx
              40
 define Rz
              10M
connectrules ConnRules 5V full;
  connect L2E #(
      .vsup('Vsup), .vthi('Vthi), .vtlo('Vtlo),
       .tr('Tr), .tf('Tr), .tx('Tr), .tz('Tr),
      .rlo('Rlo), .rhi('Rhi), .rx('Rx), .rz('Rz) );
  connect E2L #(
      .vsup('Vsup), .vthi('Vthi), .vtlo('Vtlo), .tr('Tr) );
  connect Bidir #(
      .vsup('Vsup), .vthi('Vthi), .vtlo('Vtlo),
       .tr('Tr), .tf('Tr), .tx('Tr), .tz('Tr),
      .rlo('Rlo), .rhi('Rhi), .rx('Rx), .rz('Rz) );
endconnectrules
connectrules ConnRules_5V_mid;
  connect E2L #( .vsup('Vsup), .vthi('Vthi), .vtlo('Vtlo), .tr('Tr) );
  connect L2E_1 #( .vsup('Vsup), .tr('Tr), .rout('Rlo) );
  connect Bidir_0 #( .vsup('Vsup), .vthi('Vthi), .vtlo('Vtlo),
                    .tr('Tr), .rout('Rlo) );
endconnectrules
connectrules CommRules 5V basic;
  connect E2L_0 #( .vsup('Vsup), .vthi('Vthi), .vtlo('Vtlo), .tr('Tr)
  connect L2E_0 #( .vsup('Vsup), .tr('Tr), .rout('Rlo) );
  connect Bidir_0 #( .vsup('Vsup), .vthi('Vthi), .vtlo('Vtlo),
                    .tr('Tr), .rout('Rlo) );
```

**d.** If you want to customize the rule, click the *Customize* button.

**Environment Setup** 

For more information about customizing built-in rules, see <u>Customizing Built-in Rules</u> on page 87.

**Note:** When you customize a built-in rule, its type appears as *Modified built-in* and a number is suffixed to its name. For example, a built-in rule ConnRules\_3V\_mid, when customized, is renamed to ConnRules\_3V\_mid1.

- e. Click the Add button to add the rule.
- To add a user-defined connect rule to be used when the run mode is *Cellview-based* netlister with ncvlog, ncelab, ncsim, do the following. For more information about the *Cellview-based* netlister with ncvlog, ncelab, ncsim run mode, see <u>Choosing the AMS Netlister</u> on page 365.
  - **a.** Select the *User-defined(ncvlog, ncelab, ncsim)* option button.
  - **b.** Click *Browse* in the *User-defined rules for ncvlog, ncelab, ncsim* group box to display the Library Browser form.
  - **c.** Select the library, cell and view in which the rule exists and click *Close*.
  - **d.** Click the *Add* button to add the rule.

The rule is displayed in the *List of Connect Rules Used in Simulation* table.

- To add a user-defined connect rule to be used when the run mode is *OSS-based* netlister with irun, do the following. For more information about the *OSS-based* netlister with irun run mode, see <u>Choosing the AMS Netlister</u> on page 365.
  - **a.** Select the *User-defined (irun)* option button.
  - **b.** In the *Rules Names* field, enter the name of the connect rule to be used by irun.
  - **c.** In the *Connect Rules/Modules Files* field, enter the filename and path of the connect rule and module file in which the specified rule exists. You can use the *Browse* button to select the file and click *OK* to add them in the field.

You can also use environment variables to specify the path to the file. For example, you can specify the path as:

\$CONNECT\_FILES/myrules.vams

#### Note the following:

If you try entering more than one Rules name at a time, you will get a pop-up error saying that you can enter only one rule name at a time.

**Environment Setup** 

- If a rule with the same name exists in more than one connect rule file, the rule that exists in the first connect rule file displayed in the *Connect Rules/Modules Files* field will be used.
- If you do not specify a rule name in the *Rules Names* field, the first rule in the first connect rule file specified in the *Connect Rules/Modules Files* field will be used.
- ☐ The user-defined connect rules specified in the *Rules Names* field will not be displayed in the *List of Connect Rules Used in Simulation* table.
  - a. The built-in connect rules displayed in the List of Connect Rules Used in Simulation table and the connect rules specified in the User-defined rules for irun group box will be used in the simulation. So you can have a mixture of both builtin and user-defined rules in one simulation.

#### Renaming Connect Rules

To rename a rule in the List of Connect Rules Used in Simulation table,

- 1. Select a rule from the table.
- 2. Click the Rename button.

The Rename Connect Rules pop-up box appears.

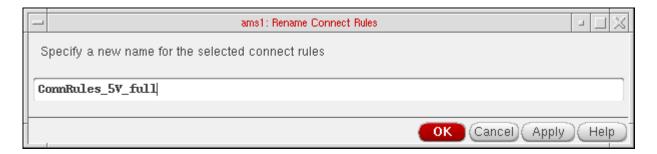

**3.** Specify a unique name for the selected connect rule and click *OK* or *Apply*.

If a rule by the same name exists in the Connect Rules table, an error message appears and the pop-up remains open.

The list of rules in the Select Connect Rules from also shows the modified connect rule name.

#### **Deleting Connect Rules**

To delete a rule in the List of Connect Rules Used in Simulation table,

**Environment Setup** 

- 1. Select one or more rules in the *List of Connect Rules Used in Simulation* table.
- 2. Click the *Delete* button.

#### Copying Connect Rules

To copy a rule in the List of Connect Rules Used in Simulation table,

- **1.** Select a rule in the *List of Connect Rules Used in Simulation* table.
- 2. Click the *Copy* button.

The Copy Connect Rules form appears.

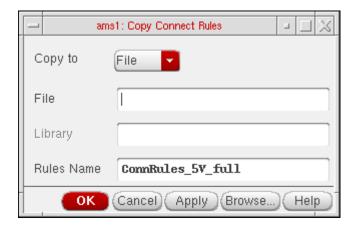

**3.** Select either *Library* or *File* in the *Copy to* pull-down box to indicate where you want the rule copied to.

If your choice is *Library*, the *Library* and *Rules Name* fields are enabled and you need to specify the relevant values in them. You may either type in these values or select them using the *Browse* button. If your choice is *File*, the *File* field is enabled and you need to specify a filename for the rule to be copied into. You can specify a filename indicating the path. If you specify a filename without a path, it implies that it is in the current working directory. If you specify a name for a file on which you do not have read permission, you will see an error message saying so.

The Browse button brings up the library browser if you select *Library* and the file browser if you select *File*.

#### 4. Click OK.

The new copied rule appears in the connect rules table. This is a convenient way to copy your modified connect rule to a permanent location in your library. The connect rules will be saved in your state files, but you may want to save it to a permanent library as well.

**Environment Setup** 

#### Changing the Sequence of Connect Rules

To change the sequence of the rules displayed in the List of Connect Rules Used in Simulation table,

- 1. Select a rule in the List of Connect Rules Used in Simulation table.
- 2. Click the *Up* or *Down* buttons.

**Note:** All the selected rules are auto-compiled. They are passed to the ncelab command line. If two rows have a matching statement, ncelab uses the first of these rows. If two rules in a particular row have a matching statement, the last of these statements is used.

**3.** Click *OK* to save the settings in the current session.

The settings you made are saved for the current session. You can save these settings for future sessions if you select the *Connect Modules* option in the Saving State form and save the current ADE state. You can later load the state using the Loading State form with the *Connect Modules* option selected. For more information, see <u>Saving and Restoring the Simulation Setup</u> on page 97.

#### connectRules.il File

The connectRules.il file contains the built-in connect rules that are displayed in the Select Connect Rules form.

ADE searches for the <code>connectRules.il</code> file in the following locations. If multiple <code>connectRules.il</code> files are located, their contents are concatenated and displayed in the Select Connect Rules form.

- All libraries defined in the cds.lib file
- Current work directory
- \$HOME directory
- \$CDS\_HIER/share/cdssetup/ams/
- Path specified by the connectRulesPath variable in the .cdsenv file.

All Cadence-supplied connect rules are stored in the <code>connectRules.il</code> file in the <code>/tools/affirma\_ams/etc/connect\_lib/connectLib</code> directory in your Cadence Incisive Unified Simulator (IUS) installation directory.

You can use the genConnRulesFile command to automatically compile your user-defined connect rules into a custom connectRules.il file.

**Environment Setup** 

```
genConnRulesFile [-help] [-destpath <destination path>] -lib <lib1> <file1>
[file2 ...] [-lib <lib2> <file3> [file4 ...]] [-rulefile <rulesFile>] [-rule
<ruleName1> [ruleName2 ...]]
```

#### where:

- -help displays the help for the genConnRulesFile command.
- -destpath <destination path> specifies the directory in which the connectRules.il file will be created.
- -lib
  -lib
  -file1> [<file2> ...] specifies the libraries in which the connect rule files exist and the connect rule files that need be parsed. All the connect rules in the specified rule files are included in the connectRules.il file.

For example, to include all the connect rules in the crules1.vams and crules2.vams rule files that exist in the mylib library, use the following command:

```
{\tt genConnRulesFile - destpath . - lib \ mylib / crules 1. vams \ mylib / crules 2. vams}
```

In this example, the connectRules.il file is created in the current directory.

Note: If you use the -rulefile or -rule option, only the rules specified by the -rulefile or -rule option will be included in the connectRules.il file.

-rulefile <rulesFile> specifies the name of a file which contains the list of connect rules that need to be included in the connectRules.il file.

For example, to include only the connect rules named cr1, cr2, cr8 and cr9 in the connectRules.il file, do the following:

a. Create a file named myrules with the following text:

cr1

cr8

cr9

**b.** Use the following command:

```
genConnRulesFile -destpath . -lib mylib mylib/crules1.vams mylib/
crules2.vams -rulefile mylib/myrules
```

In this example, even though the <code>-lib</code> option specifies the <code>crules1.vams</code> and <code>crules2.vams</code> rule files, only the rules listed in the <code>myrules</code> file are included in the <code>connectRules.il</code> file.

■ -rule <ruleName1> [<ruleName2> ...] specifies the names of the rules in the specified rule files that need to be included in the connectRules.il file.

**Environment Setup** 

For example, to include only the connect rules cr1 and cr2 in the crules1.vams rules file and the connect rules cr8 and cr9 in the crules2.vams rules file, use the following command:

genConnRulesFile -destpath . -lib mylib mylib/crules1.vams mylib/crules2.vams
-rule cr1 cr2 cr8 cr9

In this example, even though the <code>-lib</code> option specifies the <code>crules1.vams</code> and <code>crules2.vams</code> rule files, only the rules specified using the <code>-rule</code> option are included in the <code>connectRules.il</code> file.

If you place your custom <code>connectRules.il</code> files in one of the locations where ADE searches for <code>connectRules.il</code> files, the connect rules in the custom files are also displayed as built-in rules in the <u>Select Connect Rules</u> form.

#### **Customizing Built-in Rules**

This form appears when you click the *Customize* button in the Select Connect Rules form.

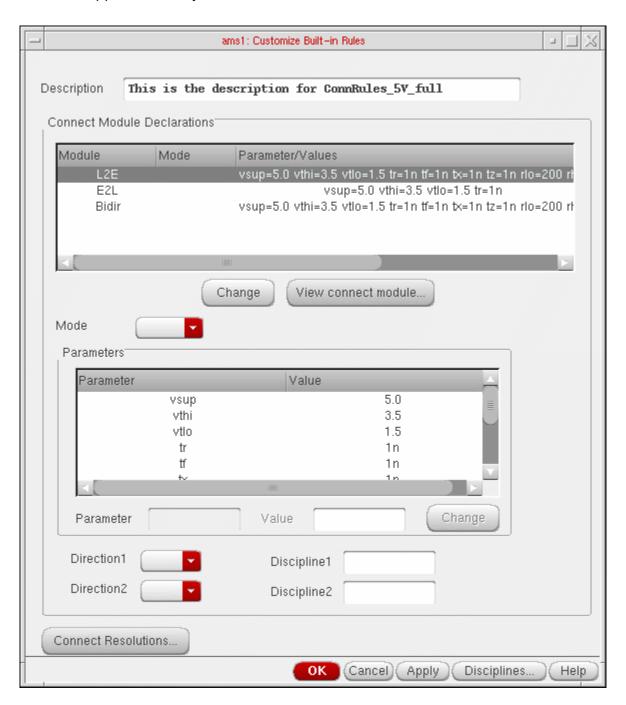

You use this form as follows:

**Environment Setup** 

| 1. | Specify a description for the rule in the Description field. This replaces the contents of |
|----|--------------------------------------------------------------------------------------------|
|    | the corresponding non-editable field in the Select Connect Rules form.                     |

| 2.                                    | <ul> <li>The Connect Module Declarations table displays the following information about the<br/>modules in the selected connect rule:</li> </ul> |                                                                                                    |  |
|---------------------------------------|----------------------------------------------------------------------------------------------------|----------------------------------------------------------------------------------------------------|--|
|                                       |                                                                                                    | Module shows the name of a connect module.                                                                                                    |  |
|                                       |                                                                                                    | ${\it Mode}$ can be blank or have either of the values ${\tt merged}$ or ${\tt split}$ . When it is blank, it indicates that there is only one port of discrete discipline on the signal. The ${\tt split}$ value indicates that there should be one connect module inserted for each port. The ${\tt merged}$ value, which is the default, specifies that only one connect module should be inserted for all the ports on a signal. |  |
|                                       |                                                                                                    | Parameter/Values shows a list of parameter values.                                                                                                    |  |
| · · · · · · · · · · · · · · · · · · · |                                                                                                    | The direction of the first port appears in the <i>Direction1</i> column and for the second port in the <i>Direction2</i> column. These columns can be blank or have one of these values: input, output or inout.                                                                                                    |  |
|                                       |                                                                                                    | You may need to scroll to the right to see these and the remaining columns.                                                                                                    |  |
|                                       |                                                                                                    | The discipline information for the first port appears in the <i>Discipline1</i> column and for the second port under <i>Discipline2</i> . These columns may be blank for modules                                                                                                    |  |

Select a module by clicking on the related row.

that do not have them specified.

**3.** When a module is selected, these fields get populated with the related values: *Mode*, *Direction1*, *Direction2*, *Discipline1*, and *Discipline2*. After you modify one or more values, click the *Change* button just below the *Connect Module Declarations* table. The changes are reflected in the table. If you select multiple rows, this *Change* button appears disabled.

When you select a row, the *Parameters* table is also populated. You can change values by selecting a row in this table, modifying the *Value* and clicking the *Change* button next to it.

**4.** If you want to see the connect module file, click the *View connect module* button.

**Environment Setup** 

This brings up the related connect modules file as shown below.

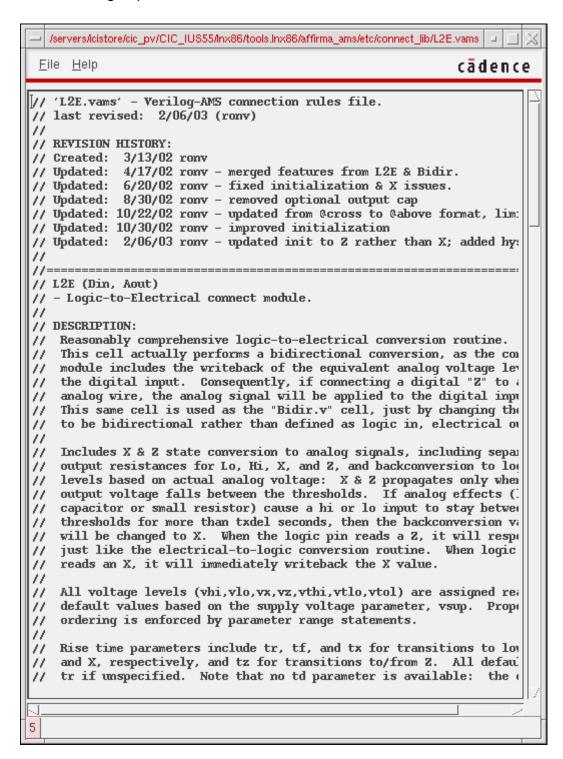

If a corresponding file does not exist, an error message appears.

**Environment Setup** 

**5.** When you select only one module in the *Connect Module Declarations* table, the related parameters and values are listed in the *Parameters* table. You can select a parameter and change its value by typing over it in the *Value* field and clicking the *Change* button next to it.

When you select multiple rows in the *Connect Module Declarations* table, a union of all the parameters is shown in the *Parameters* table with their values. If a parameter has different values in different modules, its value is shown as blank. You can specify a value to be used for a particular parameter in the *Value* field and click the *Change* button next to it. The specified value applies to all the selected modules.

- **6.** The *Direction1* and *Direction2* fields are blank by default. The possible combinations of values you may specify are:
  - ⊐ input, output
  - □ output, input
  - □ inout, inout
- 7. The *Discipline1* and *Discipline2* fields are also blank by default. They may remain blank or you may specify a discipline-pair for the selected module.

You can also create discrete disciplines and specify them in these fields by clicking the *Disciplines* button, which brings up the *Create Discrete Disciplines* form.

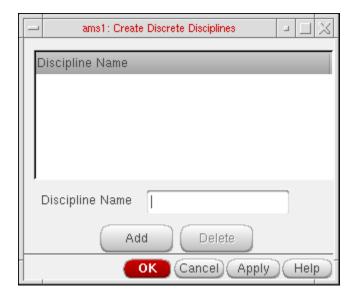

It shows a list of disciplines. You may type in a name in the *Discipline Name* field and click *Add* to create a new discipline. The name should be a legal verilog identifier. You may select one or more discipline names listed in the table and click the *Delete* button to delete them. This information is saved for the session when you click *OK* and is

**Environment Setup** 

included in the connect modules information saved in a state file. For information on states, see <u>Saving and Restoring the Simulation Setup</u> on page 97.

**8.** The *Connect Resolutions* button brings up the *Connect Resolutions* form.

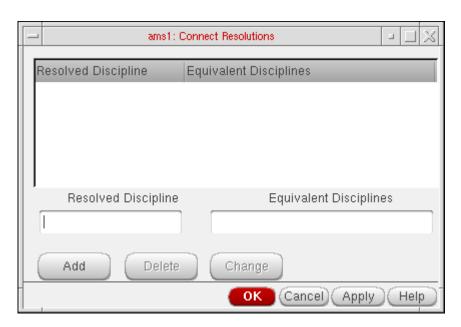

It shows a list of *Resolved Disciplines* and *Equivalent Disciplines*. You can specify a discipline to be used when multiple nets with compatible disciplines are part of the same mixed net. For example, in the form shown above, *logic* is the discipline to be used in the discipline resolution process for the *E1*, *E2* and *E3* disciplines.

- You can add a new association by specifying a Resolved Discipline and an Equivalent Discipline and clicking the Add button.
- You can modify an association by selecting a row, modifying the values in the Resolved Discipline and Equivalent Discipline fields and clicking the Change button.
- \( \text{You can select one or more rows and delete them by clicking the \( Delete \) button.
- **9.** Click the *OK* button to update the connect rules information with the changes made for connect resolutions.
- **10.** Click the *OK* button in the Customize Built-in Rules form to update the connect rules information for the session.

**Environment Setup** 

#### **Using MATLAB/Simulink**

The ability to run a cosimulation using MATLAB<sup>®</sup>/Simulink <sup>®</sup>with AMS is now available. There are three use models to choose from:

- From ADE: You can start MATLAB from ADE.
- Separate: DFII/ADE is started and then MATLAB is separately started in standalone mode and then the two communicate for the co-simulation.
- From MATLAB: AMS is started from MATLAB via the runSimulation script.

This user guide describes the ADE integration of MATLAB. For details on other two flows, refer to *Virtuoso AMS Designer Simulator User Guide*.

**Note:** MATLAB and Simulink are registered trademarks of The MathWorks, Inc.

#### Setting up the AMS/MATLAB Cosimulation

In order to cosimulate between AMS with Simulink<sup>®</sup>, coupler modules are required for both AMS and Simulink. For AMS, the coupler module, will be placed as part of your design in the schematic. Associated with each coupler is a verilog.vams file that contains the coupler module. This coupler module contains the system calls: \$couple\_init which calls the VPI code that will be used to communicate with Simulink. The system task \$set\_access\_readwrite ensures that the proper read/write access is set for the coupler module.

There are two types of coupler cells to choose from: fixed cell coupler or pcell coupler. The pcell coupler is located in analogLib. For more information see, description for <a href="mailto:simulinkCoupler">simulinkCoupler in Analog Library Reference</a>. You can place the pcell coupler and configure the number of input and output pins along with other options described below. You can create the matching <a href="mailto:verilog.vams">verilog.vams</a> file that contains the correct inputs/outputs as configured in the pcell on the schematic by using the GUI in ADE as described below.

If there are specific input/output configurations that you know you will use frequently, you can create a fixed cell coupler and use that fixed cell in your schematic rather than a pcell. The verilog.vams file will be created for the fixed cell when the fixed cell is created. To create a fixed cell coupler:

- In the schematic, choose *Tools AMS Opts*.
   This will result in the AMS menu being added to the Composer banner.
- 2. Select AMS Simulink Coupler Creation.

**Environment Setup** 

The Simulink Coupler Fixed Cell Creation form opens.

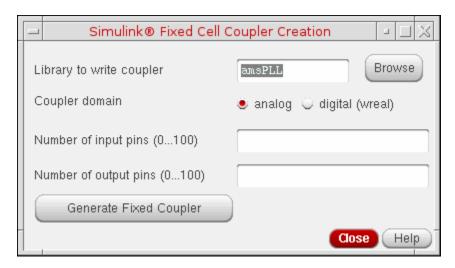

3. Enter the Library name where you want the fixed coupler to be placed. You may want to create a coupler library for all the fixed couplers that you would require or create them in your design libraries. Enter the coupler domain, Number of input and output pins and click Generate Fixed Coupler button to generate a fixed coupler that can be used in any future design. A fixed cell coupler is created in the library that you specify. The name of the fixed cell coupler that gets created is:

coupler\_<numInputPorts>\_<numOutputPorts>\_[d,a]

#### **Starting MATLAB**

You can start MATLAB directly from ADE. If your design is using pcell coupler blocks, then you need to create a verilog.ams file for the pcell coupler block before netlisting. In the simulation window, choose Setup – *MATLAB/Simulink* – *Create Pcell Coupler File*. The Create Pcell Coupler File form appears.

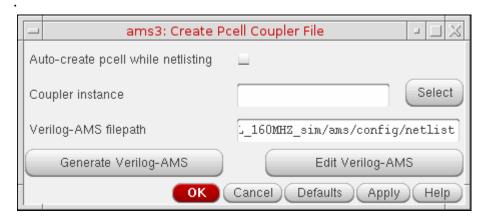

**Environment Setup** 

You can either directly enter the Coupler instance or select the same from the schematic by clicking the Select button.

**Note:** If the block selected on the schematic is not a pcell coupler block, the message about an incorrect selection appears in the CIW.

- When you click on Generate Verilog-AMS button, a Verilog-AMS file is created for pcell coupler block.
- The Verilog-AMS file generated from this form is placed in the netlist directory by default. You can specify another location in the Verilog-AMS filename field.
- You can also Edit the Verilog-AMS file and save it at its original location.

After creating the verilog.vams file for the pcell coupler, or if you are using a fixed cell coupler, choose Setup - MATLAB/Simulink - Start.

The Setup MATLAB form appears.

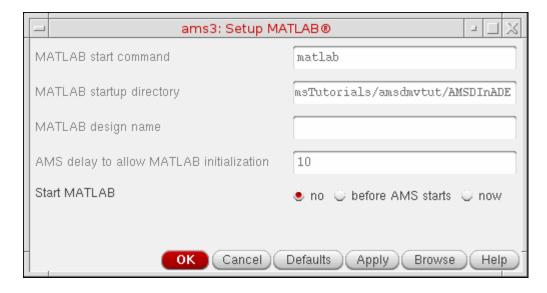

- 1. Enter the command for starting MATLAB using MATLAB start command field. The default command to start MATLAB is "matlab". You can enter any other command along with the command line argument.
- 2. Enter the path to the directory where matlab is launched in the MATLAB startup directory field.
- **3.** Enter the path to the MATLAB design in the *MATLAB design name* field.
- **4.** Enter simulation initialization timeout in AMS delay to allow MATLAB initialization. It is required to give Simulink a chance to start up before AMS. After Simulink is initialized, you can run the simulation.

#### **5.** Do one of the following:

| Select            | If                                                                                                    |
|-------------------|----------------------------------------------------------------------------------------------------|
| no                | If you select no option in Start MATLAB, MATLAB will not be started. This may be useful if you want to keep same form setup but do not want to run cosimulation or if you want to start MATLAB yourself, independent of ADE.                                                                                                    |
| before AMS starts | If you want to start MATLAB automatically, select the before AMS starts check box in Start MATLAB section. When you select the before AMS starts option, all the fields in the form are enabled. To run Simulink simulation automatically when AMS starts, you need to have a startup.m file that contains the sim() command in the directory, which is specified in the MATLAB startup directory field. |
| now               | If you want to launch MATLAB manually, select now option in start MATLAB. The Start button appears and the AMS delay to allow MATLAB initialization is disabled. Click Start button to launch MATLAB.                                                                                                    |

# **Setting Up a Remote Simulation**

To run your Spectre or AMS simulation on a remote system where the analog circuit design environment is completely installed,

**1.** As described in the topic <u>Choosing a Simulator</u> on page 48, choose <u>Setup – Simulator/Directory/Host.</u>

The Choosing Simulator/Directory/ Host form appears.

- 2. Select the simulator you want to use for this simulation.
- **3.** Type the path to your project directory.

The path specified in *Project Directory* should be the path from your local machine to your project directory.

**Note:** Do not use a relative path, for example, ~/simulation, when setting up a remote simulation directory. Instead, use the full path.

- **4.** Set *Host Mode* to *remote*.
- **5.** Type the name of the host system that will run the simulation.

**Environment Setup** 

**6.** Type the path to your project directory relative to the remote system.

The path specified in *Remote Directory* (accessed from the remote machine) is the absolute path from the remote machine to your project directory.

**Note:** The Analog Design Environment creates the simulation input file (input.scs) and the simulation command file (runSimulation) and runs it on the local/remote hosts through ipcBeginProcess API. This IPC call is similar to running commands on the remote host through rsh.

#### **Basic Requirements for Running a Remote Simulation**

- The directory on the host where the Analog Design Environment is running should have the exact file system path on the remote host also.
- Users should be able to perform an rsh on the remote host without any login/password.
- Once rsh is successful, the login SHELL run command file (.cshrc for CSH) should contain appropriate path settings for the Cadence hierarchy. This implies that all the executables should be in the path and LICENCE should be set to the appropriate licence server.
- The cdsServIpc process should be running on the local as well remote hosts.

# **Using a Third-Party Simulator for Remote Simulations**

To set up a remote simulation with a third-party simulator (or with Spectre if the remote system has only the Spectre simulator and its license server installed),

- **1.** Check that you have a home directory on the remote system.
  - The directory must be in the same location as on your local system, and you must have write permission. For example, if your local home directory is <code>/home/fred</code>, the remote machine must also have a home directory called <code>/home/fred</code>.
- 2. In the <u>Choosing Simulator/Directory/Host</u> form, set *Host Mode* to *local*.
  - The script to run the simulation is a local file.

# **Scripts for Using Third-Party Simulators in Remote Simulations**

Before you can run remote simulations with a third-party simulator (or with the Spectre simulator if the remote system has only the Spectre simulator and its license server installed), your system administrator must set up a script.

**Environment Setup** 

**1.** Move to the bin directory in the Cadence hierarchy.

```
cd your_install_dir/bin
```

2. Move the script called hspiceArtRem to another directory.

Choose a directory that comes before the Cadence bin directory in your UNIX path. For example, use

```
mv hspiceArtRem ~/spectre
```

for running the Spectre simulator remotely.

**Note:** Do not move or delete the executable for your simulator. The script name, however, needs to match your simulator name.

**3.** Check that the script comes before the simulator executable in your search path.

For example,

which spectre

needs to return the path to the script, not to the executable.

- 4. Edit the script and make these changes:
  - **a.** Change the machine name from cds8715 to the name of the remote host running the simulator.
  - **b.** Change /usr/meta/bin/hspice to the directory where the simulator is located on the remote machine.
  - **c.** On HP systems only, because the rsh command is called remsh, remove the comment character from the line

```
remshell=remsh
```

When you run a simulation, the script you copied runs the simulator on the remote machine. The PSF files are written to your home directory on the remote machine. The script then copies these PSF files back to the PSF directory on the local machine. The analog design environment reads these PSF files for waveforms and backannotation.

# Saving and Restoring the Simulation Setup

You can save and restore all or part of the simulation environment setup with the Session – Save State and Session – Load State commands.

Saving the waveform setup using the *Saving State* form saves the same information as the *File – Save as* command in the graph window.

**Environment Setup** 

Saved states are simulator dependent for analyses, simulator options, and convergence setup (if the convergence commands you saved are not supported by the other simulator). You can restore saved states from different simulators. The analog circuit design environment restores as much as possible despite simulator-dependent settings.

### **Saving the Simulation Setup**

Once you set up the analog circuit design environment to run a simulation, you can save most of the simulation setup with the *Session – Save State* command.

- 1. Set up the Virtuoso® analog design simulation environment.
- **2.** In the Simulation window, choose *Session Save State*, or from the Schematic window, choose *Analog Environment Save State*.

# Virtuoso Analog Design Environment L User Guide Environment Setup

The Saving State form appears.

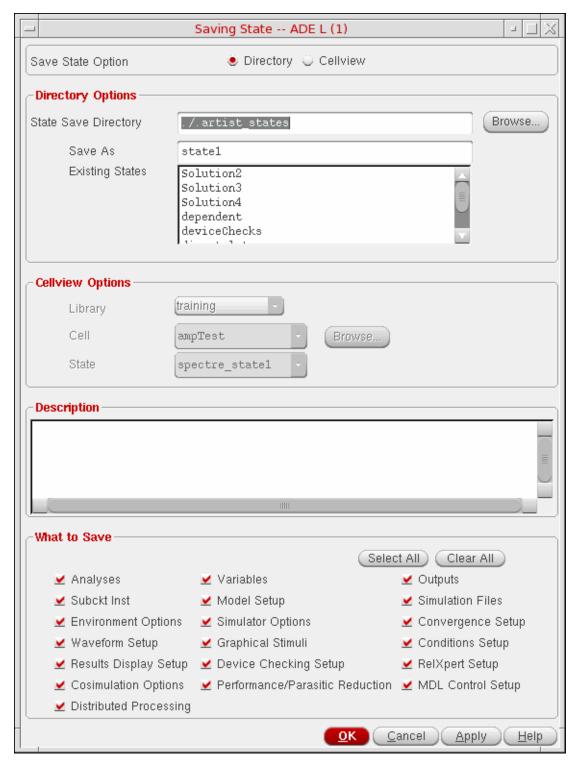

For detailed information about the form, see "Saving State" on page 130.

**Environment Setup** 

- **3.** Select either of the option buttons *Directory* or *Cellview* to indicate that you want to save the state into a directory or as a cellview. The default option is *Directory*.
  - a. When the *Directory* option is selected, the fields in the *Directory Options* group box appear enabled. You need to specify a path in the *State Save Directory* by typing it in or by using the *Browse* button to locate it. The *Existing States* list shows all the states saved in that location. You need to also specify a name for the new state in the *Save As* field by selecting one of existing state names to overwrite it or by typing a new name.
  - **b.** When you select the *Cellview* option, the fields in the *Cellview Options* group box appear enabled and those in the *Directory Options* group box appear disabled. You need to specify a *Library* and *Cell* where you want to save the state you specify in the *State* field. You may either type these in or specify them using the *Browse* button.

If you choose an existing state from a library that is data-managed, and click *OK* and if your *Auto Checkin* and *Auto Checkout Preferences* are enabled, the existing state is checked out and the state being saved is checked in.

ADE states saved as a cellview can be seen in the list of views in the Library Manager. You can apply the same operations on them as you can on views, such as copy, delete, check out, check in and so on.

- **4.** Use the *Description* field to enter a short description about the current state.
- 5. The substates displayed in the *What to Save* section are also enabled or disabled according to the substates in the selected state. You can enable or disable any of the substates individually by selecting the check boxes next to them. You may also select all of them or none of them collectively by using the *Select All* or *Clear All* check boxes at the upper left corner of the *What to Save* group box.
- **6.** Click *OK* to save the specified state.

## **Restoring the Simulation Setup**

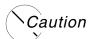

When a Spectre simulation is running in interactive mode, do not restore a simulation setup in which Spectre Turbo mode or parasitic reduction is enabled. Restoring the simulation setup will result in the simulation run being terminated. For more information about enabling Spectre Turbo mode and parasitic reduction, see Specifying Performance and Parasitic Reduction Options for the Spectre Simulator on page 304.

**Environment Setup** 

To restore all or part of a saved setup,

**1.** From the Simulation window, choose *Session – Load State*, or from the Schematic window, choose *Analog Environment – Load State*.

#### Virtuoso Analog Design Environment L User Guide Environment Setup

The Loading State form appears.

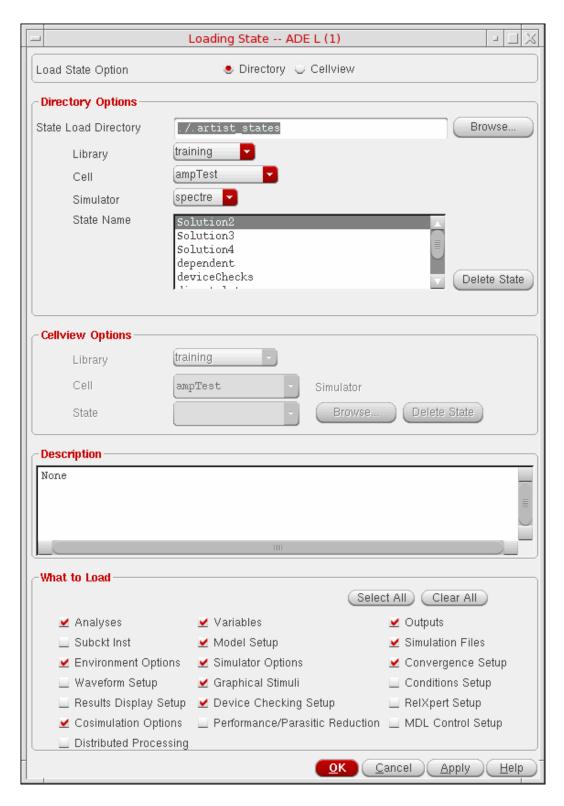

**Environment Setup** 

For detailed information about the form, see "Loading State" on page 132.

- **2.** Select either of the option buttons *Directory* or *Cellview* to indicate that you want to load the state from a directory or from a cellview. The default option is *Directory*.
  - a. When the *Directory* option is selected, the fields in the *Directory Options* group box appear enabled. You need to specify a path in the *State Load Directory* by typing it in or by using the *Browse* button to locate it. Select the desired values in the *Library*, *Cell*, and *Simulator* fields. *State Name* specifies all the saved states for the cell and simulator combination that you specified. Select the state name you want to load.
  - **b.** When you select the *Cellview* option, the fields in the *Cellview Options* group box appear enabled and those in the *Directory Options* group box appear disabled. You need to specify a *Library*, *Cell* and *State* you want to load. You may either type these in or specify them using the *Browse* button.
- **3.** The *Description* field shows a short description about the selected state.
- 4. The substates displayed in the What to Load section are based on the substates in the selected state. You can enable or disable any of the substates individually by selecting the checkboxes next to them. You may also select all of them or none of them collectively by using the Select All or Clear All checkboxes at the upper left corner of the What to Save group box.
- **5.** You can click *OK* to load the specified state.

The system restores as much of the information as possible, ignoring settings from other simulators that are incompatible with the simulator that you have selected.

**6.** To delete a selected state, click the *Delete State* button.

**Note:** While loading a state from one simulator to other, the variable:

- □ may have the same name and value type. In this case, the variable is loaded.
- □ may not exist. In this case, no warning appears.
- is the same but the value type may be different or the value is not in the displayed list. In this case, an error is issued.

# **Panic State Saving**

As discussed in the previous section, you can save and load the state of the simulation environment setup at any time. However, if you have not saved the state for any current session and Virtuoso fails because of an unexpected reason, you might lose the unsaved settings. The Analog Design Environment by default saves the state in such cases of

103

**Environment Setup** 

unexpected failures and automatically prompts you to recover the last session when you launch ADE again. This is also called as panic state saving.

In case of panic state, the settings are saved in the form of SKILL code in a text file. If you choose to restore the settings, ADE loads the settings and deletes the text file. If you choose not to restore the settings, ADE deletes the text file and does not prompt in the subsequent sessions.

The text files with SKILL code are saved in a directory named .ADE\_Panic\_State at a path specified using the adePanicStatePath environment variable in the .cdsinit file. If this variable in not defined, the .ADE\_Panic\_State directory is created in the current simulation directory.

Panic state saving is done only for:

- the first ADE session, in case multiple sessions of ADE are opened from a single CIW and the CIW fails
- the ADE session that has some unsaved settings
- the ADE session that is valid (session has valid designs)
- the CIW session that is not in replay mode

ADE prompts to restore a panic state only if:

- in the new ADE session, after the last failure, the design is same as that of the session that failed
- no design is opened before the new ADE session
- the new CIW session is not started in replay mode

# /Important

The panic state saving feature is enabled by default. You can disable this feature by setting the <code>allowAdePanicStateSaving</code> variable to <code>nil</code> in the .cdsinit file. However, it is important that the value of this variable is set as <code>t</code> at both times, during the session when an unexpected failure occurred and during the next ADE session.

# Closing a Session

To close an ADE L session, do the following:

→ Choose Session – Quit.

**Environment Setup** 

If the state of your environment is not saved, the following dialog box is displayed:

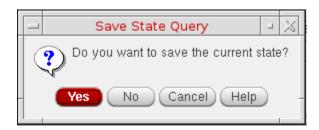

Click *Yes* to save the state of the environment. Click *No* to close the session without saving the state or click *Cancel* to continue working in the current state.

#### Saving a Script

The Open Command Environment for Analysis (OCEAN) lets you set up, simulate, and analyze circuit data. OCEAN is a text-based process that you can run from a UNIX shell or from the Command Interpreter Window (CIW). You can type in OCEAN commands in an interactive session, or you can create scripts containing your commands, then load those scripts into OCEAN. OCEAN can be used with any simulator integrated into the analog circuit design environment.

#### OCEAN lets you

- Create scripts that you can run repeatedly to verify circuit performance
- Run longer analyses such as parametric analyses, corners analyses, and Monte Carlo simulation, more effectively
- Run long simulations in OCEAN without starting the analog circuit design environment graphical user interface
- Run simulations from a nongraphic, remote terminal

From the Simulation window, you can set up your simulation environment, choose plotting options, and save them in a script.

To create a script from the analog circuit design environment,

- 1. Make the setup and plot processing selections that you want to capture in the script.
- **2.** Choose Session Save Script.

**Environment Setup** 

The Save Ocean Script form appears.

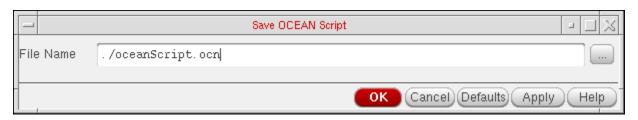

**3.** Click *OK* to accept the default filename (~/oceanScript.ocn), or change the name of the file and click *OK*.

The design environment creates and displays a script containing the OCEAN setup and plotting tasks you performed. You can edit the script to add simulation or postprocessing commands as needed.

**Note:** The <code>spectreFormatter</code> and associated methods are defined in the <code>spectreinl</code> context. This does not get loaded automatically by <code>asiGetTool('spectre)</code>. To load relevant contexts, you need to edit your code by adding <code>spectreinl</code> to the list of contexts it loads. This is illustrated in the following example:

For more information about OCEAN commands and scripts, see the OCEAN Reference.

# Running the Simulation Setup in Advanced Simulation Environments (ADE XL / ADE GXL)

Using the ADE XL and GXL environments, you can create simulation setup for multiple tests together and run advanced simulations. These environments also provide enhanced features and advanced debugging capabilities.

If you have created a test setup in ADE L, you can load the same in ADE XL or ADE GXL and run simulations. Earlier, to do this, you had to first save the setup as an ADE L state. Next, you had to start ADE XL or ADE GXL environments independently and then load the saved ADE L state.

**Environment Setup** 

Starting with IC 6.1.5, a new menu, *Launch*, has been introduced using which you can directly start ADE XL or ADE GXL environments with an adexl view. It will also load the current test from ADE L into the adexl view automatically. After this, you can configure advanced options for your test, run simulations and analyze results.

#### Opening ADE XL / ADE GXL using the Launch Menu

To open ADE XL from ADE L, choose Launch - ADE XL. Similarly, to open ADE GXL, choose Launch - ADE GXL. The Launch ADE (G)XL form appears.

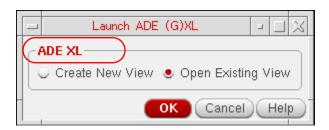

**Note:** The same form *Launch ADE* (*G*)*XL* opens for both ADE XL and ADE GXL.

In the ADE XL and ADE GXL environments, the testbenches (tests) are saved in adex1 views. You can use the Launch ADE (G)XL form to either create a new adexl view or to open an existing adexl view.

See the following sections for more details about creating and opening the ADE XL or ADE GXL views:

- Creating a New ADE (G)XL View
- Opening an Existing ADE (G)XL View

**Note:** You can customize the way in which ADE XL or ADE GXL open from ADE L and designs are loaded in them. For more details, refer to <u>Customizing the Opening of ADE XL or ADE GXL from ADE L.</u>

#### Creating a New ADE (G)XL View

To create a new view, select the *Create New View* option in the *Launch ADE* (*G*)*XL* form. The *Create new ADE* (*G*)*XL view* form appears.

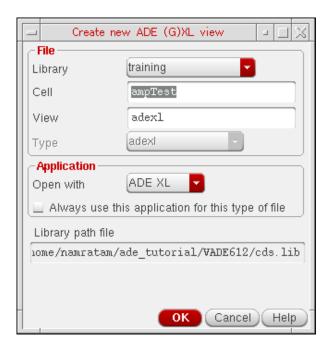

If no design cell is open in ADE L, the Cell field is blank. You need to specify a name of an existing cell here. However, if a design cell is open in ADE L, the name of the library and cell are displayed in the Library and Cell fields. You can change these values if you want to open another design cell. The default view name is adex1, however, you can give another name. Click OK to open the selected environment (ADE XL or ADE GXL). A new view, with the same name as specified in the View field, is created in this environment.

For more details on the *Create new ADE* (G)XL view form, refer to <u>Creating a New Setup</u> in *Virtuoso Analog Design Environment XL User Guide*.

Depending on whether a design was open in ADE L, the contents of the new adexl view that you have created vary as described below.

**Environment Setup** 

# When a Design Is Open in ADE L

If a design cell is open in ADE L and you specify the same design cell in the *Create New ADE (G)XL View* form, a new test is created for that cell in the adex1 view. The simulation setup details from ADE L are imported to this new test.

#### **Environment Setup**

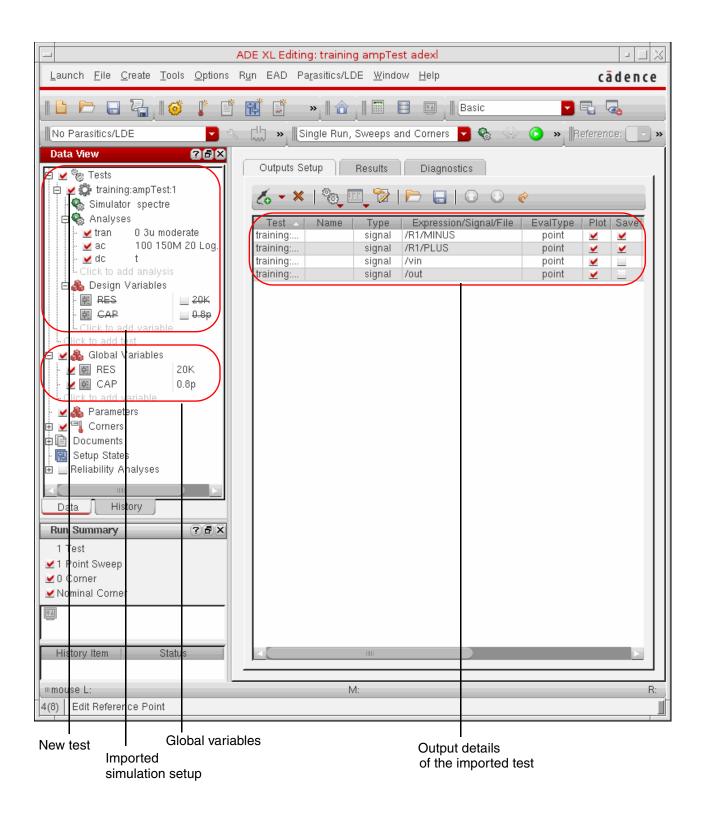

**Environment Setup** 

Note that by default, in the adex1 view, all the design variables that are imported to the new test are listed under two lists in the Data View pane in the ADE XL or ADE GXL environment:

- Design Variables
- Global Variables

By default, all the design variables are listed under Global Variables. Values of these variables are assigned to all the tests. Therefore, the variables under Design Variables appear struck off. If you want to use a design variable only for the test for which it was created, deselect the check box for that variable listed under Global Variables. The variable now applies only to the test for which it was created.

For more details about how to edit a test, refer to <u>Specifying Tests and Analyses</u> in the Virtuoso Analog Design Environment XL User Guide.

#### When No Design Is Open in ADE L

If no design is open in ADE L, the new adex1 view created in the ADE XL or ADE GXL environment is blank. The following two forms also appear by default, using which you can create a new test:

- Choosing Design: Using this form, you can select a design cell for which you want to add a test in the adexl view. By default, the cell name that you specified in the Create new ADE (G)XL view form is selected in the Cell Name list. You can choose the same or another cell and view name for which you want to add a test in the adexl view. A new test is created and added to the Tests list in the Data View pane in the adexl view.
- ADE XL Test Editor: Using this form, you can specify simulation setup details for the new test in the ADE XL Test Editor window. These details are also displayed in the Data View pane in the adexl view.

For more details about how to edit a test, refer to <u>Specifying Tests and Analyses</u> in the Virtuoso Analog Design Environment XL User Guide.

# Opening an Existing ADE (G)XL View

If you open an existing ADE XL or ADE GXL view from ADE L, you can add more tests in it or run simulations, or do both.

**Environment Setup** 

To open an existing ADE XL or ADE GXL view, in the Launch ADE (G)XL form, select Open Existing View. The Open ADE (G)XL View form appears.

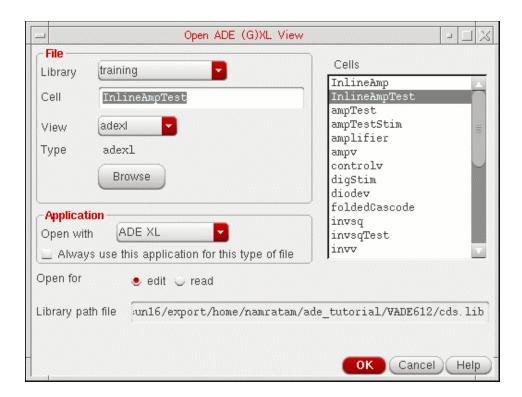

If a design is open in ADE L, the form displays the library and cell name of that design. The *View* list contains all the existing views for that design cell. Use the *Library*, *Cell*, and *View* options to select the adex1 view that you want to open and click *OK*.

For more details on the *Open ADE* (G)XL view form, refer to <u>Opening an Existing Setup</u> in *Virtuoso Analog Design Environment XL User Guide*.

The selected environment (ADE XL or ADE GXL) opens. The adexl view that you selected also opens. All the tests in that view are listed in the *Tests* list.

**Environment Setup** 

In addition, the *Add/Replace test* form also appears. Using this form, you can specify if you want to add a new test or replace an existing test in the view that you have opened.

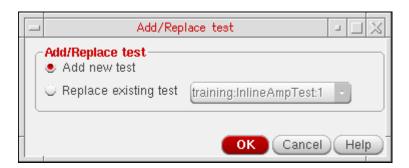

Click *Cancel* if you want to only run simulations for the tests that exist in the adexl view. Otherwise, select appropriate options if you want to add or replace a test in this adexl view.

#### Adding a Test in an Existing ADE XL / ADE GXL View

The *Add new test* option in the *Add/Replace test* form creates a new test in the adex1 view that you have opened. The new test is added to the *Tests* list in the *Data View* pane.

If a design is open in ADE L, the simulation setup details are imported from ADE L as a new test in the adexl view. The design variables, if any, are also imported and appended to the list of global variables.

If no design is open in ADE L, you need to create a new test. For more details, refer to <u>Adding</u> a new test when no design is open in ADE L.

### Replacing a Test in an Existing ADE XL / ADE GXL View

The Replace existing test option in the Add/Replace test form replaces an existing test in the adex1 view that you have opened. A list of tests that already exist in this view is displayed next to the Replace existing test option.

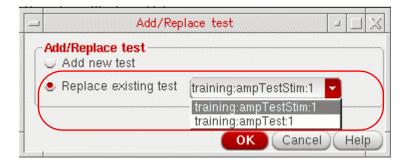

**Environment Setup** 

From this list, select the test that you want to replace and click *OK*.

If a design is open in ADE L, the simulation setup details for that design are imported to a new test in the adexl view. The test that you selected in the *Replace existing test* list is replaced with the new test. If no design is open in ADE L, you need to create a new test to replace the existing one. For more details, refer to <u>Adding a new test when no design is open in ADE L</u>.

## Customizing the Opening of ADE XL or ADE GXL from ADE L

You can customize how ADE L launches and loads designs in ADE XL or ADE GXL in the following ways:

- By default, the *Launch* menu appears in the ADE L environment. You can hide this menu by setting the <u>showMenu</u> environment variable to nil.
- By default, when you launch ADE XL or ADE GXL from ADE L, the Launch ADE (G)XL form appears using which you can choose to create a new adexl view or open an existing one. You can stop the Launch ADE (G)XL form from appearing by setting the <a href="mailto:showOpenViewDialog">showOpenViewDialog</a> environment variable to nil. As a result, a new view is created by default every time you run the Launch ADE XL command. In this case, you also need to specify name of the library in which you want the new view to be created. You do this by setting the <a href="mailto:defaultLibName">defaultLibName</a> environment variable. In this case, ensure that the specified library already exists and is writable. Otherwise, ADE L shows an error.
- By default, names of all the adexl views created when ADE XL or ADE GXL are launched from ADE L are prefixed with a default prefix, adexl\_imported\_from\_adel. You can change this prefix by setting the <a href="mailto:viewNamePrefix">viewNamePrefix</a> environment variable, if required.

# **Configuring the Analog Design Environment**

Configuration of the Virtuoso Analog Design Environment depends on several kinds of configuration settings:

- Settings you choose in the <u>Editing Session Defaults form</u>
- Settings in your personal and site <u>.cdsinit</u> files
- Settings in your personal and site <u>.cdsenv</u> files
- UNIX <u>environment variables</u> you set in your .cshrc file

**Note:** These options determine the configuration of the analog circuit design environment. You configure the simulator itself with the Environment Options form.

#### **Resetting the Default Environment**

You can reset the simulation environment to its initial default state.

**Note:** If you want any of the data from your current session, you need to save it using the Session – Save State before you use Session – Reset. When you use Reset, any data currently displayed is overwritten with the default data.

To reset the simulation environment to its default state,

➤ In the Simulation window, choose *Session - Reset*.

This command restores the original defaults. If you have data in this form, it is overwritten with default settings. Use the Session - Save command to save this information before resetting the defaults.

## **Setting Basic Session Defaults**

To set the basic defaults, including your window preference,

**1.** From the Simulation window, choose *Session – Options*, or from the Schematic window, choose *Analog Environment – Options*.

The Editing Session Options form appears.

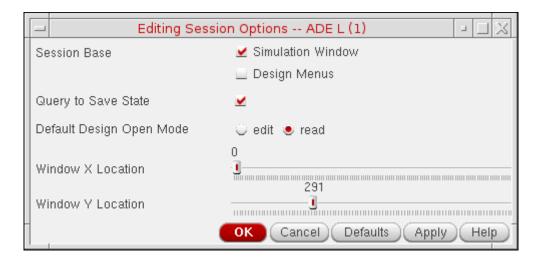

For detailed information about the form, see "Editing Session Options" on page 134.

**Note:** Changes take effect the next time you start the Analog Design Environment. They do not take effect immediately.

2. Choose a session base.

**Environment Setup** 

If you want a Simulation window to open when you start the analog circuit design environment, choose the *Simulation Window* option.

If you want the *Analog Environment* menus to appear on the Schematic window when you start the Virtuoso® analog design simulator, choose the *Schematic Menus* option.

- **3.** To set the default mode whenever you open your Schematic window, choose *edit* or *read* in *Default Design Open Mode*.
- **4.** To specify the default location for your Simulation window, use the *Window X Location* and *Window Y Location* fields to adjust the positioning.

# **Variables for Customizing Netlist Generation**

You can customize ADE netlisting by setting the following variables.

| Variable                       | Description                                                                                                    |
|--------------------------------|----------------------------------------------------------------------------------------------------|
| nlReNetlistAll                 | When set to t, all cellviews in the design are re-netlisted, irrespective of the setting specified using the ADE GUI options <i>Create</i> or <i>Recreate</i> in the <i>Simulation – Netlist</i> submenu. If nlReNetlistAll is not set and has its default value, nil, the ADE GUI netlisting options are used. You can set this variable in the .simrc file. |
| globalGroundNet                | When you use this variable to specify a string, the value specified is considered to be the global ground net and overrides the default analogLib global ground net (gnd!). You can set this variable in .simrc file. This variable is valid for socket direct netlister only.                                                                                |
| hideGlobalGroundNetMes<br>sage | When set to t, this variable suppresses the information messages issued after you change the default value of the globalGroundNet variable.                                                                                                    |
|                                | The default value of hideGlobalGroundNetMessage variable is nil.                                                                                                    |

**Environment Setup** 

simPropValueNotation When set to Engineering, all property values are

displayed in engineering notation in the netlist. For Example, a resistance value of 1m is displayed as 1e-3. If

simPropValueNotation is set to Scientific, all property values are displayed in scientific notation in the netlist. For Example, a resistance value of 1m is displayed as 1.000000000e-03. You can set this variable in si.env

file. This variable is valid for socket netlisters only.

hnlDynamicFlagOn This variable can be set to t or nil in the .cdsinit file.

If the variable is not specified, it defaults to nil. If set to t, the parameter values having length more than 8K, which is

the maximum limit, are printed in the netlist.

If set to nil, the parameter values with length more than

8K are truncated to the maximum limit.

## **Customizing Your .cdsinit File**

You can customize your analog circuit design environment by adding SKILL commands to your .cdsinit file, the initialization file for the Cadence software.

There is a sample .cdsinit file for the analog circuit design environment in the following location:

your\_install\_dir/tools/dfII/samples/artist/.cdsinit

# **Customizing Your .cdsenv File**

You can set the default values for fields in analog circuit design environment forms by setting variables in your ~/.cdsenv file.

There is a sample .cdsenv file for the analog circuit design environment in the following location:

your\_install\_dir/tools/dfII/etc/tools/simulator\_name

# **Customizing Your Menus File**

The menus file is a simple SKILL file, therefore you can customize the same menu file for different releases by adding skill code within the *if-then-else* statement.

```
(if (equal curVersion 44X) then
;;; 44X menus customization here
```

**Environment Setup** 

```
else
  ;;; 44Y menus customization here
)
```

Alternatively, you can create the simui.menus file like this:

```
(if (equal curVersion 44X) then
    load "44X_file"
)
(if (equal curVersion 44X) then
    load "44Y_file"
)
```

where 44X\_file and 44Y\_file are path to the menus file for different releases.

## **Setting UNIX Environment Variables**

UNIX environment variables help configure the Virtuoso® analog design simulation environment.

The CDS\_Netlisting\_Mode variable controls

- How parameter values on components that use CDF and AEL are interpreted during netlisting
- Which LVS tool the system uses

The syntax for this variable in a .cshrc file is

```
setenv CDS Netlisting Mode "{Analog|Digital|Compatibility}"}
```

When the CDS\_Netlisting\_Mode variable is set to Analog or Compatibility, the component parameter evaluation takes CDF and AEL into account. When the variable is set to Digital, CDF and AEL are not taken into account, which results in better netlisting performance. When the variable is set to Analog, the Analog LVS tool (auLvs) is used. For more details on auLvs, see Appendix C, "auLvs Netlisting,"

Use these rules to set CDS\_Netlisting\_Mode.

- When you use the analog circuit design environment, set this variable to an appropriate value. If your design depends on CDF information, then set CDS\_Netlisting\_Mode to Analog. If your circuit does not use CDF information, then set CDS Netlisting Mode to Digital or Compatibility.
- When you use socket simulation in the analog circuit design environment and this variable is not set or is set to Digital, you see a dialog box that lets you set the value

**Environment Setup** 

to Analog for the current session. (The socket netlister requires that the variable be set to Analog.) In this situation, the design environment uses the Analog LVS (auLVS) tool.

- If you use the analog circuit design environment for LVS, set CDS\_Netlisting\_Mode to Analog.
- If you use CDF and the Circuit Designer's Workbench but do not have the analog circuit design environment, set CDS\_Netlisting\_Mode to Analog.
- If you do not have the auLVS tool and do not use CDF or AEL expressions, set the variable to Digital. In this mode, you get the fastest netlisting speed and run iLVS, which uses OSS NLP expression syntax.
- If you want CDF compatibility with iLVS, set the variable to Compatibility for faster netlisting than with Analog. However, note that Compatibility mode has the following limitations:
  - Connection of terminals by properties is not supported. A typical use of this capability in the analog circuit design environment is connecting the bulk pin of fourterminal transistors to a net.
  - Analog circuit design environment features other than expression evaluation are not supported.

**Note:** By default, CDS\_Netlisting\_Mode variable is set to Analog.

# **Reserved Words**

Each simulator has reserved words you cannot use as names for design variables or passed parameters of a subcircuit (use in a pPar expression):

- Simulator command or function names
- Simulator global variables, including
  - Simulator options
  - Names on fixed-form fields

For example, CDF parameters on CDF forms, or properties on property forms, are all reserved words.

All Spectre simulator reserved words can be found in the <u>Creating Component and Node Names</u> section of the *Virtuoso Spectre Circuit Simulator Reference*.

# **Bindkeys**

Bindkeys are keys you can program to run commands instead of using the mouse to choose the command from a menu. You can set bindkeys temporarily during a design session, or you can set them for all subsequent sessions in your <u>.cdsinit</u> file.

For more information about setting bindkeys, see the <u>Virtuoso Design Environment User</u> Guide.

## **Checking Bindkey Assignments**

To see if any bindkeys are already defined for your Virtuoso® analog design system,

**1.** In the CIW, choose the *Options – Bindkeys* command.

The Bindkey Editor form appears.

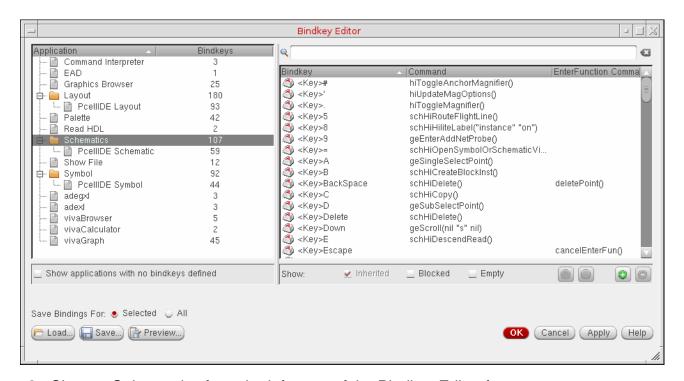

**2.** Choose *Schematics* from the left pane of the Bindkey Editor form.

The right pane of the window displays the bindkeys defined for your system.

In this example, there are 107 bindkeys defined for Schematic: the key Control-F performs the same function as the *Options – Select Filter* command.

**3.** Choose the *File – Close* command to close the window.

# **Assigning Bindkeys**

There are three ways to bind a key or mouse button to a function (command) in the Virtuoso® analog design simulation environment. You can

- Use the Key or Mouse Binding form called by the *Options Bindkey* command in the CIW.
- Type the SKILL command to set the bindkey directly in the CIW.
- Type the SKILL command to set the bindkey in your .cdsinit file.

Bindkeys set by the first two methods are valid for the current session only. To set bindkeys you want for every session, you must enter them in your .cdsinit file.

#### **Using the Key or Mouse Binding Form**

To program an Virtuoso® analog design simulation environment command to a bindkey,

**1.** In the CIW, choose the *Options – Bindkey* command.

The Key or Mouse Binding form appears.

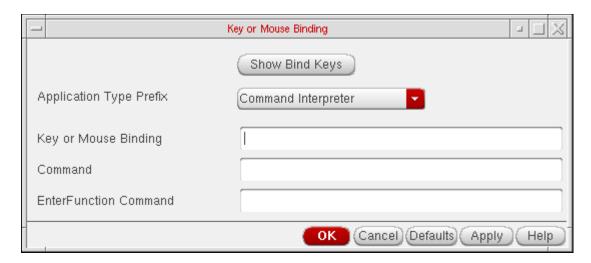

2. In the *Key or Mouse Binding* field, type in the keys to which you want to bind the command.

You can bind a function to a key (m, for example), a combination of keys (Ctrl<Key>m, for example) or a mouse button (<BtnlDown> for the left mouse button, for example).

**Environment Setup** 

- 3. In the Command field, type the SKILL function corresponding to the command.
  Set the CIW Log Filter to display the SKILL functions for the menu commands you enter.
- 4. Click OK or Apply.

You can click Show Bind Keys in the Key or Mouse Binding form to see the command.

## Using the CIW

To program an Virtuoso® analog design simulation environment command to a bindkey through the CIW,

Type the following in the CIW:

*x* is the name of the key to which you want to bind the mouse function.

SKILL\_command is the command you type into the CIW to call the function.

For example, to bind the Setup - Environment command to the Control-m key, type this in the CIW:

```
hiSetBindKey( "Schematics"

"Ctrl<Key>m" "sevChooseEnvironmentOptions(hiGetCurrentWindow()->sevSession)")
```

To bind the Setup - Environment command to the Shift-s key, type this in the CIW:

```
hiSetBindKey( "Schematics"

"Ctrl<Key>s" "sevChooseEnvironmentOptions(hiGetCurrentWindow()->sevSession)")
```

**Note:** Your cursor must be in the Schematics window when you use the bindkey. Also, bindkeys are no longer supported in the simulation window and work only if you use ADE in the Composer window.

# **Using Your .cdsinit File**

To program an Virtuoso® analog design simulation environment command to a bindkey in the .cdsinit file,

1. In a UNIX window in your home directory, type

```
vi .cdsinit
```

2. In the file that appears, type i (for insert mode), then type the following

**Environment Setup** 

*x* is the name of the key to which you want to bind the mouse function.

SKILL\_command is the command you type to call the function.

3. To save your changes and quit, type

:wq

To avoid running commands inadvertently, typically you want to bind functions to a combination of keys that you do not ordinarily use.

**Note:** Your cursor must be in the Simulation window when you use the bindkey.

# **Form Field Descriptions**

This section describes usage of the various fields available on the following forms:

- Choosing Simulator/Directory/Host on page 123
- Create New File on page 124
- Setting Model Path on page 124
- Model Library Setup on page 126
- Environment Options on page 128
- Saving State on page 130
- Loading State on page 132
- Editing Session Options on page 134

# **Choosing Simulator/Directory/Host**

**Simulator** lets you specify the simulator you want by choosing from the options in the cyclic field.

**Project Directory** lets you specify the run directory.

**Host Mode** lets you choose local or remote simulation by clicking on the appropriate radio button.

**Host** lets you specify a path to the host computer for remote simulation. You must specify a full path.

**Environment Setup** 

**Remote Directory** lets you specify a path to the run directory for remote simulation. You must specify a full path.

**Digital Host Mode (for Verilog options only)** lets you choose local or remote digital simulation by clicking on the appropriate radio button.

**Digital Host (for Verilog options only)** lets you specify a path to the host computer for digital remote simulation. You must specify a full path.

#### Create New File

**Library Name** lets you browse and select the name of the library where the cell for the new file resides.

**Cell Name** lets you specify the name of the cell for which you are creating the file.

**View Name** lets you specify the name of the view that you are creating.

**Tool** specifies the tool that you will be using to create the new file.

**Library path file** specifies the location of the cds.lib file that contains the paths to your libraries.

# **Setting Model Path**

**Defaults** displays the default directories list and uses it in the current session.

**Apply** accepts the current directories list as the list to use for the current session.

**Apply & Run Simulation** accepts the current directories list as the list to use for the current session and starts the simulator.

**Directories** is the list of paths to model files. The paths are checked in sequence.

**New Directory** lets you type a new path to be added to the directories list.

**Add Above** adds the new directory above the selected item in the directories list.

**Add Below** adds the new directory below the selected item in the directories list.

**Change** displays the selected directory in the *New Directory* field so that you can change it.

**Delete** removes the selected directory from the directories list.

**Environment Setup** 

**Corner** provides alternate groups of directories that can be substituted for the current directories list.

**New Corner** lets you name the current directories list and access it from the *Corner* cyclic field. You name the new corner by typing the name in the *New Directory*.

**Copy Corner** lets you copy the directories list of the corner specified in the *Corner* cyclic field into the displayed directories list.

**Delete Corner** lets you delete the corner specified in the *Corner* cyclic field.

**Environment Setup** 

## **Model Library Setup**

**Model File** Lists the model libraries setup for the design.

- To add a model library, click where it says *Click here to add model file* and enter the path and file name of the model library file. Note the following when you are entering the path and file name:
  - You can use absolute and relative paths.
  - ☐ You can use environment variables to specify the path.
  - You can use design variables to specify the model library name. For more information on using design variables to specify model library names, see <u>Chapter 7</u>, "<u>Parameterization Support.</u>"

Alternatively, you can click the browse button to use the Select Model File form to select the model library files to be added.

**Note:** To add multiple model library files using the Select Model File form, press the *SHIFT* or *CTRL* key and click on the files you want to add.

**Note:** By default, when model files are added, the symbolic links in the file paths are resolved so that path to the actual file in the design cache is shown in the GUI. To prevent symbolic links from being resolved, set the sevResolveSymLinks variable in the .cdsinit file as:

```
envSetVal("asimenv" "sevResolveSymLinks" 'boolean "nil")
```

■ If the check box next to a model library is selected, the model library is enabled for the design. To disable the model library, clear the check box next to the library.

You can also add, enable or disable model library files using the asiSetEnvOptionVal SKILL functions as shown below:

```
asiSetEnvOptionVal(asiGetTool('spectre) "modelFiles"
list(
    list("/usr1/models/model1.scs")
    list("/usr1/models/model2.scs")
    list("#" "/usr1/models/model3.scs")
))
```

The # symbol is used to disable the model3.scs file. If the # symbol is not used, the model library is enabled for the design.

**Note:** If you use an empty string, that is " ", as the first argument, the specified model file will not be included in the model library.

Environment Setup

| sea<br>moo | e order in which the libraries are listed in the form determines their arch order. Libraries are searched starting at the top of the list. If a del is included in two or more libraries, you can change the search er to determine which library ADE L searches first. ADE L uses the model found in the search order. |
|------------|----------------------------------------------------------------------------------------------------|
|            | To move a library one level up, select the library and click the button.                                                                                                    |
|            | To move a library one level down, select the library and click the button.                                                                                                    |
|            | To edit a model library file, select the file and click the button to open the file in a text editor                                                                                                    |
|            | To delete a model library file, select the file and click the button.                                                                                                    |

**Environment Setup** 

#### Section

Lets you select the section of the model library that you want the simulator to use.

The section you select determines which model definition the simulator uses. For example, in the following model file, if you select the section  $\mathtt{TNTP}$ , only the model definition in the  $\mathtt{TNTP}$  section is used by the simulator. If you select the section  $\mathtt{FCS}$ , the model files specified in the TNTP section are used by the simulator. For more information on modeling, see the  $\underline{\mathsf{Direct}}$   $\underline{\mathsf{Simulation}}$   $\underline{\mathsf{Modeling}}$   $\underline{\mathsf{User}}$   $\underline{\mathsf{Guide}}$ .

```
section TNTP
    model ...
    model ...
endsection
section FCS
    include "my_model.scs"
    include "fcs_model.scs"
endsection
```

**Note:** A model library file can have zero or more sections. If a model library file has no sections, no drop-down list is available in the *Section* field.

When the section for a model library file is specified, the netlist will contain the statement.

```
.LIB "<modelLibraryFile>" <section>
```

When a section is not specified, the netlist will contain the statement,

```
.INCLUDE "<modelLibraryFile>"
```

# **Environment Options**

**Switch View List** is a list of the views that the software switches into when searching for design variables. The software searches through the hierarchical views in the order shown in the list.

**Stop View List** is a list of views that identify the stopping view to be netlisted. This list does not require a particular sequence.

**Parameter Range-Checking File** lets you enter the path to a file containing the correct ranges for component parameters. If this path is present, the simulator checks the values of all component parameters in the circuit against the parameter range-checking file and prints out a warning if any parameter value is out of range.

#### **Print Comments**

**Environment Setup** 

Prints the name mapping of the terminals in the netlist as comments.

When *Name Mapping* is selected, prints the mapping of the schematic terminal name with the netlist terminal name for the subcircuits and the mapping of schematic device names with simulator devices names.

When *Subckt Port Connections* is selected, prints the connection of each terminal with the net it is connected to, for each subcircuit.

**userCmdLineOption** helps you specify options that cannot otherwise be specified using the UI. You can enter commands that are valid for the selected simulator. ADE appends these commands as they are to the list of commands specified using the UI for the simulator. If you provide invalid commands through this option, ADE does not validate them; the simulator may or may not fail depending upon the simulator strategy applied to invalid commands.

#### **Automatic output log**

When on, the output log opens and displays simulator messages as they are generated.

#### savestate (ss)

**Y** runs spectre with the +ss option, which saves circuit information at set intervals or at multiple points during a transient analysis.

**N** runs spectre with the -ss option, which does not save circuit information at set intervals during a transient analysis.

**Note:** This option does not work as intended with parametric analysis. Ensure that it is set to N, it's default setting, before using these tools.

**recover (rec)** allows the simulation to be restarted from a specified checkpoint.

**Y** runs spectre with the +rec option, which restarts a transient simulation based on conditions specified in a saved-state file.

**N** runs spectre with the -rec option, which does not restart a transient simulation, even if conditions for this have been specified in a saved-state file.

Run with 64 bit binary instructs spectre to run in 64 bit mode.

**Using colon as Term Delimiter** instructs spectre to use: as the terminal delimiter. Whenever you select sst2 as the output format, you have to explicitly select this form option.

**Netlist text views from shadow OA database** While generating the netlist for a design that contains text cellViews,

If this option is selected, the netlister reads the database for each text cellview and prints the corresponding netlist.

**Environment Setup** 

If this option is not selected, the netlister includes the corresponding text files in the netlist.

#### **Important Points to Note:**

- This form option will have an impact only when you select sst2 as the output format.
- If **Using colon as Term Delimiter** option is selected/deselected, you need to netlist the design.

**Set Top Circuit as Subcircuit** instructs spectre to netlist the top-level schematic as a subcircuit.

#### Saving State

**Save State Options** lets you specify that you want to save the state within a directory or within a cellview. If you select *Directory*, the fields in the *Cellview Options* group box are disabled. If you select *Cellview*, the fields in the *Directory Options* group box are disabled.

**Directory Options** lets you specify the *State Save Directory* in which you want to save the state. You may either type it in or specify it by using the *Browse* button. You use the *Save As* field to specify a state name. You may populate it by selecting one of the *Existing States* to overwrite or by specifying a new state name.

**Cellview Options** lets you specify a *Library* and *Cell* where you want to save the state you specify in the *State* field. You may either type these in or specify them using the *Browse* button.

**Description** lets you specify a short note about the state being saved.

What to Save controls the type of information saved.

**Select All** saves all the types of information shown.

**Clear All** does not save any of the types of information shown.

**Analyses** saves the Choosing Analyses form settings (but not simulator options that you set with the options buttons in these forms). Analysis form settings are simulator specific, so you cannot restore them from a different simulator.

Variables saves design variables.

**Outputs** saves the saved and plotted output settings. Output settings are design specific, but if the signal names match, you can restore them from a different design. You can restore expressions from any design.

**Environment Setup** 

**Subckt Inst** saves the *Save By Subckt Instances* pane settings. This option is available only for the spectre simulator.

**Model Setup** saves the model setup of the session.

**Simulation Files** saves simulation-specific files specific files and other information. For spectre, these files can be stimulus files, definition files, and include paths.

**Environment Options** saves the environment option settings. If you are using a different simulator in another session, only those options that are applicable to the current simulator can be retrieved. The information you can get to by clicking *Verilog Netlist Option* in the Environment Options form is among the information that you can save.

**Simulator Options** saves all simulator option settings. This information is simulator-specific and can be retrieved only if the same simulator is being used.

**Convergence Setup** saves the *Node Set*, *Initial Condition*, and *Force Node* settings, as well as restored DC and transient solutions. Convergence setup information is simulator-specific, but if both simulators support the node set functions you saved, it is possible to restore them to a different simulator.

**Waveform Setup** saves the graph window settings for the Virtuoso Visualization and Analysis XL.

**Graphical Stimuli** saves the setup of the graphical stimulus form.

**Conditions Setup** saves the settings for the Circuit Conditions form.

**Results Display Setup** saves the state of the *Results Display* window. You can do this by enabling the *Results Display Setup* without closing the *Results Display* window. Later, if you run the simulation again and load back the window, the new data can be loaded back and displayed as you specified it when you saved the state.

**Device Checking Setup** saves the device checks set up using the Device Checking Setup form during the current session.

**RelXpert Setup** saves the settings of the Reliability Setup options form.

**Cosimulation Options** saves the Matlab/Simulink cosimulation options settings.

**Performance/Parasitic Reduction** saves the High Performance simulation options settings. This information is simulator specific.

**MDL Control Setup** saves the MDL control options, which runs Spectre with the MDL control file.

**Distributed Processing** saves the DRMS commands associated with the state if you are using the distributed mode with the command option selected in the Job Submit form.

**Environment Setup** 

The following options appear only when the selected simulator is *ams*.

**Solver Option** saves the solver specification for the current session.

**Run Option** restores the run option setting as batch or interactive as specified in the Choose Run Options form.

MATLAB and Simulink

**Connect Modules** saves connect rules and related information about modules, disciplines and resolution as specified in the Connect Rules Selection form.

**Discipline Selection** saves disciplines as specified in the Default Digital Discipline Selection form.

Global Signals saves global signals specified in the Global Signals form.

**Library Files** saves the library file and directory specifications made through the Simulation – Options – Compiler – Library Files/Directories option from ADE.

## **Loading State**

**Load State Options** lets you specify that you want to load the state from a directory or from a cellview. If you select *Directory*, the fields in the *Cellview Options* group box are disabled. If you select *Cellview*, the fields in the *Directory Options* group box are disabled.

**Directory Options** lets you specify the *State Load Directory* from which you want to load the state. You may either type it in or specify it by using the *Browse* button. You then specify the *Library, Cell*, and *Simulator* that the state used. Use the *State Name* field to select the state that you want to load. You may use the *Delete State* button to delete the existing states.

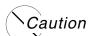

Now, the contents of the state files are saved in the alphabetical order. As a result, the state saved in previous release for the same setup will be different as compared to the state saved in the current release.

**Cellview Options** lets you specify a *Library* and *Cell* where you want to save the state you specify in the *State* field. You may either type these in or specify them using the *Browse* button.

**Description** displays the description about the state being loaded.

What to Load controls the type of information restored.

**Select All** restores all the types of information shown.

**Environment Setup** 

**Clear All** does not restore any of the types of information shown.

**Analyses** restores the *Choosing Analyses* form settings (but not simulator options that you set with the Options buttons in these forms). Analysis settings are simulator specific, so you cannot restore them from a different simulator.

Variables restores design variables.

**Outputs** restores the saved and plotted output settings. Output settings are design specific, but if the signal names match, you can restore them from a different design. You can also restore expressions from any design.

**Subckt Inst** restores the *Save By Subckt Instance* pane settings. This option is available only for the spectre simulator.

**Model Setup** restores the model setup of the session that was saved.

**Simulation Files** restores simulation-specific files and other information. For spectre, these files can be stimulus files, definition files, and include paths.

**Environment Options** restores only the environment option settings. If you are using a different simulator in another session, you can restore only those options that are applicable to the current simulator.

**Simulator Options** restores all Simulator Options form settings. This information is simulator specific.

**Convergence Setup** restores the *Node Set*, *Initial Condition*, and *Force Node* settings, as well as DC and transient solutions.

**Waveform Setup** restores the graph window settings.

**Graphical Stimuli** restores the setup of the graphical stimulus form.

**Conditions Setup** restores the settings for the Circuit Conditions form.

**Results Display Setup** restores the state of the *Results Display* window.

**Device Checking Setup** restores the device checks set up using the Device Checking Setup form.

**RelXpert Setup** restores the setup of the Reliability Setup options form.

**Cosimulation Options** restores the Matlab/Simulink cosimulation options settings.

**Performance/Parasitic Reduction** restores the High Performance simulation options settings. This information is simulator specific.

**MDL Control Setup** restores the MDL control options, which runs Spectre with the MDL control file.

**Environment Setup** 

**Distributed Processing** restores the DRMS commands associated with the state only when you switch to the distributed mode with the command option selected in the Job Submit form. When you do this, the DRMS commands stored in the state are listed and you can select one of them.

The following options appear only when the selected simulator is *ams*.

**Solver Option** restores the solver specification for the current session.

**Run Option** restores the run option setting as batch or interactive as specified in the Choose Run Options form.

MATLAB and Simulink

**Connect Modules** restores connect rules and related information about modules, disciplines and resolution as specified in the Connect Rules Selection form.

**Discipline Selection** restores disciplines as specified in the Default Digital Discipline Selection form.

**Global Signals** restores global signals specified through the Global Signals form.

**Library Files** restores library file and directory specifications made through the Simulation – Options – Compiler – Library Files/Directories option from ADE.

# **Editing Session Options**

**Session Base** lets you choose the way the Virtuoso® analog design software starts up your session: open the Simulation window, display the analog circuit design environment menus on the Virtuoso Schematic window, or both.

**Query to Save State** lets you choose whether you want to be queried to save the state of your environment before making a change. If the option is on, you are prompted to save the state before your environment is changed. If the option is off, you can save the state manually by choosing *Session – Save State*, but you will not be prompted to do so.

**Default Design Open Mode** lets you choose the default open mode for your designs. If you select *edit*, your designs are opened in edit mode. If you select *read*, your designs are opened in read-only mode. You can change the mode manually by selecting *edit* or *read* for the *Open Mode* option on the Choosing Design form.

**Window X Location** lets you set the horizontal position of the left side of the Simulation window. A selection of 1 (the default) positions the window flush with the left side of your screen. Higher numbers move the Simulation window further to the right.

**Environment Setup** 

**Window Y Location** lets you set the vertical position of the top of the Simulation window. A selection of 1 positions the top of the window flush with the top of your screen. Higher numbers move the Simulation window further down the screen. The default positioning places the window about one third of the way down the screen.

**Environment Setup** 

3

# Design Variables and Simulation Files for Direct Simulation

This chapter describes how you set design variables. You also learn about simulation files. Click an item in the following list for more information about that topic. This chapter is specific to direct simulations using the Spectre<sup>®</sup> circuit simulator interface.

- Using Direct Simulation on page 137
- <u>Design Variables and Simulation</u> on page 138
- Using a Definitions File on page 144
- Stimuli Setup on page 145
- Model Files in the Virtuoso Analog Design Environment on page 152
- Model File Libraries on page 152
- Referencing Textual Subcircuits or Models on page 153
- Scope of Parameters on page 155
- How the Netlister Expands Hierarchy on page 159
- Modifying View Lists and Stop Lists on page 161
- About Netlists on page 163
- Form Field Descriptions on page 165

# **Using Direct Simulation**

To use direct simulation, choose *Tools – Analog Environment – Simulation* from the Command Interpreter Window (CIW). On the simulation window set the simulator to spectre (this is the Cadence default).

To perform a quick simulation, use the design lowpass in the aExamples library. You can find spectre model files in  $your\_install\_dir/tools/dfII/samples/artist/models/spectre.$ 

# **Design Variables and Simulation**

The following section describes how to work with design variables.

## **Setting Values**

You can use design variables and CDF parameters to set component values.

Design variable values are always global to the design. The scope of CDF parameter values, however, depends on which Analog Expression Language (AEL) functions you use to refer to the parameter.

You set values for design variables in the <u>Editing Design Variables form</u>. Selected variables and their values appear in the lower left corner of the Simulation window. Up to 999 variables can be displayed.

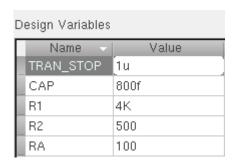

**Note:** Do not use simulator reserved words as design variable names. For more information, see <u>Reserved Words</u> on page 119.

If you use the reserved words for design variables, the following message is displayed:

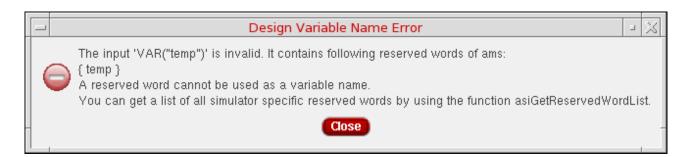

# Design Variables and Simulation Files for Direct Simulation

If you want to create some design variables for every ADE session, you can specify the name and value of those variables using the <u>designVarSetting</u> environment variable.

#### Adding a New Variable

To add a new variable,

**1.** In the Simulation window, choose *Variables – Edit*.

The Editing Design Variables form appears.

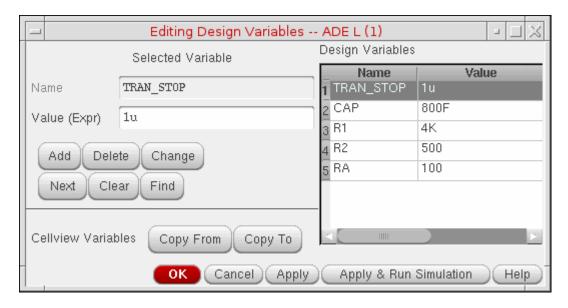

For detailed information about the form, see "Editing Design Variables" on page 167.

- 2. If the *Name* field already contains the name of a variable, click *Clear*.
- 3. Enter the variable name in the *Name* field.

The name must begin with a letter and can contain only letters and numbers.

**4.** Enter a number or an expression in *Value (Expr)*.

The expression can be an equation, a function, or another variable. Expression syntax follows <u>AEL</u> syntax. These expressions are evaluated by the simulator. If the value does not have any number before the decimal point, the AMS Designer simulator inserts a leading zero before the decimal point.

**Note:** In the GUI, you can now add a variable without specifying any value for it. The value can be assigned to the variable in a file, which is loaded using the definitions file at the time

Design Variables and Simulation Files for Direct Simulation

of simulation. As the value of the variable is not specified in the GUI, the simulator flags a warning message as shown below:

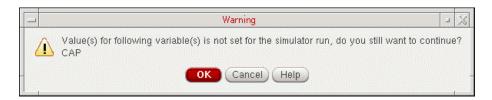

Click *OK* to continue the simulation process. Click *Cancel* to set the value of the design variable.

#### 1. Click Add.

The new variable appears in the table on the right side of the form.

You can drag and drop the design variables up/down within the Design Variables section.

**Note:** Whenever you define a new variable, its added to the *Parametric Analysis* window's variable combo box, if it is open, automatically. For more information on *Parametric Analysis*, refer to <u>Parametric Analysis</u> on page 451. Additionally, you can also define variables in the definitions file.

# **Changing Values**

To change the value of a design variables,

**1.** In the Simulation window, choose *Variables – Edit*.

The Editing Design Variables form appears.

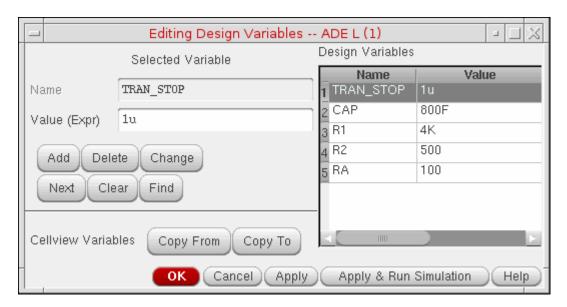

For detailed information about the form, see "Editing Design Variables" on page 167.

**2.** Click the variable name in the *Table of Design Variables* list box.

The value or expression appears in the Value (Expr) field.

- **3.** Edit the value or expression.
- 4. Click Change.
- **5.** Click Apply or Apply & Run Simulation.

**Note:** Whenever you change the value of a variable, the change will be reflected on the *Parametric Analysis* window automatically for the new rows. For more information on *Parametric Analysis*, refer to <u>Parametric Analysis</u> on page 451.

# **Deleting Values**

To delete a design variable,

**1.** In the Simulation window, click in the *Design Variables* list to select the variable.

To select more than one variable, hold down the Control key while you click the variables, or click and drag the cursor.

To deselect a highlighted variable, hold down the Control key while you click the variable.

# Design Variables and Simulation Files for Direct Simulation

2. Choose Variables - Delete.

**Note:** Whenever you delete a variable, it is automatically deleted from the *Parametric Analysis* window's variable combo box, if it is open. The existing rows will not be affected. For more information on *Parametric Analysis*, refer to Parametric Analysis on page 451.

## **Saving Variable Values**

You can save the current variable values and later load these values back into either the simulation environment or the schematic.

To save the variable values,

**1.** In the Simulation window, choose *Session – Save State*, or in the Schematic window, choose *Analog Environment – Save State*.

The Saving State form appears.

- **2.** Type a name for the saved simulation state.
- **3.** Check that the *Variables* box is selected, and click *OK*.

# **Restoring Variable Values**

To restore saved variable values,

**1.** In the Simulation window, choose *Session – Load State*, or in the Schematic window, choose *Analog Environment – Load State*.

The <u>Loading State form</u> appears. The form displays the state files in the run directory identified by the *Cell* and *Simulator* fields.

2. Select a run directory with the *Cell* and *Simulator* fields.

The list box shows the saved states for the cell and simulator combination.

- 3. Click an entry in State Name.
- 4. Choose the What to Load options you need and click OK.

# Copying Values between the Schematic and the Simulation Environment

If you change variables in the Schematic window and want to use these values in your next simulation,

Design Variables and Simulation Files for Direct Simulation

- **1.** Choose *Variables Edit* in the Simulation window.
- 2. Click Copy From.

If you change variables in the simulation window and want to copy the values back to the cellview before you save the schematic,

- **1.** Choose *Variables Edit* in the Simulation window.
- 2. Click Copy To.

**Note:** Make sure that the schematic and simulation environment variables are consistent with each other.

## **Displaying Values on the Schematic**

To display the values of instance parameters that are design variables on the schematic,

- 1. Edit the component's CDF with the CDF Editor.
- 2. Set paramEvaluate to full.

# **Adding Setup Files for Direct Simulation**

You can add additional information to a netlist using three kinds of input files:

- The <u>definition files</u>, where you typically define functions and set values for global variables not part of the analog circuit design environment variables
  - These files are specified through the Simulation Files Setup form.
- The model files, where you define models referenced by your design
  - These files are specified through the Model Library Setup form.
- The <u>stimulus files</u>, used as an alternative to entering sources on a schematic or through the *Setup Stimuli* menu

These files are specified through the Simulation Files Setup form.

The syntax used is determined by the simulator.

In the stimulus file, you can type node names or component names in Open Simulation System (OSS) syntax [#name] to have the system substitute the corresponding node numbers in the netlist. You can use a backslash (\) to escape a square bracket. For more information about OSS syntax, refer to the Open Simulation System Reference, or view a

Design Variables and Simulation Files for Direct Simulation

sample stimulus file at your\_install\_dir/tools/dfII/samples/artist/
models/spectre/opampStimuli.scs.

**Note:** The OSS syntax is not allowed in a definition file or model file.

# **Using a Definitions File**

The definitions files are intended for the definition of functions and global variables that are not design variables. Examples of such variables are model parameters or internal simulator parameters.

**Note:** The definitions file  $your\_install\_dir/tools/dfII/samples/artist/models/spectre/defaults.scs has a number of function definitions for the Spectre circuit simulator. For example, the function GAUSS is defined to return the nominal value.$ 

To specify the definitions file,

- 1. Create the file in the directory you specify in the include path field on the Model Setup form.
- 2. Choose Setup Simulation Files.

The Simulation files form opens.

**3.** Enter the full UNIX path of the definitions file, including any extension, in the *Definitions Files* field.

For example, type /cds/tools/dfII/samples/artist/spectre/models/default.scs in the *Definitions Files* field. The simulator searches for the corresponding definitions file.

# **Syntax**

**Note:** The syntax for defining functions in the definition files for the Spectre simulator is described in the *Virtuoso Spectre Circuit Simulator Reference*. Below is an example from the file defaults.scs:

```
real gauss( real mn, real std, real n) {
return mn;
}
```

A definition file might contain

Simple passing parameters

```
real R(real 1, real w) {
return (500*1/w);
}
```

#### Design Variables and Simulation Files for Direct Simulation

Functions returning constant values

```
real PiRho() {
return 2500;
}
real Rpi(real 1, real w) {
return PiRho()*1/w;
}
```

For example, to define a poly resistor function of temperature, you can use the function definition

```
real rpoly(real value, real tdc) {
value*(1+.01*(tdc-25)+.002*(tdc-25)**2);
}
```

You can use this function when defining resistor values within your circuit. For example, the value of a resistor might be

```
rpoly(1k,tempdc)
```

You can set resistor properties tc1 and tc2 so that the system automatically models resistor temperature effects, rather than defining your own functions.

## **Definition File Example**

Here is the sample definitions.scs file in your\_install\_dir/tools/dfII/samples/artist/models/spectre:

```
simulator lang=spectre
real PiRho() {
    return 2500;
}
real PbRho() {
    return 200
}
real Rpb(real l, realw) {
    return PbRho()*1/w;
}
real Rpi(l,w) {
    return PiRho()*1/w;
}
```

# Stimuli Setup

There are three ways to set up stimuli in the analog circuit design environment simulator:

- Add source symbols to the schematic
- Use the Setup Analog Stimuli form

Specify a stimulus file

## **Using the Setup Analog Stimuli Form**

You can add stimuli to the simulator input file through the Setup Analog Stimuli form.

For input stimuli, your top-level schematic must contain input pins for the signals that you plan to set. To use the power stimuli, you must use a global name on a signal (such as vdd!).

All sources, whether used for stimulus or for a power supply, are assumed to come from the analogLib library, a library supplied by Cadence. If your sources are located in a different library, you must add the *refLibs* property to your design library to identify where to find the source information. Note that global signals should be set to only DC sources.

The following procedure sets up the simulation environment for external stimuli, creates a simulator input file, and generates a stimulus file containing input and power source stimuli in the proper syntax for your simulator.

**1.** To access other libraries for sources, set the *refLibs* property to specify the library search sequence.

The <code>analogLib</code> library is the default library for global sources. You do not need to set this property to use <code>analogLib</code>. If you want to use other libraries, however, use the following procedure to create the <code>refLibs</code> property and list the libraries you want to access in the appropriate sequence.

a. From the CIW, choose Tools - Library Manager.

The Library Manager: Directory form appears.

- **b.** Choose the library name of the current design.
- **c.** Choose *Edit Properties*.

The Library Property Editor form appears.

**d.** Verify that the *refLibs* property has been set to the appropriate library search sequence.

The property appears in the lower section of the form. The libraries are searched in sequence from left to right.

**e.** If there is no *refLibs* entry, click *Add* on the Library Property Editor form, add the data specified below, and click *OK*.

Design Variables and Simulation Files for Direct Simulation

In the Add Property form, specify the following property name and characteristics.

Name refLibs

Type string

Value list of one or more libraries in search sequence

The *refLibs* property and the search list are displayed in the parameter list on the Library Property Editor form.

- f. Click OK to return to the Library Manager form.
- 2. Choose Setup Stimuli in the Simulation window to add stimuli.

The Setup Analog Stimuli form appears.

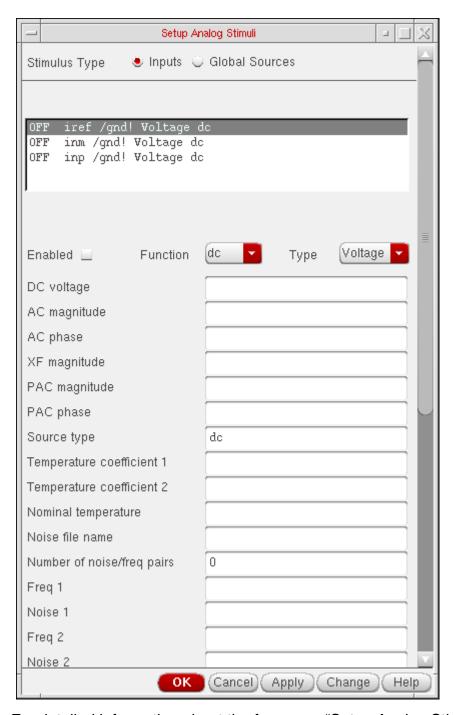

For detailed information about the form, see "Setup Analog Stimuli Form" on page 165.

- **3.** Select the stimulus for an input signal:
  - **a.** Click an input pin in the list box.

Design Variables and Simulation Files for Direct Simulation

**b.** Choose the appropriate *Function*.

dc= Direct current

sin= Sinusoidal waveform

pulse= Pulse waveform

exp= Exponential waveform

pwl= Piecewise linear waveform

pwlf= Piecewise linear waveform file

sffm= Single frequency FM source waveform

- **c.** To specify a voltage or current stimulus, select the appropriate value in the *Type* field.
- **d.** Enter new parameter values as needed in the fields below the *Function* and *Type* fields.

**Note:** You can also set the parameter value in the Setup Analog Stimuli form using a VAR("myValue") variable expression syntax. The variable myValue, will then appear in the Name column of the Design Variables section of the ADE L form. You can provide the value for the variable in the Value column of the Design Variables section. If you provide an expression, the value of the expression is calculated when you create the netlist.

The parameters displayed in this list depend on the simulator you are using. Refer to your simulator documentation for details on setting these parameters.

e. Click Change.

The list box displays the signal and the proper stimulus syntax for your simulator.

- f. Click another input pin, and repeat these steps for each pin you want to edit.
- q. Click OK.
- 4. Assign DC voltages to global sources:

#### a. Select Global Sources.

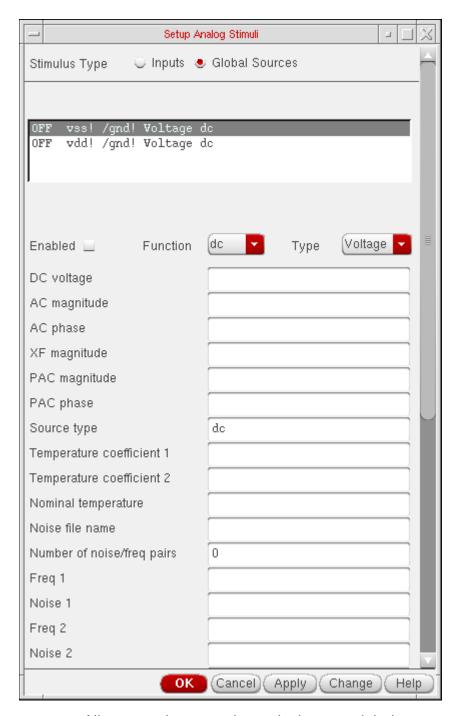

All sources in your schematic that are global sources (excluding the ground signal, gnd!) are displayed in the list box.

Only DC source values should be set here.

Design Variables and Simulation Files for Direct Simulation

- **b.** Click a source in the list box.
- **c.** Select *dc* for *Function*.
- d. Enter new values as needed in the parameter fields.

The parameters displayed in this list depend on the simulator you are using. Refer to your simulator documentation for details on setting these parameters.

e. Click Change.

The list box displays the signal and the proper stimulus syntax for your simulator.

- **f.** Click another source, and repeat these steps for each source you want to set.
- **g.** To remove the voltage source for a particular global signal, select the signal in the list box and click *Enabled* to toggle it off.

The status displayed in the list box changes from On to Off.

Note that a signal that is not enabled is still used in the simulation and its connectivity is still honored by the netlister.

**h.** Click *OK* to close the Setup Analog Stimuli form.

The stimulus file is created automatically from the details you have entered.

# Specifying a Stimulus File

Stimulus files let you add lines of code to the simulator input file that the analog circuit design environment generates. The stimulus file can be used for including input and power supply stimuli, initializing nodes, or for including estimated parasitics in the netlist.

You can specify a stimulus file on the Simulation Files Setup form.

# **Example of a spectre Stimulus File**

The file opampStimuli.scs in tools/dfII/samples/artist/models/spectre is an example of a stimulus file that can be used for the opamp example in the aExample library.

```
simulator lang=spectre
```

```
_v1 ([#inp] 0) type=sin freq=1k ampl=1 _v2 ([#inm] 0) type=dc dc=0
```

# Model Files in the Virtuoso Analog Design Environment

The standard way to define models is by using the simulator's native language. This is described in more detail in the <u>Direct Simulation Modeling User Guide</u>.

You can include one or more model files using the Model Library Setup form.

By convention, if the parameter model (with prompt *Model Name*) is set, the value is used as the component name. For example, the Q25 component in the opamp schematic cellview in the aExamples library has a model parameter with the value npn. As a consequence, the netlist entry is

```
Q25 1 2 3 npn ...
```

Note that in this example, npn can be the name of a model definition or a subcircuit definition. Therefore, there is no distinction between components referencing models or subcircuits (also called macros).

## **Updating cell CDF for Direct Simulation**

The CDF for a device referencing a model definition is identical to that referencing a subcircuit definition. To update the stopping cellview CDF to pass parameters into the subcircuit and set the order of the input terminals

➤ Choose *Tools - CDF - Edit* in the CIW and modify the *simInfo* section of the component CDF as follows:

| Field            | Value                                                                                                    |  |
|------------------|----------------------------------------------------------------------------------------------------|--|
| netlistProcedure | nil                                                                                                    |  |
| instParameters   | The names of any CDF parameters on the component that you need to pass into the subcircuit or model                                                                       |  |
| otherParameters  | model                                                                                                    |  |
| termOrder        | The names of the symbol's terminals, in the order you want them netlisted (the order must match the node order on the <i>subckt</i> line or that of the model referenced) |  |

# **Model File Libraries**

This capability is also known as .include or .lib Commands. This is handled through the <u>Model Library Setup</u> form.

# **Referencing Textual Subcircuits or Models**

Textual subcircuit definitions can be referenced easily. Depending on the terminals and passed parameters used, a single cell can be used to reference either a model definition or a subcircuit definition.

To netlist the subcircuit correctly, the analog circuit design environment requires a symbol cellview, a stopping cellview, and an appropriate CDF on the cell.

## **Updating the Component CDF**

To update the component CDF of the cell,

- **1.** Choose *Tools CDF Edit* from the CIW.
- **2.** Select the *Base* button in *CDF Layer* group box.
- 3. Select Library Name and Cell Name.
- **4.** Set the parameter name and attributes in the *Component Parameter* tab, as shown below:

| Field         | Value      |
|---------------|------------|
| name          | model      |
| type          | string     |
| prompt        | Model name |
| parseAsNumber | no         |
| parseAsCEL    | no         |
| defValue      |            |

**Note:** Do not use the *Units* attribute.

**5.** Fill out the fields on the *Simulator Information* tab according to the following table:

| Field            | Value                                                                                      |
|------------------|--------------------------------------------------------------------------------------------|
| netlistProcedure | nil                                                                                        |
| instParameters   | The names of any CDF parameters on the component that you need to pass into the subcircuit |

# Design Variables and Simulation Files for Direct Simulation

| Field           | Value                                                                  |  |
|-----------------|------------------------------------------------------------------------|--|
| otherParameters | model                                                                  |  |
| termOrder       | The order of the terminal names required for the subcircuit definition |  |
| componentName   | The name of component                                                  |  |

For example, here are the default values of the cell nmos in the analogLib library:

| Field            | Value                                        |  |
|------------------|----------------------------------------------|--|
| netlistProcedure | nil                                          |  |
| instParameters   | w l as ad ps pd nrd nrs ld ls m trise region |  |
| otherParameters  | model                                        |  |
| termOrder        |                                              |  |
| componentName    |                                              |  |

# **Creating a Stopping Cellview**

To create a stopping cellview for your simulator,

- 1. Edit the symbol cellview.
- **2.** Choose *Design Save As*.
- **3.** Keep the same cell name, but choose a new cellview name to match your simulator. For example, for the Spectre simulator, use the cellview name *spectre*.

# **Using the Component**

The component is used by placing an instance in the design. For example, the <code>analogLib</code> <code>nmos</code> component has many instances in the schematic named <code>foldedCascode</code> in the <code>aExamples</code> library. Note that the *Model name* field is a special field. It is the name of the subcircuit referenced. For this design, it is <code>nmos24</code>.

#### Design Variables and Simulation Files for Direct Simulation

## Including the Subcircuit File in the Netlist

The file that contains the subcircuit definition is specified through the Model Library Setup form. The syntax of the file depends on the simulator you use.

Below is a section of the spectre netlist generated for the aExamples foldedCascode example:

```
M5 (vout vref3 net32 0) nmos24 w=20u l=1.8u
M13 (vref3 vref1 vdd! vdd!) pmos24 w=40u l=3u
```

The subcircuit file externalMos.scs in tools/dfII/samples/artist/models/spectre is

```
inline subckt nmos24 (c b e s)
parameters w=1 l=1
nmos24 (c b e s) _mos l=nmos24LengthCorrection( 1 )
+ w=nmos24WidthCorrection( w )
model _mos mos2 type=n vto = 0.775 tox = 400e-10 nsub = 8e+15
+ xj = 0.15u ld = 0.20u uo = 650 ucrit = 0.62e+5 uexp = 0.125
+ vmax = 5.1e+4 neff = 4.0 delta = 1.4 rsh = 36 cgso = 1.95e-10
+ cgdo = 1.95e-10 cj = 195u cjsw = 500p mj = 0.76 mjsw = 0.30
+ pb = 0.8
ends
```

**Note:** The parameters are identical to that of a mos2 spectre model. The same analogLib nmos cell can be used to reference a simulator model definition or a simulator subcircuit definition.

# **Scope of Parameters**

You can use design variables and CDF parameters to set component values.

**Note:** Do not use callbacks on parameters whose values are expressions, particularly expressions that use pPar. The expressions might not be evaluated correctly and the system does not detect the errors. In general, try to avoid callbacks whenever possible.

# Inheriting from the Same Instance: iPar()

When a parameter value must depend on the value of another parameter on the current instance, use the iPar function.

```
iPar( "CDF parameter name" )
```

Design Variables and Simulation Files for Direct Simulation

The value of this expression is the value of this parameter on the current instance, or its value on the cell's effective CDF.

For example, suppose the parameter AD of a MOS transistor is a function of its channel width. You could define AD in the Schematic window using the Edit - Properties command as

```
iPar("w")*5u
```

The resulting value is the value of w on the instance times 5u.

The iPar expression is substituted with the value of the parameter, enclosed by parentheses, during netlisting. If no value is found, the system reports an error.

## Passed Parameter Value of One Level Higher: pPar()

When a parameter expression must depend on the value of a passed parameter, use the pPar function.

```
pPar( "CDF parameter name" )
```

The value of this expression is the value of the passed parameter.

#### For example:

```
pPar("vss")
```

value of the "DC Voltage" parameter on the v27 instance in the aExamples opamp schematic is specified for the aExamples lowpass schematic as 15.

When you create new symbols using automatic symbol generation (the *Create Cellview – From Cellview* command in the Schematic window), the system creates component parameters for the parameters you defined with pPar. The following illustration gives an example of the automatic symbol generation process.

During netlisting, the pPar expression is substituted by the name of the parameter.

# **Using Ppar**

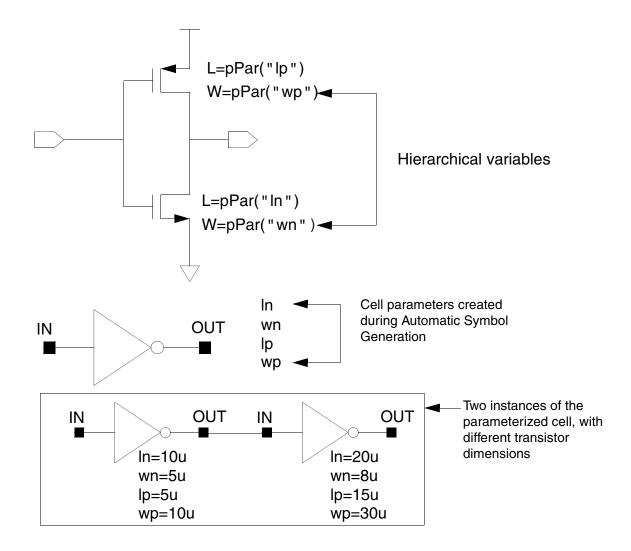

# Passed Parameters from Any Higher Level: atPar()

You should avoid using atPar. Use pPar instead.

# Inheriting from the Instance Being Netlisted: dotPar()

You should avoid using dotPar. Use iPar instead.

#### **Table of Functions**

Parameters can be inherited by algebraic expressions that are used as component values. The Analog Expression Language (AEL) provides functions to control how parameters are inherited. The AEL inheritance functions are compatible with the corresponding NLP functions shown in the following table.

| Function | ns           | Meaning            | Scope Rules                                                                    |
|----------|--------------|--------------------|--------------------------------------------------------------------------------|
| AEL      | NLP<br>(OSS) |                    |                                                                                |
| iPar     | [~           | Instance parameter | Search the instance carrying iPar, then the effective cell CDF                 |
| pPar     | [+           | Parent parameter   | Search the parent instance, then the effective cell CDF of the parent instance |

## **Nesting Functions**

Arguments to inheritance functions can have values determined by other inheritance functions. The identity of the current instance and the parent instance are determined relative to the instance on which the current expression is stored.

For example, if an expression uses iPar("w") and the value of w is an expression that uses iPar("l"), w and l must both be on the same component as the original expression.

#### Consider the expression

```
pPar("slewRate") + 100.0
```

The value of slewRate might depend on inheritance functions:

```
iPar("a") + pPar("b")
```

AEL searches for a on the same instance (or in the same effective cell CDF) where it found slewRate. Thus, the search takes place in the parent of the instance where the pPar("slewRate") + 100.0 expression was used. In turn, the system evaluates pPar("b") by looking for b on the grandparent instance.

The system detects circular references during netlisting and reports an error.

## **Using Inheritance Functions in Input Files**

You can use inheritance functions like iPar and pPar in conjunction with built-in functions or user-defined functions.

# **How the Netlister Expands Hierarchy**

While netlisting a hierarchical design, the analog circuit design environment expands every cell (instance) into lower level cells until it reaches a cell designated as a primitive. The primitive is then added to the netlist. This process is called design hierarchy expansion or view selection.

At each level in the hierarchy, there can be several views of each cell. You use a view list to specify which view the design environment selects and descends into. View lists can be global to the entire design or specific to an instance as specified by its property values.

For analog simulation, you specify the global or default view list in the *Switch View List* field of the Environment Options form, when the cellview selected is not a configuration. If an instance does not have any of the views listed in the view list, the netlister reports an error.

The netlister identifies primitives with a stop list. When the netlister reaches a view that is listed in both the view list and stop list, the instance is netlisted and no further expansion occurs below this level. The global stop list is also specified on the environment options form.

For more information, see the Cadence Hierarchy Editor User Guide.

**Note:** Parasitic simulation and mixed-signal simulation use different processes for creating view lists and stop lists. Refer to Chapter 1 of the <u>Virtuoso Parasitic Estimation and Analysis User Guide</u> and Chapter 7 of the Virtuoso Mixed-Signal Circuit Design Environment User Guide (IC6.1.6 only) for details.

# Design Variables and Simulation Files for Direct Simulation

The flowchart shows how a netlister like OSS expands a design.

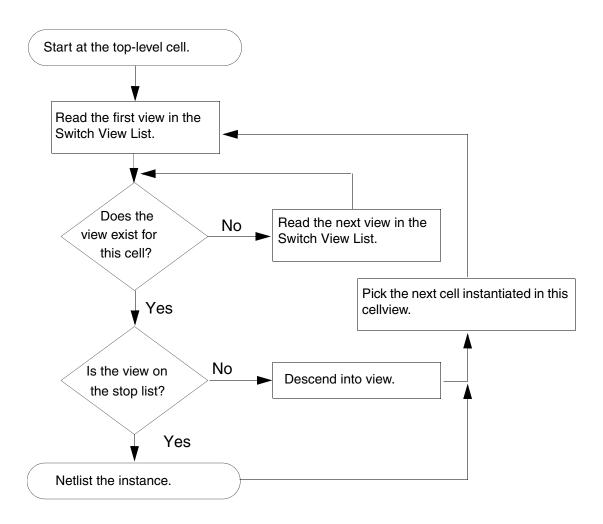

# **Netlisting Sample for Spectre**

The following figure illustrates how hierarchy expansion is performed on a simple design. The solid lines show the view selection and design expansion based on the Switch View List and Stop View List that are provided.

Switch View List: spectre schematic cmos.sch verilog

Stop View List: spectre verilog

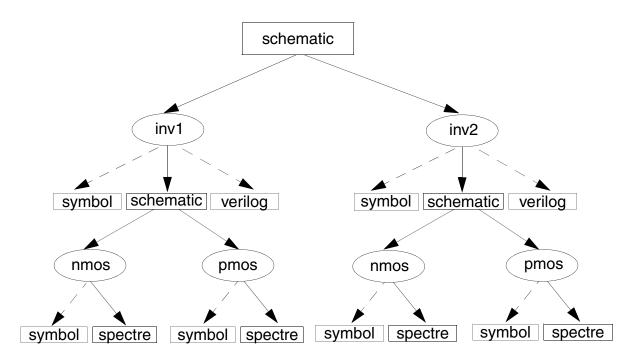

# **Modifying View Lists and Stop Lists**

To modify a switch view list or stop view list,

**1.** Choose *Setup – Environment* from the Simulation window.

## Design Variables and Simulation Files for Direct Simulation

The *Environment Options* form appears.

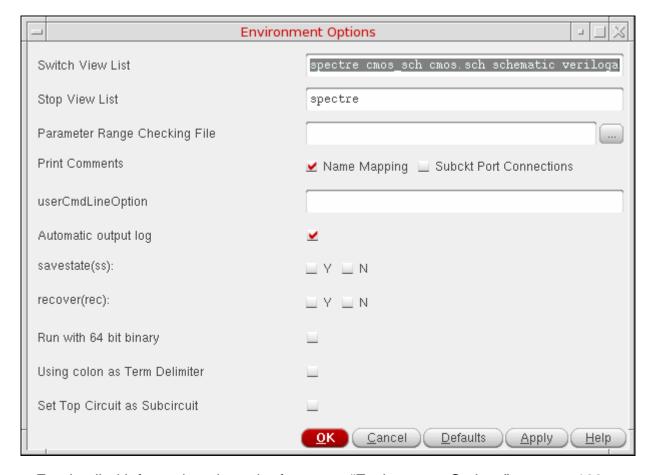

For detailed information about the form, see "Environment Options" on page 128.

2. Modify entries to the *Switch View List* field, as needed.

The switch view list informs the netlister how to descend into different views in the design. Sequence is important in the switch view list. Refer to the <u>flowchart</u> to see how the netlister selects appropriate views.

**Note:** If the design contains a pspice view, it is automatically instantiated in ADE L if the ADE L session is attached to a config view. If the ADE L session is opened from the schematic and is not attached to any config view, add the pspice view in the *Switch View List* in the *Environment Options* form.

# /Important

The pspice view is currently supported only on the lnx86 platform

**3.** Modify entries to the *Stop View List* field, as needed.

Design Variables and Simulation Files for Direct Simulation

In most cases, you can control netlisting adequately using the switch view list. If necessary, you can add entries to the end of the stop view list. Sequence is not important in the stop view list.

**4.** Click *OK* or *Apply* to add your changes.

## **About Netlists**

The analog circuit design environment creates or updates the simulator input file automatically when you give the command to run a simulation.

You do not need to use the Netlist - Create command unless

- You want to use analog circuit design environment to create a netlist but run the simulator in standalone mode
- You want to modify the netlist, perhaps to take advantage of features that the design environment interface to your simulator does not support
- You want to read the netlist before starting the simulation

There are two kinds of files generated for simulation:

- The netlist, which contains component information but no simulation control data
- The simulator input file, which contains both the netlist and the simulator control information required (this file is passed to your simulator)

Netlists are hierarchical. They are created incrementally, re-netlist only the changed schematics in a design. All schematics can be forced to re-netlist by choosing *Simulation – Netlist – Recreate* from the Simulation window.

#### The .simrc File

You can use the <code>.simrc</code> file with Spectre during interface initialization to customize netlisting. This file helps you set or override defaults for simulation variables in such a way that the changes affect only your own simulations. The <code>.simrc</code> file is a way to set defaults on a peruser or per-system basis, and no other designer is affected by this file. This file is optional and is loaded if it exists. It is searched for in the following order:

\$SIMRC/.simrc
\$ossSimUserSiDir/.simrc
dfII/local/.simrc

Design Variables and Simulation Files for Direct Simulation

```
Current UNIX directory/.simrc
~/.simrc
```

The search stops at the first place where the file is found. No other <code>.simrc</code> files are loaded unless the load is done from within the first one it finds, allowing for tiered loading or for the local CAD group to alter or disallow the search mechanism. If it does not exist, no error is generated. You can delete the <code>.simrc</code> file if you do not want it to be taken into account while netlisting.

## **Incremental Netlisting**

Incremental netlisting is faster than full hierarchical netlisting because only the schematics that have changed since the previous netlist was generated are re-netlisted. This substantially speeds up netlisting of hierarchical designs containing many small schematics. The system keeps track of the status of each schematic during and between design sessions.

## **Creating and Displaying a Netlist**

To create and display a new netlist,

➤ Choose Simulation – Netlist – Create.

The simulator input file is created in a file. The name of the file is input with the simulator-specific extension. For Spectre, the extension is .scs. This file is put in the following directory:

```
projectDirectory/topCellName/simulatorName/view/netlist/
    input.ext
```

projectDirectory is the directory you specified in the Choosing Simulator/

**Directory/Host form.** 

topCellName is the root level cell name of the design.

simulatorName is the name of the simulator.

*view* is the view name being netlisted.

*ext* is the simulator-specific extension.

To display an existing simulator input file,

➤ Choose Simulation – Netlist – Display.

#### Design Variables and Simulation Files for Direct Simulation

**Note:** For information on variables that you can set to customize netlisting options, see the <u>"Variables for Customizing Netlist Generation"</u> on page 116.

# **Form Field Descriptions**

## **Setup Analog Stimuli Form**

#### Stimulus Type

**Inputs** sets the stimulus for the signals with input pins in the schematic.

**Global Sources** lets you assign DC voltages to global signals that represent power supplies in the design.

Name identifies the signal name that is currently selected.

**Library** identifies the library where the selected signal or global source model was found.

**Change** recalculates the input voltage or current for the selected signal based on the function, type, and property values specified in the lower portions of the form. The calculated value is specified in the list box in the appropriate syntax.

**Enabled** lets you specify whether each signal is ON or OFF.

**Function** lets you choose the function for the selected signal.

**dc** displays the direct current stimulus option properties and values.

**pulse** displays the pulse stimulus option properties and values.

**sin** displays the sinusoidal stimulus option properties and values.

**exp** displays the exponential stimulus option properties and values.

**pwl** displays the piecewise linear stimulus option properties and values.

**pwlf** displays the name of the file containing piecewise linear stimulus option properties and values.

**sffm** displays the single frequency FM stimulus option properties and values.

**Type** lets you select the voltage or current for the signal highlighted in the list box.

**Parameters** and their values identify the simulator-specific parameters required by your simulator. The parameters list here will vary depending on the simulator you are using. Refer

Design Variables and Simulation Files for Direct Simulation

to your simulator documentation for information on setting or changing these parameter values.

The form lets you set inputs and global sources for your design.

The list box contains the current netlist values of the input or bidirectional pins. Each line contains the proper syntax for your simulator.

The fields displayed below the *Function* and *Type* cyclic fields (*AC magnitude*, *AC phase*, *DC voltage*, and so forth in this example) provide parameter input specific to your simulator.

When the form is first displayed, fields in this section could be blank, could contain default values, or could contain initial values that you specified at another time.

The form changes dynamically when you select a different input pin, function, or type.

Design Variables and Simulation Files for Direct Simulation

## **Editing Design Variables**

**Name** is an optional name for the variable, which appears in the *Table of Design Variables* list box.

**Value (Expr)** is the variable value, either a number or an expression.

**Add** creates the variable you have specified in the *Selected Variable* area.

**Delete** removes a highlighted variable. Click in the list box to highlight a variable.

**Change** updates the highlighted variable with the new information from the *Selected Variable* area.

**Next** highlights the following signal or expression in the *Table of Design Variables* list box.

Clear empties the Selected Variable area so you can enter a new variable.

**Find** locates the highlighted variable in your design.

**Cellview Variables** lets you keep variables consistent in the simulation environment and the cellview design database by copying them back and forth.

**Copy From** copies the variable values in the schematic cellview into the simulation environment.

**Copy To** copies the variable values in the simulation environment to the schematic cellview.

**Table of Design Variables** identifies the name and value of each design variable in the design. Each entry is numbered for easy reference.

# Virtuoso Analog Design Environment L User Guide Design Variables and Simulation Files for Direct Simulation

# **Setting Up for an Analysis**

This chapter shows you how to set up to run an analysis.

- Required Symbol on page 169
- Setting Up with Different Simulators on page 170
- <u>Deleting an Analysis</u> on page 170
- Enabling or Disabling an Analysis on page 170
- Specifying Order for Analyses on page 171
- Saving the Analysis Setup on page 172
- Restoring a Saved Analysis Setup on page 172
- Setting Up a Spectre Analysis on page 174
- Setting Up an UltraSim Analysis on page 223
- Setting Up an AMS Analysis on page 246
- Setting Up an HspiceD Analysis on page 255

# **Required Symbol**

You must include an instance of the cell gnd from the analogLib library in the schematic. Analog simulators need this cell to recognize the DC path to ground.

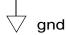

# **Setting Up with Different Simulators**

To set up analyses,

**1.** From the Simulation window, choose *Analyses – Choose*, or from the Schematic window, choose *Setup – Analyses*.

The Choosing Analyses form for your simulator appears.

For help setting up a particular analysis, see <u>Setting Up a Spectre Analysis</u> on page 174, or refer to your simulator manual.

2. Select an analysis.

The Choosing Analyses form redraws to show the parameters for the new analysis.

- **3.** Set the analysis options.
- 4. Click Apply.

The analysis you selected displays in the *Analyses* pane of the Simulation window.

The next step is usually selecting the <u>outputs</u> you want to save.

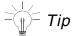

If you do any select operation from the schematic after you have already invoked the *Choosing Analysis* form, the control does not return back to the analysis form. This can be inconvenient if several windows are open. The control can be made back to the analysis form, by clicking on *Analyses – Choose* once more, in the *Virtuoso® Analog Design Environment* window.

# **Deleting an Analysis**

To delete an analysis,

- 1. In the Simulation window, click an analysis to highlight it.
- **2.** Choose *Analyses Delete* or click the delete icon.

# **Enabling or Disabling an Analysis**

To temporarily disable an analysis without deleting it from the environment,

Setting Up for an Analysis

1. In the Simulation window, click the analysis to highlight it.

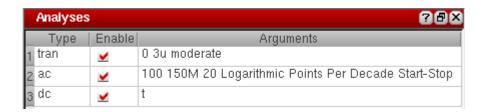

**2.** Choose *Analyses – Disable*.

To enable a disabled analysis,

- 1. In the Simulation window, click the analysis to highlight it.
- **2.** Choose *Analyses Enable*.

#### **Important Points to Note:**

- You can also enable and disable analyses with the *Enabled* option in each Choosing Analyses form or in the Analyses pane itself. Click to change the option and then click Apply.
- You can use the *Enable* checkbox in the Analyses pane of the ADE L window.
- You can also use the *Enable Analysis* and *Disable Analysis* menu options from the right-click popup menu to enable or disable multiple analyses.

# **Specifying Order for Analyses**

When you set up an analysis using the *Choosing Analyses* form, it gets added as a row at the end of the list of analyses. During simulation, the analyses are run in the same order in which they appear in this list. You can reorder the analyses in this list to specify a different order in which you want the analyses to run. You can change the order by dragging and dropping rows or using the *Move Up* and *Move Down* options from the right-click menu of the *Analyses* section. Currently, it is not possible to drag and drop multiple analyses rows together.

Some simulators require analyses to be run in a pre-defined sequence. For example, the pss analysis has to be run before pac. Every time you change the order of an analysis, the tool checks that all the analyses are placed in the correct order required by the selected simulator. If you move and place an analysis in an incorrect order, it is placed back at the original location and an appropriate message is displayed. In addition, to prevent unintentional

Setting Up for an Analysis

reordering of analyses, the ability to reorder rows by clicking on the column header in the *Analyses* section has also been disabled.

The order of analyses is maintained while saving and restoring an ADE L state.

**Note:** Starting 6.1.4 release, the *Analyses Order* field has been removed from the *Environment Options* form. You can specify order for analyses only be arranging them in the *Analyses* section. For all the states saved before the 6.1.4 release, the analyses order specified using the *Environment Options* form is maintained. While loading those states, the analyses are displayed in the same order as specified.

# Saving the Analysis Setup

You can save the current settings in the Choosing Analyses forms and later restore these analyses.

To save the analysis setup,

- **1.** In the Simulation window, choose *Session Save State*, or in the Schematic window, choose *Analog Environment Save State*.
  - The Saving State form appears.
- 2. Enter a name for the saved simulation state.
- **3.** Check that the *Analyses* box is selected and click *OK*.

**Note:** Saved states are simulator dependent if you save the analyses. Otherwise, you can restore states from a different simulator.

# Restoring a Saved Analysis Setup

To restore a saved analysis setup,

- **1.** In the Simulation window, choose *Session Load State*, or from the Schematic window, choose *Analog Environment Load State*.
  - The <u>Loading State form</u> appears. The form displays the state files in the run directory identified by the *Cell* and *Simulator* fields.
- 2. Choose a run directory with the *Cell* and *Simulator* fields.
  - The list box shows the saved states for the cell and simulator combination.
- **3.** Click a state name.

Setting Up for an Analysis

4. Check that Analyses is selected and click OK.

**Note:** Saved states are simulator dependent if you save the analyses. Otherwise, you can restore states from a different simulator.

Setting Up for an Analysis

# **Setting Up a Spectre Analysis**

To set up analyses for the Spectre simulator,

1. Select Analyses - Choose.

The Choosing Analyses form appears.

2. Choose an analysis.

The Choosing Analyses form redisplays to show the parameters for the new analysis.

- 3. Set the options and click Apply.
- **4.** Choose another analysis to set up.

The next step is usually selecting the <u>outputs</u> you want to save.

For help on setting up a particular analysis, refer to <u>Analysis Statements</u> chapter in the *Virtuoso Spectre Circuit Simulator Reference*.

## **Transient Analysis**

The transient analysis computes the transient response of a circuit over an interval. The initial condition is taken to be the DC steady-state solution.

Setting Up for an Analysis

To set up a transient analysis,

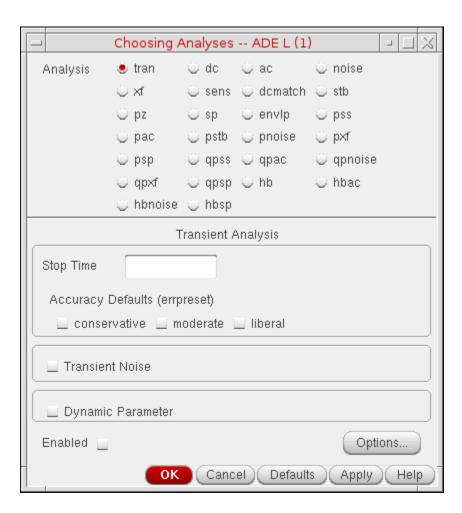

- **1.** In the Choosing Analyses form, select the *tran* option button.
- **2.** Enter the *Stop Time*.
- **3.** Select the default accuracy level for the simulation.

For more information, see the documentation for the errpreset parameter in the *Spectre Circuit Simulator Reference*.

- **4.** Select the *Transient Noise* check box if you want to perform transient noise analysis. For more information, see <u>Transient Noise Analysis</u> on page 180.
- **5.** Select the *Dynamic Parameter* check box to vary temperature, design parameters, options, or transient analysis parameters (such as reltol, residualtol, vabstol, isnoisy) during transient simulation.

Setting Up for an Analysis

- a. Specify the parameter name in the Parameter Name field.
- **b.** Do one of the following:
  - O Select *Parameter file* from the drop-down list and specify the path to the file that contains the parameter values that needs to be varied with time.

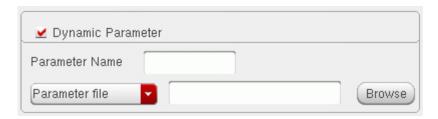

#### The format of the file can be as follows:

```
; comments
tscale tscale_value
time value
20 50.0
30 60.0
```

where your comment line starts with; at the beginning of a line. tscale is keyword and tscale\_value is a value such as 1.0e-6, 1.0e-9, and so on, and is applied to each time point under the time column. time and value are two key words to identify the time and value columns. The values under the time column define the time points and each time point is scaled by tscale\_value. The values under the value column define the values for the dynamic parameter.

Note that no unit is supported in the file format.

Setting Up for an Analysis

O Select *Parameter vector* from the drop-down list, specify each time value pair in the *Time* and *Value* fields, then click the *Add* button. The time value pairs are added to the table.

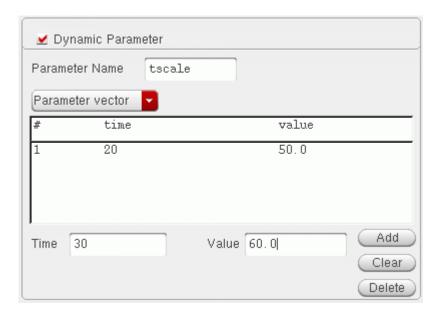

To delete a time value pair, select it in the table and click the *Delete* button.

Setting Up for an Analysis

**6.** Click *Options* to display the Transient Options form.

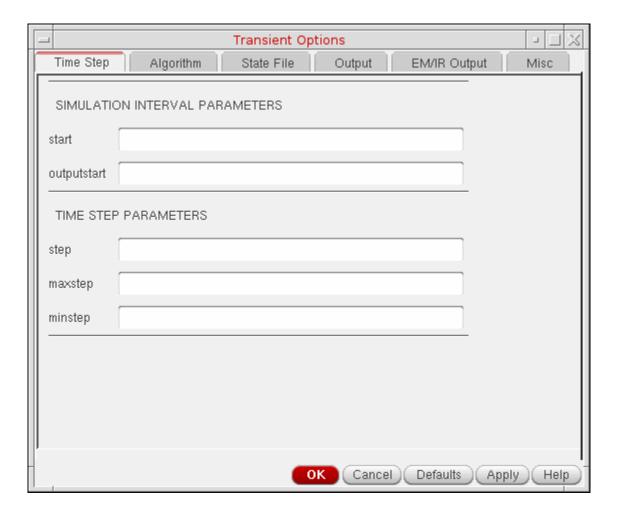

#### **CAPTAB Parameters**

You can generate capacitive loading information about a circuit, after a Spectre simulation. For transient analysis, you can specify specific transient timepoints at which to create a capacitance table, using the <u>infotimes</u> parameters of Spectre's transient analysis. If you do not specify these parameters, the capacitance table is generated for the final time point. You

Setting Up for an Analysis

can specify these parameters using the following components available on the *transient* options window in the section CAPTAB PARAMETERS.

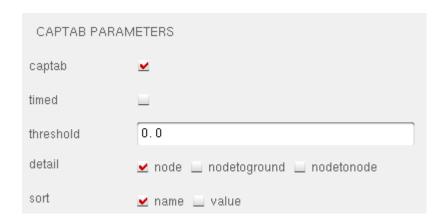

captab indicates if you have specified captab parameters. (Enabled or Disabled).

**timed** indicates if *infotimes* will be used for the purpose of storing captabs instead of operating points (Enabled or Disabled).

**threshold** indicates the threshold value in real numbers. Results below this value are omitted from the output. The default value is 0.0.

**detail** can be set to *node*, *nodetoground*, and *nodetonode*. The default option is *node*. To determine the *node to ground* capacitance for *DC* and *Transient* analysis, enable the *nodetoground* button on the appropriate *Options* form. When you run the simulation, the node to ground capacitance for all the nodes is displayed in the log file (spectre.out).

**sort** can be set to *name* and *value*. This can be set in order to sort the entries in the table by their value, or alphabetically by name. The default option is *name*.

For more information about the options in the form, see the "Transient Analysis (tran)" section in the <u>Analysis Statements</u> chapter of the <u>Virtuoso Spectre Circuit Simulator Reference</u>.

Setting Up for an Analysis

#### **Infotimes**

Operating-point data can be saved by Spectre during a transient analysis. To control the amount of data produced for operating-point parameters, you can use the infotimes option to specify at which time points you would like to save operating point output for all devices.

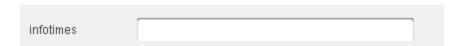

**infotimes** indicates a vector of numbers specifying specific times at which operating-point data is to be collected. Multiple values entered in this field should be separated by blank spaces. If invalid separators or non-numeric values are specified here, Spectre reports the error in the simulation output window. Once infotime values are specified and simulated successfully, clicking the *Results – Print – Transient Operating Point* menu and then selecting a device on schematic, will print the operating point data for all the timepoints saved. If nothing is specified in this field then the infotimes option is not used.

If the user specifies infotimes and then simulates successfully, clicking the *Results – Annotate – Transient Operating Point* menu will bring up the <u>Annotating Transient Operating Points Results</u> form.

# **Transient Noise Analysis**

The current transient analysis has been extended to support transient noise analysis. Transient noise provides the benefit of examining the effects of large signal noise on many types of systems. It gives you the opportunity to examine the impact of noise in the time domain on various circuit types without requiring access to the SpectreRF analyses. This capability is accompanied by enhancements to several calculator functions, allowing you to calculate multiple occurrences of measurements such as risetime and overshoot.

Click on the *Transient Noise* button on the main *Transient Analysis* (*Analyses – Choose - tran*) form to enable this feature. For information on how to set up to run an analysis in ADE, see <u>Setting Up a Spectre Analysis</u>.

Setting Up for an Analysis

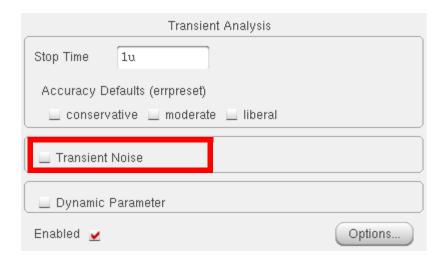

Setting Up for an Analysis

When the *Transient Noise* option is enabled, the *Choosing Analyses* form re-displays to show the transient noise analysis options.

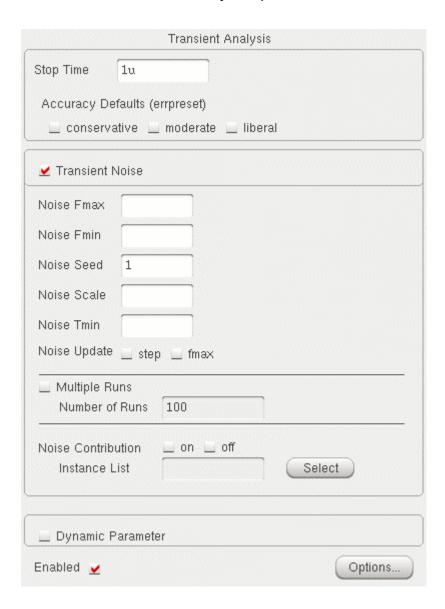

Setting Up for an Analysis

Set the following parameters to calculate noise during a transient analysis. For more information about the transient noise parameters refer to the *Virtuoso Spectre Circuit Simulator User Guide*.

| Parameter   | Description                                                                                                    |
|-------------|----------------------------------------------------------------------------------------------------|
| Noise Fmax  | The bandwidth of pseudorandom noise sources. A valid (nonzero) value turns on the noise sources during transient analysis. The maximal time step of the transient analysis is limited to $1/Noise\ Fmax$ .                                                                                                    |
| Noise Fmin  | If specified, the power spectral density of noise sources will depend on frequency in the interval from noisefmin to noisefmax. Below Noise Fmin, noise power density is constant. The default value is Noise Fmax, so that only white noise is included and noise sources are evaluated at Noise Fmax for all models. 1/Noise Fmin cannot exceed the requested time duration of transient analysis. |
| Noise Seed  | Seed for the random number generator (used by the simulator to vary the noise sources internally). Specifying the same seed allows you to reproduce a previous experiment. The default value is 1.                                                                                                    |
| Noise Scale | Noise scale factor applied to all generated noise. It can be used to artificially inflate the small noise to make it visible over the transient analysis numerical noise floor, but it should be small enough to maintain the nonlinear operation of the circuit.                                                                                                    |
| Noise Tmin  | Minimum time interval between noise source updates. Default is $1/Noise\ Fmax$ . Smaller values will produce smoother noise signals at the expense of reducing time integration step.                                                                                                    |

Setting Up for an Analysis

#### **Parameter**

#### **Description**

Noise Update

Do one of the following:

Select the fmax check box to specify that noise is to be injected at a constant time step.

Injecting noise at a constant time step is suitable when the value of *Noise Fmax* is larger that the bandwidth of all signals in the circuit, and simulation time step is effectively controlled by noise. Only one noise frequency is updated at each time step. If the bandwidth of some of the signals exceeds *Noise Fmax*, which forces the simulator to take steps smaller than *Noise Tmin*, then noise should also be injected at each time step between the regular noise updates. In this case, all noise frequencies are updated at each time step.

Select the step check box to specify that noise is to be injected using the Spectre solver time step.

**Note:** If any of these parameters are not specified, that parameter will not be netlisted. This results in the simulator using its internal default values.

Spectre provides both a single run and multiple run method of simulating transient noise. The single run method, which involves a single transient run over several cycles of operation, is best suited for applications where undesirable start-up behavior is present. The multiple run method, which involves a statistical sweep of several iterations over a single period, is recommended for users who are able to take advantage of distributed processing.

To perform multiple transient noise analysis runs, do the following:

- **1.** Select the *Multiple Runs* check box.
- **2.** Enter the number of times the transient-noise analysis has to be run in the *Number of Runs* field.

The default for this option is 100 (number of runs).

In the distributed mode, set up a *transient noise* analysis, specify the waveform expressions in the *Outputs* section of the ADE simulation window, set the *Number of Tasks* in the *Job Submit* form and netlist and run. For details, refer to the *Submitting a Job* section, of Chapter 2 of the *Virtuoso Analog Distributed Processing Option User Guide*.

Setting Up for an Analysis

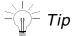

If you switch from single run noise analysis to multi run analysis, adjust the *Stop Time* appropriately. For example, specify 5 iterations of 20us for a single run of 100us.

You can also narrow down the main source of circuit noise by specifying the list of devices and subcircuit instances that are noisy or noise free by doing the following:

- **1.** Do one of the following in the *Noise Contribution* field:
  - Select the *on* check box to specify the list of instances to be considered as noisy during transient noise analysis.
  - Select the off check box to specify the list of instances to be considered as not noisy during transient noise analysis.
- **2.** In the *Instance List* field, type the instance names of the devices and subcircuit instances, separated by spaces.

To select instances from the schematic, do the following:

- **a.** Click the *Select* button next to the *Instance List* field to open the schematic.
- **b.** Select one or more instances on the schematic. To select more than one instance at a time on the schematic, do one of the following:
  - Hold down the Shift key and click on instances.
  - Click and drag the mouse over the instances you want to select.

All the instances that are within the yellow bounding box that appears are included in the selection.

Setting Up for an Analysis

In the following example, instances I1 and I3 that are within the yellow bounding box are included in the selection.

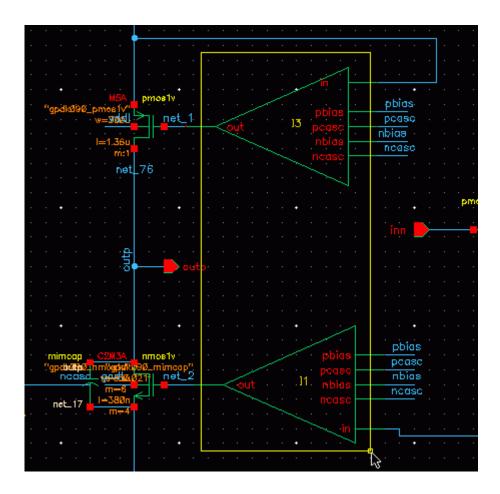

**c.** Press the *Esc* key when you are done.

The selected instances are displayed in the *Instance List* field.

You can specify the options corresponding to transient noise analysis in the *Transient Options* form. Chapter 6, "Running a Simulation," describes how to run simulations that you have set up.

#### **Histogram Plots for Transient Noise Analysis**

The transient noise analysis is displayed via histogram plots. The *Direct Plot* form corresponding to the transient noise analysis displays a *Histogram* option.

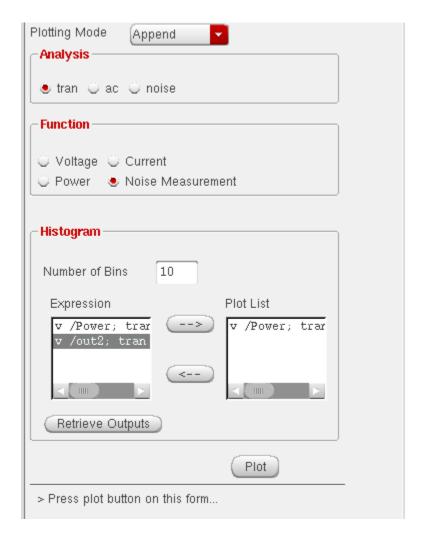

To plot histograms for the selected waveform measurement(s), click on *Plot* button.

**Note:** You must create the waveform expressions in the ADE window before plotting a histogram for any waveform measurement.

To add specific waveform measurements to the *Plot List*, select the required waveform measurement in the *Expression* list and use the right-arrow button to add it to the *Plot List* 

To delete specific waveform measurements from the *Plot List*, select the required waveform measurement in the *Plot List* and use the left-arrow button to put it back in the *Expression* list.

Setting Up for an Analysis

If you create additional waveform expressions (through Calculator) after the *Direct Plot* form has been launched, you can click the *Retrieve Outputs* button to import all the existing waveform expressions into the ADE window.

**Note:** All normal plots and measurements work as is.

### **DC Analysis**

The DC analysis finds the DC operating point or DC transfer curves of the circuit. To generate transfer curves, specify a parameter and a sweep range. The parameter can be a temperature, a design variable, a device instance parameter, or a device model parameter.

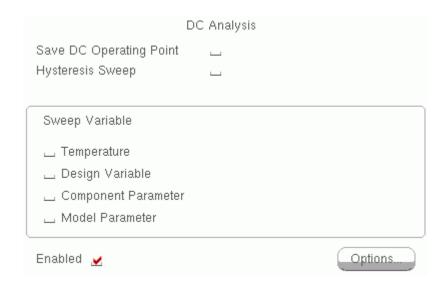

Save DC Operating Point specifies whether DC operating point information must be saved.

**Hysteresis Sweep** enables or disables DC hysteresis sweep. Select the check box to enable DC hysterisis sweep.

**Sweep Variable** specifies the parameters to sweep during DC analysis. Select the check box next to the parameters that should be swept during DC analysis.

- To sweep circuit temperature, select the *Temperature* check box.
- To sweep a design variable, select the *Design Variable* check box, then specify the name of the design variable in the *Variable Name* field, or click the *Select Design Variable* button to select the design variable.
- To sweep a device instance parameter, select the *Component Parameter* check box, then click the *Select Component* button.

The schematic for the design is displayed. Do the following to select the parameter:

Setting Up for an Analysis

a. Click on the instance whose parameter you want to sweep.

The Select Component Parameter form appears.

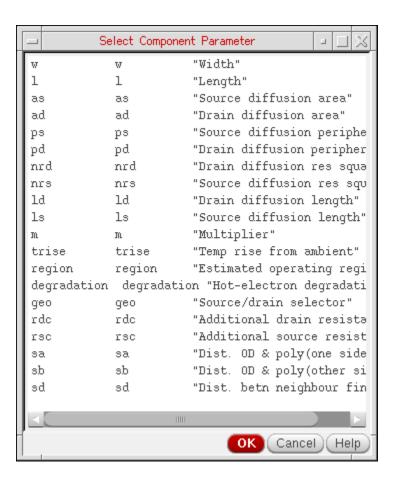

**b.** Select the parameter you want to sweep and click *OK*.

The instance name of the component is displayed in the *Component Name* field and the parameter name is displayed in the *Parameter Name* field.

■ To sweep a model parameter, select the *Model Parameter* check box, then specify the model name in the *Model Name* field and the parameter name in the *Parameter Name* field.

Setting Up for an Analysis

To specify the sweep range for the sweep variables, do the following:

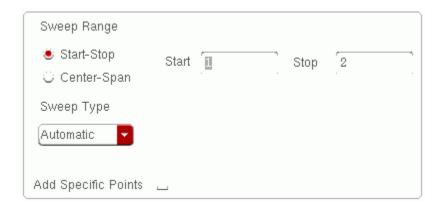

- **1.** Do one of the following:
  - Select the *Start-Stop* option to specify the start sweep limit in the *Start* field and the stop sweep limit in the *Stop* field.
  - Select the *Center-Span* option to specify the center of the sweep in the *Center* field and the sweep limit span limit in the *Span* field.
- 2. Select the sweep type from the *Sweep Type* cyclic field.
  - ☐ If the sweep type is *Linear*, do one of the following:
    - O Select the *Step Size* option and specify the step size for the linear sweep.
    - O Select the *Number of Steps* option and specify the number of steps for the linear sweep.
  - ☐ If the sweep type is *Logarithmic*, do one of the following:
    - O Select the *Points Per Decade* option and specify the points per decade for the logarithmic sweep.
    - O Select the *Number of Steps* option and specify the number of steps for the logarithmic sweep.
- **3.** (Optional) Select the *Add Specific Points* check box to specify a list of values to sweep. Use spaces to separate each value in the field.

Setting Up for an Analysis

#### **CAPTAB Parameters**

You can generate capacitive loading information about a circuit after a Spectre simulation. The following additional components are available on the *dc options* window:

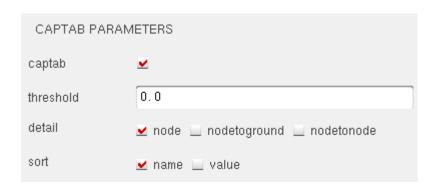

captab indicates if you have specified captab parameters. (Enabled or Disabled)

**threshold** indicates the threshold value in real numbers. Results below this value are omitted from the output. The default value is 0.0

detail includes node, nodetoground, and nodetonode. The default option is node

**sort** includes *name* and *value*. This can be set in order to sort the entries in the table by their value, or alphabetically by name. The default option is *name*.

For details on DC Analysis refer to the *Analysis Statements* chapter of the *Virtuoso Spectre Circuit Simulator Reference*.

#### Sweeping a Variable

To run a DC transfer curve analysis and sweep a variable,

1. Choose a sweep variable.

Setting Up for an Analysis

The Choosing Analyses form redisplays to show additional fields.

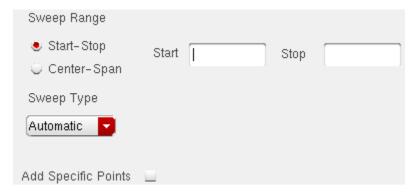

- 2. Specify the necessary parameters.
  - ☐ If you sweep a design variable, fill out the name of the design variable, or choose from the list box after pressing the select button.
  - ☐ To sweep a component, specify the component name and the parameter to sweep. Use the *select component* command to click in the Schematic window to select the component.
  - □ To sweep a model parameter, enter the model and parameter names.
- **3.** Specify the sweep range and type.

The sweep type options are mapped to Spectre statements:

- □ Linear + Step Size = step
- □ Linear + Number of Steps = lin
- □ Logarithmic + Points Per Decade = dec
- □ Logarithmic + Number of Steps = log
- □ Add Specific Points = values=[...]
- **4.** Click *Options* to set the options controlling DC simulation.

Setting Up for an Analysis

#### The DC Options form appears.

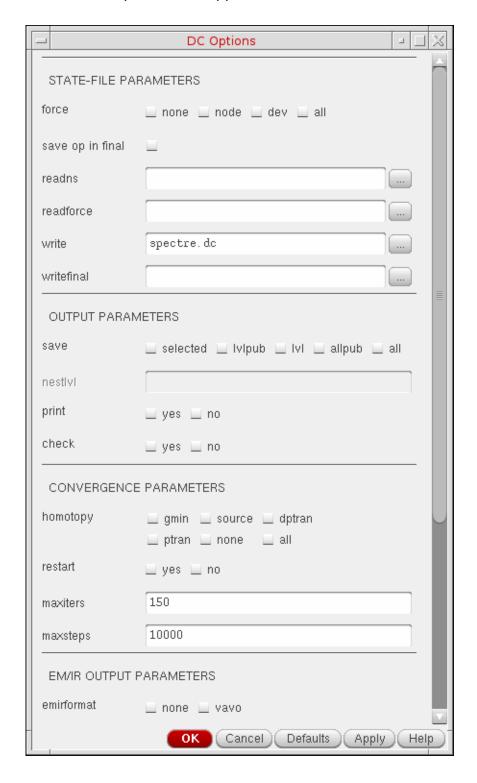

Setting Up for an Analysis

For more information about the options in the form, see the "DC Analysis" section in the <u>Analysis Statements</u> chapter of the <u>Virtuoso Spectre Circuit Simulator Reference</u>.

5. Click Apply.

### **AC Small-Signal Analysis**

AC small-signal analysis linearizes the circuit about the DC operating point and computes the response to a given small sinusoidal stimulus. Spectre can perform the analysis while sweeping a parameter.

The parameter can be a frequency, a design variable, temperature, a component instance parameter, or a component model parameter. If changing a parameter affects the DC operating point, the operating point is recomputed on each step.

To set up an AC small-signal analysis,

Setting Up for an Analysis

**1.** Choose *ac* from the Choosing Analyses form to display the appropriate options.

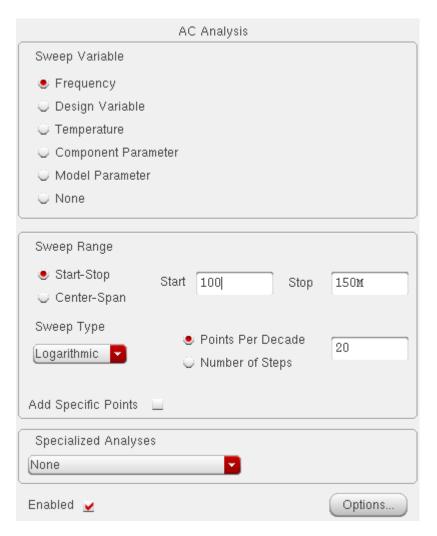

- 2. Choose a sweep variable option and specify any necessary parameters.
  - ☐ If you do not sweep the frequency, specify the frequency at which to sweep the variable.
  - ☐ If you sweep a design variable, fill out the name of the design variable, or select from the list box after hitting the select button.
  - If you sweep a component, specify the parameter to sweep. Click Select Component to click in the Schematic window and select the component.
  - ☐ If you sweep a model parameter, enter the model and parameter names.
- **3.** Specify the sweep range and type.

Enter the start and stop points of the range or the center and span of the range.

Setting Up for an Analysis

| The sweep | type | options | are | mapped | to S | pectre | stateme | nts: |
|-----------|------|---------|-----|--------|------|--------|---------|------|
|           |      |         |     |        |      |        |         |      |

- □ Linear + Step Size = step
- □ Linear + Number of Steps = lin
- □ Logarithmic + Points Per Decade = dec
- □ Logarithmic + Number of Steps = log
- □ Add Specific Points = values=[...]
- **4.** Click *Options* to select the Spectre options controlling the simulation.

The AC Options form appears.

Setting Up for an Analysis

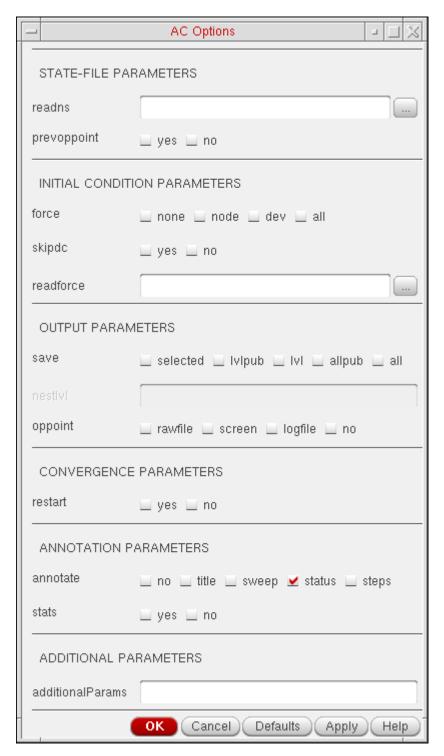

For more information about the options in the form, see the "AC Analysis" section in the <u>Analysis Statements</u> chapter of the *Virtuoso Spectre Circuit Simulator Reference*.

Setting Up for an Analysis

#### 5. Click Enabled and Apply.

### **Noise Analysis**

The noise analysis linearizes the circuit about the DC operating point and computes the totalnoise spectral density at the output. If you specify an input probe, the transfer function and the input-referred noise for an equivalent noise-free network is computed. To set up a noise analysis,

1. Choose a sweep variable option and specify any necessary parameters.

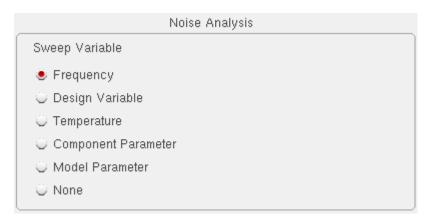

- ☐ If you do not sweep the frequency, specify the frequency at which to sweep the variable.
- ☐ If you sweep a design variable, fill out the name of the design variable, or choose from the list box after pressing the select button.
- □ If you sweep a component, specify the analysis frequency, component name, and the parameter to sweep. Use the *select component* command to click in the Schematic window to select the component.
- ☐ If you sweep a model parameter, enter the model and parameter names.
- 2. Specify the sweep range and type.

The sweep type options are mapped to Spectre statements:

- □ Linear + Step Size = step
- □ Linear + Number of Steps = lin
- □ Logarithmic + Points Per Decade = dec
- □ Logarithmic + Number of Steps = log

Setting Up for an Analysis

- □ Add Specific Points = values=[...]
- 3. Choose an Output Noise option.

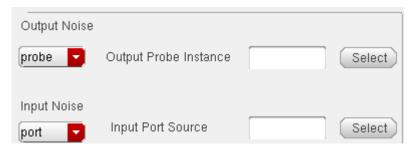

- □ To measure the output noise voltage, click *voltage* in the cyclic field, and specify values for *Positive Output Node* and *Negative Output Node*, and click a net in the schematic.
- □ To measure the output noise probe, click *probe* in the cyclic field, and click *Select* opposite *Output Probe Instance*, and click a voltage source in the schematic.

**Note:** While selecting nodes, select the nodes/nets around the desired instance.

- 4. Optionally, choose an *Input Noise* option.
  - □ Choose *voltage*, *current*, or *port*.
  - □ Click Select for Input Voltage Source or Input Current Source or Input Port Source.
  - □ Click a source or port in the schematic.
  - □ Click *Apply*.
- **5.** Click *Options* to set the spectre options controlling noise simulation.

The Noise Options form appears.

Setting Up for an Analysis

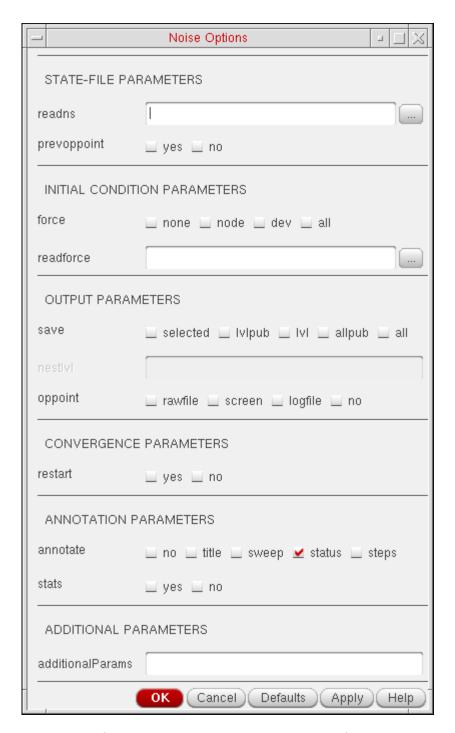

For more information about the options in the form, see the *Noise Analysis* section in the *Analysis Statements* chapter of the *Virtuoso Spectre Circuit Simulator Reference*.

Setting Up for an Analysis

6. Click Apply.

### S-Parameter Analysis

The S-parameter analysis linearizes the circuit about the DC operating point and computes S-parameters of the circuit taken as an N-port. The psin instances (netlist-to-Spectre port statements) define the ports of the circuit. Each active port is turned on sequentially, and a linear small-signal analysis is performed. The Spectre simulator converts the response of the circuit at each active port into S-parameters and prints these parameters. There must be at least one active port (analogLib psin instance) in the circuit.

The parameter can be a frequency, a design variable, temperature, a component instance parameter, or a component model parameter. If changing a parameter affects the DC operating point, the operating point is recomputed on each step.

To set up an S-parameter analysis,

Setting Up for an Analysis

**1.** Choose *sp* from the *Choosing Analyses* form to display the appropriate options.

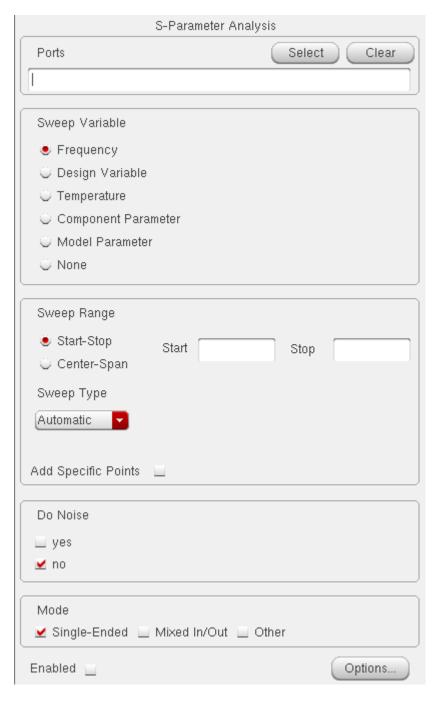

- **2.** Specify the list of active *Ports*. In this field, the ports are numbered sequentially beginning with one, in the order given. Otherwise, all ports present in the circuit are active and the port numbers used are those that were assigned on the port statements.
- 3. Choose a sweep variable option and specify any necessary parameters.

Setting Up for an Analysis

|      | If you do not sweep the frequency, specify the frequency at which to sweep the variable.                                                 |
|------|----------------------------------------------------------------------------------------------------|
|      | If you sweep a design variable, fill out the name of the design variable, or select from the list box after hitting the select button.   |
|      | If you sweep a component, specify the parameter to sweep. Click <i>Select Component</i> to select the component in the Schematic window. |
|      | If you sweep a model parameter, enter the model and parameter names.                                                                     |
| Spe  | cify the sweep range and type.                                                                                                    |
| Ente | er the start and stop points of the range or the center and span of the range.                                                           |
| The  | sweep type options are mapped to Spectre statements:                                                                                     |
|      | Linear + Step Size = step                                                                                                    |
|      | Linear + Number of Steps = lin                                                                                                    |
|      | Logarithmic + Points Per Decade = dec                                                                                                    |
|      | Logarithmic + Number of<br>Steps = log                                                                                                   |
|      | Add Specific Points = values=[]                                                                                                    |

**5.** Click *Options* to select the Spectre options controlling the simulation.

4.

Setting Up for an Analysis

The S-Parameter Options form appears.

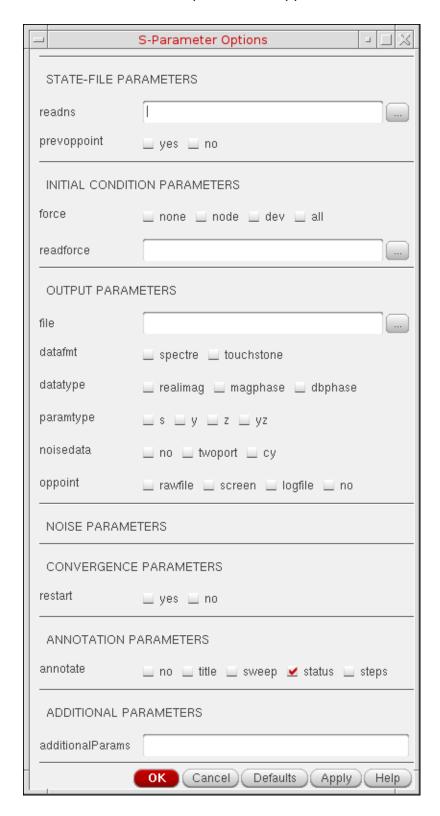

Setting Up for an Analysis

For more information about the options in the form, see the "S-Parameter Analysis" section in the <u>Analysis Statements</u> chapter of the <u>Virtuoso Spectre Circuit</u> Simulator Reference.

- 6. Click the *Do Noise* radio button to perform noise analysis.
- 7. Click Enabled and Apply.

### **Transfer Function Analysis**

The transfer function, or xf, analysis linearizes the circuit about the DC operating point and performs a small-signal analysis that calculates the transfer function from every independent source or instance terminal in the circuit to a designated output. The variable of interest at the output can be voltage or current.

1. Select a sweep variable option and specify any necessary parameters.

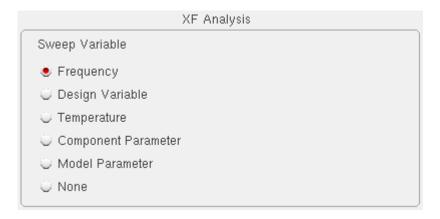

- ☐ If you do not sweep the frequency, specify the frequency at which to sweep the variable.
- If you sweep a design variable, fill out the name of the design variable, or select from the list box after hitting the select button.
- □ If you sweep a component, specify the analysis frequency, component name, and the parameter to sweep. Use the *select component* command to click in the Schematic window to select the component.
- ☐ If you sweep a model parameter, enter the model and parameter names.

Setting Up for an Analysis

**2.** Specify the sweep range and type.

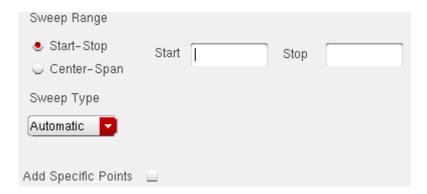

The sweep type options are mapped to Spectre statements:

- □ Linear + Step Size = step
- ☐ Linear + Number of Steps = lin
- □ Logarithmic + Points Per Decade = dec
- □ Logarithmic + Number of Steps = log
- □ Add Specific Points = values=[...]
- **3.** Choose *voltage* or *probe* for *Output*.
  - ☐ To measure the output voltage, click *Select* opposite *Positive Output Node* and click a net in the schematic.
  - ☐ To measure the output probe, click *probe*, click *Select* opposite *Output Probe Instance*, and click an instance in the schematic.

**Note:** While selecting nodes, select the nodes/nets around the desired instance.

- **4.** Click *Options* to set the spectre options controlling transfer function simulation.
- 5. Click Apply.

## **Sensitivity Analysis**

Sensitivity analysis lets a designer see which parameters in a circuit most affect the specified outputs. It is typically used to tune a design to increase or decrease certain design goals. You might run a sensitivity analysis to determine which parameters to optimize using the optimizer.

Setting Up for an Analysis

**1.** Choose the *sens* radio button on the Choosing Analyses form. The form redraws:

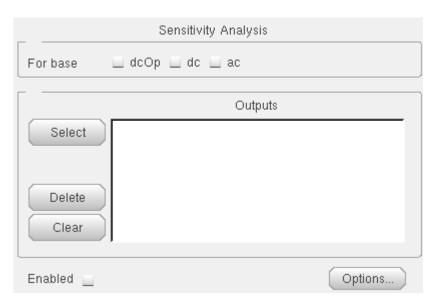

2. Choose which types of sensitivities you want to calculate.

In the *For base* field, choose any of the analyses on which you want to perform a sensitivity analysis. The available analyses are dcOp (DC operating point), dc, and ac.

Before you run a sensitivity analysis, you must run the corresponding base analysis.

**3.** Click *Select* to select the outputs you want to measure.

*Select* prompts you to select outputs by clicking on their instance in the schematic. Outputs can be any nets or ports. When you click Select, the Schematic window moves to the front of the screen. The Schematic window must be open before you can select any outputs. Use the Esc key to end selection.

**4.** Click *Options* to set the spectre options controlling sensitivity analysis.

The Sensitivity Options form appears.

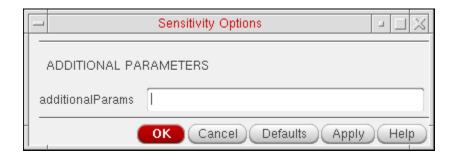

Setting Up for an Analysis

For more information about the options in the form, see the *Analysis Statements* chapter of the *Virtuoso Spectre Circuit Simulator Reference*.

**5.** (Optional) In the Simulation window, choose *Simulation – Options – Analog* to open the Simulator Options form. Scroll down in the form to find the sensitivity options.

Type a filename in the *sensfile* field to specify a filename for the Spectre sensitivity results. This file is in ASCII format, and is generated in the psf directory. If you do not specify a value, the file is named sens.output by default.

6. View your results.

From the simulation window, choose *Results – Print – Sensitivity*. The results will display in a print window.

Setting Up for an Analysis

### **DC Mismatch Analysis**

The *dcmatch* analysis option performs DC device mis-matching analysis for a given output. It computes the deviation in the DC operating point of the circuit caused by mismatch in the devices. Users need to specify mismatch parameters in their model cards for each device contributing to the deviation. The analysis uses the device mismatch models to construct equivalent mismatch current sources to all the devices that have mismatch modeled. These current sources will have zero mean and some variance. The variance of the current sources is computed according to mismatch models. The analysis computes the 3-sigma variance of dc voltage or current due to the mismatch current sources.

To set up a DC Mismatch analysis for the Spectre simulator,

- **1.** Select *Analyses Choose* from the Virtuoso® *Analog Design Environment* window. The *Choosing Analyses* form appears.
- **2.** Choose *dcmatch*.

The *Choosing Analyses* form re-displays to show the fields that are required for DC mismatch analysis.

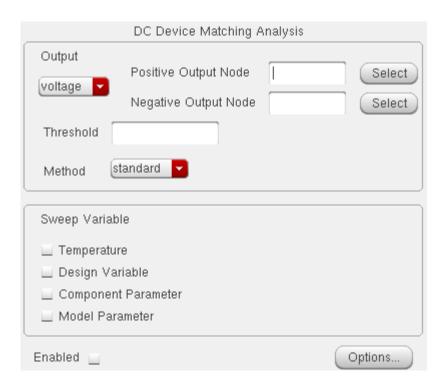

**3.** Specify the output in the *Output* section of the form. You can choose either *Voltage* or *Probe* in the cyclic drop down field.

To specify a Voltage output,

a. Choose Voltage in the cyclic drop down field

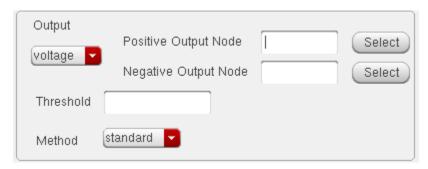

**b.** Click *Select* opposite *Positive Output Node* and click a net in the schematic for the positive output node. Optionally, click *Select* opposite *Negative Output Node* and click a net in the schematic.

To specify a current output,

- **a.** Choose *Probe* in the cyclic drop down field.
- **b.** Click *Select* opposite Output Probe Instance and click a probe in the schematic.

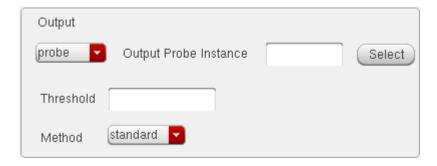

**Note:** This probe device selected needs to have its terminal currents as network variables. For any other device selection, a warning will be displayed in the CIW stating that the selected object is not a valid type.

Valid Spectre Devices and corresponding analogLib Cells.

| Device   | Corresponding analogLib Cells                  |
|----------|------------------------------------------------|
| inductor | ind, pinductor                                 |
| vsource  | vdc, vpulse, vpwl, vpwlf, vsin, vexp, vsource  |
| switch   | sp1tswitch, sp2tswitch, sp3tswitch, sp4tswitch |

Setting Up for an Analysis

| Device                    | Corresponding analogLib Cells                                        |
|---------------------------|----------------------------------------------------------------------|
| tline                     | tline                                                                |
| controlled voltage source | vcvs, ccvs, sccvs, svcvs, zccvs, zvcvs, pvcvs, pvcvs2, pvcvs3, pccvs |
| iprobe                    | iprobe                                                               |

If the selected probe has multiple ports (for example tline), you can specify the port number in the *Port* field.

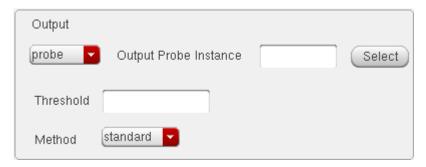

Refer to the <u>Component Description Format User Guide</u> for information on creating more library components selectable for an analysis.

- **4.** Specify a value in the *Threshold* field to control the number of devices displayed in the output log. The value should be a positive number less than or equal to 1. All devices whose relative contribution falls below the threshold specified are not displayed in the output log.
- **5.** Choose a parameter to sweep in the analysis. The parameters that you can select are *Temperature*, *Design Variable*, *Component Parameter* and *Model Parameter*.

Setting Up for an Analysis

When any of these parameters are selected, the *Sweep Range* section is displayed. Also, the form re-displays according to the parameter that is selected.

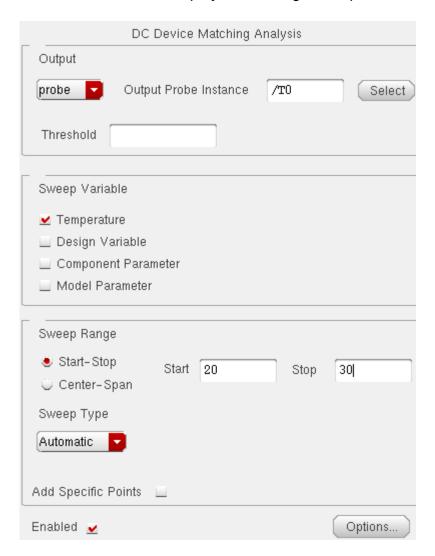

**6.** Specify the *Sweep Range and Sweep Type* for the swept parameter.

Enter the start and stop points of the range or the center and span of the range.

The sweep type options are mapped to Spectre statements:

- □ Linear + Step Size = step
- □ Linear + Number of Steps = lin
- □ Logarithmic + Points Per Decade = dec
- □ Logarithmic + Number of Steps = log

Setting Up for an Analysis

□ Add Specific Points = values=[...]

**Note:** By default, when no sweep variable is selected, the *Sweep Range* section is not displayed.

**7.** Click the *Options* button to open the *Options* form corresponding to the dcmatch analysis. The *DC Device Matching Options* form appears.

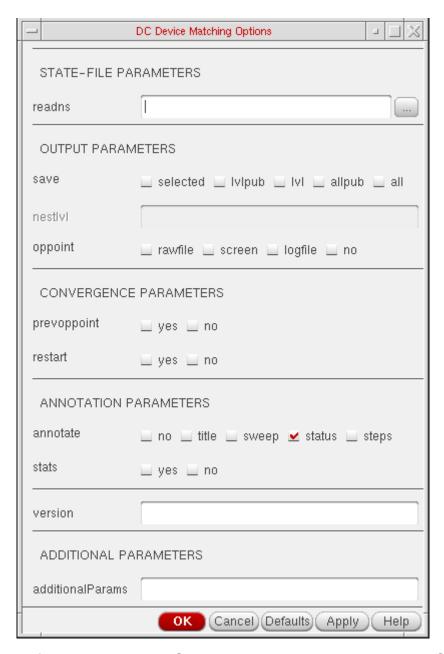

Refer to the *Analysis Statements* chapter in the *Virtuoso Spectre Circuit Simulator Reference* for details.

Setting Up for an Analysis

### 8. Click Apply.

To access the results post simulation, choose <u>Results – Print – Mismatch Summary</u>.

**Note:** To print these results from OCEAN, use the OCEAN command, <u>dcmatchSummary</u>.

Setting Up for an Analysis

### **Stability Analysis**

Stability analysis outputs the loop gain for the feedback loop or a gain device. To set up a stability analysis for the Spectre simulator,

- **1.** Select *Analyses Choose* from the Virtuoso® *Analog Design Environment* window. The *Choosing Analyses* form appears.
- **2.** Choose *stb*. The *Choosing Analyses* form re-displays to show the fields that are required for the stability analysis.

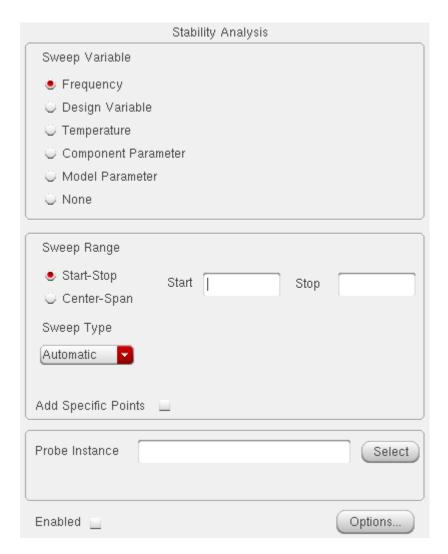

**3.** Choose a parameter to sweep in the analysis. The parameters that you can select are *Frequency*, *Design Variable*, *Temperature*, *Component Parameter* and *Model Parameter*. For any parameter other than frequency, you need to specify the frequency at which the analysis is to be performed. When the swept parameter is frequency, it also

Setting Up for an Analysis

outputs the phase and gain margins if they can be calculated from the loop gain curve within the swept frequency values.

**4.** Specify the *Sweep Range and Sweep Type* for the swept parameter.

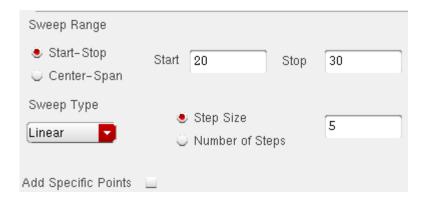

Enter the start and stop points of the range or the center and span of the range.

The sweep type options are mapped to Spectre statements:

- □ Linear + Step Size = step
- □ Linear + Number of Steps = lin
- □ Logarithmic + Points Per Decade = dec
- □ Logarithmic + Number of Steps = log
- □ Add Specific Points = values=[...]

The form changes dynamically as per the current selection.

**5.** Specify a value in the *Probe Instance* text field. You can use the *Select* button to select the instance from the schematic and the name for the selected instance automatically appears in the text field.

Setting Up for an Analysis

**6.** Click the *Options* button to open the options form corresponding to the stability analysis. The *Stability Options* form appears.

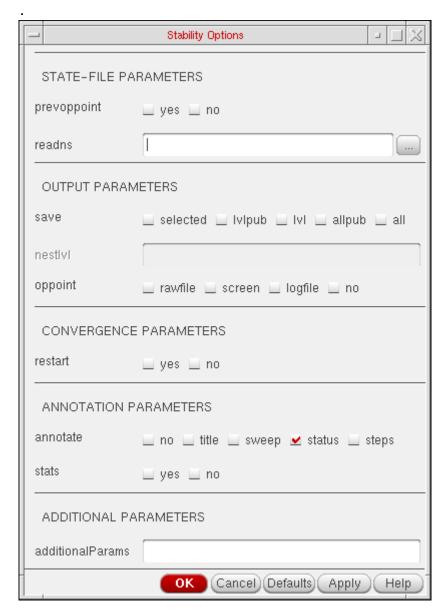

You can refer to the <u>Analysis Statements</u> chapter in the *Virtuoso Spectre Circuit Simulator Reference* for details.

## 7. Click Apply.

To access the results post simulation, choose Results - Print - Stability Summary

You can also access these results from Results-Direct Plot.

Setting Up for an Analysis

#### Pole Zero Analysis

Pole Zero Analysis is a useful method for studying the behavior of linear time invariant networks and can be applied to the design of analog circuits. Therefore, it can be used for determining stability of designs.

In *Pole Zero* analysis, a network is described by its network transfer function. For any linear time invariant network, it can be written in the general form:

$$H(S) = \frac{N(S)}{D(S)} = \frac{a_0 S^m + a_1 S^{m-1} + ... + a_m}{b_0 S^n + b_1 S^{n-1} + ... + b_n}$$

Similarly, in the factorized form:

$$H(S) = \frac{N(S)}{D(S)} = \frac{a_0}{b_0} \cdot \frac{(S+Z_1)(S+Z_2)}{(S+P_1)(S+P_2)} \cdot \frac{(S+Z_i)}{(S+P_i)} \cdot \frac{(S+Z_m)}{(S+P_m)}$$

Here, the roots of the numerator  $\mathbf{N}(\mathbf{S})$  (that is,  $\mathbf{Z}$ ) are called zeros of the network function. The roots of the denominator  $\mathbf{D}(\mathbf{S})$  (that is,  $\mathbf{P}$ ) are called the *poles* of the network function.  $\mathbf{S}$  is the complex frequency.

The behavior of the network depends upon the location of the poles and zeros on the complex S-plane. The poles are called natural frequencies of the network.

For example:

$$H(S) = \frac{(S-2)\cdot(S+1)}{S}$$

Here, the *zeros* are the values of H(S) which make it zero (S=2 and S=-1). The *poles* make H(S) go to infinity (the pole is at S=0)

Setting Up for an Analysis

When all the poles have negative real parts, the poles are located on the left hand side of the XY plane. In this situation, the circuit is considered *stable*. The following diagram illustrates the behavior of a stable circuit:

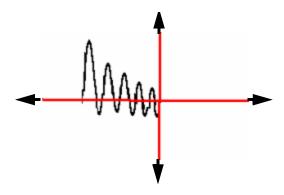

In case there are poles present on the right hand side of the XY plane, the circuit is considered *unstable*. The following diagram illustrates the behavior of an unstable circuit.

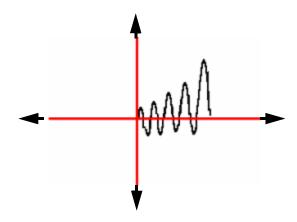

For absolute stability, there can be no poles with positive real parts. If there are poles with positive real parts the output signal may become unbounded.

To set up a Pole Zero analysis for the Spectre simulator,

**1.** Select *Analyses – Choose* from the Virtuoso® *Analog Design Environment* window. The *Choosing Analyses* form appears.

Setting Up for an Analysis

**2.** Select *pz*. The *Choosing Analyses* form re-displays to show the fields that are required for a *Pole Zero* analysis.

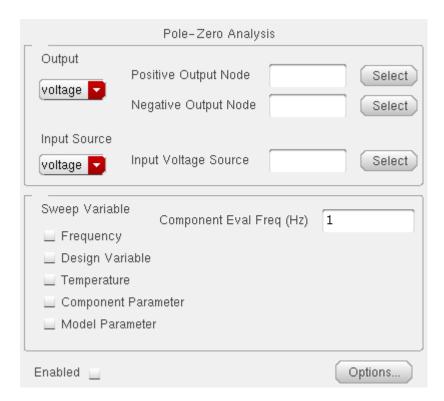

**3.** Specify the output in the *Output* section of the form. You can choose either *Voltage* or *Probe* in the cyclic drop down field.

To specify a Voltage output,

- a. Choose Voltage in the cyclic drop down field.
- **b.** Click *Select* opposite *Positive Output Node* and click a net in the schematic for the positive output node. Also, click *Select* opposite *Negative Output Node* and click a net in the schematic.

To specify a current output,

- **a.** Choose *Probe* in the cyclic drop down field.
- **b.** Click *Select* opposite Output Probe Instance and click an instance (with terminal currents as network variables) in the schematic.

For any other <u>device</u> selection, a warning will be displayed in the CIW stating that the selected object is not a valid type.

Valid Spectre Devices and corresponding analogLib cells:

Setting Up for an Analysis

| Device                    | Corresponding analogLib Cells                                        |
|---------------------------|----------------------------------------------------------------------|
| inductor                  | ind, pinductor                                                       |
| vsource                   | vdc, vpulse, vpwl, vpwlf, vsin, vexp, vsource                        |
| switch                    | sp1tswitch, sp2tswitch, sp3tswitch, sp4tswitch                       |
| tline                     | tline                                                                |
| controlled voltage source | vcvs, ccvs, sccvs, svcvs, zccvs, zvcvs, pvcvs, pvcvs2, pvcvs3, pccvs |
| iprobe                    | iprobe                                                               |

When *tline* is the device selected, the *Output* section of the form re-displays to show the *porti* field. This parameter lets you specify a current output that is defined by the device terminal current. Since all of these are two-terminal devices, the current through one of the device terminals would be the same as through the other. The *tline* device is the only one that has more than two terminals.

- **4.** Specify the input voltage or current source by selecting either *voltage* or *current* in the cyclic drop down *Input Source* field of the same form.
- **5.** If you want to sweep a variable in conjunction with the Pole-Zero analysis, choose a parameter to sweep. The parameters that you can select are *Frequency*, *Design Variable*, *Temperature*, *Component Parameter* and *Model Parameter*.

When any of these parameters are selected, the form re-displays according to the parameter that is selected.

**6.** Specify the *Sweep Range and Sweep Type* for the swept parameter (*Design Variable*, *Temperature*, *Component Parameter* or *Model Parameter*).

Enter the start and stop points of the range or the center and span of the range.

The sweep type options are mapped to Spectre statements:

- □ Linear + Step Size = step
- □ Linear + Number of Steps = lin
- □ Logarithmic + Points Per Decade = dec
- □ Logarithmic + Number of Steps = log
- □ Add Specific Points = values=[...]

Setting Up for an Analysis

By default, when no sweep variable is selected, the *Sweep Range* section is not displayed.

**7.** Click the *Options* button to open the *Options* form corresponding to the pz analysis. The *Pole-Zero Options* form appears.

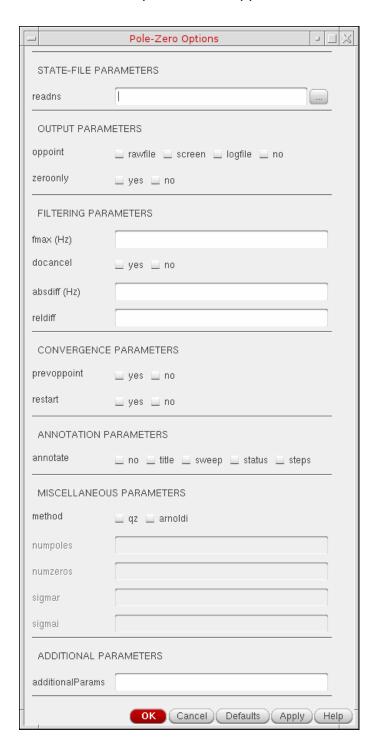

Setting Up for an Analysis

For details, refer to the <u>Analysis Statements</u> chapter in the <u>Virtuoso Spectre Circuit Simulator Reference</u>.

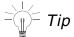

You can also type spectre -h pz in the shell, for help on Pole Zero options.

8. Click Apply.

To print the results post simulation, choose <u>Results - Print - Pole Zero Summary</u>

You can also plot results from <u>Results – Direct Plot – Main Form.</u>

To plot and print these results from OCEAN, use the OCEAN command, pzPlot and pzSummary.

## **Other Spectre Analyses**

For information on the Spectre analyses available, see the <u>Virtuoso Spectre Circuit Simulator and Accelerated Parallel Simulator RF Analysis User Guide</u>.

# **Setting Up an UltraSim Analysis**

To set up the Virtuoso<sup>®</sup> UltraSim<sup>™</sup> simulator for analysis,

**1.** In the Simulation window, choose *Analyses – Choose*.

Setting Up for an Analysis

The Choosing Analyses form appears.

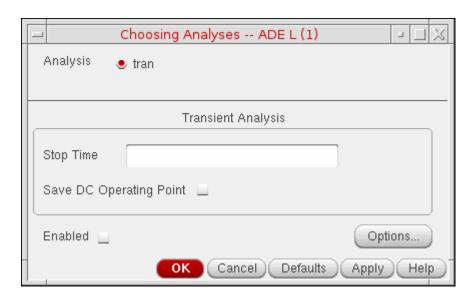

The *tran* option is selected.

2. Click Options.

The Transient Options form appears.

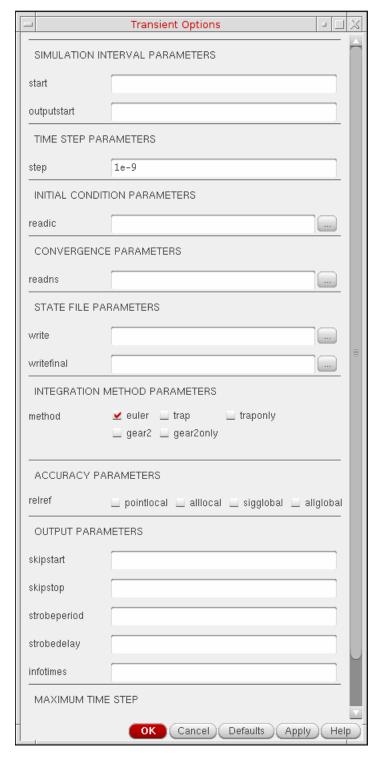

3. Set the transient simulation options as needed.

Setting Up for an Analysis

|                                                                                                    | start=0 s transient start time.                                                                                                    |  |
|----------------------------------------------------------------------------------------------------|----------------------------------------------------------------------------------------------------|--|
|                                                                                                    | outputstart output is saved after this time is reached.                                                                                                    |  |
|                                                                                                    | <b>step</b> minimum time step used by the simulator to maintain the aesthetics of the computed waveforms.                                                                                                    |  |
|                                                                                                    | $\begin{tabular}{ll} \textbf{readic initial condition is contained in this file (readic file is specified relative to the \\ /netlist directory). \end{tabular}$                                                                                                    |  |
|                                                                                                    | readns estimate of the DC solution (nodeset) is contained in this file.                                                                                                    |  |
|                                                                                                    | write initial transient solution is written to this file.                                                                                                    |  |
|                                                                                                    | writefinal final transient solution is written to this file.                                                                                                    |  |
|                                                                                                    | <b>method</b> integration method. Values are euler (default), trap, traponly, gear2 or gear2only.                                                                                                    |  |
|                                                                                                    | <b>relref</b> Reference used for the relative convergence criteria. The default is derived from errpreset. Possible values are pointlocal, alllocal, sigglobal, and allglobal.                                                                                                    |  |
|                                                                                                    | skipstart=starttime s time to start skipping output data.                                                                                                    |  |
|                                                                                                    | skipstop=stoptime s time to stop skipping output data.                                                                                                    |  |
|                                                                                                    | strobeperiod (s) output strobe interval (in seconds of transient time).                                                                                                    |  |
|                                                                                                    | <b>strobedelay=0 s</b> delay (phase shift) between the skipstart time and the first strobe point.                                                                                                    |  |
|                                                                                                    | <pre>infotimes=[] s times when info analysis specified by infoname is performed.</pre>                                                                                                    |  |
|                                                                                                    | maxstep_window maximum time step (setting maxstep to a smaller value can improve simulation accuracy). You can set global or local maxstep option for one instance. However, if you want to add maxstep options for different instances or subckts, you can add a column in maxstep_window and choose string and input in HED. For example, time1 value1 time2 value 2 |  |
|                                                                                                    | subckt instance subcircuit blocks for maximum time step.                                                                                                    |  |
| By default, the output format of the output of an UltraSim transient analysis is SST2 (SignalScan Turbo 2). |                                                                                                    |  |

For more information about the transient simulation options, refer to Chapter 2, "Netlist Formats" (*Virtuoso UltraSim Simulator User Guide*).

4. Click OK.

Setting Up for an Analysis

**5.** In the Simulation window, choose *Simulation – Netlist and Run*.

Check the CIW for messages stating that the simulation has started and finished successfully (information is also written to a log file as the simulation runs).

## **Running Advanced Analysis Simulations**

To run a Virtuoso UltraSim simulator advanced analysis,

**1.** In the Simulation window, choose *Simulation – Options – Analog*.

The Simulator Options form appears.

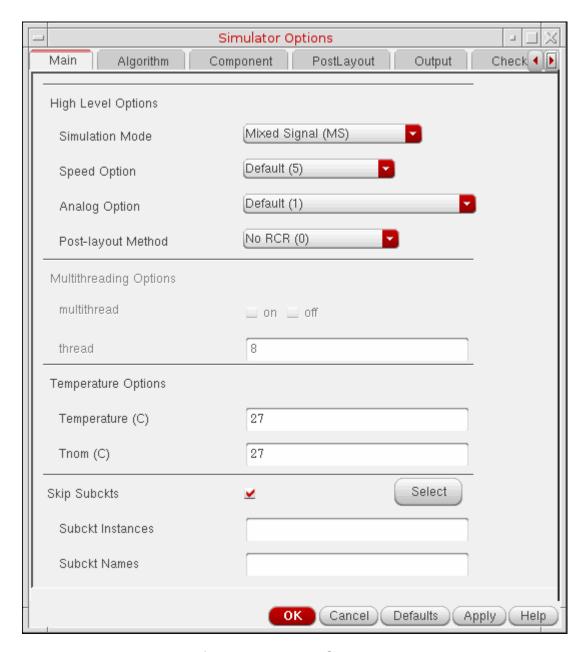

**Note:** You can set output format using the *Output* tab.

There are eight advanced analysis options in the *Advanced Checks*. The advanced checks can be set using *Checks* tab in the *Simulator Options* form:

- □ <u>Timing Analysis</u> on page 229
- □ Power Analysis on page 235

Setting Up for an Analysis

- □ Power Checking Analysis on page 236
- □ <u>Design Checking Analysis</u> on page 239
- □ Active Node Checking Analysis on page 241
- □ Parti. and Node Conn. Analysis on page 242
- □ Reliability Analysis on page 242
- □ Power Network Solver on page 243

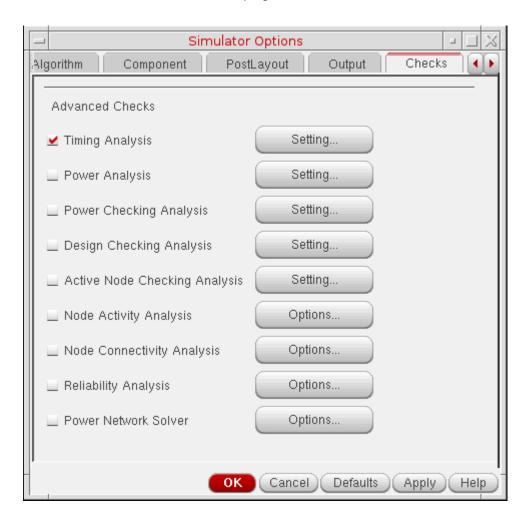

**2.** Choose the appropriate advanced analysis and set the options in the corresponding analysis forms.

#### **Timing Analysis**

In timing analysis, you can perform the following checks on signals:

Setting Up for an Analysis

- Setup Check on page 231
- Hold Check on page 232
- Pulse Width Check on page 233
- Timing Edge Check on page 234

For more information about the timing analysis settings, refer to Chapter 7, "Virtuoso UltraSim Advanced Analysis" (*Virtuoso UltraSim Simulator User Guide*).

To view a timing analysis, choose Results – Print – Advanced Analysis Results – Timing Analysis in the Simulation window.

## Setup Check

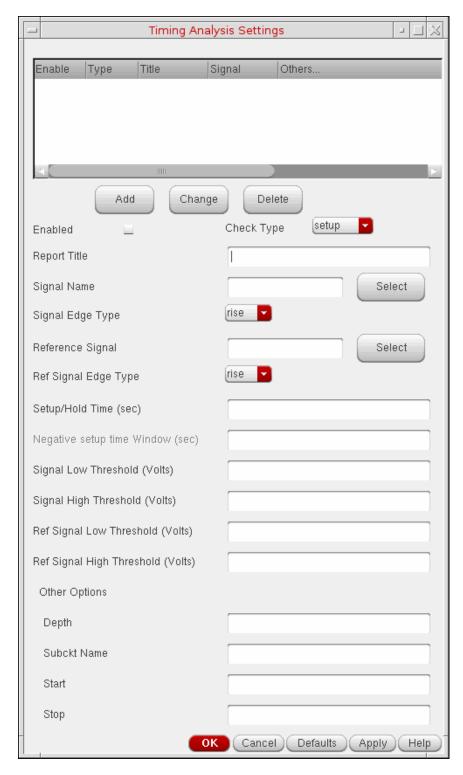

1. Adjust the timing analysis settings as needed.

Setting Up for an Analysis

2. Click Add to add a setup check.

#### Hold Check

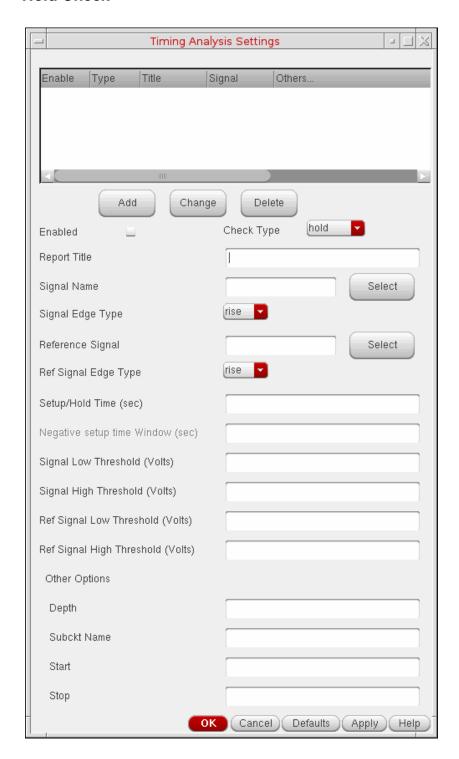

Setting Up for an Analysis

- 1. Adjust the timing analysis settings as needed.
- 2. Click Add to add a hold check.

#### **Pulse Width Check**

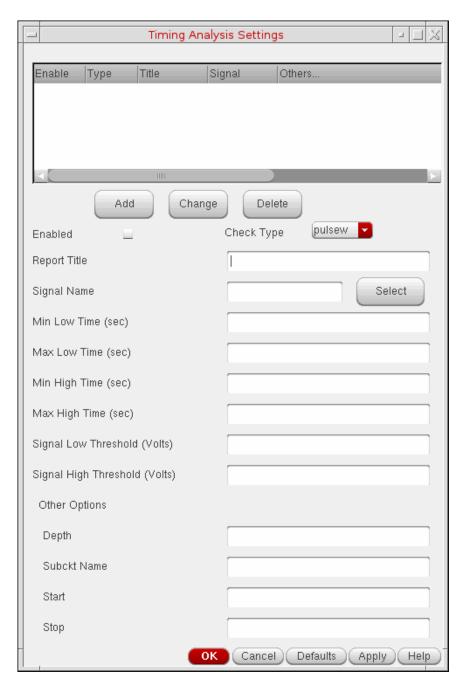

1. Adjust the timing analysis settings as needed.

Setting Up for an Analysis

2. Click Add to add a pulse width check.

## Timing Edge Check

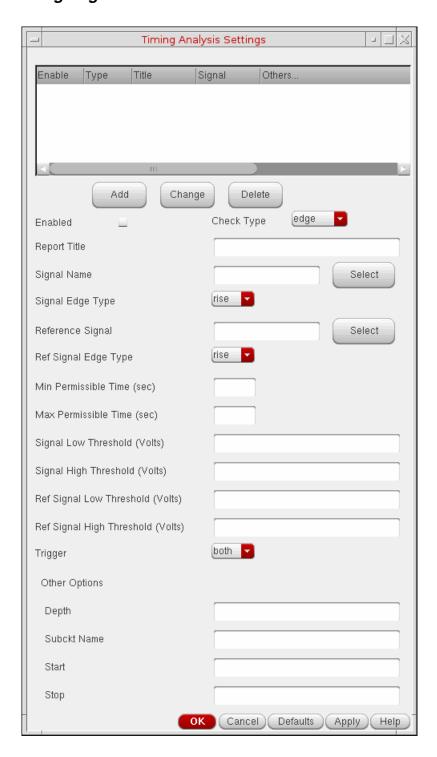

Setting Up for an Analysis

- **1.** Adjust the timing analysis settings as needed.
- 2. Click *Add* to add an timing edge check.

#### **Power Analysis**

The power analysis reports the power consumed by each element and subcircuit in the circuit. Power analysis results can be viewed from the Simulation window using Results - Print - Advanced Analysis Results - Power Analysis.

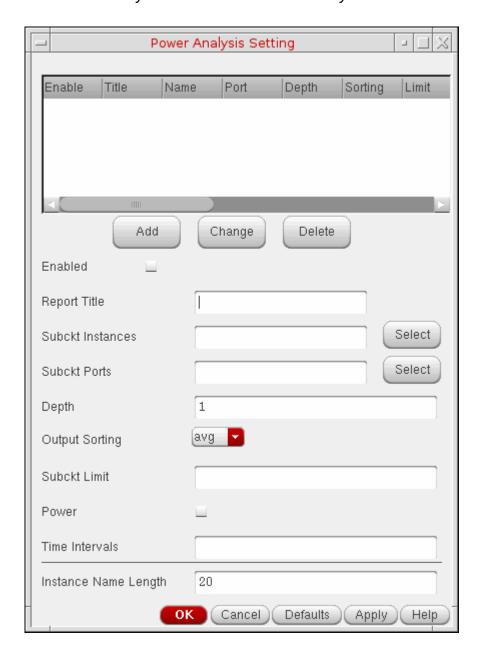

Setting Up for an Analysis

- 1. Adjust the power analysis settings as needed.
- 2. Click *Add* to add a power analysis check.

For more information about the power analysis settings, refer to <u>Virtuoso UltraSim</u> <u>Advanced Analysis</u> chapter in the <u>Virtuoso UltraSim Simulator User Guide</u>.

#### **Power Checking Analysis**

Based on the specified element list (current threshold, over current duration time, and checking windows), the Virtuoso UltraSim simulator reports in a .pcheck file which elements over what time period have current over the threshold for a time period equal to or greater than the specified duration. If no window is specified, the whole simulation period is used.

Setting Up for an Analysis

Power checking results can be viewed from the Simulation window using Results – Print – Advanced Analysis Results – Power Check Report.

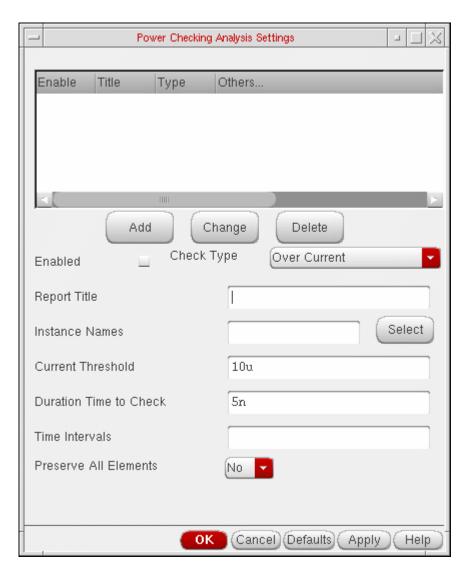

- 1. Adjust the power checking analysis settings as needed.
- 2. Click Add to add a power check.

For more information about the power checking analysis settings, refer to <u>Virtuoso UltraSim</u> <u>Advanced Analysis</u> chapter in the <u>Virtuoso UltraSim Simulator User Guide</u>.

#### **Active Node Checking Analysis**

Active node checking analysis detects nodes with voltage changes that exceed the user defined threshold. With the active nodes identified, you can choose to selectively

Setting Up for an Analysis

backannotate parasitic elements during post-layout simulation. Active node checking results can be viewed from the Simulation window using Results – Print – Advanced Analysis Results – Active Node Check Report.

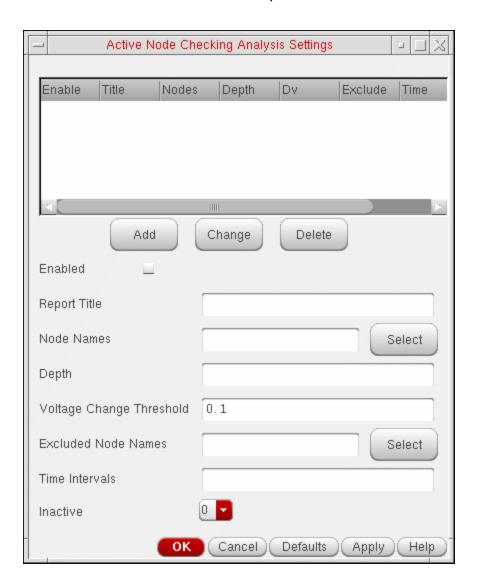

- 1. Adjust the node checking analysis settings as needed.
- 2. Click Add to add an active node check.

For more information about the active node checking analysis settings, refer to <u>Virtuoso</u> <u>UltraSim Advanced Analysis</u> chapter in the <u>Virtuoso UltraSim Simulator User Guide</u>.

Setting Up for an Analysis

## **Design Checking Analysis**

This command allows you to monitor device voltages during a simulation run, and generates a report if the voltages exceed the specified upper and lower bounds. Design checking results

Setting Up for an Analysis

can be viewed from the Simulation window using Results – Print – Advanced Analysis Results – Device Voltage Check Report.

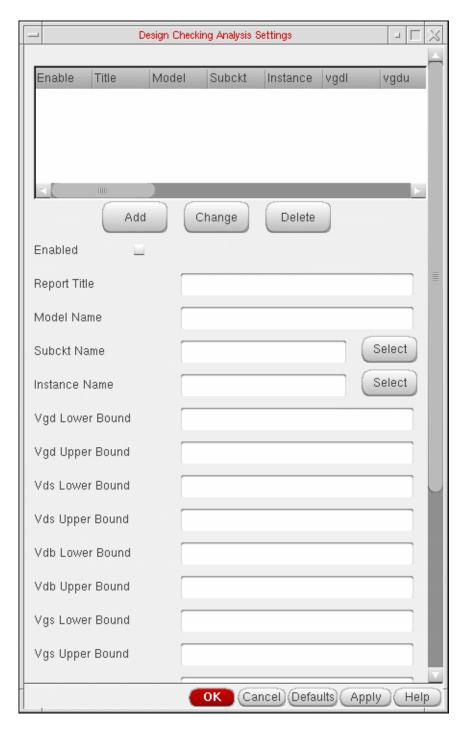

- 1. Adjust the design checking analysis settings as needed.
- 2. Click *Add* to add a design check.

Setting Up for an Analysis

For more information about the design checking analysis settings, refer to <u>Virtuoso UltraSim</u> <u>Advanced Analysis</u> chapter in the <u>Virtuoso UltraSim Simulator User Guide</u>.

#### **Active Node Checking Analysis**

The node activity analysis provides information about the nodes and monitors activities such as voltage overshoots (VOs) and voltage undershoots (VUs), maximum and minimum rise/fall times, signal probability of being high or low, node capacitance, and number of toggles. Node activity analysis results can be viewed from the Simulation window using Results – Print – Advanced Analysis Results – Node Activity Analysis.

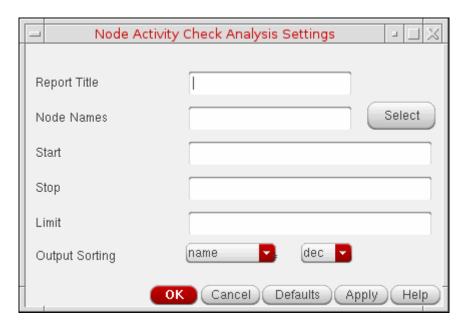

- 1. Enter the Node Name or select the same from the schematic.
- 2. Enter the Start and Stop time.
- **3.** Adjust the node activity analysis settings as needed.
- **4.** Click *OK* to add a node activity analysis check.

For more information about the node activity analysis settings, refer to <u>Virtuoso UltraSim Advanced Analysis</u> chapter in the <u>Virtuoso UltraSim Simulator User Guide</u>.

Setting Up for an Analysis

#### Parti. and Node Conn. Analysis

The Virtuoso UltraSim simulator lets you perform partition and node connectivity analysis using .usim\_report commands. The information is reported in a .pr file. For example, if the netlist name is circuit.sp, then the report is named circuit.pr.

The .usim\_report commands are useful for debugging simulations. For example, checking the size of partitions and their activities, as well as checking node activity to verify bus nodes.

Partition and Node Connectivity Analysis results can be viewed from the Simulation window using Results – Print – Advanced Analysis Results – Parti. and Node Conn. Analysis.

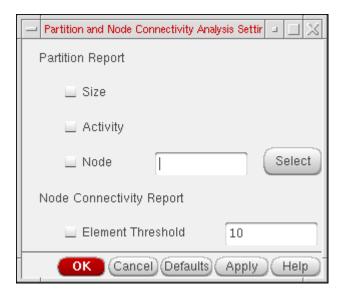

- 1. Adjust the partition and node connectivity settings as needed.
- **2.** Click *OK* to add a partition and node connectivity analysis check.

For more information about the partition and node connectivity analysis settings, refer to <u>Virtuoso UltraSim Advanced Analysis</u> chapter in the *Virtuoso UltraSim Simulator User Guide*.

#### Reliability Analysis

The reliability analysis simulates circuit aging due to hot carrier injection (HCI) induced degradation and negative bias thermal instability (NBTI). It can also simulate degraded circuit performance for the above effects, after a specified amount of circuit operation.

To run a reliability analysis, you need reliability models which are usually provided by your modeling group. Reliability models can be added using  $Setup - Model \ Libraries$  in the Simulation window.

Setting Up for an Analysis

**Note:** Reliability analysis is only available with HSPICE netlist format. Reliability analysis results can be viewed from the Simulation window using *Results – Print – Advanced Analysis Results – Reliability Analysis*.

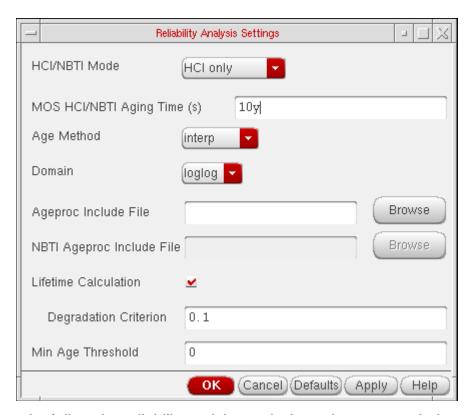

- **1.** Adjust the reliability activity analysis settings as needed.
- **2.** Click *OK* to add a reliability analysis check.

For more information about the reliability activity analysis settings, refer to <u>Virtuoso</u> <u>UltraSim Advanced Analysis</u> chapter in the <u>Virtuoso UltraSim Simulator User Guide</u>.

#### **Power Network Solver**

The Power network solver is an optimized solver designed to analyze linear power networks. The solver is integrated into Virtuoso Ultrasim Simulator and together with the Virtuoso Ultrasim engine, lets you calculate the IR drop in power networks and analyze the effects of IR drop on circuit behaviour.

Setting Up for an Analysis

Power Network solver can be viewed from the Simulation window using Results - Print - Advanced Analysis Results - IR Drop Report.

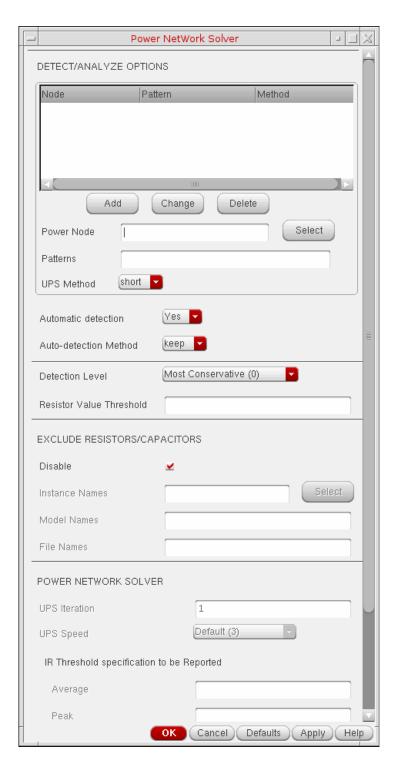

Setting Up for an Analysis

- 1. Adjust the network power solver settings as needed.
- 2. Click OK to add a this check.

For more information about the Power Network Solver, refer to refer to <u>Power Network Solver</u> chapter in the <u>Virtuoso UltraSim Simulator User Guide</u>.

## **Setting Up an AMS Analysis**

To set up the Virtuoso AMS Designer simulator for analysis,

In the Simulation window, choose Analyses – Choose.
 The Choosing Analyses form appears.

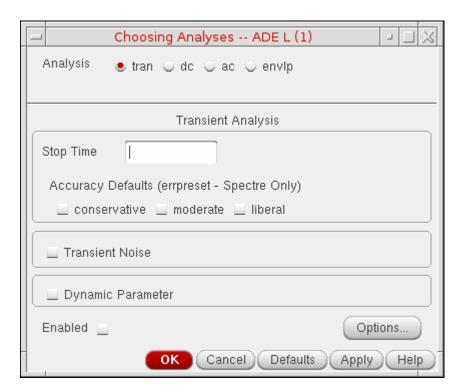

The Virtuoso AMS Designer simulator supports transient and dc analyses. It supports ac analysis only when spectre is selected as the solver. It supports envelope analysis when Spectre, or Ultrasim is selected as the solver. For more information about transient analysis, see <u>Transient Analysis</u> on page 174.

In this example, the *tran* option is selected. This computes the transient response of the circuit over a specified time interval. You can adjust transient analysis parameters in several ways to meet the needs of your simulation. You can influence the speed of the simulation by setting parameters that control accuracy requirements and the number of data points saved.

**2.** Click *Options*. The *Transient Options* form appears.

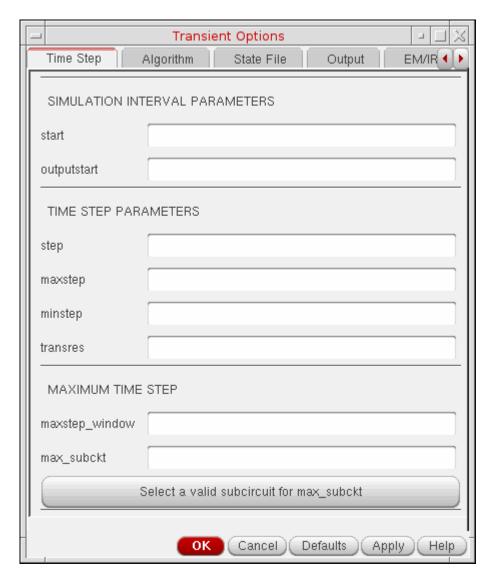

**3.** Set the transient simulation options as needed.

#### **Time Step**

- □ start=0 s transient start time.
- outputstart=start s Output is saved only after this time is reached.
- □ **step=1e-9 s** minimum time step used by the simulator to maintain the aesthetics of the computed waveforms.
- maxstep (s) Maximum time step. The default is derived from errpreset.

# Virtuoso Analog Design Environment L User Guide Setting Up for an Analysis

| <b>minstep (s)</b> Minimum time step. If specified, the error tolerance requirements may be ignored.                                                                                                    |
|----------------------------------------------------------------------------------------------------|
| <b>transres=1e-9 stop s</b> Transition resolution. The transient analysis attempts to stop at corners of input waveforms (for example, corners of rising/falling edge of a pulse). If such events occur within a time less than transres, the analysis combines the events into one and forces only one time point. The rest of the steps are determined by error control. This may lead to loss of detail. |
| maxstep_window maximum time step (setting maxstep to a smaller value can improve simulation accuracy). You can set global or local maxstep option for one instance. However, if you want to add maxstep options for different instances or subckts, you can add a column in maxstep_window and choose string and input in HED. For example, time1 value1 time2 value 2                                      |
| max_subckt subcircuit blocks for maximum time step.                                                                                                    |

#### **Algorithm**

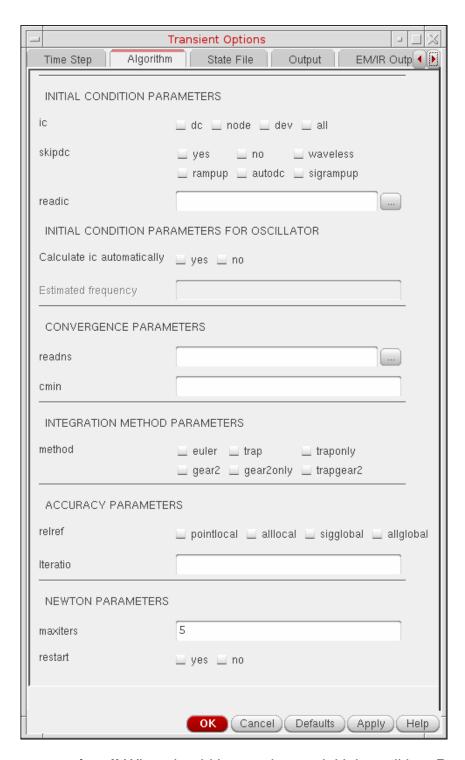

ic=all What should be used to set initial condition. Possible values are dc, node, dev, and all.

Setting Up for an Analysis

skipdc=no If yes, there will be no DC analysis for transient. If the DC analysis is skipped, the initial solution is either trivial, or given in the file that you specify using the readic parameter. If the readic parameter is not specified, the values specified on the ic statements are considered. Device-based initial conditions are not used for skipdc. Nodes that you do not specify with the ic file or ic statements start at zero. You should not use this parameter unless you are generating a nodeset file for circuits that have trouble in the DC solution. Possible values: no, yes, waveless, rampup, autodc.

# Caution

Using the AMS Designer simulator, setting skipdc to anything other than no can cause incorrect signal transitions between analog and digital during transient analysis.

| uui | my transiem analysis.                                                                                                    |
|-----|----------------------------------------------------------------------------------------------------|
|     | readic File that contains the initial conditions.                                                                                                    |
|     | <b>Calculate ic automatically=no</b> If yes, enable linear IC method to calculate initial conditions automatically from a type of stability analysis in the range [0.5*oscfreq, 1.5*oscfreq]. Overrides user-defined initial conditions, if instability is detected. Possible values are no and $yes$ . |
|     | Estimated frequency Estimation of the oscillation frequency when ${\tt Calculate}$ ic automatically option is enabled.                                                                                                    |
|     | readns File that contains the estimate of initial transient solution.                                                                                                    |
|     | cmin=0 F Minimum capacitance from each node to ground.                                                                                                    |
|     | <b>method</b> Integration method. Default derived from errpreset. Possible values are euler, trap, traponly, gear2, gear2only, and trapgear2.                                                                                                    |
|     | <b>relref</b> Reference used for the relative convergence criteria. Default derived from errpreset. Possible values are pointlocal, alllocal, sigglobal, and allglobal.                                                                                                    |
|     | <b>Iteratio</b> Ratio used to compute LTE tolerances from Newton tolerance. The default is derived from <code>errpreset</code> .                                                                                                    |
|     | $\begin{tabular}{ll} \textbf{fastbreak=no} & \textbf{If yes, VHDLAMS Break statement is handled using faster Verilog} \\ \textbf{method. Possible values are } \textbf{no and } \textbf{yes.} \\ \end{tabular}$                                                                                         |
|     | maxiters=5 Maximum number of iterations per time step.                                                                                                    |

Setting Up for an Analysis

#### **State File**

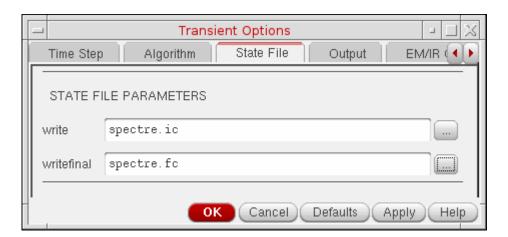

- □ write initial transient solution is written to this file.
- □ writefinal final transient solution is written to this file.

#### Output

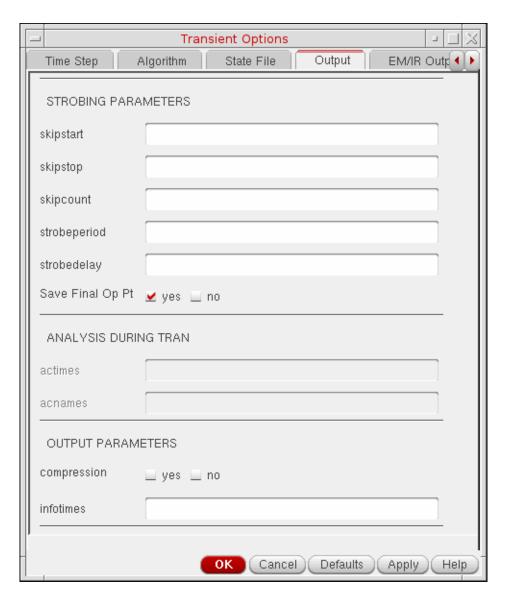

- □ **skipstart=starttime s** time to start skipping output data.
- □ **skipstop=stoptime s** time to stop skipping output data.
- □ **skipcount=1** Save only one of every skipcount points.
- strobeperiod (s) output strobe interval (in seconds of transient time).
- □ **strobedelay=0 s** delay (phase shift) between the skipstart time and the first strobe point.

Setting Up for an Analysis

- □ **Save Final Op Pt.** generates the info statements for final operating point into the control file and related data into in psf file. If you do not want the results to be saved, select *No*. When this option is disabled, no final operating point data is generated.
- □ actimes=[...] s Times when analyses specified in acname array are performed.
- acnames=[...] Names of ac, noise, sp, stb, or xf analyses to be performed at each time point in the actimes array. The named small-signal analyses are not run separately, but only as part of the transient analysis.
- □ **compression=yes** Turns on data compression.
- infotimes=[...] s times when info analysis specified by infoname is performed.

#### **EM/IR Output**

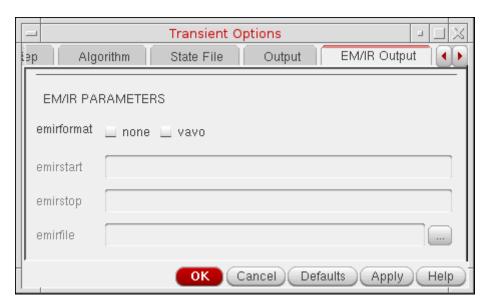

- emirformat=none Format of the EM/IR database file. Possible values are none or vavo.
- □ emirstart (s) EM/IR start time.
- emirstop (s) EM/IR stop time.
- emirfile Name of the EM/IR database file. Default is %A\_emir\_vavo.db. The file will be output to raw directory.

Setting Up for an Analysis

#### Misc

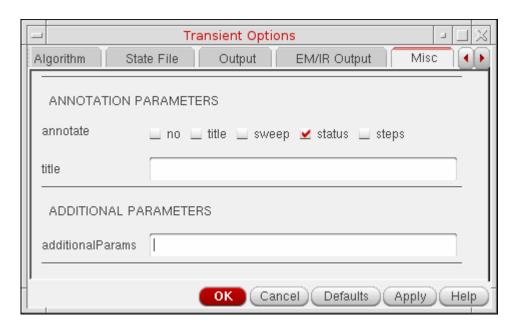

- **annotate=sweep** Degree of annotation. Possible values are no, title, sweep, status, and steps.
- □ **title** Analysis title.
- additionalParams Specify any additional analysis parameters that you want to be used while netlisting.

### **Setting Up an HspiceD Analysis**

The analyses that are supported are: *DC*, *Transient*, *AC*, *Noise* and *OP*. To run an analysis, select it in the *Choosing Analyses* form. The form re-displays to show the fields that are required for the selected analysis.

To run a DC analysis, click the *dc* radio button in the *Analysis* section of the *Choosing Analyses* form.

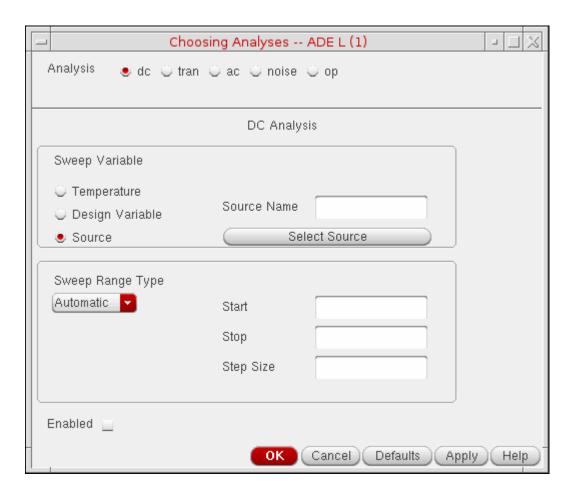

This form reflects the different types of DC sweep variables and sweep range types.

### Virtuoso Analog Design Environment L User Guide Setting Up for an Analysis

To run a transient analysis, click the *tran* radio button in the *Analysis* section of the *Choosing Analyses* form.

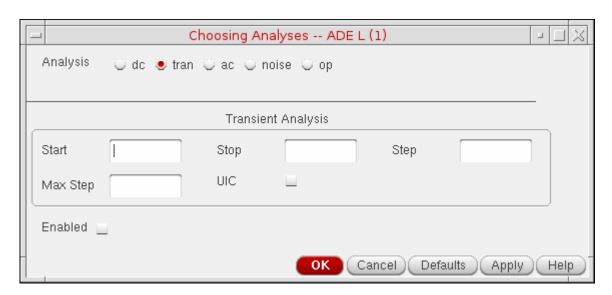

To run an AC analysis, click the *ac* radio button in the *Analysis* section of the *Choosing Analyses* form.

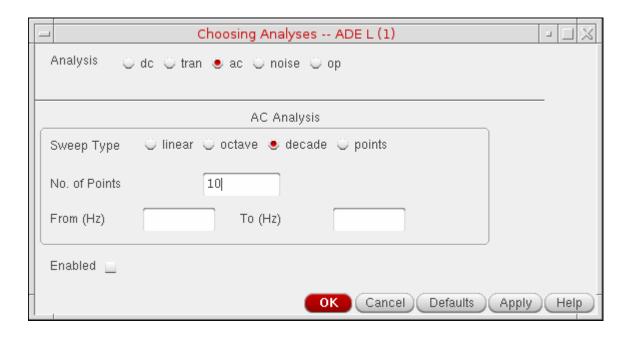

Setting Up for an Analysis

To run a noise analysis, click the *noise* radio button in the *Analysis* section of the *Choosing Analyses* form.

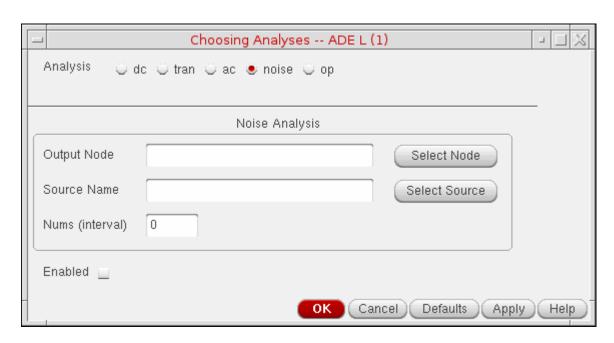

To run an OP analysis, click the *op* radio button in the *Analysis* section of the *Choosing Analyses* form.

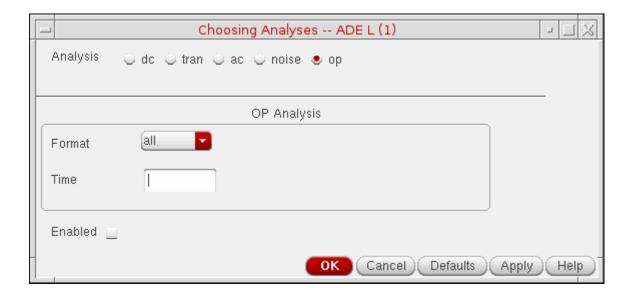

Setting Up for an Analysis

### **Setting Up EM/IR Analysis**

Starting with the IC616ISR7 release, Spectre® APS, and XPS have been enhanced to deliver a new EM/IR solution. The new dynamic power EM/IR and signal EM capability uses a new patent pending technology, and is designed to provide higher capacity and better performance compared to any existing EM/IR solutions. Within this flow, Spectre® APS can be used for high accuracy EM/IR analyses; while Spectre® XPS can be deployed for high performance and high capacity EM/IR simulation.

To setup the EM/IR analysis, choose Setup – EM/IR Analysis.

Setting Up for an Analysis

The *EM/IR Analysis Setup* form is displayed.

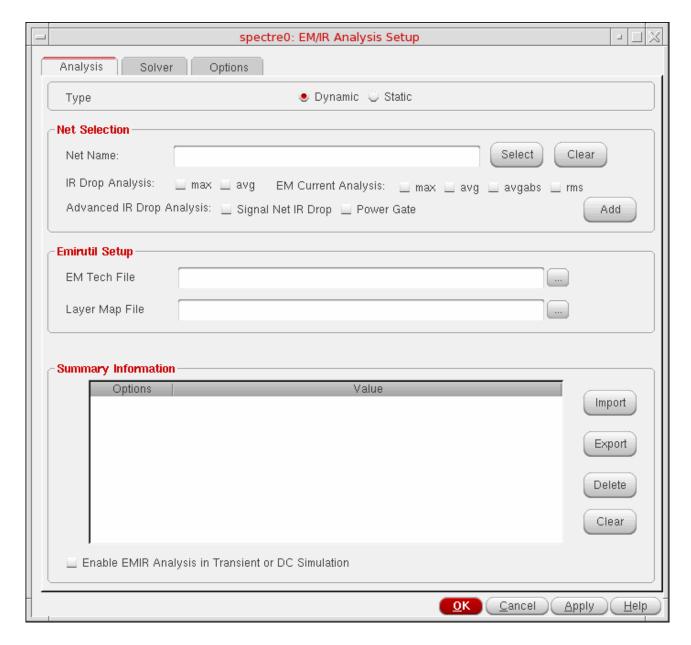

For help on different options in this form, see <u>EMIR Analysis</u> section in the *Virtuoso* Spectre Circuit Simulator and Accelerated Parallel Simulator User Guide.

# Virtuoso Analog Design Environment L User Guide Setting Up for an Analysis

## **Selecting Data to Save and Plot**

This chapter shows you how to select data that you want to save or plot.

- About the Saved and Plotted Sets of Outputs on page 261
- Opening the Setting Outputs Form on page 262
- Deciding which Outputs to Save on page 263
- Saving a List of Outputs on page 275
- Restoring a Saved List of Outputs on page 276
- Conditional Search for Results on page 285
- Conditional Search for Results on page 285
- Form Field Descriptions on page 288

### **About the Saved and Plotted Sets of Outputs**

The Virtuoso® Analog Design Environment keeps track of two sets of nets and terminals:

- The saved set, for which simulation data is written to disk
- The plotted set, which is automatically plotted after simulation in the Virtuoso Visualization and Analysis XL graph window.

The plotted set can also contain expressions.

The contents of all the sets of outputs are listed in the *Outputs* section of the Simulation window and in the <u>Setting Outputs form</u>. Up to 999 outputs can be displayed in the Simulation window.

Selecting Data to Save and Plot

The figure below shows how the signals will be plotted and saved after simulation.

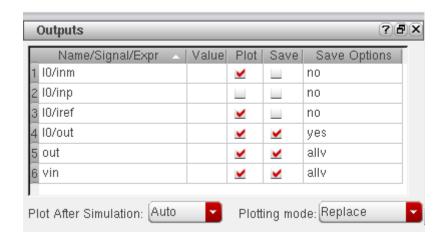

You can enable/disable plotting/saving of multiple nets together. For this, select all the required nets, right-click and choose appropriate option from the popup menu. For example, if you have to enable plotting and saving of multiple nets, select them with mouse keeping the Ctrl key pressed. Right-click on any of them and select the *Enable Plot* and *Enable Save* options from the popup menu.

**Note:** If you click a net (*Name/Signal/Expr*) repeatedly, the highlighting will toggle on and off, and the signal will appear and disappear from the *Outputs* list.

### **Opening the Setting Outputs Form**

You set up the saved and plotted sets of outputs with the Setting Outputs form.

➤ In the Simulation window, choose *Outputs – Setup*, or from the Schematic window, choose *Setup – Outputs*.

Selecting Data to Save and Plot

The Setting Outputs form appears.

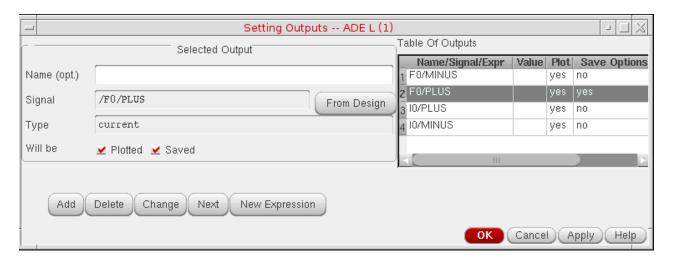

For detailed information about the form, see "Setting Outputs" on page 291.

### **Deciding which Outputs to Save**

Saving all the node voltages and terminal currents for a large design produces an enormous data set. The analog circuit design environment lets you save a selected set of voltages and currents from the schematic.

Once you select a set of output nodes and terminals, you can save their names to a file using the *Save State* command. You do not need to explicitly save nets and terminals that are used in expressions. All nets and nodes that are used in expressions are automatically set for saving and are also added to the Table of Outputs pane. Then, if you resimulate the design and want to view the same voltages and currents, you can load the set from the state file.

After you select the outputs you want to save, the next step is generally to start the simulation.

### Saving All Voltages or Currents

To save all of the node voltages and terminal currents,

**1.** In the Simulation window, choose *Outputs – Save All*, or in the Schematic window, choose *Setup – Save All*.

A form appears that varies according to the simulator you use. For example, if you use the Spectre simulator, the Save Options form appears with the following format.

Selecting Data to Save and Plot

For detailed information about the form, see <u>"Save Options and Keep Options"</u> on page 292.

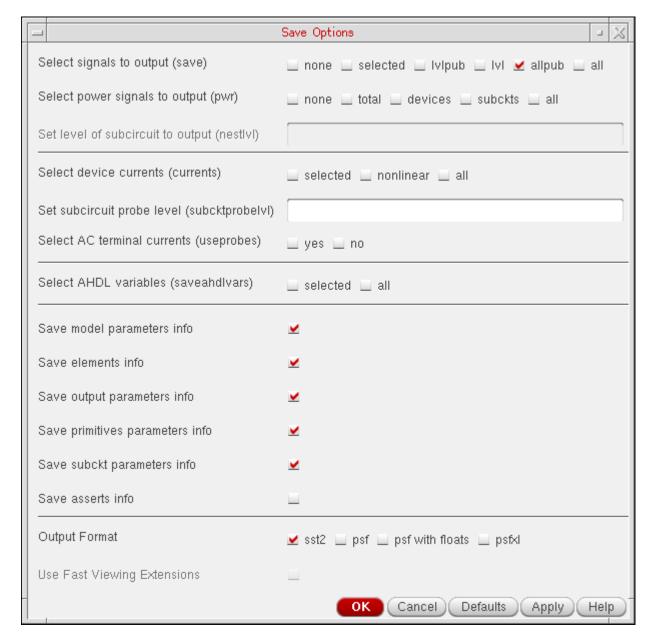

With AMS, the Save All command is not on by default. Save (or probe) statements are placed in the probe.tcl file and not in the amsControl.scs file. For information about this, see the "Tcl-Based Debugging" appendix chapter of the Virtuoso AMS Designer Simulator User Guide.

2. Select the values you want to save and click OK.

Selecting Data to Save and Plot

**Note:** For AMSUltra, the options—Save model parameters info, Save elements info, and Save output parameters info—appear deselected by default. If you select them, the speed with which AMSUltra typically works may be compromised especially if you have a big design.

For details about selecting device currents (*currents*), setting subcircuit probe level (*subcktprobelvl*) and selecting AC terminal currents (*useprobes*), refer to the "Specifying Output Options" chapter of the *Virtuoso Spectre Circuit Simulator User Guide*.

### **Saving Outputs for UltraSim Simulations**

To view outputs for waveform data:

**1.** In the Simulation window, choose *Outputs – Save All*.

The Keep Options form appears.

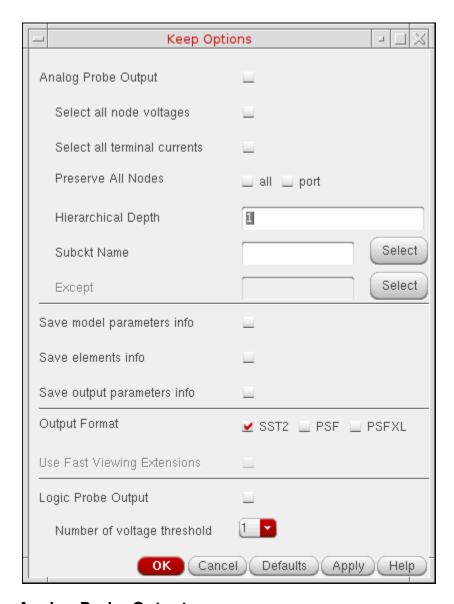

### **Analog Probe Output**

To output waveform data for an analog probe, choose the appropriate settings.

- □ Select all node voltages use to output all node voltages.
- □ **Select all terminal currents** use to output all terminal currents. The Virtuoso UltraSim simulator outputs the first terminal current of each device.
- □ **Preserve All Nodes** use to preserve either all or port RC node voltages. RC nodes are not reduced, allowing the nodes to be saved in simulation.

Selecting Data to Save and Plot

| Hierarchical Depth use to save and display more than one level of hierarchical |
|--------------------------------------------------------------------------------|
| results.                                                                       |

- □ **Subckt Name** use to indicate the subcircuit name for the analog probe. If a name is not entered into the subckts field, the simulator applies the analog probe to all blocks.
- Except specifies the nodes to be excluded from the analog probe. A node name, element name, or wildcard (\*) can be used.

**Save model parameters info** specifies that input parameters for models of all components be saved.

**Save elements info** specifies that input parameters for instances of all components be saved.

**Save output parameters info** specifies that effective and temperature-dependent parameter values be saved.

**Output Format** specifies the format in which the results data must be saved. The results data can be saved in the following formats:

- □ SST2 Signal Scan Turbo 2 format. This format is supported for transient analyses only. Non-transient data cannot be generated in the SST2 format and is generated in parameter storage format (PSF) format.
- □ **PSF** Cadence parameter storage format (PSF)
- □ **PSFXL** Cadence parameter storage XL format that provides higher performance for large circuit designs. For more details, refer to Environment Variables for PSFXL Output Format on page 295.

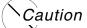

The PSFXL format is not compatible with versions of Virtuoso Visualization and Analysis prior to IC6.1.4 unless the CDS\_PSFXL\_COMPAT environment variable is defined by the user. For information on this variable, refer to Table 5-4 on page 296.

**Use Fast Viewing Extensions** enables the fast waveform viewing format for PSF and PSFXL output.

Using the PSF or PSFXL output format in the fast waveform viewing format, Virtuoso Visualization and Analysis XL can render extremely large datasets (where signals have a large number of data points, for example 10 million) within seconds.

To enable plotting of results data in this format using Virtuoso Visualization and Analysis XL, do the following:

Selecting Data to Save and Plot

**a.** Choose Results – Printing/Plotting Options.

The Setting Plotting Options form appears.

- **b.** Select the *Fast Viewing Support* check box.
- c. Click OK.

### **Logic Probe Output**

To output waveform data for a logic probe, choose the appropriate settings (the Keep Options form expands to show the *Logic Probe Output* settings).

**Note:** The *Logic Probe Output* option is available only for SignalScan Turbo 2 (SST2) and fast signal database (FSDB) waveform output formats.

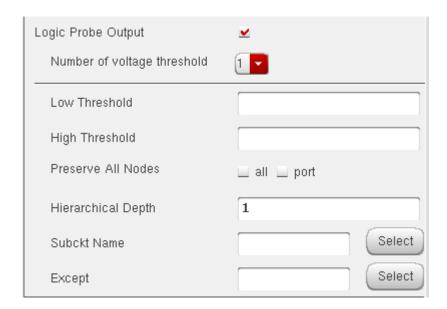

- □ **Number of voltage threshold** use to indicate the number of voltage thresholds for each logic probe.
- □ **Low Threshold** specify for each logic probe the low threshold value which corresponds to the digital 0 value.
- ☐ **High Threshold** specify for each logic probe the high threshold value which corresponds to the digital 1 value.
- □ Preserve All Nodes use to preserve all or only port RC nodes from the RC reduction.
- ☐ **Hierarchical Depth** use to save and display more than one level of hierarchical results.

Selecting Data to Save and Plot

- □ **Subckt Name** use to indicate the subcircuit name for the logic probe. If a name is not entered into the subckts field, the simulator applies the logic probe to all blocks
- Except specifies the nodes to be excluded from the logic probe. A node name, element name, or wildcard (\*) can be used.
- **2.** Click *OK*.

### Saving Selected Voltages or Currents

To save the simulation data for particular nodes and terminals,

- **1.** In the Simulation window, choose *Outputs To Be Saved Select On Design*.
- 2. In the Schematic window, choose one or more nodes or terminals.

The system circles pins when you choose a current and highlights wires when you choose a net.

- Click on an instance to choose all instance terminals.
- Click on the square pin symbols to choose currents.
- Click on wires to choose voltages.
- Click and drag to choose voltages by area.

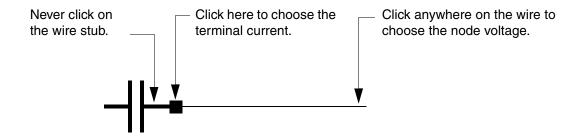

**3.** Press the Esc key when you finish.

### Saving or Plotting Selected Voltages or Currents for AMS Simulation

For AMS simulation, you can use the Schematic window to select the nodes or terminals for instances that have a schematic view.

You can use the Hierarchy Editor to select the nodes or terminals for instances:

■ That have a Verilog, VerilogA, VerilogAMS, VHDL, VHDLAMS or SPICE-based text view

Selecting Data to Save and Plot

■ That are bound to a Verilog, VerilogA, VerilogAMS, VHDL, VHDLAMS or SPICE-based text file using the sourcefile or verilogfile property in Hierarchy Editor.

#### To select nodes and terminals for an instance that has a schematic view,

**1.** In ADE, choose *Outputs – To Be Saved – Select From Schematic* or *Outputs – To Be Plotted – Select From Schematic*.

The Schematic window appears.

**Note:** If the top level design is a text design, the Choose an instance to descend form appears instead of the Schematic window. Select an instance in the list and click *OK* to open the schematic for the instance. You can also double-click on an instance to open the schematic.

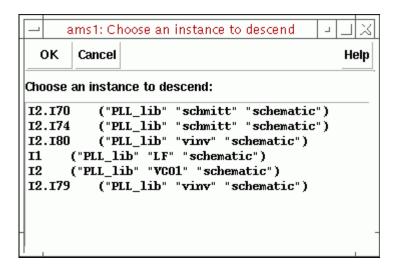

**2.** In the Schematic window, choose one or more nodes or terminals.

The system circles pins when you choose a current and highlights wires when you choose a net.

- Click on an instance to choose all instance terminals.
- Click on the square pin symbols to choose currents.
- Click on wires to choose voltages.

Selecting Data to Save and Plot

Click and drag to choose voltages by area.

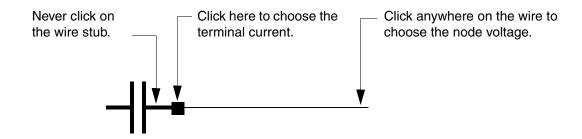

**3.** Press the *Esc* key when you are done.

Your selections are added in the *Outputs* list in the simulation window.

#### To select nodes and terminals for an instance that has a text view,

**1.** In ADE, choose *Outputs – To Be Saved – Select From HED* or *Outputs – To Be Plotted – Select From HED*.

The Hierarchy Editor appears displaying the instances in the tree view.

**Note:** You can select nodes and terminals for instances only in the tree view in Hierarchy Editor. If you are in the table view in Hierarchy Editor, you cannot select nodes and terminals for instances.

Selecting Data to Save and Plot

2. Click on the instance with the text view.

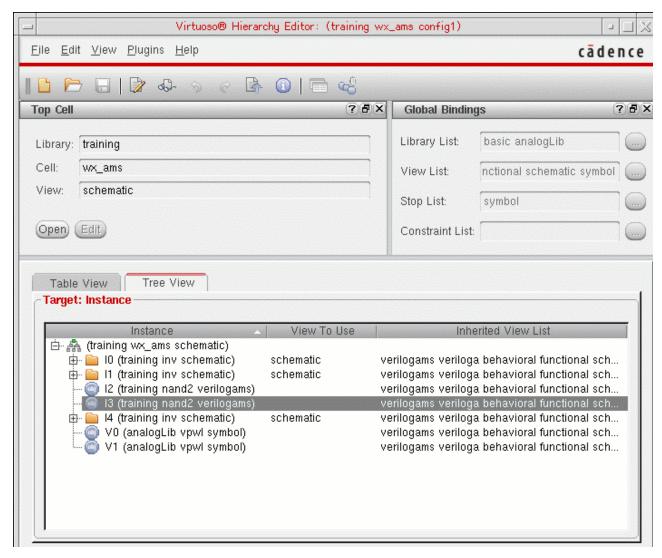

In the above figure, instance I3 is selected in Hierarchy Editor.

Selecting Data to Save and Plot

The Select Net/Term to Save/Plot form appears.

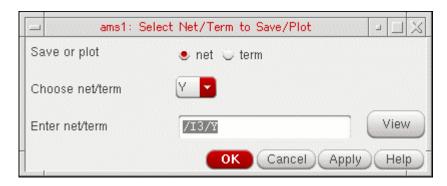

- **3.** Do one of the following:
  - □ Select *net* to save or plot voltage.
  - □ Select *term* to save or plot current.
- **4.** Select the node or terminal for the instance from the *Choose net/term* cyclic field.

You can click the *View* button to view the module for the instance in a text editor.

**Note:** The terminals of a primitive instance will not be displayed in the *Choose net/term* cyclic field because primitive instances do not have a text view. You can enter the terminal name in the *Enter net/term* field using the format:

I3/Y

Where /I3 is the full instance name and Y is the terminal name.

- **5.** Do one of the following:
  - □ Click *Apply* to add the node or terminal in the *Outputs* list in the simulation window. Select another net or term for the current instance, or perform steps <u>2</u> to <u>4</u> to select a net or term for another instance.
  - Click OK to close the Select Net/Term to Save/Plot form and add the node or terminal in the Outputs list in the simulation window.

If you click *OK* or *Cancel* and then want to select nodes or terminals from Hierarchy Editor, you must again choose *Outputs – To Be Saved – Select From HED* or *Outputs – To Be Plotted – Select From HED* in ADE.

### Adding a Node or Terminal to a Set

To add a node or terminal to the saved or plotted sets:

**1.** Choose *Outputs – To Be – Select On Design* commands in the Simulation window.

Selecting Data to Save and Plot

2. In the Schematic window, choose one or more nodes or terminals.

The system circles pins when you choose a current and highlights wires when you choose a net.

- Click on the square pin symbols to choose currents.
- Click on wires to choose voltages.
- Click and drag to choose voltages by area.

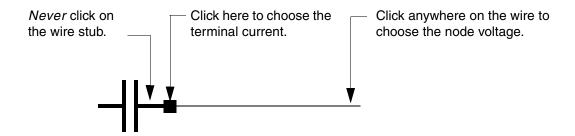

**3.** Press the Esc key when you finish.

To select nodes and terminals in lower-level schematics to be plotted or saved,

- **1.** In the Simulation window, choose *Outputs To Be Select On Design*.
- **2.** In the Schematic window, choose *Design Hierarchy Descend Edit* and click on an instance.
- **3.** Click *OK* in the form that appears.
- **4.** In the Schematic window, choose one or more nodes or terminals.
- **5.** Press the Esc key when you finish.

### Adding a Saved Node to the Plot Set

To add an output in your saved set to the plotted set:

**1.** In the Simulation window, click in the *Outputs* list to choose the output.

To select more than one output, hold down the Control key while you click on the outputs, or click and drag.

To deselect a highlighted output, hold down the Control key while you click on it.

**2.** Choose the following:

Selecting Data to Save and Plot

■ Outputs – To Be Plotted – Add To

The outputs table is updated to show the outputs have been added to the saved sets.

**Note:** You can use the *Outputs – To Be – Remove From* commands to remove highlighted outputs from a set.

### **Removing Nodes and Terminals from a Set**

To remove a node or terminal from the saved or plotted set,

- **1.** In the Simulation window, choose *Outputs Setup*, or in the Schematic window, choose *Setup Outputs*.
- 2. Double-click on the node or terminal in the *Table Of Outputs* list box.

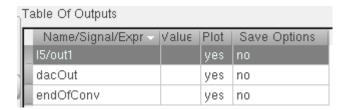

- **3.** Click to deselect the appropriate *Will Be* boxes.
- 4. Click Change.

**Note:** To remove a node from all three sets (delete it), highlight the node in the Simulation window and choose *Outputs – Delete*.

### Saving a List of Outputs

You can save both

- The data for a set of outputs
- The list of saved and plotted outputs itself

The saved list includes output expressions.

To save the list of saved and plotted outputs,

**1.** In the Simulation window, choose *Session – Save State*, or in the Schematic window, choose *Analog Environment – Save State*.

Selecting Data to Save and Plot

The Saving State form appears.

- **2.** Type a name for the saved simulation state.
- **3.** Check that the *Outputs* box is selected and click *OK*.

**Note:** Saved states are simulator dependent if you save the analyses. Otherwise, you can restore states from a different simulator.

### **Restoring a Saved List of Outputs**

To restore a saved set of outputs,

- **1.** In the Simulation window, choose *Session Load State*, or in the Schematic window, choose *Analog Environment Load State*.
  - The <u>Loading State form</u> appears. The form displays the state files in the run directory identified by the *Cell* and *Simulator* fields.
- **2.** Choose a run directory with the *Cell* and *Simulator* fields.
  - The display shows the saved states for the cell and simulator combination.
- 3. Click on a state name.
- **4.** Check that *Outputs* is selected and click *OK*.

### **Specifying Hierarchy Levels to Save Outputs**

Saving the voltages and currents for a subcircuit having multiple levels of hierarchy can produce an enormous data set, resulting in degraded Spectre performance or cause out-of-memory problems. The analog design environment enables you to set the level of hierarchy to which you want to save the voltages, currents and power signals from the schematic.

To set the hierarchy:

- **1.** Choose *Outputs To Be Saved Select By Subckt Inst* in the simulation window. Alternatively, select *Add* from the context menu in the *Select By Subckt Instances* pane.
- 2. Select the subcircuits for which you want to specify the level of outputs to be saved.
- 3. Press Esc.

Selecting Data to Save and Plot

The selected subcircuit instances are populated in the *Save By Subckt Instances* pane of the simulation window.

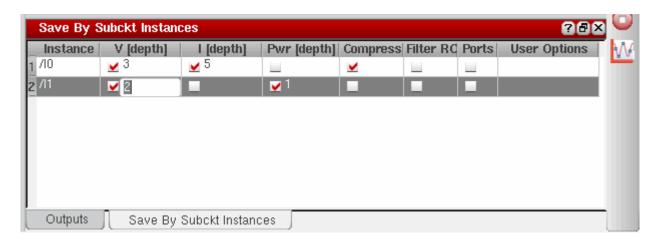

#### **4.** To specify the hierarchy:

- a. Select the check box for voltage, current, or power that you want to save.
- **b.** Specify the hierarchy level to which you want to save outputs next to the check box.

In the above figure, for the instance / I0, the voltage for three levels and the current for five levels of hierarchy is saved. Also, for the instance / I1, the voltage for two levels and the power for one level of hierarchy is saved.

**Note:** If you do not specify the hierarchy level to save, the voltage, current, and power for all the levels in the subcircuit are saved.

- **5.** Select *Compress* if you want to reduce the size of the output file. When this options is selected, the Spectre simulator saves the data for a signal only when the value of that signal changes.
- **6.** Select *Filter RC* to filter out the nodes that are connected only to parasitic elements from the output signal list.
- **7.** Select *Ports* if you want to save the output port information for the specified subcircuits.
- **8.** Specify the additional save options in the *User Options* field.

If you set a value for any of the fields in this pane and also specify a command in the *User Options* field, the valid value that was set last is considered during the simulation run. However, the netlist contains all the values set for the field.

### Importing and Exporting Outputs in ADE L Environment

Working on a large number of signals and expressions, which includes specifying values and setting plot and save options for signals and expressions, in the *Outputs* window in ADE L is difficult. Therefore, to manage the signals and expressions better, you can export the outputs from the *Outputs* window to a CSV file. You can then edit or add output values to the file in a text editor and import the file back to ADE L.

**Note:** You can also create the CSV file containing the required output values and import it to ADE L. For this, you need to ensure that the CSV file follows the prescribed format.

#### **CSV File Format**

The format of the CSV file is as shown in the following figure:

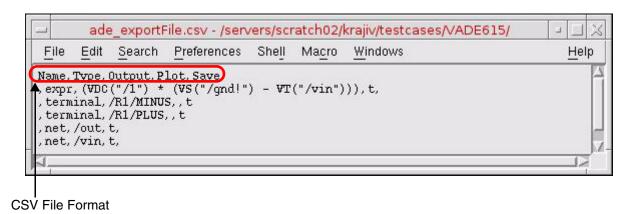

The following table lists the output components in the order required by the CSV file format and provides a brief description of each component.

Table 5-1 Ouput Components in the CSV File

| Component | Description                                                                   |
|-----------|-------------------------------------------------------------------------------|
| Name      | Indicates the name of the expression.                                         |
|           | <b>Note:</b> If the output is for a signal, specify $nil$ for this component. |
| Type      | Indicates the type of output. The possible values are:                        |
|           | ■ net — Indicates a node voltage                                              |
|           | ■ terminal — indicates a current                                              |
|           | ■ expr — indicates an expression                                              |

Selecting Data to Save and Plot

Table 5-1 Ouput Components in the CSV File

| Output | Indicates the name of the net, terminal or the expression.              |
|--------|-------------------------------------------------------------------------|
| Plot   | Indicates if a output is to be plotted or not. The possible values are: |
|        | ■ t — Indicates output is to be plotted                                 |
|        | ■ nil — Indicates output is not to be plotted                           |
| Save   | Indicates if a output is to be saved or not. The possible values are:   |
|        | ■ t — Indicates output is to be saved                                   |
|        | ■ nil — Indicates output is not to be saved                             |

### **Exporting Outputs to a CSV File**

To export the outputs to a CSV file, do the following:

**1.** Choose *Outputs – Export*.

The Choose a File form appears.

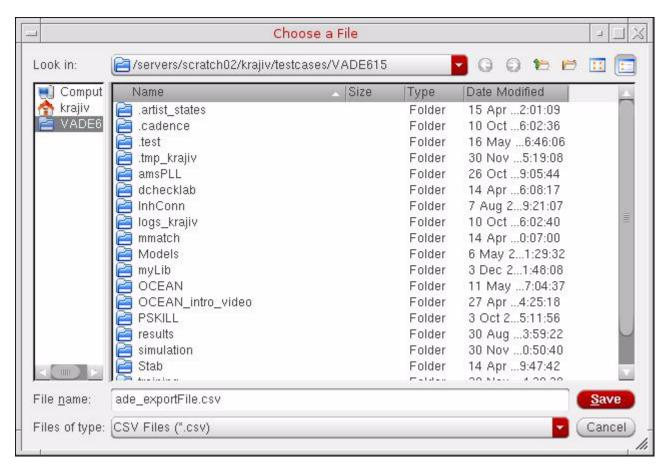

- 2. In the Files of Type list, select CSV Files (\*.csv).
- 3. In the File name field, specify a name for the CSV file to which the output will be saved.
- 4. Click Save.

The following figure displays the Outputs window in ADE L.

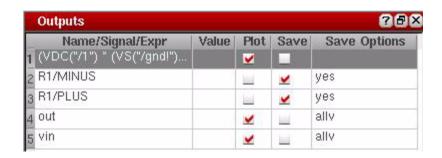

Selecting Data to Save and Plot

After being exported to a CSV file, the outputs appear as shown in the following figure:

**Note:** You can open the CSV file in any text editor.

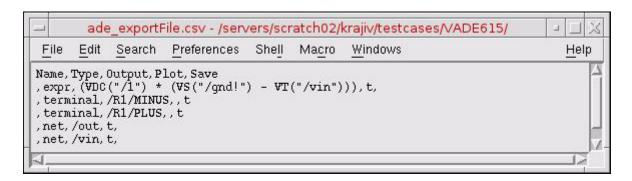

For information about the contents of the CSV file, see <u>Table 5-1</u> on page 278.

### Importing Output to ADE L

To import output values from a CSV file to the *Outputs* window in ADE L, do the follwoing:

**1.** Choose *Outputs – Import*.

The Choose a File form appears.

Selecting Data to Save and Plot

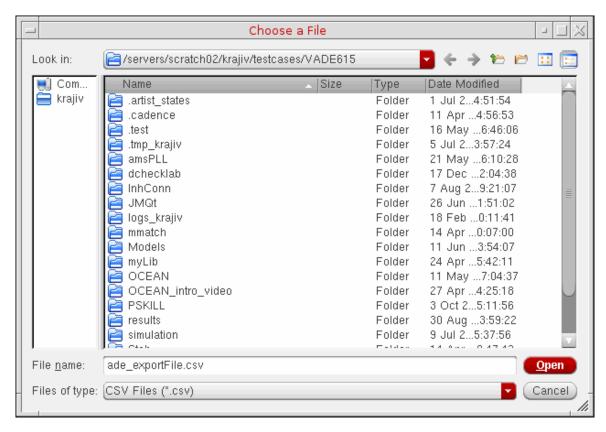

2. In the File name field, specify the name of the CSV file that you want to import.

**Note:** Ensure that the CSV file being imported contains data in the prescribed format. If a value in the CSV file is not in the prescribed format, an error message is displayed in the CIW. For more information about the format, see <u>CSV File Format</u> on page 278.

3. Click Open.

**Note:** Only those ouputs that are not defined in the *Outputs* window are loaded from the CSV file being imported. Therefore, to ensure that the changes made to an exported output are visible in the *Outputs* window, delete that output from the *Outputs* window before importing the CSV file.

For example, you add a net voltage signal for net3 that needs to be saved and plotted, as shown in the following figure.

Selecting Data to Save and Plot

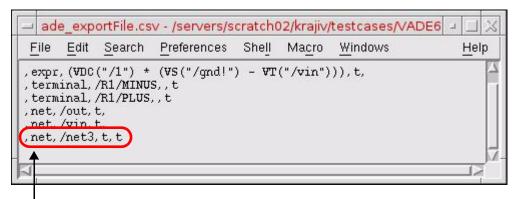

Newly added net voltage signal

After the file is imported back to ADE L, the new output value is displayed in the *Outputs* window in ADE L, as shown below:

Selecting Data to Save and Plot

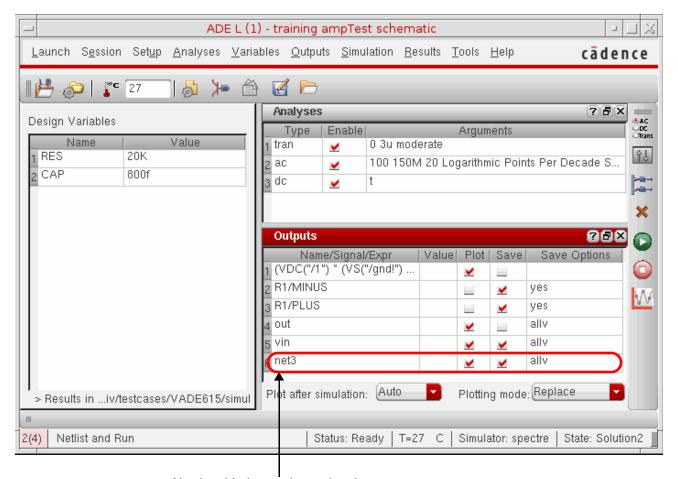

Newly added net voltage signal

#### Important Points to Note:

- For backward compatibility, ADE L supports importing outputs from a file that was earlier saved in the text format.
- To save outputs in the text format similar to the previous releases, set the outputsImportExportVersion environment variable to a value less than or equal to 1.0.
- If no value is specified for any column, it is considered as null.
- It is mandatory to specify at least the Name column or the Signal and Expression columns in the CSV file.
- By default, only the Name, Type, Output, Plot and Save columns are saved. However, if you have specified values in other columns as well, all other columns, such as Signal, are also saved in the CSV file.

Selecting Data to Save and Plot

Outputs that were earlier exported from the ADE XL environment in a txt file can be imported in ADE L.

**Note:** The *Outputs – Import* and *Outputs – Export* options are available for Spectre, AMS and UltraSim simulation.

### **Conditional Search for Results**

After running a simulation, you can search the results for components in the saturation region, breakdown region, or any user-defined region. To do a conditional search for results, choose Results – Circuit Conditions from the Simulation menu. Follow the procedure below to search for circuit conditions.

1. Run a simulation.

**Note:** You must run a DC operating-point analysis to use the circuit conditions capability.

- **2.** Choose *Results Select* and indicate the results that you wish to search.
- 3. Choose *Results Circuit Conditions* from the Simulation window.

Selecting Data to Save and Plot

#### The *Circuit Conditions* form appears:

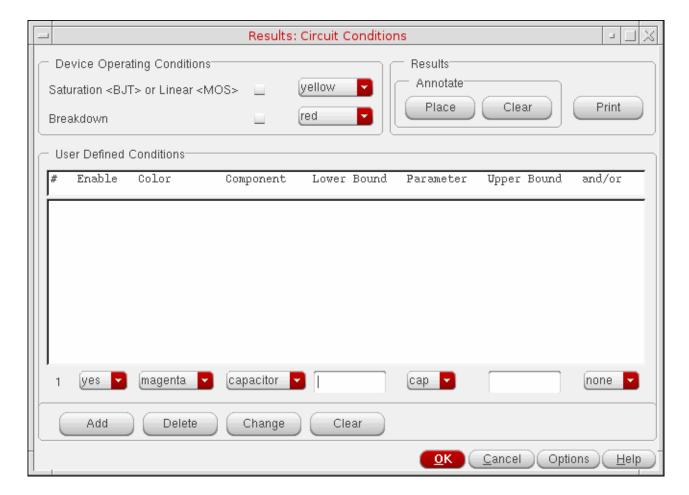

For detailed information about the form, see "Circuit Conditions" on page 288.

**4.** Choose device operating conditions.

You can choose to view components in the saturation (for BJT devices), linear (for MOS devices), or breakdown region.

**Note:** The appropriate model parameters must be set for the simulator to calculate these conditions. These features might not be available for simulators other than spectre.

**5.** Set up *User Defined Conditions*.

You use the cyclic and type-in fields to create the custom conditions you want to search for.

**6.** View the results of the conditions you chose by doing the following.

Selecting Data to Save and Plot

- □ Click *Place* to highlight the instances that meet the specified conditions on the schematic.
- □ Click *Print* to print the values of instances that meet the specified conditions in a print window.
- □ Click *Clear* to de-highlight all the instances on the schematic.
- **7.** Clicking on the *Options* button will bring up a form where you can specify filter and sort conditions.

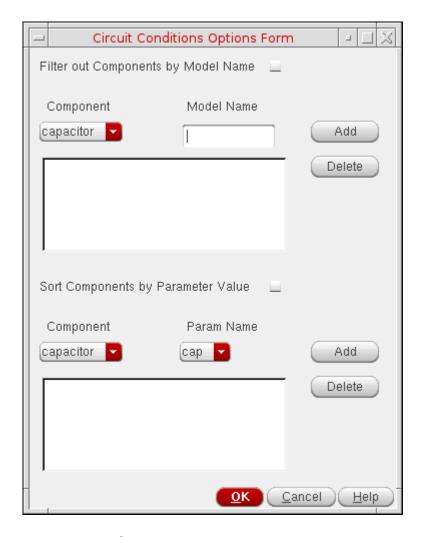

In the *Filter out Components by Model Name* section, you can enter filters using the cyclic field displaying all the component types and the text entry field to type in model names. After you have selected the component type and entered a model name, press *Add* to add the filter to list of filters. You can select one or more filters in the list and then click *Delete* to delete the filters. The filters are active only when the *Filter out Components by Model Name* check

Selecting Data to Save and Plot

box is selected. When the filters are active, any component that matches a filter will be filtered out when you click the *Place* button or the *Print* button.

The next section is *Sort components by Parameter Value*. Users can use the two cyclic fields to enter sorting criteria for a component type. When this section is active (Boolean is on) the output from *Print* for user defined conditions will be sorted according to the sort variable for given component type.

### **Form Field Descriptions**

#### **Circuit Conditions**

#### **Device Operating Conditions**

These checkboxes let you highlight components in saturation and in breakdown. When the *Annotate Place* button is pressed, components in breakdown, saturation, or both are highlighted on the schematic with a colored box. The color of the box is chosen by the color cyclic field next to each field.

#### Saturation BJT or Linear MOS

An instance is highlighted for

- saturation region of BJT if the operating point parameter region=3
- or linear/triode region of MOS/bsim if the operating point parameter region=1

#### Breakdown

For Spectre breakdown, an instance is highlighted if

For BJT: If the operating point parameter region=4

**Note:** For the simulator to calculate breakdown or saturation, the appropriate model parameters need to be set.

#### **User-Defined Conditions**

**Enable** uses the cyclic field to select yes or no to enable or disable a condition.

Selecting Data to Save and Plot

**Color** shows the color with which you want to highlight instances meeting a condition.

**Component** shows the type of component for which you want to create conditions.

**Lower Bound** specifies the lower boundary of a parameter's value.

**Upper Bound** specifies the upper boundary of a parameter's value.

**Parameter** is an operating-point parameter you choose from the cyclic field. The *Lower Bound* and *Upper Bound* values apply to the selected parameter.

**and/or** sets Boolean arguments to a condition. When *and* is used, both conditions must be met for an instance to be highlighted. When *or* is used, either condition must be met for an instance to be highlighted. Both operators have the same precedences.

**Add** adds another compound condition to the existing entries in the table. When this button is clicked, a new row is added to the bottom of the table so that a designer can specify another search condition.

**Delete** removes a condition from the table. When this button is clicked the selected entries in the table are removed. You select entries by clicking on a row in the *User Defined Conditions* box.

**Change** lets you modify a user-defined condition. You must select the condition before modifying it.

**Clear** lets you clear all the entries from the *User Defined Conditions* box.

#### **Results**

**Annotate Place** uses the conditions specified in the form above to search through the simulation's DC operating point data. The data matching the conditions specified in the table are filtered and the instances are highlighted. Components are highlighted with boxes. The Circuit Conditions form remains open until you click either the *OK* or *Cancel* button. In hierarchical designs, if the component that needs to be highlighted is within a block, the block is highlighted. When you push into the highlighted block so that the component is displayed, the component is then highlighted. Whenever *Annotate* is selected, the currently highlighted instances are cleared and the new ones redrawn. If a component meets more than one condition, it is highlighted with a third color and a message prints in the CIW.

**Annotate Clear**, when selected, clears all of the highlighted instances from the Schematic window.

Selecting Data to Save and Plot

**Print**, when selected, prints the results to the print window, which displays the results as a table. The results are defined as the components that match the conditions specified in the Circuit Conditions form with their state.

Selecting Data to Save and Plot

#### **Setting Outputs**

**Name (opt.)** is an optional name for the signal, which appears in the *Table Of Outputs* list box and in the graph window.

**Expression** is the calculator expression to plot or save.

**Calculator** buttons are displayed only while no net or terminal is selected in the *Table Of Outputs* list box.

Open opens the calculator.

**Get Expression** copies the expression in the calculator buffer into the *Expression* field.

**Close** dismisses the calculator window.

Will Be changes depending on whether an expression or a signal is selected.

**Plotted/Evaluated** plots or prints the value of the expression after each simulation.

**Add** creates the output you set up in the *Selected Output* area.

**Delete** removes the highlighted output. Click in the *Table Of Outputs* list box to highlight an output.

**Change** updates the highlighted output with the new settings in the *Selected Output* area.

**Next** moves the highlight to the next signal or expression in the *Table Of Outputs* list box. This allows you to make changes to consecutive entries in the *Table Of Outputs* list box without clicking on each entry.

**New Expression** clears the *Selected Output* area so you can enter a new output.

Selecting Data to Save and Plot

## **Save Options and Keep Options**

The title of this form and the options displayed vary depending on the simulator you use. If you are using direct simulation, see the following section for information.

#### **Save Options Form for Direct Simulation (Spectre)**

For detailed information about the fields in the following table, follow the cross-references. All of the cross-references are to sections in the <u>Specifying Output Options</u> chapter of the <u>Virtuoso Spectre Circuit Simulator and Accelerated Parallel Simulator User Guide.</u>

**Table 5-2 Fields in the Save Options Form** 

| Field                                       | For more information, see                                                                                                    |
|---------------------------------------------|----------------------------------------------------------------------------------------------------|
| Select signals to output (save)             | The save Parameter Options in the Virtuoso Spectre Circuit Simulator and Accelerated Parallel Simulator User Guide.                   |
| Select power signals to output (pwr)        | <u>Saving Power</u> in the Virtuoso Spectre Circuit<br>Simulator and Accelerated Parallel<br>Simulator User Guide.                    |
| Set level of subcircuit to output (nestlvl) | Saving Groups of Signals in the Virtuoso Spectre Circuit Simulator and Accelerated Parallel Simulator User Guide.                     |
| Select device currents (currents)           | Saving Groups of Currents in the Virtuoso Spectre Circuit Simulator and Accelerated Parallel Simulator User Guide.                    |
| Set subcircuit probe level (subcktprobelvl) | Saving Subcircuit Terminal Currents in the Virtuoso Spectre Circuit Simulator and Accelerated Parallel Simulator User Guide.          |
| Select AC terminal currents (useprobes)     | <u>Setting Multiple Current Probes</u> in the<br>Virtuoso Spectre Circuit Simulator and<br>Accelerated Parallel Simulator User Guide. |
| Select AHDL variables (saveahdlvars)        | Saving All AHDL Variables in the Virtuoso Spectre Circuit Simulator and Accelerated Parallel Simulator User Guide.                    |

Selecting Data to Save and Plot

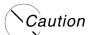

The all buttons (Select signals to output (save)) are global buttons but can be locally overridden while specifying options for a particular analysis.

The other fields in the Save Options form are described below.

Table 5-3 Other Fields in Save Options Form

| Field                           | For more information, see                                                                                                    |
|---------------------------------|----------------------------------------------------------------------------------------------------|
| Save model parameters info      | Specifies that input parameters for models of all components be saved.                                                                                                    |
| Save elements info              | Specifies that input parameters for instances of all components be saved.                                                                                                    |
| Save output parameters info     | Specifies that effective and temperature-dependent parameter values be saved.                                                                                                    |
| Save primitives parameters info | Specifies that model parameters, oppoint parameters, output parameters, instance parameters, region parameters, and terminal names of primitives be saved. No parameter values are printed. |
| Save asserts info               | Prints the device checks in the <i>Violations Display</i> form if the device checks are defined using the asserts file.                                                                     |

Selecting Data to Save and Plot

#### **Field**

#### For more information, see

#### **Output Format**

Specifies the format in which the results data must be saved. The results data can be saved in the following formats:

- sst2 Signal Scan Turbo 2 (SST2) format. This format is supported for transient analyses only. Nontransient data cannot be generated in the SST2 format and is generated in parameter storage format (PSF) format.
- psf Cadence parameter storage format (PSF)
- psf with floats Cadence lowered precision parameter storage format.

Note: The psf with floats format stores data using floats vs doubles. This results in a database that is about 50% of the size of normal PSF output, thereby providing capacity and performance benefits. For some simulators, using this format is not recommended as the use of floats reduces the number of significant digits and can limit the accuracy of measurements. Specifically, SpectreRF users are recommended not to use this format as the noise floor numbers can be misleading.

psfx1 - Cadence parameter storage XL format (PSF XL). PSF XL provides higher performance for large circuit designs.

**Note:** When psfxl is set as the output format for transient analysis, the behavior of the waveform writing module is controlled by a set of environment variables. For more details, refer to Environment Variables for PSFXL Output Format.

Caution

The PSFXL format is not compatible with versions of Virtuoso Visualization and Analysis prior to IC6.1.4 unless the CDS\_PSFXL\_COMPAT environment variable is defined by the user. For information on this variable, refer to Table 5-4 on page 296.

Selecting Data to Save and Plot

| Field                       | For more information, see                                                                                                    |
|-----------------------------|----------------------------------------------------------------------------------------------------|
| Use Fast Viewing Extensions | Enables the fast waveform viewing format for PSF and PSFXL output.                                                                                                    |
|                             | Using the PSF or PSFXL output format in the fast waveform viewing format, Virtuoso Visualization and Analysis XL can render extremely large datasets (where signals have a large number of data points, for example 10 million) within seconds. |
|                             | To enable plotting of results data in this format using Virtuoso Visualization and Analysis XL, do the following:                                                                                                    |
|                             | 1. Choose Results - Printing/Plotting Options.                                                                                                    |
|                             | The Setting Plotting Options form appears.                                                                                                    |
|                             | 2. Select the Fast Viewing Support check box.                                                                                                    |
|                             | 3. Click <i>OK</i> .                                                                                                    |

#### **Environment Variables for PSFXL Output Format**

When psfxl is set as the output format for transient analysis, the behavior of the waveform writer module is controlled by a set of environment variables defined in your shell session. These variables are listed in <u>Table 5-4</u> on page 296. You can override the default values of these variables by setting them in your .cshrc or in your shell session.

## **Important**

The default values of the variables given in <u>Table 5-4</u> on page 296 have been set to provide optimal performance for most end-user designs. Users should not change the default values unless they experience specific performance degradation issues.

Selecting Data to Save and Plot

**Table 5-4 Environment Variables for PSFXL Output Format** 

| Variables                         | Description                                                                                                    |
|-----------------------------------|----------------------------------------------------------------------------------------------------|
| CDS_PSFXL_FLUSH_INTERVAL          | Specifies the number of CPU seconds elapsed between data flushes to disk. This value is increased by 2% after every flush upto the value of variable CDS PSFXL MAX FLUSH INTERVAL.                                                                                                    |
|                                   | Default value is 300 seconds.                                                                                                    |
|                                   | Larger flush intervals require more simulation data to be kept in memory, but results in more efficient reading of data by the waveform and post-processing tools. Smaller intervals reduce the memory usage and runtime overhead of the simulator.                                                                                                    |
| CDS_PSFXL_INIT_FLUSH_INTE<br>RVAL | Specifies the rate (in terms of number of CPU seconds elapsed) at which data is initially flushed to the disk. This value is progressively increased by 50% after each flush until it approaches the value of variable CDS PSFXL FLUSH INTERVAL. After this point, the flush rate is determined by the behavior of the variable CDS PSFXL_FLUSH_INTERVAL. |
|                                   | Default value is 300 seconds.                                                                                                    |
| CDS_PSFXL_MAX_FLUSH_INTE<br>RVAL  | Specifies the maximum number of CPU seconds elapsed between data flushes. This sets an upper limit on how large the progressively increasing flush period defined by <u>CDS_PSFXL_FLUSH_INTERVAL</u> can grow.                                                                                                    |
|                                   | Default value is 1200 seconds.                                                                                                    |
|                                   | Larger flush intervals require more simulation data to be kept in memory, but results in more efficient reading of data by the waveform and post-processing tools. Smaller intervals reduce the memory usage and runtime overhead of the simulator.                                                                                                    |

## Virtuoso Analog Design Environment L User Guide Selecting Data to Save and Plot

| Variables              | Description                                                                                                    |
|------------------------|----------------------------------------------------------------------------------------------------|
| CDS_PSFXL_MAX_BUFSIZE  | Specifies how much in-process memory to be allocated for unwritten data values.                                                                                                    |
|                        | Default value is 256 MB for 32-bit platform and 384 MB for 64-bit platform.                                                                                                    |
|                        | Larger buffer size increase the performance of the viewer or reader module. Smaller buffers reduce the memory usage and runtime overhead of the simulator.                                                                                                    |
| CDS_PSFXL_COMPAT       | Instructs the simulator to write both PSF and PSFXL data simultaneously, thereby preserving backward compatibility for users of Virtuoso Visualization and Analysis prior to IC6.1.4.                                                                                                    |
|                        | Default value 0 disables this compatibility mode. Setting the value to 1 preserves backward compatibility, but requires twice as much disk space to be consumed, and leads to slightly higher runtime overhead on the simulator.                                                                                                    |
| CDS_ENABLE_NATIVE_RTSF | Enables or disables support to save native RTSF data in PSFXL format. Enabling this support improves the performance of ultrasim simulation. Earlier, it was possible to save only first 1000 signals from ultrasim simulation results in RTSF format. With this feature, all the signals from ultrasim simulation can be saved in RTSF format. However, this results in a memory overhead similar to that in the case of spectre simulation with support for native RTSF. |
|                        | Default value $^0$ disables the native RTSF format and enables the legacy RTSF format. Set this variable to $^1$ to enable the native RTSF format.                                                                                                    |
|                        | <b>Note:</b> Versions of Virtuoso Visualization and Analysis in IC6.1.4 or earlier releases cannot read the native RTSF format. These versions of Virtuoso Visualization and Analysis read the actual waveform data, but the performance is not good as compared to reading the native RTSF format.                                                                                                    |

Selecting Data to Save and Plot

| Variables        | Description                                                                                                    |
|------------------|----------------------------------------------------------------------------------------------------|
| CDS_PSFXL_FLOATY | Sets the default precision of waveform Y-values. This has no effect on the X- or time sweep values that are always saved as double precision. By setting this variable, you can reduce the size of waveform database by approximately 50% for spectre and aps simulators and approximately 25% for ultrasim. This variable has negligible impact on simulations and waveform viewing.                                                                                                    |
|                  | Default value 0 sets the default precision of waveform Y-values to double precision float. Set this variable to 1 to set the default precision to single precision float.                                                                                                    |
| CDS_PSFXL_SERVER | Enables or disables reading of live simulation data while the simulation is running. Live simulation data includes both of the following:                                                                                                    |
|                  | the simulation data that has been flushed to the disk                                                                                                    |
|                  | data that is still in the simulation process memory<br>and not yet flushed to the disk                                                                                                    |
|                  | By enabling the reading of live simulation data, you can improve the performance of waveform viewing because it is not required to read the entire waveform data every time the data is flushed by the simulator. This has negligible impact on simulation unless excess live simulation data reads are requested by you. Therefore, to maximize the performance of the simulator, it is recommended to minimize the amount of live data requests for plotting while the simulation is in progress. |
|                  | Default value 0 disables reading of live simulation data. Set this variable to a non-zero integer value to enable reading.                                                                                                    |

#### **PSFXL Environment Variables for Site Administrators**

In addition to the environment variables given in <u>Table 5-4</u> on page 296, there are two more variables that control how the live simulation data in PSFXL format is read. These variables define the port range for server connections and are intended for site administrators who want

Selecting Data to Save and Plot

to enforce network service restrictions across their IT domain. The site administrators can set these variables in their shell session. Any value set for these variables in users local home is ignored.

Table 5-5 Environment Variables for Site Administrators

| CDS_PSFXL_PORT_LOW  | Lowest TCP/IP port number allowed for server connections. The server will not search for any open ports below this value.  |
|---------------------|----------------------------------------------------------------------------------------------------|
|                     | Default value: 32768                                                                                                    |
| CDS_PSFXL_PORT_HIGH | Highest TCP/IP port number allowed for server connections. The server will not search for any open ports above this value. |
|                     | Default value: 65536                                                                                                    |

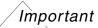

Setting both the variables given in the previous table to 0 disables communications with the simulator for reading live PSFXL data. It is recommended that site administrators use the default values set for these variables. Making the port range too restrictive might limit the number of live simulations that can be made available to the end user. For example, if the range is set to 38000 to 38009, then only ten simulation processes can be used simultaneously by the users.

# Virtuoso Analog Design Environment L User Guide Selecting Data to Save and Plot

## **Running a Simulation**

This chapter describes how to run a simulation that you have set up.

- Prerequisites to Simulation on page 301
- Setting Simulator Options on page 302
- About the OSS-based AMS Netlister on page 353
- Choosing the AMS Netlister on page 365
- Starting a Simulation on page 378
- Interrupting or Stopping a Simulation on page 380
- Saving Simulator Option Settings on page 381
- Restoring Saved Settings on page 381
- Viewing the Simulation Output on page 382
- Running a Parametric Analysis on page 402
- Device Checking on page 403

## **Prerequisites to Simulation**

Before running a simulation, you need to

- Start the Virtuoso® Analog Design Environment and set up the simulation environment
- Specify <u>analyses</u>
- Specify which outputs to <u>save</u>

After you finish simulating, you can plot results.

Running a Simulation

## **Setting Simulator Options**

You set simulator-specific options and variables in two places:

- The Simulation Options Analog command lets you set simulator options and variables that apply to all analyses.
- For the spectre, and some other simulator interfaces, the *Options* buttons in each Choosing Analyses form let you set options that apply to the specific analysis.

Each simulator has a different set of options.

#### Running a Simulation

## **Spectre Options**

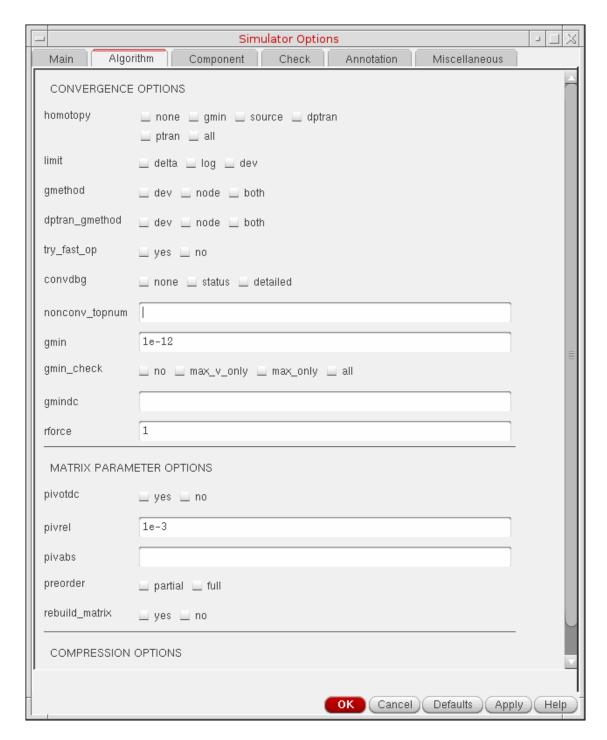

For help on Spectre options, refer to the Immediate Set Options (options) section in the Analysis Statements chapter of the Virtuoso Spectre Circuit Simulator Reference.

Running a Simulation

#### **Specifying Performance and Parasitic Reduction Options**

This section describes how you can specify the simulation performance and parasitic reduction options for the Spectre simulator and the AMS Designer simulator.

- For information about specifying these options for the Spectre simulator, see <a href="Specifying Performance">Specifying Performance</a> and <a href="Parasitic Reduction Options">Parasitic Reduction Options</a> for the <a href="Spectre Simulator">Spectre Simulator</a> on page 304
- For information about specifying these options when *Spectre* is set as the analog solver for the AMS Designer simulator, see <u>Specifying AMS Spectre High Performance/Parasitic Reduction Options</u> on page 309

#### **Specifying Performance and Parasitic Reduction Options for the Spectre Simulator**

With the Spectre simulator, you can run simulation using the baseline Spectre version. You can also enable parasitic reduction to reduce the number of parasitic resistors and capacitors extracted from the layout by eliminating internal nodes that are not connected to any devices or I/O ports.

For more information about the baseline Spectre version and parasitic reduction, see the *Virtuoso Spectre Circuit Simulator User Guide*.

**Note:** Spectre Turbo mode and parasitic reduction are supported in MMSIM 7.0 and later releases. APS is supported in MMSIM 7.1 and later releases.

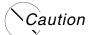

When a Spectre simulation is running in the interactive mode, do not restore a simulation setup in which the Spectre Turbo mode or parasitic reduction is enabled. Restoring such a simulation setup terminates the simulation run. For more information about restoring the simulation setup, see Restoring the Simulation Setup on page 100.

To specify performance and parasitic reduction options for the Spectre simulator, do the following:

**1.** In the Simulation window, choose *Setup – High-Performance Simulation*.

The High-Performance Simulation Options form appears.

Note: The High-Performance Simulation menu option is disabled when a Spectre

Running a Simulation

simulation is running in the interactive mode.

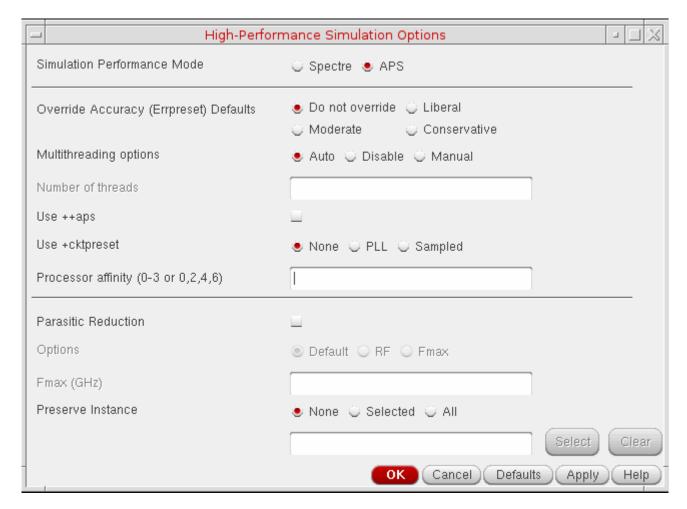

**2.** Select one of the following simulation performance modes:

| Select  | То                                                          |
|---------|-------------------------------------------------------------|
| Spectre | Use the baseline Spectre version for simulation             |
| APS     | Use the Accelerated Parallel Simulator (APS) for simulation |

3. Switch between Spectre and APS default tolerance options using the Reset cdsenv options checkbox. When the Simulation Performance Mode is set to Spectre and the Reset cdsenv options checkbox is selected, ADE resets the transient options to Spectre default settings. If you want to switch to APS default settings, select APS from the Simulation Performance Mode and select the Reset cdsenv options checkbox.

Running a Simulation

**Note:** The default transient options will change from Spectre to APS only if you change the *Simulation Performance Mode* from spectre to APS and select the *Reset cdsenv options* checkbox and vice versa. If you change the *Simulation Performance Mode* and do not select the checkbox, the default options will not change.

**Note:** Reset cdsenv options checkbox is available only if the .cdsenv file exists in <cds\_inst\_dir>/tools/dfll/etc/tools/aps/ location.

- **4.** Specify the accuracy level for transient analysis runs by doing one of the following:
  - Select Do not override to use the accuracy level specified for transient analyses runs in the Choosing Analysis form. For more information about setting up a transient analysis, see <u>Transient Analysis</u> on page 174.
  - □ Select *Liberal*, *Moderate*, or *Conservative* to override the accuracy level specified for transient analyses runs in the Choosing Analyses form.

For more information about the *Liberal*, *Moderate* and *Conservative* accuracy levels, see the documentation for the errpreset parameter in the *Virtuoso Spectre Circuit Simulator Reference*.

**5.** Select one of the following multithreading options:

| Select | То                                                                                                    |
|--------|----------------------------------------------------------------------------------------------------|
| Auto   | Use the maximum number of available threads to run the simulation.                                                                                       |
|        | The number of threads used—one thread for every CPU core—is automatically derived from the hardware architecture in use, but is limited to a maximum of: |
|        | <ul> <li>4 threads when Spectre is set as the simulation performance mode</li> </ul>                                                                     |
|        | 32 threads when APS is set as the simulation performance mode                                                                                            |

Running a Simulation

| Select  | То                                                                                        |
|---------|-------------------------------------------------------------------------------------------|
| Manual  | Specify the number of threads to be used to run simulation.                               |
|         | Enter the number of threads in the <i>Number of Threads</i> field. You can specify up to: |
|         | 4 threads when Spectre is set as the simulation performance mode                          |
|         | <ul> <li>32 threads when APS is set as the simulation<br/>performance mode</li> </ul>     |
| Disable | Disable multithreading.                                                                   |

#### Note the following:

- The multithreading options specified in this form override the multithreading options specified in the Simulator Options form. For more information about the Simulator Options form, see <u>Setting Simulator Options</u> on page 302.
- ☐ If *Spectre* is set as the analog solver for the AMS Designer simulator, multithreading is supported only if you are using the Cadence IUS 8.2 or a later release.
- **6.** Select the *Use* ++aps option to enable the Fast APS mode. This mode uses a different time-step control algorithm compared to spectre, which results in improved performance while satisfying error tolerances and constraints.

**Note:** *Use ++aps* option is enabled only when you set the Simulation Performance Mode to APS.

- **7.** Select *Use +cktpreset* option to set a group of options for simulation based on the circuit type. You can select *PLL* option for PLL circuits and *Sampled* option for ADC circuits.
- **8.** In the *Processor affinity* field, specify the processors using which simulation sessions should be run.

When running multiple multi-threading simulation sessions on a single computer, it is recommended that you fix the simulation session to particular processors. Otherwise multiple simulation sessions can race against each other to get the available processors, resulting in a less than optimum simulation performance. For example,to run two 4-thread simulation sessions on an 8-processor computer, specify 0-3 in the *Processor affinity* field for the first 4-thread simulation session using processors 0 to 3, and 4-7 in the *Processor affinity* field for the second 4-thread simulation session using processors 4 to 7.

Note: You can specify a range of processors such as 0-4, or a comma-separated list of

Running a Simulation

processors such as 0,2,4,6.

**9.** To enable parasitic reduction for circuits with RC parasitics, select the *Parasitic Reduction* check box and select one of the following options:

| Select  | То                                                                                                    |
|---------|----------------------------------------------------------------------------------------------------|
| Default | Run parasitic reduction in the default mode.                                                                                                    |
| RF      | Preserve the level of accuracy needed for RF analysis while running parasitic reduction.                                                                   |
|         | <b>Note:</b> Cadence recommends using this option for RF analyses.                                                                                         |
| Fmax    | Specify an Fmax value for parasitic reduction.                                                                                                    |
|         | The $Fmax~(GHz)$ field is enabled if this option is selected. Specify an integer Fmax value in the $Fmax~(GHz)$ field. The default value is $1  \rm GHz$ . |

#### Important Points to Note:

- The *Parasitic Reduction* option is enabled only when you set the Simulation Performance Mode to APS.
- If parasitic reduction is enabled, the simulator mode is automatically changed to batch, even if you have used the controlMode environment variable to specify the simulator mode as interactive. For more information about the controlMode environment variable, see controlMode on page 681.
- **10.** Specify the instances that you do not want to be shorted by selecting the required *Preserve Instance* option:

| Select | То                                                                 |
|--------|--------------------------------------------------------------------|
| None   | Specify that no instances need to be preserved from being shorted. |

Running a Simulation

#### Select To

#### Selected

Specify the instances that must be preserved from being shorted.

In the *Preserve Instance* field, type the instance names separated by spaces. You can also use wildcards to specify the instances. For example, type  $I0.I1.r^*$  to specify that all instances with names starting with r in the I0.I1 hierarchy must be preserved from being shorted.

To select instances from the schematic, do the following:

- Click the Select button next to the Preserve Instance field.
   The schematic for the design is displayed.
- 2. Select one or more instances on the schematic.

To select more than one instance at a time, do one of the following:

- □ Hold down the *Shift* key and click the instances you want to select.
- □ Drag the mouse pointer over the instances you want to select.
  All the instances that are within the yellow bounding box that appears are included in the selection.
- **3.** Press the *Esc* key when you are done.

The selected instances are displayed in the *Preserve Instance* field.

All

Specify that all instances should be preserved from being shorted.

#### **11.** Click *OK*.

The Simulation window displays the settings you made in the High-Performance Simulation Options form. For example, if you selected the simulation performance mode as *Turbo* and the accuracy level as *Liberal*, the status bar in the Simulation window displays the simulator name as:

spectre turbo liberal

## **Specifying AMS Spectre High Performance/Parasitic Reduction Options**

To specify parasitic reduction options when *Spectre* is set as the analog solver for the AMS Designer simulator, do the following:

Running a Simulation

- → In the Simulation window, choose *Setup High-Performance/Parasitic Reduction*.
- If *Spectre* is set as the analog solver, the AMS Spectre High performance/Parasitic Reduction Options form appears.

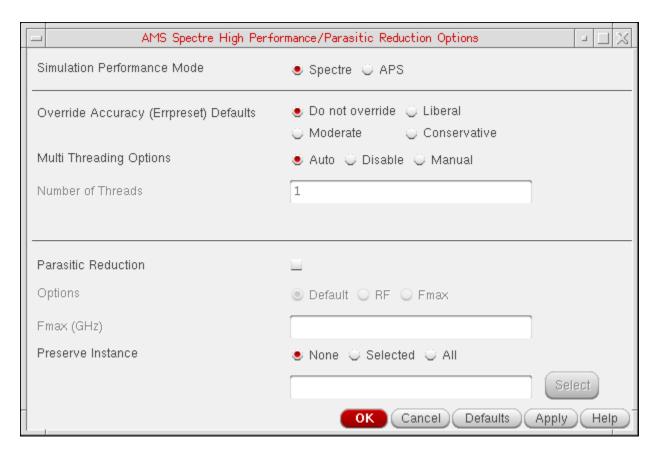

→ To enable parasitic reduction, select the *Parasitic Reduction* check box.

## **UltraSim Options**

To set the Virtuoso UltraSim simulator options,

**1.** In the Simulation window, choose *Simulation – Options – Analog.* 

The Simulator Options form appears.

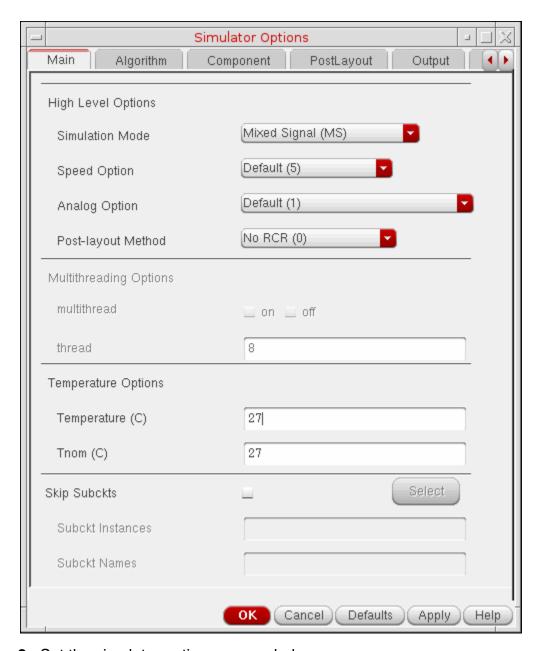

**2.** Set the simulator options as needed.

For more details about the Virtuoso UltraSim simulator options, refer to the <u>Virtuoso UltraSim Simulator User Guide</u>.

**3.** Click *OK*.

Running a Simulation

#### **Setting Voltage Regulator Simulation Options**

The voltage regulator (VR) simulation feature in the UltraSim simulator allows you to simulate designs with large circuit blocks powered by internal voltage regulators. For more information about VR simulation, see the <u>Voltage Regulator Simulation</u> in the <u>Virtuoso UltraSim Simulator User Guide</u>.

To set the voltage regulator options,

- In the Simulation window, choose Simulation Options Analog.
   The Simulator Options form appears.
- 2. Click the Main tab.
- **3.** Ensure that the global simulation mode specified in the *Simulation Mode* cyclic field is Digital Extended (DX), Digital Fast (DF), Mixed Signal (MS) or Digital Accurate (DA).

**Note:** VR simulation can be enabled only if the global simulation mode is Digital Extended (DX), Digital Fast (DF), Mixed Signal (MS) or Digital Accurate (DA).

- 4. Click the Miscellaneous tab.
- **5.** Select the *Voltage Regulator* check box to enable VR simulation.
- **6.** Click the *Setting* button next to the *Voltage Regulator* check box.

The Voltage Regulator Settings form appears.

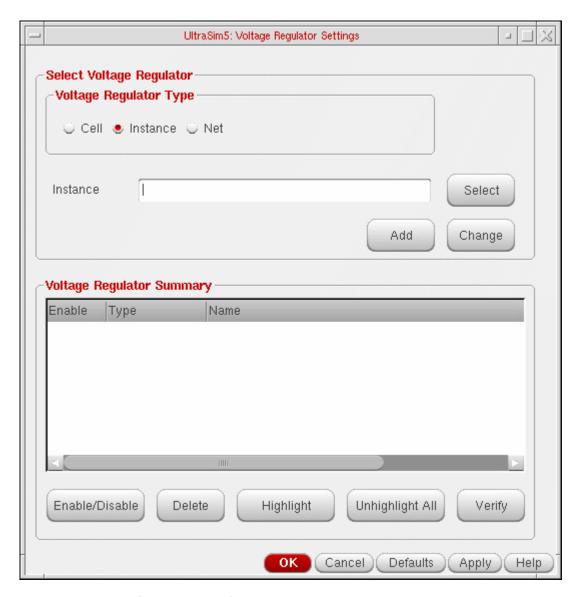

You can use this form to specify the cells, cell terminals, instances and nets to be used for VR simulation. Note the following:

**Note:** You can specify cell terminals only if you are using the simulation front end parser (SFE) with the Ultrasim simulator. For information about using the SFE parser with the Ultrasim simulator, see the *Virtuoso AMS Designer Simulator User Guide*.

For more information, see the following topics:

- Adding Objects for VR Simulation on page 314
- Verifying the Objects Added for VR Simulation on page 315

Running a Simulation

- <u>Disabling and Enabling Objects for VR Simulation</u> on page 316
- Modifying Objects on page 316
- □ <u>Deleting Objects</u> on page 316
- Highlighting and Dehighlighting Enabled Objects on the Schematic on page 316

#### Adding Objects for VR Simulation

To add an object (cell, cell terminal, instance or net) for VR simulation,

**1.** Select the voltage regulator type.

| Select        | То                                                                                                    |
|---------------|----------------------------------------------------------------------------------------------------|
| Cell          | Add a voltage regulator cell.                                                                                             |
| Cell Terminal | Add a cell terminal.                                                                                                    |
|               | The terminal must be an output voltage terminal delivering supply voltages to digital cells or channel connected devices. |
| Instance      | Add a voltage regulator instance, or an output device of the voltage regulator in case your circuit has no hierarchy.     |
| Net           | Add a net.                                                                                                    |
|               | The net must be an output voltage terminal delivering supply voltages to digital cells or channel connected devices.      |

- 2. Enter the name of the object in the text field, or click the *Select* button to select the object on the schematic.
  - ☐ If the voltage regulator type is *Cell*, enter the cell name in the *Cell* field, or click the *Select* button to select the cell on the schematic.
  - □ If the voltage regulator type is *Cell Terminal*, enter the cell terminal name in the *Cell Terminal* field using the format "library" "cell" "port", or click the *Select* button to select the cell terminal on the schematic.
  - ☐ If the voltage regulator type is *Instance*, enter the instance name in the *Instance* field, or click the *Select* button to select the instance on the schematic.

Running a Simulation

☐ If the voltage regulator type is *Net*, enter the net name in the *Net* field, or click the *Select* button to select the net on the schematic.

#### 3. Click Add.

The object is displayed in the Voltage Regulator Summary table.

**Note:** By default, the object is enabled for VR simulation. For more information, see <u>Disabling and Enabling Objects for VR Simulation</u> on page 316.

#### Verifying the Objects Added for VR Simulation

After specifying the objects for VR simulation, you can verify whether the objects exist in the schematic.

To verify whether the objects enabled for VR simulation exist in the schematic,

**1.** Click the *Verify* button.

The following message box appears:

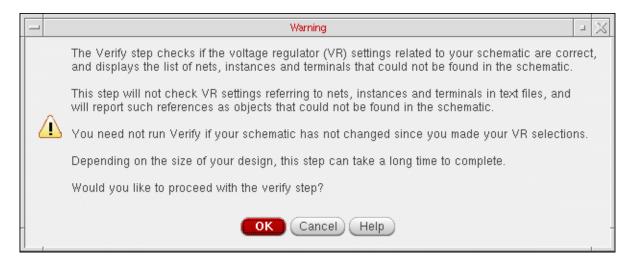

#### **2.** Click *OK*.

If any of the objects do not exist in the schematic, a message box appears displaying the list of such objects.

Note the following:

Only the objects that are enabled in the Voltage Regulator Summary table are verified.

Running a Simulation

■ The verification process does not check objects that exist in text files, and will report such objects as not found in your schematic.

#### Disabling and Enabling Objects for VR Simulation

You can disable and enable objects for VR simulation. The *On* status in the *Enable* column in the Voltage Regulator Summary table indicates that the object is enabled for VR simulation. The *Off* status in the *Enable* column indicates that the object is disabled for VR simulation.

To disable an object for VR simulation,

 Select the object in the Voltage Regulator Summary table and click the Enable/Disable button.

To enable an object for VR simulation,

Select the object in the Voltage Regulator Summary table and click the Enable/Disable button.

#### Modifying Objects

To modify an object in the Voltage Regulator Settings form,

- 1. Select the object in the Voltage Regulator Summary table.
  - The information for the object is displayed in the *Select Voltage Regulator* group box.
- **2.** Modify the object information and click the *Change* button.

The changes are displayed in the Voltage Regulator Summary table.

#### **Deleting Objects**

To delete an object in the Voltage Regulator Settings form,

➤ Select the object in the Voltage Regulator Summary table and click the *Delete* button.

#### Highlighting and Dehighlighting Enabled Objects on the Schematic

The objects that are enabled for VR simulation can be highlighted on the schematic.

To highlight an enabled object on the schematic,

➤ Select the object in the Voltage Regulator Summary table and click the *Highlight* button.

Running a Simulation

The selected objects are highlighted in yellow color on the schematic. If the selected object is a cell, all instances of the cell are highlighted on the schematic.

**Note:** To highlight multiple objects, hold down the *Shift* key (for contiguous selection) or the *Ctrl key* (for noncontiguous selection) and click the next object to add more objects to the selection set, then click the *Highlight* button.

To dehighlight all objects on the schematic,

Click the Unhighlight All button.

#### **Setting Skip Options in Ultrasim**

To set the Skip options in Ultrasim:

- **1.** In the Simulation window, choose *Simulation Options Analog*.
- **2.** The Simulator Options form appears, choose *Main Tab*.

The skip Subckts options appears in the *Main* Tab of Simulator Options form. Set the skip options as required.

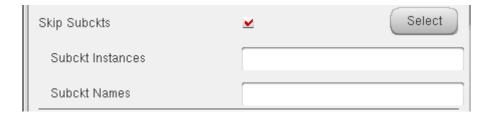

You can enter multiple subckt instances and names in respective fields. You can also directly select instances from the schematic, using the Select button.

#### Setting Block-Based usim\_opt Options

#### Schematic

The block-based *usim\_opt on schematics* option lets you set speed, accuracy, and functionality of the Virtuoso UltraSim simulation for local subcircuit instances. Any Virtuoso UltraSim simulator options, including *usim\_opt*, can be set in instance properties on the schematic. The most commonly used options are

- sim\_mode (df/da/ms/a/s)
- speed (1-8)

Running a Simulation

■ analog (1/2/3)

**Note:** The *usim\_opt* option is valid only for block-level (subcircuit instances) settings.

For more details, refer to <u>Simulation Options</u> chapter in the <u>Virtuoso UltraSim Simulator User Guide</u>.

To set block-based usim\_opt on schematic options

- 1. Click on an instance in the schematic.
- **2.** In the schematic window, choose *Edit Properties Objects*.

The Edit Object Properties form appears.

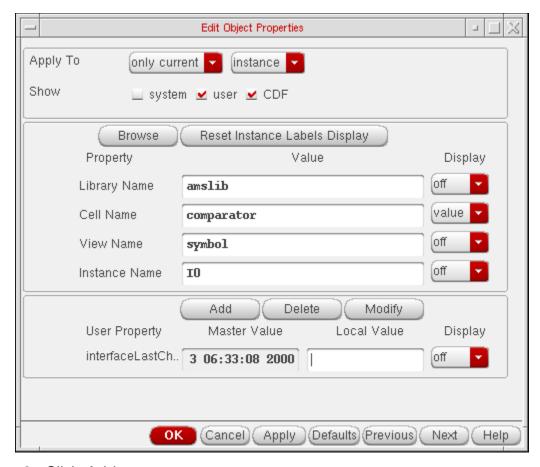

3. Click Add.

Running a Simulation

The Add Property form appears.

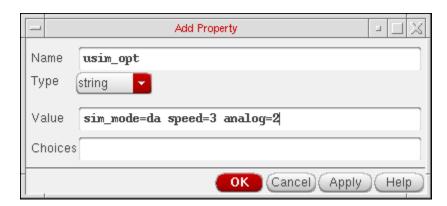

- **4.** In the *Name* field, type usim\_opt.
- **5.** Type sim\_mode=da speed=3 analog=2 into the Value field.
- **6.** Click *OK* to save the settings and close the Add Property form.
- 7. In the Edit Object Properties form, click *OK*.
- **8.** In the schematic, choose *Design Check and Save*.
- **9.** In the Cadence<sup>®</sup> Analog Design Environment simulation window, choose *Simulation Options Analog*.

The Simulator Options form appears.

- **10.** Turn on Allow usim\_opt on schematics.
- **11.** Click *OK* to save the settings and close the Simulator Options form.
- **12.** Run netlisting or the simulation from the Simulation window.

The *usim\_opt* settings are set locally for the instance block in the netlist.

**Note:** Virtuoso Spectre and HSPICE netlist formats are supported in IC 5.0 and later releases.

#### Hierarchy Editor

You can also set block level *usim\_opt* options, such as speed and accuracy, using the Cadence<sup>®</sup> Hierarchy Editor (HED). For more information about setting Virtuoso UltraSim simulator options, refer to <u>Simulation Options</u> chapter in the <u>Virtuoso UltraSim Simulator User Guide</u>.

Running a Simulation

**1.** From the CIW, choose *File – New – Cellview*.

The Create New File form appears.

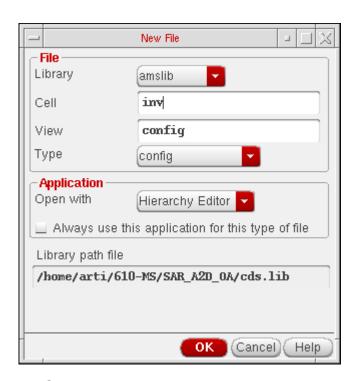

- 2. Choose a library, cell, and view.
- **3.** Choose *Hierarchy-Editor* from the *Tool* drop-down list box.
- **4.** Click *OK*.

The New Configuration form appears.

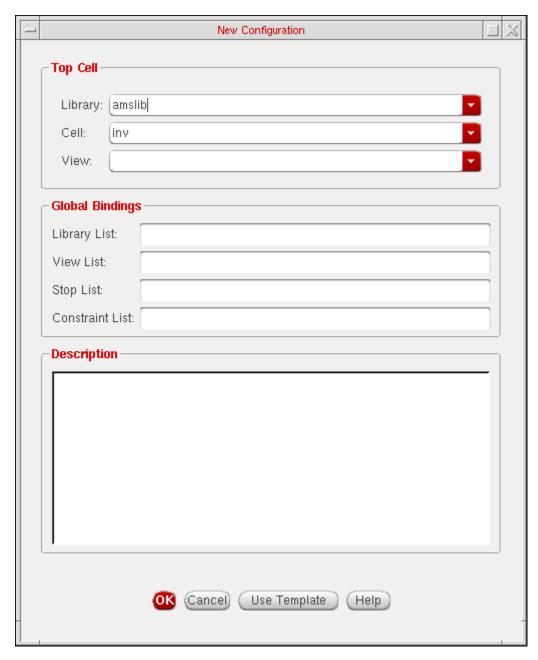

**5.** Click on the *Use Template* button located at the bottom of the form.

Running a Simulation

The Use Template form appears.

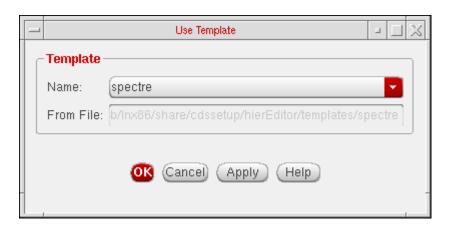

- **6.** Choose *spectre* from the *Name* drop-down list box.
- **7.** Click *OK*.

The New Configuration form redisplays with default data for the *Top Cell* and *Global Bindings* sections.

- 8. In the *Top Cell* section, enter the desired library, cell name, and schematic view.
- **9.** In the *Global Bindings* section, remove myLib from the *Library List* field.
- 10. Click OK.

Running a Simulation

The Cadence hierarchy editor form displays your data.

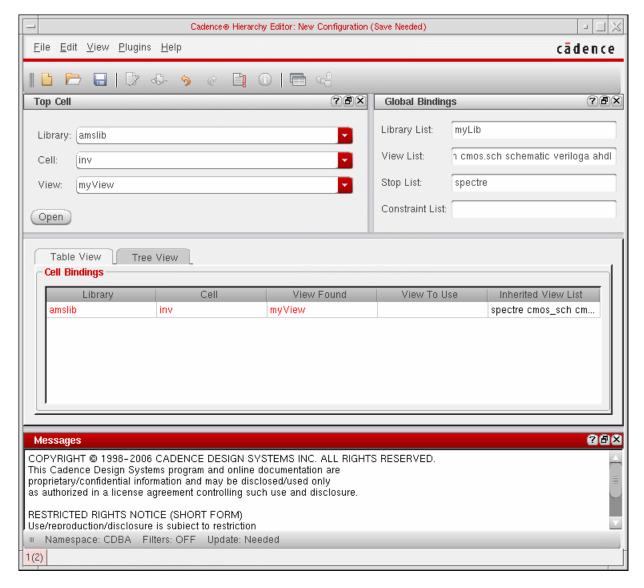

**Note:** The hierarchy editor form configures the design by using a default *View List* and *Stop List* in the *Global Bindings* section. You need to modify these lists for your design.

**11.** Choose *View – Properties*.

The *sim\_mode* and *speed* columns appear in the *Cell Bindings* section.

**12.** Choose *Edit – Add Property Column* to add additional cell- or occurrence-based properties to the *Cell Bindings* section.

**Note:** Instance-based properties are not supported by the Virtuoso UltraSim simulator in ADE.

Running a Simulation

**13.** Set options for cell- or occurrence-based properties.

To set options for cell-based properties,

a. Right-click in a property column.

A popup menu appears.

**b.** Choose *Set "property name" Cell Property* to set the property.

To set options for occurrence-based properties,

- **a.** Choose *View Tree*.
- **b.** Select an instance and right-click on a property column in the *Cell Bindings* section.

A popup menu appears.

**Note:** Do not left-click on a property column to set a property (left-click creates an instance-based property, which is not supported by the Virtuoso UltraSim simulator in ADE).

- c. Choose Set "name" Occurrence Property.
- **d.** Choose the appropriate property value.
- e. Click OK.

The instance is marked with an o symbol.

**f.** Choose *View – Update*.

The Update Sync-up form appears.

The following cellviews have been edited but not saved. In order to sync-up the hierarchy editor with your application, you must save the relevant cellviews in your hierarchy. Please select the cellviews you want to save:

| Select | Cellview |

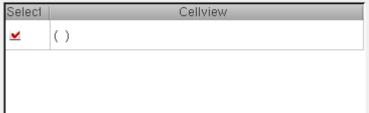

**g.** Click *OK* to save the cellview.

Running a Simulation

# **AMS Options**

When you select ams as your simulator, the Simulation menu offers you an option to select a solver for the simulation. After doing that, you can set Virtuoso AMS Designer simulator options by choosing the appropriate option from the *Simulation – Options* submenu.

## **Choosing a Solver**

Choose Simulation – Solver to bring up the Choose Solver form, in which you can select either Spectre or UltraSim as the solver.

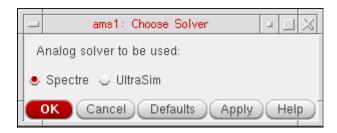

Your choice appears next to the name of the selected simulator below the title bar as highlighted in the snapshot below.

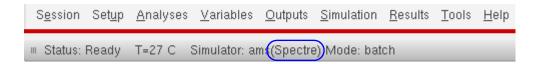

If you are using the AMS Designer Simulator in IUS 8.1 or later releases, and have selected Spectre as the solver, you can choose *Setup – Performance/Parasitic Reduction* to specify performance and parasitic reduction options. For more information, see <u>Specifying Performance and Parasitic Reduction Options</u> on page 304.

**Note:** When you change the solver, the values in all GUI fields will be reset to the default values for that solver.

## **Analog (Spectre)**

Choose Simulation - Options - Analog (Spectre).

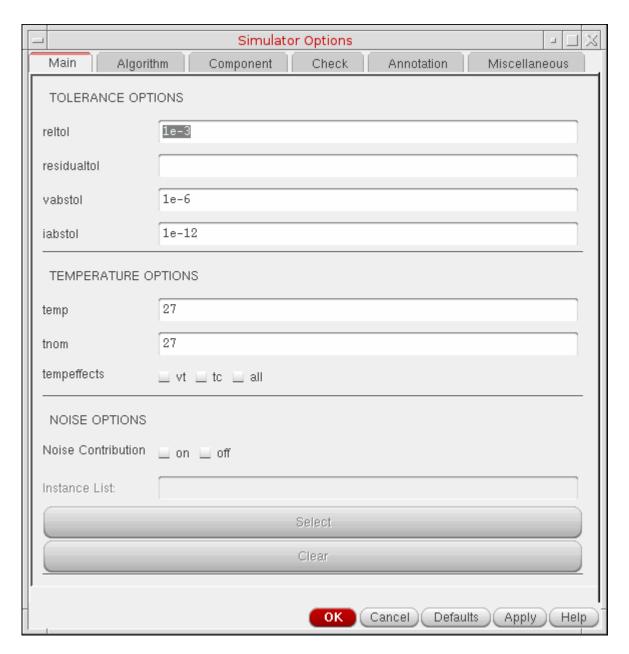

For details refer to the <u>Immediate Set Options</u> in the <u>Virtuoso Spectre Circuit Simulator Reference</u>.

Running a Simulation

#### **AMS Simulator**

Starting with the IC 6.1 release, the AMS Simulator form has been tabulated. Various tabs in this form contain the options that were earlier present in Compiler, Elaborator and Netlister form. The form contains the following tabs:

- Main
- Netlister
- Messages
- PLI
- SDF
- Timing
- Miscellaneous

Running a Simulation

## Choose Simulation – Options – AMS Simulator

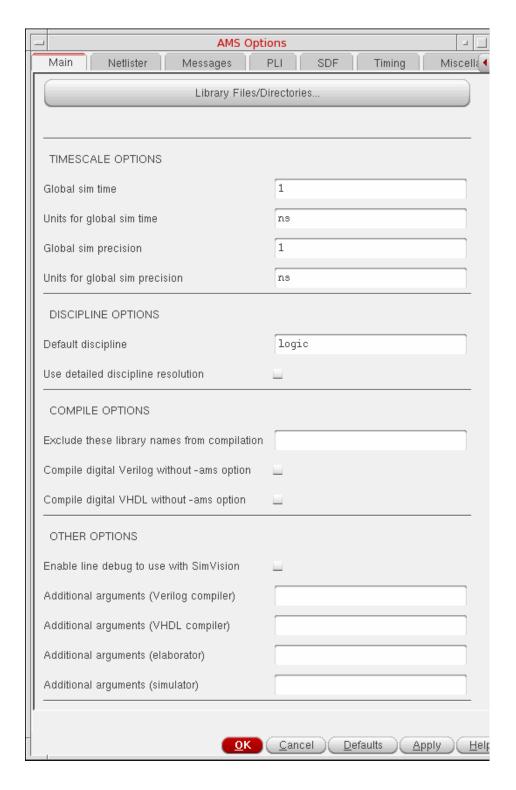

Running a Simulation

In the *Main* tab, you can specify INCLUDE, TIMESCALE, DISCIPLINE, COMPILE, and OTHER options.

In INCLUDE section, specify the following options:

**Library Files/Directories:** The *Library Files/Directories* button brings up the Select Library Files/Directories form using which you can specify files that you want compiled.

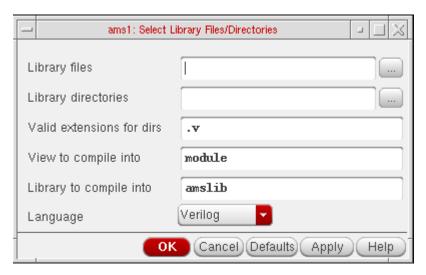

You can specify the following information in this form.

- □ **Library files**: Paths of library files, separated by spaces. The extensions of these files must be one of these: .v, .va, .vams, .vhd, .vhms. The paths are relative to the netlist directory.
- □ **Library directories**: Paths of directories, separated by spaces. Files in the specified directories are considered if they have these extensions: .v, .va, .vams, .vhd, .vhms.
- □ **Valid extensions for dirs**: Valid extensions for library directories, separated by spaces.
- ☐ **View to compile into**: The view in which you want the files to be compiled. The default view is module.
- □ **Library to compile into**: The library into which you want the files to be compiled. This library should exist in cds.lib. The default is the design library.

**Note:** Ensure that for ncelab to pick the compiled files, the library in which the files get compiled is specified in Library List Global Bindings in the Hierarchy Editor.

□ **Language**: The language you want to compile the files into. You can select any of these: *VerilogA*, *VerilogAMS*, *VHDL* or *VHDLAMS*.

Running a Simulation

These settings can also be collectively saved by using the Library Files check box in the Saving State form.

In the TIMESCALE and DISCIPLINES section, specify the following options:

Global sim time: Specify the global simulation time.

Units for global sim time: Specify the unit to be used for global simulation time.

**Global sim precision**: Specify the global simulation precision.

**Units for global sim precision**: Specify the unit to be used for global simulation precision.

**Default discipline**: Specify the default discipline.

**Use detailed discipline resolution**: Specify whether you want to use the detailed discipline or not.

Use the *COMPILE* OPTIONS to specify the library names that can be excluded from compilation and if digital Verilog and VHDL should be compiled without the -ams option.

Use the OTHER OPTIONS to enable VHDL/Verilog options and to specify other arguments.

The above holds true if you have selected *Cellview-based netlister with ncvlog, ncelab, ncsim* netlister mode. If you select the netlister mode as *OSS-based netlister with irun*, you will notice the following changes in the *Main* tab.

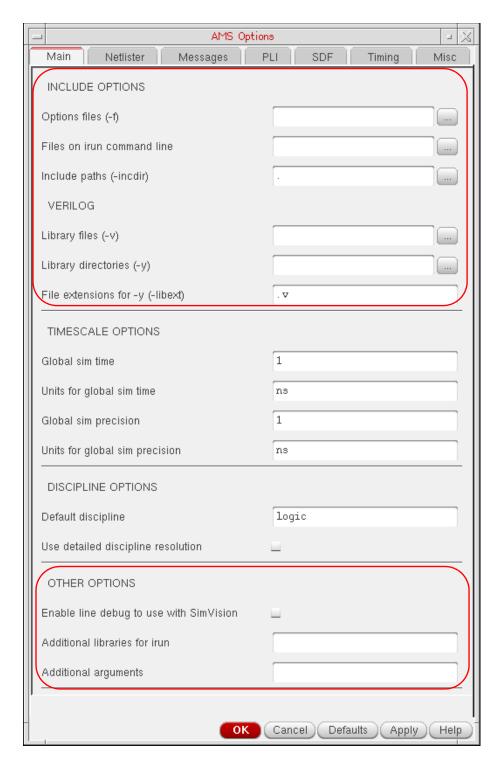

**Options file(-f):** (Equivalent to the -f command-line option) Reads the command-line options contained in the specified file.

Running a Simulation

**Note:** If you are using an IUS release earlier than IUS 6.1, ADE will use the noverilog command instead of the irun command. You can specify the name of file containing the noverilog command-line options in this field.

Files on irun command line: Adds the specified files to the irun command.

**Include paths (-incdir):** (Equivalent to the -incdir command-line option) Specifies the directory to search for include files.

**Library files (-v):** (Equivalent to the -v command-line option) Includes the specified Verilog files for compilation. Separate file names with spaces.

**Library directories (-y):** (Equivalent to the -y command-line option) Includes the Verilog (.v) files in the specified library directories for compilation. Separate library names with spaces.

**File -extensions for -y (-libext):** Includes the Verilog file extensions (.v) in the specified library directories for compilation. Separate the file extensions with commas (.v, .sv).

For the *OSS-based netlister with irun* netlister mode, the COMPILE OPTIONS section is not displayed in *Main* tab.

**Note:** The netlist generated by cellview-based netlister(CBN) is not expected to work with irun (to simulate the design). You can use AMS UNL (or AMS-OSS Netlister) to create a netlist that can be simulated using irun.

**Note:** Starting with IC6.1.6 ISR6, the AMS Unified Netlister (AMS UNL) has been introduced. For AMS UNL flow, a new section *LIBRARY COMPILATION OPTIONS* containing the following options has been added:

- Pre-compiled libraries (-reflib) Settings
- Run-time library compiling (-makelib) Settings

These options are visible only when you set the following environment variables:

- setenv AMS\_UNL YES
- setenv AMS\_MAKELIB\_REFLIB\_GUI YES

For more information, see <u>AMS ADE Unified Netlisting Flow guide</u>.

Running a Simulation

#### Select the *Netlister* tab.

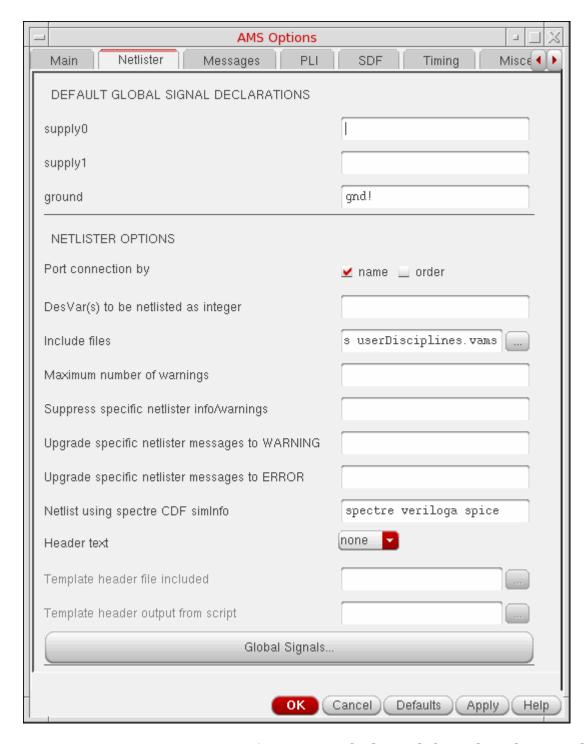

In the *Netlister* tab, you can specify DEFAULT GLOBAL SIGNALS DECLARATION and NETLISTER OPTIONS.

Running a Simulation

**Note:** The options in the *Netlister* tab are same for *Cellview-based netlister with ncvlog, ncelab, ncsim* and *OSS-based netlister with irun* netlister mode.

The **Default Global Signals Declarations** field allows you to type a space-separated list of names of global signals in the fields according to how you want to declare them:

- □ In the *supply0* field, type names of global signals that you want to declare as type supply0.
- □ In the *supply1* field, type names of global signals that you want to declare as type supply1.
- ☐ In the *ground* field, type names of global signals that you want to declare as type ground.

The **Port connection by** field in the NETLISTER OPTIONS group box allows you to select the type of port connection.

- Select *name* if you want an explicit connection. Using this option, the terminal names are printed on the primitive or subcircuit and the net name on the corresponding instance terminal in <termName>=<netName> format.
- Select order if you want an implicit connection. Using this option, the nets connected to instance terminals appear separated by white spaces and in the same order in which master subcircuit or primitive terminals are printed.

The **DesVar(s)** to be netlisted as integer field allows you to specify the list of design variables that should be processed as integer but not string.

The **Maximum number of warnings** field allows you to set the maximum number of warnings issued by the netlister before it stops processing the design.

**Note:** You can also specify the maximum number of warnings using the <u>netlistMaxWarn</u> environment variable.

The **Suppress specific netlister info/warnings** field allows you to specify a space-separated list of message IDs, such as AMS-2000 AMS-2171 AMS-2174, that you want to suppress while processing the design.

**Note:** You can also suppress the information or warning messages by using the <u>netlistNoWarn</u> environment variable.

The **Upgrade specific netlister messages to WARNING** field allows you to specify a space-separated list of information message IDs, such as AMS-1244 AMS-1246, that you want to be treated as warning messages while processing the design.

Running a Simulation

**Note:** You can also upgrade the information messages to warning messages by using the <u>upgradeMsgSevWarn</u> environment variable.

The **Upgrade specific netlister messages to ERROR** field allows you to specify a space-separated list of information and warning message id, such as AMS-2171 AMS-2174, that you want to be treated as error messages during the processing of the design.

**Note:** You can also upgrade the warning messages to error messages by using the <u>upgradeMsgSevError</u> environment variable.

The **Netlist using spectre CDF simInfo** field allows you to specify view names that will be treated as analog cells during netlisting. The specified view names are netlisted using the cell's spectre CDF simInfo and are processed as analog stopping view or analog leaf-level primitive.

The **Header text** field allows you to specify header text that you want the AMS netlister to insert in every Verilog-AMS.

- Select the file option to include header text from a particular file.
- Select the script option to include header text that results from a script file.

For more information, see <u>Header Text</u> in the *Virtuoso AMS Designer Environment User Guide*.

The **Global Signals** button brings up the Global Signals form, which is described in the next topic.

## Working with Global Signals in AMS

A global signal is a signal that is connected by name across all levels of a design hierarchy without using pins. Global signals can come from schematic data or from text modules. AMS is aware of only global signals that come from schematic data. You can use the Global Signals form to declare a signal that is used as an out-of-module signal reference.

To add a global signal,

**1.** In the Netlister Options form, click the *Global Signals* button.

Running a Simulation

The Global Signals form appears. If the design had not been netlisted after recent changes, you are prompted to netlist the design so that the Global Signals form can display the latest data.

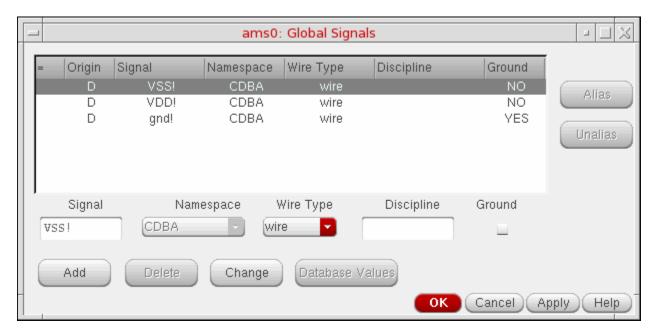

- 2. Global signals are displayed in a tabular format. It includes the following information.
  - ☐ The first column indicates the alias of aliased signals. They represent:
    - O The beginning of the aliased set: / -
    - O The aliased signals in between: | --
    - O The end of the aliased set: \--
  - □ The *Origin* column is either blank if the signal was added using the Global Signals form or it has the value D to indicate that a signal has been extracted from the design.
  - ☐ The *Signal* column shows the name of the signal.
  - ☐ The *Namespace* column displays the namespace in which the signal was created.
  - ☐ The *Wire Type* column shows the wire type of the signal.
  - ☐ The *Discipline* column shows the discipline of the signal.
  - ☐ The *Ground* column indicates if the global signal is used as a ground reference.

**Note:** Netlisting extracts the signals in the design and merges them with the signals created using the Global Signals form. If you open the form without netlisting, it would be

Running a Simulation

empty.

- **3.** The input fields below the report get populated by signal details when you select any signal. To change these values, you can either type over them or select values from the cyclic lists and then click the *Change* button.
- 4. To add new global signals,
  - **a.** Type a unique name for the signal in the *Signal* field. You can specify a range such as <5:8> by post-fixing it to the name.
  - **b.** Select the namespace as *CDBA*, *Spectre*, *Spice* or *Verilog-AMS* from the *Namespace* cyclic list.
  - **c.** Select one of these from the *Wire Type* cyclic list: *wire, supply0, supply1, tri, tri0, tri1, triand, trior, trireg, wand, wor,* or *wreal.*

**Note:** If the signal name you specify is included in the *supply0* or *supply1* field of the Netlister Options form, the default value for wire type would be changed to *supply0* and *supply1* accordingly.

- **d.** Type a discipline name for the signal in the *Discipline* field.
- **e.** If you want to use the global signal as a ground reference, select the *Ground* option. You can select this option only for signals that have the wire type *wire* or *tri*.

**Note:** If the signal name you specify is included in the *ground* field of the Netlister Options form, this field appears selected by default.

f. Click the Add button.

The new global signal appears in the list of global signals.

**Note:** You can create a new global signal from an existing one by selecting one, modifying its values and clicking *Add*.

**5.** To delete one or more signals, select them and click the *Delete* button.

You cannot delete a global signal that is extracted from the design. If you select such a signal, the Namespace and Name fields appear non-editable. If you change any of the other values, the *Database Values* button is enabled, using which you can set the fields back to their original values from the database.

**6.** You can alias global signals into groups. Aliased signals in a group are electrically equivalent, as if they are joined by a wire. To alias global signals, select the signals to be aliased and click the Alias button.

Running a Simulation

To select signals listed consecutively, hold down the shift key while you click the signal names to be aliased. To select signals that are not listed sequentially, hold down the control key while you click on the signal names.

When you alias signals, they redisplay consecutively in the global signal list, joined by a vertical connecting bar. If you alias signals belonging to separate aliased signal groups, all of the signals in the groups are aliased.

- **7.** To unalias signals, select the signals to be unaliased from the group, and click the *Unalias* button. If an alias set has only two signals, and you unalias one, the other also gets automatically unaliased.
- **8.** When you have finished editing the list of global signals, click *OK*.

You need to regenerate the netlist so that the changes made in this form reflect in the netlist and cds\_globals module is regenerated. If you try to create or re-create the netlist without applying the changes in the Global Signals form, your changes get overwritten by the netlist. This is the reason a prompt appears as follows:

While netlisting, the globals would again be extracted from the design and the globals form would be updated. Unsaved changes, if any on the globals form would be lost. Proceed with netlisting?

#### Netlisting includes the following actions:

- 1. It extracts information about all the global signals and design variables from the design.
- 2. Information about variables is merged with the design and written as it is to the verilog.vams file.
- **3.** The global signals information is updated with any new extracted global signals that you modified in the current session.
- **4.** If an extracted global signals exists in the global signals information and its origin is marked as D, and it has not been modified in the design, it is not copied.
- **5.** If an extracted global signals exists in the global signals information and its origin is marked as D, and you modified it using the Global Signals form in the current session, the values are copied over and a message appears saying so.
- **6.** If it exists in the global signals information for the session and the Origin is not marked as 'D', a prompt appears as follows:

A global with the name '\$s' already exists in the session and is now also found in the design. Using the one that exists in the session.

The Global Signals form appears updated the next time it is opened.

The settings you made are saved for the current session. You can save these settings for future sessions if you select the *Global Signals* option in the Saving State form and save the

Running a Simulation

current ADE state. You can later load the state using the Loading State form with the *Global Signals* option selected. For more information, see <u>Saving and Restoring the Simulation Setup</u> on page 97.

**Note:** The *Mixed Signal Netlisting Options* are available in the *Netlister* tab of the *AMS Options* form for AMS simulator only when the <code>Virtuoso\_MixedSignalOpt\_Layout</code> license is checked out and the *OSS-based netlister with irun* option is selected from the

Running a Simulation

*Netlist and Run Options* form. These options enable the Embedded Module Hierarchy (EMH) CDL netlister to generate the digital and analog CDL netlists, simultaneously.

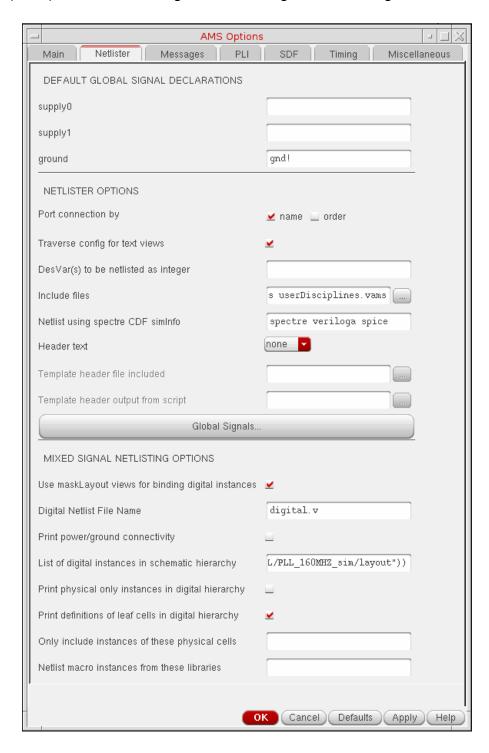

Running a Simulation

The **Use maskLayout views for binding digital instances** field allows you to enable the EMH netlisting.

The **Digital Netlist File Name** field allows you to specify the name of the output file.

The **Print power/ground connectivity** field allows you to print the power or ground connectivity across the digital module hierarchy. This does not impact the top level netlist.

The **List of digital instance in schematic hierarchy** field allows you to specify the list of digital instances in the design.

This field is automatically populated if the top-level design contains instances with the lxEMHStart property. You will need to update the mapped name to ensure the mapping is correct. For example, ("L/C/Sch" "I0" "L/C/Lay") should be replaced with ("L/C/Sch" "I0").

If the top-level design does not contain any instance having the lxEMHStart Boolean property, the *List of digital instances in schematic hierarchy* text box is automatically populated without the instance names. For example, if ("DemoLib/top/schematic" "" "DemoLib/top/layout"), you need to update the instance names in this text box.

It is recommeded that before generating a netlist, you review the list to verify that it contains only valid SKILL forms and update accordingly. You can chose to generate the netlist in any one of the following way:

- Generate the netlist for the entire EMH contained in the specified layout view.
- Generate the netlist for the module hierarchy corresponding to the digital instances listed in this text box.

#### Sample inputs:

■ I0 and I1 are two digital instances in the schematic hierarchy

```
(("DemoLib/top/schematic" "I1" "DemoLib/block/layout") ("DemoLib/
mid/schematic" "I0" "DemoLib/top/layout"))
```

■ I0 is a digital instance in schematic, but has a mapped name I0 in the target layout cellview. This means that I0 is bound to the master module of the instance I0 in the layout module hierarchy.

```
(("DemoLib/top/schematic" "I0" "DemoLib/block/layout" "|I0"))
```

■ 10 is a digital instance in top-level schematic, and is bound to the top-level module in the layout-embedded module hierarchy.

```
(("DemoLib/block/schematic" "I0" "DemoLib/block/layout" t))
```

Running a Simulation

The **Print physical only instances in digital hierarchy** field allows you to print the physical only instances in digital module hierarchy.

The **Print definition of leaf cells in digital hierarchy** field prints the empty standard cells in the digital netlist.

The digital module hierarchy in the layout contains instances of standard cells. By default, these instances are considered as stopping instances, and the mixed signal netlister does not print the subcircuit definition for standard cells. If you have the standard cell definitions available from the foundry, you can directly include these definitions during LVS or SVS.

However, if the *Print definition of leaf cells in digital hierarchy* option is selected, the mixed signal netlister prints the empty standard cell definitions in the digital netlist.

The **Only include instances of these physical cells** field allows you to specify the physical instances that needs to be printed in the netlist. If you do not specify a cell name, then all the physical instances are printed in the netlist.

You can also use \* wild card as a suffix when specifying cell names, such as FILL\*, MFILL\*. The physical instances of cells matching the specified pattern are printed in the netlist. However, the other physical-only instances are ignored.

The **Netlist macro instances from these libraries** field allows you to specify the libraries from the cds.lib file. The instances of analog schematic cells from the specified libraries are considered hierarchial instances and are netlisted hierarchically by the mixed-signal netlister.

Running a Simulation

#### Select the *Messages* tab.

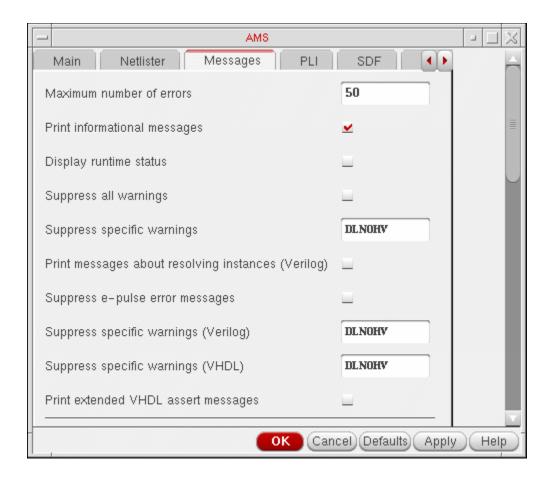

Using the *Messages* tab, you can control the messages for ncvlog, ncelab and ncsim and irun. In this tab you can specify the following options:

**Maximum number of errors:** Number of error messages for ncvlog, ncelab and ncsim.

**Print informational messages:** If selected, displays the message from the tool.

**Display runtime status:** If selected, displays the runtime status.

**Suppress all warnings:** Suppresses all warnings. If this field is selected, the suppress all warnings field is disabled.

**Suppress specific warnings:** Suppresses warnings with a code.

**Print Messages about resolving instances:** This option prints informative messages during execution.

Running a Simulation

**Suppress e-pulse error messages:** This option suppresses pulse control error messages.

**Suppress specific warnings (VHDL):** This option suppresses warnings of the specified code.

**Suppress specific warnings (Verilog):** This option suppresses warnings of the specified code.

**Print extended VHDL assert messages:** This option displays VHDL assert messages with additional information specifying the location in code from where the function or procedure is being called.

For the *OSS-based netlister with irun* netlister mode, you can specify the options that are displayed in the *Messages* tab as shown below:

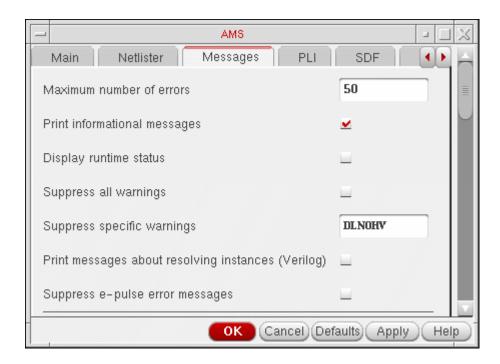

Running a Simulation

Select the *PLI* tab.

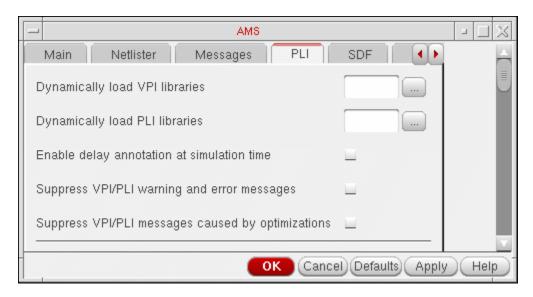

In the *PLI* tab, you can specify the following options:

**Dynamically load VPI libraries:** Dynamically loads the specified VPI application.

**Dynamically load PLI libraries:** Dynamically loads the specified PLI application.

**Enable delay annotation at simulation time:** This option disables the optimization in the simulator that take delays into account. Use this option if you intend to modify delays at simulation time. Using this option sets the default access to simulation objects to read/write when the design is elaborated.

**Suppress VPI/PLI warning and error messages**: Disables printing of PLI warning and error messages.

**Suppress VPI/PLI messages caused by optimizations:** Prints a warning message only the first time that a PLI read, write, or connectivity access violation is detected.

**Note:** The options in the *PLI* tab are same for the *Cellview-based netlister with ncvlog, ncelab, ncsim* and the *OSS-based netlister with irun* netlister modes

#### Select the SDF tab.

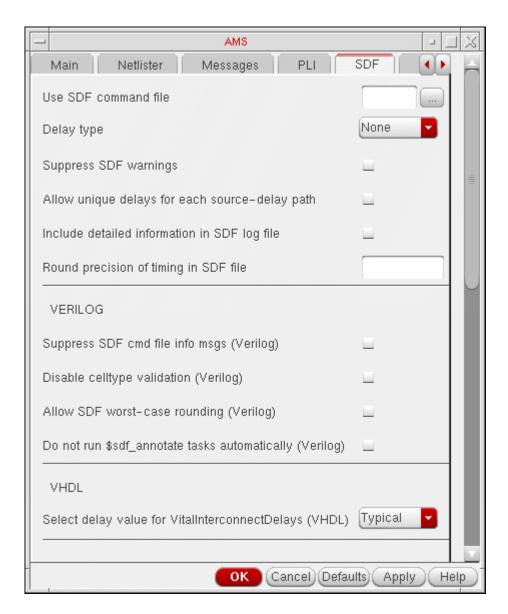

In the *SDF* tab, you can specify the following options:

**Use SDF command file**: Specify the command file to be used.

**Delay type**: Enables you to select the Delay type. By default, it is set to None.

**Suppress SDF warnings**: Disables the SDF warnings.

Allow unique delays for each source-delay path: Enables or disables unique delays for each source-delay path.

Running a Simulation

**Include detailed information in SDF log file**: Allows you to print information in SDF log file.

Round precision of timing in SDF file: Allows for precision of timing in SDF file.

In VERILOG section, you can specify the following options:

**Suppress SDF cmd file info msgs (Verilog)**: Allows printing of command file information messages.

**Disable celltype validation (Verilog)**: Enable or disable celltype validation.

Allow SDF worst-case rounding (Verilog): Allows for worst-case rounding of SDF.

**Do not run \$sdf\_annotate tasks automatically (Verilog)**: Allows you to disable the automatic sdf\_annotation tasks.

In VHDL section, you can specify the following option:

**Select delay value for VitalInterconnectDelays (VHDL):** Specifies minimum or maximum delay value to be used during VITAL SDF annotation.

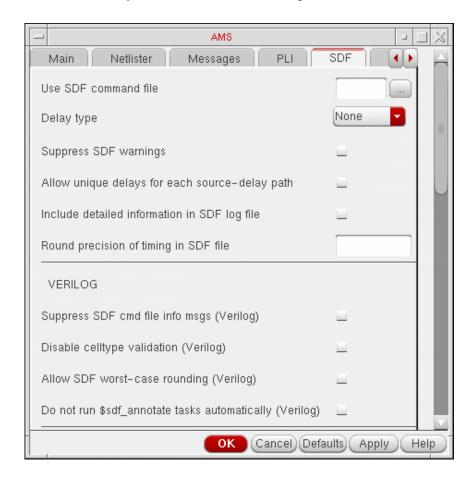

Running a Simulation

Select the *Timing* tab.

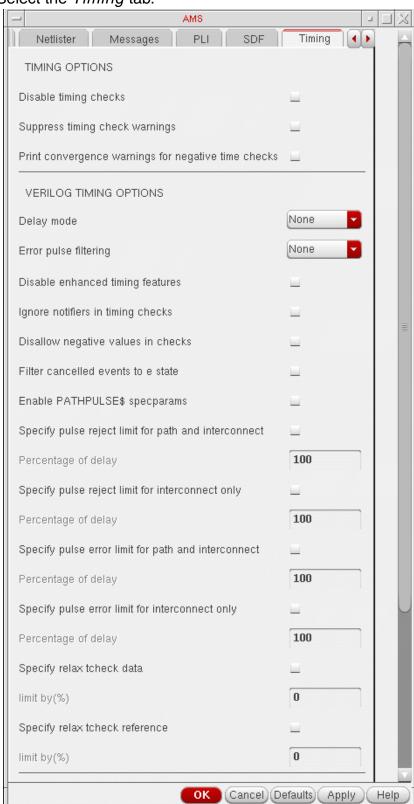

Running a Simulation

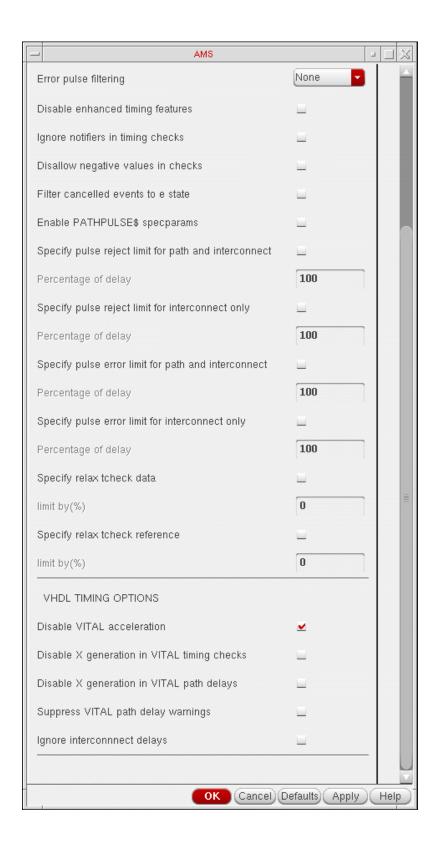

Running a Simulation

In the *Timing* tab, you can specify the timing options for VERILOG and VHDL.

**Note:** For the *OSS-based netlister with irun* netlister mode, the option for VHDL is not displayed in *Timing* tab.

Select the *Miscellaneous* tab.

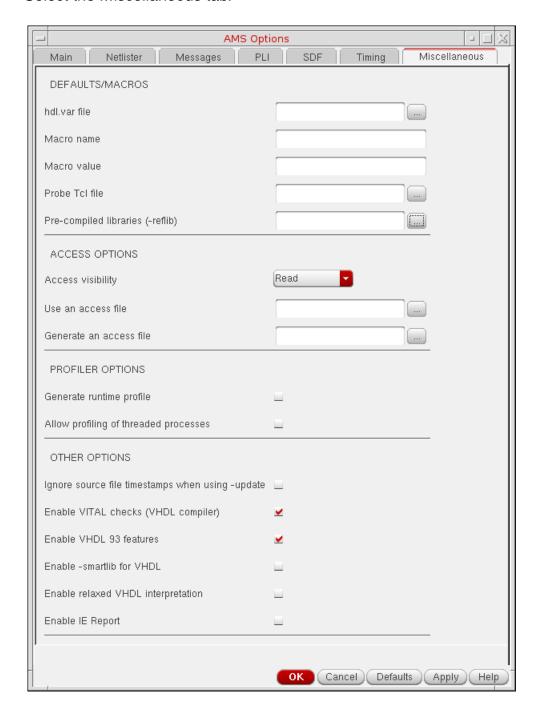

Running a Simulation

In the Miscellaneous tab, you can specify INCLUDE options used by *ncvlog*, ACCESS options used by *ncelab* and PROFILER options used by *ncsim*. In addition, you can specify few other VHDL options used by *ncvhdl*.

For details, refer to the *Virtuoso AMS Environment User Guide*.

**Note:** Starting with IC6.1.6 ISR6, the AMS Unified Netlister (AMS UNL) has been introduced. For the AMS UNL flow, a new option *Display hdl.var file used by irun/simulator* has been added that enables you to view the hdl.var file settings.

For more information, see <u>AMS ADE Unified Netlisting Flow guide</u>.

## **HspiceD Options**

You can specify appropriate Hspice simulator options using Simulation – Analog Options:

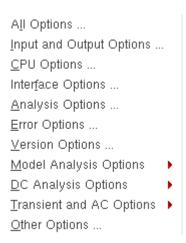

These options can be used to modify various aspects of the simulation, including output types, accuracy, speed, and convergence. For details about the Analog Options, refer to *HSPICE/SPICE Interface Reference*.

#### **Model Analysis Options**

The *Model Analysis Options* have been grouped as follows:

General Options ...

Mosfet Control Options ...
Inductor Options ...

BJT and Diode Options ...

Running a Simulation

- ➤ Click *Model Analysis Options General Options* to specify DCAP, HIER\_SCALE, MODMONTE, MODSRH, SCALE, TNOM using the *Hspice General Model Options* form.
- ➤ Click Model Analysis Options Mosfet Control Options to specify CVTOL, DEFAD, DEFAS, DEFEL, DEFNRD, DEFNRS, DEFPD, DEFPS, DEFW, SCALM, WL using the Hspice Mosfet Control Options form.
- ➤ Click *Model Analysis Options Inductor Options* to specify GENK, KLIM using the *Hspice Inductor Options* form.
- ➤ Model Analysis Options BJT and Diode Options to specify EXPLI using the Hspice BJT and Diode Options form.

## **DC Analysis Options**

The *DC Analysis Options* have been grouped as follows:

Accuracy Options ...

Matrix Options ...
Input and Output Option ...
Convergence Options ...

- ➤ Click *DC Analysis Options Accuracy Options* to specify ABSH, ABSI, ABSMOS, ABSVDC, DI, KCLTEST, MAXAMP, RELH, RELI, RELMOS, RELV, RELVDC using the *Hspice DC Accuracy Options* form.
- ➤ Click *DC Analysis Options Matrix Options* to specify ITL1. ITL2, NOPIV, PIVOT, PIVREF, PIVREL, PIVTOL using the *Hspice Matrix Options* form.
- ➤ Click *DC Analysis Options Input and Output Option* to specify CAPTAB, DCCAP, VFLOOR using the *HspiceDC Input and Output Options* form.
- Click DC Analysis Options Convergence Options to specify CONVERGE, CSHDC, DCFOR, DCHOLD, DCON, DCSTEP, DV, GMAX, GMINDC, GRAMP, GSHUNT, ICSWEEP, ITLPTRAN, NEWTOL, OFF, RESMIN using the HspiceConvergence Options form.

Running a Simulation

#### **Transient and AC Options**

The *Transient and AC Analysis Options* have been grouped as follows:

```
Accuracy Options ...
Speed Options ...
Timestep Options ...
Algorithm Options ...
Input and Output Options ...
```

- ➤ Click *Transient and AC Options Accuracy Options* to specify ABSH, ABSV, ACCURATE, ACOUT, CHGTOL, CSHUNT, DI, GMIN, GSHUNT, MAXAMP, RELH, RELI, RELQ, RELV, RISETIME, TRTOL using the *Hspice Transient and AC Options* form.
- ➤ Click *Transient and AC Options Speed Options* to specify AUTPSTOP, BKPSIZ, BYPASS, BYTOL, FAST, ITLPZ, MBYPASS, TRCON using the *Hspice Speed Options* form.
- ➤ Click *Transient and AC Options Timestep Options* to specify ABSVAR, DVDT, FS, FT, IMAX, IMIN, ITL5, RELVAR, RMAX, RMIN, SLOPETOL, TIMERES using the *Hspice Timestep Options* form.
- Click Transient and AC Options Algorithm Options to specify DVTR, IMAX, IMIN, LVLTIM, MAXORD, METHOD, MU, PURETP, TRCON using the Hspice Algorithm Options form.
- ➤ Click *Transient and AC Options Input and Output Options* to specify INTERP, ITRPRT, MEASFAIL, MEASSORT, PUTMEAS, UNWRAP using the *Hspice Transient Input and Output Options* form.

All the *Analog Options* mentioned are supported by the *HSPICE* version 2003.3. Ensure that you are using a compatible version of *HSPICE*.

## **Other Options**

Click *Other Options* to specify HSPICE command-line options in the *ADDITIONAL\_ARGUMENTS* field.

## **About the OSS-based AMS Netlister**

AMS Designer Virtuoso Use-Model (AVUM) provides two Verilog-AMS netlisters—the Cellview-based Verilog-AMS netlister and the OSS-based Verilog-AMS netlister.

Running a Simulation

OSS (Open Simulation System) is the underlying framework used by the Spectre, SpectreVerilog (IC6.1.6 only), UltraSimVerilog (IC6.1.6 only), and Verilog netlisters integrated into Virtuoso Analog Design Environment (ADE).

The Cellview-based netlister has been the legacy netlister in AVUM, whereas the OSS-based netlister was introduced in IC 5.1.41 USR4. The Cellview-based netlister needs ams CDF simulation information (siminfo) in the PDKs, whereas the OSS-based netlister needs the spectre siminfo.

#### **Benefits of OSS-based AMS Netlister**

Some of the important benefits of OSS-based netlister are:

- It supports simulation using the new irun command of the Virtuoso AMS Designer simulator. For more information about the irun command, see the *irun User Guide*.
- The runams command provides command line support for netlisting the design using the OSS-based AMS netlister and running simulation using irun. For more information, see Appendix D, "Using the runams Command."
- It needs spectre CDFs and spectre netlist procedures to netlist instances of analog primitives. If you are using the SpectreVerilog (IC6.1.6 only) or UltraSimVerilog (IC6.1.6 only) simulator, your PDKs will have spectre siminfo. Hence, it is easier for you to migrate to AVUM using the OSS-based netlister.
- It does not create files in the 5X library structure. Therefore, you do not require writable master design-libraries and PDKs, or explicit or implicit TMP directories for libraries.
- As the OSS-based netlister does not use the 5X library structure, compilation is faster.
- It generates a single netlist. If the simulator reports an error, you can edit the netlist file and simulate it again. Additionally, its (error, warning and information) messages are consistent with those of the SpectreVerilog (IC6.1.6 only) netlister. For example, if you understand the messages from the Spectre netlister, you will understand the messages from this netlister also, as both are OSS-based netlisters.
- It uses the same config view that is used by the SpectreVerilog (IC6.1.6 only) and UltraSimVerilog (IC6.1.6 only) netlisters.
- The OSS-based netlister supports VHDL modules in your design.

Note the following:

- VHDL modules are supported only at the leaf level.
- Instance binding is not supported for VHDL modules. For more information about instance binding, see the <u>Cadence Hierarchy Editor User Guide</u>.

Running a Simulation

## Things to Know When Using the OSS-based Netlister

This section describes a few things to know when using the OSS-based netlister.

- Text-only views, which do not have the .oa file must be imported into the Virtuoso database format on page 355
- Switch and stop view lists of the config view must be correct on page 356
- Instance level view binding in Hierarchy Editor and the 'uselib compiler directive on page 356
- Should an instance that is bound to a symbol view be netlisted in Spectre syntax (using spectre siminfo) or in Verilog syntax? on page 357
- Netlisting of inherited connections on page 358

# Text-only views, which do not have the .oa file must be imported into the Virtuoso database format

OSS, the underlying framework, requires the text-only views in the design to be imported into the Virtuoso database, and have a .oa file in the view. OSS needs these files to successfully traverse the design hierarchy.

Because of this requirement from OSS, the OSS-based netlister requires the text-only views to be imported into the Virtuoso database format. You can use any one of the following ways to do this:

**Note:** You can use Verilog or VHDL text files that are not netlisted by specifying them in the *Library files* or *Library directories* fields in Main tab of the <u>AMS Options</u> form.

Use the Update Text Views form

For more information, see <u>Updating Text Views that do not have Virtuoso Database</u> <u>Information Using the Update Text Views Form</u> on page 361.

**Note:** Use the Update Text Views form if you were previously using the Cellview-based netlister and you are unsure which of the cells do not have the Virtuoso database (.oa) file, or have a lot of views that do not have the database.

Import text files using the Verilog In or VHDL In utility.

For more information about importing Verilog text files using Verilog In, see the <u>Verilog In for Virtuoso Design Environment User Guide and Reference</u>. For more information about importing VHDL text files using VHDL In, see the <u>VHDL In for Virtuoso Design Environment User Guide and Reference</u>.

Running a Simulation

■ Use other methods for updating text views that do not have design database information. For more information, see <u>Other Methods for Updating Text Views that do not have Virtuoso Database Information</u> on page 363.

#### Switch and stop view lists of the config view must be correct

When a design is netlisted, the instance of a cell in the design needs to be associated with its corresponding schematic or simulator primitive. This process is called switching views. The list of valid views to be used for switching is specified as the switch view list in the config view of the design.

A view that is the most detailed description desired for simulation is called a stop view. The list of valid stop views is specified as the stop view list in the config view of the design. If the view located when switching views corresponds to one specified in the stop view list, the expansion process for the instance is stopped, and the connectivity information for the instance is printed in the netlist file. If the view does not correspond to a stop view, the expansion process continues.

**Note:** You can use the Hierarchy Editor to specify the switch view and stop view lists for your configuration. For more information, see the <u>Cadence Hierarchy Editor User Guide</u>.

## Instance level view binding in Hierarchy Editor and the 'uselib compiler directive

View binding at the instance level allows you to explicitly specify different views of a cell for netlisting different instances of the same cell. You use Hierarchy Editor to specify view-binding at the instance-level. For more information, see the <u>Cadence Hierarchy Editor User</u> Guide.

If two or more libraries in your design have cells with the same name, and the instances of the cells are bound to a <code>verilog</code> or <code>verilogams</code> view, the <code>vuselib</code> compiler directive is printed in the netlist to ensure that the correct source file is chosen for the instances.

For example, the design configuration in the following figure has instance INVP3 of the inv cell from the invLib library and instance INVP4 of the inv cell from the amsPLL library.

Running a Simulation

Instance INVP3 is bound to the verilog view and instance INVP4 is bound to the verilogams view.

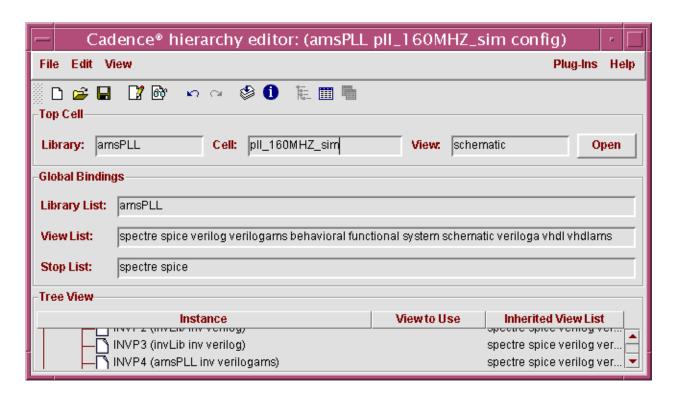

To ensure that the correct source file is used for instances INVP3 and INVP4, the following 'uselib compiler directives are printed in the netlist.

```
'uselib file=/usr2/myDdesign/invLib/inv/verilog/verilog.v
inv INVP3 ( INV_3_P, INV_2_P);
'uselib
'uselib file=/usr2/myDdesign/amsPLL/inv/verilogams/verilog.vams
inv INVP4 ( INV_4_P, INV_3_P, Vring);
'uselib
```

For more information about the `uselib compiler directive, see the *NC-Verilog Simulator Help*.

# Should an instance that is bound to a symbol view be netlisted in Spectre syntax (using spectre siminfo) or in Verilog syntax?

By default, if an instance in your design configuration is bound to a symbol view, the instance is considered digital, and hence netlisted in Verilog syntax.

If you want a specific instance to be considered analog, and netlisted in Spectre syntax using Spectre siminfo, do the following:

Running a Simulation

- 1. Open your configuration in Hierarchy Editor.
- **2.** Choose *View Tree*.
- 3. Right-click on the instance and choose Set Instance View Spectre.

If you want all instances that are bound to a symbol view to be considered analog, do the following:

**1.** Choose Simulation – Options – AMS Simulator.

The AMS Options form appears.

- 2. Click the Netlister tab.
- 3. Add symbol in the Netlist using spectre CDF simInfo field.

## **Netlisting of inherited connections**

Inherited connections allow you to selectively override the global signals in your design. This allows you to use multiple power supplies in a single design. If you want to implement separate power supplies (analog and digital, for example, or +3 V and +5 V) in a hierarchical design, you can assign net expressions to those global signals whose defaults you might want to override. Then you can use netSet properties to specify the new values of the signals. For more information about inherited connections, see the *Inherited Connections Flow Guide* and the *Virtuoso Inherited Connections Tutorial*.

The OSS-based netlister uses Verilog AMS attributes to netlist inherited connections. For example, the net expression:

```
[@xground:%:vdd!] *
```

#### will be written in the netlist as:

```
wire (*
integer ihn_conn_prop_name = "xground";
integer ihn_conn_def_value = "cds_globals.\\vdd! "; *)
cdsNet0;
```

The netSet properties are netlisted as cds\_net\_set attributes and evaluated by the elaborator. For example, the following netSet properties

| Property | Value                 |
|----------|-----------------------|
| vdd      | 3.3v!                 |
| xground  | [@new_ground:%:gnd5!] |

Running a Simulation

#### will be netlisted as:

```
(*
integer cds_net_set
[0:1] = {"xground", "vdd"};
integer xground[0:1] = {"new_ground", "cds_globals.\\gnd5!" };
integer vdd = "cds_globals.\\3.3v!";
*)
```

# /Important

To use inherited connections with Verilog A modules, you must add an additional port and specify the inherited connection attributes for each inherited connection.

For example, in the Verilog A definition shown below:

- ☐ The ports global\_vdd and global\_gnd are extra ports added to use inherited connections.
- ☐ The inherited connection attributes for the global\_vdd port are specified as

```
(* integer inh_conn_prop_name="global_vdd_prop";
integer inh conn def value="cds globals.\\vdd! "; *)
```

and the inherited connection attributes for the global\_gnd port is specified as

```
(* integer inh_conn_prop_name="global_gnd_prop";
integer inh_conn_def_value="cds_globals.\\gnd! "; *)
```

Where the inh\_conn\_prop\_name attribute specifies the name of the netSet property, and the inh\_conn\_def\_value attribute specifies the value of the netSet property.

When the design is netlisted, the inherited connection attributes are printed in the netlist as:

```
wire (*
integer inh_conn_prop_name = "global_gnd_prop";
integer inh_conn_def_value = "cds_globals.\\gnd! ";
*)
\global_gnd_prop_gnd!;
wire (*
integer inh_conn_prop_name = "global_vdd_prop";
integer inh_conn_def_value = "cds_globals.\\vdd! ";
*)
\global vdd prop vdd!;
```

Running a Simulation

and the I7 instance of the inhconn\_spectre cell is netlisted as:

inhconn\_spectre I7 ( vdd\_va\_spectre , gnd\_va\_spectre , \global\_vdd\_prop\_vdd!
, \global gnd prop gnd! );

## **Creating Simulation Scripts for irun**

Use the Simulation scripts for irun option to export the simulation files from the netlist directory. This option copies all the files required for running the simulation, and generates the <code>irunScript</code> file in the export directory. You can run the <code>irunScript</code> file to run the AMS simulation from the command line.

**Note:** The *Simulation scripts for irun* option copies all the files from the netlist directory except the definition, model, and stimulus files.

To export the simulation files,

**1.** Choose *Tools – Export – Simulation scripts for irun*.

The Export Irun Controls form appears.

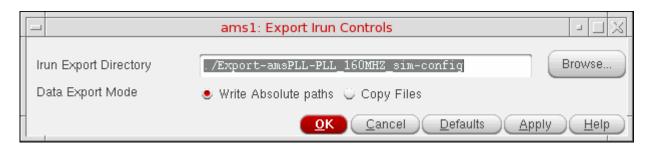

2. Choose Write Absolute paths option to use the absolute paths in the textInputs file for the text view.

Choose *Copy Files* option to use relative paths in the textInputs file. This option copies all the files, including the sub-directories, referred in the textInputs file from the cellview directory to the export directory.

**Note:** The textInputs file contains the text files for text views in the design.

3. Click OK.

# Updating Text Views that do not have Virtuoso Database Information Using the Update Text Views Form

The OSS-based netlister currently does not support designs with text-only views—text views that do not contain the Virtuoso database. To create the database for such views, do the following:

# /Important

Depending on the size of your configuration or library, the process of adding the design database information can take a long time to complete.

- 1. Ensure that you have write permissions to the libraries and PDKs used in your design.
- 2. Choose Tools Update Text Views.

The *Update Text Views* form appears.

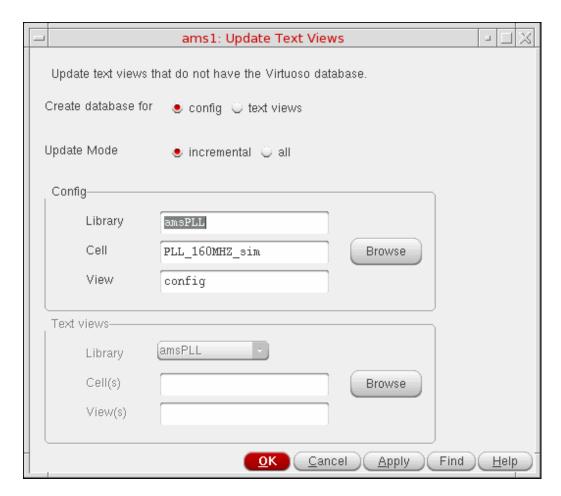

Running a Simulation

You can use this form to update text-only views of type Verilog, Verilog A, Verilog AMS, VHDL or VHDL-AMS.

#### **3.** Do one of the following:

To update all the text views in your configuration that do not have design database information, do the following:

- a. Select the Config option.
- **b.** Click the *Browse* button in the *Config* group box.

The Library Browser – Update Text Views form appears.

**c.** Select the library and cell in which the config view exists, then select the config view.

**Note:** You can also enter the library, cell and config view name in the *Library*, *Cell* and *View* fields.

**d.** Click *Close* to close the *Library Browser – Update Text Views* form.

To update all the views in a library, do the following:

- **a.** Select the *text views* option.
- **b.** From the *Library* cyclic field, select the library in which the views exist.

To update all the views in a cell, do the following:

- **a.** Select the *For Cell Views* option.
- **b.** From the *Library* cyclic field, select the library in which the cell exists.
- **c.** In the *Cell(s)* field, enter the name of the cell, or click the *Browse* button to select the cell.

**Note:** To update the views in more than one cell, enter the cell names separated by spaces in the *Cell(s)* field.

To update a specific view, do the following:

- a. Select the For Cell Views option.
- **b.** From the *Library* cyclic field, select the library in which the cell exists.
- **c.** In the *Cell(s)* field, enter the name of the cell in which the view exists, or click the *Browse* button to select the cell.

**Note:** To update the views in more than one cell, enter the cell names separated by spaces in the Cell(s) field.

Running a Simulation

**d.** In the *View(s)* field, enter the name of the view, or click the *Browse* button to select the view.

**Note:** To update the more than one view, enter the view names separated by spaces in the *View(s)* field.

4. Click OK or Apply.

The views that do not have design database information are updated.

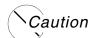

Once you click OK or Apply, you cannot stop the process of updating the text-only views.

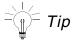

After specifying the information in the *For Config* or *For Cell Views* group boxes, click the *Display* button to view the list of views that do not have design database information.

# Other Methods for Updating Text Views that do not have Virtuoso Database Information

You can also use the following methods for updating text views that do not have design database information:

- Use the *Design Create Cellview From Cellview* command in the schematic editor.
  - a. In the schematic editor, choose Design Create Cellview From Cellview.
     The Cellview From Cellview form appears.
  - **b.** Specify the library name in the *Library Name* field.
  - **c.** Specify the cell name in the *Cell Name* field.
  - **d.** In the *Tool / Data Type* cyclic field select the type of the text design you want to import.

For example, choose *Verilog-Editor* to import a Verilog text file.

e. Click OK.

Running a Simulation

A template file is opened in a text editor. For example, if you had selected *Verilog-Editor* in <u>step d</u>, a template <code>verilog.v</code> file with the following text is opened in a text editor:

```
//Verilog HDL for "mylib", "toptext" "functional"
module toptext ( );
endmodule
```

- **f.** Open your text design in a text editor and paste its contents in the template file. Ensure that you retain the module name in the template file.
- **g.** Save the file and close the text editor.
- Use the *File New Cellview* command in the CIW.
  - a. In CIW, choose File New Cellview.

The Create New File form appears.

- **b.** In the *Library Name* cyclic field, select the library in which you want to create a cell for the text design.
- **c.** In the *Cell Name* field, enter the name of the cell you want to create for the design—for example, toptext.
- **d.** In the *View Name* field, enter the name of the view you want to create—for example, functional.
- **e.** In the *Tool* cyclic field, select the type of the text design you want to import.

For example, choose *Verilog-Editor* to import a Verilog text file.

**f.** Click *OK* to create the cell for the design.

A template file is opened in a text editor. For example, if you had selected *Verilog-Editor* in <u>step e</u>, a template <code>verilog.v</code> file with the following text is opened in a text editor:

```
//Verilog HDL for "mylib", "toptext" "functional"
module toptext ( );
endmodule
```

- **g.** Open your text design in a text editor and paste its contents in the template file. Ensure that you retain the module name in the template file.
- h. Save the file and close the text editor.

A message box appears prompting you to create a symbol for the cell.

Running a Simulation

- i. Click OK.
- Open the cell for editing in Library Manager and save it.
  - **a.** From the Library Manager, open the cell for editing.

The Verilog or VHDL file for the cell is opened in a text editor.

**b.** Save the file and close the text editor.

A message box that appears prompting you to create the symbol for the cell.

c. Click OK.

# **Choosing the AMS Netlister**

If you are new to AMS Designer Virtuoso Use-Model (AVUM), choose the OSS-based netlister.

**Note:** If you are using the OSS-based netlister, use the AMS template in Hierarchy Editor to create the configuration for your top-level design.

To select the AMS netlister, do the following:

**1.** Choose Simulation – Netlist and Run Options.

Running a Simulation

The Netlist and Run Options form appears.

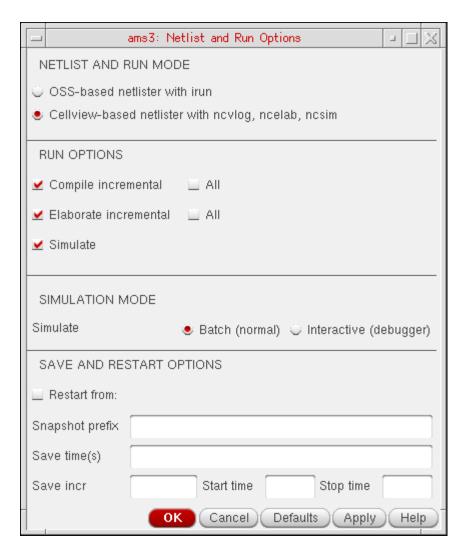

2. Select the netlister and run mode.

The Cellview-based netlister with nevlog, neelab, nesim run mode is selected by default.

**Note:** Starting with IC6.1.6 ISR6, the AMS Unified Netlister (AMS UNL) has been introduced. AMS UNL can be enabled by setting the AMS\_UNL environment variable to YES. For more information on AMS UNL, see <u>AMS ADE Unified Netlisting Flowguide</u>.

**3.** Specify the run options for the netlister.

Running a Simulation

- If you select *Compile Incremental*, only the modules that have been edited since the last compilation will be compiled. If you select *All*, all the modules will be compiled.
- ☐ If you select *Elaborate Incremental*, only the modules that have been edited since last elaboration will be elaborated. If you select *All*, all the modules will be elaborated.

**Note:** There is no option in irun that will allow only elaboration to work.

☐ If you select *Simulate*, the design will be simulated.

Note the following:

- You can choose to only compile, elaborate or simulate the design, although by default all three are selected as shown in the figure given above. For example, if you select only *Elaborate*, the *Simulation Netlist* command only elaborates the design. Compilation and elaboration can be incremental or for the whole design together.
- A simulation will fail if you choose both Compile and Simulate. You would need to either deselect Simulate or select Elaborate as well.
- Select *Clean snapshot and pak files* to delete any existing simulation snapshot and .pak files before running the simulation.

**Note:** This option is available for the irun run mode only.

 Select the Compile VerilogA as Verilog-AMS option to debug the VerilogA views using SimVision, similar to Verilog-AMS views.

**Note:** This option is available for the irun run mode only.

**4.** Select the simulation mode as batch or interactive.

When the host mode is distributed, *Batch* mode is the default mode. In this mode, all signal plotting occurs in Virtuoso Visualization and Analysis XL.

The *Interactive* mode launches the complete SimVision debug environment on top of current design. For more information, see <u>Using the SimVision Debugger</u> on page 389.

**Note:** When host mode is distributed, the radio button for *Interactive* mode will be disabled and batch mode will be enabled (only if Interactive mode was selected before).

- **5.** (Optional) In the SAVE AND RESTART OPTIONS group box specify the options for saving simulation snapshots or restarting simulation from an existing snapshot. For more information, see <u>Saving and Restarting an AMS Designer Simulation Run</u> on page 368.
- 6. Click OK.

Running a Simulation

## Saving and Restarting an AMS Designer Simulation Run

You can save simulation snapshots at specified timepoints during a transient analysis simulation run using the AMS Designer simulator and later restart the simulation from a specific snapshot. Saving simulation snapshots is especially useful for large simulations where you might want to save the simulation state at regular intervals because you can:

- Save time by restarting simulation from a specific snapshot instead of restarting simulation from time 0.
- Quickly debug simulation results by verifying only the snapshots in which you are interested.
- Restart from a known good point if simulation fails at any time due to a system failure, power outage, or other issues.

**Note:** Saving snapshots and restarting simulation from a specific snapshot is supported only for transient analysis runs and if you are using spectre or ultrasim as the solver. This is not supported for other analyses or other solvers.

For more information, see the following topics:

- Saving Simulation Snapshots on page 368
- Restarting Simulation from a Saved Snapshot on page 372

#### **Saving Simulation Snapshots**

To save simulation snapshots, do the following:

**1.** Choose Simulation – Netlist and Run Options.

The Netlist and Run Options form appears.

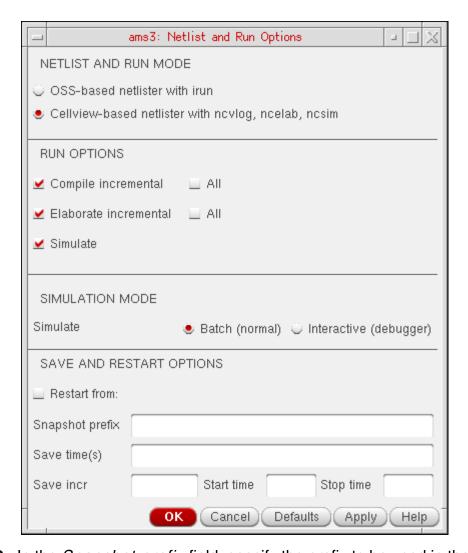

**2.** In the *Snapshot prefix* field, specify the prefix to be used in the names of snapshots.

For example, if you specify the prefix as mySnap, snapshots are saved with names such as  $mySnap\_40n$ , where 40n indicates the timepoint at which the snapshot was saved.

The default prefix is snapshot.

- **3.** In the *Save time(s)* field, specify the timepoints at which snapshots need to be saved. Note the following:
  - Multiple values entered in this field should be separated by blank spaces.
  - Do not use spaces between the time and the unit of time. The default unit of time is seconds.

Running a Simulation

☐ To save a snapshot for a timepoint with a unique name, specify the time point in the following format:

(timePoint snapShotName)

For example, if you specify the timepoint as (50n my50nSnapShot), a snapshot named my50nSnapShot is saved for timepoint 50n.

**4.** In the *Save incr* field, specify the time interval at which snapshots need to be saved. From the start time (specified in the *Start time* field) till the stop time (specified in the *Stop time* field), snapshots are saved at the time interval specified in this field.

For example, if the start time is 40n, stop time is 65n and the time interval is 10n, snapshots are saved for timepoints 40n, 50n and 60n. A snapshot is not saved at timepoint 65n (*Stop time*) because, after 40n (*Start time*), snapshots are saved only at an interval of 10n (*Save incr*).

**Note:** Do not use spaces between the time and the unit of time. The default unit of time is seconds.

**5.** In the *Start time* field, specify the timepoint from which snapshots must be saved.

**Note:** Do not use spaces between the time and the unit of time. The default unit of time is seconds.

**6.** In the *Stop time* field, specify the timepoint at which saving of snapshots must be stopped. Ensure that the specified stop time does not exceed the stop time specified for the transient analysis.

**Note:** Do not use spaces between the time and the unit of time. The default unit of time is seconds.

- **7.** Click *OK*.
- **8.** Run a simulation to save the simulation snapshots.

#### Example of Saving Simulation Snapshots

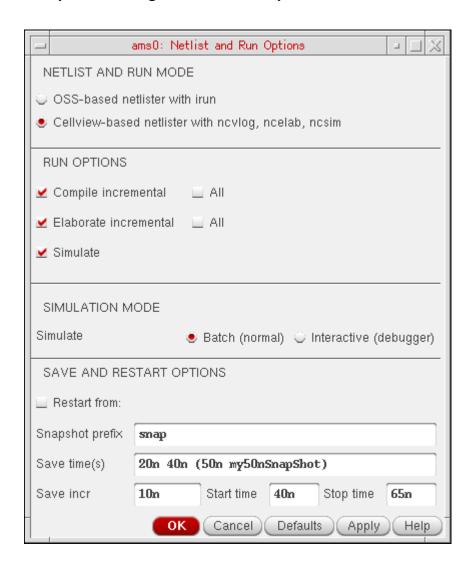

In the above example, the following four snapshots are saved at timepoints 20n, 40n, 50n and 60n.

- snap\_20n
- snap\_40n
- my50nSnapShot
- snap\_60n

**Note:** A snapshot is not saved at timepoint 65n (*Stop time*) because, after 40n (*Start time*), snapshots are saved only at an interval of 10n (*Save incr*).

Running a Simulation

#### **Restarting Simulation from a Saved Snapshot**

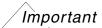

You can restart from an existing snapshot if the following criteria are met:

- The snapshot was created using the same design that is currently being used.
- Only the options that do not affect the topology such as reltol, abstol, errpreset, method and stop in the Transient Options form were changed since the snapshot was created.
- The model files have not been changed since the snapshot was created.
- The solver is the same. For example, if a snapshot was saved when spectre was set as the solver, you must restart simulation using the snapshot only if spectre is currently set as the solver.

For more information about the changes that are allowed in the simulation setup, see the "Using the Save-and-Restart Feature" section in the *Virtuoso AMS Designer Simulator User Guide*.

To restart simulation from a saved snapshot, do the following:

- **1.** Choose Simulation Netlist and Run Options.
  - The Netlist and Run Options form appears.
- 2. Select the Restart from check box.

Running a Simulation

The snapshots that are saved from previous simulation runs are displayed in the *Restart from* cyclic field.

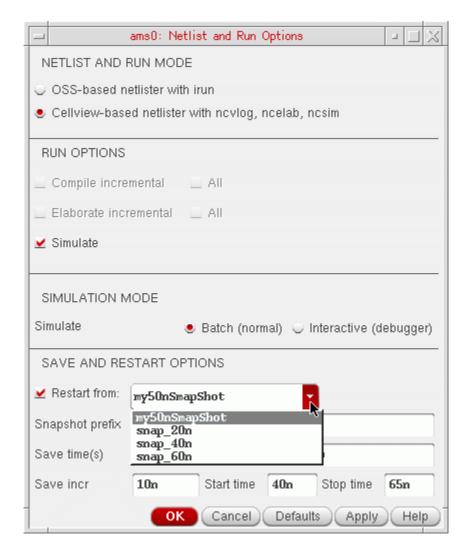

**Note:** When the *Restart from* check box is selected, the *Compile incremental* and *Elaborate incremental* fields are disabled because netlisting, compilation and elaboration are disabled when you restart simulation from a saved snapshot. This ensures that existing snapshots are not overwritten.

- **3.** From the *Restart from* cyclic field, select the snapshot from which you want to restart the simulation.
- **4.** (Optional) If you want to save more snapshots, modify the values in the *Snapshot prefix*, *Save time(s)*, *Save incr*, *Start time* and *Stop time* fields as required.

Running a Simulation

If you don't want to save more snapshots, delete the values, if any, in the *Snapshot prefix*, *Save time*(s), *Save incr*, *Start time* and *Stop time* fields.

- 5. Click OK.
- **6.** Run a simulation to restart the simulation from the snapshot specified in the *Restart from* cyclic field.

When the simulation completes, a waveform from time 0 to stop time is displayed, even though the simulation was started from a later snapshot, and the snapshots were saved during different simulation runs.

#### Example of Restarting a Simulation Using a Simulation Snapshot

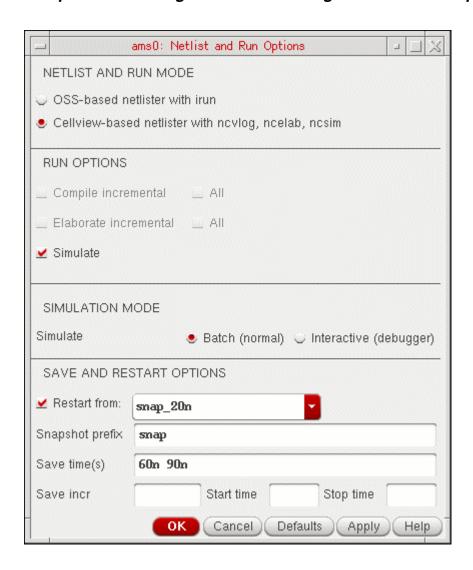

Running a Simulation

The above figure shows an example of restarting the simulation from timepoint 20n using the snapshot named snap\_20n created from a previous simulation run.

The *Save time(s)* field specifies that new snapshots should be saved at time points 60n and 90n. So the following two snapshots are saved at timepoints 60n and 90n:

- snap\_60n
- snap\_90n

**Note:** If a snapshot with the same name existed before you restarted the simulation from a snapshot, a new snapshot named <code>snapshotName\_runn</code> is created. For example, if a snapshot named <code>snap\_60n</code> existed before you restarted the simulation from a snapshot, a new snapshot named, say, <code>snap\_60n\_run2</code> is created when you restart the simulation from a snapshot. This ensures that existing snapshots are not overwritten when you restart the simulation from a snapshot.

Running a Simulation

## Simulating the Design Using the irun Command

The OSS-based netlister supports simulation using the irun command of the Virtuoso AMS Designer simulator.

The irun command uses file extensions of input files to determine which compiler to use. For example, files with the .v extension are compiled using the ncvlog Verilog compiler, files with the .vhd extension are compiled using the ncvhdl VHDL compiler, and files with the .vams extension are compiled using the ncvlog Verilog compiler with the ncams argument. After the input files are compiled, irun automatically starts ncelab to elaborate the design and then uses ncsim to simulate the design. For more information about the irun command, see the *irun User Guide*.

**Note:** You need to install the Cadence IUS 6.1 or a later release to use the irun command. If you are using an IUS release earlier than IUS 6.1, ADE uses the ncverilog command instead of the irun command. If the ncverilog command is used, the VHDL blocks in your design will not be netlisted.

You can specify the options for running irun using the AMS Options form.

Running a Simulation

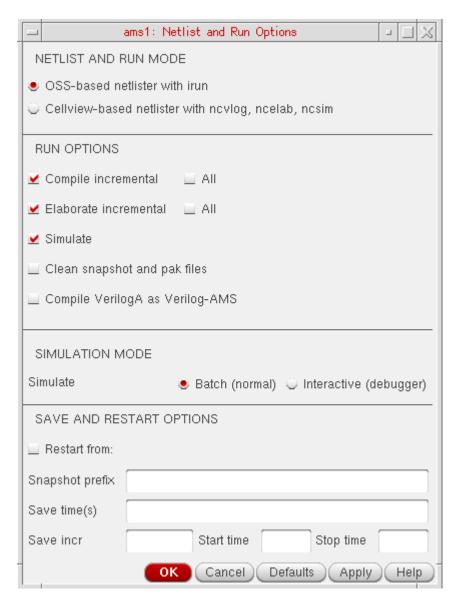

**Note:** If you are using an IUS release earlier than IUS 6.1, ADE will use the noverilog command instead of the irun command. You can specify the options for running noverilog using the <u>AMS Options</u> form.

#### **Netlist and Run Command**

The *Netlist and Run* command generates the irun command using the options specified in the <u>AMS Options</u> form.

Running a Simulation

After running the *Netlist and Run* command, you can view the log file named irun.log using, *Simulation – Output Log – irun Log*. All the errors generated for the compiler, elaborator and AMS Designer simulator can be viewed in this log file.

# Starting a Simulation

To start a simulation,

Choose Simulation – Netlist and Run.

Alternatively click the icon on the ADE simulation window, the netlist will reflect any design changes. Any edits done in the design or the properties form would reflect in the new netlist. You should use this option when you run the simulation for the first time and also when you have edited your design. Using this option ensures that your design, the ADE setup and the output netlist for simulation are syncronized.

To start a simulation using the existing netlist,

➤ Choose Simulation – Run.

Using this option, the design is not netlisted if a netlist is already available. This option is faster than the *Simulation – Netlist and Run* option, and is useful when no design changes have been made. The resulting simulation reflects simulation setup modifications such as analysis setup changes, design variable changes, and simulator option changes. It does not reflect design changes such as a change on the Edit Properties form and a change of the stop and switch view lists on the Environment Options form.

When you choose *Simulation – Netlist and Run* or click the icon on the simulation window, a progress bar appears on the bottom right of the simulation window displaying the status of netlisting and simulation runs:

|  | נ | For netlisting. | the progress | bar displays | the percentage | completion stat |
|--|---|-----------------|--------------|--------------|----------------|-----------------|
|--|---|-----------------|--------------|--------------|----------------|-----------------|

| For simulation runs, the progress bar displays the analysis name, estimated time to |
|-------------------------------------------------------------------------------------|
| complete, and the percentage completion status.                                     |

Running a Simulation

The following figure displays the progress bar displaying the status of analysis run:

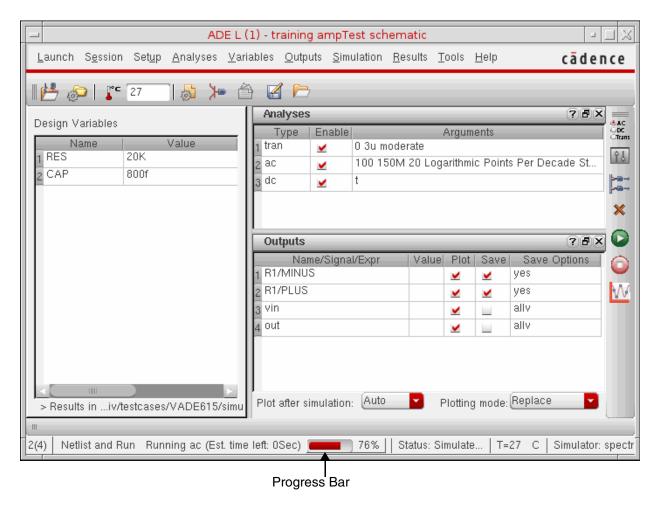

**Note:** If data is purged for the current session, you can exit dfll via *File – Exit* or can continue to work in the session. To do this, just reset the purged session and invoke a new session. Also, error messages are generated in the CIW if you select *Simulation – Run* (or *Netlist – Create/Recreate*) in a purged dfll session. The messages will be displayed in the CDS.log file for both <code>virtuoso</code> and OCEAN (<code>icxx</code>), as follows:

#### □ virtuoso

- \*WARNING\* You do not have the required cellViews or properties open for this session.
- \*WARNING\* You may have purged the data from virtual memory or the schematic data has been closed.
- \*WARNING\* Reset the ADE session (via Session->Reset) or quit and re-invoke ADE and other application(s) you are using.

Running a Simulation

#### □ OCEAN (CIW or icxx)

You do not have the required cellViews or properties open for this session. You may have purged the data from virtual memory or the schematic data has been closed. You can type: simulator('simulatorName) to reset the session or quit the application that you are using.

# Interrupting or Stopping a Simulation

To stop a simulation that is running,

➤ Choose Simulation – Stop.

The system saves any simulation results that were calculated.

The stopped simulation cannot be continued.

/ Important

The *Simulation – Stop* option is not only used to stop a running simulation, it is also used to release the *Spectre* license.

## **Updating Variables and Resimulating**

To change design variable values and run another simulation,

**1.** In the Simulation window, double-click the variable you want to change, or in the Schematic window, choose *Setup – Variables*.

The Editing Design Variables form appears, and the variable you clicked is highlighted.

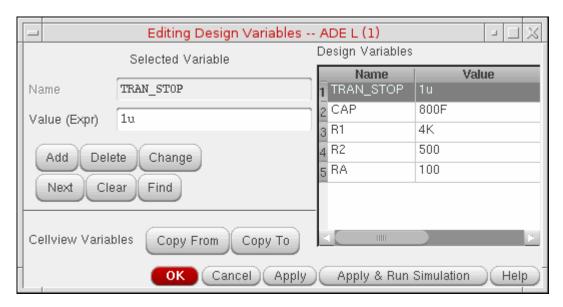

- 2. Change the Value (Expr) field.
- 3. Click Apply & Run Simulation.

# **Saving Simulator Option Settings**

You can save the current simulator option settings and later restore these settings.

To save the simulator options,

**1.** In the Simulation window, choose *Session – Save State*, or in the Schematic window, choose *Analog Environment – Save State*.

The Saving State form appears.

- **2.** Type a name for the saved simulation state.
- 3. Check that the Simulation Options box is on and click OK.

**Note:** Saved states are simulator dependent if you save the analyses. Otherwise, you can restore states from a different simulator.

# **Restoring Saved Settings**

To restore saved simulator options,

Running a Simulation

**1.** In the Simulation window, choose *Session – Load State*, or in the Schematic window, choose *Analog Environment – Load State*.

The <u>Loading State form</u> appears. The form displays the state files in the run directory identified by the *Cell* and *Simulator* fields.

**2.** Choose a run directory with the *Cell* and *Simulator* fields.

The display shows the saved states for the cell and simulator combination.

- 3. Click a state name.
- **4.** Check that *Simulation Options* is selected and click *OK*.

**Note:** Saved states are simulator dependent if you save the analyses. Otherwise, you can restore states from a different simulator.

# **Viewing the Simulation Output**

To read the log file (\*.out) generated by simulators use either of the following options:

Choose Simulation – Output Log.

Running a Simulation

The simulation output log file appears in a text window.

```
/servers/scratch02/krajiv/testcases/VADE615/simulation/ampTest/spectre/schematic/psf/spectre.out
   File Edit View Help
                                                                                                                                                                                                                                                                       cādence
Cadence (R) Virtuoso (R) Spectre (R) Circuit Simulator
Version 13.1.1.078.isr7 32bit -- 25 May 2014
Copyright (C) 1989-2014 Cadence Design Systems, Inc. All rights reserved worldwide. Cadence, Virtuoso and Spectre are reg
 Includes RSA BSAFE(R) Cryptographic or Security Protocol Software from RSA Security, Inc
User: krajiv Host: rlno-krajiv HostID: 17AC7728
Memory available: 28.4344 MB physical: 4.0140 GB
CPU Type: Intel Xeon_E312xx (Sandy Bridge)
                       Processor PhysicalID CoreID Frequency Load
0 - 2700.0 4.
 Simulating `input.scs' on rlno-krajiv at 11:51:44 AM, Thur Sep 4, 2014 (process id: 23698)
 Current working directory: /servers/scratch02/krajiv/testcases/VADE615/simulation/ampTest/spectre/schematic/netlist
 Command line:
                   /grid/cic/install_support/MMSIM/MMSIM131/latest/lnx86/tools.lnx86/bin/spectre \\
input.scs +escchars +log ../psf/spectre.out +inter=mpsc \\
+mpssession=spectre0_16373_1 -format psfxl -raw ../psf \\
                   -I/servers/scratch02/krajiv/testcases/VADE615/ +lqtimeout 900 \
                   -maxw 5 -maxn 5
 spectre pid = 23698
Loading /grid/cic/install_support/MMSIM/MMSIM131/latest/lnx86/tools.lnx86/cmi/lib/5.0/libinfineon_sh.so...
Loading /grid/cic/install_support/MMSIM/MMSIM31/latest/lnx86/tools.lnx86/cmi/lib/5.0/libphilips_o_sh.so...
Loading /grid/cic/install_support/MMSIM/MMSIM131/latest/lnx86/tools.lnx86/cmi/lib/5.0/libphilips_sh.so...
Loading /grid/cic/install_support/MMSIM/MMSIM131/latest/lnx86/tools.lnx86/cmi/lib/5.0/libsparam_sh.so...
Loading /grid/cic/install_support/MMSIM/MMSIM131/latest/lnx86/tools.lnx86/cmi/lib/5.0/libstmodels_sh.so...
Reading file: /servers/scratch02/krajiv/testcases/VAMEGIM31/latest/lnx86/tools.sh.so.cmi/lib/s.0/libstmodels_sh.so...
Reading libk: /grid/cic/install_support/MMSIM131/latest/lnx86/tools.lnx86/cmi/lib/s.0/libstmodels_sh.so...
Reading link: /grid/cic/install_support/MMSIM/MMSIM131/latest
Reading lile: /grid/cic/install_support/MMSIM/MMSIM131/latest
Reading file: /grid/cic/install_support/MMSIM/MMSIM131/13.11.078/lnx86/tools.lnx86/spectre/etc/configs/spectre.cfg
Reading file: /servers/scratch02/krajiv/testcases/VADE615/Models/myModels.scs
Time for NDB Parsing: CPU = 144.978 ms, elapsed = 388.706 ms.
 Time accumulated: CPU = 724.889 ms, elapsed = 388.721 ms
 Peak resident memory used = 26.6 Mbytes
Reading link: /grid/cic/install_support/MMSIM/MMSIM131/latest/lnx86/tools.lnx86/spectre/etc/ahdl/discipline.h
Reading file: /grid/cic/install_support/MMSIM/MMSIM131/13.11.078/lnx86/tools.lnx86/spectre/etc/ahdl/disciplines.vams
Reading link: /grid/cic/install_support/MMSIM/MMSIM131/latest/lnx86/tools.lnx86/spectre/etc/ahdl/constants.h
Reading file: /grid/cic/install_support/MMSIM/MMSIM131/latest/lnx86/tools.lnx86/spectre/etc/ahdl/constants.h
Time for Elaboration: CPU = 719.88 ms, elapsed = 1.82931 s.
Time accumulated: CPU = 796.877 ms, elapsed = 2.21873 s.
Peak resident memory used = 29.4 Mbytes.
26
                                                                                                                                                                                                                                                                    [L9
                                                                                                                                                                                                                                                                                           32
```

This file contains information about the simulation environment, the command lines sent to the simulator, and the simulation error or warning messages.

The simulation output log file also contains hyperlinks to the various components for better interaction with the design. You can highlight an instance, open the netlist file, and open the

Running a Simulation

analyses form by clicking the hyperlinks in this file. The following figures show the available hyperlinks and their functions:

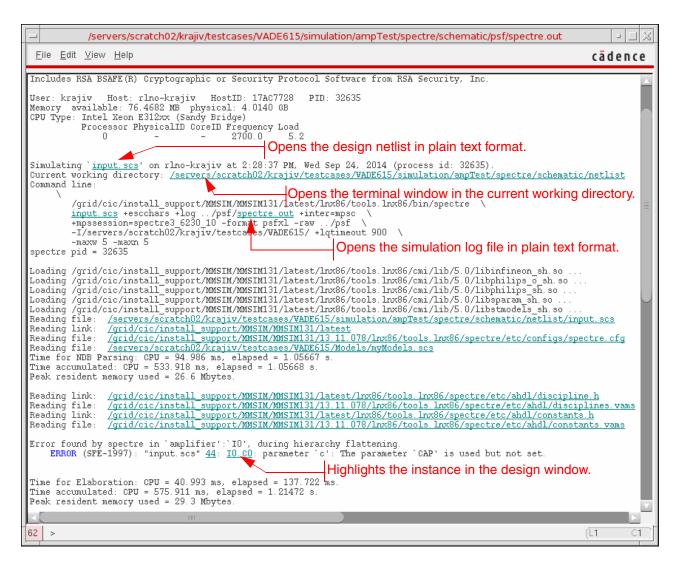

Running a Simulation

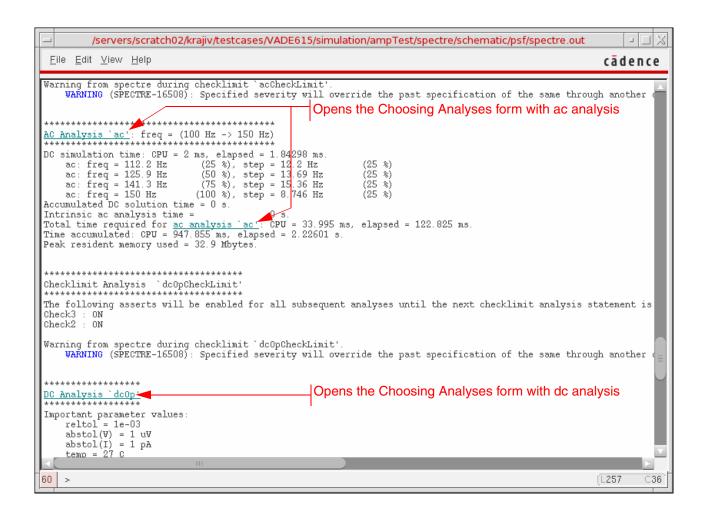

Running a Simulation

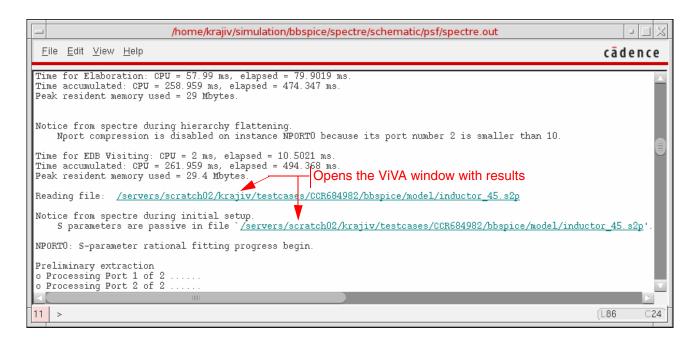

Some simulators write a second output file. To read this file,

➤ Choose Simulation – Textual Output.

Running a Simulation

#### Viewing the Output Log for AMS

You can view the output logs (Netlister, Compiler, Elaborator, Simulator) from the *Simulation – Output Log* submenu. Choose *Output Log – LogFile utility* to launch the NCBrowse message browser.

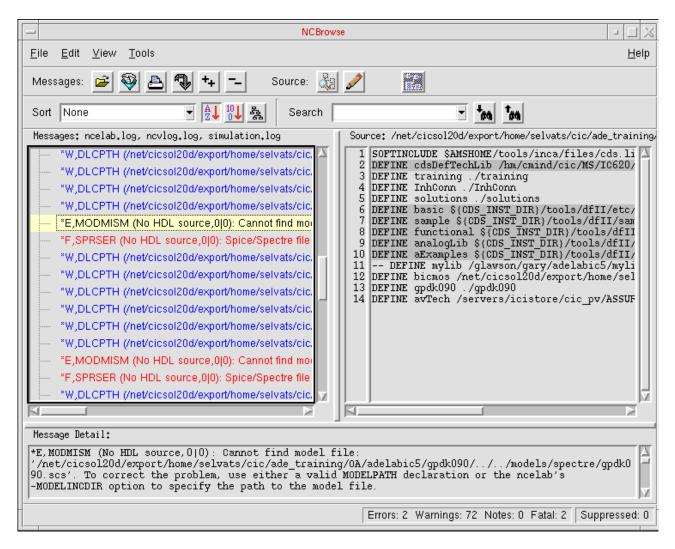

You can analyze log files with the NCBrowse utility. The NCBrowse utility lets you select a log file message and view the source code that caused the message. It includes sorting and filtering tools that let you view only those messages that are important to you. You can also use the message browser to print formatted output reports. To know more about the NC Browse utility, refer to the NC Browse Message Browser User Guide.

Similarly, choose the *Netlister Log*, *Compiler Log*, *Elaborator Log*, *Simulator Log*, *3-step Log* or *irun Log* options to view the respective logs in the *Results Browser*.

Running a Simulation

#### **Viewing the Error Explanation for AMS**

You can view detailed explanation of the error for AMS in the Error Explanation form. Choose Simulation – Output Log – Error Explanation... to launch the Error Explanation form.

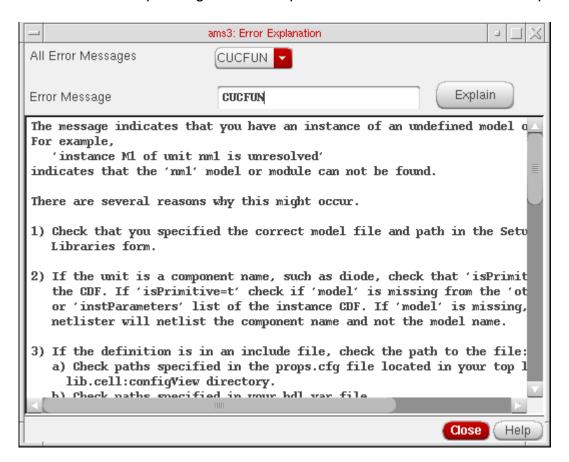

All the error messages that are present in the log files that are created in the psf directory while a session is being run are listed in the All Error Messages field. To view details about an error message, you can select the Error from All Error Messages field and then click the Explain button. The description for the error appears as shown in the figure above.

You can also enter the error in the Error Message field. If you enter a string, it will be treated as an error string. If you enter two strings, the first string is treated as the tool name and the second string is treated as an error message. If you enter more than two strings, you will get a warning. For example, if you enter "CUCFUN INTERR ncelab" as the error string, you will get a warning

Running a Simulation

nchelp: \*W,NOTERR: error CUCFUN,INTERR,ncelab is not an error name for nceverilog.

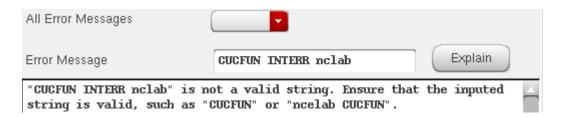

The error message description consists of the following:

For a growing number of messages, special messages are available to describe the problem and if known, a solution for the same. The number of messages for which there will be additional help is expected to grow with each release.

For all error names, the nchelp for that error name is printed.

## Using the SimVision Debugger

You can choose AMS run options and simulation run options by choosing *Simulation – Run Options*. This brings up the *Netlister And Run Options* form.

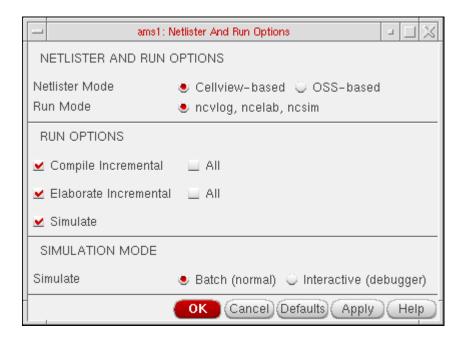

You can choose to only compile, elaborate or simulate the design, although by default all three are selected as shown in the screenshot. For example, if you select only *Elaborate*, the

Running a Simulation

Simulation – Netlist command only elaborates the design. Compilation and elaboration can be incremental or for the whole design together. A simulation would fail if you choose both Compile and Simulate. You would need to either deselect Simulate or select Elaborate as well.

The *Batch* mode is the default mode. In this mode, all signal plotting occurs in the default analog waveform plotting tool—Virtuoso Visualization and Analysis.

The *Interactive* mode launches the complete SimVision debug environment on top of current design. SimVision is a graphical user interface for Cadence simulators and related debugging tools. For details, refer to the *SimVision User Guide* and the *Virtuoso AMS Designer Simulator User Guide*.

In the interactive mode,

- The *Parametric Analysis* command in the *Tools* menu cannot be used. If you attempt to use it, a prompt appears saying that the option is not enabled for the *interactive* mode and suggests that you switch to the *batch* mode to be able to use it. It also warns you that if you attempt to rerun the simulation without exiting SimVision, the simulation results may get corrupted.
- The saved currents and voltages can be plotted in SimVision Waves through the ADE selection mechanism. The ADE plot outputs signals go to SimVision Waves if it is open. If it is not open, the output goes to the selected waveform tool Virtuoso Visualization and Analysis.
- If you select new nets for the plot list, they take effect in the next SimVision run.
- If you select within SimVision's browser, the selected information may be placed in the ADE Outputs pane.

Running a Simulation

Direct Plot and plotting from the calculator or browser go to the selected waveform tool, regardless of the run mode or whether or not SimVision is up.

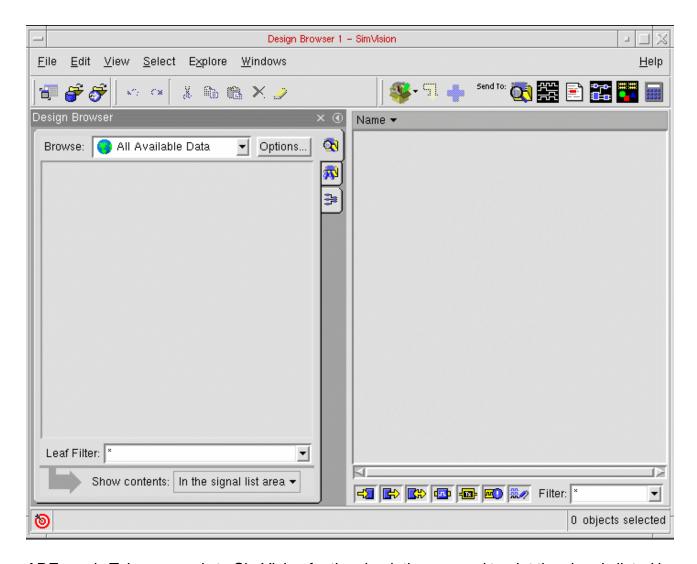

ADE sends Tcl commands to SimVision for the simulation run and to plot the signals listed in the ADE outputs pane. This mode lets you control ncsim and simvision from the console window.

Running a Simulation

The status of SimVision plotting commands can be seen at the SimVision prompt in the console window.

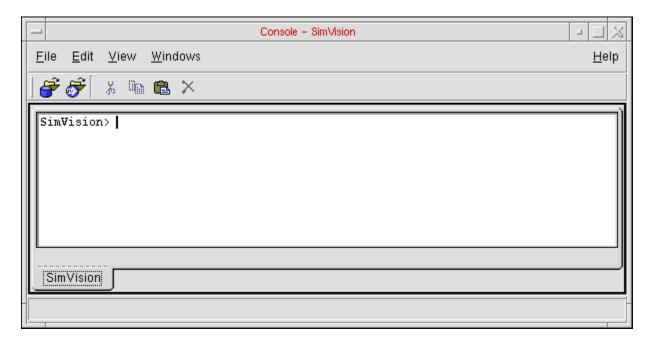

The ADE window displays the selected mode on the status bar as highlighted in this snapshot.

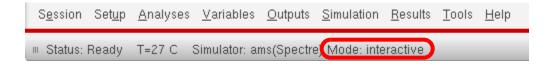

Running a Simulation

## **Display Partition**

Once you run a simulation, you can view your data and distinguish between analog instances or nets, digital instances or nets, and mixed instances or nets by the color associated with each partition.

- **1.** To access this feature, choose *Launch Plugins Mixed Signal Options AMS* in your schematic window. The *AMS* option appears on the menu bar.
- **2.** Choose *AMS Display Partition Initialize*. If you choose the Initialize menu item after running a simulation in ADE, the *Display Partition* menu items are enabled.

However, if you do not run the simulation, the *Choose PSF Directory* form is displayed, as shown below. On this form, type the path to the simulation data directory in the *PSF Directory* field, or select the results using the *Browse* button.

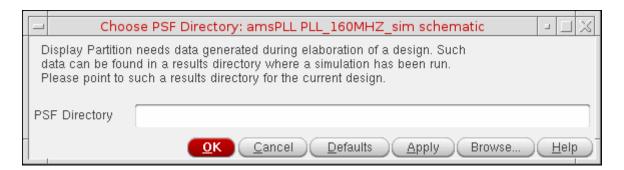

Running a Simulation

**3.** Choose *AMS – Display Partition – Interactive* to view the *Partition Display* window.

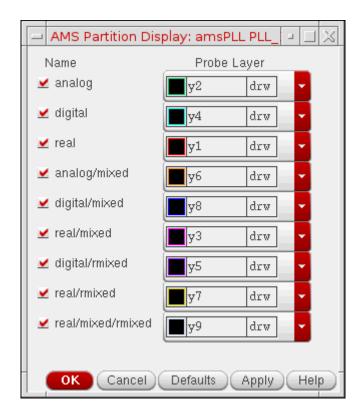

This feature highlights the analog, digital, and real parts of a schematic in different colors.

**analog** indicates that the net or instance is analog in nature. A net or instance is analog throughout a hierarchy if everything under that instance is analog.

**digital** indicates that the net or instance is digital in nature. A net or instance is digital throughout a hierarchy if everything under that instance is digital.

**real** indicates that the net or instance is wreal in nature. A net or instance is real throughout a hierarchy if everything under that instance is real.

**analog/mixed** indicates that the net is mixed in nature. It means that some segments of the net or instance are analog and some are digital in the hierarchy.

**digital/mixed** indicates the same as analog/mixed, the difference being that at the current level, the net is digital.

**real/mixed** indicates the net is wreal and connecting to R2E, or the instance has both wreal and electrical inside.

**digital/rmixed** indicates the net is logic net connecting to R2L, and R2L is connected to wreal net.

Running a Simulation

**real/rmixed** indicates the net is wreal net connecting to R2L, or the instance has both wreal and logic inside.

**real/mixed/rmixed** indicates the net is wreal net connecting to both R2L and R2E, or the instance has wreal, electrical and logic nets inside.

The schematic reflects these color preferences.

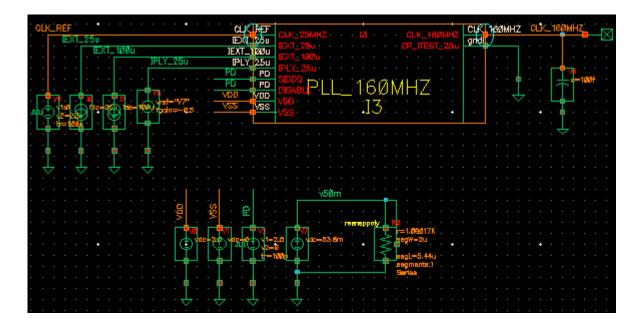

Running a Simulation

**4.** You can see all the IEs in the configuration by choosing  $AMS - Display \ Partition - IE Information. This brings up the <math>AMS \ CMs \ Display$  dialog box displaying all IEs.

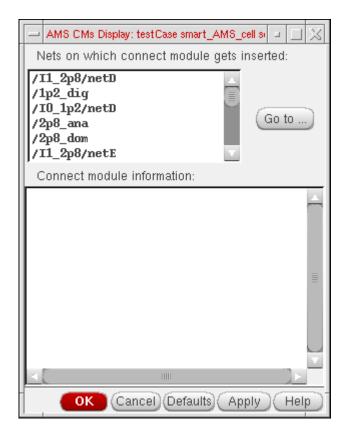

You can select an IE and click *Go to* to see it zoomed-in on the schematic. When you select an IE, information pertaining to it and related connect module information appears in the box below.

Running a Simulation

## **Default Digital Discipline Selection**

Disciplines denote an object as analog (with an electrical discipline, for example) or digital (with a logic discipline, for example). You can define the default disciplines for design objects by using the *AMS – Default Digital Discipline Selection* command in the Composer window.

Default digital discipline selection indirectly controls the selection of connect module (IE) on mixed nets. A discipline denotes an object as analog or digital based on whether it is electrical or logic, respectively. When objects of different disciplines are connected, connect rules determine which connect modules are inserted on mixed nets.

The inserted connect modules then convert signals to values that are appropriate for each discipline. To customize the conversions for your design, you can use the connect rules to override parameters, such as supply voltage or rise time, that are used in the connect modules.

For more information, see the <u>Mixed-Signal Aspects of Verilog-AMS</u> chapter of the Cadence Verilog-AMS Language Reference.

## To specify a default digital discipline for design objects,

- Choose Launch Mixed Signal Options AMS in your schematic window.
   The AMS menu appears on the menu bar.
- 2. Choose AMS Default Digital Discipline Selection.

A submenu appears showing six options: Library, Cell, Cell Terminal, Net, Instance, Instance Terminal.

Running a Simulation

**3.** Select any of the submenu options to bring up the Default Digital Discipline Selection form. For example, if you select *Library*, the form comes up as shown here. You can specify disciplines on libraries in this form.

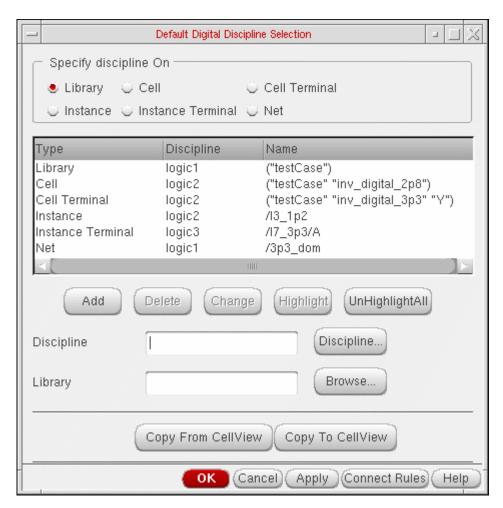

Alternatively, you can select any of the other options from the *Specify discipline on* group box. The fields below the *Discipline* field change as follows depending on the design object selected.

| Design Object | Related fields | How to specify                                                                                      |
|---------------|----------------|----------------------------------------------------------------------------------------------------|
| Library       | Library        | Type in a valid value or use the<br>Browse button to specify a library<br>from the Library Browser. |

Running a Simulation

| Design Object     | Related fields              | How to specify                                                                                               |
|-------------------|-----------------------------|----------------------------------------------------------------------------------------------------|
| Cell              | Library<br>Cell             | Type in valid values or use the <i>Browse</i> button to specify a library and cell from the Library Browser. |
| Cell Terminal     | Library<br>Cell<br>Terminal | Type in valid values or use the<br>Select button to select a cell<br>terminal from the schematic.            |
| Net               | Net                         | Type in a valid value or use the<br>Select button to select a net from<br>the schematic.                     |
| Instance          | Instance                    | Type in a valid value or use the<br>Select button to select an<br>instance from the schematic.               |
| Instance Terminal | Instance Terminal           | Type in a valid value or use the<br>Select button to select an<br>instance terminal from the<br>schematic.   |

- **4.** The table lists the types of design objects, their default disciplines and their names. You can sort this table on *Type* or *Discipline*.
- 5. To create a new discipline,
  - a. Click the *Discipline* button.

The <u>Create Discrete Disciplines</u> form appears in which you can create a discipline. The new discipline appears in the *Discipline* field.

- **b.** Click the *Add* button.
- 6. To delete one or more disciplines specified on an object,
  - **a.** Select one or more rows in the table.
  - **b.** Click the *Delete* button.
- 7. To change a discipline specified on an object,
  - a. Select a row in the table.

The form refreshes to show the fields pertaining to the selected kind of object.

**b.** Change the values as required and click the *Change* button.

Running a Simulation

- 8. To view a discipline on the schematic,
  - a. Select a row from the table.

Note that only nets, instances and instance terminals can be highlighted.

**b.** Click the *Highlight* button.

Running a Simulation

As shown in the illustration below, the selected discipline, in this case <code>logic\_lp2</code>, appears highlighted in the schematic. You can select and highlight multiple objects this way. You can click the *Unhighlight All* button to remove the highlights.

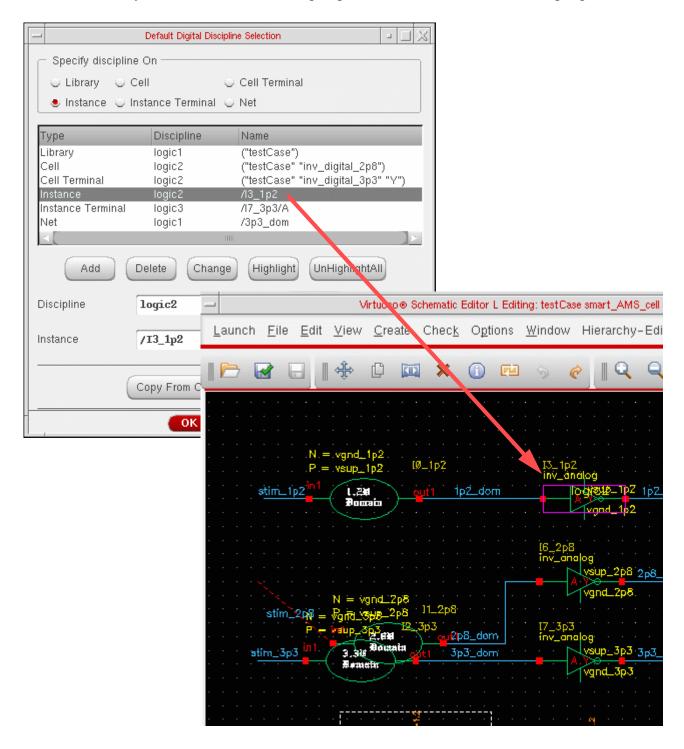

Running a Simulation

- **9.** To copy disciplines from the cellview, click the *Copy from Cellview* button. Conversely, to copy disciplines from the form to the cellview, click the *Copy to Cellview* button.
  - After copying over disciplines from a cellview, when you click the *Discipline* button, a form may pop up listing disciplines that have not been defined and asking if you would like to define them. If you select *Yes*, the <u>Create Discrete Disciplines</u> form appears showing a list of the undefined disciplines. If you select *No*, it appears blank.
- 10. You can specify connect rules for a selected discipline by using the Connect Rules button to bring up the <u>Select Connect Rules</u> form. You can use this form to create, modify or delete connect rules. This form does appears only if ADE is up and the simulator set to ams. Otherwise, an error message appears.

#### 11. Click OK.

The disciplines created are automatically compiled.

The settings you made are saved for the current session. You can save these settings for future sessions if you select the *Discipline Selection* option in the Saving State form and save the current ADE state. You can later load the state using the Loading State form with the *Discipline Selection* option selected. For more information, see <u>Saving and Restoring the Simulation Setup</u> on page 97.

# **Running a Parametric Analysis**

For information on how to select range specifications, start, interrupt, re-start and close a parametric analysis run, see <u>Running the Parametric Analysis</u>.

Running a Simulation

# **Device Checking**

You can use Spectre's device checking feature to determine whether elements in your circuit are violating predefined safe operating areas. You can specify rules that check operating point parameters, as well as expressions that combine these parameters. These checks can be part of your model card, netlist, or any other file that is included for simulation as a part of the design. If your circuit has any violations, you can highlight violating devices on the schematic, view the details of violations for a device check, and print a summary of all the violations.

For more information, see the following sections:

- Enabling and Disabling Device Checking on page 403
- Setting Up Device Checks on page 404
- Specifying Global Device Check Options on page 417
- Specifying Options for Writing Violations Information on page 425
- Viewing, Printing, and Saving Device Check Violations on page 426

**Note:** For information about setting up device checking in Virtuoso Analog Design Environment XL and GXL, see the *Virtuoso Analog Design Environment XL User Guide*.

# **Enabling and Disabling Device Checking**

You can specify whether the Spectre simulator must perform device checking when you run a simulation.

To enable the Spectre simulator to perform device checking,

- From the Simulation window, choose Simulation Options Analog.
   The Simulator Options form appears.
- **2.** Click the *Check* tab page.
- **3.** In the *DEVICE CHECKING OPTIONS* section, select the *yes* check box next to *dochecklimit*.
- 4. Click OK.

To stop the Spectre simulator from performing device checking,

**1.** From the Simulation window, choose *Simulation – Options – Analog.* 

The Simulator Options form appears.

Running a Simulation

- 2. Click the *Check* tab page.
- **3.** In the *DEVICE CHECKING OPTIONS* section, select the *no* check box next to *dochecklimit*.
- 4. Click OK.

# **Setting Up Device Checks**

To set up device checks,

➤ From the Simulation window, choose *Simulation – Device Checking*.

The Device Check Specification form appears.

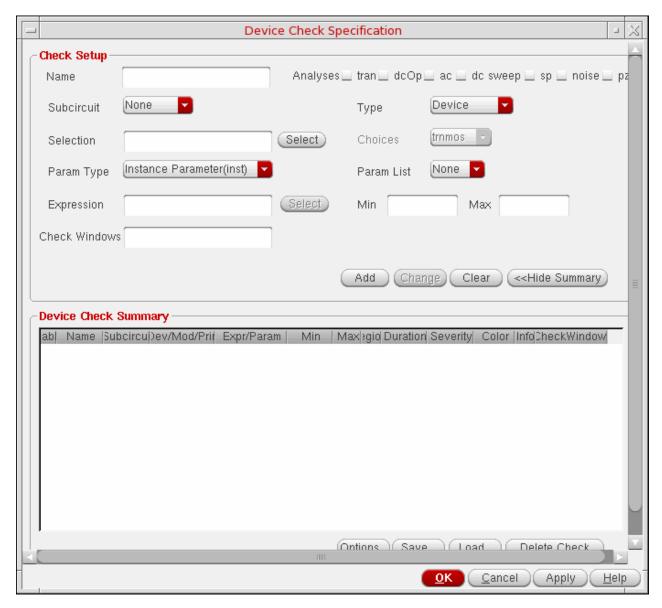

For more information about using this form, see the following topics:

- □ Creating Device Checks on page 406
- □ Loading Predefined Device Checks from a File on page 413
- Disabling and Enabling Individual Device Checks on page 416
- □ Modifying Device Checks on page 416
- □ Saving Device Checks to a File on page 416

Running a Simulation

- □ <u>Deleting Device Checks</u> on page 417
- ☐ Hiding and Showing Columns on page 430

#### **Creating Device Checks**

To create a device check,

**1.** (optional) In the *Name* field, enter a name for the device check.

If you do not specify a name, the name  $\mathtt{check} n$ , where n is an incremental number, is assigned to the device check. For example, if you do not specify a name, the name  $\mathtt{check} 1$  is assigned to the device check.

- 2. In the *Type* cyclic field, select the type of device check you want to add.
- **3.** Specify the options for the type of device check you are adding. For more information, see the following topics:
  - □ Specifying Options for Device Checks of Type Device on page 409
  - Specifying Options for Device Checks of Type Model on page 410
  - Specifying Options for Device Checks of Type Primitive on page 411
  - Specifying Options for Device Checks of Type Parameter on page 411
  - Specifying Options for Device Checks of Type Expression on page 412
- **4.** Select the check box next to the analyses for which you want to enable the device check.

| Select   | То                                              |
|----------|-------------------------------------------------|
| tran     | Enable the device check for transient analyses. |
| dcOp     | Enable the device check for DC analyses.        |
| ac       | Enable the device check for AC analyses.        |
| dc sweep | Enable the device check for DC sweep analyses.  |

# /Important

Ensure that the analyses for which device checks are enabled are setup for your design.

5. Click Add.

Running a Simulation

The device check is added in the Device Check Summary table.

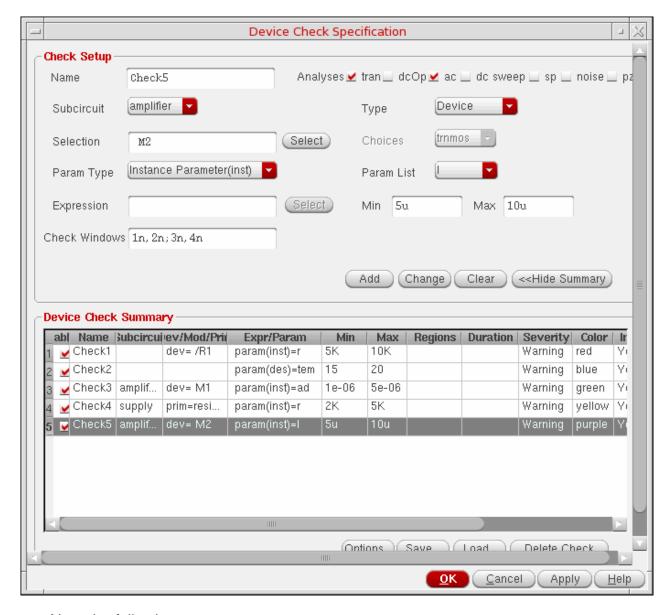

#### Note the following:

- By default, the device check is enabled. For more information, see <u>Disabling and Enabling Individual Device Checks</u> on page 416.
- If multiple devices are defined in a device check of type device, a single check is displayed in the Device Check Summary table. However, during netlisting, separate device checks are created for each device. For example, if the devices D1 and D2 are defined in a device check named myCheck, the Device Check Summary table

Running a Simulation

displays the myCheck check. When the design is netlisted, the checks myCheck\_\_D1 and myCheck\_\_D2 are created.

**6.** (optional) Specify additional options for the device check in the following columns in the Device Check Summary table:

Duration

Double-click on the *Duration* column and specify the time period in seconds over which the check has to be violated before a warning is displayed. Applicable to transient analyses only.

Severity

Click on the *Severity* column and select the severity level— *Notice*, *Warning*, *Error*, *Fatal* or *None*—of the message that will be displayed when Spectre reports violations for the check in the simulation log file and the <u>Violations Display</u> form.

- If the severity level is *Notice* or *Warning*, simulation continues after the message is displayed.
- If the severity level is *Error*, the Spectre circuit simulator aborts the analysis when the first error-level violation occurs.
- If the severity level is Fatal, the Spectre circuit simulator aborts the simulation when the first fatal-level violation occurs.

The default setting is *Warning*.

Color

Click on the *Color* column and select the color to be used when highlight the devices on the schematic that failed the device check.

If you do not specify the color, the following default colors are used, depending on the severity level specified for the device check:

- Yellow color for Warning severity level.
- Red color for Error severity level.
- Blue color for Fatal severity level.
- Orange color for Notice severity level.
- Blue color for None severity level.

Running a Simulation

Info
 Click on the *Info* column and do one of the following:
 ■ Select *Yes* to ignore the *Min*, *Max*, and *Duration* options specified for the device check. Only the parameter value specified for the device check will be displayed in the simulation log file.
 ■ Select *No* if you do not want to ignore the *Min*, *Max*, and *Duration* options specified for the device check.
 The default setting is *no*.
 Message
 Double-click on the *Message* column and enter the message to be displayed in the <u>Violations Display</u> form and

in the simulation log file if the device check fails.

7. Click OK or Apply to save the changes.

#### Specifying Options for Device Checks of Type Device

To specify the options for a device check of type *Device*,

- **1.** In the *Type* cyclic field, select *Device*.
- **2.** (optional) In the *Subcircuit* cyclic field, select the subcircuit over which the device check is to be applied.

**Note:** Select *None* if you do not want to specify a subcircuit for the device check.

- **3.** In the *Selection* field, do one of the following to specify the device names over which the device check is to be applied:
  - Enter the device names separated by spaces
  - Click the Select button and select a device in the schematic. The device name is added in the Selection field. Repeat this procedure to add more device names in the Selection field.
- **4.** In the *Param Type* cyclic field, select the parameter type—*Instance Parameter, Op Point Parameter, Terminal Current*, or *Terminal Voltage*—for which you want perform the device check.

The *Param List* cyclic field displays the corresponding list of parameters sorted in alphabetical order.

**5.** In the *Param List* cyclic field, select the parameter to be checked in the device check.

Running a Simulation

**6.** If you specify the *Param Type* as Op PointParameter (op) and *Param List* as region, the *Safe Regions* list box is displayed. Select one or more regions in which the device can operate from the list.

**Note:** To select more than one region, hold down the *Shift* key (for contiguous selection) or the *Ctrl key* (for noncontiguous selection) and click the next region.

- **7.** (optional) In the *Expression* field, enter a Measurement Description Language (MDL) expression, or add operators and functions to create an expression.
- **8.** In the *Min and Max* fields specify the minimum and maximum values of the parameter to be checked in the device check.
- **9.** In the *Check Windows* field, specify the time windows within which the assert is to be enabled. The field should have an even number of values in the form of [start1, end1; start2, end2 ...].

#### Specifying Options for Device Checks of Type Model

To specify the options for a device check of type *Model*,

- **1.** In the *Type* cyclic field, select *Model*.
- **2.** (optional) In the *Subcircuit* cyclic field, select the subcircuit over which the device check is to be applied.

**Note:** Select *None* if you do not want to specify a subcircuit for the device check.

- 3. In the *Choices* cyclic field, select the model over which the device check is to be applied.
- **4.** In the *Param Type* cyclic field, select the parameter type—*Instance Parameter, Op Point Parameter, Model Parameter, Terminal Current*, or *Terminal Voltage*—for which you want perform the device check.

The *Param List* cyclic field displays the corresponding list of parameters.

- **5.** In the *Param List* cyclic field, select the parameter to be checked in the device check.
- **6.** (optional) In the *Expression* field, enter a Measurement Description Language (MDL) expression, or add operators and functions to create an expression.
- 7. In the *Min and Max* fields specify the minimum and maximum values of the parameter to be checked in the device check.
- **8.** In the *Check Windows* field, specify the time windows within which the assert is to be enabled. The field should have an even number of values in the form of [start1, end1; start2, end2 ...].

Running a Simulation

#### Specifying Options for Device Checks of Type Primitive

To specify the options for a device check of type *Primitive*,

- **1.** In the *Type* cyclic field, select *Primitive*.
- **2.** (optional) In the *Subcircuit* cyclic field, select the subcircuit over which the device check is to be applied.

**Note:** Select *None* if you do not want to specify a subcircuit for the device check.

- **3.** In the *Choices* cyclic field, select the primitive over which the device check is to be applied.
- **4.** In the *Param Type* cyclic field, select the parameter type—*Instance Parameter, Op Point Parameter, Model Parameter, Terminal Current*, or *Terminal Voltage*—for which you want perform the device check.

The *Param List* cyclic field displays the corresponding list of parameters.

- **5.** In the *Param List* cyclic field, select the parameter to be checked in the device check.
- **6.** (optional) In the *Expression* field, enter a Measurement Description Language (MDL) expression, or add operators and functions to create an expression.
- 7. In the *Min and Max* fields specify the minimum and maximum values of the parameter to be checked in the device check.
- **8.** In the *Check Windows* field, specify the time windows within which the assert is to be enabled. The field should have an even number of values in the form of [start1, end1; start2, end2 ...].

#### Specifying Options for Device Checks of Type Parameter

To specify the options for a device check of type *Parameter*,

- **1.** In the *Type* cyclic field, select *Parameter*.
- **2.** (optional) In the *Subcircuit* cyclic field, select the subcircuit over which the device check is to be applied.

**Note:** Select *None* if you do not want to specify a subcircuit for the device check.

**3.** In the *Choices* cyclic field, select the top level netlist parameter whose value is to be checked.

**Note:** The choices for this cyclic field would be the design variables defined in the Simulation window and the Spectre reserved parameters temp, tnom, scale, scalem,

Running a Simulation

freq, and time.

- **4.** In the *Min and Max* fields specify the minimum and maximum values of the parameter to be checked in the device check.
- **5.** In the *Check Windows* field, specify the time windows within which the assert is to be enabled. The field should have an even number of values in the form of [start1, end1; start2, end2 ...].

#### Specifying Options for Device Checks of Type Expression

To specify the options for a device check of type *Expression*,

- **1.** In the *Type* cyclic field, select *Expression*.
- **2.** (optional) In the *Subcircuit* cyclic field, select the subcircuit over which the device check is to be applied.

**Note:** Select *None* if you do not want to specify a subcircuit for the device check.

**3.** In the *Expression* field, enter a Measurement Description Language (MDL) expression, or add operators and functions to create an expression.

You can also create expressions by selecting devices from the schematic, by doing the following:

- **a.** Click the *Select* button next to the *Expression* field to display the schematic window.
- **b.** Select an instance on the schematic.

The Select Device Parameter form appears.

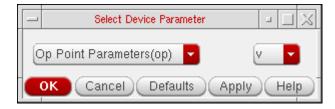

**c.** In the cyclic field on the left, select the type of parameter you want to use in the expression.

The cyclic field on the right displays the corresponding list of parameters.

- **d.** In the cyclic field on the right, select the parameter you want to use in the expression.
- e. Click OK.

Running a Simulation

The full schematic name for that instance followed by  $:param_name$  is appended to the existing text in the *Expression* field. For example, the instance name with its operating point parameter v will be written as I3.R3:v. You can then add operators and functions to create an expression.

- **4.** In the *Min and Max* fields specify the minimum and maximum values of the parameter to be checked in the device check.
- **5.** In the *Check Windows* field, specify the time windows within which the assert is to be enabled. The field should have an even number of values in the form of [start1, end1; start2, end2 ...].

#### **Loading Predefined Device Checks from a File**

Typically, PDK developers or the CAD group propose some standard device checks to be used in designs. These groups can use the Device Check Specification form to create the standard device checks and save them to a file (see <u>Saving Device Checks to a File</u> on page 416). These predefined device checks can then be loaded in any design.

To load predefined checks from a file,

1. On the <u>Device Check Specification</u> form, click the *Load* button.

The Load Device Checks form appears.

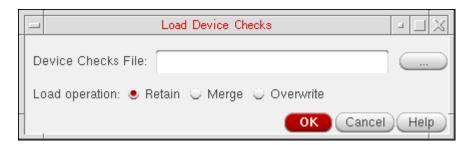

- **2.** In the *Device Checks File* field, enter the path to the device check file, or click the browse button to select the file.
- **3.** In the *Load operation field*, select the mode for loading device checks.

#### Select To

Retain Retain existing device checks that have the same name as device checks in the file, and load only other device checks from the file.

Running a Simulation

Merge Overwrite existing device checks that have the same name as device

checks in the file, and also load other device checks from the file.

Overwrite Delete all existing device checks and load the device checks in the file.

#### 4. Click OK.

All the device checks in the file are loaded and displayed in the <u>Device Check</u> Specification form.

**Note:** If a device check with the same name exists in the Device Check Summary table, a new name, checkn, where n is an incremental number, is assigned to the device check. For example, if a device check with the same name exists, the name check1 is assigned to the new device check.

**5.** (optional) Specify additional options for the device checks in the following columns in the Device Check Summary table:

Duration

Double-click on the *Duration* column and specify the time period in seconds over which the check has to be violated before a warning is displayed. Applicable to transient analyses only.

Severity

Click on the *Severity* column and select the severity level— *Notice*, *Warning*, *Error*, *Fatal* or *None*—of the message that will be displayed when Spectre reports violations for the check in the simulation log file and the <u>Violations Display</u> form.

- If the severity level is *Notice* or *Warning*, simulation continues after the message is displayed.
- If the severity level is *Error*, the Spectre circuit simulator aborts the analysis when the first error-level violation occurs.
- If the severity level is *Fatal*, the Spectre circuit simulator aborts the simulation when the first fatal-level violation occurs.

The default setting is Warning.

Running a Simulation

Color

Click on the *Color* column and select the color to be used when highlight the devices on the schematic that failed the device check.

If you do not specify the color, the following default colors are used, depending on the severity level specified for the device check:

- Yellow color for Warning severity level.
- Red color for Error severity level.
- Blue color for Fatal severity level.
- Orange color for Notice severity level.
- Blue color for None severity level.

Click on the *Info* column and do one of the following:

- Select *Yes* to ignore the *Min*, *Max*, and *Duration* options specified for the device check. Only the parameter value specified for the device check will be displayed in the simulation log file.
- Select *No* if you do not want to ignore the *Min*, *Max*, and *Duration* options specified for the device check.

The default setting is *no*.

Message

Double-click on the *Message* column and enter the message to be displayed in the simulation log file and the <u>Violations Display</u> form if the device check fails.

6. Click OK or Apply to save the changes.

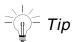

Alternatively, you can define the device checks in the asserts file and load that file using the *Definition Files* option in the *Setup – Simulation Files Setup* form. By default, the device checks defined using the asserts file are displayed only in the log files, and not in the *Violations Display* form. To display the device checks in the *Violations Display* form, select the *Save Asserts Info* checkbox in the *Outputs – Save All* form.

Info

Running a Simulation

#### **Disabling and Enabling Individual Device Checks**

You can disable and enable individual device checks. The *Enabled* column in the Device Check Summary table indicates whether a device check is enabled or disabled.

To disable a device check,

Clear the check box next to the device check in the Enabled column in the Device Check Summary table.

To enable a device check,

Select the check box next to the device check in the *Enabled* column in the Device Check Summary table.

For information about disabling and enabling device checking, see <u>Enabling and Disabling</u> <u>Device Checking</u> on page 403

#### **Modifying Device Checks**

To modify a device check,

1. Click on the device check in the Device Check Summary table.

The device check information is displayed in the *Create Check* group box.

2. Make the required changes and click Change.

The changes are displayed in the Device Check Summary table.

**3.** Click *OK* or *Apply* to save the changes.

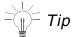

You can also modify a device check by double-clicking on the columns in the Device Check Summary table. For example, you can double-click on the *Expr/Param* column to modify an expression or parameter.

# Saving Device Checks to a File

You can save the device checks displayed in the Device Check Specification form to a file. You can then use the file to quickly add device checks for other designs. For more information about loading device checks, see <u>Loading Predefined Device Checks from a File</u> on page 413.

Running a Simulation

1. Click the Save button.

The Select a File form appears.

2. Specify the name and location of the file and click *Save*.

#### **Deleting Device Checks**

To delete a device check,

- 1. Select the device check in the Device Check Summary table.
- 2. Click the *Delete Check* button.

## **Specifying Global Device Check Options**

You can specify the global device check options such as start and stop times for a transient analysis and the default severity for transient, DC and DC sweep analyses.

**1.** From the Simulation window, choose *Simulation – Device Checking*.

The Device Check Specification form appears.

2. Click Options.

The Device Checking Options form appears.

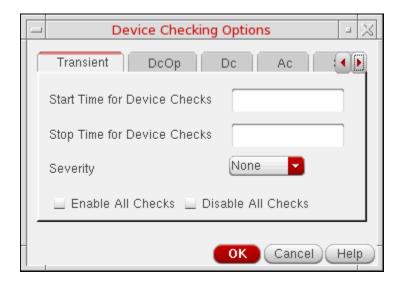

You can use this form to specify the global device check options for transient, DC and DC sweep analyses. For more information, see the following sections:

Running a Simulation

- Specifying Device Checking Options for Transient Analyses on page 418
- □ Specifying Device Checking Options for DC Analyses on page 419
- Specifying Device Checking Options for DC Sweep Analyses on page 420
- Specifying Device Checking Options for AC Analyses on page 421
- □ Specifying Device Checking Options for SP Analyses on page 422
- Specifying Device Checking Options for Noise Analyses on page 423
- Specifying Device Checking Options for PZ Analyses on page 424

#### **Specifying Device Checking Options for Transient Analyses**

To specify the device checking options for transient analyses,

**1.** On the Device Checking Options form, click the *Transient* tab page.

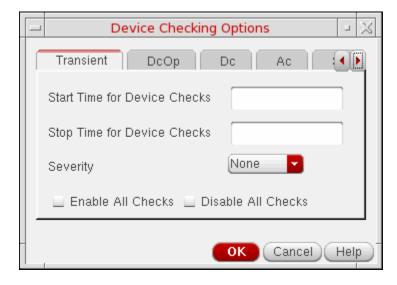

- 2. In the *Start Time for Device Checks* field, specify the beginning time at which device checks are to be enabled or disabled for transient analyses.
- **3.** In the *Stop Time for Device Checks* field, specific the end time at which device checks are to be enabled or disabled for transient analyses.
- **4.** In the Severity cyclic field, select the default severity level— Notice, Warning, Error or None—of the message that will be displayed when Spectre reports violations for the device checks that are enabled for transient analyses.

Running a Simulation

The specified severity level overrides the severity level specified for individual device checks in the <u>Device Check Specification</u> form.

**Note:** If you set the severity to None, the severity level specified for individual device checks in the Device Check Specification form will be used.

- **5.** Do one of the following:
  - Select the Enable All Checks check box to enable all the device checks for transient analyses.

**Note:** If this check box is not selected, only the device checks that are enabled for transient analyses in the Device Check Specification form are used for transient analyses.

- Select the *Disable All Checks* check box to disable all the device checks for transient analyses.
- 6. Click OK.

#### **Specifying Device Checking Options for DC Analyses**

To specify the device checking options for DC analyses,

**1.** On the Device Checking Options form, click the *DcOp* tab page.

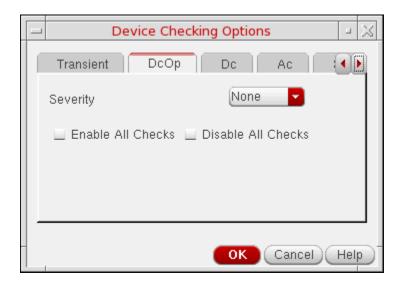

2. In the Severity cyclic field, select the default severity level— Notice, Warning, Error or None—of the message that will be displayed when Spectre reports violations for the device checks that are enabled for DC analyses.

Running a Simulation

The specified severity level overrides the severity level specified for individual device checks in the <u>Device Check Specification</u> form.

**Note:** If you set the severity to None, the severity level specified for individual device checks in the Device Check Specification form will be used.

- 3. Do one of the following:
  - Select the Enable All Checks check box to enable all the device checks for DC analyses.

**Note:** If this check box is not selected, only the device checks that are enabled for DC analyses in the Device Check Specification form are used for DC analyses.

- Select the *Disable All Checks* check box to disable all the device checks for DC analyses.
- 4. Click OK.

#### **Specifying Device Checking Options for DC Sweep Analyses**

To specify the device checking options for DC sweep analyses,

**1.** On the Device Checking Options form, click the *Dc* tab page.

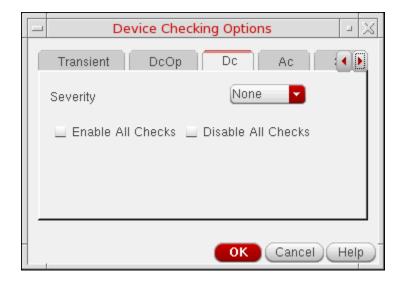

2. In the Severity cyclic field, select the default severity level—Notice, Warning, Error or None—of the message that will be displayed when Spectre reports violations for the device checks that are enabled for DC sweep analyses.

Running a Simulation

The specified severity level overrides the severity level specified for individual device checks in the <u>Device Check Specification</u> form.

**Note:** If you set the severity to None, the severity level specified for individual device checks in the Device Check Specification form will be used.

- **3.** Do one of the following:
  - Select the Enable All Checks check box to enable all the device checks for DC sweep analyses.

**Note:** If this check box is not selected, only the device checks that are enabled for DC sweep analyses in the Device Check Specification form are used for DC sweep analyses.

- □ Select the *Disable All Checks* check box to disable all the device checks for DC sweep analyses.
- 4. Click OK.

#### **Specifying Device Checking Options for AC Analyses**

To specify the device checking options for AC analyses,

**1.** On the Device Checking Options form, click the *Ac* tab page.

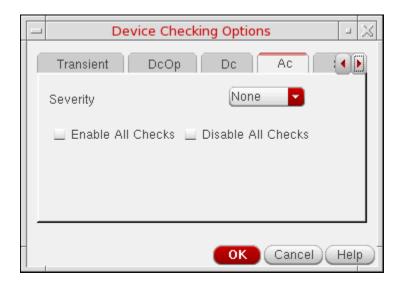

2. In the Severity cyclic field, select the default severity level— Notice, Warning, Error or None—of the message that will be displayed when Spectre reports violations for the device checks that are enabled for AC analyses.

Running a Simulation

The specified severity level overrides the severity level specified for individual device checks in the <u>Device Check Specification</u> form.

**Note:** If you set the severity to None, the severity level specified for individual device checks in the Device Check Specification form will be used.

- 3. Do one of the following:
  - Select the Enable All Checks check box to enable all the device checks for AC analyses.

**Note:** If this check box is not selected, only the device checks that are enabled for AC analyses in the Device Check Specification form are used for AC analyses.

- Select the *Disable All Checks* check box to disable all the device checks for AC analyses.
- 4. Click OK.

## **Specifying Device Checking Options for SP Analyses**

To specify the device checking options for SP analyses,

**1.** On the Device Checking Options form, click the *Sp* tab page.

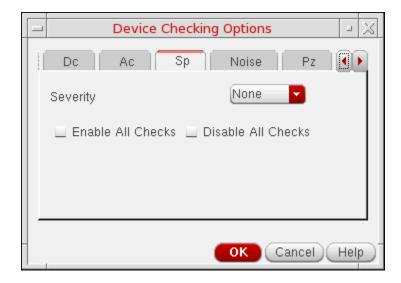

2. In the Severity cyclic field, select the default severity level—Notice, Warning, Error or None—of the message that will be displayed when Spectre reports violations for the device checks that are enabled for SP analyses.

Running a Simulation

The specified severity level overrides the severity level specified for individual device checks in the <u>Device Check Specification</u> form.

**Note:** If you set the severity to None, the severity level specified for individual device checks in the *Device Check Specification* form will be used.

- 3. Do one of the following:
  - Select the *Enable All Checks* check box to enable all the device checks for SP analyses.

**Note:** If this check box is not selected, only the device checks that are enabled for SP analyses in the *Device Check Specification* form are used for SP analyses.

- Select the *Disable All Checks* check box to disable all the device checks for SP analyses.
- 4. Click OK.

#### **Specifying Device Checking Options for Noise Analyses**

To specify the device checking options for Noise analyses,

**1.** On the Device Checking Options form, click the *Noise* tab page.

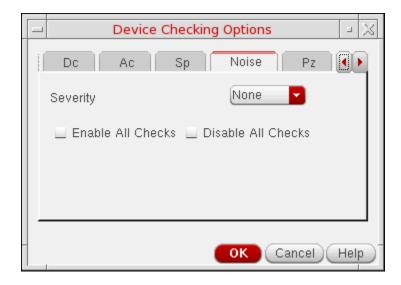

2. In the Severity cyclic field, select the default severity level— Notice, Warning, Error or None—of the message that will be displayed when Spectre reports violations for the device checks that are enabled for Noise analyses.

Running a Simulation

The specified severity level overrides the severity level specified for individual device checks in the <u>Device Check Specification</u> form.

**Note:** If you set the severity to None, the severity level specified for individual device checks in the *Device Check Specification* form will be used.

- **3.** Do one of the following:
  - Select the Enable All Checks check box to enable all the device checks for Noise analyses.

**Note:** If this check box is not selected, only the device checks that are enabled for Noise analyses in the *Device Check Specification* form are used for Noise analyses.

- □ Select the *Disable All Checks* check box to disable all the device checks for Noise analyses.
- 4. Click OK.

#### **Specifying Device Checking Options for PZ Analyses**

To specify the device checking options for PZ analyses,

**1.** On the Device Checking Options form, click the *Pz* tab page.

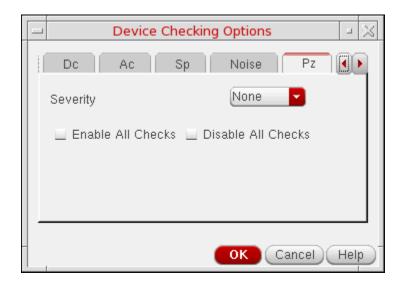

2. In the Severity cyclic field, select the default severity level— Notice, Warning, Error or None—of the message that will be displayed when Spectre reports violations for the device checks that are enabled for PZ analyses.

Running a Simulation

The specified severity level overrides the severity level specified for individual device checks in the <u>Device Check Specification</u> form.

**Note:** If you set the severity to None, the severity level specified for individual device checks in the *Device Check Specification* form will be used.

- **3.** Do one of the following:
  - □ Select the *Enable All Checks* check box to enable all the device checks for PZ analyses.

**Note:** If this check box is not selected, only the device checks that are enabled for PZ analyses in the *Device Check Specification* form are used for PZ analyses.

- Select the Disable All Checks check box to disable all the device checks for PZ analyses.
- 4. Click OK.

# **Specifying Options for Writing Violations Information**

By default, violations information is written in the simulation log file and in the netlist. If you want violations information to be written to a separate file instead of displaying it in the simulation log file, do the following:

- **1.** From the Simulation window, choose *Simulation Options Analog*.
  - The Simulator Options form appears.
- 2. Click the *Check* tab page.
- 3. In the *checklimitfile* field, specify the name and path to the file.

When a filename is specified in this field, the simulation log file displays the following text:

```
All assert violations will be written to file '<file_name>'
```

**4.** In the *checklimitdest field*, do one of the following:

| Select | То                                                                     |
|--------|------------------------------------------------------------------------|
| file   | Write violations information only in the specified file.               |
| psf    | Write violations information only in the netlist.                      |
| both   | Write violations information in the specified file and in the netlist. |

#### **5.** Click *OK*.

## Viewing, Printing, and Saving Device Check Violations

A violation occurs when the value of a device, parameter, or expression that you have defined as a device check falls outside the specified operating range.

To view, print, and save device check violations,

➤ From the Simulation window, choose *Results - Violations Display*.

The Violations Display form appears displaying the status of device checks.

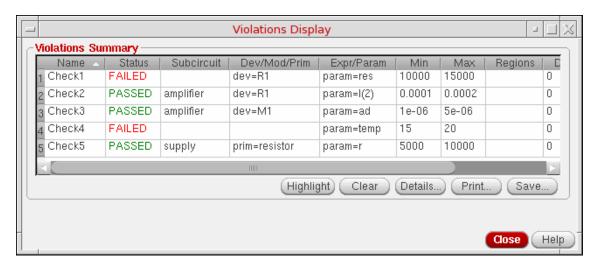

For more information about using this form, see the following sections:

- ☐ Highlighting Device Check Violations on the Schematic on page 427
- Dehighlighting Device Check Violations on the Schematic on page 428
- □ Viewing the Details of Device Check Violations on page 428
- Saving the Details of Device Check Violations on page 429
- Printing Device Check Violations on page 429
- ☐ Hiding and Showing Columns on page 430
- □ Saving Violation Results on page 431

Running a Simulation

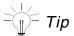

To modify a device check, double-click on the row for the device check. The device check is displayed in the Device Check and Operating Region Specification form. For more information about modifying device checks, see <u>Modifying Device Checks</u> on page 416.

#### **Highlighting Device Check Violations on the Schematic**

You can highlight all the devices on the schematic that failed a device check. This helps you to quickly correct device check violations.

To highlight the devices that failed a device check,

- 1. Click on the row for a device check that has failed.
- 2. Click the *Highlight* button.

The schematic is opened and all the devices that failed the device check are highlighted using the color specific for the device check. For example, in the following schematic, two devices that failed a device check are highlighted in orange color.

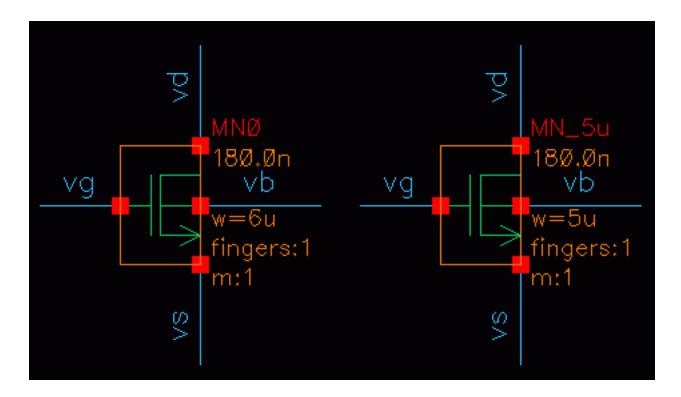

Running a Simulation

**Note:** To highlight the violations for multiple device checks, hold down the *Shift* key (for contiguous selection) or the *Ctrl key* (for noncontiguous selection) and click the next device check to add more device checks to the selection set, then click the *Highlight* button.

#### **Dehighlighting Device Check Violations on the Schematic**

To dehighlight device check violations on the schematic,

→ Click the Clear button.

#### Viewing the Details of Device Check Violations

To view the details of the violations for a device check,

- 1. Click on the row for a device check that has failed.
- 2. Click the *Details* button.

The *Violation Details* form is displayed with the details of the violations for the device check.

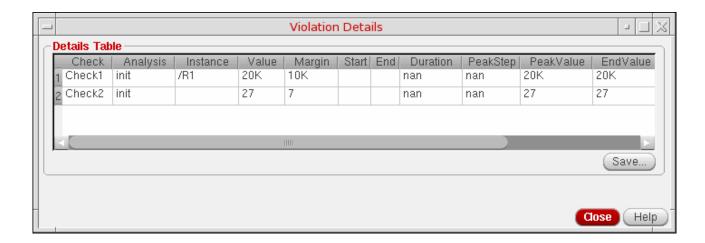

**Note:** To view the details of violations for multiple device checks, hold down the *Shift* key (for contiguous selection) or the *Ctrl key* (for noncontiguous selection) and click the next device check to add more device checks to the selection set, then click the *Details* button.

#### See also:

Hiding and Showing Columns on page 430

Running a Simulation

#### **Saving the Details of Device Check Violations**

To save the details of the violations:

- 1. Click on a failed device check row that you want to save. You can select multiple rows by using the Ctrl key or the Shift key.
- 2. Click the Save button.

The Save violations detail in csv format form appears.

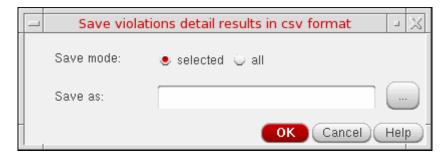

- **3.** Choose the required *Save mode*. The *selected* radio button saves the violation results for only the selected rows. However, the *all* radio button saves the violation results for all the rows.
- **4.** Type the name of the file in the *Save as* text box. Alternatively, you can use the *Browse* button ( ) to select the location and name of the file in which you want to save the violation results.
- 5. Click OK.

#### **Printing Device Check Violations**

To print a summary of the violations for a device check,

- 1. Click on the row for a device check that has failed.
- 2. Click the Print button.

A summary of the violations are displayed in the Results Display Window.

# Virtuoso Analog Design Environment L User Guide Running a Simulation

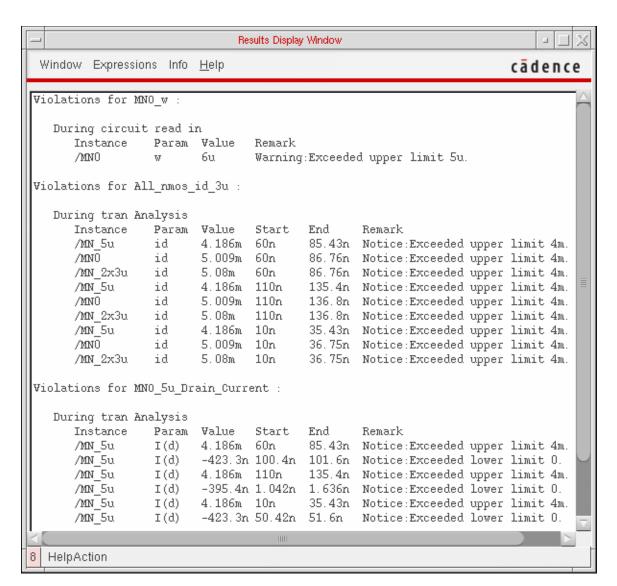

**3.** Choose *Window – Print* to print the information.

For more information, see <u>Printing Results</u> on page 515.

**Note:** To print the summary of violations for multiple device checks, hold down the *Shift* key (for contiguous selection) or the *Ctrl key* (for noncontiguous selection) and click the next device check to add more device checks to the selection set, then click the *Print* button.

#### **Hiding and Showing Columns**

You can hide and show the required columns in the following forms:

Running a Simulation

- Device Check Specification form.
- Violations Display form
- Violation Details form

To hide a column that is currently displayed,

**1.** Right-click on a column name to display a pop-up menu.

A tick mark next to a column name in the pop-up menu indicates that the column is currently displayed.

2. Choose the name of the column you want to hide.

To show a column that is currently not displayed,

Right-click on a column name and choose the name of the column you want to display from the pop-up menu.

#### **Saving Violation Results**

You can save the results of the violations in a CSV file to sort or filter the critical results.

To save the violation results:

- 1. Click the row for a device check that you want to save. You can select multiple rows by using the Ctrl key or the Shift key.
- 2. Click the Save button.

The Save violations results in csv format form appears.

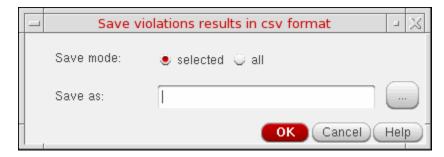

**3.** Choose the required *Save mode*. The *selected* radio button saves the violation results for only the selected rows. However, the *all* radio button saves the violation results for all the rows.

# Virtuoso Analog Design Environment L User Guide Running a Simulation

| 4. | Type the name of the file in the Save as text box. Alternatively, you can use the Browse |
|----|------------------------------------------------------------------------------------------|
|    | button ( ) to select the location and name of the file in which you want to save the     |
|    | violation results.                                                                       |

**5.** Click *OK*.

7

# **Parameterization Support**

This chapter describes the parameterization support in Virtuoso<sup>®</sup> Analog Design Environment.

- About Parameterization Support on page 433
- Support for VAR Syntax on page 433
- Usage of VAR Syntax on page 434
- ADE Forms for VAR Support on page 435
- Setup Examples on page 436

# **About Parameterization Support**

A parameter is a characteristic of a component that has special meaning to the component. Different instances of the same component might not always use the same set of parameters and their values. You can use design variables to specify parameter values. For more information, see:

- Design Variables and Simulation on page 138
- Parameter Setup information in Virtuoso Analog Design Environment XL User Guide

# **Support for VAR Syntax**

Virtuoso Analog Design Environment provides a way to specify design variables using the *Editing Design Variables* form.

Starting with IC 6.1, you can set variables in various ADE forms using VAR syntax. When the variable is specified in these formats, ADE automatically adds it as one of the design variable. You can also specify design variables in terms of other design variables using this syntax. For example, if you need to set the "Stop Time" in Transient Analysis form as a variable, then VAR ("STOP") can be used. The variable "STOP" is automatically added as a design

variable in Analog Design Environment. A model file can also be specified using VAR ("MY\_MODEL") in the *Model File Setup* form. For more details, see <u>"Usage of VAR Syntax"</u> on page 434.

# **Usage of VAR Syntax**

The support for VAR syntax is simulator independent and works in all default Cadence simulator interfaces including Spectre, UltraSim, ams, SpectreVerilog (IC6.1.6 only), and UltraSimVerilog (IC6.1.6 only). It also works for custom third party simulator interfaces, provided the integration uses Cadence recommended guidelines.

The VAR syntax supports both numeric and string parameters. The value can be provided directly in the design variable section.

VAR ("TRAN\_STOP") = 2u, is an example of handling a numeric field.

For string variables value needs to be specified in double guotes.

VAR("MY\_MODEL") = "model1.scs", is an example of handling a string field.

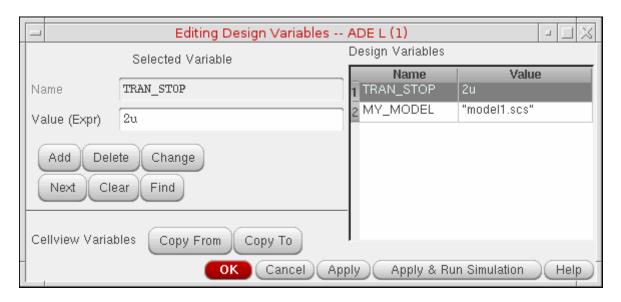

The VAR approach recognizes the variable and passes the design variable to the control file. This approach can further be extended to allow evaluation of SKILL functions along with variables. However, they need to be pre-defined and evaluated in current SKILL context. For example, let us consider a case where the user specified Stop Time in terms of a VAR, numeric and a SKILL function.

$$STOP = VAR("TRAN_STOP") + 2u + _myFunc()$$

Parameterization Support

where \_myFunc() in SKILL evaluates to a value, say 5u and VAR("TRAN\_STOP") equals to 2u, then Stop Time will be 9u.

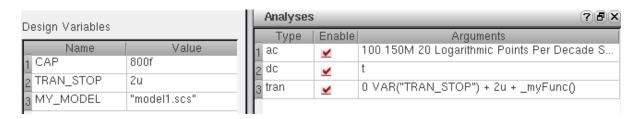

Therefore, the final value of above entry on the form would be entered and passed to the control file.

**Note:** Do not use simulator reserved keywords such as save, return, real and so on as variables inside the VAR function. Details on these keywords for spectre direct are listed under "spectre -help keywords".

**Note:** Normal ADE design variables and the VAR variables should never be combined together on the form. For example, TRAN\_STOP = 2u + MYVAR is not allowed, instead use TRAN\_STOP = 2u + VAR("MYVAR").

# **ADE Forms for VAR Support**

Following Analog Design Environment forms support VAR syntax:

- The Environment Options form supports this syntax for Switch View List and Stop View List.
- The *Model Library Setup* form supports this syntax for both model files and sections.
- The Simulation File Setup form supports: Include Path, Definition Files, and Stimulus Files. It also supports VCD, VEC, EVCD for spectre interface.
- The *Choosing Analysis* form supports this syntax for different analysis. For example, Transient, AC, DC, XF, Sensitivity Analysis etc. You can also use these syntax in analysis fields and options.
- The Save Options form supports this syntax for subcircuit probe level field.
- The Simulator Options form supports this syntax for analog options. For Example, scale, temperature etc. Similarly, you can enter variables in digital and mixed-signal options for a mixed-signal interface.

# Setup Examples

## Model File Setup Example

You can use VAR syntax to setup a model file parameter. For details on using model files, see <u>Model Files in the Virtuoso Analog Design Environment</u> on page 152. You can setup a variable directly in Model Libraries path as described below.

#### To set the variable:

1. Choose Setup - Model Libraries.

The Model Library Setup form appears.

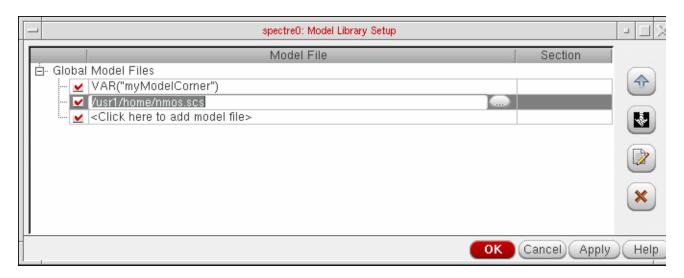

**2.** Set model file: VAR ("myModelCorner") and click Apply.

Applying the change will automatically create a new design variables called myModelCorner. Alternatively, you can also select the existing model file by clicking the Browse button and selecting.scs file. The Browse button calls the browser to find the model files easily and place them in the Model File field.

- 3. You can edit the set variable by selecting Variables Edit.
- **4.** Select the Design Variable and enter the expressing in the Value field. For example, set myModelCorner to "cornerModels.scs".

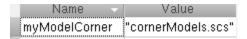

Parameterization Support

## **Transient Analysis Setup Example**

You can use VAR syntax to specify the Stop Time in Choosing Analysis form.

- 1. Select Analysis Choose...
- 2. Enter the Stop Time as VAR("TRAN\_STOP").
- **3.** Click *OK* and the Design Variable would be set.
- 4. Choose Simulation Netlist and Run.

## Running a Sweep Analysis using VAR()

You can sweep over the variable using Parametric Analysis Tool to meet your design requirements.

- 1. Select Tools Parametric Analysis...
- 2. Insert a new row and select TRAN\_STOP in the Variable field.
- **3.** To specify appropriate Range Type and Step Controls, specify the values in the *From, To and Total Steps* fields as 1u, 5u, and 3.

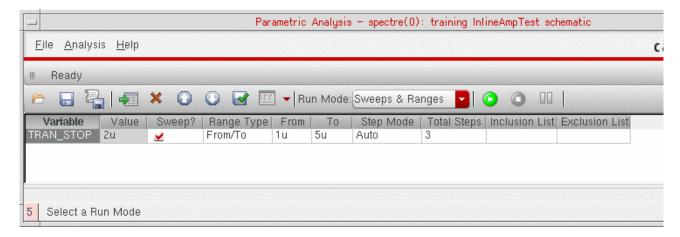

**4.** After specifying the range, select *Analysis - Start*.

Parameterization Support

The parametric analysis is run and the result is plotted in the graph window.

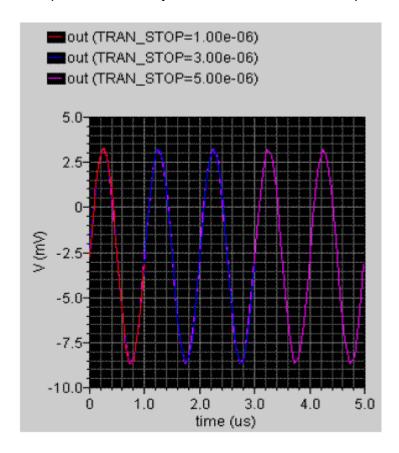

In the above example, notice that the TRAN\_STOP is plotted as three waves with different values.

For more information on Parametric Analysis, see Chapter 9, "Analysis Tools,".

## **Switch View List Setup Example**

You can use VAR syntax to specify the Switch View List in Environment Options form.

1. Select Setup - Environment...

Parameterization Support

2. In the *Environment Options* form, set the *Switch View List* with view names specified in VAR syntax. For example, VAR("schematic1").

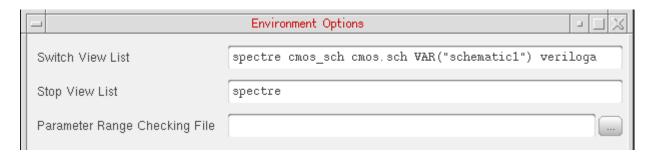

The variable, schematic1, appears in the Design Variables pane.

**3.** Provide a value for schematic1 in the *Design Variables* pane. Note that you can specify only string values (specified in double quotes) for this variable.

You can also substitute values to the variable during parametric analysis.

Parameterization Support

8

# Helping a Simulation to Converge

This chapter describes how you can help a troublesome simulation to converge. Select topics from the following list to view more information.

- Commands for Forcing Convergence on page 441
- Selecting Nodes and Setting their Values on page 443
- Releasing Voltages on page 445
- Changing Voltages on page 445
- Saving and Restoring Node Voltages on page 446
- Highlighting Set Nodes on page 447
- Storing a Solution on page 447
- Restoring a Solution for Spectre on page 448
- Form Field Descriptions on page 450

## **Commands for Forcing Convergence**

You use the commands in the *Simulation – Convergence Aids* menu to help the simulator find a solution when it fails to achieve convergence. Once you get the simulation to converge, you can save the DC and Transient solutions. When you resimulate, you can save time by restoring the saved solutions.

There are three commands to help the simulator find a solution:

- Node Set, which provides an initial guess for nodes in any DC analysis or the initial condition calculation for the transient analysis
- *Initial Condition*, which provides initial conditions for nodes in the transient analysis
- Force Node, which sets the voltage on a node and locks it at that voltage during the entire simulation

Helping a Simulation to Converge

**Note:** Refer to the simulator manual for specific details about the commands that help circuits converge. Not all simulators support these three commands, and simulators implement these methods differently.

#### Node Set

To set an initial DC voltage on selected nodes, use the *Simulation – Convergence Aids – Node Set* command.

For Spectre, the node set is used to provide an initial guess for nodes in any DC analysis or the initial condition calculation for the transient analysis. It netlists to

```
nodeset node=value
```

For more information, see the *Node Sets (nodeset)* section in the <u>Other Simulation Topics</u> chapter of the *Virtuoso Spectre Circuit Simulator Reference*.

For other simulators, the *Node Set* command is equivalent to

```
.NODESET v(node)=value
```

#### **Initial Conditions**

To set an initial transient voltage on selected nodes, use the *Simulation – Convergence Aids – Initial Condition* command.

For Spectre, initial conditions are used to provide initial conditions for nodes in the transient analysis. Initial conditions are accepted only for inductor currents and node voltages where the nodes have a path of capacitors to ground. This is netlisted to

```
ic node=value
```

For more information, see the Initial Conditions (ic) section in the <u>Other Simulation Topics</u> chapter of the *Virtuoso Spectre Circuit Simulator Reference*.

For other simulators, the *Initial Condition* command is equivalent to

```
.IC node=value
```

#### **Force Node**

To set a node to a specific voltage throughout the simulation, use the *Simulation – Convergence Aids – Force Node* command.

For details on this command, see the reference manual for the simulator that you use.

Helping a Simulation to Converge

One way to use this feature is to store the DC solution from a simulation with *Force Node* active, remove the *Force Node* setting, restore the DC solution, and run another simulation.

**Note:** The Spectre simulator and some other simulators do not support this command.

## **HspiceD Convergence Aids**

The Convergence Aids submenu appears and works slightly different.

```
Node Set (NODESET) ...
Initial Condition (IC) ...
Eorce (DCVOLT) ...
```

- Convergence Aids Node Set (.NODESET) initializes specified nodal voltages for a DC operating point analysis. The . NODESET statement is generally used to correct convergence problems in a DC analysis. Setting nodes in the circuit to values that are close to the actual DC operating point solution enhances the convergence of the simulation. The Select Node Set form works in the same way as the Spectre Direct interface. The netlist will contain the . NODESET statement line.
- Convergence Aids Initial Condition (.IC) or Convergence Aids Force (.DCVOLT) sets the transient initial conditions. The initialization depends on whether the UIC parameter is included in the .TRAN analysis statement. If the UIC parameter is specified in the .TRAN statement, the Hspice simulator does not calculate the initial DC operating point. Consequently, the transient analysis is entered directly.

# **Selecting Nodes and Setting their Values**

To select a node and set its voltage,

**1.** Choose Simulation – Convergence Aids and a convergence command (Node Set, Initial Condition, or Force Node).

Helping a Simulation to Converge

A form appears to enter the voltage. Each command displays a different form. The Select Node Set form is shown here.

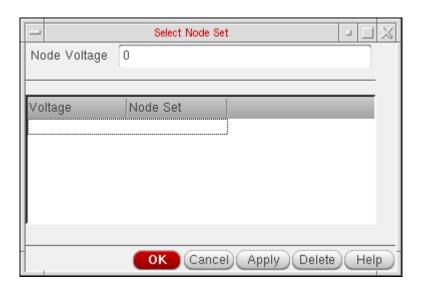

- 2. Type the voltage.
- **3.** Click in the Schematic window to select the first node.

The node name appears in the form.

In the Schematic window, the node is highlighted and the voltage appears. For split nets, the system labels only the driving cell.

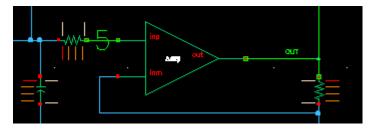

- **4.** To set other nodes to the same voltage, select them.
- **5.** To set other nodes to a different voltage, change the voltage, and select other nodes.
- **6.** Click *OK* or *Cancel* when you are finished selecting nodes.

**Note:** You can also set the node voltage in the Select Node Set form using a VAR("myVoltage") variable expression syntax. The variable, myVoltage, will then appear in the Name column of the Design Variables section of the ADE L form. You can provide the value for the variable in the Value column of the Design Variables section. If you provide an expression, the value of the expression is calculated when you create the netlist.

Helping a Simulation to Converge

You can select nodes at any level of the hierarchy. When you select an interface node at a lower level, the node is highlighted, but the voltage value appears only on the higher-level schematic.

# **Releasing Voltages**

To release the node set, initial condition, or force node voltage settings,

**1.** Choose Simulation – Convergence Aids and a convergence command (Node Set, Initial Condition, or Force Node).

A form appears listing all of the nodes that have been set. The Select Node Set form is shown here.

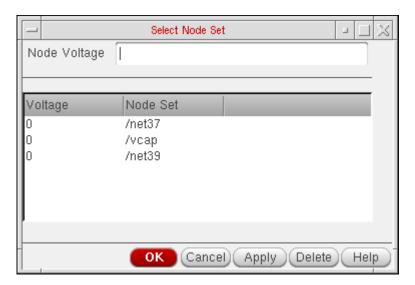

- 2. Click on the net in the schematic to release it, or click on the net name in the form and click *Delete*.
  - On the form, you can select several nodes to release by holding down the left mouse button and dragging through the list box.
- **3.** Click *OK* or *Cancel* when you are finished releasing nodes.

# **Changing Voltages**

To change the value of the voltage set on a node,

**1.** Choose Simulation – Convergence Aids and a convergence command (Node Set, Initial Condition, or Force Node).

A form appears listing all of the nodes that have been set. The Select Node Set form is shown here.

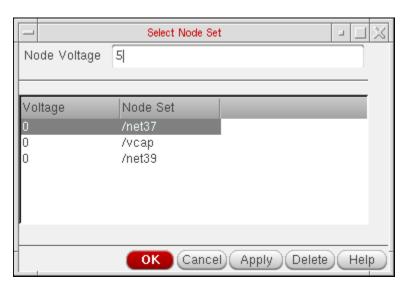

- 2. Click on the node name to highlight it.
- **3.** Type the new voltage value, and click *Apply*.
- **4.** Click *OK* or *Cancel* when you are finished changing voltages.

# **Saving and Restoring Node Voltages**

To save a list of nodes and their node set, initial condition, or force node voltage settings,

- **1.** In the Simulation window, choose *Session Save State*.
  - The Saving State form appears.
- **2.** Type in a name for the saved simulation state.
- **3.** Check that the *Convergence Setup* box is selected, and click *OK*.

To restore the saved settings,

1. Choose Session - Load State.

The <u>Loading State form</u> appears. The form displays the state files in the run directory identified by the *Cell* and *Simulator* fields.

**2.** Choose a run directory with the *Cell* and *Simulator* fields.

The list box shows the saved states for the cell and simulator combination.

Helping a Simulation to Converge

- 3. Click on a State Name.
- **4.** Check that *Convergence Setup* is selected, and click *OK*.

# **Highlighting Set Nodes**

While the *Select* commands are active, the system highlights selected nodes and labels them with the voltages you set. After you close the form, the system removes the highlighting and the labels.

To redisplay the highlighting and labels,

➤ Choose Simulation – Convergence Aids and a convergence command (Node Set, Initial Condition, or Force Node).

To remove the highlighting and labels,

Close the active Select form.

# Storing a Solution

To store a solution for the Spectre simulator, use the *write* and *writefinal* fields in the *State File Parameters* section of any analysis options form.

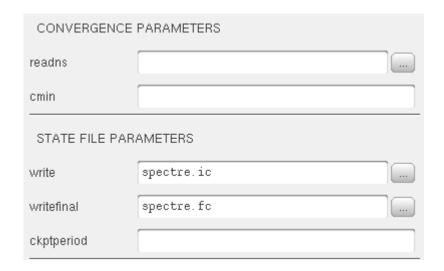

This causes the Spectre simulator to write out the initial and final conditions of a transient analysis. By default, the conditions are written to the files <code>spectre.ic</code> and <code>spectre.fc</code> in the netlist directory.

Helping a Simulation to Converge

To store the solution of an analysis, use the *write* and *writefinal* fields of the DC Options form for the analysis.

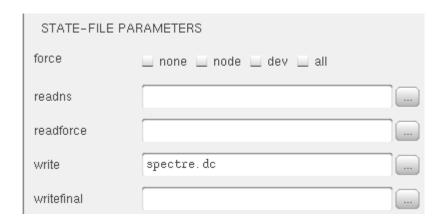

Note: This does not apply to spectre. Use the analysis options instead.

# **Restoring a Solution for Spectre**

To restore a saved transient solution, use the *readns* field in the *Convergence Parameters* section of the transient options form. Use the name of the file that was previously used in the *write* or *writefinal* sections of the same form.

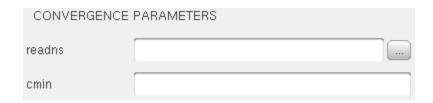

To stop using the solution, clear the field.

Helping a Simulation to Converge

To restore a saved DC solution, use the *readns* field in the *State-File Parameters* section of the DC Options form. Use the name of the file that was previously used in the *write* or *writefinal* sections of the same form.

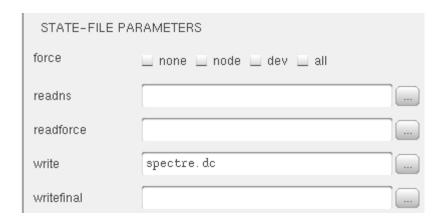

To stop using the solution, clear the field.

Helping a Simulation to Converge

# **Form Field Descriptions**

## Store/Restore File

store stores the DC analysis node voltages in the file specified in the *File Name* field.restore restores the DC analysis node voltages from the file specified in the *File Name* field.off turns off the *store* and *restore* buttons.

**File Name** is the name of the file into which the node voltages are saved. The default filename is storeRestoreFile.

9

# **Analysis Tools**

This chapter describes the advanced analysis tools available in the Virtuoso® Analog Design Environment.

- Parametric Analysis on page 451
- <u>UltraSim Power Network Solver</u> on page 470
- <u>UltraSim Interactive Simulation Debugging</u> on page 474

# **Parametric Analysis**

The Parametric Analysis tool is useful during the design and verification phases of a circuit. It enables you to analyze circuit behavior for a set of circuit parameter values.

Parametric Analysis can be used to sweep the design variables defined in the state over a range/set of values. The results can be plotted in the Virtuoso Visualization and Analysis XL graph window to see the effect of systematically altering circuit values.

## **Using the Parametric Analysis Tool**

The following is an overview of the steps required to perform a parametric analysis. Click on any highlighted area to go to more information about a particular step or feature.

- In most cases, you perform a simulation of a circuit before you use parametric analysis. This helps in ensuring that the simulation runs successfully before the parametric analysis runs multiple simulations. (Optional)
- Launch the <u>Parametric Analysis window</u> from ADE L environment.
- In the Parametric Analysis window, specify the <u>sweep variables</u> with their sweep ranges and step values for a parametric analysis.
- Run parametric analysis. You can also stop, pause, and restart a parametric analysis.

## **Parametric Analysis Window**

To open the Parametric Analysis window, choose *Tools – Parametric Analysis* in the Virtuoso® Analog Design Environment window.

The Parametric Analysis window appears.

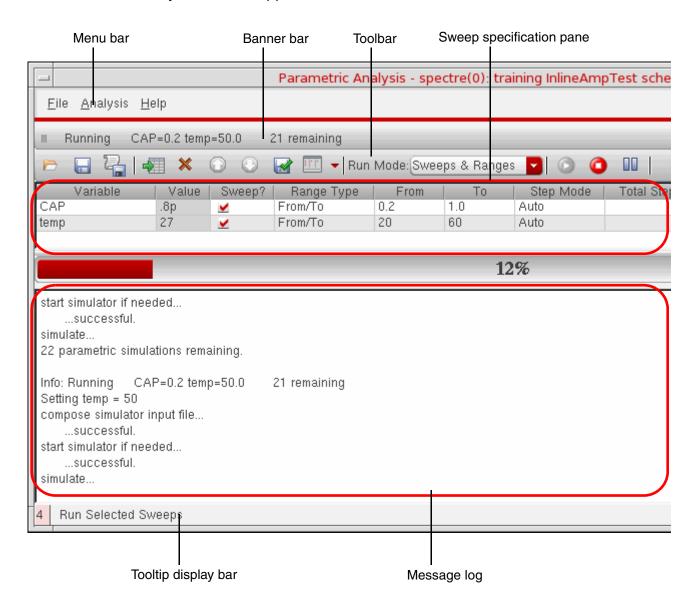

Starting IC 6.1.4, the Parametric Analysis window has been revamped to make it more user friendly.

## Virtuoso Analog Design Environment L User Guide Analysis Tools

The main components of the Parametric Analysis window are:

■ Menu bar: The Parametric Analysis window has the following menu options.

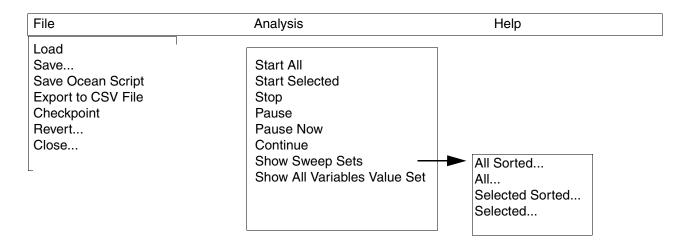

- Banner bar: Shows the name of the last successfully completed file- or parametric analysis run-related tasks. During runtime also, this bar shows the status of intermediate steps.
- Toolbar: Contains a set of frequently used commands. The toolbar has the following icons:

| Toolbar Command | Used to                                                       |
|-----------------|---------------------------------------------------------------|
|                 | Load a parametric file                                        |
|                 | Save the sweep specification to a parametric file             |
|                 | Create an ocean script for parametric analysis                |
| •               | Add new row in the Sweep specification pane                   |
| ×               | Delete selected rows from the <u>Sweep specification</u> pane |
|                 | Move the selected row up in the table                         |
| <b>•</b>        | Move the selected row down in the table                       |
|                 | Export sweep specification details to a file in csv format    |

**Analysis Tools** 

| Toolbar Command           | Used to                                                                                                    |
|---------------------------|----------------------------------------------------------------------------------------------------|
|                           | Configure the <u>Sweep specification pane</u> . The pull-down list shows the names of columns that you can show or hide. In addition, it provides the <u>Swept Only Rows</u> option to show only those rows for that you have chosen to sweep. |
| Run Mode: Sweeps & Ranges | Select a run mode, <u>Sweeps &amp; Ranges</u> or <u>Parametric Set</u> .                                                                                                    |
| <b>③</b>                  | Start the parametric analysis run for selected rows                                                                                                    |
| 0                         | Stop the parametric analysis run without completing it                                                                                                    |
|                           | Pause/Continue the parametric analysis run                                                                                                    |

- Sweep specification pane: Contains a table where you can provide sweep variables and other details to be used for parametric analysis. You can insert rows to declare multiple variables. For more details on how to define variables, refer to <u>Specifying Variables for</u> <u>Sweeps & Ranges Run Mode</u> on page 455.
- Message log: Displays details of a parametric analysis run. These details include run status and error messages for invalid sweep specification. Informational messages for various tasks, such as, loading/saving sweep details from/to a file or other tasks that involve generation of sweep data, are also shown in this log area. During the runtime, a Run progress bar also appears on top of this pane.
- Tooltip display bar: Shows tooltips for the toolbar buttons and menu options.

## **Modes of Parametric Analysis**

The Parametric Analysis tool allows you to run analysis in two modes:

- Sweeps & Ranges: In this run mode, you need to specify value ranges and a step mode for one or more design variables. For example, you can specify a range of temperature from -10 degrees to 48 degrees in 10 steps. The tool calculates the step values and runs parametric analysis for all the possible combinations of step values of all the variables. For more details, refer to <a href="Specifying Variables for Sweeps & Ranges Run Mode">Specifying Variables for Sweeps & Ranges Run Mode</a>.
- Parametric Set: In this mode, you need to specify a list of values for each sweep variable. Total number of values should be same for all the variables. For a run, the tool picks the values from the same ordinal position of all the lists. Therefore, the number of times for

**Analysis Tools** 

which the analysis is run is equal to the number of values specified for a variable. For more details, refer to <u>Specifying Parameters for Parametric Set Run Mode</u>.

**Note:** The Parametric Set run mode is applicable only when the spectre simulator is used.

## Specifying Variables for Sweeps & Ranges Run Mode

You can specify sweep variables in the rows in the sweep specification pane. When you open the Parametric Analysis window for the first time, a new row appears by default.

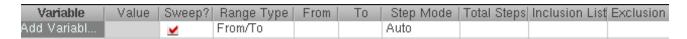

The columns that appear by default are:

- Variable: Specifies name of a sweep variable. The column lists all the variables defined in the Design Variables section of the ADE window. In addition, a built-in variable, temp, is also listed. You can select from the list of available variables.
- Value: Shows the default value (also called as the nominal value) for the sweep variable. This value is taken from the Design Variables pane of the ADE window.
- Sweep: Provides a checkbox to specify if the variable is to be swept in the current parametric analysis run.
- Range Type: Specifies the type of range for the given variable. You can choose from three range types: From/To, Centre/Span, Centre/Span%. The names of the next two columns depends on the type of range chosen. To know more about range types and values, refer to Specifying Range Type and Range Limits on page 458.
- Step Mode: Specifies a step mode. Default is Auto. To know more details about other step modes, refer to Specifying Step Mode and Total Steps on page 460.
- Total Steps/Step Size: Specifies the total number of steps or the step size for the given step mode. Depending on the step mode selected for a variable, the name of this column changes dynamically to Total Steps or Step Size.
- Inclusion List: Specifies a list of specific points in addition to the range you have specified. You can specify any number of additional points.
- Exclusion List: Specifies a list of specific points to be excluded from the range you have specified. You can specify any number of points. If a value is specified in both inclusion and exclusion list, the value is excluded from the sweep sets.

**Analysis Tools** 

# /Important

The set of columns that appear in the <u>Sweep specification pane</u> vary depending on the run mode set by you. The default run mode is <u>Sweeps & Ranges</u>. Therefore, the columns listed above appear. If you change the run mode to <u>Parametric Set</u> only four columns appear: Variable, Value, Sweep, and Value List. For more details on <u>Parametric Set</u> run mode, refer <u>Specifying Parameters for Parametric Set Run Mode</u> on page 462.

Specifying sweep variables for the Sweeps and Ranges run mode involves:

- Adding Sweep Variables
- Changing Sweep Order for Variables
- Specifying Range Type and Range Limits
- Specifying Multiple Ranges for a Sweep Variable
- Specifying Step Mode and Total Steps

#### **Adding Sweep Variables**

To add sweep variables, you can insert new rows in the Sweep specification pane in the following ways:

■ Choose the Add New Row icon, 🦣, from the toolbar.

A new row is added after the last row.

■ Select any cell in a row, right-click on it and choose the *Insert Row* option from the popup menu.

A new row is created under the selected row.

Select any cell in a row in the Sweep specification pane and double-click in the *Variables* field. The column becomes editable. A pull-down list also appears, listing all the variables defined in the *Design Variables* pane of the ADE window. In addition, a built-in variable, temp, also appears as you can also sweep temperature in a parametric analysis.

Select a variable name from the list or type a valid variable name in the given space. The auto complete feature helps you in completing the name.

To know how to delete a row, refer to <u>Deleting Sweep Specifications</u> on page 463.

**Analysis Tools** 

#### **Changing Sweep Order for Variables**

If you have specified multiple variables, they are sweeped in an order in which they are placed in the Sweep specification pane. You can change the sweep order for a variable by moving its row up or down. To move a row, select any cell on the row and click or a required, on the toolbar.

Note that these two buttons on the toolbar are active only when you select a single row in the Sweep specification pane.

**Note:** Currently, it is not possible to select multiple rows and move them together.

#### Sweep Order for Sweep & Ranges Run Mode

If you sweep more than one variable when the run mode is set as Sweep & Ranges, the tool creates sweep sets as follows. The first variable (Sweep 1 position) is assigned its first value while subsequent variables (Sweep 2, Sweep 3, ...) cycle through all their values. The first variable then moves to its next value, and the subsequent variables again cycle through all their values, and so on.

For example, you have created three sweep variables (CAP, RES, and temp) and you have set the sweep specifications as:

- Sweep values .02 and .08 for CAP
- Sweep values 10 and 20 for RES
- Sweep values 25and 45 for temp

With these specifications, parametric analysis performs eight runs as shown below:

|       | CAP  | RES | temp |  |
|-------|------|-----|------|--|
| Run 1 | 200m | 10K | 25   |  |
| Run 2 | 200m | 10K | 45   |  |
| Run 3 | 200m | 20K | 25   |  |
| Run 4 | 200m | 20K | 45   |  |
| Run 5 | 800m | 10K | 25   |  |
| Run 6 | 800m | 10K | 45   |  |
| Run 7 | 800m | 20K | 25   |  |
| Run 8 | 800m | 20K | 45   |  |
| -     |      |     |      |  |

**Analysis Tools** 

#### Sweep Order for Parametric Set Run Mode

If the run mode is set as Parametric Set, the tool creates sweep sets as follows. The tool picks the first parameter value from each list for the first iteration, the second value from each list for the second iteration and so on. For example, you need to sweep two variables, CAP and temp, and you have set the sweep specifications as:

- □ List of values for CAP as .01, .02, .04
- □ List of values for temp as 40, 50, 60

With these specifications, parametric analysis performs three runs as shown below:

|       | САР  | temp |  |
|-------|------|------|--|
| Run 1 | 100m | 40   |  |
| Run 2 | 200m | 50   |  |
| Run 3 | 400m | 60   |  |

#### **Specifying Range Type and Range Limits**

To specify range limits for a sweep variable,

- **1.** Select the row for the sweep variable.
- **2.** Choose a range type from the *Range Type* column. You can choose from the following range types:
  - □ From/To: Lets you specify the limits of the sweep range with numerical values. If you do not specify any value in the From column, the default value 0 is taken. If you do not specify any value in the To column, only the start value (specified in the From column) is considered and steps are not calculated. If you do not specify any value in both the From and To columns, simulation is not done and an error is flagged.
  - □ Center/Span: Lets you specify a center point and the range of values around the center you want to sweep. For example,
     center = 100, span = 20 is equivalent to from = 90, to = 110.
  - □ Center/Span%: Lets you specify a center point and a range around the center. With this option, you can specify range limits as a percentage of the center value. For example, center = 100, span% = 40 is equivalent to from = 80, to = 120.

If you do not specify any value in the *Center* column, the default value 0 is taken. If you do not specify any value in the *Span* or *Span%* column, only the start value (specified in the *Center* column) is considered and steps are not calculated. If you

**Analysis Tools** 

do not specify any value in both the *Center* and *Span* or *Span*% columns, simulation is not done and an error is flagged.

**Note:** Depending on the range type you choose, the names of the two columns to the right of the *Range Type* column change when you move out of the cell using the Tab or Shift+Tab keys. For *Center/Span* and *Center/Span%* range types, the column names are *Center* and *Span%*.

- **3.** Type in appropriate range limits in the two columns on the right of *Range Type* column.
- **4.** Select a step mode in the *Step Mode* column and specify total number of steps in the *Total Steps* column. For more details, refer to <u>Specifying Step Mode and Total Steps</u> on page 460. If you do not specify the total number of steps, the default step value for the selected step mode is considered during points generation.
- **5.** Specify the values to be included to or excluded from the specified range, if any, in the *Inclusion List* and *Exclusion List* columns, respectively.

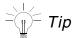

You can use the Tab or Arrow keys to navigate across the cells in the Sweep specification pane.

#### **Specifying Multiple Ranges for a Sweep Variable**

You can specify multiple ranges for a sweep variable by adding multiple rows for the same variable. In each row, you can select the same variable and specify an additional sweep range for it. Alternatively, you can also duplicate an existing row.

#### Duplicating a Sweep Variable

Select any cell in the existing row, right-click on it and choose the *Add Duplicate* option from the popup menu.

A new duplicate row is created under the selected row. The name of variable in the new row is same as that of its previous row. You can fill in the range.

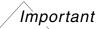

If you have multiple rows for a variable, the sweep sequence for all the rows of that variable remains same, irrespective of where they are placed in the Sweep specification pane. For example, you have specified two different ranges for a

**Analysis Tools** 

variable CAP in the first and fourth row. Being declared in the first row, CAP becomes the Sweep 1 variable. Therefore, parametric analysis will run for both the rows for CAP before any other variable.

#### **Specifying Step Mode and Total Steps**

In addition to the value range, you also need to specify step values. The step type determines the interval between step values. You can select from the following options:

■ Auto: Sweeps five steps between the start and stop values you specify. If the ratio between the start and stop values is greater than 1:50, the system uses logarithmic steps and sweeps powers of 10 with equidistant exponents. Otherwise, the sweep steps are equidistant and linear. With this option, you do not have to enter data in the *Total Steps* field.

For example, if you enter a start value of 1 and a stop value of 50, a start:stop ratio of 1:50, the parametric analyzer sweeps the following linear step values:

1 13.25 25.5 37.75 50

If you enter a start value of 2 and a stop value of 200, a start:stop ratio greater than 1:50, the parametric analyzer uses the following logarithmic step values.

2 6.32456 20 63.2456 200

These steps, with exponents rounded to two decimal places, are  $10^{.30}$ ,  $10^{.73}$ ,  $10^{1.15}$ ,  $10^{1.58}$ , and  $10^{2.00}$ .

■ **Linear Steps**: Sweeps a number of equidistant steps determined by the size of the step you specify. The default step size is 1.

For example, if you enter a start value of 1.0, a stop value of 2.0, and a *Step Size* value of 0.2, the parametric analyzer simulates at the following values:

1.0 1.2 1.4 1.6 1.8 2.0

■ Linear: Simulates the number of steps you specify and automatically assigns equal intervals between the steps. With this option, there is always a simulation at both the start and stop values. The number of steps must be an integer value greater than 0. The default number of steps is 5.

**Analysis Tools** 

For example, if you enter a start value of 0.5, a stop value of 2.0, and a *Total Steps* value of 4, the parametric analyzer simulates at the following values:

0.5

1.0

1.5

2.0

■ **Decade**: Assigns the number of steps you specify between the starting and stopping points using the following formula:

decade 
$$multiplier = 10^{1/steps}$$
 per decade

The number of steps can be any positive number, such as 0.5, 2, or 6.25. The default number of steps per decade is 5.

For example, if you specify a start value of 10, a stop value of 1000, and a *Steps/Decade* value of 3, the parametric analyzer simulates at the following values:

10

21.5443

46.4159

215.443

464.159

1000

■ Octave: Assigns the number of steps you specify between the starting and stopping points using the following formula:

100

octave 
$$multiplier = 2^{1/\text{steps per octave}}$$

The number of steps can be any positive number, such as 0.5, 2, or 6.25. The default number of steps per octave is 5.

For example, if you specify a start value of 2, a stop value of 4, and a *Steps/Octave* value of 5, the parametric analyzer simulates at the following values:

2

2.2974

2.63902

3.03143

3.4822

4

These values are  $2^1$ ,  $2^{1.2}$ ,  $2^{1.4}$ ,  $2^{1.6}$ ,  $2^{1.8}$ , and  $2^2$ .

■ **Logarithmic**: Assigns the number of steps you specify between the starting and stopping points at equal-ratio intervals using the following formula:

The number of steps can be any positive number, such as 0.5, 2, or 6.25. The default number of steps is 5.

For example, if you use a start value of 3, a stop value of 15, and a *Total Steps* value of 5, the parametric analyzer simulates at the following values:

3

4.48605

6.7082

10.0311

15

**Analysis Tools** 

The ratios of consecutive values are equal, as shown below.

3/4.48605 = 4.48605/6.7082 = 6.7082/10.0311 = 10.0311/15 = .67

■ **Times**: Simulates at points between the start and stop values that are consecutive multiples of the value you enter in the *Multiplier* field. The default multiplier is 2.

For example, if you enter a start value of 1, a stop value of 1000, and a *Multiplier* value of 2, the parametric analyzer simulates at the following values:

1 2 4 8 16 32 64 128 256 512

# Important

The Parametric Analysis tool checks the sweep specification data for correctness only while generating points. Points are generated while saving the sweep specification details in ocean script or csv format, while showing the sweep sets, or while running parametric analysis. If the details in these fields are incorrect, appropriate error messages are flagged in the Message log area. If default values are used for any blank cell, appropriate informational messages are flagged.

## **Specifying Parameters for Parametric Set Run Mode**

The Parametric Set run mode allows you to sweep parameter groups. You need to specify multiple values for the parameters. The tool then picks values from the same ordinal position in the value sets of all the parameters. For example, the first parameter value from each list for the first iteration, the second value of each list for the second iteration, and so on.

For example, if you specify two variables, CAP and RES, and value list for them as 800f 1000f 700f 1200f and 1K 5K 2K 4, respectively. The resulting parametric set to be used for simulation will be generated as:

800f 1K

1000f 5K

700f 2K

1200f 4K

Note: Please see spectre -h paramset for more information.

**Analysis Tools** 

To specify parameters and their values for the Parametric Set run mode, select **Parametric Set** from the *Run mode* list on the toolbar. The columns related to this run mode are displayed in the sweep specification pane.

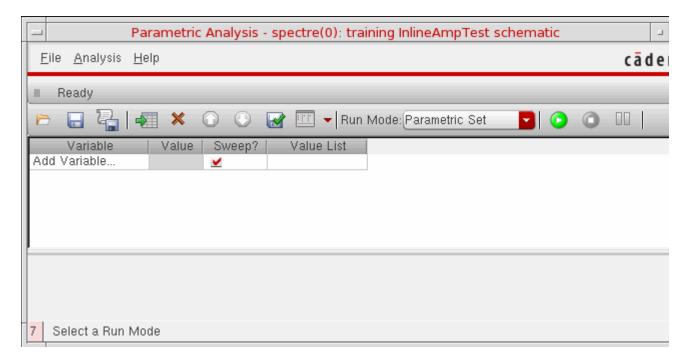

Add rows in the sweep specification pane and specify parameters/variables to be used for the sweep. Also specify the list of comma or space separated values for the variables.

# **Important**

Please note that the number of values should be same for all the parameters/variables. This is a mandatory requirement for *Parametric Set*.

**Note:** By default, *Run mode* is set as **Sweeps & Ranges**. You can switch between the two values without losing contents of the form.

## **Deleting Sweep Specifications**

You can delete a row from the <u>Sweep specification pane</u> in any of the following ways:

- Select any cell in the row to be deleted and click on the toolbar
- Select the first cell of the row to be deleted and choose *Clear* from the right-click menu

**Analysis Tools** 

To delete multiple rows, select the rows while pressing the Ctrl or Shift key and click 💥 on the toolbar.

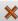

To delete all the rows, select the rows either by using the mouse or by pressing the Ctrl+A kevs and click X.

# *Important*

It is not possible to restore a deleted row. However, if you have created a checkpoint, you can revert to that stage. Please note that in this case, you might revert other changes as well (all the changes done after the checkpoint was created).

## **Reviewing Sweep Specifications**

Before parametric analysis is run, the tool generates a sweep set of values for the sweep variables. You can review the sweep set that will be generated by using the sweep specification details. If required, you can modify these details.

The Parametric Analysis tool allows you to view the sweep set using the Analysis – Show *Sweep Set* menu command options. You can view the value sets in the following formats:

To view all the data points in the order they are specified in the Parametric Analysis window,

Choose Analysis - Show Sweep Sets- All...

To view all the data points in the order they are simulated in a Parametric Analysis run,

Choose Analysis – Show Sweep Sets – All Sorted...

To view selected data points in the order they are specified in the Parametric Analysis window,

Choose Analysis – Show Sweep Sets – Selected...

To view selected data points in the order they are simulated in a Parametric Analysis run,

Choose Analysis - Show Sweep Sets - Selected Sorted...

For each of the four options, a window appears with a list of the data points you requested.

For example, for the following sweep specification:

| Variable | Value | Sweep?   | Range Type | From | To   | Step Mode | Total Steps | Inclusion List |
|----------|-------|----------|------------|------|------|-----------|-------------|----------------|
| CAP      | 0.8p  | <b>✓</b> | From/To    | 0.2p | 1.0p | Auto      |             |                |
| temp     | 27    | <b>V</b> | From/To    | 20   | 50   | Auto      |             |                |

if the show all sweep sets, the sweep set is generated as shown below:

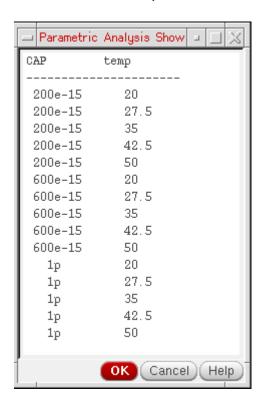

In addition to the sweep set, the tool also allows you to view all variable value sets using the *Analysis – Show* menu command option. For example, for the above variable data, the tool generates the following value sets:

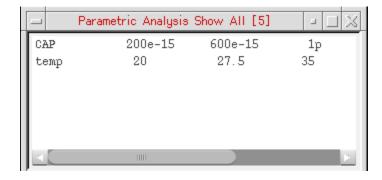

## **Running the Parametric Analysis**

To start a Parametric Analysis run with all the sweep variables,

➤ Choose *Analysis* -> *Start All* in the Parametric Analysis window.

### Virtuoso Analog Design Environment L User Guide Analysis Tools

To start a Parametric Analysis run with only the selected variables, check the Sweep checkbox for all variables to be sweeped and

➤ Choose *Analysis – Start Selected* in the Parametric Analysis window. Alternatively, you can also click on the button on the toolbar.

The Parametric Analysis tool generates sweep sets and starts simulation.

# **Important**

Before starting simulation, the Parametric Analysis tool checks if the number of sweep sets is greater that the value of apaSetPointLimit variable. If the number of runs is greater, appropriate message is flagged. You can choose to continue or to modify the sweep specifications, if required.

During simulation run, the Parametric Analysis tool shows the following details:

- All informational messages showing status of simulation run are displayed in the Message log and the banner bar.
- All warning and error messages related to simulation run, if any, are displayed in the Message log.
- Resulting waveform is shown in the graph window.
- A progress bar also appears on top of the message log to show the run progress status.

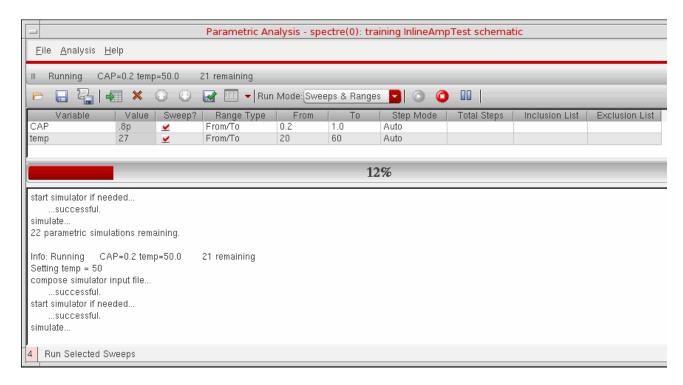

**Analysis Tools** 

# /Important

If an error occurs during netlisting or during the first iteration run, simulation is stopped and appropriate errors are flagged. In case of a generic error, this helps in avoiding repetition of the same error message for all the iterations.

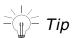

You can view the simulation output log after the simulation run by using the *Simulation -> Output Log* menu option in the ADE window.

#### **Pause and Continue**

To pause the simulation after completion of the currently running analysis,

Choose Analysis -> Pause in the Parametric Analysis window or click on the button on the toolbar.

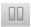

To specify an immediate interrupt of an analysis,

Choose Analysis -> Pause Now in the Parametric Analysis window.

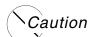

Pause Now interrupts any currently running simulation and it might invalidate the results of that simulation.

Typically, you use *Pause Now* to interrupt a long simulation when you decide that continuing the parametric analysis is not productive.

To restart a paused analysis,

Choose Analysis -> Continue in the Parametric Analysis window or click on the button on the toolbar.

## **Stopping the Parametric Analysis**

To stop the simulation in between a run,

Choose Analysis -> Stop in the Parametric Analysis window or click on the on the toolbar.

A pop-up window appears, as shown below:

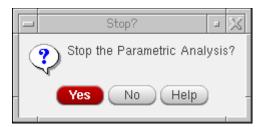

**Note:** Till the time you click *Yes* or *No*, the simulation is paused. This is only applicable for Sweeps & Ranges run mode.

## Saving and Retrieving Specification Details

The Parametric Analysis tool lets you save sweep specifications in two ways:

- You can store sweep specifications temporarily in a buffer. Later on, you can revert to the last saved state. The specifications saved in the buffer are lost when you close the Parametric Analysis window.
- You can store sweep specifications permanently in a file. When required, you can <u>load</u> the specifications at any time.

#### **Temporary Storage**

To store sweep specifications temporarily in a buffer,

➤ Choose *File -> Checkpoint* in the Parametric Analysis window.

The sweep specifications are stored in a buffer.

To revert to the sweep specifications stored in a buffer, use the following procedure.

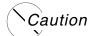

The Revert menu command replaces the current sweep specifications with the specifications saved using checkpoints.

- **1.** Choose *File -> Revert* in the Parametric Analysis window.
- **2.** Click *Yes* in the dialog box.

**Analysis Tools** 

### **Permanent Storage**

To save sweep settings permanently in a file,

**1.** Choose *File -> Save* in the Parametric Analysis window.

The Save as Parametric File form appears.

- 2. Browse to the desired directory path and type in a filename you want. By default, the files are saved with the .il extension.
- 3. Click Save.

To load sweep settings from a file, use the following procedure:

**1.** Choose *File -> Load* in the Parametric Analysis window.

The Select Parametric File to Load form appears.

- **2.** Browse to the desired directory path and type in the name of file you want to load.
- **3.** Click *Open*. The sweep variables are loaded in the Sweep specifications pane.

## Saving an OCEAN Script

To save a script for later use in the OCEAN environment,

**1.** Choose *File -> Save Ocean Script* in the Parametric Analysis window.

The Parametric Analysis Save Script form appears.

- **2.** Choose which specifications should be saved in the script. You can choose from two options:
  - all: Saves a script that runs every simulation specified in the Parametric Analysis window.
  - selected: Saves a script that runs only the simulations for which the Sweep checkbox is checked.

The script is saved in the file. For additional information about using the saved script with OCEAN, see the <u>OCEAN Reference</u>.

**Note:** If the sweep specification in any of the rows is invalid, the data is not exported to the ocean script.

**Analysis Tools** 

### Saving a csv File

You might want to save sweep data in csv format for a quick review of sweep values. This data can be opened from any spreadsheet application, if required.

To save sweep settings permanently in a file,

1. Choose File -> Export to csv File in the Parametric Analysis window.

The Export data in a csv format form appears.

- **2.** Browse to a directory path and type in name of the file. By default, the files are saved with the .csv extension.
- 3. Click Save.

The tool exports all the data to a csv file irrespective of the sweep selection. That is, even if the *Sweep* checkbox is cleared in a row, its details will be exported to the csv file.

**Note:** If the sweep specification in any of the rows is invalid, the data is not exported.

# **UltraSim Power Network Solver**

This section describes how to detect and analyze power networks using the Virtuoso<sup>®</sup> UltraSim power network solver (UPS) in the analog design environment.

To analyze IR drop effects and their influences on circuit behavior, parasitics in the power and ground net of a circuit design need to be extracted and analyzed together with the circuit. Parasitic elements, such as resistors, capacitors, and inductors, build the power network. These elements need to be simulated, so the parasitic effects on circuit behavior can be analyzed.

To use UPS to detect and analyze power networks:

**1.** Choose Simulation – Options – Analog.

## The Simulator Options form appears.

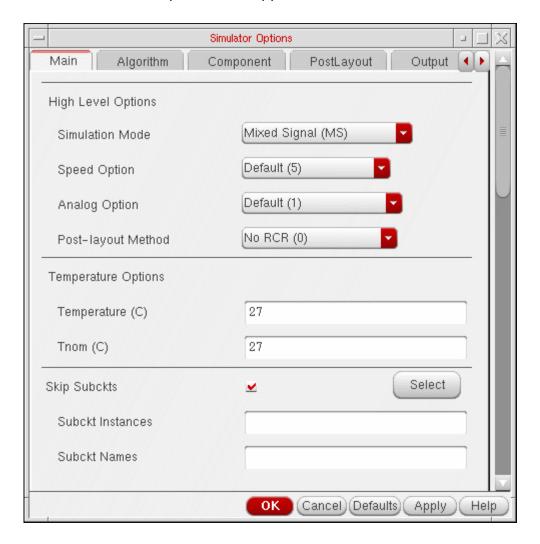

2. Click the *Power Network Solver* check box in the *Checks* Tab.

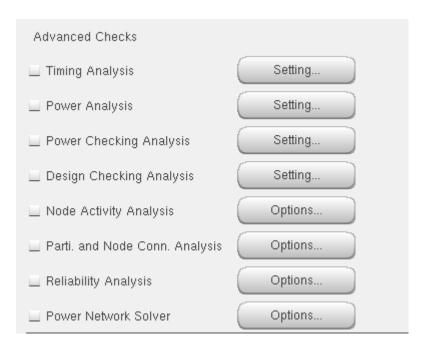

3. Click the Options button.

The Power Network Solver window appears.

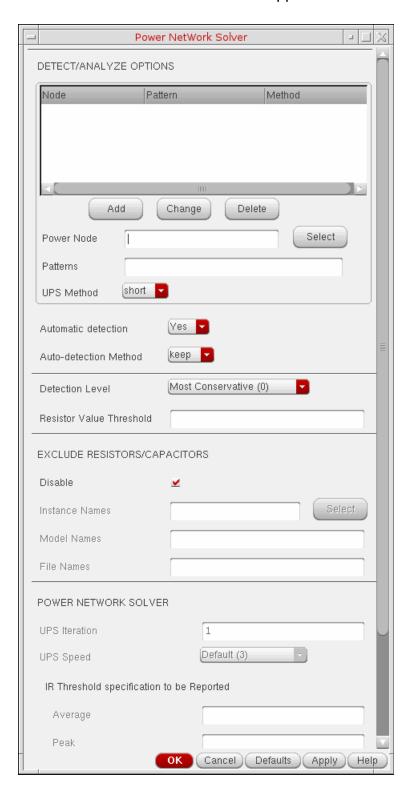

- **4.** Adjust the power network solver options as needed.
- **5.** Click *OK*.

For more information, refer to Chapter 5, "Power Network Solver" in the *Virtuoso UltraSim Simulator User Guide*.

# **UltraSim Interactive Simulation Debugging**

The Virtuoso UltraSim simulator interactive circuit debugging mode allows you to obtain design data, such as circuit elements and parameters, circuit topology, and instantaneous signal values. It can also be used to probe dynamic circuit behavior, including voltage and current waveforms simulated to the current time step.

To use the interactive simulation debugging mode:

**1.** Choose *Setup – Environment* in the simulation window.

The Environment Options window appears.

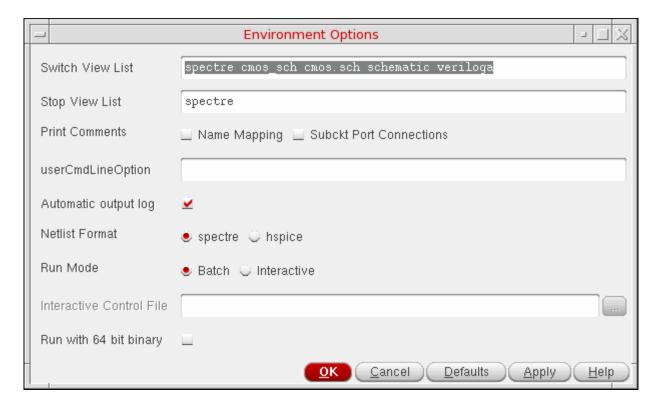

- **2.** Choose the *Interactive* radio button.
- **3.** Type in the *Interactive Control File* name.

## 4. Click OK.

For more information about interactive debugging, refer to Chapter 6, "Interactive Simulation Debugging" in the *Virtuoso UltraSim Simulator User Guide*.

10

# **Plotting and Printing**

This chapter shows you how to print and plot simulation data.

- Overview of Plotting on page 477
- Using the Plot Outputs Commands on page 489
- Using the Direct Plot Commands on page 491
- Overview of Printing on page 514
- Precision Control for Printing on page 533
- Printing Capacitance Data on page 534
- Printing Statistical Reports or Calculator Results on page 536
- Using SKILL to Display Tabular Data on page 537
- Overview of Plotting Calculator Expressions on page 538
- Viewing and saving Results on page 545
- Annotating Simulation Results on page 549
- Plotting Results of a Parametric Analysis on page 556
- Form Field Descriptions on page 558t

# **Overview of Plotting**

There are several ways to select simulation results and plot them in the Virtuoso Visualization and Analysis XL graph window:

- From the <u>Virtuoso Visualization and Analysis XL Calculator</u>, use the plot icon to plot waveforms.
- From the Results Browser, click right on a node that contains waveforms.

Plotting and Printing

- From the Simulation window, use the *Outputs To Be Plotted- Select On Design* command to select nets and terminals in the schematic. Use commands in the *Results Plot Outputs* menu to display the curves.
- From the Simulation window or the Schematic window, use the *Results Direct Plot* command to select nets and terminals in the schematic and to plot a function immediately.

**Note:** When you click on a terminal, it gets selected first and then the wire gets selected. Therefore, you can now alternate between the two.

Before you can plot results, you need to run a simulation or select results. To select results,

- 1. Choose *Results Select* in the Simulation window
- 2. Choose the current data file
- 3. Click OK.

**Note:** The ability to plot during a simulation run is also termed as *Snapshot*.

If you set up the *Outputs* section in the Virtuoso Analog Design Environment, with nets to be plotted, and click the *Plot Outputs* icon during an analysis run, the graph window will pop up and plot the outputs.

Therefore, you get a snapshot of the simulation run upto that time point. You can also use the *Calculator* or the *Results Browser* to plot outputs.

Plotting and Printing

## **Setting Plotting Mode**

The Analog Design Environment provides different plotting modes. You can choose a plotting mode depending on your requirements to save and compare plots of different simulation results.

The *Outputs* section provides the following two drop-down lists to choose how to plot the results:

- Plot After Simulation
- Plotting mode

The two lists in the *Outputs* section are shown in the following figure:

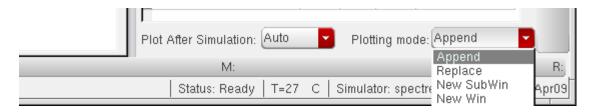

#### **Plot After Simulation**

By default in the Analog Design Environment, every output that has been specified for plotting, is plotted at the end of a simulation in the *Virtuoso Visualization and Analysis XL Graph* window. This corresponds to the *Auto* option in the *Plot After Simulation* drop-down list box. In addition, you can choose either to stop automatic plotting or to refresh an earlier plotted graph.

The *Plot After Simulation* list provides the following options:

- Auto: Automatically plots output after simulation is run. This is the default option. For every subsequent run, the new graph replaces the existing graph. You can choose to append the new graph to the existing graph of the previous run or to plot it in a new window using the <u>Plotting Mode</u> drop-down list.
  - When this option is selected, any customization done in the *Virtuoso Visualization and Analysis XL* graph window that are currently open, such as setting up traces, colors, or zoom levels, are not saved. Every time a graph is plotted, the default settings are used.
- Refresh: Updates open graphs in Virtuoso Visualization and Analysis with new simulation results and maintains graph and trace settings. If no graph is open, the results are plotted in a new graph window and in subsequent runs, outputs are refreshed in the same graph.

Plotting and Printing

For more information on how the graphs are refreshed, see <u>Refreshing Graphs</u>.

The Refresh option has the following limitations:

- □ It does not consider the modes set in the *Plotting Modes* list.
- None: Does not plot output.

### **Plotting Mode**

When the *Plot After Simulation* list is set to *Auto*, you can choose the following plotting modes:

- Append: Appends the new graph to the existing graph.
- Replace: Replaces the existing graph with the new graph. This is the default option.
- New SubWin: Plots the new graph in a new sub window.
- New Win: Plots the new graph in a new window.

You can select the plotting modes for automatic plotting from the *Direct Plot*, the *Virtuoso Visualization and Analysis XL Calculator* and the *Results Browser* windows also.

# **Refreshing Graphs**

Graphs can be refreshed using the *Refresh* option in the *Plot After Simulation* drop-down list box. This option updates the open graphs in Virtuoso Visualization and Analysis XL with the new simulation results, and retains the graph and trace settings.

You can use this option to review graphs across different simulation runs. For example, consider you want to run multiple simulations with different values of the design variable CAP. In the first run, plot CAP for 800f. After the simulation results are plotted in the graph, customize the plots, as shown in the figure below.

Plotting and Printing

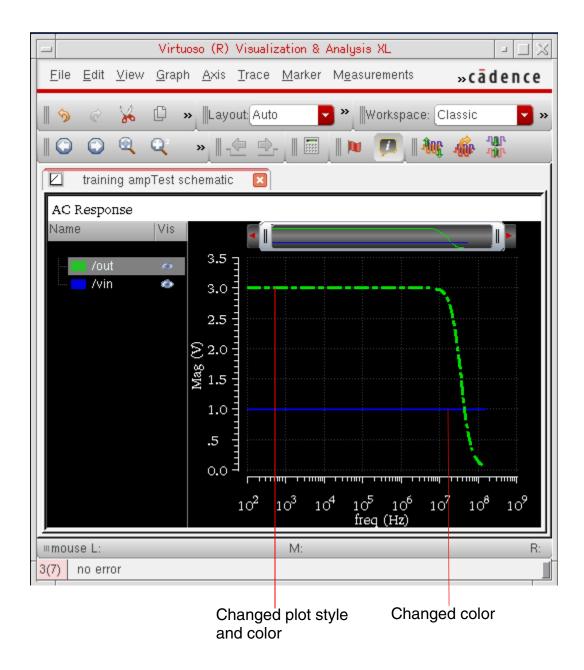

In the next run, use CAP=200f to run the simulation. Using the Refresh option, the simulation results are updated in the same graph.

Note: The settings done to the plots are retained, as shown in the following figure.

# Virtuoso Analog Design Environment L User Guide Plotting and Printing

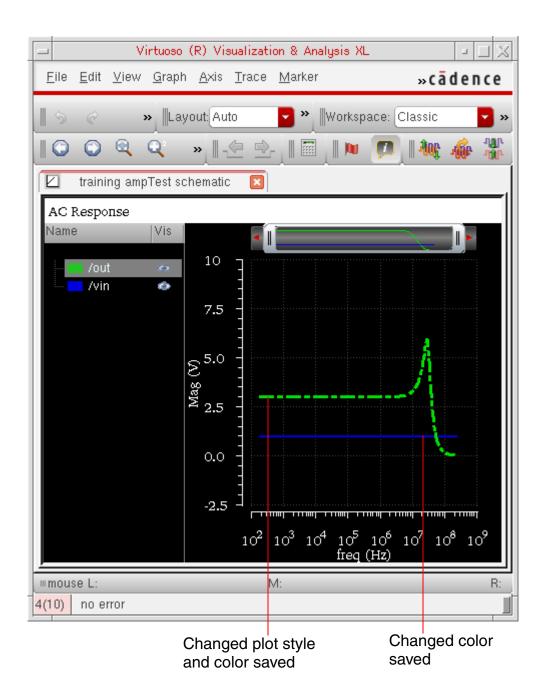

The following sections describe how the graphs are refreshed using the *Refresh* option in different scenarios:

- Refresh Plotting with Varying Analysis
- Refresh Plotting with Varying Outputs

Plotting and Printing

Refresh Plotting with Parametric Simulation

### **Graph Settings Supported by the Refresh Plotting Mode**

The Virtuoso Visualization and Analysis XL graph window saves and maintains the following settings for the graphs that are generated for a common set of variable combinations across simulation runs:

- Trace color, type, style, width, or symbols
- Visibility status of graphs
- Axes settings
- Pan and zoom settings
- Graph layout
- Strip layout
- Makers and marker locations

### **Graph Settings Not Supported by the Refresh Plotting Mode**

Currently, the following graph settings are not supported:

- Swapping of sweep variable on the X-axis
- Addition of a new graph window
- Any signal, expression or measurement that you directly added to the graph and is not specified in the *Outputs* pane in ADE L window.

# /Important

To retain additional or derived graphs and their settings, you can send plot from the graph to the ADE L Outputs Setup tab by using the *Send to ADE* command on the shortcut menu of the graph. For more details, refer to <u>Sending Traces to ADE</u> in *Virtuoso Visualization and Analysis XL User Guide*.

### **Refresh Plotting with Varying Analysis**

The following table describes how graphs are refreshed when analysis are varied across different simulation runs:

Plotting and Printing

Table 10-1 Effect of Analysis Variations on Graph Settings with Refresh Option

| Analysis Variation            | Effect on Graph Settings |                                                                                                    |
|-------------------------------|--------------------------|----------------------------------------------------------------------------------------------------|
| Add or enable an analysis     |                          | subwindow is added to the graph to display ts of the newly added or enabled analysis.                             |
|                               | differen                 | for the analysis that are common across truns are updated with new simulation data y trace settings are retained. |
| Delete or disable an analysis | deleted                  | dows related to the analysis that has been or disabled after the previous simulation run, noved from the graph.   |

### **Refresh Plotting with Varying Outputs**

The following table describes how graphs are refreshed when outputs are varied across different simulation runs:

Table 10-2 Effect of Output Variations on Graph Settings with Refresh Option

| <b>Analysis Variation</b>   | Effect on Graph Settings                                                        |  |
|-----------------------------|---------------------------------------------------------------------------------|--|
| Add or enable an output     | ■ Plot for the new output is added in a new subwindow.                          |  |
|                             | Other existing graphs are refreshed and their trace<br>settings are maintained. |  |
| Delete or disable an output | The plot for the deleted or disabled output is<br>removed.                      |  |
|                             | Other existing graphs are refreshed and their trace<br>settings are maintained. |  |

**Note:** The *Refresh* option does not update graphs for MATLAB measurements.

### **Refresh Plotting with Parametric Simulation**

If you perform parametric simulation runs, the graphs are updated with new simulation results for common sweep values between subsequent runs. Traces corresponding to new sweep values are added to the same graph. Traces corresponding to unmatched sweep values are deleted.

Plotting and Printing

For example, set the variables as shown below.

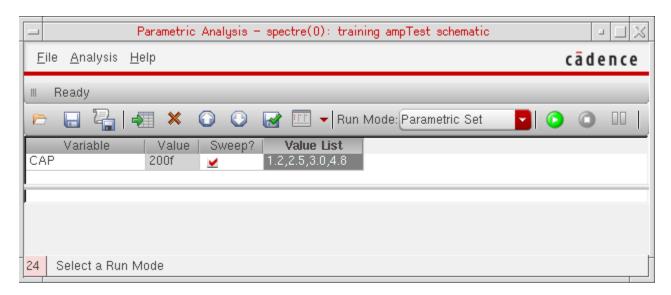

The graph plotted in this case includes plots for all four sweep values for CAP, as shown below.

Plotting and Printing

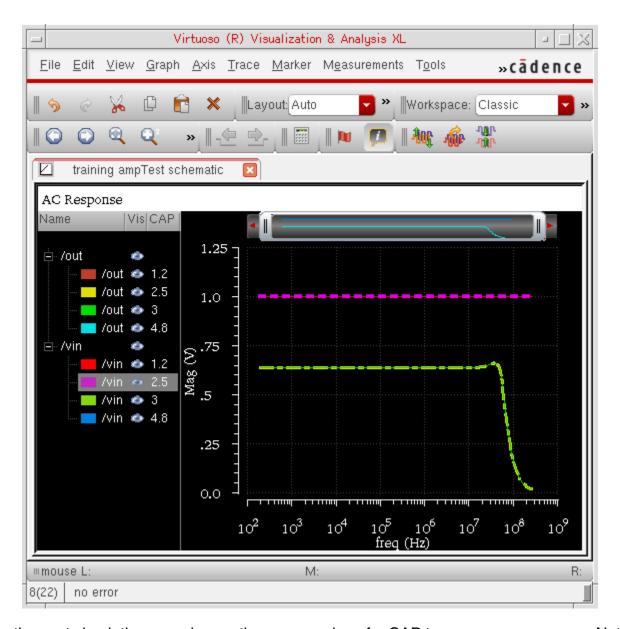

For the next simulation run, change the sweep values for CAP to 2.5:4.8:3.6:5.2. Note the change in the values of CAP for which the simulation is run (mismatch values are underlined), as shown below.

Values of CAP in the first run: <u>1.2</u>, 2.5, <u>3.0</u>, and 4.8

Values of CAP in the second run: 2.5, 4.8, <u>3.6</u>, and <u>5.2</u>

With the Refresh plotting, the traces corresponding to CAP = 2.5 and 4.8 are updated with new simulation data. Traces corresponding to CAP = 1.2 and 2.0 are removed. Traces corresponding to CAP = 3.6 and 5.2 are added.

# Virtuoso Analog Design Environment L User Guide Plotting and Printing

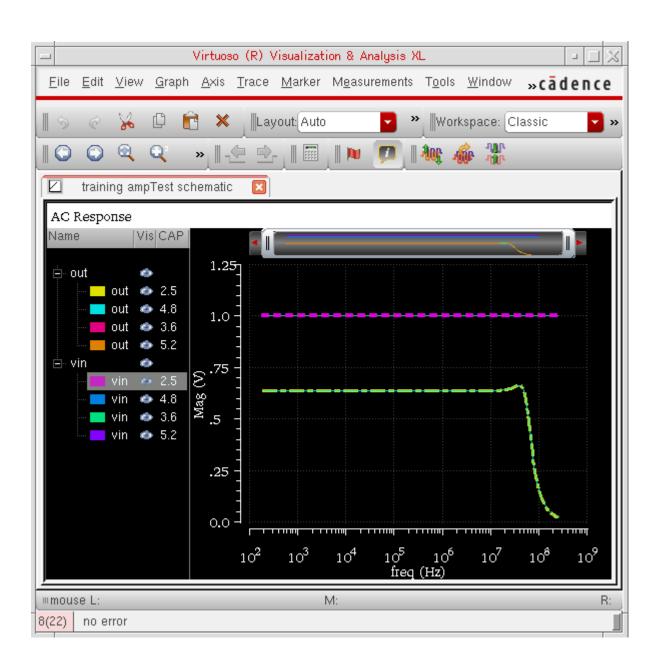

### Unsupported Scenarios of Sweep Varaitions

In the following scenarios, the graphs for common sweep values for the swept variables are not refreshed:

■ If you run parametric simulations after you run normal simulations in ADE L window, graphs are not refreshed.

Plotting and Printing

- Change from single sweep variable to multiple sweep variables. For example, in the first simulation run, you sweep variable x, and in the subsequent runs, you sweep variables x and y.
- Change in the sweep variable. For example, in the first run, you sweep variable x and in the subsequent runs, you sweep variable y.

# **Setting Plotting and Display Options**

You set plotting and Virtuoso Visualization and Analysis XL graph window options with the Setting Plotting Options form. For more information about the form, see <u>"Setting Plotting Options"</u> on page 558.

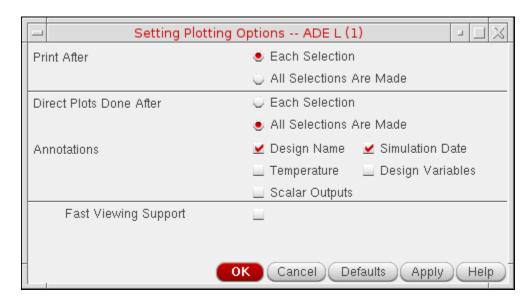

To preserve these settings in future design sessions,

➤ In the Command Interpreter Window (CIW), choose Options – Save Defaults.

To use these settings in only the current design session,

➤ Click OK.

**Note:** Graph window options you set here apply only to those windows opened by the Simulation window.

# Saving and Restoring the Window Setup

You can save and restore a graph window setup with other setup options. For details, refer to the *Virtuoso Visualization and Analysis XL User Guide*.

Plotting and Printing

**1.** In the Simulation window, choose *Session – Save State*.

The Saving State form appears.

- **2.** Type in a name for the saved simulation state.
- **3.** Check that the *Waveform Setup* box is selected and click *OK*.

To restore the saved settings,

**1.** In the Simulation window, choose *Session – Load State*, or in the Schematic window, choose *Analog Environment– Load State*.

The <u>Loading State form</u> appears. The form displays the state files in the run directory identified by the *Cell* and *Simulator* fields.

- **2.** Select a run directory with the *Cell* and *Simulator* fields.
- **3.** Click a *State Name* and choose *What to Load*.
- **4.** Check that *Waveform Setup* is selected and click *OK*.

# **Using the Plot Outputs Commands**

The five commands in the *Results – Plot Outputs* menu in the Simulation window plot each item in the <u>plot set</u>.

Transient Plots the transient response for each node

AC Plots the AC response for each node

DC Plots the DC sweep response for each node

Noise Plots the squared noise voltage for each node

Expressions Plots the waveforms for expressions you define in the

Setting Outputs form

# Plotting the Current or Restored Results

To plot the most recent (or <u>restored</u>) results in the graph window,

1. In the Simulation window, choose *Outputs - To Be Plotted - Select On Design*.

Nodes and terminals you have already selected are now highlighted.

Plotting and Printing

- 2. In the Schematic window, select one or more nodes or terminals.
- 3. Press the Escape key when you finish selecting nodes and terminals.
- **4.** Choose a *Results Plot Output* command in the Simulation window.

The system plots the results you selected in the current graph window or opens a new graph window if one is not open.

To plot all of the available results at once,

➤ Click the *Plot Outputs* icon in the Simulation window.

**Note:** You can plot only <u>saved</u> voltages and currents.

When you choose *Outputs – To be Plotted – Select on Design*, and then select an iterated instance in the schematic, the *Select instTerm IN on iterated inst* form is displayed.

If you select a bus signal, the *Select bit from bus* form is displayed.

These forms enable you to select from one to all bits of an iterated item. When you select the top element in the listbox, all the individual bits are selected. You can also select an individual bit with the left mouse button.

**Note:** Ctrl-Left mouse will toggle selection of an item. Shift-Left mouse will select all items between the last selected item and the current item.

# **Removing Nodes and Terminals from the Plot List**

To remove a node or terminal from the plotted set,

1. In the Simulation window, click in the *Outputs* list to select the output.

To select more than one output, hold down the Control key while you click outputs, or click and drag.

To deselect a highlighted output, hold down the Control key while you click the highlighted output.

**2.** Choose *Outputs – To Be Plotted – Remove From.* 

# **Plotting Parasitic Simulation Results**

When you plot the results of a parasitic simulation, only terminals and device pins can be mapped from the schematic to the extracted view.

Plotting and Printing

To select results in the schematic while <u>parasitic simulation</u> is enabled,

- **1.** From the Simulation window, choose *Outputs To Be Plotted Select on Design*.
- 2. In the schematic, select a terminal or pin, or a wire near a terminal or pin.

If you select a point in the middle of a wire, the system chooses the nearest terminal or device pin and you might not get the right data.

The system draws an x to mark the point you selected.

**3.** Choose a *Results – Plot Output* command.

The color of the waveform matches the color of the X.

**Note:** You cannot probe nets that connect only sources and loads because these nets do not exist on the extracted view. You also cannot probe nets between parasitic components that were removed by selective annotation because these nets were removed when the selected view was built.

# **Using the Direct Plot Commands**

You can plot common waveforms quickly in the Simulation window using the *Direct Plot* commands. With these commands, you do not need to use the calculator to create common expressions and you do not need to add the nets or terminals to the plot set.

To use Direct Plot,

➤ Choose <u>Results- Direct Plot - Main Form</u>. This brings up the unified <u>Direct Plot</u> main form that changes dynamically depending on the analysis that was performed.

or,

➤ Choose the Results - Direct Plot commands. The commands are as follows:

| This option          | Plots this curve                                                                  |
|----------------------|-----------------------------------------------------------------------------------|
| Transient Signal     | Transient voltage or current waveforms                                            |
| Transient Minus DC   | Transient voltage or current waveforms without the DC offset                      |
| Transient Sum        | Multiple signals added together and plotted; you are prompted for the signals     |
| Transient Difference | Two signals subtracted (sig1- sig2) and plotted; you are prompted for two signals |

Plotting and Printing

| This option                | Plots this curve                                                                                                    |
|----------------------------|----------------------------------------------------------------------------------------------------|
| AC Magnitude               | AC voltage or current gain waveform                                                                                                    |
| AC db10                    | The magnitude on a decibel scale                                                                                                    |
|                            | 10log(V1)                                                                                                    |
| AC db20                    | The magnitude of selected signals on a decibel scale 20log(V1)                                                                              |
| AC Phase                   | AC voltage or current phase waveform                                                                                                    |
| AC Magnitude<br>& Phase    | The db20 gain and phase of selected signals simultaneously                                                                                  |
| AC Gain & Phase            | The differences between two magnitudes and two phases; you are prompted for two signals                                                     |
|                            | 20log(V2)-20log(V1) which is equivalent to 20log(V2/V1)                                                                                     |
| Equivalent Output<br>Noise | Output noise voltage or current signals selected in the analysis form; the curve plots automatically and does not require selection         |
| Equivalent Input Noise     | Input noise waveform, which is the equivalent output noise divided by the gain of the circuit                                               |
| Squared Output Noise       | Squared output noise voltage or current signals selected in the analysis form; the curve plots automatically and does not require selection |
| Squared Input Noise        | Input noise waveform, which is the equivalent output noise divided by the gain of the circuit squared                                       |
| Noise Figure               | Noise figure of selected signals according to the input, output, and source resistance                                                      |
| DC                         | DC sweep voltage or current waveform                                                                                                    |

## To use Direct Plot commands,

**1.** Choose a command from the *Results – Direct Plot* menu.

If necessary for the command, a form appears.

The graph window opens. If a graph window was already open, it becomes active.

2. Look in the Schematic window for a prompt.

The prompt tells you what to select in the schematic.

Plotting and Printing

3. Select the signals necessary for the function and press the Escape key.

The system plots the signals. The system shuffles windows automatically, so that the graph window is in front.

There are two modes for the *Direct Plot* commands:

- Plotting one signal at a time immediately after you select the signal
- Plotting several signals together after you press the Escape key

To choose the mode,

1. Choose Results - Printing/Plotting Options.

The Setting Plotting Options form appears. For more information about the form, see <u>Setting Plotting Options</u> on page 558.

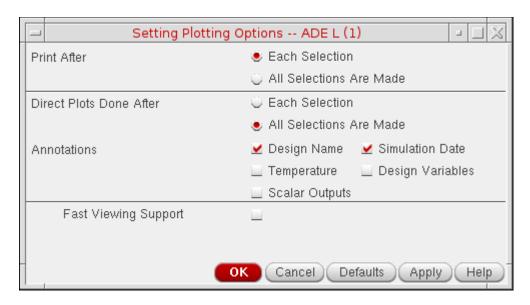

2. Choose one of the *Direct Plots Done After* options and click *OK*.

# **For Noise Figures**

Noise figure is calculated by *Spectre* if a port is selected as the input source for noise analysis. If a port is not selected as the input, noise figure data is not available.

To plot the noise figure,

**1.** Choose Results – Direct Plot – Noise Figure.

Plotting and Printing

The *Direct Plot Form* for noise figure appears.

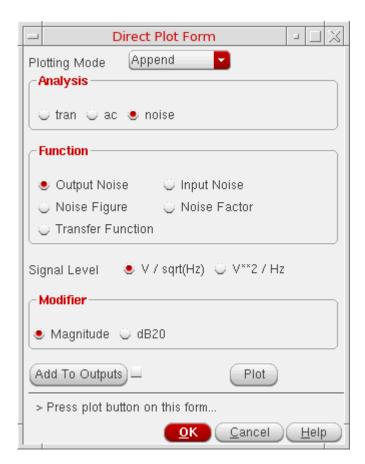

- **2.** Specify the *Plotting Mode*. You can specify:
  - □ *Append* to append the new signal to the current graph. This is the default option.
  - □ Replace to replace the current graph with the new signal.
  - □ *New SubWin* to plot the signal in a new subwindow.
  - □ *New Win* to plot the signal in a new window.
- **3.** Select the noise parameter function that you want to plot from the *Function* group box. Based on the selected function and available data, the form changes dynamically to display the applicable options.
- **4.** Select the *Signal Level* that you want to plot. By default, ADE L plots the VN2 signal in the *Virtuoso Visualization & Analysis XL* window. You can plot the VN signal by selecting the V/sqrt(Hz) radio button from the *Direct Plot* form.

Plotting and Printing

- **5.** Choose the appropriate *Modifier* to specify the data or plot format. *Magnitude* radio button (the default setting) plots the magnitude of the selected signal and the *dB20* radio button plots the magnitude in dB.
- **6.** Select *Add To Outputs* check box to add expressions for the results to the outputs section and plot in the mode that you selected.
- 7. Click Plot to view the results in the Virtuoso Visualization & Analysis XL window.

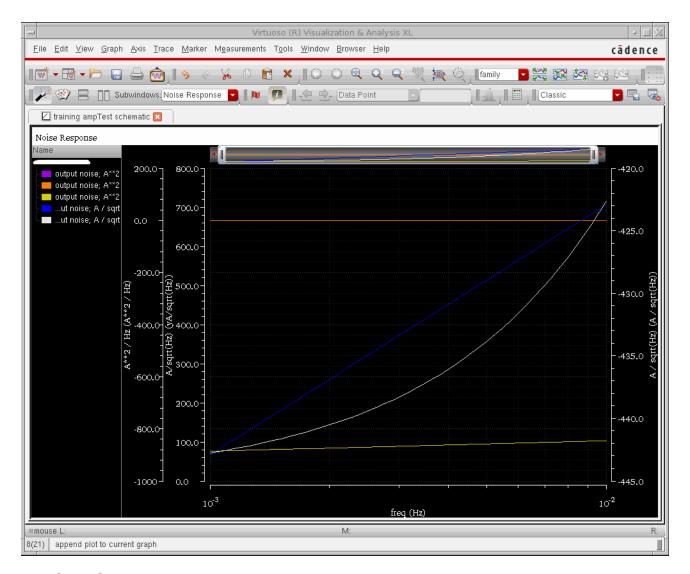

8. Click OK.

Plotting and Printing

Note: The mathematical noise-figure expression is where:

$$NF = 10\log\left(\frac{VN2*|Vin|}{C*|Vout|*R}\right)$$

VN2 = The noise voltage

*Vin* = The voltage at the input node

*Vout* = The voltage at the output node

R = The source resistor value

 $C = 1.61e-20 \cong 4kT\Delta f$ 

with

 $T = 291.5 \text{K} \text{ and } \Delta f = 1$ 

## **For Transfer Functions**

To plot the transfer function,

1. Choose Results - Direct Plot - XF.

## The XF Results form appears.

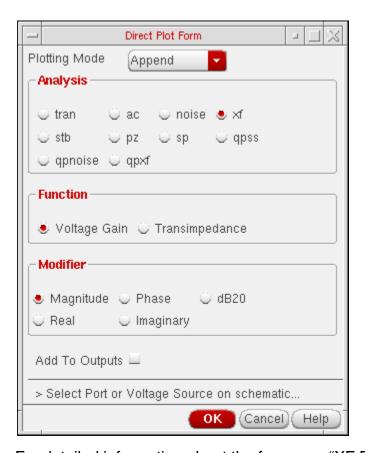

For detailed information about the form, see "XF Results" on page 560.

- **2.** Specify the *Plotting Mode*. You can specify:
  - □ *Append* to append the new signal to the current graph.
  - Replace to replace the current graph with the new signal. This is the default option.
  - □ *New SubWin* to plot the signal in a new subwindow.
  - □ *New Win* to plot the signal in a new window.
- **3.** Choose either *Voltage Gain* or *Transimpedance* if you selected output voltage for the transfer analysis, or *Current Gain* or *Transconductance* if you selected output current for the transfer analysis.
- **4.** Specify the modifiers as needed.
- **5.** Select either the instance or instance terminal in the schematic.

The graph window redisplays, showing the new plot.

Plotting and Printing

**6.** To replot with modifications, make changes to the specifications on the XF Results form and click *Replot*.

### For S-Parameters

A typical S-parameter direct plot shows a parameter function plotted against frequency, based on a pair of psin elements that define an input and an output circuit port.

You define S-parameter direct plots with the <u>S-Parameter Results form</u>. If the form does not offer a plot you want to generate (for example, plots of complex computed results), use the waveform calculator.

The plots appear, by default, in the current Virtuoso® Analog Design Environment graph window or subwindow. The current subwindow has a rectangle around its window number (in the upper-right corner). To use a different subwindow, select it before beginning the direct plot procedure. If no graph window or subwindow is open, this plot function automatically opens one.

The Results – Direct Plot – S-Parameter command automatically opens

- A graph window (unless one is already open)
- The design schematic (unless it is already open)

#### The S-Parameter Results form

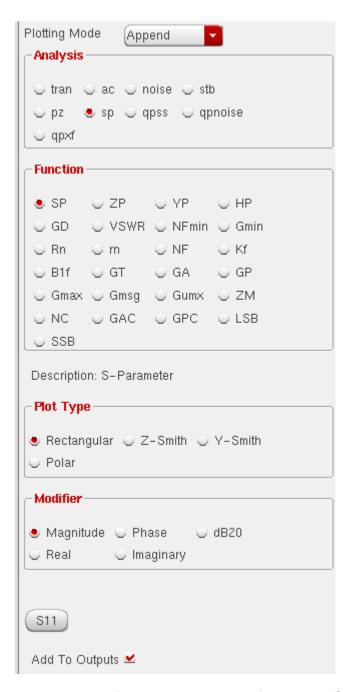

For detailed information about the form, see "S-Parameter Results" on page 561.

To plot S-parameter results,

**1.** Specify the *Plotting Mode*. You can specify:

Plotting and Printing

- □ *Append* to append the new signal to the current graph.
- □ *Replace* to replace the current graph with the new signal. This is the default option.
- □ *New SubWin* to plot the signal in a new subwindow.
- □ *New Win* to plot the signal in a new window.
- 2. Click the radio button for the S-parameter or noise-parameter function you want to plot.

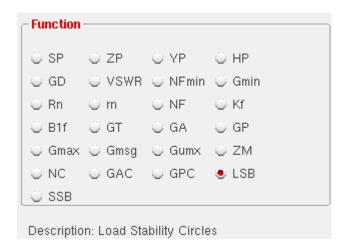

A brief description of the function appears below the buttons, and the bottom of the form changes to show options for the function.

**Note:** Some functions are defined only for two-port circuits. If you choose a function that is not available for your circuit data set, a warning message appears at the bottom of the form. Click a button on the figure for information about a function. If you need an equation that is not represented on the form, use the calculator to build, evaluate, and plot it.

- **3.** Choose the appropriate *Plot Type* and *Modifier* to specify the plot type and the data or plot format.
- **4.** Specify and draw the plot.

For S, Z, Y, or H parameters (shown as *SP*, *ZP*, *YP*, and *HP* on the form), generate plots for ports 1 through 3 by clicking the appropriate parameter button at the bottom of the form. To generate plots for any higher-numbered ports, use the cyclic fields beside the buttons to specify the output and incident ports. Then click the *S*, *Y*, *Z*, or *H* button that is next to the cyclic field to plot.

**Note:** For circuits with three or fewer ports, the form has no cyclic fields.

## **Using the Direct Plot Main Form**

### For DC

**1.** Choose *Results – Direct Plot – Main Form*. The *Direct Plot Form* appears. Select the *dc* option in the *Analysis* section.

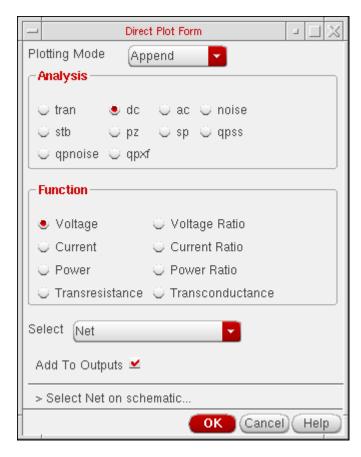

- **2.** Specify the *Plotting Mode*. You can specify:
  - □ *Append* to append the new signal to the current graph.

**Note:** The *Append* mode is not recommended for plots with different scales and units for the X axis. It can give strange results because *Virtuoso Visualization and Analysis XL* opens a new subwindow to plot any data that does not match the units and range of the existing traces.

- □ *Replace* to replace the current graph with the new signal. This is the default option.
- □ *New SubWin* to plot the signal in a new subwindow.
- □ *New Win* to plot the signal in a new window.

Plotting and Printing

- **3.** The functions that are available are: *Voltage*, *Voltage Ratio*, *Current*, *Current Ratio*, *Power*, *Power Ratio*, *Transresistance* and *Transconductance*. Based on the selected function and available data, the form changes dynamically to display the applicable options.
- **4.** Choose the nets and terminals to plot. You can select *Net*, *Differential Nets* or *Instance with 2 Terminals*.

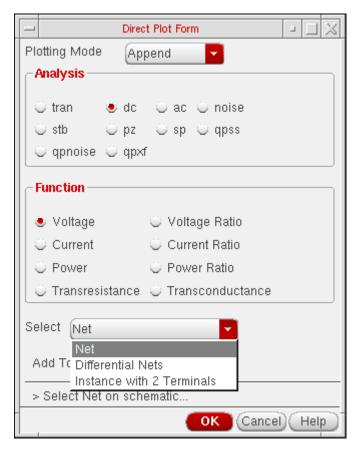

**5.** Enable *Add To Output*s to add expressions for the results to the outputs section and plot in the mode that you selected.

### For AC

**1.** Choose *Results – Direct Plot – Main Form*. The *Direct Plot Form* appears. Select the *ac* option in the *Analysis* section.

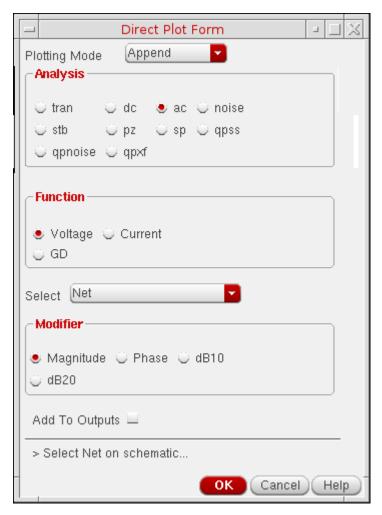

- 2. Specify the *Plotting Mode*. You can specify:
  - Append to append the new signal to the current graph.

**Note:** The *Append* mode is not recommended for plots with different scales and units for the X axis. It can give strange results because *Virtuoso Visualization and Analysis XL* opens a new subwindow to plot any data that does not match the units and range of the existing traces.

- □ Replace to replace the current graph with the new signal. This is the default option.
- □ *New SubWin* to plot the signal in a new subwindow.

Plotting and Printing

- □ *New Win* to plot the signal in a new window.
- **3.** The functions that are available are: *Voltage*, *Current*, *Current Ratio* and *GD*. Based on the selected function and available data, the form changes dynamically to display the applicable options.
- **4.** Choose the nets and terminals to plot. You can select *Net*, *Differential Nets* or *Instance with 2 Terminals*.

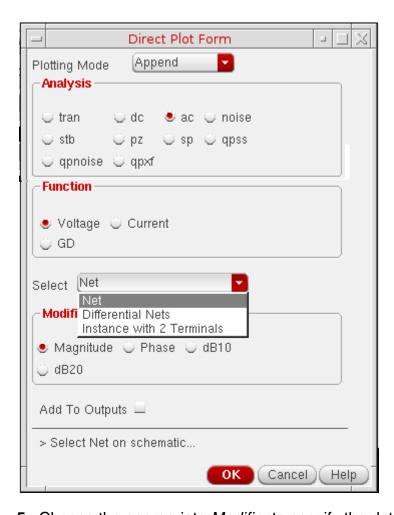

- **5.** Choose the appropriate *Modifier* to specify the data or plot format.
- **6.** Enable *Add To Output*s to add expressions for the results to the outputs section and plot in the mode that you selected.

### **For Transient Results**

**1.** Choose *Results – Direct Plot – Main Form*. The *Direct Plot Form* appears. Select the *tran* option in the *Analysis* section.

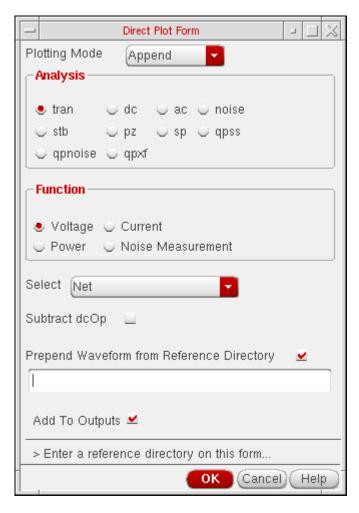

- **2.** Specify the *Plotting Mode*. You can specify:
  - □ *Append* to append the new signal to the current graph.
  - □ Replace to replace the current graph with the new signal. This is the default option.
  - □ *New SubWin* to plot the signal in a new subwindow.
  - □ *New Win* to plot the signal in a new window.
- **3.** The functions that are available are: *Voltage*, *Current* and *Power*. Based on the selected function and available data, the form changes dynamically to display the applicable options. Most of the options are similar to those available in the *Direct Plot*

Plotting and Printing

form <u>For DC</u> analysis. If no power data is available, a corresponding message is displayed on the form:

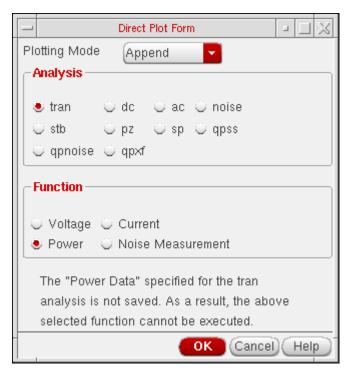

**4.** The *Prepend Waveform from Reference Directory* option can be used for appending multiple checkpoint/restart transient waveforms together to enable you to view complete waveforms. Specify the reference results directory(s) in the field. The signal you choose in your direct plot will then be accessed from the reference directory.

### For Stability Results

**1.** Choose *Results – Direct Plot – Main Form*. The *Direct Plot Form* appears. Select the *stb* option in the *Analysis* section. The form re-displays accordingly.

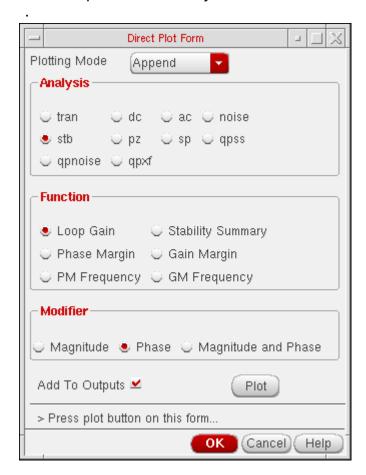

- 2. Specify the *Plotting Mode*. You can specify:
  - □ *Append* to append the new signal to the current graph.
  - □ *Replace* to replace the current graph with the new signal. This is the default option.
  - □ *New SubWin* to plot the signal in a new subwindow.
  - □ *New Win* to plot the signal in a new window.
- **3.** The functions that are available are: *Loop Gain, Stability Summary, Phase Margin, Gain Margin, PM Frequency* and *GM Frequency*. Based on the selected function and available data, the form changes dynamically to display the applicable options.
  - **a.**When you select *Loop Gain*, the form re-displays to show the *Modifier* section. The loop gain output is a complex waveform and you can select it to plot *Magnitude*,

Plotting and Printing

Phase or both (Magnitude and Phase). Whenever you choose to plot Magnitude, the Magnitude Modifier section appears on the form. You can select None, dB10 or dB20, as needed. Whenever you plot both the magnitude and phase, the graph window changes to the strip mode. It reverts back to the composite mode for other plot operations.

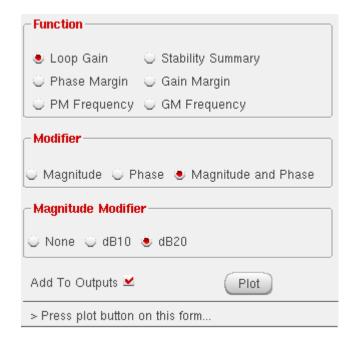

**Note:** There is a difference between the ADE L and Spectre definition of loop gain. For the feedback circuit shown below:

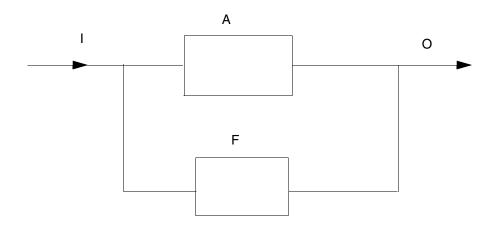

The closed loop gain is defined as:

Plotting and Printing

$$\frac{O}{I} = \frac{A}{1 - AF}$$

The Spectre output defines loop gain as the product **AF**, while others (like the ADE L Calculator phaseMargin and gainMargin functions) define **-AF** as the loopGain. Therefore, to obtain the same results from ADE L, you need to negate the Spectre's loopGain as illustrated below:

```
gainMargin( -1 * getData( "loopGain" ?result "stb" ), 1)
phaseMargin( -1 * getData( "loopGain" ?result "stb" ) )
```

**b.** Phase Margin, Gain Margin, PM Frequency and GM Frequency constitute the margin data. This information is calculated from the loop gain data for the circuit. The information is only available when frequency is swept in the stability analysis and the swept range is sufficient to calculate the values. When the selected margin data is scalar the values are displayed on the form itself.

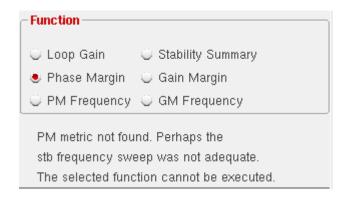

When the swept frequency range is not sufficient to calculate the selected margin data an error is reported in the *Direct Plot Form* and the *Plot* and *Add to Outputs* button are not available.

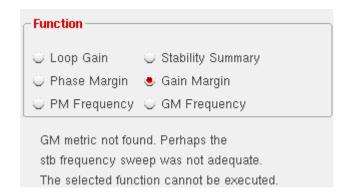

Plotting and Printing

When frequency is not swept in the stability analysis and you choose any of the margin data functions an error is reported in the *Direct Plot Form* and the *Plot* and *Add to Outputs* button are not available.

**c.**Selecting *Stability Summary* displays all the margin data collectively on the form, when the data is scalar. You do not have the facility to plot or add the four outputs when this function is chosen. Use the individual margin data function for this operation.

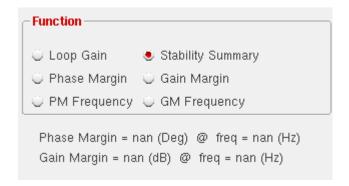

When frequency was not swept or the margin data is not scalar an appropriate error is reported in the *Direct Plot Form* and the *Plot* and *Add to Outputs* button are not available.

**4.** Enable *Add To Output*s and plot in the mode that you selected.

**Note:** This option makes no checks for duplication in outputs.

All other parts of the *Direct Plot* form work the same way as they do for other analyses. Refer to the *Virtuoso Spectre Circuit Simulator RF Analysis User Guide* for details.

This form handles parametric (family) data. The *Loop Gain* would be a set of curves for family data. Similarly for non-parametric data, *Phase Margin* and *Gain Margin* will be scalars. A horizontal straight line will be plotted for them.

### **Example**

A wave form window when plotted with Magnitude and phase (dB20) for non-family data is displayed. The expression/waveform names created for the outputs are: Loop Gain, Loop

# Virtuoso Analog Design Environment L User Guide Plotting and Printing

Gain dB10, Loop Gain db20, Loop Gain Phase, Gain Margin, Phase Margin, Gain Margin Frequency and Phase Margin Frequency.

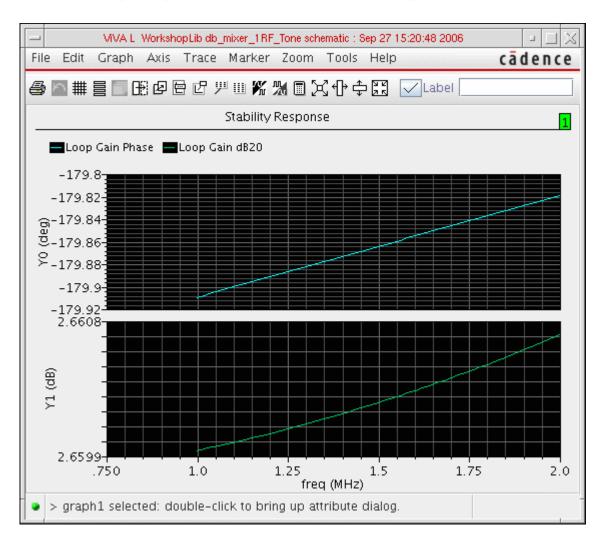

#### For Pole Zero Results

Once you run a simulation for *Pole Zero* analysis, you can use the *Direct Plot* main form to view the poles and zeros plotted on the real/imaginary plane in the *Analog Waveform Display* window.

1. To access the *Direct Plot* main form, select *Results – Direct Plot – Main Form*.

Plotting and Printing

**2.** Select the *Pole Zero Analysis* option. The *Direct Plot Form* changes dynamically to display the applicable functions and options:

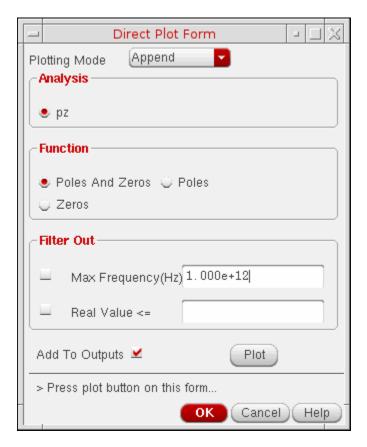

**3.** Select the option, *Poles* if you want to plot only poles, *Zeros* if you want to plot only zeros and *Poles and Zeros* if you want to plot both poles and zeros.

**Note:** By default, the option *Poles and Zeros* is selected.

- **4.** Set the required options in the *Filter Out* section and click *OK*. This section provides a combination of filtering mechanisms that you can select in order to plot the poles and zeros. These are:
  - Max Frequency: This option enables you to filter out poles and zeros that are outside the frequency band of interest (FBOI) and that do not influence the transfer function in the FBOI. The default value is that specified in the fmax field in the Pole-Zero Options form. Only poles and zeros whose magnitudes exceed the frequency value specified are filtered out.
  - □ Real Value:

    This option enables you to specify the real part of the frequency. Only poles and

Plotting and Printing

zeros whose real values are less than or equal to the real value specified are filtered out.

**Note:** By default, no filtering is selected. You can set the filtering criteria once you specify either poles or zeros or both to be plotted.

- **5.** Enable *Add To Outputs* to add expressions for the results to the outputs section and plot in the mode that you selected.
- **6.** Click *Plot* to view the results in the *Graph Window*:

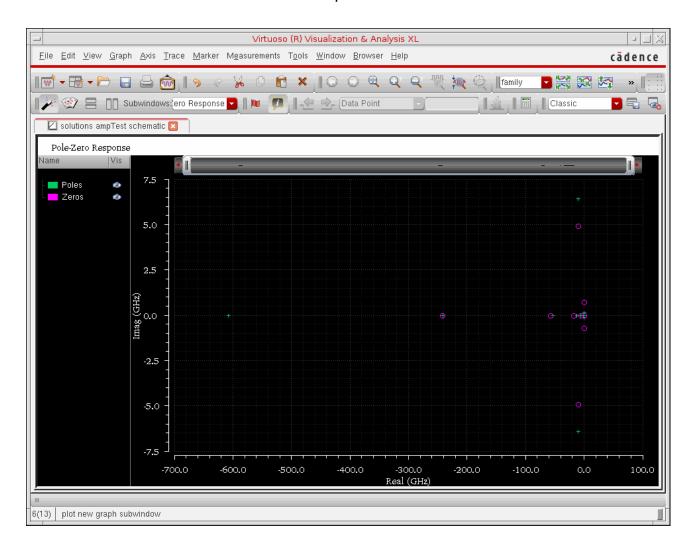

Poles and zeros are plotted in *scatter* mode. This implies that poles and zeros are plotted individually but not connected. Poles are represented by the symbol  $\mathbf{x}$  and zeros by the symbol  $\mathbf{o}$ . The complex data is plotted with poles and zeros.

Plotting and Printing

### **Non-Swept Parameters**

For the non-swept case, the result of Pole Zero analysis will be two waveform objects, one representing poles and another representing the zeros. The two wave objects are plotted in the same color however, *poles* will be represented by the symbol **x** and *zeros* by the symbol **o**.

### **Swept Parameters**

For swept parameter Pole Zero Analysis, it is possible to create the root-locus plot. Instead, the poles and zeros are plotted corresponding to each *Swept Parameter* value.

# **Overview of Printing**

The following commands and tools within the Analog Design Environment print text results and reports to the Results Display Window.

- Results Print menu commands in the Simulation window
- The *Tabular Results Display*( ) button in *Virtuoso Visualization and Analysis XL Calculator*. This brings up the *Display Results* window.

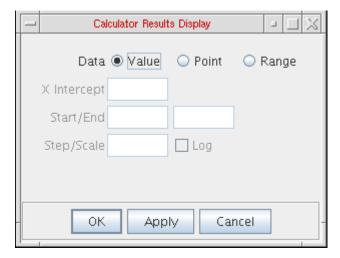

- Statistics Print menu commands
- The *Markers* menu options in <u>Virtuoso Visualization and Analysis XL Calculator</u>.

Plotting and Printing

Using any of these commands opens the Results Display Window.

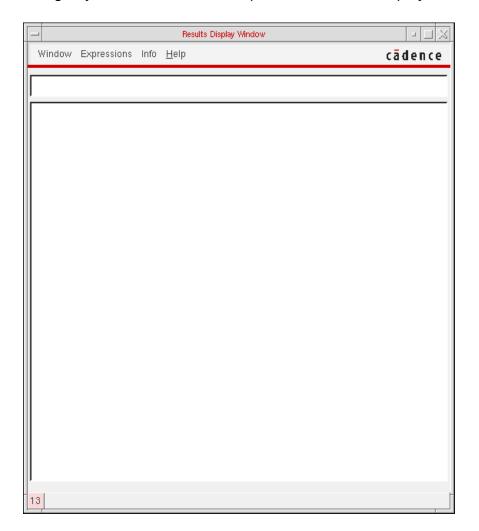

For guidance on using the Results Display Window to perform tasks, see the following sections.

# **Printing Results**

To print the results in the Results Display Window either in hardcopy or to a file,

1. Choose Window - Print.

Plotting and Printing

The Print form appears.

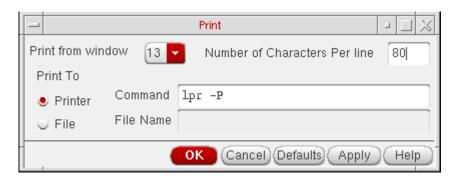

2. Choose the correct window number from the *Print from window* cyclic field.

This is the window containing the contents you want to print.

- **3.** Type a value in the *Number of Characters Per Line* field.
- **4.** Choose either the *Printer* or *File* radio button in the *Print To* field. You must type a filename if you choose *File*.
- 5. Click OK.

### **Saving State**

You can use *Save State* and *Load State* capability to save the current setup of display options for printing waveforms such as printing format, setting a printing range if the amount of data is too large, printing at a certain interval, and changing the order of the display. You can save the state of the window into a file. Later if you run another simulation and do *Load State*, the new data can be loaded back and displayed as you specified when you saved the state. *Save State* and *Load State* are applicable only to waveforms (that is, expressions that can evaluate to a waveform). If you print out a single number, like a node voltage, these commands are disabled. You get a message stating this value is not a waveform and cannot be loaded back.

To save the contents and format of a Results Display Window,

1. Choose Window - Save State.

Plotting and Printing

The Save Window form appears.

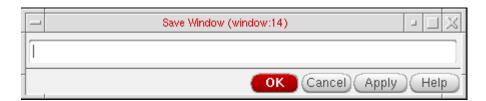

- 2. Type a filename in the field.
- 3. Click OK.

### **Loading State**

To load a window state that you previously saved,

**1.** Choose *Window – Load State*.

The Load Window form appears.

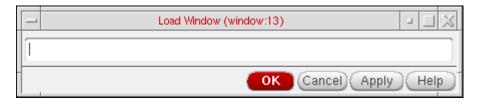

- **2.** Type the name of the saved file in the field.
- 3. Click OK.

# **Updating Results**

To update the Results Display Window with results from a new simulation,

Choose Window – Update Results.

This updates the data using the current window setup. *Update Results* is applicable only to waveforms (that is, expressions that can evaluate to waveforms). If you print out a single number, like a node voltage, this command is disabled.

Plotting and Printing

### **Making a Window Active**

There is no limit to the number of Results Display Windows you can have open, but only one window is active at a time. All printouts go to the active window.

To make a window active,

➤ Choose Window – Make Active in the window that you want to make active.

### **Editing Expressions**

You can edit any expressions that evaluate to waveforms (for example, DC operating parameters, model parameters, and transient operating parameters). If you print only one value, the edit menu choices are not available. The editing commands operate on only the last table in the active Results Display Window.

To edit expressions in the print window,

**1.** Choose Expressions – Edit.

The Edit window appears.

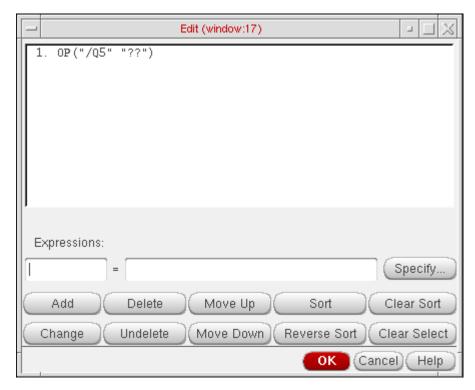

**2.** Edit the expressions using the form buttons and fields.

Plotting and Printing

**Note:** You should convert both numbers to the same type (that is, integer or float) before you compare them. For more information, see <u>Integer vs. Floating-Point Division</u> in the *Arithmetic and Logical Expressions* chapter of the *Cadence SKILL Language User Guide*.

Expressions The field to the left of the equal sign shows the aliased name of

the expression to the right. Naming expressions is optional and the field might be blank. If aliases are used, they are shown in the

list box and the title line of the print window list box.

Specify Retrieves the expression in the calculator buffer and places it into

the edit field.

Add Adds the expression in the edit field to the list box.

Change Replaces the selected expression in the list box with the one in

the edit field.

Deletes the selected expression from the list box.

Undelete Lets you undo the last delete.

Move Up Moves the display of the selected expression one step to the left.

If the expression is already the leftmost, it is moved to the

rightmost.

Move Down Moves the display of the selected expression one step to the

right. If the expression is already the rightmost, it is moved to the

leftmost.

Sorts the selected expression so that the value increases down

the column.

Reverse Sort Sorts the selected expression so that the value decreases down

the column.

Clear Sort Reverts to the default order.

Clear Select Clears the selection in the list box. Also, you can clear entries

from the list box by clicking on the entry while holding down the

Control key.

# **Setting Display Options**

To change the display options,

**1.** Choose *Expressions – Display Options*.

The Display Options form appears.

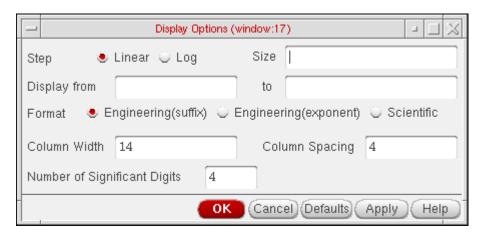

2. Type the values into the form and select a format.

Step size Specifies the interval for printing data.

Display from, to Specifies the range of data to print. If from is left blank, the data

is printed from the beginning. If *to* is blank, the data is printed to the end. You can set the print range only after printing data.

Format Controls the format of the data printed. The possible formats are

Engineering Suffix (default), Engineering, and Scientific. For example, you represent 0.0001 as 0.1m (engineering suffix),

0.1e-3 (engineering), or 1e-4 (scientific).

Linear/Log Specifies whether the scale used for step size is linear or

logarithmic.

Column width/spacing

Changes the number of characters allowed for column width and spacing. The default width is 14 characters. The allowed range is 4 to 20 characters. The default spacing is 4 and the allowed

range is 1 to 10.

Plotting and Printing

Number of significant digits

Specifies the number of significant digits to be printed. The default is 4 digits, and the allowed range is 2 to 10.

**Note:** If the Results Display Window contains more than one type of results, the *Display Options* commands apply only to the last result (if the last result can evaluate to a waveform). After the data is edited, only the last result appears in the window. If you want to preserve the previous results, you can open a new Results Display Window and print the results to be edited in the new window.

### **Displaying Output Information**

To display output information,

➤ Choose Info – Show Output.

Output names are truncated to fit into columns if they are too long. The *Show Output* command shows the output names in full.

### **Specifying Results to Print**

Before you can print results, you need to specify which results to print.

- 1. Do one of the following:
  - Run a simulation.
  - □ In the Simulation window, choose *Results Select*, choose the desired data file, and click *OK*.
- 2. Make sure the Schematic window for the selected design is open.

To print results for the current simulation or for a selected data file,

- **1.** Choose a print command from the *Results* menu.
- 2. Select a node in the Schematic window.

The Results Display Window shows

- The command syntax for the print option you selected
- The results for the instance you selected

Each time you click a node in the Schematic window, information about the node is added to the Results Display Window.

Plotting and Printing

# **Printing DC Operating Points**

To print the DC operating points of the components in your circuit,

- **1.** Choose Results Print DC Operating Points.
- 2. Move your cursor into the Schematic window.

The CIW prompts you to select instances for the operating point output.

**3.** Click an instance.

If the selected instance is a textual subcircuit, operating points for all devices in the subcircuit will be printed. It may take some time to search for all instances in a textual subcircuit. To disable the feature, set the following environment variable in your .cdsenv:

```
asimenv.printing printInlines boolean nil
```

### **Printing Transient Operating Points**

To print the final transient operating points of the nodes or components in your circuit,

- **1.** Choose Results Print Transient Operating Points.
- 2. Move your cursor into the Schematic window.

The CIW prompts you to select instances for the transient operating point (OPT) output.

3. Click an instance or node.

If the selected instance is a textual subcircuit, operating points for all devices in the subcircuit will be printed. It may take some time to search for all the instances in a textual subcircuit. To disable the feature, set the following environment variable in your .cdsenv:

```
asimenv.printing printInlines boolean nil
```

# **Printing Model Parameters of Components**

To print the model parameters of the nodes or components in your circuit,

- **1.** Choose Results Print Model Parameters.
- 2. Move your cursor into the Schematic window.

The CIW prompts you to select instances for the model parameter output.

Plotting and Printing

3. Click an instance of a device.

If the selected instance is a textual subcircuit, model parameter for all devices in the subcircuit will be printed. It may take some time to search for all instance in a textual subcircuit. To disable the feature, set the following environment variable in your .cdsenv:

asimenv.printing printInlines boolean nil

### **Printing Noise Parameters of Nodes or Components**

To print the noise parameters of the nodes or components in your circuit,

**1.** Choose Results – Print – Noise Parameters.

The Select Frequency Value form appears.

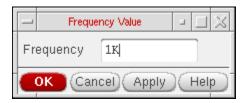

If the form does not appear, press F3.

**2.** In the *Frequency* field, type the frequency value at which you want the noise parameters to print.

The default frequency is 1K.

3. Move your cursor into the schematic window.

The CIW prompts you to select instances for the VNP output.

4. Click an instance or node.

### **Noise Summary**

To display the noise contribution of the components in a circuit,

- **1.** Run a noise analysis simulation.
- **2.** Choose Results Print Noise Summary.

# Virtuoso Analog Design Environment L User Guide Plotting and Printing

The Noise Summary form appears.

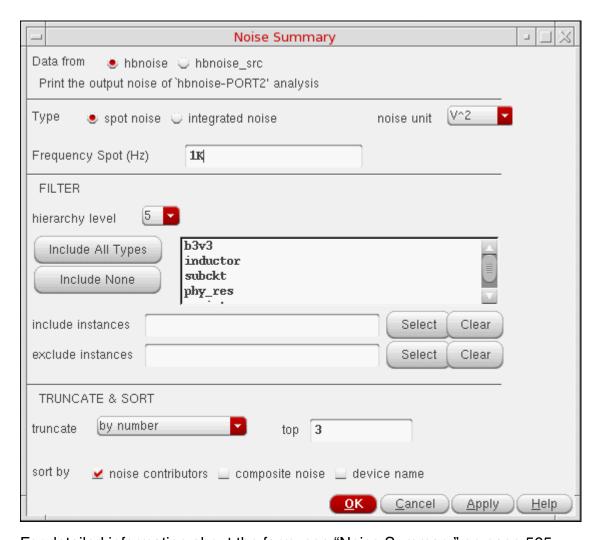

For detailed information about the form, see "Noise Summary" on page 565.

- **3.** Choose either *spot noise* and its frequency or *integrated noise* and a range of frequencies.
- **4.** If you choose *integrated noise*, you have the option of using a weighting factor.

The *flat* weighting factor specifies that the integration be performed on the original unweighted waveform.

The *from weight file* selection specifies that, before the integration is performed, the noise contributions of particular frequencies in the original waveform be weighted by factors supplied from an input file. The weighting file must have one of the following entries on the first line: db, mag, dbl, DB, MAG, DBL. Each additional line must contain a pair of X and Y values. All the pairs together must define a function. For example:

Plotting and Printing

| mag |         |
|-----|---------|
| 1   | .001641 |
| 60  | .001641 |
| 100 | .007499 |
| 200 | .05559  |

- 5. Choose filtering details to include or exclude particular instances in your summary.
- 6. If needed, choose truncation details to shorten your summary.

You can shorten your summary by specifying how many of the highest contributors to include in the summary, by specifying the percentage of noise a device must contribute to be included in the summary, or by specifying the level of noise a device must contribute to be included in the summary.

- **7.** Choose a sorting method.
- **8.** Click *OK*.

# Virtuoso Analog Design Environment L User Guide Plotting and Printing

The Results Display window displays the noise summary using the criteria that you specified to shorten and order the list.

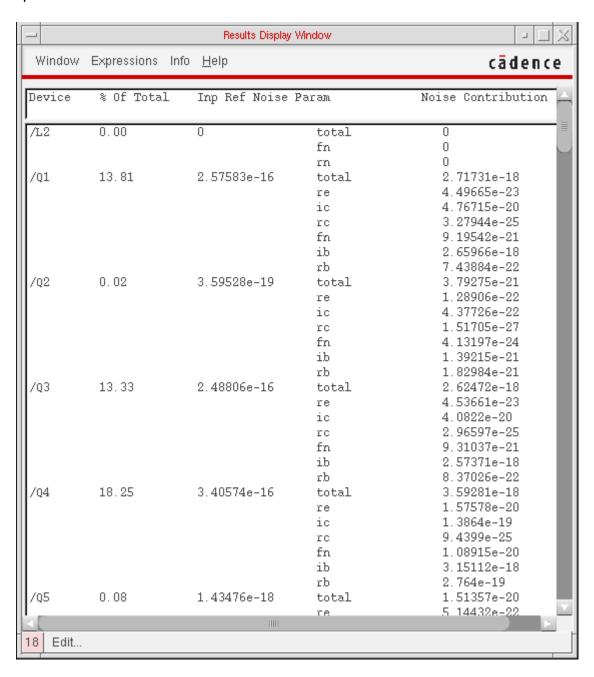

The precision of the noise data displayed in the *Results Display* window, can be controlled using the cdsenv variable "digits" of the tool[.partition] "asimenv.noiseSummary". The default value for this variable is 6 and can be set to any other integer value using the following command on the CIW prompt:

Plotting and Printing

#### **Example**

```
envSetVal("asimenv.noiseSummary" "digits" 'int 10)
This will set the value of the variable to 10.
```

The number of decimals printed for any relative contribution is controlled using the cdsenv variable "percentDecimals" of the tool[.partition] "asimenv.noiseSummary". The default value for this variable is 2 and can be set to any other integer value using the following command on the CIW prompt:

#### **Example**

```
envSetVal("asimenv.noiseSummary" "percentDecimals" 'int 4)
This will set the value of the variable to 4.
```

### **Printing DC Mismatch Summary**

To print the DC Mismatch summary in your circuit,

**1.** Choose Results – Print – Mismatch Summary.

**Note:** This menu option is enabled when ever dcmatch analysis is included in the last run or the results directory specifically selected through ADE L, contains the results for dcmatch analysis.

Plotting and Printing

### The DC Mismatch Summary form appears

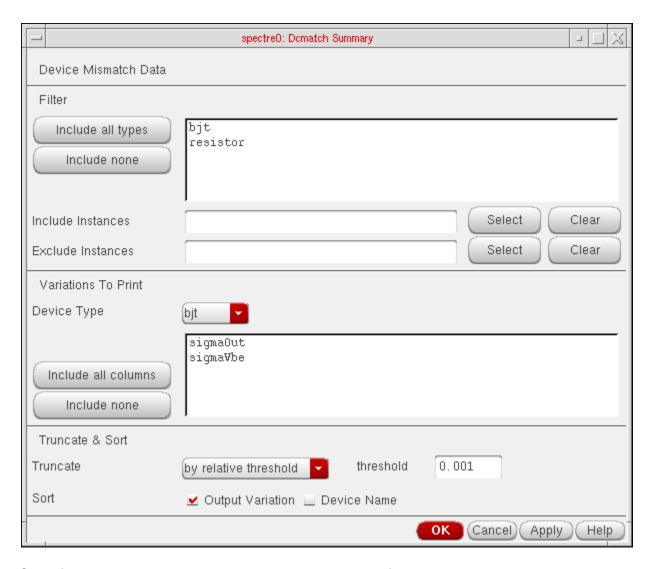

- 2. Specify a value in the *Print results when value is* field.
- 3. Specify the type of devices you need to print the results for, in the *Filter* section. The *Include all types* and *Include none* buttons can be used to include or exclude all types at a single click. You can include specific instances or exclude specific instances. You can either type the instance names or use the select buttons to pick them from schematics. The *Clear* button is used to clear the fields.
- **4.** Specify the information to be made available for the various device types, in the *Variations to Print* section. The *Include all columns* and *Include none* buttons can be used for easier list box operation.

Plotting and Printing

**5.** Truncate and sort data by top contributors and relative/absolute contribution. The default is relative contribution with the threshold being the value of the threshold parameter used on the analysis line. You can sort by variation or device name.

### **Printing Stability Summary**

To print the stability summary in your circuit,

**1.** Choose Results – Print – Stability Summary. The Stability Summary form appears. The form enables you to print Phase Margin, Gain Margin or Both.

**Note:** This menu option will be enabled only when stability analysis was included in the last run or the results file exists in the results directory when you specifically selected an existing results directory through ADE L.

The form handles parametric (family) data and prints results at all available sweep points.

**2.** Choose the required data and click *OK*.

The Results Display Window displays the stability summary using the criteria that you specified. For example, if you had swept temperature and capacitor values with the

# Virtuoso Analog Design Environment L User Guide Plotting and Printing

parametric tool for the stability analysis and selected the *Both* option on the form, the *Results Display Window* will appear as follows:

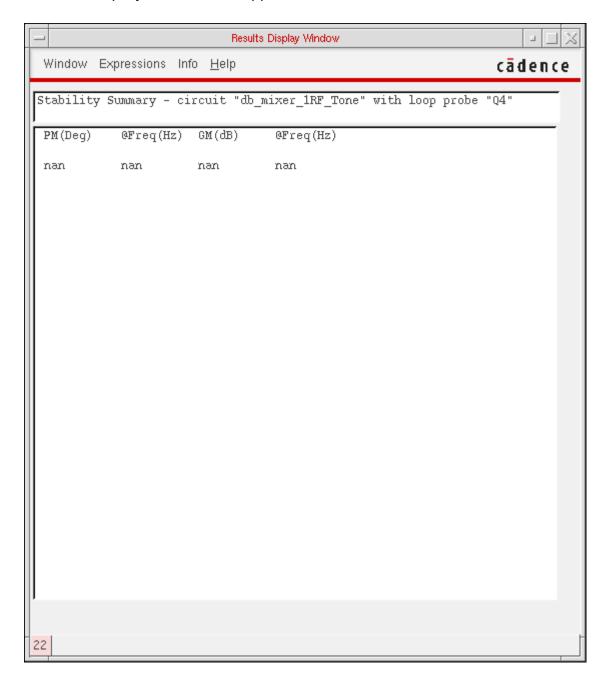

# **Printing Pole Zero Summary**

To print the Pole Zero summary in your circuit,

Plotting and Printing

**1.** Choose Results – Print – Pole Zero Summary. The Pole-Zero Summary form appears. The form enables you to print poles or zeros, or poles and zeros with filtering options.

**Note:** This menu option will be enabled only when pole zero analysis was included in the last run or the results file exists in the results directory when you specifically selected an existing results directory through the Analog Design Environment.

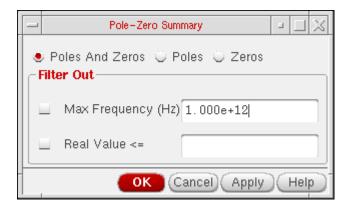

2. Select the option, *Poles* if you want to plot only poles, *Zeros* if you want to plot only zeros and *Poles and Zeros* if you want to plot both poles and zeros.

**Note:** By default, the option *Poles and Zeros* is selected.

- **3.** Set the required options in the *Filter Out* section and click *OK*. This section provides a combination of filtering mechanisms that you can select in order to plot the poles and zeros. These are:
  - □ Max Frequency:

This option enables you to filter out poles and zeros that are outside the frequency band of interest (FBOI) and that do not influence the transfer function in the FBOI. The default value is that specified in the *fmax* field in the *Pole-Zero Options* form. Note, that for the *Direct Plot* form, *fmax* is read from the header of the psf data. Only poles and zeros whose magnitudes exceed the frequency value specified are filtered out.

□ Real Value:

This option enables you to specify the real part of the frequency. Only poles and zeros whose real values are less than or equal to the real value specified are filtered out.

**Note:** By default, no filtering is selected. You can set the filtering criteria once you specify either poles or zeros or both to be plotted.

Plotting and Printing

**4.** The *Results Display Window* displays the pole zero summary using the criteria that you specified:

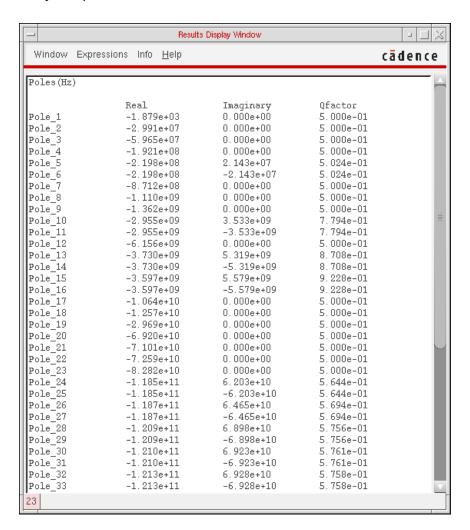

# **Printing DC Node Voltages**

To print the DC node voltages of the nodes or components in your circuit,

- 1. Choose Results Print DC Node Voltages.
- Move your cursor into the Schematic window.You are prompted to select nets for the VDC output.
- 3. Click a node.

Plotting and Printing

### **Printing Transient Voltages**

To print the transient node voltages of the nodes in your circuit,

1. Choose Results - Print - Transient Node Voltages.

The Schematic window comes into the view and the Select Time Value form appears.

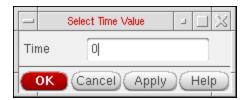

- **2.** In the *Time* field, type the time value at which you want to print the transient node voltages. The default time value is 0.
- Select nets, for which you want to view the voltage value, on the schematic.For each selected net, the voltage value is displayed in the Results Display Window.
- **4.** Press <Esc> after the selection is complete.

# **Printing Sensitivities**

To print the sensitivities in your circuit,

- **1.** Choose Results Print Sensitivities.
- 2. Move your cursor into the Schematic window.

You are prompted to select nets for the output.

3. Click a net or port.

# **Precision Control for Printing**

Precision of printed results can be controlled using aelPushSignifDigits.

### Example

Plotting and Printing

# **Printing Capacitance Data**

When you run a transient or dc analysis with the *captab* option selected in the analysis options form, you can view the captab data in the capacitance table. For more information on the captab option and parameters, see *CAPTAB Parameters*.

To view capacitance data:

**1.** Choose *Results - Print - Capacitance Table* in the ADE window.

If you had opted to save captab data for more than one analysis, the *Choose CapTab Info Result* form appears first.

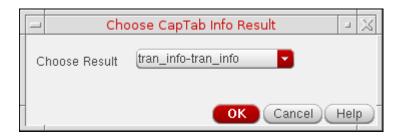

Select one captab result file from the *Choose Result* cyclic box and click *OK*.

Plotting and Printing

The Capacitance Table appears as shown below:

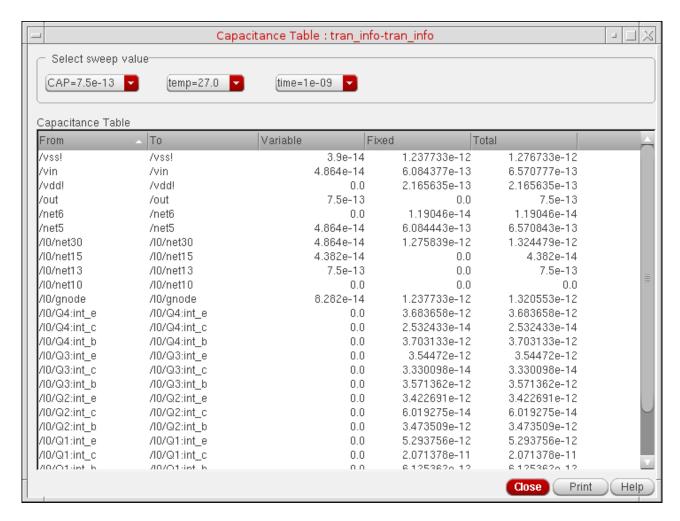

The table shows captab data in five columns:

- □ *From*: The nodes from which capacitance is measured.
- □ *To*: The nodes to which capacitance is measured.
- □ *Variable*: Variable capacitance between nodes.
- □ *Fixed*: Fixed capacitance between nodes.
- □ *Total*: Total capacitance between nodes.
- 2. Select one of more sweep values for which the capacitance table is to be printed by using the cyclic buttons in the Select sweep value group box. The values in the *Capacitance Table* change dynamically as you select the different options.
- **3.** Click the *Print* button to save or print captab data.

Plotting and Printing

The Print form appears.

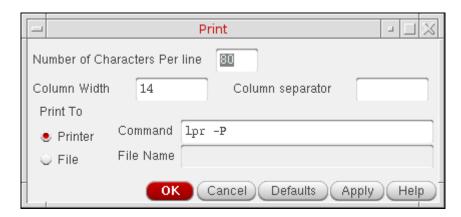

- 4. Specify values in this form as follows:
  - a. Number of characters per Line: Number of characters to be printed on a line.
  - **b.** Column Width: Width of the columns to be printed. The default value is 14.
  - **c.** Column Separator: Column separator to be used for printing the table. The default is a space.
  - **d.** *Print To*: If you want to print to a printer, select the *Printer* option button and specify a command. If you want to print to a file, select the *File* option button and specify a filename.
- 5. Click OK or Apply.

# **Printing Statistical Reports or Calculator Results**

For information about statistical reports, read the <u>Virtuoso Analog Design Environment XL User Guide</u>.

For information about printing data using Virtuoso Visualization and Analysis XL Calculator, read the *Virtuoso Visualization and Analysis XL User Guide*.

**Using SKILL to Display Tabular Data** 

You can use the SKILL language for queries to request other kinds of simulation results, to build output format macros, and to automate test and result reporting sequences. The syntax for queries is shown at the beginning of the line in the Results Display window.

| To display                                                                                                    | Type this command in the CIW |
|----------------------------------------------------------------------------------------------------|------------------------------|
| A list of operating-point parameter names and their values for R1                                                                                                 | OP("/R1","??")               |
| A list of just the operating-point parameter names for R1                                                                                                    | OP("/R1","?")                |
| A single operating-point parameter ( $v$ for voltage, for example) and its value for $R1$                                                                         | OP("/R1","v")                |
| A list of transient operating-point parameter names and their values for ${\tt C1}$                                                                               | OPT("/C1","??")              |
| A list of just the transient operating-point parameter names for ${\tt C1}$                                                                                       | OPT("/C1","?")               |
| A single transient operating-point parameter ( $i$ for current, for example) and its value for $C1$                                                               | OPT("/C1","i")               |
| A list of model parameter names and their values for Q1                                                                                                    | MP("/Q1","??")               |
| A list of just the model parameter names for Q1                                                                                                    | MP("/Q1","?")                |
| A single model parameter ( $is$ for saturation current, for example) and its value for $Q1$                                                                       | MP("/Q1","is")               |
| Noise parameter information for a device with only one noise parameter (a resistor R4, for example)                                                               | VNP("/R4")                   |
| A list of noise parameter names for a device with more than one noise parameter (a device $D24$ , for example) and their values                                   | VNPP("/D24","??")            |
| A list of just the noise parameter names for a device with more than one noise parameter (a device D24, for example)                                              | VNPP("/D24","?")             |
| A single noise parameter (rs for saturation resistance, for example) and its value for a device with more than one noise parameter (a device $D24$ , for example) | VNPP("/D24","rs")            |

# **Overview of Plotting Calculator Expressions**

You can plot calculator expressions that are waveforms and print scalar expressions.

Based on the Simulation window segment in the following illustration, output 3 is a scalar expression. The scalar expression value appears in the Simulation window and the Setting Outputs form but is not plotted or saved.

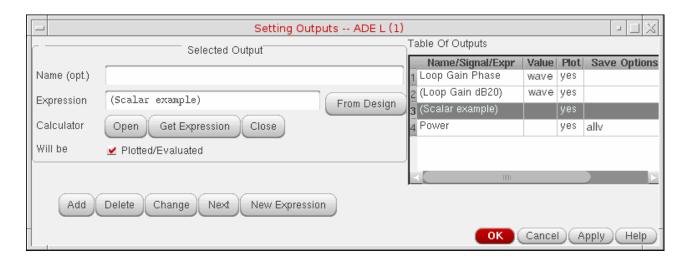

# **Defining Expressions**

To define a new expression,

- **1.** In the Simulation window, choose *Outputs Setup*, or in the Schematic window, choose *Setup Outputs*.
- **2.** In the Setting Outputs form, click *New Expression*.

Plotting and Printing

The Setting Outputs form redraws to display a blank Expression field.

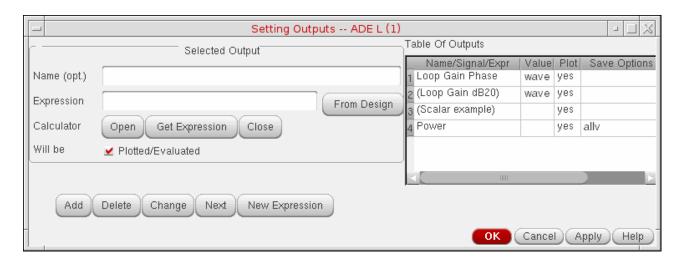

For details about the form, see "Setting Outputs" on page 564.

**3.** (Optional) Type a name for the expression.

If you do not type a name, the expression itself appears in the *Outputs* table on the Simulation window.

For example, the expression for the 3 dB point is

```
bandwidth(VF("/OUT), 3, "low")
```

Rather than seeing this expression in the *Outputs* table on the Simulation window, you might type the name

```
3 dB point of OUT
```

- **4.** Enter the expression using one of the following methods:
  - □ Type the expression in the *Expression* field.
  - Use the calculator to create the expression and then retrieve it by clicking *Get Expression*.

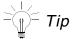

You can create expressions based on other expressions. For more information, see <u>Creating Dependent Expressions</u> on page 540.

- 5. Click Add.
- **6.** The expression is added to the *Table of Outputs* list box and also displayed in the Outputs table on the Simulation window.

### **Creating Dependent Expressions**

You can create expressions based on other expressions. For example, assume that you have an expression named s1 with the expression 5 as shown in the figure below.

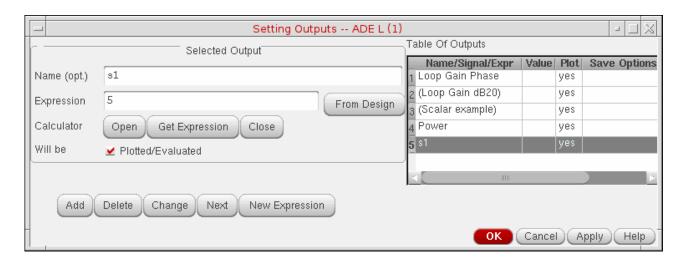

If you want another expression, say, s2 to be ten times the value of s1, type s1\*10 in the *Expression* field as shown in the figure below.

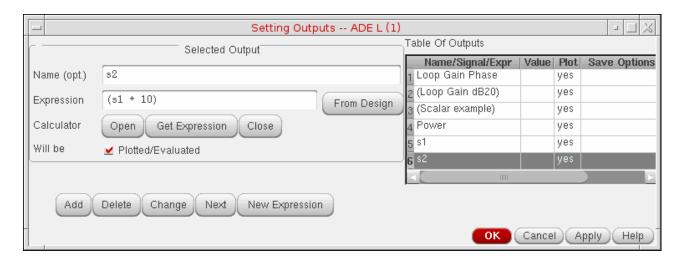

Note the following when you create dependent expressions:

■ Expressions can be added in any order, irrespective of their dependencies. For example, if the expression s2 is based on expression s1, it is not necessary to add the expression s1 before adding the expression s2.

# Virtuoso Analog Design Environment L User Guide Plotting and Printing

An expression can be based on any number of other expressions. An example of an expression s4 that is based on three expressions (s1, s2 and s3) is given below:

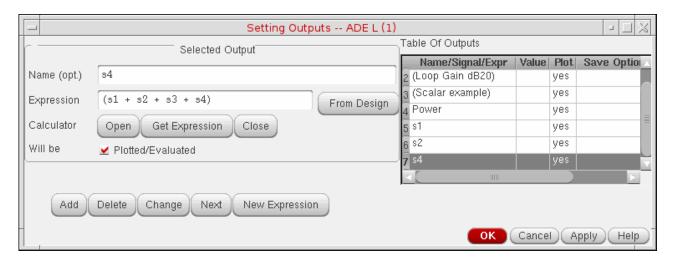

Ensure that there is no cyclic dependency between the dependent expressions.

In the following example, a cyclic dependency exists because expression myExpr depends on expression myExpr1, and expression myExpr1 also depends on expression myExpr.

```
myExpr=myExpr1*5
myExpr1=myExpr+10
```

■ If the expression name that is being used in a dependent expression has special characters such as spaces or dot (.), use the \ character to escape these special character. For example, if you are using an expression named my expr in another expression, escape the space character in my expr as shown in the figure below.

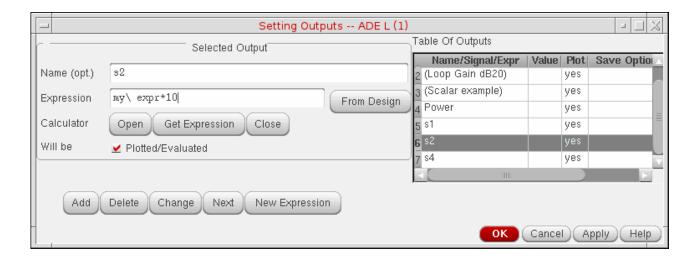

Plotting and Printing

**Note:** Generally, expression names can have special characters as they are valid string values. However, when these expression names are used in dependent expressions, they are treated as SKILL symbols and should be in a valid SKILL format. Therefore, special characters in such expression names should be escaped using the \ character.

■ It is not necessary to plot or save the expressions on which other expressions are based. For example, if the expression s2 is based on expression s1, it is not necessary to select the *Plot* or *Save* check box for the expression s1 in the Outputs pane on the Simulation window, as shown in the following figure.

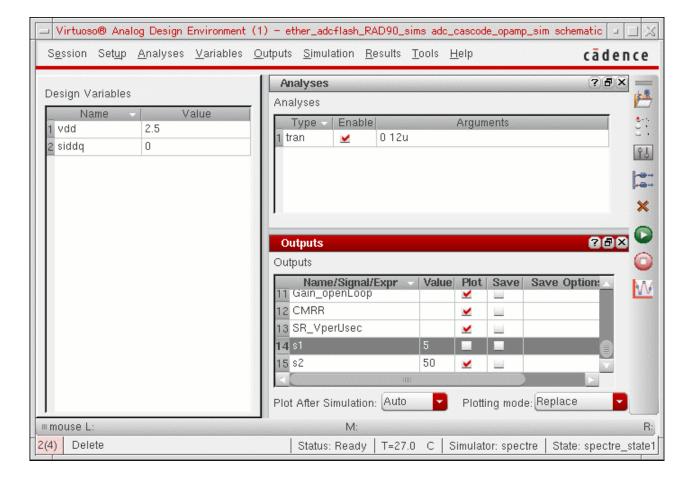

# Virtuoso Analog Design Environment L User Guide Plotting and Printing

■ You cannot assign a name to an output of type signal and then use that name in a dependent expression. For example, you cannot assign the name myVout2 for the Vout2 signal as shown below, and then use myVout2 in a dependent expression.

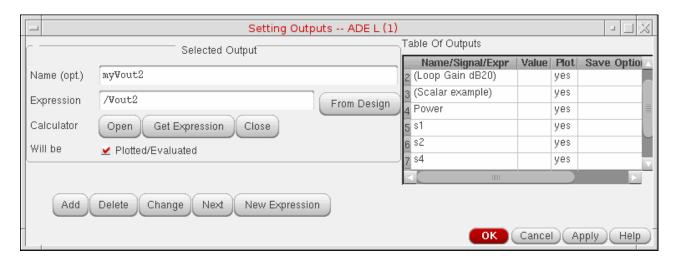

If you want a dependent expression to be based on a signal, create an expression based on that signal and use the name of that expression in a dependent expression. For example, create an expression named myVout2Expr based on the signal Vout2 as shown below, and then use myVout2Expr in a dependent expression.

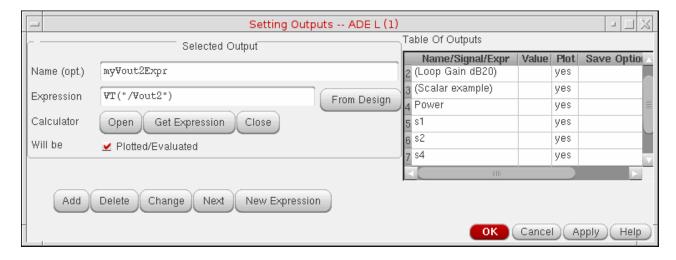

■ Error messages, if any, regarding dependent expressions are displayed in the <u>Command Interpreter Window</u> (CIW).

Plotting and Printing

#### **Plotting Expressions**

To plot expressions,

Choose Results – Plot Outputs – Expressions.

The system plots waveform expressions in the graph window and prints the value of scalar expressions in the *Outputs* area of the Simulation window.

#### **Suppressing Plotting of an Expression**

To suppress plotting of an expression without deleting it,

- **1.** In the Simulation window, choose *Outputs Setup*, or in the Schematic window, choose *Setup Outputs*.
- 2. Click the expression in the *Table Of Outputs* list box.
- 3. Deselect Will Be Plotted/Evaluated, as shown in the figure.

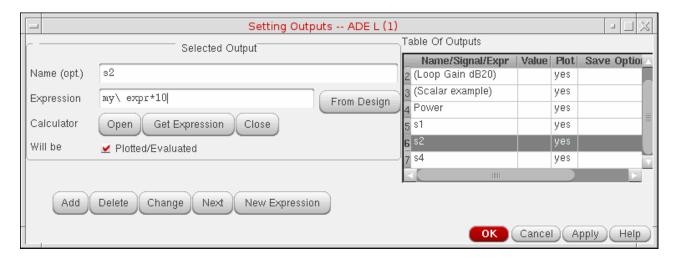

4. Click Change.

Now when you choose *Results – Plot Outputs – Expressions*, the expression you deactivated is not plotted.

# Viewing and saving Results

### **Saving Simulation Results**

The default name under which results are saved is schematic-save. To save a results directory under a different name,

1. Choose Results – Save in the Simulation window or the Schematic window.

The Save Results form shows the results of the latest simulation in the Save As field.

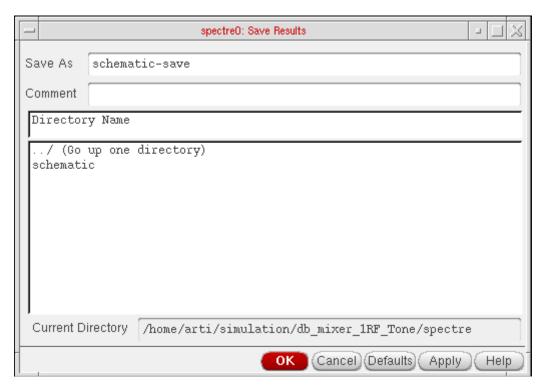

For detailed information about the form, see "Save Results" on page 566.

- **2.** Type a new name for the results directory in the *Save As* field.
- **3.** (Optional) Type a short description in the *Comment* field to help you identify these results when you restore the results later.

# **Deleting Simulation Results**

To delete a set of simulation results,

1. Choose Results – Delete in the Simulation window or the Schematic window.

Plotting and Printing

The Delete Results form appears.

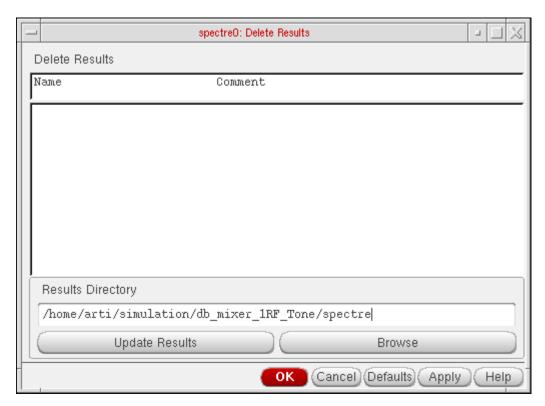

The Results Directory field lists the default directory in which results are saved.

2. Choose the results you want to delete from the list box.

If the results you want to delete are in a different location, click the *Browse* button to open the Unix Browser form.

# **Browsing Results Directories**

To browse directories,

Plotting and Printing

Click the Browse button.

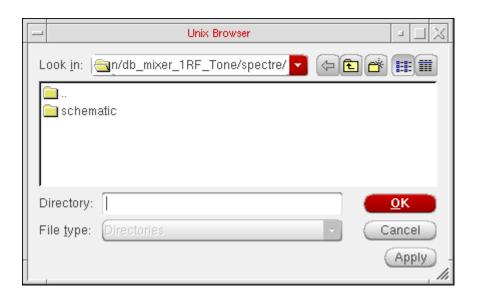

For detailed information about the form, see "UNIX Browser" on page 567.

## **Restoring Saved Results**

To select and restore a set of simulation results for the current design,

**1.** Choose *Results – Select* in the Simulation window or the Schematic window.

Plotting and Printing

The Select Results form appears.

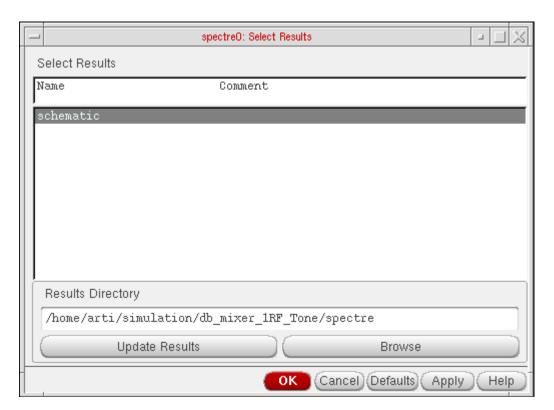

The *Results Directory* is the directory in which the simulation results for the selected simulation are saved.

2. Check that the *Results Directory* field displays the correct information.

You can select results in a different location by clicking the <u>Browse</u> button and navigating to the proper directory.

**Note:** The proper directory is two levels up from the psf directory. For example, if your results directory is: simulation/ampTest/spectre/schematic/psf, use the browser to select simulation/ampTest/spectre.

- **3.** Double-click the results you want.
- 4. Click OK.

**Note:** If you restore parasitic simulation results, be sure that <u>parasitic simulation</u> is enabled from the LVS form.

# **Annotating Simulation Results**

You can annotate data onto the schematic to show the parameters, operating points, net names, currents and voltages of the design components. You can also change the existing annotations using the context menu or the annotation setup form.

Before you can annotate the schematic, do one of the following:

- □ Run a simulation.
- Select results.

To select results, choose *Results – Select* in the Simulation window, select the current data file, and click *OK*.

To annotate data on the schematic.

➤ In the Simulation window, choose *Results* and one of the annotation commands.

To annotate instances selectively, use the *View – Annotations – Setup* command in the Schematic window. For more information on annotating data on the Schematic, see <u>Annotating Data on the Schematic Window</u> section in the *Virtuoso Schematic Editor L User Guide*.

### **Annotating Transient Voltages**

To annotate transient voltages,

**1.** In the Schematic window, choose *View – Annotations – Transient Voltages*.

The Annotating Transient Results form appears.

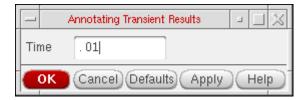

2. Type the transient time point in the *Time* field, and click *OK*.

Alternatively, you can also type the transient time points in the *Sim Time* text box on the Schematic toolbar.

Plotting and Printing

#### **Annotating Transient Currents**

To annotate transient currents:

- **1.** In the Schematic window, choose *Results Annotate Transient Currents*.
  - The Annotating Transient Results form appears.
- **2.** Type the transient time point in the *Time* field, and click *OK*.

Alternatively, you can also type the transient time points in the *Sim Time* text box on the Schematic toolbar.

#### **Annotating Transient Operating Points**

To annotate final transient operating points,

**1.** In the Simulation window or the Schematic window, choose *Results – Annotate – Transient Operating Points*. This will annotate the operating point data for the final timepoints.

To annotate infotimes transient operating points,

- **1.** In the Simulation window or the Schematic window, choose *Results Annotate Transient Operating Points*.
  - The Annotating Transient Operating Points form appears.
- 2. Select the transient time point in the *Time* drop-down field. This field lists the choices of timepoints at which the operating point data is stored. This will annotate the operating point data for the selected timepoint saved.
- **3.** Click *OK* or *Apply*. These two buttons essentially perform the same operation except that the Apply button does not close the form enabling the user to select another timepoint and click *Apply* again to annotate data for a different timepoint. Clicking on the *Cancel* button will cancel entire operation.

#### **Important Points to Note:**

- The options to annotate are enabled depending on the availability of the results. For example, if you do not have the results for transient simulation, the options to plot and annotate the transient voltages, transient currents, and transient operating points will be disabled.
- This form will not come up if the user has not stored operating point data at different timepoints.

Plotting and Printing

■ The Results – Annotate – Show Parasitics and Results – Annotate – Hide Parasitics are enabled only when the results are available for dcop.

#### **Specifying the Data Directory for Labels**

To specify the simulation data directory (run directory) for labels,

**1.** In the Schematic window, choose *View – Annotations – Setup.* 

# Virtuoso Analog Design Environment L User Guide Plotting and Printing

The Annotation Setup form appears.

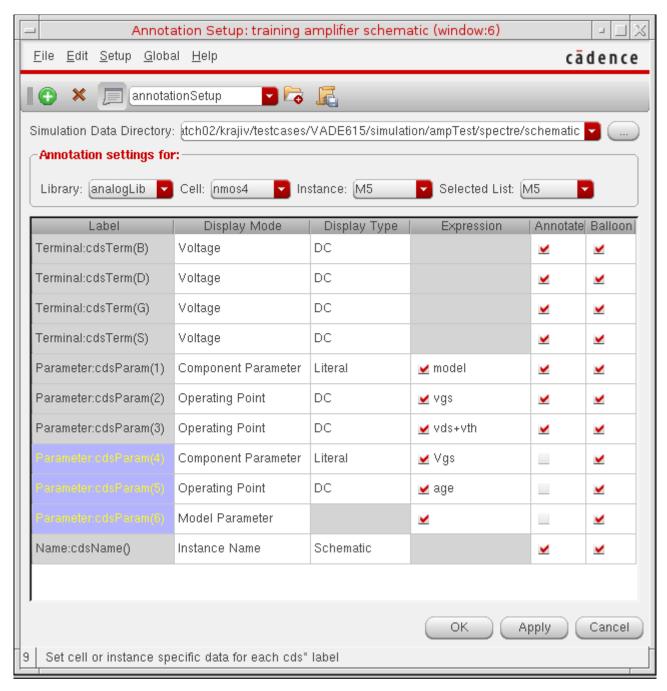

**2.** In the *Simulation Data Directory* field, type the path to the simulation run directory and click *OK*.

**Note:** You do not need to use this form if

Plotting and Printing

- You have the analog circuit design environment active and specified the correct directory as the run directory
- □ You used the Results Browser to select results for the current schematic
- ☐ The most recent simulation you ran was of this schematic

## **Saving and Removing Annotated Labels**

To save the annotation settings, choose *File – Save* from the Annotation Setup form. For more information on saving the annotation settings, see <u>Saving Annotation Settings</u> section in the *Virtuoso Schematic Editor L User Guide*.

Plotting and Printing

# **Annotating Parametric Sweep Results**

You can annotate parametric sweep results to the schematic using the options in the *Results – Annotate* menu. For more information about running parametric analyses, see <u>Running the Parametric Analysis</u>. For more information about annotating simulation results, see <u>Annotating Simulation Results</u> on page 549.

By default, the first result point is annotated on the schematic. To view additional result points, do the following:

1. Type the following SKILL command on the input line of the Command Interpreter Window (CIW):

artEnableAnnotationBalloon(t)

2. Hover the mouse pointer over an instance on the schematic. A pop-up window appears displaying the first 5 result points, as in the following figure.

**Note:** The pop-up window displays only the parameters corresponding to the cdsParam(1), cdsParam(2) and cdsParam(3) labels on the symbol view for the cell.

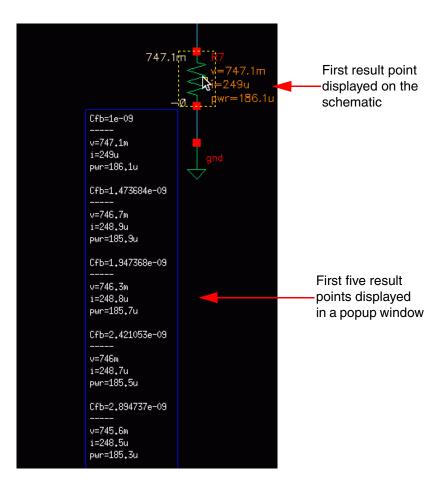

The pop-up window disappears after some time, or if you move the mouse pointer away from the instance.

#### Note the following:

■ To view a specific result point, say point 15, type the following command on the input line of the CIW, then hover the mouse pointer over an instance on the schematic to view the result point in a pop-up window:

```
artEnableAnnotationBalloon(t 15 15)
```

To view a specific range of result points, say points 10 to 15, type the following command on the input line of the CIW, then hover the mouse pointer over an instance on the schematic to view the result points in a pop-up window:

```
artEnableAnnotationBalloon(t 10 15)
```

To reset the pop-up window to display the first five result points (the default behavior), type the following commands on the input line of the CIW, then hover the mouse pointer over an instance on the schematic to view the result points in a pop-up window:

Plotting and Printing

artEnableAnnotationBalloon(nil)
artEnableAnnotationBalloon(t)

■ To disable the display of result points in the pop-up window, type the following command on the input line of the CIW:

artEnableAnnotationBalloon(nil)

# **Plotting Results of a Parametric Analysis**

This section presumes that you already ran a parametric analysis with an AC analysis selected. It shows you how to plot parametric analysis results for this AC analysis in the graph window.

To display the results of a parametric analysis,

**1.** Choose *Outputs – To Be Plotted – Select On Design* in the Simulation window.

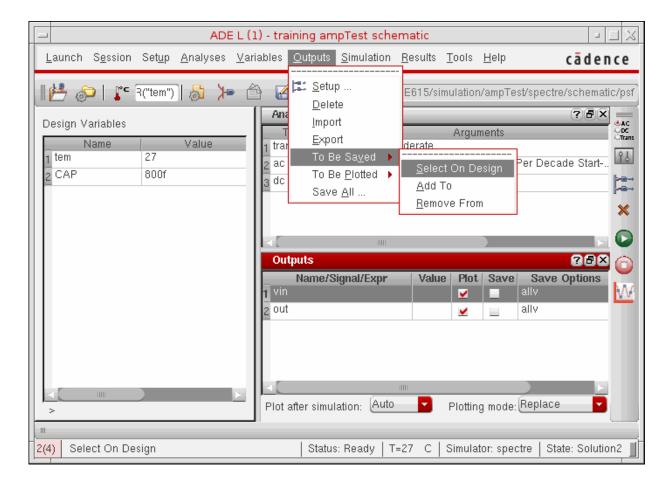

# Virtuoso Analog Design Environment L User Guide Plotting and Printing

2. In the schematic, choose the outputs you want to display by clicking on them, or hold down the left mouse button and drag a box over the objects you want to choose.

Outputs you select appear in the Outputs list in the Simulation window.

For more information about selecting values in the schematic, see <u>"Overview of Plotting"</u> on page 477.

**3.** Choose *Results – Plot Outputs* and the name of an analysis in the Simulation window. In this example, the analysis is Transient.

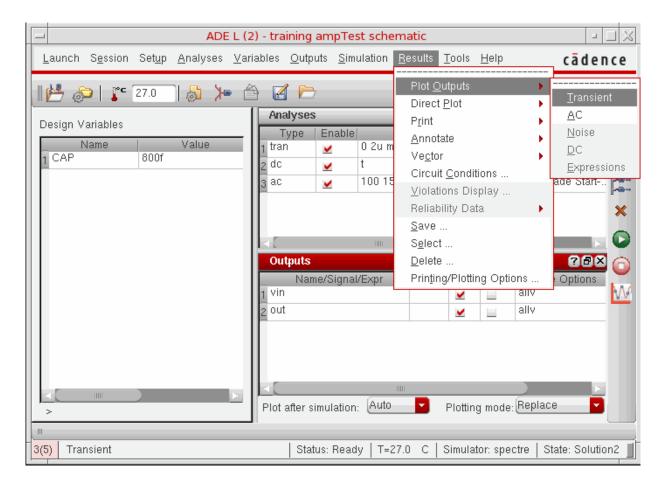

**Note:** You can choose other plot outputs to plot different types of analysis results.

The graph window appears (if it is not already open) and displays the waveforms created by parametric analysis.

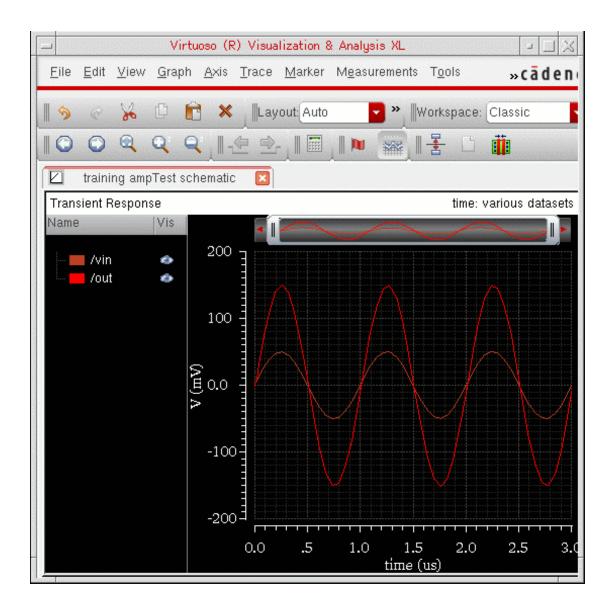

You can identify the sweep variable value associated with any curve by selecting the curve. The associated curve name gets highlighted on the graph window.

# Form Field Descriptions

# **Setting Plotting Options**

**Print After** refers to the commands located in the *Plot Outputs* menu.

Plotting and Printing

**Each Selection** specifies that the plot is printed after each node is selected.

All Selections Are Made specifies that none of the plots are printed until all of the nodes have been selected. You can select more than one node and click the Escape key when finished, and all the selected nodes are printed at the same time (into a table).

**Direct Plots Done After** refers to the commands located in the *Direct Plot* menu.

**Each Selection** specifies that the plot is drawn after each node is selected.

All Selections Are Made specifies that none of the plots are drawn until all of the nodes have been selected. You can select more than one node and click the Escape key when finished, and all the selected nodes are printed at the same time (into a table).

For the calculator print and printvs functions, you can use append mode and have more than one expression in the buffer and use print or printvs to print into a table.

**Annotations** selects information to be displayed in the graph window.

**Design Name** displays the design name in the graph window.

**Simulation Date** displays the simulation run date in the graph window.

**Temperature** displays the temperature associated with the plotted results in the graph window.

**Design Variables** displays the names and values of user-created variables in the graph window.

**Scalar Outputs** displays simulation results that evaluate to scalar values in the graph window.

**Fast Viewing Support** Enables the plotting of psf output in the fast waveform viewing format in Virtuoso Visualization and Analysis XL. Using this format, Virtuoso Visualization and Analysis XL can render extremely large datasets (where signals have a large number of data points, for example 10 million) within seconds.

To configure Spectre to create psf output in the fast waveform viewing format, do the following:

**a.**Choose *Outputs – Save All*.

The Save Options form appears.

- **b.**Select the Output Format as psf or psf with floats.
- **c.**Select the *Use Fast Viewing Extensions* check box.
- d.Click OK.

Plotting and Printing

#### **XF Results**

#### **Plotting Mode**

**Append** adds the new plot to existing plots that are already displayed in the graph window.

**Replace** replaces existing plots with the new plot.

**New SubWin** adds the plot to a new subwindow.

**New Win** adds the plot to a new window.

#### **Function**

**Voltage Gain** is a calculation of voltage over voltage.

**Transimpedance** is a calculation of voltage over current.

Current Gain is a calculation of current over current.

**Transconductance** is a calculation of current over voltage.

#### Modifier

**Magnitude** (the default setting) plots the magnitude of the selected signal.

**Phase** plots the phase of the selected signal.

**dB20** plots the magnitude in dB20.

**Real** plots the real component of the signal.

**Imaginary** plots the imaginary component of the signal.

**Replot** triggers the plotting of the selected instance or instance terminal with modified specifications.

**Add To Outputs** followed by **Replot** adds the output to the *Table Of Outputs* list box in the Simulation window.

Select instance on schematic or Select instance terminal on schematic prompts you to select the appropriate instance or terminal from the schematic.

Plotting and Printing

#### **S-Parameter Results**

#### **Plotting Mode**

**Append** adds the new plot to existing plots that are already displayed in the graph window.

**Replace** replaces existing plots with the new plot.

**New SubWin** adds the plot to a new subwindow.

**New Win** adds the plot to a new window.

**Function** specifies the S-parameter or noise-parameter function to plot.

**SP** is S-parameters.

**ZP** is Z-parameters.

**YP** is Y-parameters.

**HP** is H-parameters.

**GD** is group delay.

**VSWR** is voltage standing wave ratio.

**NFmin** is minimum noise figure.

**Gmin** is the source reflection coefficient corresponding to NFmin.

**Rn** is equivalent noise resistance.

**NF** is noise figure.

**B1f** is the intermediate term for Kf, the Rollet stability factor.

**Kf** is the Rollet stability factor.

**GT** is transducer gain.

GA is available gain.

**GP** is power gain.

NC is noise circles.

**GAC** is available gain circles.

**GPC** is power gain circles.

**LSB** is load stability circles.

Plotting and Printing

**SSB** is source stability circles.

**Plot Type** specifies the plot format. Option availability is a function of the selected function.

**Auto** uses the format in the current graph window unless that format is unsuitable for the function.

Rectangular specifies curves plotted against frequency.

**Z-Smith** specifies curves plotted on a Smith chart with impedance overlay.

Y-Smith specifies curves plotted on a Smith chart with admittance overlay.

**Polar** specifies curves plotted in polar (mag/angle) coordinates.

**Modifier**, which is used only for rectangular plots, specifies the modifier the analog circuit design environment uses to reduce complex data for two-dimensional presentation. Option availability depends on the selected function; some functions, such as stability factor, do not require a modifier.

**Magnitude** plots the magnitude of complex or scalar quantities.

**Phase** plots the phase of complex quantities in degrees.

**dB20** plots the magnitude in dB.

**Real** plots the real part of complex quantities.

**Imaginary** plots the imaginary part of complex quantities.

**Sweep** selects a set of circles to be plotted against frequency or dB. (Sweep appears on the form only when you are plotting circles and have selected the NC, GAC, or GPC function.)

You can plot noise and gain circles at a single dB value for a range of frequencies or at a single frequency for a range of dB values.

When plotting stability circles, you can specify a frequency range. Use SSB to plot stability circles at the input port, and use LSB to plot those at the output port. You can specify a limited frequency range for these contours.

**Level (dB)** specifies the gain or noise figure value in dB for circles plotted against frequency.

**Frequency Range** defines *Start*, *Stop*, and *Step* for circles plotted at the specified dB value.

If you do not type in values for the frequency range, a circle is plotted for every simulated frequency for which a circle with the specified value exists.

Plotting and Printing

**Frequency** specifies the spot frequency for circles plotted against a design variable.

**Level Range** defines *Start*, *Stop*, and *Step* for circles plotted for the specified spot frequency.

**Gain** is the value of gain in dB for which gain circles are plotted.

**Noise** is the value of noise figure in dB for which noise circles are plotted.

**Plot buttons and cyclic fields** at the bottom of the form generate the plots. For S, Y, Z, or H parameters, generate plots for ports 1 through 3 by clicking the appropriate button at the bottom of the form. To generate plots for the other ports, use the cyclic fields beside the buttons to specify the output and incident ports, and then click the *S*, *Y*, *Z*, or *H* button to generate the plot.

Plotting and Printing

#### **Setting Outputs**

**Name (opt.)** is an optional name for the signal, which appears in the *Table Of Outputs* list box and in the graph window.

**Expression** is the calculator expression to plot or save.

**Calculator** buttons are displayed only while no net or terminal is selected in the *Table Of Outputs* list box.

Open opens the calculator.

**Get Expression** copies the expression in the calculator buffer into the expression field.

**Close** dismisses the calculator window.

Will Be changes depending on whether an expression or a signal is selected.

**Plotted/Evaluated** plots or prints the value of the expression after each simulation.

**Add** creates the output you set up in the *Selected Output* area.

**Delete** removes the highlighted output. Click in the *Table Of Outputs* list box to highlight an output.

**Change** updates the highlighted output with the new settings in the *Selected Output* area.

**Next** moves the highlight to the next signal or expression in the *Table Of Outputs* list box. This allows you to make changes to consecutive entries in the *Table Of Outputs* list box without clicking on each entry.

**New Expression** clears the *Selected Output* area so you can type in a new output.

Plotting and Printing

#### **Noise Summary**

**Type** is the method of computing the noise.

spot noise produces a noise summary at a given frequency.

**integrated noise** produces a noise summary integrated over a frequency range using the specified weighting.

noise unit determines the units used for this summary.

**Frequency Spot (Hz)** is the frequency at which spot noise is calculated. The default frequency is 1K.

From (Hz) is the lower limit of the integrated noise range.

**To (Hz)** is the upper limit of the integrated noise range.

**weighting** determines if integrated noise from one frequency needs to be considered more critical than from another frequency.

**flat** integrates noise uniformly throughout the frequency range.

**from weight file** integrates noise proportionately based on the weighting functions specified in the file identified in the field.

**FILTER** provides a method of limiting the summary report to include only some of the device types. In the list box, you can select those devices that you want included in the report.

**hierarchy level** lets you set the hierarchy level, up to which the noise summary needs to be computed.

**Include All Types** automatically selects and highlights all device types named in the list box. Click an entry to remove the highlighting and to leave it out of the summary.

**Include None** automatically deselects all device types named in the list box. Highlighting is removed from all items in the list box.

include instances lists devices to be included in the noise summary.

**Select** lets you select devices to include from the list box.

**Clear** removes all instances from the *include instances* list.

**exclude instances** lists devices to exclude from the noise summary.

**Select** lets you select devices to exclude from the list box.

Clear removes all instances from the exclude instances list.

Plotting and Printing

#### TRUNCATE AND SORT

**truncate** limits the number of instances included in the summary based on their noise contribution.

**none** includes all instances that were not excluded with the *exclude instances* list.

**by number** limits the summary to the number of the largest contributors specified in *top*.

**by rel. threshold** limits the summary to devices and noise contributors that contribute more than the percentage of the total noise specified in *noise* %.

**by abs. threshold** limits the summary to any devices or noise contributors that contribute more than the amount specified in *noise value*.

**sort by** determines the order of the report.

**noise contributors** sorts the report from the largest noise contributor to the smallest.

**composite noise** sorts the report by the total noise contribution of each device. Each device entry contains the percentage of the noise contribution from this device and the noise contribution from each of its contributors.

**device name** produces the same format as *composite noise* but sorts it in alphabetical order by device instance name.

#### **Save Results**

**Save As** lists the name of the directory that contains your results. The default is schematic-save.

**Comment** (optional) lets you type comments so that you can more easily differentiate simulation results.

**Current Directory** lists the current directory. This field cannot be edited. You use the list box above this field to navigate through directories.

#### Select Results

**Results Directory** is the directory in which the simulation results for the selected simulation are saved.

Plotting and Printing

#### **Delete Results**

Results Directory lists the default directory in which results are saved.

#### **UNIX Browser**

File lists the selected file or directory.

**Current Directory** lists the directory being viewed in the list box.

# Virtuoso Analog Design Environment L User Guide Plotting and Printing

11

# **Hspice Direct Support**

# **Introduction to Hspice Direct Simulator**

The *Analog Design Environment* (ADE) contains a direct integration of the *Hspice* simulator. ADE's *Hspice* integration (*HspiceS*) used to be based on the socket methodology, which required edit permissions to the schematic being simulated, and caused usage issues such as subcircuit name mapping. These restrictions have been lifted with the direct interface.

There are several advantages of the direct simulator integration approach over the socket simulator integration approach, namely:

#### ■ Improved Performance in Netlisting

Netlisting is much faster in the direct approach, the direct approach supports incremental netlisting. This ensures enhanced performance when incremental updates are performed in a design and then netlisted.

#### ■ Better Readability of Netlists

The netlists are truly hierarchical and all numeric values in the netlist are more readable. For example in *Hspice* socket, the numeric values are changed from -5.0 to -5.0000000 in the final netlist. Also, the sub-circuits are no longer unfolded. The sub-circuits are also no longer mapped unless necessary.

You can set the following SKILL variables in your .cdsenv file to customize the format of a netlist file:

- hspiceSoftLineLength variable to control the maximum length of a line of netlist output after which line is automatically split into multiple lines for easy reading. You can set this variable to an integer value less than or equal to 1024 characters. This variable overrides the OSS variable, softLineLength, which is set to 1024 by default.
- hspiceMaxLineLength variable to increase or decrease the maximum limit on the number of characters to be printed in a line of netlist output from the default. This variable overrides the OSS variable, maxLineLength. Note that the

**Hspice Direct Support** 

hspiceSoftLineLength value can never be greater than hspiceMaxLineLength value.

For more information, see the <u>Customizing the Hierarchical Netlister (HNL)</u> chapter of the <u>Open Simulation System Reference</u>.

You can use HSPICE reserved words, temper and hertz, as design variable names in the netlist without OSS remapping them. For more information, see the <a href="https://hnl.net.in.org/hnl.net.in.org/">hnl.net.in.org/hnl.net.in.org/</a> section of the Open Simulation System Reference.

#### ■ Read-only Designs can be Simulated, Provided they are Extracted

A limitation of socket netlisting is that the top cell of a design needs to be editable before the design can be netlisted. The direct approach however, allows read only designs to be simulated. The only pre-requisite being, that the design needs to be extracted first, so that connectivity information is written to the database.

#### Advanced Evaluation of Operators

Direct netlisting supports the evaluation of ternary operators (Example, (iPar("r")>2e-3?200e-3:400e-3), whereas the same is not supported by socket netlisting.

In order to use the *Hspice Direct* simulator, you need to first select it in the *Choosing Simulator/Directory/Host* form:

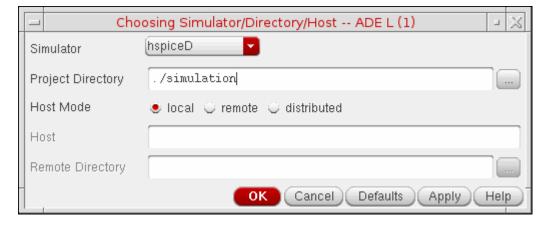

For detailed information about the form, refer to the section <u>Choosing Simulator/Directory/Host</u>.

**Hspice Direct Support** 

The *Virtuoso Analog Design Environment* window displays with the *hspiceD* simulator selected:

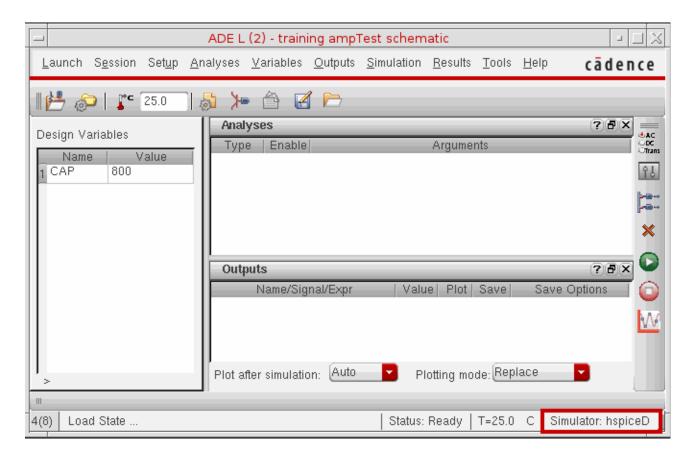

#### Libraries

The following cells of the analogLib library are updated to contain *HspiceD* views. The *HspiceD* simInfo, CDF parameters and netlisting procedures have been added to all these analogLib cells:

| bcs    | bvs   | cap    | cccs   | CCVS       | core   |
|--------|-------|--------|--------|------------|--------|
| diode  | iam   | idc    | iexp   | ind        | iopamp |
| ipulse | ipwl  | ipwlf  | npn    | isffm      | isin   |
| ixfmr  | nbsim | nbsim4 | njfet  | nmes       | nmes4  |
| nmos   | nmos4 | pbsim  | pbsim4 | pcapacitor | pdiode |

# Virtuoso Analog Design Environment L User Guide Hspice Direct Support

| pjfet    | pmos      | pmos4   | pnp     | presistor | res    |
|----------|-----------|---------|---------|-----------|--------|
| schottky | vam       | tline   | u1wire  | u2wire    | u3wire |
| u4wire   | u5wire    | usernpn | userpnp | vccap     | vccs   |
| vcres    | vcvs      | vdc     | vexp    | vpulse    | vpwl   |
| vpwlf    | vsffm     | vsin    | winding | xfmr      | zener  |
| iprobe   | pinductor | mind    | pmind   | pvccs2    | pvccs3 |
| pvcvs    | pvcvs2    | pvcvs3  | pvccs   |           |        |

**Hspice Direct Support** 

# **Features**

The use model of the Analog Design Environment for the *HspiceDirect* simulator is very similar to that of the *Spectre Direct/Hspice Socket* interface. Most of the options work in the same way with a few differences.

#### **Model Libraries**

The *Model Library Setup* form remains essentially the same. You can enter model file names into the *Model Library File* field. The listbox displays the list of model files to be included. You can also include an optional *Section* field. When the *Section* field for a particular model file is defined, the netlist will contain the statement,

```
.LIB "<modelLibraryFile>" <section>
```

When the Section field is not defined, the netlist will contain the statement,

```
.INCLUDE "<modelLibraryFile>"
```

For detailed information about the form, refer to the section Model Library Setup.

#### **Distributed Processing Support**

The Distributed Processing mode is supported only for normal simulation and parametric analysis. For detailed information about Distributed Processing, refer to the <u>Virtuoso Analog Distributed Processing Option User Guide</u>.

# **Running Analyses**

The *Choosing Analyses* form enables you to set up and run an analysis. This form is explained in details in the <u>Setting Up for an Analysis</u> chapter of this book. Refer to this section for details about each analysis.

The analyses that are supported are: *DC*, *Transient*, *AC*, *Noise* and *OP*. To run an analysis, select it in the *Choosing Analyses* form. The form re-displays to show the fields that are required for the selected analysis. For more information see <u>Setting Up an HspiceD Analysis</u> on page 255.

Hspice Direct Support

#### **Passing Command Line Options**

You can pass the command line options using the *userCmdLineOption* option in the *Environment Options* form.

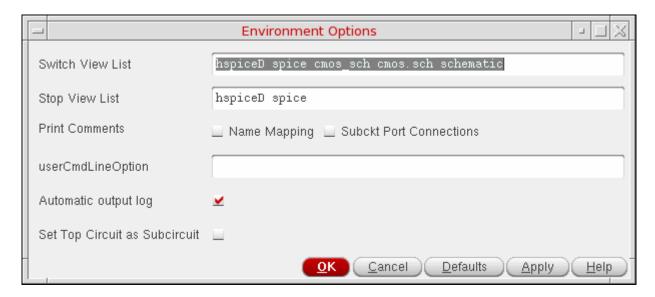

Alternatively, you can pass the command line options using the userCmdLineOption environment variable in the .cdsinit file as follows:

```
envSetVal("hspiceD.envOpts" "userCmdLineOption" 'string "string value")
```

For example, to set multi threading to 3, you should set the userCmdLineOption environment variable as shown below:

```
envSetVal("hspiceD.envOpts" "userCmdLineOption" 'string "-mt 3")
```

**Hspice Direct Support** 

#### **Analog Options**

You can specify appropriate Hspice simulator options using *Simulation – Analog Options:* 

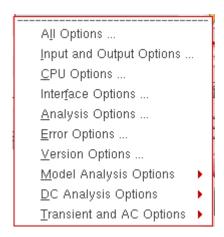

These options can be used to modify various aspects of the simulation, including output types, accuracy, speed, and convergence. For details about the Analog Options, refer to HSPICE/SPICE Interface Reference.

#### **Model Analysis Options**

The *Model Analysis Options* have been grouped as follows:

```
<u>G</u>eneral Options ...

<u>M</u>osfet Control Options ...

<u>I</u>nductor Options ...

<u>B</u>JT and Diode Options ...
```

- ➤ Click *Model Analysis Options General Options* to specify DCAP, HIER\_SCALE, MODMONTE, MODSRH, SCALE, TNOM using the *Hspice General Model Options* form.
- Click Model Analysis Options Mosfet Control Options to specify CVTOL, DEFAD, DEFAS, DEFEL, DEFNRD, DEFNRS, DEFPD, DEFPS, DEFW, SCALM, WL using the Hspice Mosfet Control Options form.
- ➤ Click *Model Analysis Options Inductor Options* to specify GENK, KLIM using the *Hspice Inductor Options* form.
- ➤ Model Analysis Options BJT and Diode Options to specify EXPLI using the Hspice BJT and Diode Options form.

**Hspice Direct Support** 

#### **DC Analysis Options**

The *DC Analysis Options* have been grouped as follows:

```
Accuracy Options ...

Matrix Options ...
Input and Output Option ...
Convergence Options ...
```

- ➤ Click *DC Analysis Options Accuracy Options* to specify ABSH, ABSI, ABSMOS, ABSVDC, DI, KCLTEST, MAXAMP, RELH, RELI, RELMOS, RELV, RELVDC using the *Hspice DC Accuracy Options* form.
- ➤ Click *DC Analysis Options Matrix Options* to specify ITL1. ITL2, NOPIV, PIVOT, PIVREF, PIVREL, PIVTOL using the *Hspice Matrix Options* form.
- ➤ Click *DC Analysis Options Input and Output Option* to specify CAPTAB, DCCAP, VFLOOR using the *HspiceDC Input and Output Options* form.
- ➤ Click *DC Analysis Options Convergence Options* to specify CONVERGE, CSHDC, DCFOR, DCHOLD, DCON, DCSTEP, DV, GMAX, GMINDC, GRAMP, GSHUNT, ICSWEEP, ITLPTRAN, NEWTOL, OFF, RESMIN using the *HspiceConvergence Options* form.

#### **Transient and AC Options**

The *Transient and AC Analysis Options* have been grouped as follows:

```
Accuracy Options ...
Speed Options ...
Timestep Options ...
Algorithm Options ...
Input and Output Options ...
```

- ➤ Click *Transient and AC Options Accuracy Options* to specify ABSH, ABSV, ACCURATE, ACOUT, CHGTOL, CSHUNT, DI, GMIN, GSHUNT, MAXAMP, RELH, RELI, RELQ, RELV, RISETIME, TRTOL using the *Hspice Transient and AC Options* form.
- ➤ Click *Transient and AC Options Speed Options* to specify AUTPSTOP, BKPSIZ, BYPASS, BYTOL, FAST, ITLPZ, MBYPASS, TRCON using the *Hspice Speed Options* form.

**Hspice Direct Support** 

- ➤ Click *Transient and AC Options Timestep Options* to specify ABSVAR, DVDT, FS, FT, IMAX, IMIN, ITL5, RELVAR, RMAX, RMIN, SLOPETOL, TIMERES using the *Hspice Timestep Options* form.
- ➤ Click *Transient and AC Options Algorithm Options* to specify DVTR, IMAX, IMIN, LVLTIM, MAXORD, METHOD, MU, PURETP, TRCON using the *Hspice Algorithm Options* form.
- ➤ Click *Transient and AC Options Input and Output Options* to specify INTERP, ITRPRT, MEASFAIL, MEASSORT, PUTMEAS, UNWRAP using the *Hspice Transient Input and Output Options* form.

## /Important

All the *Analog Options* mentioned are supported by the *Hspice* version 2003.3. Please ensure that you are using a compatible version of *Hspice*.

#### **Output Log**

This displays the file hspice.out found under the psf directory. This is the file to which the hspice output is re-directed.

### **Convergence Aids**

Node Set (.NODESET) ...
Initial Condition (.IC) ...
Eorce (.DCVOLT) ...

Click Convergence Aids – Node Set (.NODESET) to initialize specified nodal voltages for a DC operating point analysis. The .NODESET statement is generally used to correct convergence problems in a DC analysis. Setting nodes in the circuit to values that are close to the actual DC operating point solution enhances the convergence of the simulation. The Select Node Set form works in the same way as the Spectre Direct/Hspice Socket interface. The netlist will contain the .NODESET statement line.

Click Convergence Aids – Initial Condition (.IC) or Convergence Aids – Force (.DCVOLT) to set the transient initial conditions. The initialization depends on whether the UIC parameter is included in the .TRAN analysis statement. If the UIC parameter is specified in the .TRAN statement, the Hspice simulator does not calculate the initial DC operating point. Consequently, the transient analysis is entered directly.

**Hspice Direct Support** 

The Select Initial Condition Set and the Select Force Node Set forms work in the same way as the Spectre Direct/Hspice Socket interface. The netlist contains the .IC and the .DCVOLT statement line, whichever the case may be.

#### Results

You can save, select, delete, restore, plot and print a set of simulation results using the *Results* menu.

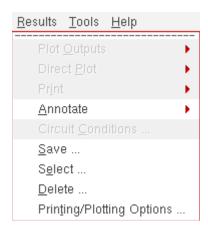

The following menus have been removed from the *Hspice Direct* interface as the *Hspice* simulator does not write the specified data in the psf files:

- □ Plot Outputs Noise
- □ Direct Plot Equivalent Output Noise
- □ Direct Plot Equivalent Input Noise
- □ Direct Plot Squared Output Noise
- □ Direct Plot Squared Input Noise
- □ Direct Plot Noise Figure
- □ Print Model Parameters
- □ Print Noise Parameters
- □ Print Noise Summary
- □ Annotate Model Parameters

The noise data is written by the *Hspice* simulator in the hspice.out file. Use the menu *Simulation – Output Log* to view the simulator output file.

**Hspice Direct Support** 

#### **Converting Libraries**

You can migrate existing libraries and model files using the *Conversion Tool Box*. The *Conversion Tool Box* is a used to convert design libraries and associated technology data, and to prepare files for conversion to Direct simulation. To bring up the *Conversion Tool Box* window, click *Tools – Conversion Tool Box* in the CIW (Command Interpreter Window). The window displays:

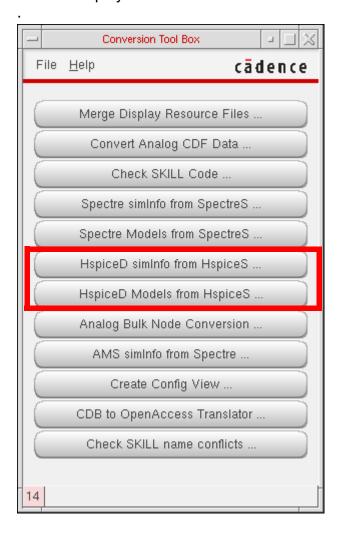

**Hspice Direct Support** 

A new button *HspiceD models from HspiceS...*) has been added to the Conversion Tool Box. Click this button to invoke the *HspiceD Models from HspiceS* window.

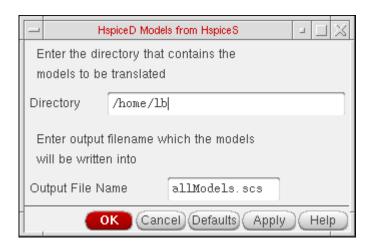

This utility locates all the *HspiceS* model files in a directory, translates them into *HspiceD* models, and places the translated models in a single file. This can be included to simulate a circuit (using the *Hspice Direct* interface) by adding the file through the *Model Libraries* form. For detailed information about the form, refer to the section, <u>Model Library Setup</u>. The *HspiceS* model files cannot be translated from two different directories. To do so, use the unix command cat to merge the file created from 2 different directories.

**Hspice Direct Support** 

To transform HspiceS simulator information to HspiceD simulator information, click the HspiceD simInfo from HspiceS button. The Create HspiceD from HspiceS window displays.

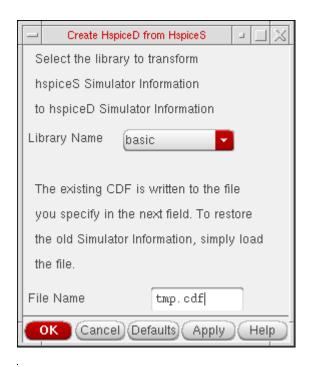

### **Control Mapping of Nets**

In HspiceD netlister, you can control mapping of gnd! nets by setting an environment variable as shown below:

```
envSetVal("hspiceD.envOpts" "mapGndNetToZero" 'boolean t)
```

The default value of this environment variable is t implying that by default, the hspiceD netlister maps gnd! nets to 0. On setting this variable to nil, the HspiceD netlister stops mapping gnd! nets to 0. You can set the varibale to nil in .cdsinit file.

# Virtuoso Analog Design Environment L User Guide Hspice Direct Support

12

## **UltraSimVerilog**

## Important

The functionality described in this chapter is available only in IC6.1.6. It is not available in ICADV12.1.

This chapter describes how to use the UltraSimVerilog simulator in the Cadence<sup>®</sup> mixed signal circuit design environment to simulate mixed signal designs, and provides the following information:

- "Interface Element Macro Models" on page 583
- "Netlisting Options" on page 588
- "Running a Mixed Signal Simulation" on page 590

**Note:** The 64-bit version of the Virtuoso® UltraSim simulator does not support UltraSimVerilog.

Refer to the following resources for additional information:

- Virtuoso Mixed-Signal Circuit Design Environment User Guide
- Virtuoso Spectre Circuit Simulator Reference
- Virtuoso Schematic Editor L User Guide

### **Interface Element Macro Models**

An interface element (IE) is a two-terminal device that connects two partitions and splits the original net. IEs are generated automatically for input and output terminals of digital components connected to interface nets.

#### IE attributes:

Model the loading and driving impedance of digital instance terminals

- Convert voltages to logic levels and vice versa
- Transport events between two simulators

An IE model file is a text file that contains an IE primitive and other circuit components that characterize loading and nonlinear effects. The IE primitive inherits its parameters from the instantiation of the IE macro model.

When using the UltraSimVerilog simulator, you can choose to model an IE instance with either a primitive or a macro model file. IEs modeled as primitives reduce the need to have IE macro model files.

An IE is modeled as a primitive if its macro component description format (CDF) parameter is set to nil. Refer to Inherited CDF Parameters in the *Virtuoso Mixed-Signal Circuit Design Environment User Guide* (IC6.1.6 only) for more information.

#### Inline Subcircuit

The UltraSimVerilog simulator supports inline subcircuits in IE macro models. For the Virtuoso UltraSim<sup>™</sup> simulator IE models, inline subcircuits are preferred over regular subcircuits. With an inline subcircuit, you do not have to specify the nesting level (nestlev) of the IE primitive (default is 0), and the IE primitive name appears at the same level as the interface net in the design hierarchy.

#### Interface Element Selection Rules

There are two modes for generating IEs: Detailed and nondetailed. Flat netlisting (FNL) supports both detailed and nondetailed IE generation. Hierarchical netlisting (HNL) supports only nondetailed IE generation. For UltraSimVerilog simulation, only HNL is available.

### **Simulation Accuracy and Performance**

This section describes the following IE macro models for use with the mixed signal simulators, including UltraSimVerilog.

- "Analog-to-Digital (A2D) Models" on page 585
- <u>"Digital-to-Analog (D2A) Models"</u> on page 586

### Analog-to-Digital (A2D) Models

#### **Model Description**

An analog-to-digital (A2D) IE macro model is needed to connect the input pin of a digital component to an interface net.

You can develop an A2D IE for a circuit simulator using the following parts:

- An A2D interface primitive that converts a voltage value to a logic state
- Optional analog primitives that model other characteristics of a digital input pin (for example, loading current and capacitance)

The A2D interface primitive performs the most basic analog-to-digital conversion step by sensing voltage and converting it to a logic state.

Optional analog primitives, such as resistors, capacitors, and transistors, can be used to connect the A2D IE to the actual analog circuitry in the design, so additional behaviors of the digital input pin are reflected in the A2D IE macro model. The implementation of these primitives is simulator-dependent.

#### Models for the Virtuoso UltraSim Simulator

The sample IE models provided by Cadence in the <code>analogLib</code> and <code>ieLib</code> libraries include IE macro model files for the Virtuoso UltraSim simulator.

#### Virtuoso UltraSim Example

The following example illustrates an instantiation of an A2D IE, MOS\_a2d. Assume that it has the following CDF properties:

| Property | Value   |
|----------|---------|
| macro    | (empty) |
| a2d_v0   | 1.5     |
| a2d_v1   | 3.5     |
| a2d_tx   | 1m      |

Because the macro property is an empty string, this instance is formatted as a primitive.

The CDF simulation information for this instance includes:

| Field Name      | Value                                |
|-----------------|--------------------------------------|
| otherParameters | macro                                |
| instParameters  | timex vl vh                          |
| propMapping     | nil vl a2d_v0 vh a2d_v1 timex a2d_tx |
| componentName   | Empty (default prefix _ie is used)   |

The *propMapping* value maps CDF properties to the Virtuoso UltraSim simulator properties. For example, the CDF property  $a2d_v0$  maps to the simulator property v1. The Virtuoso UltraSim simulator property values are as follows:

| Virtuoso UltraSim Property | Value |
|----------------------------|-------|
| vl                         | 1.5   |
| vh                         | 3.5   |
| timex                      | 1 m   |

The Virtuoso UltraSim simulator property values are passed to the instance (\_ie99999 in this example), and the instance is formatted as

```
ie999999 (INetName1 0) a2d dest="999999" timex=1m vl=1.5 vh=3.5
```

**Note:** a2d is an IE primitive.

### Digital-to-Analog (D2A) Models

#### **Model Description**

An instantiation of a digital-to-analog interface model is required for connecting an output pin of a digital component to an interface net. You define the circuit simulator interface model in a macro file, which is then included in the netlist.

A digital-to-analog (D2A) IE macro model for a circuit simulator can be created using the following parts:

- A D2A simulator primitive that converts a logic state to a voltage value
- Optional analog primitives that model other characteristics of a digital output Dpin (for example, drive and loading)

The D2A interface primitive performs the most basic digital-to-analog conversion step by converting a logic state to a voltage and timing relationship. It is implemented in slightly different forms in the Virtuoso UltraSim simulator and other SPICE simulators.

Optional analog primitives, such as resistors, capacitors, and transistors, can be used to connect the D2A interface primitive to the actual analog circuitry in the design. This allows additional behaviors of the digital output pin to be reflected in the D2A interface model. The implementation of these primitives is simulator-dependent.

#### Models for the Virtuoso UltraSim Simulator

See "Models for the Virtuoso UltraSim Simulator" on page 585 for more information.

#### Virtuoso UltraSim Example

The following example illustrates an instantiation of a D2A IE and CML3\_d2a, from the ieLib library. Assume that it has the following properties:

| Property | Value      |
|----------|------------|
| macro    | "CML3_d2a" |
| d2a_v1   | -450 m     |
| d2a_vh   | 0          |
| d2a_tr   | 900 p      |
| d2a_tf   | 800 p      |

Because the macro property is not empty, the instance is formatted as a macro model.

The CDF simulation information for this instance includes:

| Field Name      | Value |  |
|-----------------|-------|--|
| otherParameters | macro |  |

| Field Name     | Value                                               |
|----------------|-----------------------------------------------------|
| instParameters | fall rise val1 val0                                 |
| propMapping    | nil val1 d2a_vh val0 d2a_vl rise d2a_tr fall d2a_tf |
| componentName  | Empty (default prefix _ie is used)                  |

The *propMapping* value maps CDF properties to Virtuoso UltraSim simulator properties. For example, the CDF property d2a\_tr maps to the simulator property rise. The Virtuoso UltraSim simulator property values are as follows:

| Virtuoso UltraSim Property | Value  |
|----------------------------|--------|
| val0                       | -450 m |
| val1                       | 0      |
| rise                       | 900 p  |
| fall                       | 800 p  |

The Virtuoso UltraSim simulator property values are passed to the instance (\_ie99998 in this example) and the instance is formatted as

```
_ie99998 ( INetName2 0) CML3_d2a src="99998" fall=800p rise=900p \, val1=0 val0=- \overline{450}m
```

Note: CML3\_d2a is an IE macro.

See the Virtuoso Mixed-Signal Circuit Design Environment User Guide for more information.

### **Netlisting Options**

Both hierarchical netlisting (HNL) and flat netlisting (FNL) are available in the front-end mixed signal simulation flow. Mixed signal HNL and FNL differ in direct simulation: The UltraSimVerilog simulator supports HNL but not FNL.

Because HNL offers advantages over FNL, it is recommended that you use HNL unless you require features that are only available in FNL.

### **Verilog Netlisting Options**

To access the Verilog® netlisting options:

**1.** Choose *Setup – Environment* in the Cadence Analog Design Environment simulation window.

The Environment Options form appears.

**2.** Choose the *Verilog Netlist Option* button.

The Verilog HNL Netlisting Options form appears.

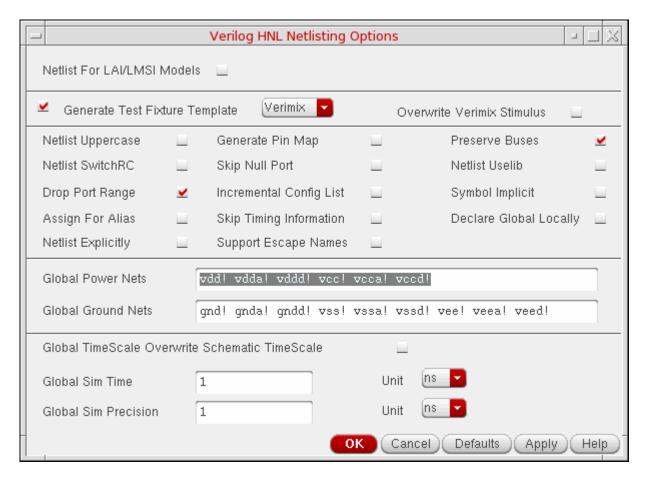

Some of the key Verilog netlisting options include:

- Global Power Nets and Global Ground Nets
- Netlist SwitchRC, Skip Null Port, and Netlist Explicitly

**Note:** These options are only applicable for Verilog FNL.

 Generate Test Fixture Template, Netlist Uppercase, Netlist SwitchRC, Global TimeScale Overwrite Schematic TimeScale, Global Sim Time, and Global Sim Precision

**Note:** These options are only applicable for Verilog HNL.

For more information about these options, refer to the *Netlist* section in the *Virtuoso NC Verilog Environment User Guide*.

#### **Hierarchical Netlisting**

A typical mixed signal design contains hierarchical blocks and primitives. Blocks can contain lower-level instances and connectivity; primitives do not. HNL retains the hierarchical design and translates a non-primitive cellview into either a subcircuit for the analog simulator or a module for Verilog.

The mixed signal netlister creates the analog and digital netlists separately. The analog HNL netlists the analog partition and creates an analog directory. Verilog HNL netlists the digital partition and creates a digital directory.

- Analog blocks and primitives are netlisted by analog HNL.
- Digital blocks and primitives are netlisted by digital HNL.
- Mixed blocks are netlisted by both analog and digital HNL.

See the Virtuoso Mixed-Signal Circuit Design Environment User Guide for more information.

### **Running a Mixed Signal Simulation**

A mixed signal simulation involves a number of setup and processing steps.

- Setting Simulator Options
- Input Stimulus for HNL
- Setting Design Variables
- Choosing Analyses
- Running the Simulation
- Control and Debugging
- Viewing and Analyzing Simulation Output

The UltraSimVerilog simulator does not support the direct simulation non-batch control feature. Consequently, you cannot interactively control and debug both AHDL and Verilog modules.

Once your design is simulated, you can probe the layout and schematic views to determine specific characteristics of the design. This process may require numerous iterations until the results are acceptable.

#### **Setting Simulator Options**

#### Simulator Selection

To select a simulator

- **1.** Open the Cadence Analog Design Environment simulation window using one of the following methods:
  - □ From the command interpreter window (CIW), choose *Tools Analog Environment Simulation*.
  - □ From the Schematic window, choose *Tools Analog Environment*.
- **2.** Choose Setup Simulator/Directory/Host.

The Choosing Simulator/Directory/Host form appears.

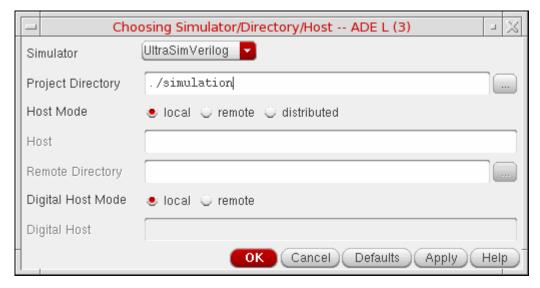

**3.** Choose *UltraSimVerilog* from the *Simulator* cyclic.

- **4.** In the *Project Directory* field, type the name of the directory in which you will be working.
- 5. Click OK.

**Note:** If the design data is not displayed in the simulation window, choose *Setup – Design* and select the appropriate design.

#### **Environment Options**

To set the environment options

**1.** Choose *Setup – Environment* in the simulation window.

The Environment Options form appears.

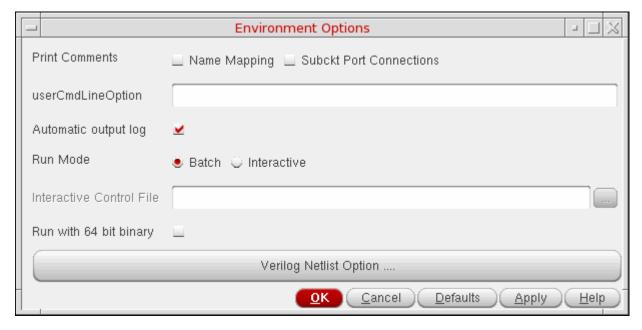

- 2. Add information to the form, as needed, for your simulator and design.
- 3. Click the *Verilog Netlist Option* button to choose the appropriate options for netlisting.

The Verilog HNL Netlisting Options form appears.

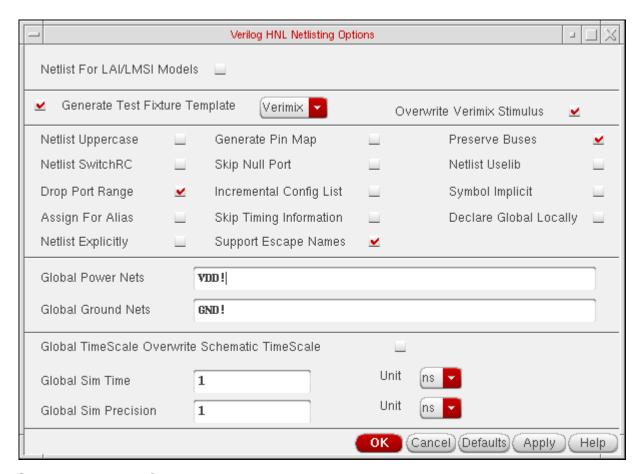

**4.** Select *Verimix* in *Generate Test Fixture Template*.

This following files are generated:

| testfixture.<br>template | statements | test module declaration and include for IEs, testfixture.verimix, and definitions. |
|--------------------------|------------|------------------------------------------------------------------------------------|
| testfixture. verimix     |            | file from Verilog Integration that is with the testfixture.verilog file.           |

**Note:** If a testfixture.verimix file already exists and you need to create a new one, choose *Overwrite Verimix Stimulus* to generate a new file.

5. Specify the global power and ground nets in your design.

An HDL global module  $cds_global.v$  is created with global power nets ( $vcc_g$ ) declared as supply1, and global ground nets ( $gnd_vvss_g$ ) declared as supply0. The

module defines all other global nets that are not defined in either of the global net fields by using wire declarations.

- **6.** Click *OK* to close the Verilog HNL Netlisting Options form.
- **7.** Click *OK* to close the Environment Options form.

#### **Logic Simulator Options**

To set simulator options for the logic simulator (Verilog)

In the Simulation window, choose Simulation – Options – Digital.
 The Verilog-XL Simulation Options form is displayed.

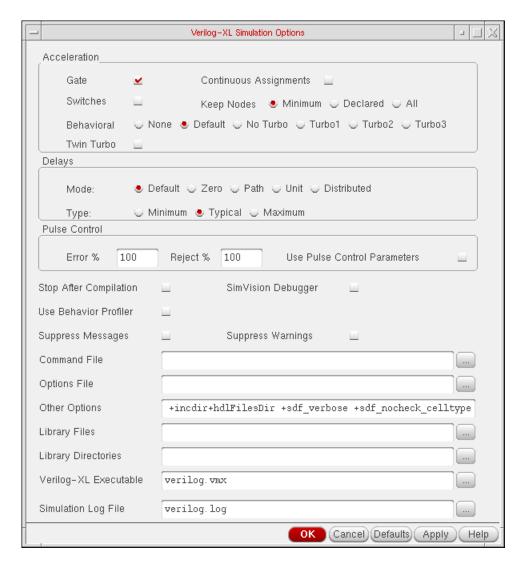

2. Set the options for the logic simulator as needed.

For details about the Verilog options, refer to the *Virtuoso Verilog-XL Environment Reference Manual*.

**3.** If you want to enter Verilog-XL commands directly or debug the simulation using the SimVision debugger, select *Stop After Compilation*.

**Note:** The *SimVision Debugger* option is also selected (and cannot be deselected) if *Stop After Compilation* is selected.

This stops Verilog-XL after compilation and lets you enter Verilog commands through the SimVision window (SimVision is the Verilog-XL graphical environment – see the *Verilog-XL User Guide* for information on how to use SimVision).

4. Click OK.

### Input Stimulus for HNL

Analog stimulus for HNL can be supplied by using an analog stimulus block and file, or by using a digital stimulus block and file for digital stimulus.

HNL input stimulus rules and restrictions:

- Analog and digital stimulus blocks function the same in HNL and FNL
- Stimulus blocks can drive both analog and digital components
- In HNL and FNL, stimuli in an analog stimulus file can drive only analog nets and interface nets
- The analog stimulus file in HNL can be used to drive signals in only the top-level cellview
- In HNL and FNL, a digital stimulus file cannot drive analog components
- The file formats of HNL and FNL digital stimulus files are incompatible

#### **Analog Stimuli**

#### Analog Stimulus Block

An *analog stimulus block* or *instance* on the schematic can drive both analog and digital circuitry. This eliminates the need to supply input through the schematic for analog components that can be simulated using digital input.

Analog stimulus blocks include voltage sources, current sources, and behavioral instances.

To create an analog stimulus block or instance:

- 1. Create a behavioral view for the stimulus block.
- 2. Define the stimulus module.
- **3.** Write SpectreHDL or Verilog-A in a module definition.

The file syntax is the same for FNL and HNL.

- **4.** Create a symbol view for the stimulus block.
- 5. Place the symbol in the top-level schematic and connect it to the appropriate terminals.

The following sample analog stimulus block shows the format of a file that implements a swept sinusoidal source.

```
`include "discipline.h"
`include "constants.h"
`define PI
                           3.14159
// - Swept sinusoidal source
// sigout_p, sigout_n:output (val, flow)
        NCE parame
start_freq
// INSTANCE parameters
//
                              = start frequency [Hz]
//
                              = rate of increase in frequency [Hz/s]
//
                             = amplitude of output sinusoid (val)
       amp
//
        points per cycle = number of points in a cycle of
//
        the output []
// The instanteous frequency of the output is 'sweep_rate'
       * 'time' plus 'start freq'.
module swept_sine_src(sigout_p, sigout_n);
output sigout_p, sigout_n;
electrical sigout_p, sigout_n;
parameter real start freq = 1 from (0:inf);
parameter real sweep rate = 1;
parameter real amp = 1 from (0:inf);
parameter real points per cycle = inf from [6:inf];
    real freq;
    real phase;
    analog begin
               = 2*`PI*(start freq + sweep rate / 2 *
        $realtime) *$realtime;
        freq = start freq + sweep rate * $realtime ; // =
        d/dt (phase)
        V(sigout p, sigout n) <+ amp*sin(phase);</pre>
        if (points per cycle != inf) begin
             // ensure that model is evaluated sufficiently often
            bound step(1 / (freq*points per cycle));
        end
    end
endmodule
```

**UltraSimVerilog** 

#### Analog Stimulus File

In HNL, use the *analog stimulus* file to connect stimuli to only the nets in the top-level cellview. This requirement is imposed by the circuit simulator because stimuli may not be allowed to connect to nets embedded in lower levels of the design hierarchy. Mapping nets or instance names in lower levels of the design hierarchy is allowed.

For example, if *in<3:0>* and *control* are signals existing in the top-level cellview, you can use voltage sources to drive [#/in<3>] and [#/control] in the stimulus file, as shown in the following example:

```
*comment, inst /inst<1> is mapped to [$/inst<1>]
*comment, inst /a/b is mapped to [$/a/b]
*comment, net /a/net<1> is mapped to [#/a/net<1>]
v0 [#/in<3>] 0 dc 5v
v1 [#/control] 0 dc 3v
```

**Note:** Analog stimuli supplied by an analog stimulus file can drive only analog nets and interface nets. Attempts to drive or refer to digital nets with analog stimuli in the stimulus file generates errors.

To generate an analog stimulus file:

**1.** Choose Setup – Stimulus – Edit Analog (or Setup – Stimuli – Analog if you are using the UltraSimVerilog simulator) in the simulation window.

The Edit Stimulus File form appears.

For mixed signal direct simulation (UltraSimVerilog), you can generate an analog stimulus file through the Setup Analog Stimuli form, or you can provide the analog stimulus in a text file. The information you enter on the Setup Analog Stimuli form is converted to a stimulus file. Refer to the *Virtuoso Analog Design Environment L User Guide* for more information about entering analog stimuli.

2. Make stimulus changes as needed.

You must use analog simulator language to define analog stimuli (file syntax is compatible with the analog design environment or ADE).

**3.** Change signal and instance names to ADE naming conventions.

All instance and net names in the stimuli file must be specified in the database name space. Instance names must be enclosed within the [\$] mapping macro and net names enclosed within the [#] macro.

4. Save the file and close the editor.

#### **Digital Stimuli**

#### Digital Stimulus Block

A *digital stimulus block* can drive both analog and digital input. This eliminates the need to supply input through the schematic for analog components that can be simulated using digital input.

To create a modified stimulus block:

- 1. Create a behavioral view for the stimulus block.
- 2. Define the stimulus module.
- 3. To force input, add Verilog commands to the module definition.

For more details, refer to the *Verilog-XL Reference* and the *Virtuoso Verilog-XL Environment Reference Manual*.

- **4.** Create a symbol view for the stimulus block.
- **5.** Place the symbol in the top-level schematic and connect it to the appropriate terminals.

The following sample of a Verilog stimulus block shows the format of the file.

```
//timescale set according to user specification
`timescale 10ns/10ns
//Define the Stimulus block
module Stim (tx, precharge);
    output [1:16] tx ;
    output precharge;
//Defines the registers
    reg [1:16] tx;
reg precharge ;
initial begin
    tx = 16'h0000;
    precharge = 1'b0;
end
initial begin
    #2418 \ tx[3] = 1'b1;
    #17 \text{ tx}[3] = 1'b0;
end
initial begin
    #1558 tx[6] = 1'b1;
    #17 \text{ tx}[6] = 1'b0;
end
initial begin
    #1597   tx[7] = 1'b1;
    #17 tx[7] = 1'b0;
end
initial begin
    #37 precharge = 1'b1;
    #11 precharge = 1'b0;
    #27 precharge = 1'b1;
```

```
#11 precharge = 1'b0;
#333 precharge = 1'b1;
#11 precharge = 1'b0;
#38 precharge = 1'b1;
#11 precharge = 1'b0;
#27 precharge = 1'b1;
#11 precharge = 1'b0;
end
endmodule
```

**Note:** If *Generate Test Fixture Template* in the Verilog HNL Netlisting Options form is set to Verimix, the HNL testfixture files (testfixture.template and testfixture.verimix) are automatically generated at netlisting time.

#### testfixture.verimix File

The testfixture.verimix file is the stimulus file that is included with the testfixture.template file. The stimulus file is a separate file, to prevent overwriting when the testfixture.template file is regenerated. Do not use OSS naming conventions in the Verilog HNL testfixture.verimix file, because name mapping is not used in the testfixture.verimix file. Use Verilog design names directly in the testfixture.verimix file.

**Note:** Testfixture files cannot be shared between FNL and HN (the formats of the files are not compatible).

To switch from HNL to FNL using the same simulation directory, replace HNL testfixture.template with FNL testfixture.template.

To switch from FNL to HNL using the same simulation directory, the HNL testfixture.template and testfixture.verimix files are created automatically. Edit the testfixture.verimix file to provide the necessary stimulus.

The following example shows a hierarchical testfixture.template file.

```
'timescale 1ns / 1ns
module test;
wire out;
integer dc mode flag;
integer output change count;
integer max_dc iter;
integer dc iterations;
time vmx time offset;
pulledIE2Top Top(out);
'define verimix
'ifdef verimix
//vms and dc iteration loop definitions
    'include "IE.verimix"
//please enter any additional stimulus
//in the testfixture.verimix file
    'include "testfixture.verimix"
```

In HNL mode, the testfixture.verimix file must strictly conform to the Verilog Integration standard for stimulus files. Instance and net name mapping macros, such as [\$] and [#], are not allowed. You can access or drive any instance or net in the design hierarchy because Verilog allows out-of-context references to instances and nets embedded within lower-level modules of the design hierarchy.

**Note:** You cannot use a digital stimulus to provide input directly to an analog gate (instead, use a stimulus block).

To create or edit a testfixture.verimix file:

1. Choose Setup – Stimulus – Edit Digital.

A text editor window containing the testfixture.verimix file appears.

2. Make stimulus changes as needed for the simulation.

The information in these files must be in Verilog Integration format. Refer to the raw netlist file from your design for signal and instance names in Verilog name space. For more information about Verilog stimulus information and syntax, see the *Virtuoso Verilog-XL Environment Reference Manual*.

3. Save the file and close the editor.

The following example shows a testfixture.verimix file:

```
// Verilog stimulus file.
// Please do not create a module in this file.
// Default verilog stimulus.
initial begin
    [#/A] = 1'b0;
    [#/B] = 1'b0;
    [#/C] = 1'b0;
end
```

If you create, delete, or change the name of an input terminal in your design, you may need to generate a new testfixture.verimix file, to avoid having the testfixture.verimix file erroneously refer to deleted signals or leave new signals uninitialized.

Use one of the following methods to modify the file:

- **1.** From the Environment Options form, click on the *Verilog Netlist Option* button to access the netlisting options form.
- 2. In the Verilog HNL Netlisting Options form, select *Overwrite Verimix Stimulus* to create a new testfixture.verimix file at netlisting.

3. Edit the testfixture.verimix file for stimulus.

or

- **4.** From the Simulation window, choose *Setup Stimulus Edit Digital*.
- **5.** Edit the testfixture.verimix file directly.

#### **Setting Design Variables**

To add, modify, or delete design variable values:

**1.** Choose *Variables – Edit* in the simulation window.

The Editing Design Variables form appears.

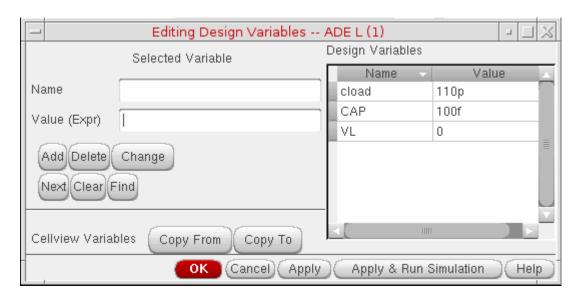

- 2. To add a design variable:
  - **a.** Type the name and value of the new variable in the *Selected Variable Name* and *Value* fields.

**Note:** Do not use simulator reserved words as design variable names. For more information, see Reserved Words on page 119.

**b.** Click Add.

The new variable is added to the *Table of Design Variables* list box.

**3.** To modify a design variable:

- a. Click on the variable in Table of Design Variables.
- **b.** The variable name and its value are displayed in the *Name* and *Value* fields.
- **c.** Make changes to the name or value as needed.
- d. Click Change.
- **4.** To delete a variable:
  - **a.** Click on the variable in *Table of Design Variables*.
  - b. Click Delete.
- **5.** Click *OK* to return to the simulation window.

#### **Choosing Analyses**

To choose the analysis for this simulation:

**1.** Choose *Analyses – Choose* in the simulation window.

The Choosing Analyses form appears.

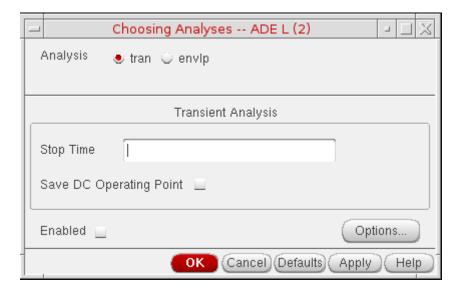

The form contains different fields depending on the simulator you are using and the analysis you choose.

- **2.** Click the *tran* button for transient analysis.
- 3. Set Stop Time.

**Note:** Make sure *Enabled* is selected.

4. Click OK.

#### **Running the Simulation**

To run the simulation:

Choose Simulation – Run.

The partitioner reads the design and creates the partitioning information, the IE generator creates IEs on the interface nets, and the netlister generates the analog and digital netlists from partitioning and IE generation information.

#### **Control and Debugging**

You can control and debug mixed signal simulations interactively, as well as set breakpoints, step through module code, and run, stop, and resume a simulation.

To debug Verilog modules, use the SimVision debugger or the Type-In window to enter Verilog-XL debugging commands.

 Choose the Stop After Compilation or SimVision Debugger option in the Verilog-XL Simulation Options window (see "Logic Simulator Options" on page 594 for more information)

During simulation, Verilog-XL execution starts in the SimVision window. Verilog-XL stops after initialization if *Stop After Compilation* is selected. You can then enter Verilog debugging commands through the SimVision debugger or through the Type-In window. See the *Verilog-XL User Guide* for information about SimVision.

### **Viewing and Analyzing Simulation Output**

Once the simulation is complete, there are several ways to probe, view, and print values and to display waveforms. For more information on how to

- Select data to save and plot
- Plot and print data
- Use the waveform calculator and viewer

refer to the Virtuoso Visualization and Analysis XL User Guide.

For information about the Virtuoso UltraSim simulator options, refer to the *Simulation Options* chapter of the *Virtuoso UltraSim Simulator User Guide*.

13

## Using the Reliability Simulator Interface

This chapter describes Cadence® Virtuoso® Reliability Simulator interface in ADE.

**Note:** The Reliability Simulator interface in ADE is supported with the Spectre Simulator only if you are using MMSIM 7.2 or a later version.

See the following topics for more information:

- Introduction on page 606
- Specifying Reliability Options on page 606
- Running the Reliability Simulation on page 608
- Viewing the Reliability Simulation Results on page 608
- Viewing the Reliability Aged Netlist on page 612
- Annotating Simulation Results to the Schematic on page 612

Using the Reliability Simulator Interface

#### Introduction

Reliability Simulator performs reliability simulation to analyze the effects of time on circuit performance drift and predict the reliability of designs in terms of performance. To run a reliability simulation, you need to perform the following tasks:

- 1. Specify Reliability options
- 2. Run the Reliability simulation
- 3. View the Reliability simulation results
- 4. View the Reliability aged netlist
- 5. Annotate simulation results to the schematic

**Note:** Reliability Simulator supports only the psfbin and sst2 waveform formats. Therefore, the simulation results are also created in the psfbin or sst2 format, irrespective of the specified format.

## **Specifying Reliability Options**

To specify Reliability options, do the following:

**1.** Choose Simulation – Reliability – Setup.

Using the Reliability Simulator Interface

#### The Reliability form appears.

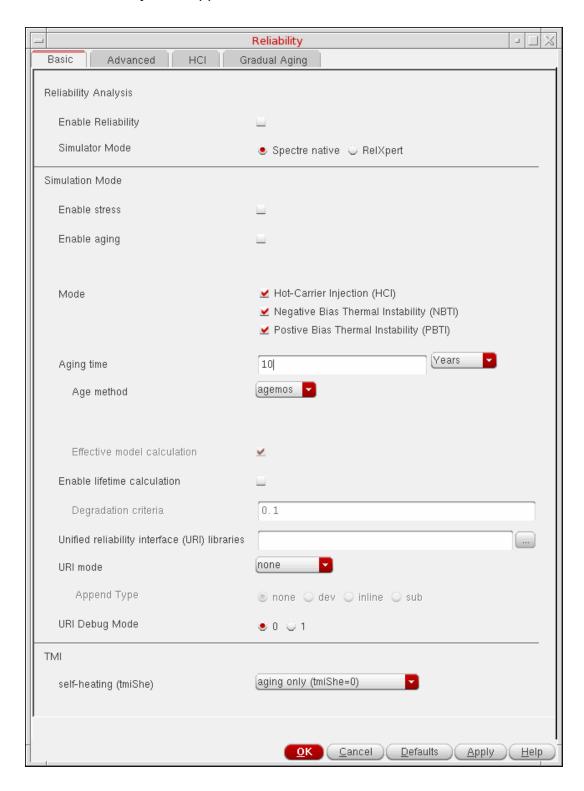

Using the Reliability Simulator Interface

**Note:** For more information about the Reliability Options form, see Reliability Options on page 614.

2. Specify the required options and click OK.

## **Running the Reliability Simulation**

To run a reliability simulation, do the following:

- **1.** Ensure that the following is done:
  - Model libraries are included in the reliability model
  - A transient analysis is set up and enabled in ADE
  - The Enable Reliability check box is selected in the Reliability form

**Note:** A transient analysis is required to run the Reliability simulation.

2. Click the Netlist and Run button, [ ].

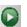

**Note:** Reliability Simulation always runs in batch mode. Therefore, the ADE mode too is automatically set to batch when you enable Reliability, and the following message is displayed in CIW:

\*WARNING\* The Spectre run mode needs to be 'batch' when running RelXpert. Automatically setting the run mode to 'batch'.

### Viewing the Reliability Simulation Results

In the ADE window, choose Results – Reliability Data to access the Reliability simulation results. You can use this menu to view the following results:

- **Device Lifetime and Degradation Results**
- **Device Characteristic Degradation Results**
- Model Parameter Changes Results
- TMI-aging Results

### **Device Lifetime and Degradation Results**

To view the Device Lifetime and Degradation results, do the following:

Using the Reliability Simulator Interface

■ In the ADE window, choose Results – Reliability Data – Device Lifetime and Degradation.
The Device Lifetime and Degradation Results form appears.

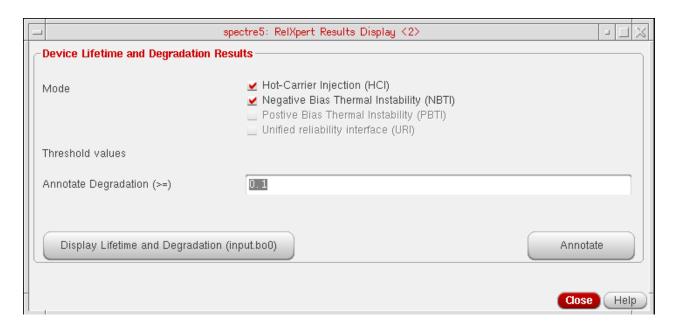

### **Device Characteristic Degradation Results**

To view the Device Characteristic Degradation Results, do the following:

→ In the ADE window, choose Results – Reliability Data – Device Characteristic Degradation.

Using the Reliability Simulator Interface

The Device Characteristic Degradation Results form appears displaying the device characteristic degradation such as Vth, Gm, Idlin, Idsat, and Gds for the specified Vdd and age time period in the Aging time field.

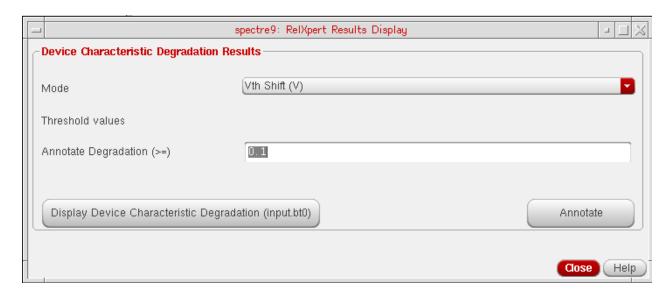

**Note:** This result is available only if you select the *Enable output device characteristic degradation* check box in the *Output Device Characteristic Degradation Setting* form. For more information about this form, see <u>Output Device Characteristic Degradation Settings</u> on page 629.

### **Model Parameter Changes Results**

To view the Model Parameter Changes Results, do the following:

→ In the ADE window, choose Results – Reliability Data – Model Parameter Changes.

Using the Reliability Simulator Interface

The *Model Parameter Changes Results* form appears displaying the fresh and aged SPICE model parameter information.

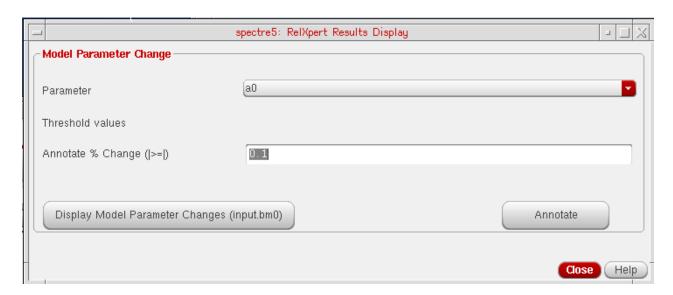

**Note:** This result is available only if you select the *Report model parameter changes* check box on the *Advanced* tab.

### **TMI-aging Results**

To view the TMI-aging Results, do the following:

■ In the ADE window, choose Results – Reliability Data – TMI-aging.

Using the Reliability Simulator Interface

The TMI-aging Results form appears.

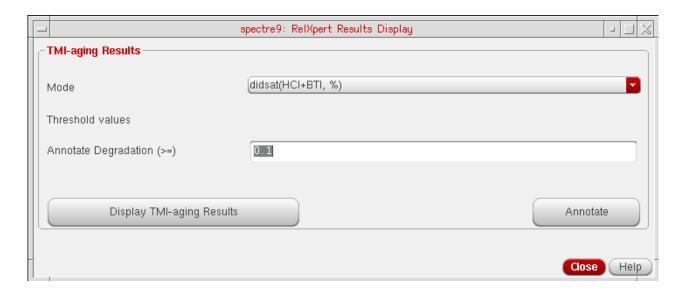

## Viewing the Reliability Aged Netlist

The aged netlist can be used to view the degradation data generated by RelXpert Reliability Simulator.

**Note:** This option is available only if you select *RelXpert* as the *Simulator Mode* on the Reliability form.

To view the aged netlist, do the following:

In the ADE window, choose Results – Reliability Data – Aged netlist.
 The Reliability Simulator generated degradation netlist is displayed.

### Annotating Simulation Results to the Schematic

To annotate the Device Lifetime and Degradation Results to the schematic, do the following:

**1.** In the ADE window, choose *Results – Reliability Data – Device Lifetime and Degradation Results.* 

The The Device Lifetime and Degradation Results form appears. The threshold rules corresponding to the selected modes are displayed in the form.

**2.** Select the threshold rules based on which you want to annotate the results.

Using the Reliability Simulator Interface

The fields containing the default threshold values for the selected rules become available.

**Note:** Results are annotated based on the specified threshold values. For example, if the Lifetime (year) (<=) field specifies a threshold value of 10, results are annotated only to those instances whose lifetime is less than or equal to 10 years.

- **3.** Modify the threshold values for the selected rules, if required.
- 4. Click the Annotate button.

The instances to which the results are annotated are highlighted in yellow on the schematic.

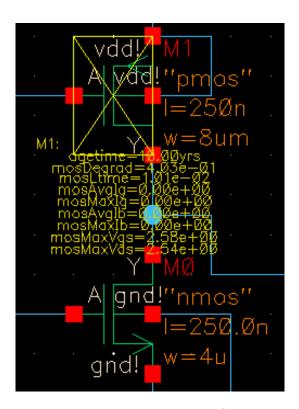

**Note:** In a hierarchical design, a block is highlighted if results are annotated to an instance in that block. When you descend into the block, the instances on which the results are annotated are also highlighted.

Similarly, you can annotate other types of reliability results.

Using the Reliability Simulator Interface

# **Reliability Options**

You can specify the Reliability options in the Reliability form. The tabs in the form are described below:

- Basic Tab on page 615
- Advanced Tab on page 619
- HCl Tab on page 624
- Gradual Aging Tab on page 626

Using the Reliability Simulator Interface

#### **Basic Tab**

The Basic tab contains options shown in the following figure.

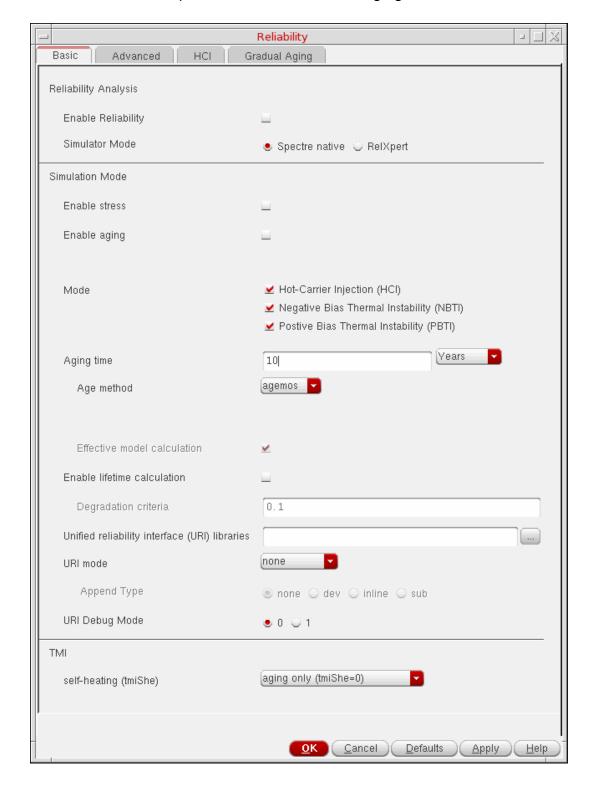

Using the Reliability Simulator Interface

The options available on the Basic tab are described below:

| Field                       | Description                                                                                                    |
|-----------------------------|----------------------------------------------------------------------------------------------------|
| Reliability Analysis        |                                                                                                    |
| Enable Reliability          | If selected, enables the Reliability simulation.                                                                                                    |
|                             | Before enabling Reliability, ensure that a reliability model is included and a transient analysis is set up.                                                                                                    |
| Simulator Mode              |                                                                                                    |
| Spectre Native              | If selected, reliability simulation is run using native Spectre.                                                                                                    |
|                             | Note:                                                                                                    |
|                             | ■ This mode is selected by default.                                                                                                    |
|                             | Spectre native mode is only available in IC6.1.5 ISR6 and<br>later releases.                                                                                                    |
| RelXpert                    | If selected, reliability simulation is run using RelXpert.                                                                                                    |
| Simulation Mode             |                                                                                                    |
| Enable Stress               | If selected, enables the stress simulation. If the Enable Reliability and Enable Stress check boxes are selected, the simulation flow is fresh and stress simulation.                                                                                                    |
| Enable aging                | If selected, enables the aging simulation.                                                                                                    |
|                             | If both Enable Reliability and Enable Aging check boxes are selected, the simulation flow is fresh and aging (end-of-life) simulation.                                                                                                    |
|                             | <b>Note:</b> Aging simulation uses the output of stress simulation as input. Therefore, stress simulation must be run before aging simulation. If the stress result is not present before running the aging simulation, the simulator reports an error in the simulation output window. |
| RelXpert Options            |                                                                                                    |
| Mode                        |                                                                                                    |
| Hot-Carrier Injection (HCI) | If selected, predicts transistor and circuit performance degradation due to HCI effects.                                                                                                    |

| Field                                          | Description                                                                                                    |
|------------------------------------------------|----------------------------------------------------------------------------------------------------|
| Negative Bias<br>Thermal Instability<br>(NBTI) | If selected, predicts transistor and circuit performance degradation due to NBTI effects.                                                                                                    |
| Positive Bias<br>Thermal Instability<br>(PBTI) | If selected, predicts transistor and circuit performance degradation due to PBTI effects.                                                                                                    |
| Aging time                                     | Specifies the aging time in years, days, hours, minutes or seconds. Only one unit of time is supported for a given simulation run.                                                                                                  |
| Age method                                     | Specifies the aging method. The aging method can be one of the following:                                                                                                    |
|                                                | interp: Specifies the method as interpolation from aged<br>model files. Valid values include linlin(linear-linear),<br>linlog(linear-log),loglog(log-log). The default value is loglog                                              |
|                                                | <ul> <li>regres: Specifies the method of regression from aged model<br/>files. Valid values include linlin(linear-linear), linlog(linear-<br/>log), loglog(log-log). The default value is loglog</li> </ul>                         |
|                                                | agemos: Specifies the agemos parameters for generating<br>aged model parameters.                                                                                                    |
|                                                | Note: agemos is selected by default.                                                                                                    |
| Effective model calculation                    | If selected, includes effective parameters in the aged model card generation.                                                                                                    |
|                                                | <b>Note:</b> This option is disabled for Spectre native simulator mode.                                                                                                    |
| Enable lifetime calculation                    | If selected, calculates how long it will take for your circuit to degrade to a certain degradation percentage. The criteria can be in percentage or absolute shift.                                                                 |
| Degradation<br>criteria                        | Specifies the degradation criteria for lifetime calculation. The unit for the degradation criteria depends on the monitoring criteria used. For example with $[\Delta Idsat]/(Idsat)$ , a degradation criterion of 0.1 implies 10%. |
| Unified reliability interface (URI) libraries  | Specifies URI model libraries to be used to run reliability simulation with URI. Click the browse button to select the model library files.                                                                                         |

| Field                 | Description                                                                                                    |
|-----------------------|----------------------------------------------------------------------------------------------------|
| URI mode              | Specifies the URI mode. The URI mode can be one of the following:                                                                                                    |
|                       | appendage: appends age values for all of the devices listed<br>in the aged netlist file. If selected, the model name of aged<br>netlist is replaced with a new user-defined model name and<br>agelevel in URI. |
|                       | agemos: applies the same calculation used for the non-URI<br>mode agemos method in the aged netlist file.                                                                                                    |
|                       | Note:                                                                                                    |
|                       | ■ If you select none, no URI mode is specified however the agemos mode is used by default.                                                                                                    |
| URI Debug Mode        | Specifies the debug mode for URI library. The value can be $0$ or $1.$                                                                                                    |
|                       | When the value of URI Debug Mode is $1$ , URI library prints the debug message.                                                                                                    |
|                       | Default value is 0.                                                                                                    |
| TMI                   |                                                                                                    |
| self-heating (tmiShe) | Specifies the TMI aging or self-heating modes for the TMI flow. The TMI mode can be one of the following:                                                                                                    |
|                       | aging only (tmiShe=0): enables only the TMI aging mode.<br>This is the default option.                                                                                                    |
|                       | self-heating only (tmiShe=1): enables only the TMI self-heating mode.                                                                                                    |
|                       | aging + self-heating (tmiShe=2): enables both the TMI aging and self-heating modes.                                                                                                    |
|                       | <b>Note:</b> This option is available in IC616ISR8/ICADV12.1ISR10 release with MMSIM13.1ISR10 or above.                                                                                                    |

#### **Advanced Tab**

The Advanced tab contains options shown in the following figure.

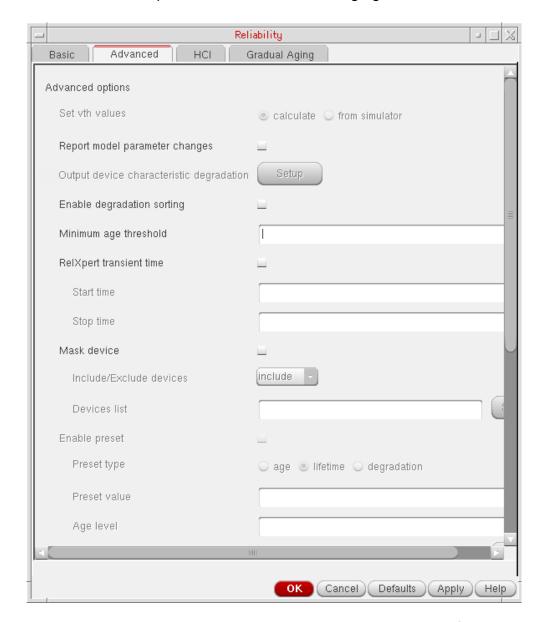

The various options available on the Advanced tab are described in the following table.

| Field            | Description |
|------------------|-------------|
| Advanced Options |             |

| Field                                    | Description                                                                                                    |
|------------------------------------------|----------------------------------------------------------------------------------------------------|
| Set vth values                           | Specifies whether the vth values are calculated or retrieved from Spectre Simulator.                                                                                                    |
|                                          | <b>Note:</b> This options is not supported disabled for Spectre native simulator mode.                                                                                                    |
| Report model<br>parameter changes        | If selected, enables tracking of aged parameters. If this option is used in the netlist, the fresh and aged parameters are saved to a .bm# file.                                                                                                    |
|                                          | The .bm# file is saved in the netlist directory.                                                                                                    |
| Output device characteristic degradation | Click this button to specify the output device characteristic degradation settings. For more information, see <u>Output Device Characteristic Degradation Settings</u> on page 629.                                                                                         |
|                                          | Note: This option is disabled for Spectre native simulator mode                                                                                                    |
| Enable degradation sorting               | If selected, enables sorting of device degradation based on decending order.                                                                                                    |
| Minimum age threshold                    | Sets the smallest age value for which degraded Spectre model parameters are calculated.                                                                                                    |
| Relxpert transient time                  | If selected, enables you to specify the start and stop time (in nanoseconds) for the reliability transient simulation run. If the start and stop time is not specified, reliability transient simulation time is determined by the transient statement in the netlist file. |
| Start time                               | Specifies the start time of transient analysis for reliability simualtion.                                                                                                    |
| Stop time                                | Specifies the stop time of transient analysis for reliability simulation.                                                                                                    |
| Mask device                              | If selected, enables you to include or exclude specified devices for reliability simulation.                                                                                                    |
| Include/Exclude<br>devices               | Specifies whether devices should be included or excluded for a simulation.                                                                                                    |

| Field         | Description                                                                                                    |
|---------------|----------------------------------------------------------------------------------------------------|
| Devices list  | Specifies the set of devices to be included or excluded for a simulation. The Select button enables you to specify the devices. |
|               | To specify the devices, do the following:                                                                                       |
|               | 1. Click the Select button.                                                                                                    |
|               | The schematic window appears.                                                                                                   |
|               | 2. Select one or more devices in the schematic.                                                                                 |
|               | 3. Press the $Esc$ key when you are done.                                                                                       |
|               | The selected devices are displayed in the Devices list field.                                                                   |
| Enable preset | If selected, enables you to preset the age, lifetime, or degradation value for devices in the netlist file.                     |
|               | <b>Note:</b> This option is not supported and disabled for Spectre native simulator mode.                                       |
| Preset type   | Enables you to select the preset type for a device, model, or block as one of the following:                                    |
|               | ■ age                                                                                                    |
|               | ■ lifetime                                                                                                    |
|               | ■ degradation                                                                                                    |
| Preset value  | Enables you to enter the value for the selected preset type.                                                                    |
| Age level     | Enables you to enter the agelevel values for HCI, NBTI, or PBT modeling.                                                        |

| Field                              | Description                                                                                                    |
|------------------------------------|----------------------------------------------------------------------------------------------------|
| Block/Model/<br>Device             | Specifies the blocks, models, or devices on which the preset values are enabled.                                                                             |
|                                    | To specify the blocks or devices, do the following:                                                                                                    |
|                                    | 4. Click the Select button.                                                                                                    |
|                                    | The schematic window appears.                                                                                                    |
|                                    | <ol><li>Select one or more blocks or models or devices in the<br/>schematic.</li></ol>                                                                       |
|                                    | <b>6.</b> Press the $Esc$ key when you are done.                                                                                                    |
|                                    | The selected blocks or devices are displayed in the Block, Model/Device field.                                                                               |
| Dump age model                     | If selected, writes the degraded model to a file. By default, the degraded model is saved in the aged netlist file.                                          |
| Age model file                     | Specifies the name of the file in which degraded model must be dumped.                                                                                       |
|                                    | Type the name of the file in which you want the degraded mode<br>to be dumped. Alternatively, you may click the browse button to<br>select an existing file. |
| Append device age                  | If selected, appends age value in the definition statements of al degraded devices in the netlist file.                                                      |
|                                    | <b>Note:</b> This option is not supported and disabled for Spectre native simulator mode.                                                                    |
| Compact age model                  | If selected, generates a new model netlist in compact form that does not include any redundant models. The aged netlist file has the $\star$ . p2 extension. |
|                                    | <b>Note:</b> This option is not supported and disabled for Spectre native simulator mode.                                                                    |
| Modify netlist before aging starts | If selected, enables the user to review and change the netlist before the aging simulation is run.                                                           |
|                                    | <b>Note:</b> This option is not supported and disabled for Spectre native simulator mode.                                                                    |

| Field                  | Description                                                                                                    |
|------------------------|----------------------------------------------------------------------------------------------------|
| Age model limit        | If selected, specifies the number of aged models and how these can be quantified.                                                                                                    |
|                        | <b>Note:</b> This option is not supported and disabled for Spectre native simulator mode.                                                                                                    |
| Total number           | Lists the number of aged models to be generated.                                                                                                    |
| Quantization<br>method | Specifies the method based on which the aged models can be quantified. The quantization method can be either of the following:                                                                                                    |
|                        | age: Interpolates the models in log domain.                                                                                                    |
|                        | degradation: Interpolates the models by using linear scale.                                                                                                    |
| Include files          | Includes the contents of the specified files in the input netlist file. Click the browse button to select the files. This is similar to the -1 option of Spectre simulator.                                                                                                    |
|                        | <b>Note:</b> This option is not supported and disabled for Spectre native simulator mode.                                                                                                    |
| Output method          | Specifies the degradation calculation method that are used to calculate the degradation results for a MOSFET. The degradation results are generated in the bt# file.                                                                                                    |
|                        | RelXpert supports three reliability models, namely HCI, NBTI, and PBTI. Therefore, the bt# file contains device degradation results based on these three models. The HCI and PBTI reliability models are used for calculating degradation results for NMOSFET, and the HCI and NBTI reliability models are used for calculating degradation results for PMOSFET. The different types of output method are: |
|                        | single: Uses the aged model card to calculate the<br>degradation results. The results are generated in the bt#<br>file. This is the default value.                                                                                                    |
|                        | integ: Calculates the degradation results of HCI, NBTI, and<br>PBTI reliability model separately. The HCI and NBTI<br>degradation results are added to calculate the degradation<br>results for PMOSFET, and the HCI and PBTI degradation<br>results are added to calculate the degradation results for<br>NMOSFET. The results are generated in the bt# file.                                             |

Using the Reliability Simulator Interface

| Field                | Description                                                                                                    |
|----------------------|----------------------------------------------------------------------------------------------------|
| Additional arguments | Enables you to specify additional control statements that cannot be specified in the Reliability form. Arguments entered here will appear as the same in the netlist generated. |
|                      | <b>Note:</b> This option is not supported and disabled for Spectre native simulator mode.                                                                                       |

#### **HCI Tab**

The HCl tab contains options associated with HCl degradation, as shown in the following figure.

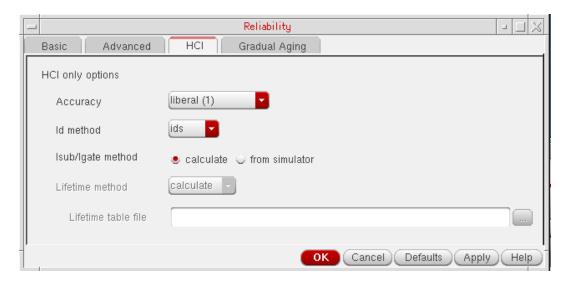

The various options available on the HCI tab are described in the following table.

| Field            | Description |
|------------------|-------------|
| HCI only options |             |

| Field             | Description                                                                                                    |
|-------------------|----------------------------------------------------------------------------------------------------|
| Accuracy          | Specifies the method used in RelXpert Reliability Simulator when performing integration and substrate current calculation as liberal (1) or conservative (2).                               |
|                   | ■ If set to liberal (1), uses backward Euler integration. Sets Isub=0 if Vgs < Vth.                                                                                                    |
|                   | ■ If set to conservative (2), uses trapezoidal integration.  Calculates Isub if Vgs < Vth. The conservative method is more accurate, but takes more time as compared to the liberal method. |
| Id method         | Specifies how RelXpert Reliability Simulator obtains the drain current (Id) from the Spectre Simulator for performing the calculations during the RelXpert reliability simulation run.      |
|                   | The following two types of drain current are available:                                                                                                    |
|                   | ids: Specifies RelXpert Reliability Simulator to use static<br>channel drain current.                                                                                                    |
|                   | idrain: Specifies RelXpert Reliability Simulator to use dynamic drain current.                                                                                                    |
|                   | <ul> <li>idstatic: Specifies RelXpert Reliability Simulator to use<br/>static terminal drain current.</li> </ul>                                                                            |
| Isub/Igate method | Specifies the method used for obtaining the gate terminal current of a MOSFET. Either of the following methods can be used:                                                                 |
|                   | calculate: Calculates the substrate or gate terminal current<br>by using the model parameters.                                                                                              |
|                   | simulator: Obtains the substrate or gate terminal current<br>value from the Spectre output rawfile.                                                                                         |

Using the Reliability Simulator Interface

| Field               | Description                                                                                                    |
|---------------------|----------------------------------------------------------------------------------------------------|
| Lifetime method     | Specifies the method for obtaining lifetime parameters for MOSFET Hot-Carrier simulation. Either of the following methods can be used: |
|                     | <ul> <li>calculate: RelXpert Reliability Simulator calculates lifetime<br/>lifetime parameters.</li> </ul>                             |
|                     | table: RelXpert Reliability Simulator looks up lifetime<br>parameters and interpolates the results from the specified<br>file.         |
|                     | <b>Note:</b> This option is not supported and disabled for Spectre native simulator mode.                                              |
| Lifetime table file | Specifies the file to be used to interpolate the results. Click the browse button to select the file.                                  |
|                     | <b>Note:</b> This option is not supported and disabled for Spectre native simulator mode.                                              |

### **Gradual Aging Tab**

The options available on the Gradual Aging tab enable you to run the reliability simulation which considers previous device degradation results. The Gradual Aging tab contains options shown in the following figure.

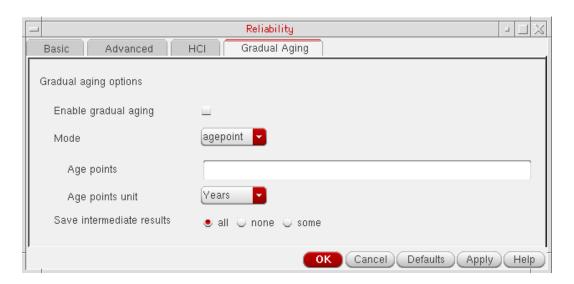

The options available on the Gradual Aging tab are described in the following table.

| Field                 | Description                                                                                                    |
|-----------------------|----------------------------------------------------------------------------------------------------|
| Gradual aging options |                                                                                                    |
| Enable gradual aging  | If selected, enables gradual aging.                                                                                                    |
| Mode                  | Specifies the gradual aging flow. You can select one of the following modes:                                                                      |
|                       | agepoint: You select this option when you want to specify<br>age points to perform aging simulation.                                              |
|                       | iteration: You select this option if you want to specify the<br>iteration steps to perform aging simulation.                                      |
|                       | <b>Note:</b> iteration option is not supported for Spectre native simulator mode.                                                                 |
|                       | agestep: You select this option if you want to specify the<br>aging step type, start/stop time, and total steps to perform<br>aging simualtion.   |
| Agepoint              |                                                                                                    |
| Age points            | Specifies one or more age points for gradual aging simulation.                                                                                    |
| Age points unit       | Specifies the unit as y, d, h, or m for age point values. You need not specify the unit if you have already specified it in the Age points field. |
| Iteration             |                                                                                                    |
| Iteration number      | Specifies the step number in the aging simulation. This option is displayed if the iteration mode is selected.                                    |
| Agestep               |                                                                                                    |

| Field                     | Description                                                                                                    |
|---------------------------|----------------------------------------------------------------------------------------------------|
| Туре                      | Specifies one of the following types of agestep:                                                                                                    |
|                           | lin (linear): When you specify lin, the time step is calculated<br>using the following formula.                                                                                        |
|                           | (stop_time-start_time)/(total_step-1)                                                                                                    |
|                           | log (logarithm): When you specify log, the time step is<br>calculated using the following formula.                                                                                     |
|                           | [log(stop_time)-log(start_time)]/(total_step-1)                                                                                                    |
|                           | This option is displayed if the agestep mode is selected.                                                                                                    |
| Unit                      | Specifies the unit as Years, Days, Hours, Minutes, or Seconds. This option is displayed if the agestep mode is selected.                                                               |
| Start                     | Specifies the start time of rxprofile or gradual aging simulation. The default value is 0.0 for linear and 1.0 for logarithm. This option is displayed if you select the agestep mode. |
| Stop                      | Specifies the stop time of rxprofile or gradual aging simulation. This option is populated if you select the agestep mode.                                                             |
|                           | <b>Note:</b> If this time is greater than the Aging time specified in Basic tab, then Aging time is ignored and simulation continues till the Stop time specified.                     |
| Total step                | Specifies the total number of steps of rxproflile or gradual aging simulation. Ensure that the value is greater than 1. This option is displayed if you select the agestep mode.       |
| Save intermediate results | Saves the simulation results of intermediate steps. Either one of the following can be selected:                                                                                       |
|                           | ■ all – saves simulation results for all intermediate steps.                                                                                                    |
|                           | Note: This option is selected by default.                                                                                                    |
|                           | ■ none – no simulation results are saved for all intermediate steps, only last aging time results are saved.                                                                           |
|                           | <ul> <li>some – saves simulation results for the specified intermediate steps.</li> </ul>                                                                                              |

Using the Reliability Simulator Interface

### Reliability Options Not Supported In Spectre Native Simulator Mode

The following table lists the options on the Reliability form that are not supported in Spectre in Spectre native simulator mode.

| Tab           | Un | supported Reliability Options                             |
|---------------|----|-----------------------------------------------------------|
| Basic         |    | Enable Aging                                              |
|               |    | Effective Model Calculation                               |
|               |    | Unified reliability interface (URI) mode – appendage mode |
| Advanced      |    | Set vth Values                                            |
|               |    | Output Device Characteristic Degradation                  |
|               |    | Enable Preset                                             |
|               |    | Dump Age Model                                            |
|               |    | Append Device Age                                         |
|               |    | Compact Age Model                                         |
|               |    | Modify Netlist Before Aging Starts                        |
|               |    | Age Model Limit                                           |
|               |    | Include Files                                             |
|               |    | Additional Arguments                                      |
| HCI           |    | Lifetime Method                                           |
|               | •  | Lifetime Table File                                       |
| Gradual Aging |    | Iteration Mode                                            |

### **Output Device Characteristic Degradation Settings**

The Output Device Characteristic Degradation Settings form contains options shown in the following figure.

Using the Reliability Simulator Interface

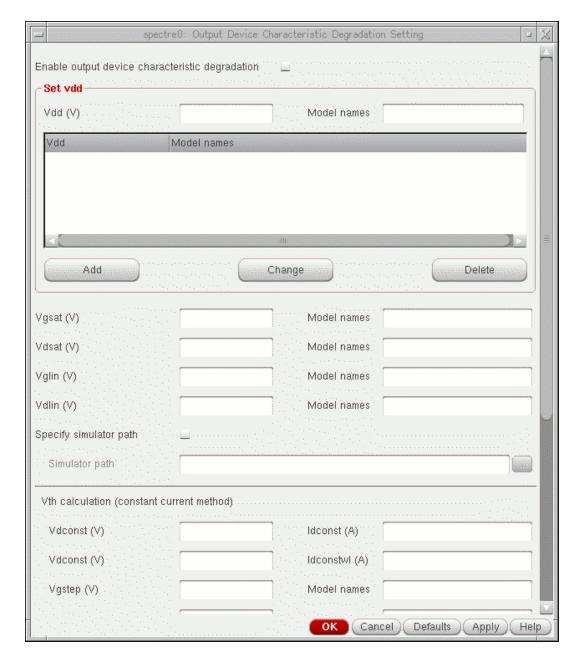

The options available on the Output Device Characteristic Degradation Settings form are described in the following table.

| Field                                           | Description                                                                                                    |
|-------------------------------------------------|----------------------------------------------------------------------------------------------------|
| Enable output device characteristic degradation | Requests RelXpert Reliability Simulator to generate device degradation (gds, gm, Idlin, Idsat, Vth degradation) for the specified age time period. |

| Field                                     | Description                                                                                                    |
|-------------------------------------------|----------------------------------------------------------------------------------------------------|
| Set vdd                                   |                                                                                                    |
| Vdd(V)                                    | Specifies the operation voltage for the circuit or target model.                                                                                                    |
| Model names                               | Specifies the model used in the .output_device_degrad file for the adjacent field. This field supports wildcards. For example, $n^*$ can be specified instead of nmos1. |
| Vdd                                       | Lists the added Vdd values in the table.                                                                                                    |
| Model names                               | Lists the model names specified for the added Vdd values.                                                                                                    |
| Add                                       | Adds a new model specifying the operation voltage. Multiple model names may be added.                                                                                   |
| Change                                    | Updates the modifications after a particular model in the table is modified.                                                                                            |
| Delete                                    | Deletes the selected row.                                                                                                    |
| Vgsat(V)                                  | Specifies Vgs value for Idsat measurement. The path to the corresponding model files must be specified in the Model names field.                                        |
| Vdsat(V)                                  | Specifies Vds value for Idsat measurement. The path to the corresponding model files must be specified in the Model names field.                                        |
| Vglin(V)                                  | Specifies Vgs value for Idlin/Vt/Gm measurement. The path to the corresponding model files must be specified in the Model names field.                                  |
| Vdlin(V)                                  | Specifies Vds value for Idlin/Vt/Gm measurement. The path to the corresponding model files must be specified in the Model names field.                                  |
| Specify simulator path                    | If selected, enables or disables the specified simulator path.                                                                                                    |
| Simulator path                            | Specifies the full path for the simulator that is used during aging simulation.                                                                                         |
| Vth calculation (constant current method) |                                                                                                    |
| Vdconst(V)                                | Specifies the constant drain voltage for calculating the threshold voltage by using the Vt_const_current method.                                                        |

| Field                     | Description                                                                                                    |
|---------------------------|----------------------------------------------------------------------------------------------------|
| Idconst(A)                | Specifies the constant drain current for calculating the threshold voltage by using the Vt_const_current method.                                                                                                    |
| Idconstwl(A)              | Specifies the constant drain current related to the transistor's width(W) and length(L).                                                                                                    |
| Vgstep(V)                 | Specifies the gate voltage (Vg) sweep step size for calculating the device degradation(Vth, ids, idling, gds, and gm degradation). The path to the corresponding model files must be specified in the Model names field. |
| Vsconst(V)                | Specifies the constant source terminal voltage for calculating the threshold voltage degradation. The path to the corresponding model files must be specified in the Model names field.                                  |
| Nmos vbconst(V)           | Specifies the constant substrate terminal voltage for NMOSFET for calculating the threshold voltage degradation. The path to the corresponding model files must be specified in the Model names field.                   |
| Pmos vbconst(V)           | Specifies the constant substrate terminal voltage for PMOSFET for calculating the threshold voltage degradation. The path to the corresponding model files must be specified in the Model names field.                   |
| Nmos vgsweep start<br>(V) | Specifies the start point of the sweep voltage of the NMOSFET gate terminal for calculating the threshold voltage degradation. The path to the corresponding model files must be specified in the Model names field.     |
| Pmos vgsweep start<br>(V) | Specifies the start point of the sweep voltage of the PMOSFET gate terminal for calculating the threshold voltage degradation. The path to the corresponding model files must be specified in the Model names field.     |
| Nmos vgsweep end (V)      | Specifies the stop point of the sweep voltage of the NMOSFET gate terminal for calculating the threshold voltage degradation. The path to the corresponding model files must be specified in the Model names field.      |

Using the Reliability Simulator Interface

| Field                         | Description                                                                                                    |
|-------------------------------|----------------------------------------------------------------------------------------------------|
| Pmos vgsweep end (V)          | Specifies the stop point of the sweep voltage of the PMOSFET gate terminal for calculating the threshold voltage degradation. The path to the corresponding model files must be specified in the Model names field. |
| Use source current            | If selected, enables or disables the drain current to calculate the degraded threshold voltage with vt_const_current method.                                                                                        |
| Use drain current             | If selected, enables or disables the source current to calculate the degraded threshold voltage with vt_const_current method.                                                                                       |
| Use spectre for const current | If selected, enables or disables the const current method to calculate the threshold degradation value.                                                                                                    |

# **Reliability Results Display**

The Results Display form enables you to view various results, specify threshold rules, and annotate the results. The options available on this form are described in the following table.

| Field | Description                                                                        |
|-------|------------------------------------------------------------------------------------|
| Mode  | Lets you select the RelXpert mode for which you want to annotate the results:      |
|       | ■ HCI                                                                              |
|       | ■ NBTI                                                                             |
|       | ■ PBTI                                                                             |
|       | ■ URI                                                                              |
|       | The threshold rules corresponding to the selected modes are displayed in the form. |

| Field                                           | Description                                                                                                    |
|-------------------------------------------------|----------------------------------------------------------------------------------------------------|
| Threshold rules                                 | Enables you to select the threshold rules based on which results are annotated. The fields containing the default threshold values for the threshold rules are enabled, as and when the rules are selected.                                                                         |
|                                                 | <b>Note:</b> Results are annotated based on the specified threshold values. For example, if the Lifetime (year) (<=) field specifies a threshold value of 10, results will be annotated only on those instances in the schematic whose lifetime is less than or equal to ten years. |
| Degradation                                     | If selected, specifies the degradation value for all the modes.                                                                                                    |
| Lifetime                                        | If selected, specifies the lifetime calculation in years.                                                                                                    |
| Average gate current                            | If selected, specifies the average gate current in amperes for the HCI mode.                                                                                                    |
| Maximum gate current                            | If selected, specifies the maximum gate current in amperes for the HCI mode.                                                                                                    |
| Average substrate current                       | If selected, specifies the average substrate current in amperes for the HCl mode.                                                                                                    |
| Maximum substrate current                       | If selected, specifies the maximum substrate current in amperes for the HCI mode.                                                                                                    |
| Maximum vgs value                               | If selected, specifies the maximum gate-source voltage rating for the NBTI/PBTI mode.                                                                                                    |
| Maximum vds value                               | If selected, specifies the maximum drain-source voltage rating for the NBTI/PBTI mode.                                                                                                    |
| Display Device Lifetime and Degradation         | Displays the lifetime and degradation values for all degraded devices.                                                                                                    |
| Display Device<br>Characteristic<br>Degradation | Displays the device degradation for the age time period specified using the Aging time option.                                                                                                    |
| Display Model<br>Parameter Changes              | Displays fresh and aged parameter information.                                                                                                    |
| Annotate                                        | Annotates the simulation results to instances schematic that conform to the specified threshold rules.                                                                                                    |

A

# **Environment Variables**

This appendix describes public environment variables that control the characteristics of the Analog Design Environment (ADE). You can customize the operation and behavior of Analog Design Environment products by changing the value of a particular environment variable.

This appendix lists environment variables belonging to the following products:

- Calculator
- Reliability Analysis
- <u>Distributed Processing</u>
- Spectre
- ADE Simulation Environment
- ADE XL
- SpectreVerilog (IC6.1.6 only)
- HspiceD
- AMS
- <u>Ultrasim</u>
- <u>UltraSimVerilog (IC6.1.6 only)</u>

The appendix also provides you a list of deprecated environment variables.

**Environment Variables** 

## **Calculator**

#### mode

This variable sets the mode for creating expressions.

To set this variable in the .cdsenv add the line:

calculator mode cyclic "algebraic"

To set this variable in the .cdsinit file or ciw, use the call:

envSetVal("calculator" "mode" 'cyclic "algebraic")

Variable Type cyclic

Default Value RPN

Acceptable Values {RPN, algebraic}

GUI Equivalent Calculator – Options

#### uimode

This variable sets the mode of operation for the calculator.

To set this variable in the .cdsenv, add the line:

calculator uimode cyclic "RF"

To set this variable in the .cdsinit file or ciw, use the call:

envSetVal("calculator" "uimode" 'cyclic "RF")

Variable Type cyclic

**Default Value** standard

Acceptable Values {standard, RF}

GUI Equivalent Calculator

**Environment Variables** 

#### eval

This field is set to evaluate the contents of a calculator buffer automatically. This is available only for the RPN mode.

To set this variable in the .cdsenv, add the line:

calculator eval 'boolean t

To set this variable in the .cdsinit file or ciw, use the call:

envSetVal("calculator" "eval" 'boolean t)

Variable Type boolean

**Default Value** nil

Acceptable Values {nil, t}

GUI Equivalent Calculator

#### dstack

This field is set to display the contents of the stack. This is available only for the RPN mode.

To set this variable in the .cdsenv, add the line:

calculator dstack 'boolean t

To set this variable in the .cdsinit file or ciw, use the call:

envSetVal("calculator" "dstack" 'boolean t)

Variable Type boolean

**Default Value** nil

Acceptable Values {nil t}

GUI Equivalent Calculator

**Environment Variables** 

# **Reliability Analysis**

### spectre\_analysis\_reliability

If this variable is set, the *RelXpert* option is set as default Simulation Mode instead of *Spectre Native* in the *Simulation – Reliability – Setup* form.

To set this variable in the .cdsinit file or ciw, use the call

putprop \_amsUISimFeatures nil'spectre\_analysis\_reliability

Variable Type boolean

**Default Value** t

Acceptable Values {nil t}

GUI Equivalent <u>Simulation – Reliability – Setup</u>

### relxpert\_gradual\_aging

If this variable is set, the *Gradual Aging* tab is removed form the *Simulation – Reliability – Setup* form.

To set this variable in the .cdsinit file or ciw, use the call

putprop \_amsUISimFeatures nil 'relxpert\_gradual\_aging

Variable Type boolean

Default Value t

Acceptable Values {nil t}

GUI Equivalent <u>Simulation – Reliability – Setup</u>

**Environment Variables** 

# **Distributed Processing**

#### autoJobSubmit

If this variable is set to a non-nil value, the *Job Setup* form is not displayed at job submit time.

To set this variable in the .cdsenv, add the line:

asimenv.distributed autoJobSubmit 'boolean nil

To set this variable in the .cdsinit file or ciw, use the call

envSetVal("asimenv.distributed" "autoJobSubmit" 'boolean nil)

Variable Type boolean

**Default Value** nil

Acceptable Values {nil t}

GUI Equivalent <u>Setup – Simulator/Directory/Host</u>

### showMessages

If this variable is set to a non-nil value, a message is displayed in the CIW or OCEAN terminal on the completion of a job.

To set this variable in the .cdsenv, add the line:

asimenv.distributed showMessages 'boolean nil

To set this variable in the .cdsinit file or ciw, use the call:

envSetVal("asimenv.distributed" "showMessages" 'boolean nil)

Variable Type boolean

**Default Value** nil

Acceptable Values {nil t}

GUI Equivalent none

**Environment Variables** 

### queueName

The variable sets the default queue name. If unspecified, the system default is used. For details, refer to the <u>Submitting a Job</u> section, of Chapter 2 of the <u>Virtuoso Analog</u> <u>Distributed Processing Option User Guide</u>.

To set this variable in the .cdsenv, add the line:

asimenv.distributed queueName 'string "myqueue"

To set this variable in the .cdsinit file or ciw, use the call:

envSetVal("asimenv.distributed" "queueName" 'string "myqueue")

Variable Type string

Default Value ""

Acceptable Values Any String Value

GUI Equivalent Job Submit Form

#### hostName

This variable sets the default host name. If unspecified, the host is selected automatically. For details, refer to the <u>Submitting a Job</u> section, of Chapter 2 of the <u>Virtuoso Analog</u> <u>Distributed Processing Option User Guide</u>.

To set this variable in the .cdsenv, add the line:

asimenv.distributed hostName 'string "host"

To set this variable in the .cdsinit file or ciw, use the call:

envSetVal("asimenv.distributed" "hostName" 'string "host")

Variable Type string

Default Value ""

Acceptable Values Any String Value

GUI Equivalent Job Submit Form

**Environment Variables** 

#### startTime

This variable sets the default start time for a job (in 24hour format). If unspecified, the job executes immediately. For details, refer to the <u>Submitting a Job</u> section, of Chapter 2 of the *Virtuoso Analog Distributed Processing Option User Guide*.

To set this variable in the .cdsinit file or ciw, use the call:

envSetVal("asimenv.distributed" "startTime" 'string "23:11")

Variable Type string

Default Value ""

Acceptable Values Any String Value (HH:MM)

GUI Equivalent Job Submit Form

### startDay

This variable sets the default start day for a job. If the start day is set as <code>today</code>, then the job will always run on the same day it is submitted.

To set this variable in the .cdsinit file or ciw, use the call

envSetVal("asimenv.distributed" "startDay" 'cyclic "Wednesday")

Variable Type cyclic

Default Value today

Acceptable Values {today, Sunday, Monday, Tuesday,

Wednesday, Thursday, Friday, Saturday }

GUI Equivalent Job Submit Form

**Environment Variables** 

## expTime

This variable sets the default expiration time for a job (in 24 hour format). If unspecified, the expiration time is based on the value of the timeLimit variable. For details, refer to the <u>Submitting a Job</u> section, of Chapter 2 of the <u>Virtuoso Analog Distributed Processing Option User Guide</u>.

To set this variable in the .cdsinit file or ciw, use the call:

envSetVal("asimenv.distributed" "expTime" 'string "00:43")

Variable Type string

Default Value ""

Acceptable Values Any String Value (HH:MM)

GUI Equivalent Job Submit Form

#### externalServer

If this variable is set to a non-nil value, the job server is started remotely. If this variable is set to a non-nil value, the job server is started remotely.

To set this variable in the .cdsinit file or ciw, use the call:

envSetVal("asimenv.distributed" "externalServer" 'boolean nil)

Variable Type boolean

**Default Value** nil

Acceptable Values {nil, t}

GUI Equivalent none

**Environment Variables** 

## expDay

This variable sets the default expiration day for a job. If the expiration day is set as today, then the job will always run on the same day it is submitted. For details, refer to the <u>Submitting a Job</u> section, of Chapter 2 of the <u>Virtuoso Analog Distributed Processing Option User Guide</u>.

To set this variable in the .cdsinit file or ciw, use the call:

envSetVal("asimenv.distributed" "expDay" 'cyclic "Friday")

Variable Type cyclic

Default Value today

Acceptable Values {today, Sunday, Monday, Tuesday

Wednesday, Thursday, Friday, Saturday }

GUI Equivalent Job Submit Form

#### timeLimit

This variable sets the default time limit for a job. If the time limit is set to none, then no time limit is imposed. If unspecified, then expiration time is based on value of expTime and expDay variables. For details, refer to the <u>Submitting a Job</u> section, of Chapter 2 of the *Virtuoso Analog Distributed Processing Option User Guide*.

To set this variable in the .cdsinit file or ciw, use the call:

envSetVal("asimenv.distributed" "timeLimit" 'cyclic "5 minutes")

Variable Type cyclic

Default Value none

Acceptable Values {unspecified, none, 5 minutes, 15

minutes, 30 minutes, 1 hour, 3 hours, 6 hours, 12 hours, 1 day, 2 days, 3 days,

5 days, 10 days}

GUI Equivalent Job Submit Form

**Environment Variables** 

## emailNotify

If this variable is set to a non-nil value, an e-mail notification is provided, following job termination. For details, refer to the <u>Submitting a Job</u> section, of Chapter 2 of the <u>Virtuoso Analog Distributed Processing Option User Guide</u>.

To set this variable in the .cdsinit file or ciw, use the call:

```
envSetVal("asimenv.distributed" "emailNotify" 'boolean nil )
```

Variable Type boolean

**Default Value** t

Acceptable Values {t, nil}

GUI Equivalent Job Submit Form

#### mailTo

This variable sets the default list of users who will receive job termination notification e-mail. If unspecified and if emailNotify is t, then the default value is the user's ID. For details, refer to the <u>Submitting a Job</u> section, of Chapter 2 of the <u>Virtuoso Analog Distributed Processing Option User Guide</u>.

To set this variable in the .cdsinit file or ciw, use the call:

```
envSetVal("asimenv.distributed" "mailTo" 'string
"userId123@cadence.com")
```

Variable Type string

Default Value ""

Acceptable Values Any Valid Id String Value.

GUI Equivalent Job Submit Form

**Environment Variables** 

## logsInEmail

If this variable is set to a non-nil value, stdout and stderr logs will be included in the termination E-mail.

To set this variable in the .cdsinit file or ciw, use the call:

envSetVal("asimenv.distributed" "logsInEmail" 'boolean t)

Variable Type boolean

**Default Value** t

Acceptable Values {t, nil}
GUI Equivalent none

#### stateFile

This variable sets the filename containing the job server's state.

This variable sets the filename containing the job server's state.

To set this variable in the .cdsinit file or ciw, use the call:

envSetVal("asimenv.distributed" "stateFile" 'string "myStateFile")

Variable Type string

**Default Value** ~/.adpState

Acceptable Values Any String Value

GUI Equivalent none

**Environment Variables** 

## daysBeforeExpire

Specifies the number of days after which terminated jobs will be deleted from the job server.

To set this variable in the .cdsinit file or ciw, use the call:

envSetVal("asimenv.distributed" "daysBeforeExpire" 'int 6)

Variable Type int

**Default Value** 3

Acceptable Values Any String Value

GUI Equivalent none

#### block

If this variable is set to a non-nil value, the process is blocked until the job has completed.

To set this variable in the .cdsinit file or ciw, use the call:

envSetVal("asimenv.distributed" "block" 'boolean t)

Variable Type boolean

**Default Value** nil

Acceptable Values {nil, t}

GUI Equivalent none

**Environment Variables** 

# copyMode

If this variable is set to a non-nil value, the input data for the job is copied to /tmp on the execution host, the job is run there locally (without network read/write), and the output data is copied back to the submission host.

To set this variable in the .cdsinit file or ciw, use the call:

envSetVal("asimenv.distributed" "copyMode" 'boolean t)

Variable Type boolean

**Default Value** nil

Acceptable Values {nil, t}
GUI Equivalent none

### copyModeDir

Specifies the directory relative to the execution host, that will be used for setting up the working directory of a copy mode job.

To set this variable in the .cdsinit file or ciw, use the call:

envSetVal("asimenv.distributed" "copyModeDir" 'string "dirname")

Variable Type string

Default Value /tmp

Acceptable Values Any string value

GUI Equivalent none

**Environment Variables** 

# **loginShell**

Specifies the login shell for the job. If it is specified as none then the users local environment is copied over to the execution host and used as the jobs environment.

To set this variable in the .cdsinit file or ciw, use the call:

```
envSetVal("asimenv.distributed" "loginShell" 'cyclic "csh")
```

Variable Type cyclic

Default Value none

Acceptable Values {none, csh, ksh, sh}

GUI Equivalent none

#### numOfTasks

Specifies the default number of tasks a job should be broken into. This is used by the Monte Carlo tool. If zero, then the number of tasks is based on queue and/or host settings.

To set this variable in the .cdsinit file or ciw, use the call:

```
envSetVal("asimenv.distributed" "numOfTasks" 'int 5)
```

Variable Type int

Default Value 0

Acceptable Values Any Integer Value

GUI Equivalent none

**Environment Variables** 

# jobArgsInOceanScript

Indicates job arguments that should be added to run commands when an OCEAN script is generated.

envSetVal("asimenv.distributed" "jobArgsInOceanScript" 'boolean t)

Variable Type boolean

**Default Value** nil

Acceptable Values {nil, t}
GUI Equivalent none

# puttogetherqueue

Specifies the queue to be used for the Put Together Job.

To set this variable in the .cdsinit file or ciw, use the call: envSetVal("asimenv.distributed" "puttogetherqueue" 'string "queuename")

Variable Type string

Default Value ""

Acceptable Values Any String Value

GUI Equivalent none

**Environment Variables** 

# copyNetlist

Specifies whether the netlist directory needs to be copied from the execution host to the submission host. This may be required if during simulation, some files are generated under the netlist directory.

To set this variable in the .cdsinit file or ciw, use the call:

envSetVal("asimenv.distributed" "copyNetlist" 'boolean t)

Variable Type boolean

**Default Value** nil

Acceptable Values {nil, t}

GUI Equivalent none

### mailAllLogs

Sends out a mail after completion of all the tasks and each individual task (when set to t).

To set this variable in the .cdsinit file or ciw, use the call:

envSetVal("asimenv.distributed" "mailAllLogs" 'boolean t)

Variable Type boolean

**Default Value** nil

Acceptable Values {nil, t}

**Environment Variables** 

#### drmsCommandList

Enables you to specify multiple DRMS commands in the *command* drop-down list box of the *Virtuoso Analog Distributed Processing option Job Submit* form.

The DRMS command specified using the <u>drmsCommand</u> environment variable is set as the default value for the *command* drop-down list box. If the <u>drmsCommand</u> environment variable is not set, then the first command specified using the <u>drmsCommandList</u> variable is set as default.

For more information, see <u>Submitting Jobs using the Command Mode</u>.

To set this variable in the .cdsinit file or CIW for specifying multiple DRMS commands, use the following call:

```
(envSetVal "asimenv.distributed" "drmsCommandList" 'string "bsub -R
\"OSNAME==Linux && OSREL==EE80\";bsub -R \"OSNAME==Linux && OSREL==EE60\";bsub -R
\"OSNAME==Linux && OSREL==EE50 && SFIARCH==EM64T && OSBIT==64\"")
```

To set this variable in the .cdsenv file for specifying multiple DRMS commands, use the following call:

```
asimenv.distributed drmsCommandList string "bsub -R \"OSNAME==Linux && OSREL==EE80\";bsub -R \"OSNAME==Linux && OSREL==EE60\";bsub -R \"OSNAME==Linux && OSREL==EE50 && SFIARCH==EM64T && OSBIT==64\""
```

#### Important points to note:

- The DRMS commands specified in the example above are the resource strings generated from the farm. You can define multiple resource strings using this environment variable with each string separated by a semi-colon (;).
- Only the first ten commands specified using the drmsCommandList variable are added to the *command* drop-down list box.

Variable Type string

Acceptable Values DRMS commands in correct syntax

GUI Equivalent None

**Default Value** 

**Environment Variables** 

# setupFunction

Triggers the user-defined SKILL function to update the values in the *Virtuoso Analog Distributed Processing option Job Submit* form.

The SKILL function should return the values in a list of key-value format, such as ?drmsCommand command ?queueName myQueue.

The user-defined SKILL function can return the following values:

| Value              | Data Type | Description                                                                                                    |
|--------------------|-----------|----------------------------------------------------------------------------------------------------|
| queueName          | string    | The queue in which the job should be submitted.                                                                                           |
| host               | string    | The name of the machine on which the job should be launched.                                                                              |
| drmsCommand        | string    | The DRMS command to submit the job.                                                                                                    |
| email              | string    | The e-mail addresses to which the e-mail should be sent after the job terminates.                                                         |
| dependent0n        | string    | The job dependency list.                                                                                                    |
| block              | Boolean   | The blocking mode. Specifies whether the analog design environment or OCEAN should be blocked until all the jobs have completed.          |
| tasks              | integer   | The number of tasks.                                                                                                    |
| lsfResourceStr     | string    | The additional resource requirements for the job, such as $mem$ (available memory), $swp$ (available swap space), and $pg$ (paging rate). |
| lsfLicenseProject  | string    | The name of the LSF license project.                                                                                                    |
| lsfNoOfProcessors  | string    | The number of parallel processors to be used to run the submitted job in LSF.                                                             |
| sgeNoOfProcessors  | string    | The number of parallel processors to be used to run the submitted job in SGE.                                                             |
| sgeSoftResourceStr | string    | The requirements for soft resources in SGE.                                                                                               |
| sgeHardResourceStr | string    | The requirements for hard resources in SGE.                                                                                               |
| sgePriority        | string    | The priority for the job submitted in SGE.                                                                                                |

**Environment Variables** 

| sgeParallelEnvName | string | The name of a parallel environment in SGE.                                                                                                    |
|--------------------|--------|----------------------------------------------------------------------------------------------------|
| startTime          | string | The start time of the job in ?time and ?day format. ?time is in 24-hour format. For example, 05:40, 15:30, or 17:25. ?day has the following acceptable values: today, Sunday, Monday, Tuesday, Wednesday, Thursday, Friday, and Saturday.                                       |
| termTime           | string | The time after which the submitted job should be terminated in the ?time and ?day format. ?time is in 24-hour format. For example, 05:40, 15:30, or 17:25. ?day has the following acceptable values: today, Sunday, Monday, Tuesday, Wednesday, Thursday, Friday, and Saturday. |
| jobName            | string | The name of the job to be submitted.                                                                                                    |

You can create the user-defined function named myCustomSetup as follows:

```
procedure(myCustomSetup()
list(?drmsCommand "bsub -R \"OSNAME==Linux && OSREL==EE50\"" ?jobName "myJobName")
)
```

### You can dynamically redefine the myCustomSetup function in CIW as follows:

```
myCustomSetup
procedure(myCustomSetup()
list(?drmsCommand "bsub -R \"OSNAME==Linux && OSREL==EE50\"" ?startTime "12:00"
?jobName "myJobNameStart")
)
=>function myCustomSetup redefined
myCustomSetup
```

To set this variable in the  $.\mathtt{cdsenv}$  file to trigger the above function, use the following call:

```
asimenv.distributed setupFunction 'string "myCustomSetup"
```

To set this variable in the .cdsinit file or CIW to trigger the function, use the following call:

Environment Variables

envSetVal("asimenv.distributed" "setupFunction" 'string "myCustomSetup")

Variable Type string

Default Value ""

Acceptable Values SKILL function name

GUI Equivalent None

**Environment Variables** 

# **Spectre**

### ac\_severity

This variable changes the default severity of the messages displayed in the simulation log file and the Violations Display form, when device checks are violated and reported for AC analysis.

To set this variable in the .cdsinit file or ciw, use the call:

envSetVal("spectre.checkOpts" "ac\_severity" 'string "None")

Variable Type string

**Default Value** Warning

Acceptable Values None, Error, Warning, Notice, Fatal

GUI Equivalent Virtuoso Analog Design Environment – Device

Check Specification – <u>Device Checking Options</u>

# assert\_severity\_default

This variable changes the default severity of the messages displayed in the simulation log file and the Violations Display form, when the device checks are violated.

To set this variable in the .cdsinit file or ciw, use the call:

envSetVal("spectre.checkOpts" "assert\_severity\_default" 'string
"None")

Variable Type string

**Default Value** Warning

Acceptable Values None, Error, Warning, Notice, Fatal

GUI Equivalent Virtuoso Analog Design Environment – <u>Device</u>

Check Specification

**Environment Variables** 

## dc\_severity

This variable changes the default severity of the messages displayed in the simulation log file and the Violations Display form, when device checks are violated and reported for the DC sweep analysis.

To set this variable in the .cdsinit file or ciw, use the call:

envSetVal("spectre.checkOpts" "dc\_severity" 'string "None")

Variable Type string

**Default Value** Warning

Acceptable Values None, Error, Warning, Notice, Fatal

GUI Equivalent Virtuoso Analog Design Environment – Device

Check Specification – <u>Device Checking Options</u>

### dcOp\_severity

This variable changes the default severity of the messages displayed in the simulation log file and the Violations Display form, when device checks are violated and reported for the DC analysis.

To set this variable in the .cdsinit file or ciw, use the call:

envSetVal("spectre.checkOpts" "dcOp severity" 'string "None")

Variable Type string

**Default Value** Warning

Acceptable Values None, Error, Warning, Notice, Fatal

GUI Equivalent Virtuoso Analog Design Environment – Device

Check Specification - <u>Device Checking Options</u>

**Environment Variables** 

### tran\_severity

This variable changes the default severity of the messages displayed in the simulation log file and the Violations Display form, when device checks are violated and reported for the transient analysis.

To set this variable in the .cdsinit file or ciw, use the call:

envSetVal("spectre.checkOpts" "tran\_severity" 'string "None")

Variable Type string

**Default Value** Warning

Acceptable Values None, Error, Warning, Notice, Fatal

GUI Equivalent Virtuoso Analog Design Environment – Device

Check Specification – <u>Device Checking Options</u>

## printCdfParamForTopCell

The CDF parameters of the top-level schematic are printed in the netlist with the top-level schematic if you set this environment variable to t and select the Set Top Circuit as Subcircuit option in the Environment Options form.

To set this environment variable in the .cdsinit file or CIW, use the following call:

```
envSetVal("spectre.envOpts" "printCdfParamForTopCell" 'boolean t)
```

To set this environment variable in the .cdsenv file, use the following call:

spectre.envOpts printCdfParamForTopCell 'boolean t

Variable Type Boolean

**Default Value** nil

Acceptable Values t, nil

GUI Equivalent None

**Environment Variables** 

#### emirSumList

Defines the default values for the options in the EMIR Analysis Setup form.

For a list of values and their options that can be set using this environment variable, see the <u>EMIR Flow Setup</u> section in *Virtuoso Spectre Circuit Simulator and Accelerated Parallel Simulator User Guide*.

To set this environment variable in the .cdsinit file or CIW, use the following call:

```
envSetVal("spectre.envOpts" "emirSumList" 'string "")
```

To set this environment variable in the .cdsenv file, use the following call:

spectre.envOpts emirSumList string ""

Variable Type string

Default Value ""

Acceptable Values A list of (option value) pair with each option

separated by space

GUI Equivalent None

#### emTechFile

Specifies the technology file containing the EM current limits per layer or via.

To set this environment variable in the .cdsinit file or CIW, use the following call:

```
envSetVal("spectre.envOpts" "emTechFile" 'string "")
```

To set this environment variable in the .cdsenv file, use the following call:

```
spectre.envOpts emirSumList string ""
```

Variable Type string

Default Value ""

**Acceptable Values** Filename containing the EM current limits per layer.

The formats supported are emdatafile,

qrctechfile, and ictfile.

GUI Equivalent None

**Environment Variables** 

#### emirEnable

Enables the EMIR analysis.

To set this environment variable in the .cdsinit file or CIW, use the following call:

```
envSetVal("spectre.envOpts" "emirEnable" 'boolean t)
```

To set this environment variable in the .cdsenv file, use the following call:

spectre.envOpts emirSumList 'boolean t

Variable Type Boolean

**Default Value** t

Acceptable Values t, nil

GUI Equivalent None

### nportirfiledir

This environment variable controls the location of the cached impulse response files. By default, these files are saved in following directory: /home/<username>/.cadence/mmsim. When you specify a directory path with this environment variable or in the *nportirfiledir* field on the GUI, the impulse response files are cached in that directory.

**Note:** You can specify a shared directory only if all users who can access it have write permissions on it.

To set this variable in the .cdsinit file or ciw, use the call:

```
envSetVal("spectre.opts" "nportirfiledir" 'string "filePath")
```

Variable Type string

Default Value ""

Acceptable Values path of cached impulse response file

GUI Equivalent Virtuoso Analog Design Environment –

Simulator Options

**Environment Variables** 

#### save

This variable selects signals to be saved.

To set this variable in the .cdsinit file or ciw, use the call:

envSetVal("spectre.outputs" "save" 'string "all")

Variable Type string

Default Value allpub

Acceptable Values none, selected, lvlpub, allpub, all

GUI Equivalent Virtuoso Analog Design Environment – Save

Options - Select signals to output (save)

**Environment Variables** 

### outputParamInfo

This variable sets/reset the Save output Parameters Info option.

To set this variable in the .cdsinit file or ciw, use the call:

envSetVal("spectre.outputs" "outputParamInfo" 'boolean nil )

Variable Type boolean

**Default Value** t

Acceptable Values t, nil

GUI Equivalent Virtuoso Analog Design Environment – Save

Options - Save output parameters info

#### modelParamInfo

This variable sets/resets the *Save model parameters Info* option.

To set this variable in the .cdsinit file or ciw, use the call:

envSetVal("spectre.outputs" "modelParamInfo" 'boolean nil)

Variable Type boolean

**Default Value** t

Acceptable Values t, nil

GUI Equivalent Virtuoso Analog Design Environment – Save

Options - Save model parameters info

**Environment Variables** 

#### pwr

This variable is used to select the power signals to output.

To set this variable in the .cdsinit file or ciw, use the call:

envSetVal("spectre.outputs" "pwr" 'string "all")

Variable Type string

Default Value ""

Acceptable Values none, total, devices, subckts, all

GUI Equivalent Virtuoso Analog Design Environment – Save

Options - Select power signals to output (pwr)

### useprobes

This variable is used to set the Select AC terminal currents (useprobes) option.

To set this variable in the .cdsinit file or ciw, use the call:

envSetVal("spectre.outputs" "useprobes" 'string "no")

Variable Type string

Default Value ""

Acceptable Values yes, no

GUI Equivalent Virtuoso Analog Design Environment – Save

Options - Select AC terminal currents

(useprobes)

**Environment Variables** 

### subcktprobelvl

This variable is used to control the calculation of terminal currents for subcircuits. Current probes are added to the terminals of each subcircuit (up to subcktprobelvl deep).

Variable Type string

Default Value ""

Acceptable Values --

GUI Equivalent Virtuoso Analog Design Environment – Save

Options - Set subcircuit probe level

(subcktprobelvl)

#### nestlyl

This variable is used to save groups of signals as results and when signals are saved in subcircuits. The nestlyl parameter also specifies how many levels deep into the subcircuit hierarchy you want to save signals.

To set this variable in the .cdsinit file or ciw, use the call:

envSetVal("spectre.outputs" "nestlvl" 'string "2")

Variable Type string

Default Value ""

Acceptable Values --

GUI Equivalent Virtuoso Analog Design Environment – Save

Options - Set level of subcircuit to output

(nestlvl)

**Environment Variables** 

#### elementinfo

This variable specifies if input parameters for instances of all components are saved.

To set this variable in the .cdsinit file or ciw, use the call:

```
envSetVal("spectre.outputs" "elementInfo" 'boolean nil )
```

Variable Type boolean

**Default Value** t

Acceptable Values t, nil

GUI Equivalent Virtuoso Analog Design Environment – Save

Options - Save element info

#### saveahdlvars

If you want to save all the ahdl variables belonging to all the ahdl instances in the design, set the *saveahdlvars* option to all using a Spectre options command. For example: Saveahdl options saveahdlvars=all

To set this variable in the .cdsinit file or ciw, use the call:

envSetVal("spectre.outputs" "saveahdlvars" 'string "all")

Variable Type string

Default Value ""

Acceptable Values selected, all

GUI Equivalent Virtuoso Analog Design Environment – Save

Options - Save AHDL variables (saveahdlvars)

**Environment Variables** 

#### currents

The currents parameter of the options statement computes and saves terminal currents. Use it to create settings for currents that apply to all terminals in the netlist.

To set this variable in the .cdsinit file or ciw, use the call:

envSetVal("spectre.outputs" "currents" 'string "nonlinear")

Variable Type string

Default Value ""

Acceptable Values selected, all, nonlinear

GUI Equivalent Virtuoso Analog Design Environment – Save

Options - Select device currents (currents)

### setEngNotation

Specifies how the instance parameters in the netlist are printed. If set to t, the instance parameters in the netlist are printed in pure engineering notation. If set to nil, the instance parameters are printed in their default notation.

To set this variable in the .cdsinit file or ciw, use the call:

envSetVal("spectre.envOpts" "setEngNotation" 'boolean t)

Variable Type boolean

**Default Value** nil

Acceptable Values t, nil

**Environment Variables** 

#### switchViewList

This variable is used to define the *Switch View List* field. This is a list of the views that the software switches into when searching for design variables.

To set this variable in the .cdsinit file or ciw, use the call:

envSetVal("spectre.envOpts" "switchViewList" 'string "schematic
spectre")

Variable Type string

Default Value "spectre cmos\_sch cmos.sch schematic veriloga"

**Acceptable Values** view names, separated by spaces.

GUI Equivalent Virtuoso Analog Design Environment –

Environment Options - Switch View List.

# stopViewList

This variable is used to define the *Stop View List* option. This is a list of views that identify the stopping view to be netlisted.

To set this variable in the .cdsinit file or ciw, use the call:

envSetVal("spectre.envOpts" "stopViewList" 'string "spectre
verilog")

Variable Type string

Default Value "spectre"

**Acceptable Values** view names separated with spaces.

GUI Equivalent Virtuoso Analog Design Environment –

**Environment Options** – Stop View List

**Environment Variables** 

# autoDisplay

This variable is used to set/reset the *Automatic output log* option. When on, the output log opens and displays simulator messages as they are generated.

To set this variable in the .cdsinit file or ciw, use the call:

envSetVal("spectre.envOpts" "autoDisplay" 'boolean nil)

Variable Type boolean

**Default Value** t

Acceptable Values t, nil

GUI Equivalent Virtuoso Analog Design Environment –

**Environment Options** – Automatic output log

#### stimulusFile

This variable is used to set the path for stimulus file.

To set this variable in the .cdsinit file or ciw, use the call:

envSetVal("spectre.envOpts" "stimulusFile" 'string "./file")

Variable Type string

Default Value ""

Acceptable Values unix path

GUI Equivalent Virtuoso Analog Design Environment –

<u>Simulation Files Setup</u> – Stimulus File

**Environment Variables** 

#### includePath

Use this field for relative filenames. The simulator resolves a relative filename by first searching in the directory where the file is located. Subsequently, it searches for the file in each of the directories specified by the include path, from left to right.

To set this variable in the .cdsinit file or ciw, use the call:

```
envSetVal("spectre.envOpts" "includePath" 'string "./dir1 ../dir2")
```

Variable Type string

Default Value ""

**Acceptable Values** unix directories, separated with spaces.

GUI Equivalent Virtuoso Analog Design Environment –

Simulation Files Setup - include Path

#### modelFiles

Use this field for adding the default model files.

To set this variable in the .cdsinit file or ciw, use the call:

```
envSetVal("spectre.envOpts" "modelFiles" 'string "./models/
model1.scs ./models/model2.scs")
```

To disable modelFiles, use a # sign as shown in the example below:

```
envSetVal("spectre.envOpts" "modelFiles" 'string "#;./models/
model1.scs ./models/model2.scs")
```

Here, the model1.scs file will be disabled.

Variable Type string

Default Value ""

**Acceptable Values** list of paths to model files.

**GUI Equivalent** Virtuoso Analog Design Environment – Model

Library Setup

**Environment Variables** 

### analysisOrder

Determines the order in which the analyses would be run by the simulator.

To set this variable in the .cdsinit file or ciw, use the call:

```
envSetVal("spectre.envOpts" "analysisOrder" 'string "tran ac dc")
```

Variable Type string

Default Value ""

Acceptable Values Names of analysis in the order desired

GUI Equivalent Virtuoso Analog Design Environment –

<u>Environment Options</u> – *Analysis Order* 

### paramRangeCheckFile

Enter the path to a file containing the correct ranges for component parameters. If this path is present, the simulator checks the values of all component parameters in the circuit against the parameter range-checking file and prints out a warning if any parameter value is out of range.

To set this variable in the .cdsinit file or ciw, use the call:

```
envSetVal("spectre.envOpts" "paramRangeCheckFile" 'string "./
param.file")
```

Variable Type string

Default Value ""

Acceptable Values path of the file

GUI Equivalent Virtuoso Analog Design Environment –

<u>Environment Options</u> – Parameter Range

Checking File

**Environment Variables** 

### printComments

Prints the name mapping of the terminals in the netlist as comments.

You can print the mapping of the schematic terminal name with the netlist terminal name for the subcircuits and the mapping of schematic device names with simulator devices names by setting the value of the first toggle to t.

For each subcircuit, you can print the connection of each terminal with the net it is connected to by setting the second toggle to t.

To set this variable in the .cdsinit file or CIW for printing comments for name mapping and subcircuit port connection, use the following call:

```
envSetVal("spectre.envOpts" "printComments" 'toggle '(t t))
```

The following figure shows the comments for name mapping and the subcircuit port connections printed in the netlist.

```
// res Instance RO = spectre device RO
RO (net5 0) resistor r=10K
// res Instance R1 = spectre device R1
                                                   Comments for
R1 (net5 out) resistor r=20K
                                                   Name Mapping
// idc Instance I2 = spectre device I2
I2 (net6 0) isource dc=500u type=dc
// vsin Instance V2 = spectre device V2
V2 (vin 0) vsource mag=1 type=sine sinedc=0 ampl=50m freq=1M
// supply Instance I1 = spectre device I1
// Instance of Lib: training, Cell: supply, View: schematic
// Port Connection: Instance I1 of supply
                                                             Subcircuit Port
// VDD(vdd!) VSS(vss!)
                                                              Connections
I1 (vdd! vss!) supply VDD=5 VSS=-5
// amplifier Instance IO = spectre device IO
// Instance of Lib: training, Cell: amplifier, View: schematic
// Port Connection: Instance IO of amplifier
// inm(net5) inp(vin) iref(net6) out(out) inh bulk n(0)
IO (net5 vin net6 out 0) amplifier
```

**Environment Variables** 

To set this variable in the .cdsinit file or CIW for printing comments for only name mapping, use the following call:

```
envSetVal("spectre.envOpts" "printComments" 'toggle '(t nil))
```

The following figure shows the comments for name mapping in the netlist.

```
// Library name: training
// Cell name: amplifier
// View name: schematic
// terminal mapping: inm
                            = inm
//
                     inp
                           = inp
//
                     iref
                            = iref
//
                     out
                            = out
                     [@bulk n:%:gnd!]
                                        = inh bulk n
subckt amplifier inm inp iref out inh bulk n
// npn Instance Q1 = spectre device Q1
    Q1 (net10 net10 vss! inh bulk n) trnpn
                                                      Comments for
                                                      Name Mapping
// npn Instance Q0 = spectre device Q0
    Q0 (out net15 net10 inh bulk n) trnpn
// cap Instance CO = spectre device CO
    CO (net13 out) capacitor c=CAP
// res Instance RO = spectre device RO
    R0 (net15 net13) resistor r=2.5K
// nmos4 Instance M5 = spectre device M5
   M5 (gnode gnode vss! vss!) trnmos w=100u l=10u
// nmos4 Instance M2 = spectre device M2
    M2 (net15 gnode vss! vss!) trnmos w=100u l=10u
```

To set this variable in the .cdsenv file for printing comments for name mapping and subcircuit port connections, use the following call:

```
spectre.envOpts printComments 'toggle '(t t)
```

Variable Type toggle

Default Value nil nil

Acceptable Values tt, tnil, nil t, nil nil

**Environment Variables** 

GUI Equivalent Virtuoso Analog Design Environment –

**Environment Options** – **Print Comments** 

#### definitionFiles

Type the full UNIX path or the name of one or more files. A definitions file contains function definitions and definitions of parameters that are not displayed in the Design Variables section of the simulation window.

To set this variable in the .cdsinit file or ciw, use the call:

envSetVal("spectre.envOpts" "definitionFiles" 'string "./file")

Variable Type string

Default Value ""

**Acceptable Values** unix path or name of one or more files.

GUI Equivalent Virtuoso Analog Design Environment –

Simulation Files Setup - Definition Files

# enableArclength

When this variable is set to true, the homotopy convergence option is visible, else this is not visible.

To set this variable in the .cdsinit file or ciw, use the call:

envSetVal("spectre.envOpts" "enableArclength" 'boolean t)

Variable Type boolean

**Default Value** nil

Acceptable Values t, nil

**Environment Variables** 

## useAltergroup

When using models that do not work with altergroups, turn the useAltergroup variable to off. When using altergroups, keep this on.

To set this variable in the .cdsinit file or ciw, use the call:

envSetVal("spectre.envOpts" "useAltergroup" 'boolean "nil")

Variable Type boolean

**Default Value** t

Acceptable Values t, nil

GUI Equivalent --

#### netlistBBox

This variable is used to control the size of the netlist window.

To set this variable in the .cdsinit file or ciw, use the call:

envSetVal("spectre.envOpts" "netlistBBox" 'string "10 10 525 800")

Variable Type string

**Default Value** "0 0 515 700"

Acceptable Values window coordinates.

**Environment Variables** 

### autoDisplayBBox

This variable is used to control the size of the spectre.out window.

To set this variable in the .cdsinit file or ciw, use the call:

envSetVal("spectre.envOpts" "autoDisplayBBox" 'string "10 10 525 800")

Variable Type string

**Default Value** "0 0 515 700"

Acceptable Values window coordinates

GUI Equivalent --

## includeStyle

Use the env option includeStyle to have one model per file. This option works with model name passing. When set to t, for stopping cells whose model name is being passed hierarchically, the passed model name specified at a higher level is added to the required model files. Or, a default value specified for a passed parameter resulting in the final specification of a model for an instance is added to the required model files.

To set this variable in the .cdsinit file or ciw, use the call:

envSetVal("spectre.envOpts" "includeStyle" 'boolean "t")

Variable Type boolean

**Default Value** nil

Acceptable Values t, nil

**Environment Variables** 

#### simExecName

Change this variable with caution. This variable can be set to point to the path of the desired spectre executable. It is advisable not to change this variable unless very much required.

To set this variable in the .cdsinit file or ciw, use the call:

envSetVal("spectre.envOpts" "simExecName" 'string "/home/spectre/ bin")

Variable Type string

Default Value spectre

Acceptable Values path of the spectre executable

GUI Equivalent --

### checkpoint

Y runs spectre with the +checkpoint option, which turns on the checkpoint capability. N runs spectre with the -checkpoint option, which turns off the checkpoint capability.

To set this variable in the .cdsinit file or ciw, use the call:

envSetVal("spectre.envOpts" "checkpoint" 'string "Y")

Variable Type string

Default Value ""

Acceptable Values Y, N

GUI Equivalent Virtuoso Analog Design Environment –

<u>Environment Options</u> – Create Checkpoint

File(cp)

**Environment Variables** 

#### recover

Y runs spectre with the +recover option, which restarts the simulation from the checkpoint file, if it exists. N runs spectre with the -recover option, which does not restart the simulation, even if a checkpoint file exists.

To set this variable in the .cdsinit file or ciw, use the call:

envSetVal("spectre.envOpts" "recover" 'string "Y")

Variable Type string

Default Value ""

Acceptable Values Y, N

GUI Equivalent Virtuoso Analog Design Environment –

Environment Options - Start from Checkpoint

File(rec)

### firstRun

Set this variable to false if you do not want the *Welcome to Spectre* window to pop up when you run a simulation.

To set this variable in the .cdsinit file or ciw, use the call:

envSetVal("spectre.envOpts" "firstRun" 'boolean "nil")

Variable Type boolean

**Default Value** t

Acceptable Values t, nil

**Environment Variables** 

### simOutputFormat

Use this variable to specify the format of output results. If you specify values other than those supported by ADE, Spectre generates an error. The psf with floats format is a single-precision format that uses only half the disk space that psf uses. Setting the value to sst2 causes Spectre to generate the output for transient analyses in the SignalScan Turbo 2 (SST2) format. Non-transient data cannot be generated in the SST2 format and is generated in parameter storage format (PSF) format.

To set this variable in the .cdsinit file or CIW, use the call:

envSetVal("spectre.outputs" "simOutputFormat" 'string "psf")

To set it in .cdsenv, add:

spectre.outputs simOutputFormat 'string "psf"

Variable Type string

**Default Value** psfxl

Acceptable Values psf, psf with floats, sst2, psfxl

GUI Equivalent Outputs – Save All – Output Format

**Environment Variables** 

# fastViewOption

Enables the fast waveform viewing format for PSF output.

Using the PSF output in the fast waveform viewing format, Virtuoso Visualization and Analysis XL can render extremely large datasets (where signals have a large number of data points, for example 10 million) within seconds.

**Note:** Use this environment variable if the value of the <u>simOutputFormat</u> environment variable is set to psf, psf with floats, or psfxl.

To set this variable in the .cdsinit file or CIW, use the call:

envSetVal("spectre.outputs" "fastViewOption" 'boolean t)

To set it in .cdsenv, add:

spectre.outputs fastViewOption 'boolean t

Variable Type boolean

**Default Value** nil

Acceptable Values t, nil

GUI Equivalent Outputs – Save All – Use Fast Viewing

Extensions

**Environment Variables** 

#### controlMode

Used to run Spectre in batch or interactive modes depending on the value of the variable.

To set this variable in the .cdsinit file or ciw, use the call:

```
envSetVal("spectre.envOpts" "controlMode" 'string "batch")
```

Variable Type string

**Default Value** interactive

Acceptable Values interactive, batch

GUI Equivalent --

#### Note:

- □ All the Spectre simulator options are documented under *spectre -h options* and there is one -to-one correspondence between spectre.<optName> and <optName>
- ☐ All the analysis options are documented under *spectre -h <analysisName>*.
- ☐ The following variables are deprecated:

```
spectre.init remoteDir 'string "" t
spectre.init hostMode 'string "local" t
spectre.init host 'string "" t
spectre.init settableResultsDirectory 'boolean t t
spectre.init processPriority int 0 t 0 20
```

**Environment Variables** 

#### **licQueueTimeOut**

This variable enables queuing for a license. You have to set the time required to wait for a license (in seconds). The option '+lqtimeout < value>' is always passed to Spectre, unless set to 0. It is passed with a value of 900 or any other value that is specified.

To set this variable in the .cdsinit file or ciw, use the call:

```
envSetVal("spectre.envOpts" "licQueueTimeOut" 'string "1000")
```

Variable Type string

**Default Value** "900"(15 min)

GUI Equivalent --

# licQueueSleep

This variable specifies the sleep time between two attempts to check out a license when queuing. Setting the value to a positive number overrides the default sleep time of 30 seconds. The option '+1qs1eep < value>' is not passed to Spectre unless given a value. If it is not passed to Spectre, Spectre uses a default value of 30.

To set this variable in the .cdsinit file or ciw, use the call:

```
envSetVal("spectre.envOpts" "licQueueSleep" 'string "20")
```

Variable Type string

Default Value ""

GUI Equivalent --

Product Version 6.1.6

All Rights Reserved.

**Environment Variables** 

#### **licQueueToken**

Registers a token request with the license server and creates a queue for a license.

When set to t, Spectre registers the token request with the license server and waits for authorization. Spectre ignores all non-token licenses during the wait time because only token licenses are queued.

To set this variable in the .cdsinit file or CIW, use the following call:

envSetVal("spectre.envOpts" "licQueueToken" 'boolean t)

To set this variable in the .cdsenv file, use the following call:

spectre.envOpts licQueueToken boolean t

Variable Type Boolean

**Default Value** nil

Acceptable Values t, nil

GUI Equivalent None

# ignorePortOrderMismatch

When set to t, the netlister will not generate any warning when a portOrder mismatch occurs.

When set to the default value nil, any portOrder mismatch will result in following warning:

"Mismatch was found between the terminals in the cellView and those on the pin order property on the schematic, or on the termOrder property on the CDF. The internal default order is being used. Please eliminate the mismatch if any of the above properties must be used for netlisting."

Variable Type boolean

**Default Value** nil

Acceptable Values t/nil

**Environment Variables** 

#### dochecklimit

When set to yes, enables device checking without selecting the check box in form Simulation – Device Checking – Enable Device checking.

To set this option in .cdsenv or ciw, use the call:

envSetVal("spectre.opts" "dochecklimit" 'string "yes")

Variable Type string

Default Value yes

Acceptable Values yes,no

GUI Equivalent Virtuoso Analog Design Environment –

Simulation/Device Checking - Use Enable

Device Checking

You can alternatively choose Simulation – Options – Analog Simulator Options – Device Checking Options.

## **ADE Simulation Environment**

#### defaultHierSave

Sets the default selected value of the voltage, current, or power for all the subcircuit instances in the *Save By Subckt Instances* pane of the simulation window. By default, the check boxes for only the voltage are selected for all the subcircuit instances.

To set this environment variable in the .cdsenv file, use the following call: asimenv defaultHierSave 'cyclic "current"

To set this environment variable in the .cdsinit file or CIW, use the following call: envSetVal("asimenv" "defaultHierSave" 'cyclic "current")

Variable Type cyclic

Default Value voltage

Acceptable Values voltage, current, power, all, none

GUI Equivalent None

## retainStateSettings

This variable enables you to retain/ignore the current design or simulator settings in the new design or simulator. Following are the acceptable values:

- partial In case of simulator change, the analyses setup, simulator options, and stimuli information are retained. Other settings such as model files and switch view options are not retained. For these options, either the user-defined settings defined in the .cdsenv file are considered, if provided, or their default settings are used. In case of design change, the current design settings and simulator setup files are retained. This is the default value of the variable.
- design Retains all the current settings only when the design is changed.
- simulator Retains all the current settings only when the simulator is changed.
- all Retains the current design settings and simulator setup files. This is same as option yes.
- yes Retains the current design settings and simulator setup files.

**Environment Variables** 

- none Ignores the current design settings and simulator setup files. This is same as option no.
- no Ignores the current design settings and simulator setup files.

# /Important

It is recommended to use the options all or none in place of yes or no, respectively. The options yes and no are being maintained only for backward compatibility.

**Note:** To change the design, choose Setup - Design. To change the simulator, choose Setup - Simulator/Directory/Host.

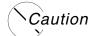

Verify the retained settings, for example the simulator-specific model library files, before running the simulation. This is because some of the retained settings may not apply to the new design or the new simulator, which can result in simulation errors or incorrect simulation results.

To set this variable in the .cdsenv file, use the call:

asimenv retainStateSettings cyclic "none"

To set this variable in the .cdsinit file or CIW, use the call:

envSetVal("asimenv" "retainStateSettings" 'cyclic "all")

Variable Type cyclic

Default Value "partial"

Acceptable Values "all", "none", "partial", "design",

"simulator"

**Environment Variables** 

## retainDesignVarNotation

By default, the value of a design variable is converted using the engineering notation and then displayed in the  $Design\ Variables$  pane of ADE L. If this environment variable is set to t, the values of the design variables are displayed in the same format that you used in the  $Editing\ Design\ Variables$  form.

To set this environment variable in the .cdsenv file, use the following call: asimenv retainDesignVarNotation 'boolean t

To set this environment variable in the .cdsinit file or CIW, use the following call: envSetVal("asimenv" "retainDesignVarNotation" 'boolean t)

Variable Type

Boolean

Default Value

nil

Acceptable Values

t, nil

GUI Equivalent

none

**Environment Variables** 

#### useNamePrefix

Specifies whether the instance names in the netlist should have the namePrefix from the auCdl CDF simulation information or not.

When this environment variable is set to t, the namePrefix from the auCdl CDF siminfo is prefixed to the name of the instance. As a result, the name of the instance is same in the netlist generated from Spectre and auCdl CDF simulation information.

To set this variable in the .cdsinit file or CIW, use the following call:

```
envSetVal("asimenv" "useNamePrefix" 'boolean t)
```

To set this variable in the .cdsenv file, use the following call:

asimeny useNamePrefix boolean t

Variable Type

Boolean

Default Value

nil

Acceptable Values

t, nil

GUI Equivalent

None

## showConvertNotifyDialog

If you load a state from a previous release, the following dialog box is displayed asking you to convert the state files for the current release:

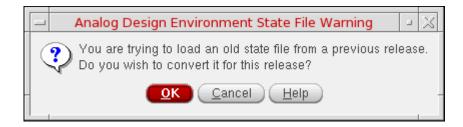

When you set the value of the showConvertNotifyDialog environment variable to nil, the state files from the previous release are converted for the current release without displaying the above dialog box.

To set this environment variable in the .cdinit file or CIW, use the following call:

```
envSetVal("asimenv" "showConvertNotifyDialog" 'boolean nil)
```

**Environment Variables** 

To set this environment variable in the .cdsenv file, use the following call:

asimenv showConvertNotifyDialog 'boolean nil)

Variable Type Boolean

**Default Value** t

Acceptable Values t, nil
GUI Equivalent None

#### saveDir

This variable identifies the directory in which the saved state file is to be copied. By default, saved state files are to be kept in the <code>.artist\_states</code> directory in the home directory. You can change this path to another directory as needed.

To set this variable in the .cdsinit file or ciw, use the call:

envSetVal("asimenv" "saveDir" 'string "~/states/artist\_states")

Variable Type string

**Default Value** ~/.artist\_states

Acceptable Values dir path

#### saveAsCellview

This variable lets you save ADE state into a cellview. State is saved and loaded from the cellview.

The default value is nil. When set to nil, the states are saved and loaded from directories. When set to t, state is saved and loaded from the cellview.

To set this variable in the .cdsinit file or CIW, use the call: envSetVal("asimenv" "saveAsCellview" 'boolean nil)

Variable Type boolean

**Default Value** nil

Acceptable Values t, nil

**Environment Variables** 

GUI Equivalent Virtuoso Analog Design Environment – <u>Saving</u>

State - Cellview

Virtuoso Analog Design Environment – <u>Loading</u>

State - Cellview

#### stateName

This variable specifies the existing stateName which would be automatically loaded whenever ADE session is setup. By default, user will need to load state from Load State form. In this case, the state will be searched in the default state directory location specified by the existing saveDir variable. The state will be picked from:

```
<saveDir>/<current Lib>/<current Cell>/<Current simulator>/
<stateName>
```

However, if the variable saveAsCellview is set, the state will be loaded as cellview from:

```
<current Lib>/<current Cell>/<stateName>
```

To set this variable in the .cdsinit file or CIW, use the call:

```
envSetVal("asimenv" "stateName" 'string "state1")
```

Variable Type string

Default Value

Acceptable Values dir path

## stateOverWriteSkipList

When you overwrite an existing state in ADE L, all the files and directories in the state directory are deleted before the new state is saved. This variable lets you specify the files and directories that must not be deleted in the state directory when an existing state is overwritten.

To set this variable in the .cdsenv file, use the call:

```
asimenv stateOverWriteSkipList 'string "dir1 dir2 file1 file2"
```

To set this variable in the .cdsinit file or CIW, use the call:

**Environment Variables** 

envSetVal("asimenv" "stateOverWriteSkipList" 'string "dir1 dir2 file1 file2")

Variable Type string

Default Value ""

**Acceptable Values** names of files or directories in the state directory,

separated by spaces.

## allowAdePanicStateSaving

In case of an unexpected failure in Virtuoso, there are chances to lose unsaved simulation settings. This variable allows ADE to save the settings in the panic state of unexpected failure. By default, the variable is set to t and ADE saves the settings.

To unset this variable in the .cdsinit file or CIW, use the call:

envSetVal("asimenv" "allowAdePanicStateSaving" 'boolean nil)

Variable Type boolean

**Default Value** t

Acceptable Values t, nil

#### adePanicStatePath

In case of an unexpected failure in Virtuoso, ADE saves the current simulation settings in the directory named .ADE\_Panic\_State at the path specified using this variable. In case adePanicStatePath is not set by the user, the .ADE\_Panic\_State directory is saved in the simulation directory.

To set this variable in the .cdsinit file or CIW, use the call:

envSetVal("asimenv" "adePanicStatePath" 'string "dir1")

Variable Type string

Default Value ""

Acceptable Values name of a directory.

**Environment Variables** 

## designEditMode

This variable lets you choose the default open mode for your designs. If you select t, your designs are opened in edit mode. If you select nil, your designs are opened in read-only mode.

To set this variable in the .cdsinit file or ciw, use the call:

envSetVal("asimenv" "designEditMode" 'boolean "t")

Variable Type boolean

**Default Value** nil

Acceptable Values t, nil

GUI Equivalent Virtuoso Analog Design Environment – <u>Editing</u>

<u>Session Options</u> – Default Design Open Mode

### schematicBased

If this variable is set to true, it displays the Analog Design Environment menus on the Virtuoso Schematic window.

To set this variable in the .cdsinit file or ciw, use the call:

envSetVal("asimenv" "schematicBased" 'boolean "t")

Variable Type boolean

Default Value nil
Acceptable Values t, nil

GUI Equivalent Virtuoso Analog Design Environment – <u>Editing</u>

Session Options - Schematic Menus

**Environment Variables** 

#### windowBased

This variable lets you choose the way the Virtuoso® analog design software starts up your session. If it is true, open the Simulation window. Else do not open the simulation window.

To set this variable in the .cdsinit file or ciw, use the call:

envSetVal("asimenv" "windowBased" 'boolean "nil")

Variable Type boolean

**Default Value** t

Acceptable Values t, nil

GUI Equivalent Virtuoso Analog Design Environment – <u>Editing</u>

<u>Session Options</u> – Simulation Window

### saveAsCellview

This variable lets you save ADE state into a cellview. State is saved and loaded from the cellview.

The default value is nil. When set to nil, the states are saved and loaded from directories. When set to t, state is saved and loaded from the cellview.

To set this variable in the  ${\tt.cdsinit}$  file or CIW, use the call:

envSetVal("asimenv" "saveAsCellview" 'boolean nil)

Variable Type boolean

Default Value nil
Acceptable Values t, nil

GUI Equivalent Virtuoso Analog Design Environment – <u>Saving</u>

State - Cellview

Virtuoso Analog Design Environment – Loading

State - Cellview

**Environment Variables** 

## saveQuery

Lets you choose whether you want to be reminded to save the state of your environment before making a change. If the option is on, you are prompted to save the state before your environment is changed. If the option is off, you can save the state manually by choosing *Session - Save State*, but you will not be prompted to do so.

To set this variable in the .cdsinit file or ciw, use the call:

envSetVal("asimenv" "saveQuery" 'boolean "nil")

Variable Type boolean

**Default Value** t

Acceptable Values t, nil

GUI Equivalent Virtuoso Analog Design Environment – Editing

Session Options - Query to Save State

### adelExitQuery

While closing the ADE L session, if this variable and the <u>saveQuery</u> are set to t, a dialog box is displayed asking whether you want to save the state of your environment if it has not been saved.

If the <u>saveQuery</u> variable is set to nil, a dialog box is displayed to confirm whether you want to close the ADE L session.

If the <u>saveQuery</u> and <u>adelExitQuery</u> are set to nil, the ADE L session closes without showing any dialog box.

To set this variable in the .cdsinit file or ciw, use the call:

```
envSetVal("asimenv" "adelExitQuery" 'boolean "nil")
```

Variable Type boolean

**Default Value** t

Acceptable Values t, nil

**Environment Variables** 

#### X

Lets you set the horizontal position of the left side of the Simulation window. A selection of 1 (the default) positions the window flush with the left side of your screen. Higher numbers move the Simulation window further to the right.

To set this variable in the .cdsinit file or ciw, use the call:

envSetVal("asimenv.window" "x" 'int 200)

Variable Type int

Default Value 1

Acceptable Values Any number between 0 and 1200

GUI Equivalent Virtuoso Analog Design Environment – Editing

<u>Session Options</u> – Window X Location

### У

Lets you set the vertical position of the top of the Simulation window. A selection of 1, positions the top of the window flush with the top of your screen. Higher numbers move the Simulation window further down the screen. the default positioning places the window about one third of the way down the screen.

To set this variable in the .cdsinit file or ciw, use the call:

envSetVal("asimenv.window" "y" 'int 200)

Variable Type int

Default Value 317

Acceptable Values Any number between 0 and 1000

GUI Equivalent Virtuoso Analog Design Environment – Editing

<u>Session Options</u> – Window Y Location

**Environment Variables** 

#### simulator

Sets the default simulator for the Analog Design Environment.

To set this variable in the .cdsinit file or CIW, use the following call:

```
envSetVal("asimenv.startup" "simulator" 'string "simulatorName|auto")
```

When this variable is set to auto:

- AMS is set as the default simulator if the view is a config view and it includes Verilog views, which are any text views like .vams, .sv, .v, and so on.
- Spectre is set as the default simulator if the view is not a config view or it does not include Verilog views.

Variable Type string

Default Value spectre

Acceptable Values spectre, ams, UltraSim

GUI Equivalent Virtuoso Analog Design Environment –

<u>Choosing Simulator/Directory/Host</u> – Simulator

### Example

To set the default simulator as ams, use the following call:

```
envSetVal( "asimenv.startup" "simulator" 'string "ams")
```

To set the default simulator automatically, use the following call:

```
envSetVal("asimenv.startup" "simulator" 'string "auto")
```

**Environment Variables** 

## projectDir

Lets you specify the default simulation directory.

To set this variable in the .cdsenv file, use the call:

asimenv projectDir 'string "/tmp/simulation"

To set this variable in the .cdsinit file or CIW, use the call:

envSetVal("asimenv.startup" "projectDir" 'string "/tmp/simulation")

Variable Type string

Default Value "~/simulation"

Acceptable Values directory path

GUI Equivalent Virtuoso Analog Design Environment –

Choosing Simulator/Directory/Host - Project

Directory

## appendLibNameToProjectDir

Lets you specify if the library name should be appended to the simulation directory.

To set this variable in the .cdsenv file, use the call:

asimenv.startup appendLibNameToProjectDir 'boolean t

To set this variable in the .cdsinit file or CIW, use the call:

envSetVal("asimenv.startup" "appendLibNameToProjectDir" 'boolean t)

Variable Type boolean

**Default Value** nil

Acceptable Values t, nil

**Environment Variables** 

#### hostMode

Lets you specify a default local, remote or distributed simulation.

To set this variable in the .cdsinit file or ciw, use the call:

envSetVal("asimenv.startup" "hostMode" 'string "remote")

Variable Type string

Default Value local

Acceptable Values local, remote, distributed

GUI Equivalent Virtuoso Analog Design Environment –

Choosing Simulator/Directory/Host - Host Mode

#### host

Lets you specify a path to the host computer for remote simulation. You must specify a complete path.

To set this variable in the .cdsinit file or ciw, use the call:

envSetVal("asimenv.startup" "host" 'string "cds11938")

Variable Type string

Default Value ""

Acceptable Values name of any machine in the network

GUI Equivalent Virtuoso Analog Design Environment –

<u>Choosing Simulator/Directory/Host</u> - Host

**Environment Variables** 

## digitalHostMode

The variable digitalHostMode lets you choose default local or remote digital simulation.

To set this variable in the .cdsinit file or ciw, use the call:

envSetVal("asimenv.startup" "digitalHostMode" 'string "remote")

Variable Type string

Default Value "local"

Acceptable Values local, remote

GUI Equivalent Virtuoso Analog Design Environment –

<u>Choosing Simulator/Directory/Host</u> – Digital

Host Mode

### digitalHost

The variable digitalHost lets you specify a path to the host computer for a digital remote simulation. You must specify a complete path.

To set this variable in the .cdsinit file or ciw, use the call:

envSetVal("asimenv.startup" "digitalHostMode" 'string "cds11939")

Variable Type string

Default Value ""

Acceptable Values name of any machine in the network

GUI Equivalent Virtuoso Analog Design Environment –

<u>Choosing Simulator/Directory/Host</u> – Digital

Host

**Environment Variables** 

#### remoteDir

Lets you specify a path to the run directory for remote simulation. The remote directory name should be same as the local simulation directory name. You must specify a complete path.

To set this variable in the .cdsinit file or ciw, use the call:

envSetVal("asimenv.startup" "remoteDir" 'string "/net/cds11938/hm/
usr1/simulation")

Variable Type string

Default Value ""

Acceptable Values Unix path

GUI Equivalent Virtuoso Analog Design Environment –

<u>Choosing Simulator/Directory/Host</u> – Remote

Directory

### autoPlot

Plots the entire plot set (including waveform expressions) automatically when each simulation run is finished.

To set this variable in the .cdsinit file or ciw, use the call:

envSetVal("asimenv.plotting" "autoPlot" 'cyclic "Refresh")

Variable Type cyclic

Default Value Auto

Acceptable Values Auto, None, Refresh

GUI Equivalent Plot After Simulation drop-down list box on the

ADE L window.

**Environment Variables** 

## artistPlottingMode

Plots the entire plot set in the specified mode.

To set this variable in the .cdsinit file or ciw, use the call:

envSetVal("asimenv.plotting" "artistPlottingMode" 'string "New Win")

Variable Type string

Default Value Replace

Acceptable Values Append / Replace / New Win / New SubWin

GUI Equivalent Plotting Mode drop-down listbox on the ADE L

window

## directPlotPlottingMode

Plots the entire plot set in the specified mode.

To set this variable in the .cdsinit file or ciw, use the call:

envSetVal("asimenv.plotting" "directPlotPlottingMode" 'string "New
Win")

Variable Type string

Default Value Append

Acceptable Values Append / Replace / New Win / New SubWin

GUI Equivalent Cyclic is on the DirectPlot Main form.

**Environment Variables** 

## designName

If true, displays the design name in the graph window.

To set this variable in the .cdsinit file or ciw, use the call:

envSetVal("asimenv.plotting" "designName" 'boolean "nil")

Variable Type boolean

**Default Value** t

Acceptable Values t, nil

GUI Equivalent Virtuoso Analog Design Environment – <u>Setting</u>

Plotting Options - Design Name

### drlBufferMemory

Allocates a buffer memory of the specified size for Virtuoso.

In cases when Virtuoso reads huge simulation data or evaluates memory-intensive expressions, the process might consume all the available memory. When allocation of more memory fails, Virtuoso might terminate abnormally or it might behave inconsistently. In such cases, Virtuoso can use this buffer memory to make the process exit gracefully. By default, memory of size 10 million bytes is allocated. You may increase the size of this memory for better results.

**Note:** Memory allocated using the drlBufferMemory variable helps in exiting Virtuoso gracefully in case of memory crunch. However, it may not be successful in all such scenarios.

To set this variable in the .cdsinit file or ciw, use the call:

```
envSetVal("asimenv.plotting" "drlBufferMemory" 'int 10000000)
```

Variable Type int

Default Value 10000000

**Acceptable Values** 10 to 25% of the total RAM size

**Environment Variables** 

#### simulationDate

If true, displays the simulation run date in the graph window.

To set this variable in the .cdsinit file or ciw, use the call:

envSetVal("asimenv.plotting" "simulationDate" 'boolean "nil")

Variable Type boolean

**Default Value** t

Acceptable Values t, nil

GUI Equivalent Virtuoso Analog Design Environment – <u>Setting</u>

Plotting Options - Simulation Date

### temperature

If true, displays the temperature associated with the plotted results in the graph window.

To set this variable in the .cdsinit file or ciw, use the call:

envSetVal("asimenv.plotting" "temperature" 'boolean "t")

Variable Type boolean

**Default Value** nil

Acceptable Values t, nil

GUI Equivalent Virtuoso Analog Design Environment – <u>Setting</u>

Plotting Options - temperature

**Environment Variables** 

#### variables

If true, displays the names and values of design variables in the graph window.

To set this variable in the .cdsinit file or ciw, use the call:

envSetVal("asimenv.plotting" "variables" 'boolean "t")

Variable Type boolean

**Default Value** nil

Acceptable Values t, nil

GUI Equivalent Virtuoso Analog Design Environment – <u>Setting</u>

Plotting Options - Design Variables

## designVarSetting

Specifies a list of design variables, with their respective values, to be added to an ADE session at the time of session creation or initialization. The list is specified as a string with space-separated name and value pairs. The design variables created with this variable are added in the *Design Variables* pane.

To set this variable in the .cdsinit file or CIW, use the call:

```
envSetVal("asimenv" "designVarSetting" 'string "var1 10 var2 30")
```

In this example, whenever an ADE session is created, two design variables, var1 and var2, are set with values 10 and 30, respectively.

Variable Type string

Default Value nil

**Acceptable Values** Space-separated list of design variables and their

values, nil

**Environment Variables** 

## scalarOutputs

If true, displays simulation results that evaluate to scalar values in the graph window.

To set this variable in the .cdsinit file or ciw, use the call:

envSetVal("asimenv.plotting" "scalarOutputs" 'boolean "t")

Variable Type boolean

**Default Value** nil

Acceptable Values t, nil

GUI Equivalent Virtuoso Analog Design Environment – <u>Setting</u>

Plotting Options - Scalar Outputs

### icons

This variable places icons in the graph window.

To set this variable in the .cdsinit file or ciw, use the call:

envSetVal("asimenv.plotting" "icons" 'boolean "t")

Variable Type boolean

**Default Value** t

Acceptable Values t, nil

GUI Equivalent Virtuoso Analog Design Environment – <u>Setting</u>

Plotting Options - Allow Icons

**Environment Variables** 

#### resizeMode

Specifies how the Virtuoso Visualization and Analysis XL graph window will be resized.

To set this variable in the .cdsinit file or ciw, use the call:

envSetVal("asimenv.plotting" "resizeMode" 'string "manual")

Variable Type string

**Default Value** manual

Acceptable Values manual, auto

GUI Equivalent Virtuoso Analog Design Environment – <u>Setting</u>

<u>Plotting Options</u> - Resize Mode

#### X

Enables you to set the horizontal position of the left side of the Virtuoso Visualization and Analysis XL graph window.

To set this variable in the .cdsinit file or ciw, use the call:

envSetVal("asimenv.plotting" "x" 'int 500)

Variable Type int

**Default Value** 577

Acceptable Values Between 0 and 1200.

GUI Equivalent Virtuoso Analog Design Environment – <u>Setting</u>

Plotting Options - X Location

**Environment Variables** 

### У

Enables you to set the vertical position of the top of the Virtuoso Visualization and Analysis XL graph window.

To set this variable in the .cdsinit file or ciw, use the call:

envSetVal("asimenv.plotting" "y" 'int 500)

373

Variable Type int

Acceptable Values Between 0 and 1000.

GUI Equivalent Virtuoso Analog Design Environment – <u>Setting</u>

Plotting Options - Y Location

#### **immediatePlot**

**Default Value** 

This variable refers to the commands located in the *Direct Plot* menu. If true, the plot is drawn after each node is selected. If nil, none of the plots are drawn until all the nodes have been selected. You can select more than one node and click the Escape key when finished, and all the selected nodes are plotted at the same time.

To set this variable in the .cdsinit file or ciw, use the call:

envSetVal("asimenv.plotting" "immediatePlot" 'boolean "t")

Variable Type boolean

Default Value nil
Acceptable Values t, nil

GUI Equivalent Virtuoso Analog Design Environment – <u>Setting</u>

<u>Plotting Options</u> – Direct Plots Done After

**Environment Variables** 

#### immediatePrint

This variable refers to the commands located in the Print menu. If true, the results are printed after each node is selected. If nil, none of the nodes is printed until all the nodes have been selected.

To set this variable in the .cdsinit file or ciw, use the call:

envSetVal("asimenv.plotting" "immediatePrint" 'boolean "t")

Variable Type boolean

**Default Value** t

Acceptable Values t, nil

GUI Equivalent Virtuoso Analog Design Environment – <u>Setting</u>

<u>Plotting Options</u> – Print After

### useDisplayDrf

Specifies whether the display settings for trace signals and plotting graphs should be applied from the display.drf file or from the Virtuoso Visualization and Analysis XL color bank.

When set to t, the Analog Design Environment (ADE) uses the display settings from the display.drf file for color, style and thickness of trace signals, color highlighting of schematic probes, and plotting waveforms in Virtuoso Visualization and Analysis XL.

#### Important Points to Note:

- For traces plotted on the graph by using the results browser or calculator, the style, thickness and color bank from the Virtuoso Visualization and Analysis XL are used.
- The display settings from the display.drf files are not considered while running sweeps, corners, and parametric analysis in ADE.

When this environment variable is set to nil, all the display definitions from Virtuoso Visualization and Analysis XL are used.

For more information, see the following:

**Environment Variables** 

- How do I change the default style, color, and thickness of a waveform or trace in Virtuoso Visualization and Analysis XL? section in the Virtuoso Visualization and Analysis XL Frequently Asked Questions.
- <u>Graph Environment Variables</u> section in the Virtuoso Visualization and Analysis XL User Guide.

To set this variable in the .cdsinit file or CIW to use the display settings from display.drf file, use the following call:

```
envSetVal("asimenv.plotting" "useDisplayDrf" 'boolean t)
```

To set this variable in the .cdsenv file to use the display settings from display.drf file, use the following call:

asimenv.plotting useDisplayDrf boolean t

Variable Type Boolean

**Default Value** t

Acceptable Values t, nil

GUI Equivalent None

## preSaveOceanScript

This procedure is executed before the ocean script is created, when the *Save Ocean Script* option is enabled. You can add your own customized code here. Use the following syntax to specify the SKILL functions/procedures:

```
MYfirstProc( session fp )
```

In this syntax, session is the ADE L session and fp is the file pointer to the OCEAN script. You do not need to set these. ADE L sets these for you. In this case, the value for the variable postSaveOceanScript will be MyfirstProc.

To set this variable in the .cdsinit file or ciw, use the call:

```
envSetVal("asimenv.misc" "preSaveOceanScript" 'string
"myPreSaveProc")
```

Variable Type string

Default Value ""

Acceptable Values name of a procedure

**Environment Variables** 

GUI Equivalent --

## postSaveOceanScript

This procedure is executed after the ocean script is created when the *Save Ocean Script* option is clicked. You can add your own customized code here. Use the following syntax to specify the SKILL functions/procedures:

```
MYlastProc( session fp )
```

In this syntax, session is the ADE L session and fp is the file pointer to the OCEAN script. You do not need to set these; ADE L sets these for you. In this case, the value for the variable postSaveOceanScript will be MylastProc.

To set this variable in the .cdsinit file or ciw, use the call:

envSetVal("asimenv.misc" "postSaveOceanScript" 'string
"myPostSaveProc")

Variable Type string

Default Value ""

Acceptable Values name of a procedure

GUI Equivalent --

## noSimLogInOCEAN

Controls whether the simulation log is to be included in the log for OCEAN script. By default, the log for an OCEAN run includes the simulator output. For large simulations, this can result in large log files. In such cases, before running a simulation, you can set this variable to nil to exclude the simulator output from the OCEAN job log.

To set this variable in the .cdsenv file, use the following call:

```
asimenv.misc includeSimLogInOCEAN 'boolean t
```

To set this variable in the .cdsinit file or CIW, use the following call:

envSetVal("asimenv.misc" "includeSimLogInOCEAN" 'boolean t)

Variable Type Boolean

**Default Value** t

**Environment Variables** 

Acceptable Values t, nil

#### numberOfSavedRuns

Once set to value greater than 0, ADE L will retain the simulation run data for the last numberOfSavedRuns simulations. In case of Parametric, a single run may include multiple simulations. At the end of a simulation run, ADE L will save the current run data under:

```
<simulation_dir>/<cell_name>/<simulator_name>/<view_name> to a
numbered directory under <simulation_dir>/<cell_name>/
<simulator_name>.
```

The number used is one higher than the highest numbered directory name or 1 if none exist. If the maximum number of *Saved Runs* is reached, ADE L will save the current run data, but delete the smallest numbered directory, thus keeping the number of Saved Runs equal to the value set in the variable.

### **Example:**

numberOfSavedRuns is set to 2

Under <simulation>/<ampTest>/<spectre>

- 1. At the end of first simulation run
  - 1/ schematic/
- **2.** At the end of second simulation run
  - 1/ 2/ schematic/
- 3. At the end of third simulation run
  - 2/ 3/ schematic/

In all the three cases above the schematic directory would have the current simulation results.

To set this variable in the .cdsinit file or ciw, use the call:

```
envSetVal("asimenv.misc" "numberOfSavedRuns" 'int 2)
```

Variable Type int

**Default Value** 0

**Environment Variables** 

#### browserCenterMode

To keep the most recently expanded node in the results browser in the center of the window, set this variable to true. If you do not want the most recently expanded node to move automatically to the center of the window, you can turn off the centering mode by setting this variable to nil.

To set this variable in the .cdsinit file or ciw, use the call: envSetVal("asimenv.misc" "browserCenterMode" 'boolean "nil")

Variable Type boolean

**Default Value** nil

Acceptable Values t, nil

GUI Equivalent --

### outputsImportExportVersion

If the value of this variable is greater than 1.0, then ADE exports or imports the outputs from the CSV file. You can change the value of this variable to less than 1.0 if you want to export or import the outputs from the text file.

To set this variable in the .cdsinit file or ciw, use the call:

envSetVal("asimenv.misc" "outputsImportExportVersion" floatValue)

Variable Type float

Default Value 1.1

Acceptable Values any floating value

GUI Equivalent Virtuoso Analog Design Environment – Outputs

Export

Virtuoso Analog Design Environment – Outputs

– <u>Import</u>

**Environment Variables** 

### updateCDFtermOrder

If this variable is set to true, it allows updating of the CDF termOrder after a symbol update. The default setting is nil. The CDF updating only affects the termOrder information. Before any updating of the CDF occurs, a dialog box appears and confirms if it is OK to update the base cell CDF termOrder data. The dialog box displays the simulators whose termOrder it will update, and the new termOrder that will be set for each simulator.

To set this variable in the .cdsinit file or ciw, use the call:

envSetVal("auCore.misc" "updateCDFtermOrder" 'boolean "t")

Variable Type boolean

**Default Value** nil

Acceptable Values t, nil

GUI Equivalent --

### printNotation

It is used to specify how numbers are printed in the ADE L environment. This applies only to *Results – Print* and *print/printvs* in the Calculator. Numbers are printed in the notation this variable is set to.

To set this variable in the .cdsinit file or ciw, use the call:

envSetVal("auCore.userPref" "printNotation" 'cyclic "scientific")

Variable Type cyclic

Default Value suffix

Acceptable Values engineering, scientific, suffix

Environment Variables

# saveDefaultsToOCEAN

| When this variable is turned on, in addition to what is normally saved, it saves the following                             |                                                                      |
|----------------------------------------------------------------------------------------------------|----------------------------------------------------------------------|
|                                                                                                    | All non-blank options                                                |
|                                                                                                    | All non-blank envOptions                                             |
|                                                                                                    | All enabled analyses and their options (as opposed to all analyses). |
|                                                                                                    | All keep options (save all nets / currents etc.)                     |
|                                                                                                    | The model path(s)                                                    |
|                                                                                                    | Temperature                                                          |
|                                                                                                    | Simulator/analysis defaults to ocean scripts generated from ADE L.   |
| To set this variable in the .cdsinit file or ciw, use the call: envSetVal("asimenv.misc" "saveDefaultsToOCEAN" 'boolean t) |                                                                      |

Variable Type boolean

**Default Value** nil

Acceptable Values t, nil

**Environment Variables** 

#### showWhatsNew

Set this variable to the release number for which you do not want to see the What's New window. For example, set this variable to 5.0.0 if you do not want to see the What's New window for 5.0.0.

To set this variable in the .cdsinit file or ciw, use the call:

envSetVal("asimenv" "showWhatsNew" 'string "5.1.2")

Variable Type string

Default Value "yes"

Acceptable Values Any existing release number

GUI Equivalent --

### digits

Number of significant digits with which the contributors are printed.

Variable Type int

Default Value 6

Acceptable Values Any integer. The maximum limit is the limit of an

integer.

**Environment Variables** 

## obsoleteWarnings

Number of warnings that are needed to be stored. By default, this variable is set to 1. Therefore, while netlisting, one error is shown at a time. If it is desired that more number of errors are shown then change this variable to a larger number.

To set this variable in the .cdsinit file or ciw, use the call:

envSetVal("asimenv.netlist" "obsoleteWarnings" 'int 2)

Variable Type int

Default Value 1

Acceptable Values Any integer. The maximum limit is the limit of an

integer.

GUI Equivalent --

### netlistAccess

This variable is used to specify the access permissions for the netlist. By default, this variable is set to User. Therefore, while netlisting, only the creator of the netlist will be able to run simulation on it. You can also set the values of the variable to Group and All. By setting the value to Group, all the users in the same group as the User will be able to run the netlist. If you set the value to All, anybody can run the netlist.

To set this variable in the .cdsinit file or ciw, use the call:

envSetVal("asimenv.netlist" "netlistAccess" 'string 'User)

Variable Type string

Default Value User

Acceptable Values User, Group, and All

**Environment Variables** 

## printCommentChar

This variable sets the preferred comment character for the printvs data. The # sign is the default comment character. To set the preferred comment character, set the variable, <code>printCommentChar</code> to the character.

To set this variable in the .cdsinit file or ciw, use the call:

envSetVal("asimenv.userPref" "printCommentChar" 'string "+")

Variable Type string

Default Value #

**Acceptable Values** Any integer. The maximum limit is the limit of an

integer

GUI Equivalent --

## updateCDFtermOrder

If set to t, ADE L will automatically update the CDF termOrder when symbol changes that affect the terminal order are made. This will display additional dialog boxes asking you to accept or reject the change to the CDF termOrder.

Variable Type boolen

**Default Value** nil

Acceptable Values t, nil

**Environment Variables** 

#### toolList

Set this variable to the list of simulators integrated into ADE. If a new simulator is integrated, it has to be added to this list.

To set this variable in the .cdsinit file or ciw, use the call:

envSetVal("auCore.toolFilter" "toolList" 'string "spectre")

Variable Type string

**Default Value** string "spectre auCdl auLvs"

Acceptable Values spectre auCdl auLvs

## ignoreSchModified

Set this variable to *t*, the schematic will not be modified. When this variable is set, you need not do a check and save after making changes to the *toolFilter* form.

To set this variable in the .cdsenv file or CIW, use the call: envSetVal("auCore.toolFilter" "ignoreSchModified" 'boolean nil)

Variable Type boolean

**Default Value** t

Acceptable Values t, nil

**Environment Variables** 

### defaultTools

Set this variable to the list of simulators that need to be selected by default in the *toolFilter* form.

To set this variable in the .cdsinit file or ciw, use the call:

envSetVal("auCore.toolFilter" "defaultTools" 'string "spectre")

Variable Type string

**Default Value** string "spectre auCdl auLvs"

Acceptable Values spectre auCdl auLvs

## oceanScriptFile

Set this variable to specify the default location for saving OCEAN script files.

To set this variable in the .cdsinit file or ciw, use the call:

envSetVal("asimenv.misc" "oceanScriptFile" 'string "./myOcnScript")

Variable Type string

Default Value "./oceanScript.ocn"

**Environment Variables** 

## printInlines

When this variable is set to  $\,\pm$ , data for all devices in a textual subcircuit will be printed. refer to chapter 10. Searching for devices in a textual subcircuit may take some time. If you want to disable this feature, set this variable to nil.

To set this variable in the .cdsinit file or ciw, use the call:

envSetVal("asimenv.plotting" "printInlines" 'boolean "nil")

Variable Type Boolean

**Default Value** t

Acceptable Values t/nil

Window Menu Results – Print – <u>DC Operating Points</u>

Results – print – <u>Transient Operating points</u>

Results - print - Model Parameters

### awvResizeWindow

Resizes a window to the size of a bounding box. The bounding box is specified as a list of 2 x:y points, that represent the lower left and upper right corners of the box.

Variable Type Boolean

**Default Value** t

Acceptable Values t/nil

**Example** awvResizeWindow(window(4) list(391:288

1134:922) )

**Environment Variables** 

## paraplotUpdateSimulatorLog

When this variable is set to t, the simulator log appears in a new window, when a paramretric analysis is run.

Default ValuenilAcceptable Valuest/nilVariable TypeBoolean

## sevResolveSymLinks

When this variable is set to t, the model files are added after resolving symbolic links. If it is nil, symbolic links are not expanded. To prevent symbolic links from being expanded when browsing for model files using the Model Library Setup form, set this variable in the .cdsinit file as nil.

**Default Value** t

Acceptable Values t/nil

Variable Type Boolean

## **ADE XL**

#### showMenu

Use this variable to show or hide the Launch menu that is used to open ADE XL or ADE GXL from ADE L. By default, this variable is set to t and the Launch menu is visible. To hide the menu, set this variable to nil.

To set this variable in the .cdsinit file or from CIW, use the call:

```
envSetVal("adexl.launchFromTest" "showMenu" 'boolean nil)
```

To set it in the .cdsenv file, use the call:

```
adexl.launchFromTest showMenu 'boolean nil
```

## showOpenViewDialog

Use this variable to stop the Launch ADE (G)XL form from appearing when you open ADE XL or ADE GXL from ADE L. By default, this variable is set to t and the Launch ADE (G)XL form appears. Using this form, you can either specify the choice to create new adexl view or to open an existing view. If you want to always create a new view when you run ADE XL/GXL from ADE L, set this variable to nil.

To set this variable in the .cdsinit file or from CIW, use the call:

```
envSetVal("adexl.launchFromTest" "showOpenViewDialog" 'boolean nil)
```

To set it in the .cdsenv file, use the call:

```
adexl.launchFromTest showOpenViewDialog 'boolean nil
```

**Environment Variables** 

#### defaultLibName

Use this variable to specify name of the library in which the new view is to be created while opening ADE XL or ADE GXL from ADE L. By default, this variable is not set. You can set a library name by using this variable.

**Note:** This library name is used only when the <a href="mailto:showOpenViewDialog">showOpenViewDialog</a> variable is set to <a href="mailto:nil.">nil.</a>.

To set this variable in the .cdsinit file or form CIW, use the call:

```
envSetVal("adexl.launchFromTest" "defaultLibName" 'string
"myDefaultLib")
```

To set it in the .cdsenv file, use the call:

```
adex1.launchFromTest defaultLibName 'string "myDefaultLib"
```

#### viewNamePrefix

Use this variable to add the default prefix to the names of new <code>adexl</code> views that are created when you run ADE XL or ADE GXL from ADE L. By default, this variable is set to <code>adexl\_imported\_from\_adel</code> and all the view names are prefixed with this string. You can set a different prefix using this variable.

**Note:** This prefix value is used only when the <a href="mailto:showOpenViewDialog">showOpenViewDialog</a> variable is set as nil.

To set this variable in the .cdsinit file or from CIW, use the call:

```
envSetVal("adexl.launchFromTest" "viewNamePrefix" 'string "XView")
```

To set it in the .cdsenv file, use the call:

```
adexl.launchFromTest viewNamePrefix 'string "XView"
```

# SpectreVerilog (IC6.1.6 only)

## simOutputFormat

Use this variable to specify the format of output results. If you specify values other than those supported by ADE, Spectre generates an error. The psf with floats format is a single-precision format that uses only half the disk space that psf uses. Setting the value to sst2 causes Spectre to generate the output for transient analyses in the SignalScan Turbo 2 (SST2) format. Non-transient data cannot be generated in the SST2 format and is generated in parameter storage format (PSF) format.

To set this variable in the .cdsinit file or CIW, use the call:

envSetVal("spectreVerilog.outputs" "simOutputFormat" 'string "psf")

To set it in the .cdsenv file, add:

spectreVerilog.outputs simOutputFormat 'string "psf"

Variable Type string

Default Value sst2

Acceptable Values psf,psf with floats,sst2, psfx1

GUI Equivalent Outputs - Save All - Output Format

**Environment Variables** 

## fastViewOption

Enables the fast waveform viewing format for PSF output.

Using the PSF output in the fast waveform viewing format, Virtuoso Visualization and Analysis XL can render extremely large datasets (where signals have a large number of data points, for example 10 million) within seconds.

**Note:** Use this environment variable if the value of the <u>simOutputFormat</u> environment variable is set to psf, psf with floats, or psfxl.

To set this variable in the .cdsinit file or CIW, use the call:

envSetVal("spectreVerilog.outputs" "fastViewOption" 'boolean t)

To set it in .cdsenv, add:

spectreVerilog.outputs fastViewOption 'boolean t

Variable Type boolean

**Default Value** nil

Acceptable Values t, nil

GUI Equivalent Outputs – Save All – Use Fast Viewing

Extensions

**Environment Variables** 

## logicOutputFormat

Use this variable to generate digital data outputs for mixed-signal simulations in the SignalScan Turbo 2 (SST2) format. The Virtuoso AMS and SpectreVerilog simulators write transient analyses results in the SST2 format. The Virtuoso Spectre and Virtuoso Ultrasim simulators can also write this format for a transient analysis.

To set this variable in the .cdsinit file or CIW, use the call:

```
envSetVal("spectreVerilog.envOpts" "logicOutputFormat" 'string
"SST2")
```

To set it in the .cdsenv file, add:

spectreVerilog.envOpts logicOutputFormat 'string "SST2"

| Variable Type     | string |
|-------------------|--------|
| Default Value     | SST2   |
| Acceptable Values | SST2   |
| GUI Equivalent    |        |

**Environment Variables** 

# **HspiceD**

## hspiceSoftLineLength

This variable controls the maximum number of characters in a line of netlist output after which the line is automatically split into multiple lines for easy reading. This variable overrides the OSS variable, <code>softLineLength</code>, which is set to 1024 characters by default.

To set this variable in the .cdsinit file or CIW, use the call:

hspiceSoftLineLength=80

Variable Type int

**Default Value** 1024

Acceptable Values Any integer less than or equal to 1024

### hspiceMaxLineLength

Use this variable to increase or decrease the maximum limit on the number of characters to be printed in a line of netlist output from the default. This variable overrides the OSS variable, maxLineLength. Note that the hspiceSoftLineLength value can never be greater than hspiceMaxLineLength value.

To set this variable in the .cdsinit file or CIW, use the call:

hspiceMaxLineLength=1024

Variable Type int

**Default Value** 1024

**Acceptable Values** Any integer. The maximum limit is the limit of an

integer.

For more information, see the <u>Customizing the Hierarchical Netlister (HNL)</u> chapter of the <u>Open Simulation System Reference</u>.

**Environment Variables** 

## mapGndNetToZero

Use this variable to control mapping of gnd! nets. By default, its value is set to t which implies gnd! nets are mapped to 0. To stop the mapping of gnd! nets to 0, set the variable to nil.

To set this variable in the .cdsinit file or CIW, use the call:

envSetVal("hspiceD.envOpts" "mapGndNetToZero" 'boolean nil)

To set it in .cdsenv, add:

hspiceD.envOpts mapGndNetToZero 'boolean nil

Variable Type boolean

**Default Value** t

Acceptable Values t/nil

#### netlistModelFileFirst

Use this variable to control sequence of netlisting of design variables and include files. By default, the design variables are netlisted before the include files. To netlist the include files before the design variables, set the value of netlistModelFileFirst variable to t.

To set this variable in the .cdsinit file or CIW, use the call:

envSetVal("hspiceD.envOpts" "netlistModelFileFirst" 'boolean t)

To set it in . cdsenv, add:

hspiceD.envOpts netlistModelFileFirst 'boolean t

Variable Type boolean

**Default Value** nil

Acceptable Values t/nil

**Environment Variables** 

## userCmdLineOption

Use this variable to pass command line options in hspice. For example, to set multi threading to 3, you need to pass -mt 3 as the value.

To set this variable in the .cdsinit file or CIW, use the call:

```
envSetVal("hspiceD.envOpts" "userCmdLineOption" 'string "-mt
3")
```

To set this variable in .cdsenv file, add:

```
hspiceD.envOpts userCmdLineOption 'string "-mt 3"
```

Variable Type string

Default Value ""

Acceptable Values Any string value

## setTopLevelAsSubckt

This variable controls whether the top-level schematic should be netlisted as a subcircuit or not. If it is set to t, the top-level schematic is netlisted as a subcircuit; otherwise, it is not netlisted as a subcircuit.

To set this variable in the .cdsinit file or CIW, use the call:

```
envSetVal( "hspiceD.envOpts" "setTopLevelAsSubckt" 'boolean t)
```

Variable Type boolean

**Default Value** nil

Acceptable Values t, nil

**Environment Variables** 

## **AMS**

## globalSignals

Adds the signals to the *Global Signals* form for the AMS simulator.

The *Global Signals* form is auto populated after the AMS netlister extracts the signals from the schematic. AMS netlister cannot extract the signals when the signals are part of text views, or if some hierarchy inside the HED is not visible to AMS netlister. In such cases you need to add inaccessible signals to the *Global Signals* form.

#### The syntax for adding the signal is

;[origin];globalSignalName;namespace;wireType;[discipline];isGround;F;extractedWi
reType;

#### where

| origin | (optional) | Specifies | the origin of | f the signal. If | f the signal is |
|--------|------------|-----------|---------------|------------------|-----------------|
|        |            |           |               |                  |                 |

extracted from the schematic, the value is D.

If you are adding the signal manually, leave this as blank.

globalSignalName Specifies the name of the signal.

namespace Specifies the namespace in which the signal was created.

Acceptable values: CDBA, Spectre, Spice, and Verilog-

AMS.

wireType Specifies the wire type of the signal.

Acceptable values: wire, supply0, supply1, wreal, wor,

wand, tri, tri0, tri1, triand, trior, and trireg.

discipline (optional) Specifies the discipline of the signal.

isGround Specifies if the global signal is used as a ground reference.

Acceptable values: YES, NO.

It is an internally managed flag, and its value should always be F.

extractedWireType Specifies the wire type extracted by the netlister. It is also an

internally managed flag, and its value should be same as

wireType.

To set this variable in the .cdsinit file or CIW for adding the global signal gnd!, use the following call:

**Environment Variables** 

```
envSetVal("ams.netlisterOpts" "globalSignals" 'string
    ";;qnd!;CDBA;wire;;YES;F;wire;")
```

To set this variable in the .cdsinit file or CIW for adding the global signals gnd! and vdd12!, use the following call:

```
envSetVal("ams.netlisterOpts" "globalSignals" 'string
    ";;qnd!;CDBA;wire;;YES;F;wire; ;;vdd12!;CDBA;wire;;NO;F;wire;")
```

#### Important Points to Note:

- Add a space if you are adding more than one signal. In the above example, a space is present after the values of gnd! signal.
- If you do not want to specify any value for the optional fields, do not replace them with a space. In the above example, the value for discipline is not specified.

To set this variable in the .cdsenv file for adding the global signal gnd!, use the following call:

```
ams.netlisterOpts globalSignals 'string ";;gnd!;CDBA;wire;;YES;F;wire;"
|
```

Variable Type string

Default Value " "

GUI Equivalent Virtuoso Analog Design Environment –

Simulation - Options - AMS Simulator -

Netlister tab – Global Signals

**Environment Variables** 

#### netlistMaxWarn

Use the netlistMaxWarn environment variable to specify the maximum number of warning messages issued by the netlister before it stops processing the design.

To set this environment variable in the .cdsinit file or CIW, use the following call:

envSetVal("ams.netlisterOpts" "netlistMaxWarn" 'string "3")

To set this environment variable in the .cdsenv file, use the following call:

ams.netlisterOpts netlistMaxWarn 'string "3"

Variable Type string

Default Value -

Acceptable Values Any integer

GUI Equivalent Virtuoso Analog Design Environment –

Simulation - Options - AMS Simulator -

Netlister Tab

#### netlistNoWarn

You can suppress the information or warning messages issued by the netlister while processing the design by specifying a space-separated list of message IDs, such as AMS-2000 AMS-2171 AMS-2174, to the netlistNoWarn environment variable.

To set this environment variable in the .cdsinit file or CIW, use the following call:

envSetVal("ams.netlisterOpts" "netlistNoWarn" 'string "AMS-2000 AMS-2171 AMS-2174")

To set this environment variable in the .cdsenv file, use the following call:

ams.netlisterOpts netlistNoWarn 'string "AMS-2000 AMS-2171 AMS-2174"

Variable Type string

Default Value -

Acceptable Values A space-separated list of warning message IDs

GUI Equivalent Virtuoso Analog Design Environment –

Simulation - Options - AMS Simulator -

Netlister Tab

**Environment Variables** 

## upgradeMsgSevWarn

Changes the severity of the specified information messages to warning while processing a design. The message IDs should be provided as a space-separated list, such as AMS-1244 AMS-1246.

To set this environment variable in the .cdsinit file or CIW, use the following call:

envSetVal("ams.netlisterOpts" "upradeMsgSevWarn" 'string "AMS-1244 AMS-1246")

To set this environment variable in the .cdsenv file, use the following call:

ams.netlisterOpts upradeMsgSevWarn 'string "AMS-1244 AMS-1246"

Variable Type string

Default Value -

Acceptable Values A space-separated list of information message IDs

GUI Equivalent Virtuoso Analog Design Environment –

Simulation – Options – AMS Simulator –

Netlister Tab

## upgradeMsgSevError

Changes the severity of the specified warning messages to error while processing a design. The message IDs should be provided as a space-separated list, such as AMS-2171 AMS-2174.

To set this environment variable in the .cdsinit file or CIW, use the following call:

envSetVal("ams.netlisterOpts" "upradeMsgSevError" 'string "AMS-2171 AMS-2174")

To set this environment variable in the .cdsenv file, use the following call:

ams.netlisterOpts upradeMsgSevError 'string "AMS-2171 AMS-2174"

Variable Type string

Default Value -

Acceptable Values A space-separated list of warning message IDs

GUI Equivalent Virtuoso Analog Design Environment –

Simulation - Options - AMS Simulator -

Netlister Tab

**Environment Variables** 

### print\_control\_vars

Enables the AMS netlister to print a list of control variables for which the default AMS value has been changed in the changed VarsSummary file. This file is saved in the netlist directory.

The syntax of this variable is as follows:

```
envSetVal("ams.netlisterOpts" "print_control_vars" 'boolean {t|nil})
```

The default value of this variable is t. If you do not want the changedVarsSummary file to be created, unset the variable in .cdsinit or .cdsenv.

To unset this variable in the .cdsinit file or CIW, use the following call:

```
envSetVal("ams.netlisterOpts" "print_control_vars" 'boolean nil)
```

To unset this variable in the .cdsenv file, use the following call:

ams.netlisterOpts print\_control\_vars 'boolean nil

Variable Type Boolean

**Default Value** t

Acceptable Values t, nil

## ac\_severity

This variable changes the default severity of the messages displayed in the simulation log file and the Violations Display form, when device checks are violated and reported for AC analysis.

To set this variable in the .cdsinit file or ciw, use the call:

```
envSetVal("ams.checkOpts" "ac_severity" 'string "None")
```

Variable Type string

**Default Value** Warning

Acceptable Values None, Error, Warning, Notice, Fatal

GUI Equivalent Virtuoso Analog Design Environment – Device

Check Specification – <u>Device Checking Options</u>

**Environment Variables** 

## assert\_severity\_default

This variable changes the default severity of the messages displayed in the simulation log file and the Violations Display form, when the device checks are violated.

To set this variable in the .cdsinit file or ciw, use the call:

envSetVal("ams.checkOpts" "assert\_severity\_default" 'string "None")

Variable Type string

**Default Value** Warning

Acceptable Values None, Error, Warning, Notice, Fatal

GUI Equivalent Virtuoso Analog Design Environment – <u>Device</u>

Check Specification

## dc\_severity

This variable changes the default severity of the messages displayed in the simulation log file and the Violations Display form, when device checks are violated and reported for the DC sweep analysis.

To set this variable in the .cdsinit file or ciw, use the call:

envSetVal("ams.checkOpts" "dc\_severity" 'string "None")

Variable Type string

**Default Value** Warning

Acceptable Values None, Error, Warning, Notice, Fatal

GUI Equivalent Virtuoso Analog Design Environment – Device

Check Specification – <u>Device Checking Options</u>

**Environment Variables** 

## dcOp\_severity

This variable changes the default severity of the messages displayed in the simulation log file and the Violations Display form, when device checks are violated and reported for the DC analysis.

To set this variable in the .cdsinit file or ciw, use the call:

envSetVal("ams.checkOpts" "dcOp\_severity" 'string "None")

Variable Type string

**Default Value** Warning

Acceptable Values None, Error, Warning, Notice, Fatal

GUI Equivalent Virtuoso Analog Design Environment – Device

Check Specification – <u>Device Checking Options</u>

#### tran\_severity

This variable changes the default severity of the messages displayed in the simulation log file and the Violations Display form, when device checks are violated and reported for the transient analysis.

To set this variable in the .cdsinit file or ciw, use the call:

envSetVal("ams.checkOpts" "tran severity" 'string "None")

Variable Type string

**Default Value** Warning

Acceptable Values None, Error, Warning, Notice, Fatal

GUI Equivalent Virtuoso Analog Design Environment – Device

Check Specification - <u>Device Checking Options</u>

**Environment Variables** 

#### connectRulesList

Sets the default set of connect rules. To set this variable in the .cdsinit file, use the call:

```
envSetVal("ams.envOpts" "connectRulesList" 'string
"connectLib; ConnRules_18V_full; connect
connectLib; mixedsignal; connect")
```

This variable will set two connect rules connectLib/ConnRules\_18V\_full and connectLib/misedsignal as the default connect rules in the Connect Rules form.

To set a single connect rule, use the following call:

```
envSetVal("ams.envOpts" "connectRulesList" 'string
"connectLib; ConnRules_5V_full; connect")
```

Variable Type string

**Default Value** "connectLib; ConnRules\_5V\_full; connect"

#### useEffectiveCDF

When this variable is set to t, AMS in ADE uses effective CDF while netlisting. If set to nil, the base cell CDF will be used. To set this variable in the .cdsenv file or CIW, use the call:

```
envSetVal("ams.netlisterOpts" "useEffectiveCDF" 'boolean nil)
```

Variable Type boolean

Default Value nil

Acceptable Values t/nil

**Environment Variables** 

#### disableRunModeInDP

When the host mode is distributed processing, setting the value to t disables the interactive simulation mode and sets batch simulation mode as default for distributed processing. Setting the value to nil will keep both interactive and batch simulation mode active for any host mode.

To set this variable in the .cdsinit file or CIW, use the call:

```
envSetVal("ams.envOpts" "disableRunModeInDP" 'boolean t)
```

To set it in the .cdsenv file, add:

ams.envOpts disableRunModeInDP 'boolean t

Variable Type boolean

Default Value nil

Acceptable Values t, nil

## simOutputFormat

Use this variable to specify the format of output results. Setting the value to sst2 causes AMS to generate the output for transient analyses in the SignalScan Turbo 2 (SST2) format. Non-transient data cannot be generated in the SST2 format and is generated in parameter storage format (PSF) format.

To set this variable in the .cdsinit file or CIW, use the call:

```
envSetVal("ams.outputs" "simOutputFormat" 'string "wdf")
```

To set it in the .cdsenv file, add:

```
ams.outputs simOutputFormat 'string "wdf"
```

Variable Type string

Default Value sst2

Acceptable Values sst2, fsdb, wdf

**Environment Variables** 

### useOtherOutputFormat

Use this variable to control whether the settings for the simOutputFormat variable are displayed in the Save Options form or not.

To set this variable in the .cdsinit file or CIW, use the call:

```
envSetVal( "ams.outputs" "useOtherOutputFormat" 'boolean t)
```

To set it in the .cdsenv file, add:

ams.outputs useOtherOutputFormatboolean t

Variable Type boolean

Default Value nil

Acceptable Values t, nil

## AMS\_IGNORE\_IGNORE

Specifies that the AMS netlister should ignore the nlaction=ignore property set on terminals. Those terminals will be included in either the instance port list or the module port list (depending on whether the terminal in question is on an instance or on the cellview being netlisted). For more information about the nlaction=ignore property, see the <u>Virtuoso NC Verilog Environment User Guide</u>.

To set this environment variable, enter the following command in the UNIX terminal:

```
setenv AMS IGNORE IGNORE true
```

**Note:** Unset this environment variable if you do not want the AMS netlister to ignore the nlAction=ignore property set on terminals.

For a comprehensive list of the AMS variables, refer to <u>Appendix A</u> of the <u>Virtuoso AMS</u> <u>Environment User Guide</u>.

**Environment Variables** 

## **Ultrasim**

## wf\_format

Use this variable to specify the format of output results. If you specify values other than those supported by ADE, UltraSim generates an error. Setting the value to <code>sst2</code> causes UltraSim to generate the output for transient analyses in the SignalScan Turbo 2 (SST2) format. Nontransient data cannot be generated in the SST2 format and is generated in parameter storage format (PSF) format.

To set this variable in the .cdsinit file or CIW, use the call:

```
envSetVal("UltraSim.outputs" "wf_format" 'string "psf")
```

To set it in the .cdsenv file, add:

UltraSim.outputs wf\_format `string "psf"

Variable Type string

Default Value sst2

Acceptable Values psf,psfx1,sst2

GUI Equivalent Outputs – Save All – Output Format

**Environment Variables** 

### fastViewOption

Enables the fast waveform viewing format for PSF output.

Using the PSF output in the fast waveform viewing format, Virtuoso Visualization and Analysis XL can render extremely large datasets (where signals have a large number of data points, for example 10 million) within seconds.

**Note:** Use this environment variable if the value of the <u>wf\_format</u> environment variable is set to psf.

To set this variable in the .cdsinit file or CIW, use the call:

envSetVal("UltraSim.outputs" "fastViewOption" 'boolean t)

To set it in .cdsenv, add:

UltraSim.outputs fastViewOption 'boolean t

Variable Type boolean

**Default Value** nil

Acceptable Values t, nil

GUI Equivalent Outputs – Save All – Use Fast Viewing

Extensions

## useOtherOutputFormat

When this variable is set to t, PSF, PSFXL,SST2, FSDB, and WDF is displayed for Output Format field of Simulator Options form. If set to nil, PSF and SST2 is displayed as Output Format. To set this variable in the .cdsinit file , use the call:

envSetVal("UltraSim.opts" "useOtherOutputFormat" 'boolean t)

Variable Type boolean

Default Value nil

Acceptable Values t/nil

For a comprehensive list of UltraSim variables, refer to <u>Appendix A</u> of the <u>Virtuoso AMS</u> <u>Environment User Guide</u>.

# UltraSimVerilog (IC6.1.6 only)

#### wf format

Use this variable to specify the format of output results. If you specify values other than those supported by ADE, UltraSim generates an error. Setting the value to sst2 causes UltraSimVerilog to generate the output for transient analyses in the SignalScan Turbo 2 (SST2) format. Non-transient data cannot be generated in the SST2 format and is generated in parameter storage format (PSF) format.

To set this variable in the .cdsinit file or CIW, use the call:

```
envSetVal("UltraSimVerilog.outputs" "wf_format" 'string "psfxl")
```

To set it in the .cdsenv file, add:

UltraSimVerilog.outputs wf\_format 'string "psfxl"

Variable Type string

Default Value sst2

Acceptable Values psf,psfxl,sst2

GUI Equivalent Outputs – Save All – Output Format

**Environment Variables** 

## fastViewOption

Enables the fast waveform viewing format for PSF output.

Using the PSF output in the fast waveform viewing format, Virtuoso Visualization and Analysis XL can render extremely large datasets (where signals have a large number of data points, for example 10 million) within seconds.

**Note:** Use this environment variable if the value of the <u>wf\_format</u> environment variable is set to psf.

To set this variable in the .cdsinit file or CIW, use the call:

envSetVal("UltraSimVerilog.outputs" "fastViewOption" 'boolean t)

To set it in .cdsenv, add:

UltraSimVerilog.outputs fastViewOption 'boolean t

Variable Type boolean

**Default Value** nil

Acceptable Values t, nil

GUI Equivalent Outputs – Save All – Use Fast Viewing

Extensions

# Virtuoso Analog Design Environment L User Guide Environment Variables

В

# auCdl Netlisting

This appendix describes the auCdl (Analog and Microwave Circuit Description Language) netlisting procedure. It contains details on parameters required for auCdl and also the different ways to netlist to auCdl. This information is applicable to any 4.4 version of the Virtuoso® design framework II (DFII).

This appendix covers the following topics:

- What Is auCdl and Why Do You Need It? on page 745
- Licensing Requirements
- Running auCdl on page 746
- Customization Using the .simrc File on page 753
- Support for HED Features on page 761
- Custom Netlisting Procedures on page 762
- Black Box Netlisting on page 771
- Additional Customizations on page 775
- CDF Simulation Information for auCdl on page 790
- Complete Example on page 796

# What Is auCdl and Why Do You Need It?

To compare a layout versus a schematic (LVS) using LOGLVS, you need a netlist representation of the schematic for a design for LOGLVS. The netlist must be in CDL (Circuit Description Language) format. To create a CDL netlist for an analog circuit, you use a netlister called auCdl (Analog and Microwave Circuit Description Language).

auCdl Netlisting

# **Licensing Requirements**

You must have one of the following licenses to run auCdl from DFII or from the command line. If one of these licenses are not already checked out, the first available license will be checked out in the following order when you run auCdl:

- 95100 Virtuoso® Schematic Editor L
- 95115 Virtuoso® Schematic Editor XL
- 206 Virtuoso® Simulation Environment

# Running auCdl

You can run auCdl from within or outside the DFII environment.

To translate files from the DFII database format into an auCdl netlist,

- 1. Set the CDS\_Netlisting\_Mode environment variable as given below: setenv CDS Netlisting Mode "Analog"
- 2. Create an auCdl view for the cell. For more information, see <u>Creating a config view for auCdl</u> on page 750.
- **3.** Add the auCdl simulation information to the cell's CDF. For more information, see <u>CDF Simulation Information for auCdl</u> on page 790.

You can customize the auCdl Netlister using the simulation run control (.simrc) file. For more information, see <u>Customization Using the .simrc File</u> on page 753.

## Running auCdl from within DFII

In DFII, you can extract the auCdl netlist by doing the following:

- **1.** In the CIW, choose *File Export CDL*.
- 2. In the CDL Out Run form, fill in the appropriate fields and click OK or Apply.

For more information about using CDL Out, read the *Translating CDL Files* section in the *Design Data Translator's Reference*.

auCdl Netlisting

### Running auCdl from the Command Line

To run CDL Out from the command line, you must create a simulation environment (si.env) file in advance and name the file as a command argument. Run CDL Out interactively once to create the si.env file. Once the si.env file is created,

- 1. Copy the cds.lib file to the run directory.
- 2. Enter the following command:

```
si -batch -command netlist
```

the -batch option runs CDL in batch mode and the -command netlist option generates an ASCII netlist file.

CDL Out can generate a hierarchical netlist. CDL Out generates a netlist hierarchy that duplicates the hierarchy of your design. Each cell in your schematic becomes a separate subcircuit in the netlist. The hierarchical netlister automatically prefixes each instance name with the proper character for its element type; for example, "M" for MOSFET and "R" for resistor. This prefixing minimizes mapping and name translation.

#### The si.env File

The following is an example of a si.env file followed by description of each of these properties.

```
simLibName = "testLib"
simCellName = "testTop"
simViewName = "schematic"
simSimulator = "auCdl"
simNotIncremental = nilsimReNetlistAll = nil
simViewList = '("auCdl" "schematic" "gate.sch" "cmos.sch")
simStopList = '("auCdl")
simNetlistHier = t
hnlNetlistFileName = "netlist"
simRunDir = "/cds/1.0/test/translator/cdlout/paramCase/"
resistorModel = " "
shortRES = 2000.0
preserveRES = 'nil
checkRESVAL = 'nil
checkRESSIZE = 'nil
preserveCAP = 'nil
checkCAPVAL = 'nil
checkCAPAREA = 'nil
preserveDIO = 'nil
checkDIOAREA = 'nil
checkDIOPERI = 'nil
displayPININFO = 'nil
preserveALL = 'nil
```

auCdl Netlisting

## **Description of si.env Properties**

| _                  |                                                                                                    |
|--------------------|----------------------------------------------------------------------------------------------------|
| Property           | Description                                                                                                    |
| simLibName         | Name of the library containing the top-level cellview of the design.                                                                                                    |
| simCellName        | Name of the top-level cellname of the design.                                                                                                    |
| simViewName        | Name of the top-level view of the design.                                                                                                    |
| simSimulator       | Simulator to run.                                                                                                    |
| simNotIncremental  | When this property is set to $nil$ , the netlister runs incrementally, which means the system netlists only the parts of your design you modified since you last netlisted the design. The default is $nil$ .                                      |
| simReNetlistAll    | When this property is set to $t$ , the netlister runs a new netlist on all the cellviews in your entire design. The default is $nil$ .                                                                                                    |
| simViewList        | List of views to open for each cell when traversing the design hierarchy during netlisting and name translation.                                                                                                    |
| simStopList        | List of views that are valid stopping points for expansion used during netlisting.                                                                                                    |
| hnlNetlistFileName | Name of the text netlist file.                                                                                                    |
| simRunDir          | Directory in which CDL data is stored. Set this global variable to the current run directory. This variable is set when the simulation environment is initialized.                                                                                 |
| resistorModel      | String that sets the model name to be treated as a short. Prints out the string in the $*.RESI$ command. The default is nil.                                                                                                    |
| shortRES           | Sets the value of resistance below which the resistor is assumed to be shorted. Prints the value out in the *.RESI command. The default is 2000.0; type is floating point.                                                                         |
| preserveRES        | When this property is set to $t$ , resistors are preserved for checking in LVS, shortRES, and checkRESSIZE. Using the optional variable [XX], you can specify a model name that preserves only the specified type of resistor. The default is nil. |
| checkRESVAL        | Prints out *.RESVAL when set to $t.$ The default value is nil.                                                                                                    |

# Virtuoso Analog Design Environment L User Guide auCdl Netlisting

| Property       | Description                                                                                                    |
|----------------|----------------------------------------------------------------------------------------------------|
| checkRESSIZE   | If preserveRES is nil, prints out *.RESSIZE when checkRESSIZE is set to t. The default is nil.                                                                                                    |
| preserveCAP    | When this property is set to t, <i>Export – CDL</i> preserves capacitors for checking in LVS. You can define checkCAPAREA if preserveCAP is t. The default is nil.                                                                                                    |
| checkCAPVAL    | Prints out *.CAPVAL when set to t. The default is nil.                                                                                                    |
| checkCAPAREA   | If checkCAPVAL is nil, prints out *.CAPAREA when checkCAPAREA is set to t. The default is nil.                                                                                                    |
| preserveDIO    | If preserveDIO is set to t, <i>Export – CDL</i> preserves the diodes for checking in LVS. You can define the variable checkDIOAREA if preserveDIO is t. The default is nil.                                                                                           |
| checkDIOAREA   | Prints out *.DIOAREA when set to t. The default is nil.                                                                                                    |
| checkDIOPERI   | Prints out *.DIOPERI when set to t. The default is nil.                                                                                                    |
| displayPININFO | When displayPININFO is set to t, prints out the *.PINIFO command for each subcircuit followed by the terminal names and pin directions (input, output, input/Output). The default is nil.                                                                             |
|                | If the pin information line exceeds the maximum number of characters allowed on a line, each continuation line of pin information is also preceded by *.PININFO instead of the usual line continuation character(s).                                                  |
| preserveALL    | If <code>preserveAll</code> is set to <code>t</code> , resistors, capacitors, and diodes are preserved for checking in LVS. If <code>preserveAll</code> is set to <code>nil</code> , resistors, capacitors, and diodes are removed. The default is <code>nil</code> . |

**Note:** If you want to use the property lvsIgnore equal to FALSE on some of the instances of resistors, then you should use the skill variables preserveRES and shortRES as follows:

- □ Set the skill variable preserveRES to t by setting the toggle value of Check Resistors equal to True.
- □ Set the value of skill variable shortRES equal to the maximum value of all resistances below which all the resistors are to be ignored by putting the value in Resistor Threshold Value field.

auCdl Netlisting

## Creating a config view for auCdl

To create a config view for auCdl,

1. In CIW, choose File - New - Cellview.

The Create New File form appears.

- 2. In the *Cell Name* field, enter the name of the cell in which you want to create the config view.
- **3.** In the *View Name* field, enter the name of the view you want to create—for example, config\_aucdl.
- **4.** In the *Tool* cyclic field, select *Hierarchy Editor*.
- **5.** Click *OK*.
- **6.** Specify the top-level cell name and its view.
- 7. Click Use Template.

The Use Template form appears.

- **8.** In the *Name* cyclic field, choose *auCdl*.
- **9.** Click *OK* to display the New Configuration form.

You can modify the view list.

- **10.** Click *OK* to create the view.
- **11.** Choose *File Save* to save the configuration.

## How to include partial netlist file in SUBCKT calls

You can automatically bind your cells to source files which will then be included in the .subckt statements.

#### Add following in your .simrc file

```
hnlReadHdbProps = 't
ansCdlHdbFilePathProp = "property name>"
```

Using Hierarchy Editor, add the property to the lib/cell/view as cell property in which the netlist needs to be included. In the value field of this property, define full path of the partial

# Virtuoso Analog Design Environment L User Guide auCdl Netlisting

netlist file and netlist the config view of the top cell. After the netlist is complete the information is added to the subckt file.

#### **Example**

In the given example, you want to include the file "/tmp/netlist/dummy\_top1.net" inside LIB5/top1/schematic subckt. The contents to be added are : X17 A B / dummytop1.

The original subckt in the netlist looks like:

In .simrc, set ansCdlHdbFilePathProp = "abc"

In the Hierarchy Editor for LIB5/top1/schematic, define a property "abc" with value "/
tmp/netlist/dummy\_top1.net"

After netlisting the top cell using Hierarchy Editor, the subckt file will read as follows:

auCdl Netlisting

## Verification

After adding the property, the Check prop.cfg should read as:

```
cell LIB5.top1
{
string prop abc = "/tmp/netlist/dummy_top1.net"
}
```

# **Customization Using the .simrc File**

The behavior of the netlist can be further controlled using the simulation run control (.simrc) file. The parameters that you can include in the .simrc file are described in this section. The parameters you can set in the .simrc file are the same as those that are defined using the simSetDef SKILL function. This SKILL function defines variables only if they have not been defined previously (that is, during initialization when the si.env and .simrc files are read).

### auCdl-Specific Parameters

These auCdl parameters can be set in the .simrc file:

| Parameter                                                                                                    | Description                                                                                                    |
|----------------------------------------------------------------------------------------------------|----------------------------------------------------------------------------------------------------|
| auCdlCDFPinCntrl = 't                                                                                        | Allows CDF termOrder to dictate pin ordering of the top-level cell or the cell that has the auCdl view. The default is 'nil. |
| <pre>auCdlScale = <m> m = "METER" or "MICRON"</m></pre>                                                      | Prints out *.SCALE METER or *.SCALE MICRON, accordingly, in the netlist. The default is "METER".                             |
| <pre>auCdlCheckLDD = 't</pre>                                                                                | Turns on LDD device checking by printing *.LDD in the netlist. The default is 'nil.                                          |
| <pre>auCdlDisablePrintSubcktCDF = 't</pre>                                                                   | Disables printing of CDF parameters in . ${\tt SUBCKT}$ line. The default is <code>'nil</code> .                             |
| <pre>auCdlHnlInstModelPropName = 'devModelExample</pre>                                                      | Allows defining a property that can be used to specify the model name for instances.                                         |
| Where 'devModelExample is the name of the property that can be used to specify the model name for instances. |                                                                                                    |
| auCdlPrintNetsetForStoppin                                                                                   | Enables printing of the netset for stopping cells.                                                                           |
| gCell = t                                                                                                    | Default value: nil                                                                                                    |

auCdl Netlisting

| Parameter                                    | Description                                                                                                    |
|----------------------------------------------|----------------------------------------------------------------------------------------------------|
| auCdlPrintEmptySUBCKT = t                    | Enables printing of empty subcircuit for all the subcircuits that are stopping cells in the netlist. Name of the empty subcircuit is either the value of CDF parameter named model, if exists, or the device cell name. |
|                                              | Default value: nil                                                                                                    |
|                                              | To know more about printing empty netlist of subcircuits, refer to Printing Empty Subcircuits for Stopping Cells on page 788.                                                                                           |
| <pre>auCdlPrintMultiplicityFact or = t</pre> | Enables printing of parameter ${\tt m}$ irrespective of the instance parameters list for all hierarchical blocks.                                                                                                    |
|                                              | Default value: nil                                                                                                    |
|                                              | <b>Note:</b> This variable does not control the printing of parameter ${\tt m}$ for stopping cells or text designs.                                                                                                    |
| auCdlDisplayPinMap = t                       | Prints the PIN map statement into the subckt.                                                                                                    |
|                                              | Default value: nil                                                                                                    |

## View List, Stop List, Netlist Type, and Comments

You can use the following variables to define the standard view list, stop list, and netlist type and specify the value of the print comments flag.

| Variable         | Description                                                           |
|------------------|-----------------------------------------------------------------------|
| cdlSimViewList   | A list of views. The default is '("auCdl" "schematic")                |
| cdlSimStopList   | A list of views. The default is '("auCd1")                            |
| cdlNetlistType   | Netlist type hierarchical ('hnl) or flat ('fnl). The default is 'hnl. |
| cdlPrintComments | Print comments? Yes ('t) or no ('nil). The default is 'nil.           |

The following variables are used for instance-based switch list configuration and also can be set:

auCdl Netlisting

```
simInstViewListTable
simInstStopListTable
```

### **Preserving Devices in the Netlist**

The si.env file defines the following variables that determine if resistors, capacitors, diodes, or all devices must be preserved in the netlist.

```
preserveRES preserveCAP preserveDIO preserveALL
```

## **Removing Devices in the Netlist**

During hierarchical netlisting, you can short the terminals of a device and replace that device with a surviving net. For example, you can short terminals of parasitic devices to remove them from the netlist.

The terminals of a device can be short using any of the following methods:

- Setting the lxRemoveDevice string property at the instance level.
- Using the hnluserMultiTermShortCVList SKILL variable.
- Using the hnluserShortCVList SKILL variable.

For more information on shorting devices, see the <u>Removing Devices</u> section in the *Open Simulation System Reference*.

## **Printing CDL Commands**

The following variables let you print the associated CDL commands.

```
checkRESVAL checkDIOAREA checkCAPVAL displayPININFO checkDIOPERI shortRES checkRESSIZE resistorModel checkCAPAREA
```

## **Defining Power Node and Ground Node**

You can define powerNets and groundNets in the .simrc file. For example, if you enter the following lines in your .simrc file

```
powerNets = '("VCC!")
groundNets = '("GND!" "gnd!" )
```

the auCdl netlist will show the following line:

auCdl Netlisting

```
*.GLOBAL VCC!:P GND!:G gnd!:G
```

**Note:** You can use the auCdlSkipMEGA flag for conditional printing of the \*.MEGA statement in the auCdl netlist. This flag can be placed in the .simrc file, which is read by the netlister.

The auCdlSkipMEGA flag is used as follows:

```
auCdlSkipMEGA = 'nil
```

This is the default value. This enables printing of the statement in the netlist.

```
auCdlSkipMEGA = 't
```

When set, the \*.MEGA statement is not printed in the auCdl netlist.

## Support for Global Power and Ground Signals from CDL UI

You can now use the Export CDL form to declare global power signal and global ground signals by following the steps given below:

- **1.** In the CIW, choose *File Export CDL*.
- 2. In the fields, Global Power Signals field and Global Ground Signals, enter signal names respectively.

The values that you enter using the form will be added to \*.GLOBAL and \*.PIN statement.

:G and :P will be appended to the signal names based on the nets presence in the variables simPowerNets and simGroundNets in .simrc file.

## **Evaluating Expressions**

You might want to evaluate design variables that have been copied to the cellview using ADE and whose values are needed during verification. The Analog Expression Language mode using which auCdl evaluates expressions is determined by the setting of the SKILL environmental flag auCdlSetTopLevelEvalMode. Its valid values are 't and nil. The default value is nil and it causes auCdl to evaluate expressions by using inheritance operators. You can change the mode to full evaluation by setting the value of this flag to 't.

For more information on evaluation modes, refer to the Cadence document *Analog Expression Language Reference*.

## **NLP Expressions**

Netlisting Properties (NLP) expressions provide support for user defined properties in auCDL netlisting. You can use different NLP expressions depending on your requirements. Details about each NLP expression is described below:

- NLP expression beginning with "[+" is equivalent to pPar in AEL expression. For example, if property "myprop" has value "[+subProp]", it will appear in auCDL netlist as myProp = subProp. The netlister prints the value of subProp for the SUBCKT on which it is defined.
- NLP expression beginning with "[@" is equivalent to atPar in AEL expression. For example, if property "myprop" has value "[@subProp]", it will appear in auCDL netlist as myProp = subProp.
- NLP expression beginning with "[~" is equivalent to iPar in AEL expression. For example, if property "myprop" has value "[~subProp:new value %: not found]" and subProp has a value of 10 for the instance being netlisted, it will be printed in the netlist as myProp = new value 10. However, if subProp is not defined at instance level, it will be printed in the netlist as myProp = not found.

## **Mapping Global Pins**

In the DFII environment, global signals in a netlist end with a! character. If you do not want global signals to end with!, you can specify this by using either one of the following methods:

- Click File Export CDL to open the CDL Out Run form and select the Map Pin Names from <> to [] option button.
- In the .simrc file, set the SKILL environmental variable pinMap to 't. This is a boolean variable and can have the value 't or 'nil. This variable when set to 't uses the following rules to map net names:

```
"+" -> nil
"(" -> nil
")" -> nil
"," -> nil
"/" -> nil
"." -> nil
$" -> nil
"[" -> nil
"]" -> nil
"<" -> "["
```

```
"!" -> nil
```

The SKILL environmental variable hnlMapNetInName can be used similarly. For example:

```
pinMap = 't
```

is equivalent to:

```
hnlMapNetInName = list('("+" nil) '("(" nil) '(")" nil) '("," nil) '("/" nil)
'("." nil) '("$" nil) '("[" nil) '("]" nil) '("<" "[") '(">" "]") '("!" nil) )
```

## **Renaming Cell Names**

You can define the auCdlModuleNameMapFunc SKILL variable in the .simrc file to rename cell names in the auCdl netlist.

For example, to add a prefix AAA\_ to the cell names in the auCdl netlist, add the following entries in the .simrc file:

```
auCdlModuleNameMapFunc = 'myPoCellNameMap

procedure(myPoCellNameMap( cvID )
poCellNameMap( cvID~>libName cvID~>cellName cvID~>viewName)
)

procedure( poCellNameMap(lib cell view)
    prog((mapname)
    sprintf(mapname "AAA_%s" cell)
    return(mapname)
    )
}
```

**Note:** Setting this variable does not detect the cell name collision and the netlister uses the same name if two cells have the same name (even if they are in different subckt).

## **Renaming Pcell Subcircuits**

You can define the nlSetPcellName SKILL procedure in the .simrc file to customize renaming of pcell subcircuits in the auCdl netlist.

For more information about the nlSetPcellName procedure, see the <u>Virtuoso Analog</u> <u>Design Environment SKILL Language Reference</u>.

**Note:** When you define Pcell parameters in CDF, ensure that the type of each CDF parameter is consistent with parameter type specified in the Pcell.

## **Customizing Bulk Node Search**

Bulk node of an instance can be connected in either of the following ways:

auCdl Netlisting

- To a net on an instance terminal on the same instance (default behavior)
- To a net on a cellview terminal

This behavior is controlled by the auCdl.bulkNodeLookup SKILL property. You can set this property in the .simrc file to use one of the two behaviors listed above.

Listed below are different ways in which auCdl.bulkNodeLookup can be used to customize bulk node search:

#### **Searching Bulk Node on Instance Terminals**

```
auCdl.bulkNodeLookUp = `("instTerm");
```

This is the default behavior. In this, auCdl searches for a instance terminal that has the same name as the value of bulk node property on the instance. Bulk node will be connected to the net on the found instance terminal. If no such instance terminal is found, an error will be returned.

#### **Searching Bulk Node on Cellview Terminal**

```
auCdl.bulkNodeLookUp = '("cvTerm")
```

auCdl searches for a cellview terminal that has the same name as the of value of bulk node property on the instance. Bulk node will be connected to the net on the found cellview terminal. If no such cellview terminal is found, an error will be returned.

## **Searching Bulk Node – Preference to Cellview Terminal Over Instance Terminal**

```
auCdl.bulkNodeLookUp = `("cvTerm" "instTerm")
```

In this case, the cellview terminal is given preference over the instance terminal. auCdl will first search for a cellview terminal with the same name as that of value of bulk node property on instance. If the cellview terminal is found, bulk node will be connected to the net on it.

If the cellview terminal is not found, auCdl will try to find an instance terminal that has the same name as that of value of bulk node property on instance. If the instance terminal is found, bulk node will be connected to the net on it.

Error will be returned if no such cellview terminal or instance terminal is found.

auCdl Netlisting

### **Searching Bulk Node – Preference to Instance Terminal Over Cellview Terminal**

```
auCdl.bulkNodeLookUp = `("instTerm" "cvTerm")
```

In this case, the instance terminal is given preference over the cellview terminal. auCdl will first search for an instance terminal with the same name as that of value of bulk node property on instance. If the instance terminal is found, bulk node will be connected to the net on it.

If the instance terminal is not found, auCdl will try to find a cellview terminal that has the same name as that of value of bulk node property on instance. If the cellview terminal is found bulk node will be connected to the net on it.

Error will be returned if no such instance terminal or cellview terminal is found.

### Searching Bulk Node when auCdl.bulkNodeLookUp is Not Specified

If no value for auCdl.bulkNodeLookup is defined in the .simrc file, auCDL will search according to the default behavior, where it searches for an instance terminal.

## **Support for HED Features**

In addition to supporting the basic features of HED, auCdl also supports its following advanced features.

- Nested/Sub-Configurations A nested configuration, also known as a sub-configuration is a configuration that is defined within another configuration. A sub-config can be nested at any level in a parent configuration.
- Occurrence Binding Occurrence bindings are configuration rules that are defined at the occurrence level. An occurrence is an object that is defined by the full path from the top-level design to that object. In the hierarchy editor, setting any of the following attributes identifies the object as an occurrence:
  - Occurrence binding, that is, library, cell, and view binding
     Occurrence stop point. See the subsection Occurrence Level under Stop Points.
     Occurrence-Level Bind-to-Open. You can specify that an occurrence is unbound, that is, it is not bound to a specific library, cell or view, by setting a bind-to-open attribute on it. The bindings for the occurrence can be set later by other tools that use the configuration.
- Stop Points A stop point on a design unit prevents the design unit from being expanded when the hierarchy is expanded. It can be applied at three levels:
  - □ Cell level A stop point on a cell prevents the cell from being expanded when the hierarchy is expanded. Note that a stop point on a cell applies to all occurrences of the cell.
  - □ Instance (within a cell) level You can specify a stop point on a single instance within a cell to prevent the instance from being expanded when the hierarchy is expanded. Note that a stop point on an instance can apply to multiple objects. If the cell that contains the instance is used in multiple places in the design, the stop point applies to the instance in all these places.
  - Occurrence level An occurrence stop point is a stop point on a specific path and applies only to one instance in the design. If an object has already been defined as an occurrence, when you add a stop point you are automatically adding it to the occurrence and not to the instance.

Cell and instance level stop points may also be specified using the nlAction property on a cell and instance, respectively, whereas there an occurrence stop point may be specified only through HED.

## **Custom Netlisting Procedures**

You can use the following netlisting procedures in the device CDF to customize how instance lines are printed within a .SUBCKT definition in the auCdl netlist.

- ansCdlSubcktCall
- ansCdlCompPrim
- ansCdlCompParamPrim
- ansCdlSpecParamPrim
- ansCdlSubcktCallExtended
- ansCdlHnlPrintInst

To use the netlisting procedures, do the following:

- **1.** From CIW, choose *Tools CDF Edit* to open the Edit Component CDF form.
- 2. Select Base as CDF type.
- **3.** Select master cell for the instance.
- 4. Select simulation information and choose auCDL as simulator.

The following section describes the format of instance lines for different netlisting procedures.

## ansCdlSubcktCall

The procedure ansCdlSubcktCall prints:

- current instance name appended to "X".
- terminals of instance. To change terminal order, use auCdlCDFPinCntrl and define termOrder in CDF simInfo section.
- cell name. In case of P cell and non-stopping cells, mapped module name is printed.
- user defined properties inherited by cells down the hierarchy.
- print instance parameters from simulation information section of the cell in name = value pair for stopping cell. For non-stopping cells, print 'm' and 'M' as "M=..."

auCdl Netlisting

■ inherited connection attributes for non-stopping cells if simPrintInhConnAttributes is set to t.

## ansCdlCompPrim

ansCdlCompPrim()

### **Description**

The procedure ansCdlCompPrim is used for printing primitive devices. It prints:

- mapped current instance names with device prefix.
- net names on the instance in the same order of terminals as specified in device CDF termOrder. It also prints error message in case of error on CDF termOrder of the device.
- Inherited connections attributes for non-stopping cells if simPrintInhConnAttributes is set to t. If device instance has some of the inherited terminals explicitly overridden, \$PINS statement is printed along with termName=netName pairs.

## ansCdlCompParamPrim

ansCdlCompParamPrim()

#### **Description**

The procedure ansCdlCompParamPrim() is used for printing primitive device.

- if DOTMODEL property is present in CDF- simINfo instParams, "\$.MODEL=property\_val>" is printed.
- it supports all instance parameters present in CDF simInfo instParams even if they are not recognized.
- if some parameters are specified in CDF simInfo dollarParams, they are printed as "\$<param value>".
- if some parameters are specified in CDF simInfo dollarEqualsParams, they are printed as "\$<param\_name>=<param\_val>".

**Note:** For detailed information about the usage of instparams, see chapter 4, "Modifying Simulation Information" of Component Description Format User Guide.

auCdl Netlisting

## ansCdlSpecParamPrim

ansCdlSpecParamPrim()

### **Description**

The procedure ansCdlSpecParamPrim() is used for printing primitive device. This is same as ansCdlCompPrim except the following:

- if DOTMODEL property is present in CDF- simINfo instParams, "\$.MODEL=property\_val>" is printed.
- it supports all parameters present in CDF simInfo instParams even if they are not recognized.
- if some parameters are specified in CDF simInfo dollarParams, they are printed as "\$<param\_value>".
- if some parameters are specified in CDF simInfo dollarEqualsParams, they are printed as "\$<param\_name>=<param\_val>".
- it prints component name of the device if 'component param is present in CDF simInfo instParams.

**Note:** For detailed information about the usage of instparams, see chapter 4, "Modifying Simulation Information" of Component Description Format User Guide.

#### ansCdlSubcktCallExtended

ansCdlSubcktCallExtended()

## Description

The procedure ansCdlSubcktCallExtended() is used for printing of subcircuit instances. It prints:

- mapped instance name that is prefixed with "X".
- nets on the instance in the same order as specified in CDF simINfo termOrder for device terminals.
- modelname of the device. It honors flag auCdlPrintModelEquals.
- component name of the device if 'component is present in CDF simInfo instParams.

auCdl Netlisting

- prints comment coded parameters, such as, \$.MODEL=<model\_name>, if DOTMODEL is present in CDF simInfo instParams. However if 'tsmcmodel is present in instParams, its value overrides in \$.MODEL statement. These parameters are printed after the regular parameters. To print the comments coded parameters in the default order, set the auCdlPrintDollarParamsInEnd variable as nil in the .simrc file.
- prints multiplier( m-factor) if 'm or 'M is present in instParams.
- prints all remaining instParameters in CDf->simInfo.

**Note:** For detailed information about the usage of instparams, see chapter 4, "Modifying Simulation Information" of Component Description Format User Guide.

#### ansCdlHnlPrintlnst

You can specify the ansCdlHnlPrintInst netlist procedure in the CDF for devices and then use the following SKILL procedures and variables in the simulation run control (.simrc) file to customize how device information is written in the instance lines in the auCdl netlist. For more information about these SKILL procedures and variables, see the *Virtuoso Analog Design Environment SKILL Language Reference*.

| SKILL Procedure/Variable in .simrc File | Description                                                                                                    |
|-----------------------------------------|----------------------------------------------------------------------------------------------------|
| auCdlInstPrintOrder                     | By default, auCdl uses the following order to write the device information for each instance in the netlist:                                 |
|                                         | 1. Instance name                                                                                                    |
|                                         | 2. Model name (for primitives only)                                                                                                    |
|                                         | 3. Module name (for subcircuits only)                                                                                                    |
|                                         | 4. Inherited parameters                                                                                                    |
|                                         | 5. Names of nets connected to instance terminals                                                                                             |
|                                         | You can customize this order using the auCdlInstPrintOrder SKILL variable. For more information, see <u>auCdlInstPrintOrder</u> on page 769. |

| SKILL Procedure/Variable |                                                                                                    |
|--------------------------|----------------------------------------------------------------------------------------------------|
| in .simrc File           | Description                                                                                                    |
| ansCdlPrintInstName      | By default, auCdl prints the mapped instance name and prefixes the value of the namePrefix parameter in the device CDF simulation information.                                                                                   |
|                          | For example, auCdl prints the instance name in the format:                                                                                                    |
|                          | CC2                                                                                                    |
|                          | Where $C2$ is the instance name and the prefix $C$ is the value of the <code>namePrefix</code> property specified in the device CDF.                                                                                             |
|                          | You can customize this format using the ansCdlPrintInstName SKILL procedure.                                                                                                    |
| ansCdlPrintModelName     | By default, auCdl searches for model names for instances of a primitive in the following order:                                                                                                    |
|                          | 1. Value of the instance property defined using auCdlHnlInstModelPropName parameter in the .simrc file. For more information about the auCdlHnlInstModelPropName parameter, see Customization Using the .simrc File on page 753. |
|                          | 2. Value of the 'model property on the instance.                                                                                                    |
|                          | <b>3.</b> Value of the modelName parameter in the device CDF simulation information.                                                                                                    |
|                          | 4. Value of the 'componentName property on the instance.                                                                                                    |
|                          | <b>5.</b> Value of the componentName parameter in the device CDF simulation information.                                                                                                    |
|                          | and prints first available model name in the following format in the netlist:                                                                                                    |
|                          | model=modelName                                                                                                    |
|                          | Use the ansCdlPrintModelName SKILL procedure to customize the order in which auCdl looks for model names for primitives and the format in which the model information is written in the netlist.                                 |

| SKILL Procedure/Variable in .simrc File | Description                                                                                                    |
|-----------------------------------------|----------------------------------------------------------------------------------------------------|
| ansCdlPrintModuleName                   | By default, auCdl searches for the mapped module name for subcircuit instances in the following order:                                                                                                    |
|                                         | 1. The module name specified using auCdlModuleNameMapFunc parameter in the .simrc file. For more information about the auCdlModuleNameMapFunc parameter, see Renaming Cell Names on page 758.                            |
|                                         | For pcell subcircuits, the module name specified using the nlSetPcellName SKILL procedure in the .simrc file. For more information about the nlSetPcellName SKILL procedure, see Renaming Pcell Subcircuits on page 758. |
|                                         | 2. The module name specified for the subcircuit instance.                                                                                                    |
|                                         | and prints the first available module name in the following format:                                                                                                    |
|                                         | / modulename                                                                                                    |
|                                         | Use the ansCdlPrintModuleName SKILL procedure to customize how the module name is written in the netlist.                                                                                                    |
| ansCdlPrintInheritedParams              | By default, auCdl prints the information about inherited parameters (pPar properties) for a device in the following format:                                                                                              |
|                                         | Property_Name=Property_Value                                                                                                    |
|                                         | You can customize this format using the ansCdlPrintInheritedParams SKILL procedure.                                                                                                    |
| ansCdlPrintInstParams                   | By default, auCdl prints instance parameters in the following format:                                                                                                    |
|                                         | Property_Name=Property_Value                                                                                                    |
|                                         | You can customize this format using the ansCdlPrintInstParams SKILL procedure.                                                                                                    |

| SKILL Procedure/Variable in .simrc File | Description                                                                                                    |
|-----------------------------------------|----------------------------------------------------------------------------------------------------|
| ansCdlPrintInstProps                    | By default, auCdl does not print user-defined instance properties in the netlist.                                                                                                    |
|                                         | Use the ansCdlPrintInstProps procedure to enable printing of user-defined instance properties and also customize the format in which the properties are printed in the netlist.                                                   |
|                                         | <b>Note:</b> To print user-defined properties in the netlist, you must also use the <code>\instProps</code> argument in the auCdlInstPrintOrder SKILL variable defined in the <code>.simrc</code> file.                           |
| ansCdlPrintConnections                  | By default, auCdl prints the information about nets connected to a device in the following format:                                                                                                    |
|                                         | \$PINS B=mmA_M                                                                                                    |
|                                         | Where $\tt B$ is the terminal name and $\tt mmA\_M$ is the net name.                                                                                                    |
|                                         | You can customize this format using the ansCdlPrintConnections SKILL procedure.                                                                                                    |
| ansCdlPrintString                       | Prints comment strings in the device information for instances in the auCdl netlist.                                                                                                    |
|                                         | <b>Note:</b> To print comment strings in the device information, you must also use the `string argument in the <u>auCdlInstPrintOrder</u> SKILL variable defined in the .simrc file.                                              |
| auCdlPrintGlobalStmtInFoote<br>r        | By default, auCdl might not print all global signals in the flat netlisting mode correctly.                                                                                                    |
|                                         | To print all global signals, such as *.GLOBAL and *.EQUIV, set the auCdlPrintGlobalStmtInFooter SKILL variable to t in the .simrc file. Note that after setting this variable, *.GLOBAL and *.EQUIV appear in the netlist footer. |
|                                         | Default value: nil                                                                                                    |

auCdl Netlisting

#### auCdlInstPrintOrder

You can use the auCdlInstPrintOrder variable in the .simrc file to customize the order in which device information is written in the netlist.

The auCdlInstPrintOrder variable supports the following arguments.

| Argument         | Description                                                                                                    |
|------------------|----------------------------------------------------------------------------------------------------|
| 'connections     | Prints the names of nets connected to instance terminals.                                                                                                    |
| 'inheritedParams | Prints inherited parameters (pPar properties).                                                                                                    |
| 'instName        | Prints the instance name.                                                                                                    |
| 'instParams      | Prints the instance parameters (as defined in the device CDF).                                                                                                    |
| 'instProps       | Prints user-defined instance properties.                                                                                                    |
|                  | By default, auCdl does not print user-defined instance properties in the netlist if you use the 'instProps argument. You must define the ansCdlPrintInstProps procedure in the .simrc file to enable printing of user-defined instance properties in the netlist.                                                                             |
| 'model           | Prints the model name (for primitives only).                                                                                                    |
| 'moduleName      | Prints the module name (for subcircuits only).                                                                                                    |
| 'string          | Prints comment strings in the device information.                                                                                                    |
|                  | By default, auCdl does not print comment strings in the device information. You must define the ansCdlPrintString SKILL procedure in the .simrc file to specify the comment string to be printed. For more information on the ansCdlPrintString SKILL procedure, see the <u>Virtuoso Analog Design Environment SKILL Language Reference</u> . |

By default, auCdl uses the following order of arguments to print the device information for an instance in the netlist.

```
('instName 'model 'moduleName 'inheritedParams 'instParams 'instProps
'connections)
```

auCdl Netlisting

You can customize this order by changing the order of the arguments specified for the auCdlInstPrintOrder variable in the .simrc file.

For example, you can use the auCdlInstPrintOrder variable to write the instance name first, followed by the names of nets connected to the instance, a comment string for the nets, the module name and a comment string for the module name, by inserting the following line in the .simrc file:

auCdlInstPrintOrder=list('instName 'connections 'string 'moduleName 'string)

auCdl Netlisting

## **Black Box Netlisting**

The term black box signifies a macro treated as a cell with only an interface definition and no internal details specified. For example, a block to be used by a customer, C, is being designed by a vendor, V. V has formally announced the characteristics of the block and passed on an interface for it to C. C should be able to netlist this block as a black box for initial rounds of verification and plug in the V-supplied netlist, when available, and run a final cycle of verification. This would save C time that would otherwise have been spent waiting for the block. C can specify a property on the master instance of the cell instantiated and the cell will be netlisted as a black box; that is, only the interface of the cell is printed in the netlist and the instances within it are skipped.

The description of the SKILL environment variable flag to enable or disable the feature is:

auCdlDisableBlkBox='t Disables the feature auCdlDisableBlkBox='nil Enables the feature

The default value of the variable is `nil. This will mean that the black box netlisting feature is enabled, by default.

A boolean property needs to be added on the cellview that is to be treated as a black box. The descriptions of the valid values of this property are:

auCdlPrintBlkBox='t Treats the macro as a black box

auCdlPrintBlkBox='nil Treats the macro as is

The steps to be followed to work with this feature are:

- 1. Ensure that in the .simrc file, the SKILL flag has the line auCdlDisableBlkBox='nil.
- 2. Specify the cell to be treated as a black box and open the Edit Cellview Properties form. Add the boolean property auCdlPrintBlkBox and set its value to `t.
- 3. Check and save the cellview.
- **4.** Generate the netlist using *File Export CDL*.

**Note:** Set the shell variable CDS\_Netlisting\_Mode to Analog for auCdl netlisting.

The following figure describes the location of auCdl in DFII with regard to OSS and Socket Interface.

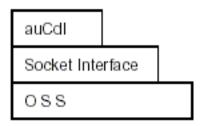

The property to be added on the cellview is a boolean property. Any incorrect property type will be flagged as an error with the following error message in the si.log file:

Netlister Error: Incorrect property type defined for property "auCdlPrintBlkBox" on cellview libname/cellname/viewname. The type of the property can only be a boolean.

### Sample Hierarchical Cell Using Blackboxing

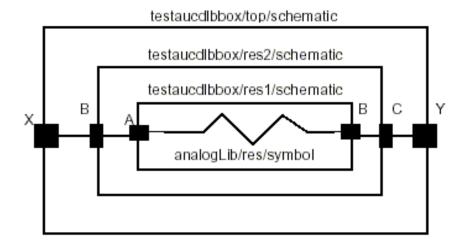

#### Default Netlist

\*\*\*\*\*\*\*\*\*\*\*

- \* auCdl Netlist:
- \* Library Name: testaucdlbbox
- \* Top Cell Name: test
- \* View Name: schematic
- \* Netlisted on: Feb 6 16:32:46 2003

\*\*\*\*\*\*\*\*\*\*

\*.EQUATION

| *.SCALE METER                 |
|-------------------------------|
| *.MEGA                        |
| .PARAM                        |
| ************                  |
| * Library Name: testaucdlbbox |
| * Cell Name: res1             |
| * View Name: schematic        |
| **********                    |
| .SUBCKT res1 A B              |
| *.PININFO A:I B:O             |
| RRO A B 1K \$[RP]             |
| .ENDS                         |
| ***********                   |
| * Library Name: testaucdlbbox |
| * Cell Name: res2             |
| * View Name: schematic        |
| ***********                   |
| .SUBCKT res2 B C              |
| *.PININFO B:I C:O             |
| XIO B C / res1                |
| . ENDS                        |
| *************                 |
| * Library Name: testaucdlbbox |
| * Cell Name: test             |
| * View Name: schematic        |
| *************                 |
| .SUBCKT test X Y              |
| *.PININFO X:O Y:I             |
| XI1 X Y / res2                |
| .ENDS                         |
| *************                 |
|                               |

### Netlist when auCdlPrintBlkBox='t on testaucdlbbox/res2/schematic:

```
*.EQUATION
*.SCALE METER
*.MEGA
.PARAM
**********
* Library Name: testaucdlbbox
* Cell Name: res1
* View Name: schematic
*********
.SUBCKT res1 A B
*.PININFO A:I B:O
RRO A B 1K $[RP]
.ENDS
**********
* Library Name: testaucdlbbox
* Cell Name: res2
* View Name: schematic
**********
.SUBCKT res2 B C
*.PININFO B:I C:O
.ENDS
**********
* Library Name: testaucdlbbox
* Cell Name: test
* View Name: schematic
**********
.SUBCKT test X Y
*.PININFO X:O Y:I
XI1 X Y / res2
*********
```

Notice that the macro res2 has been generated as a black box with only its interface, that is terminal information, being printed in the netlist. The difference in the netlists is marked in bold typeface.

## **Additional Customizations**

This section describes the following additional customizations that you can make:

- Automatically Including a Partial Netlist File within the .SUBCKT Definition for the Top or Mid-Level Cells in your Design
- Including a ROM-Insert Netlist Automatically Into the auCdl Netlist
- PININFO for Power and Ground Pins
- Changing the Pin Order
- .PARAM Statement
- Specifying the Terminal Order for Terminals
- Notification about Net Collision
- Making a Stop Cell at Subcircuit Level
- Printing Empty Subcircuits for Stopping Cells
- Passing Parameter
- Netlisting the Area of an npn

# Automatically Including a Partial Netlist File within the .SUBCKT Definition for the Top or Mid-Level Cells in your Design

If a block instantiated in your design has a CDL netlist, you can automatically include the CDL netlist for the block within the .SUBCKT definition for the top or mid-level cells in your design and disable printing of subcircuit instances in the netlist.

For example, consider a two level hierarchical design that has the following netlist. The original .SUBCKT definition for the top-level cell LIB5/top/schematic appears in the netlist as shown in bold text below:

This procedure describes how you can include a partial CDL netlist file <code>dummy\_top1.net</code> located at <code>/tmp/netlist</code> within the <code>.SUBCKT</code> definition for the top-level cell <code>LIB5/top/schematic</code> and disable the printing of instances in the subcircuit in the netlist, such that netlist is created as shown below:

The bold text in the above netlist indicates the contents of the /tmp/netlist/dummy\_top1.net file that is written within the .SUBCKT definition for the top-level cell LIB5/top/schematic. Note that the instance and .SUBCKT definition for the mid block are not printed in the netlist.

To include the CDL netlist file <code>dummy\_top1.net</code> within the <code>.SUBCKT</code> definition for the top-level cell <code>LIB5/top/schematic</code> and disable printing of the instance and <code>.SUBCKT</code> definition for the <code>mid</code> block in the netlist, do the following:

1. Add the following entries in your .simrc file:

```
hnlReadHdbProps = 't
ansCdlHdbFilePathProp = "property_name>"
```

**Note:** You can use any value for the ansCdlHdbFilePathProp variable.

auCdl Netlisting

**2.** Create an auCdl view, say, config\_aucdl, for the top-level cell. For more information, see Creating a config view for auCdl on page 750.

When you create the auCdl view, ensure that the view for the top-level cell is set to schematic, as shown below:

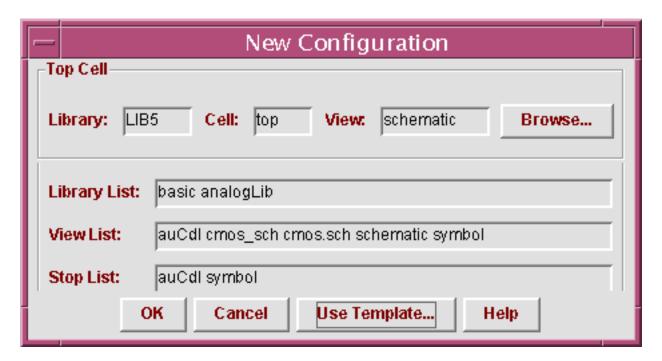

**Note:** Ensure that each instance in the design has a valid switch view. To do this, in Hierarchy Editor, ensure that the view specified for each instance in the *View to Use* column has instances in it.

3. In Hierarchy Editor, add the property specified as the value of the ansCdlHdbFilePathProp variable in the .simrc file on the schematic view of the top-level cell.

For example, if the value of the ansCdlHdbFilePathProp variable is filepath, do the following to add the filepath property:

- **a.** In Hierarchy Editor, choose *View Properties*.
- **b.** Choose *Edit Add Property Column*.

The Add a Property Column form appears.

- c. Enter filepath in the *Property Name* field.
- **d.** In the *Property Type* cyclic field, select String.

- **e.** Click *OK* to add a column for the filepath property.
- **f.** Right click on the *filepath* column and choose Set "filepath" Cell Property.
- **g.** Enter the path to the CDL netlist file for the block. For example, enter:

```
/tmp/netlist/dummy top1.net.
```

**h.** Click *OK*.

You can verify that the property is added by opening the prop.cfg file in the config view for the cell. In this example, the prop.cfg file will contain the following text:

```
cell LIB5.top
{
string prop filepath = "/tmp/netlist/dummy_top1.net"
}
```

## Including a ROM-Insert Netlist Automatically Into the auCdl Netlist

While generating a netlist of the top-level, you might want to include the CDL netlist of instantiated blocks that have a CDL netlist but no schematic.

You can do this by using the auCdlEnableNetlistInclusion SKILL flag as follows.

- Set the SKILL environmental variable auCdlEnableNetlistInclusion to 't in the .simrc file. By default, its value is nil.
- Create an auCdl view for the instance whose netlist you want included in the top-level netlist. The view can be created by copying over the existing symbol view of the cell as the auCdl view.
- Add the property CDL\_NETLIST\_FILE with its valueType as string and value as either of the following:
  - u the absolute path to the netlist file to be included.
  - u the relative path with reference to the auCdl view of the corresponding cell.

When the netlister is run, this file is included (concatenated) in the top-level netlist.

#### PININFO for Power and Ground Pins

If you want power and ground pin names to appear with : P and : G, respectively, in the \*.PININFO line in the CDLOut netlist for non-global signals, you can specify this with the cellViewPowerPins and cellViewGroundPins properties.

For example, you may have four pins in the cellView, namely A, B, VSS, and VDD, and you want the PININFO lines to appear as follows:

```
.SUBCKT test A B VDD VSS
*.PININFO B:P VSS:G A:G VDD:P
.ENDS
```

From the schematic cellView, click *Edit – Properties – CellView*. Click *Add* in the *User Property* section and add the following properties:

- cellViewPowerPins, with Type as ilList and Value as ("B" "VDD")
- cellViewGroundPins, with *Type* as ilList and *Value* as ("A" "VSS")

Then, check and save the cellView.

When you run the netlister, CDL Out checks for two properties of the type <code>ilList</code> in the cellview, namely <code>cellViewPowerPins</code> and <code>cellViewGroundPins</code>, and generates the netlist according to information specified with them. The PININFO lines in the netlist appear as mentioned above.

## Changing the Pin Order

You need to do the following to modify the pin order:

1. In the SimInfo section of CDF for the auCdl view, add the following lines to the file.

```
netlistProcedure: ansCdlSubcktCall
componentname: subcircuit
termOrder: "my_pin_1" "my_pin_2" "my_pin_3"
namePrefix: X
```

2. Add the following line to the .simrc file:

```
auCdlCDFPinCntrl = t
```

If a .simrc file does not exist, you need to create one, add the above line, and save the file in your current directory. For more information, see The .simrc File.

From the IC 5.1.41 USR4 release, you can specify explicit inherited terminals (inherited terminals that have a pin in the master view) in the termOrder field in the CDF SimInfo section if the auCdlCDFPinCntrl = 't variable is specified in the .simrc file.

**Note:** If the <code>aucdlcdfpincntrl = 't variable is specified in the <code>.simrc</code> file and you want the explicit inherited terminals of stop cells to be printed in the netlist, you must specify the explicit inherited terminal names in the CDF <code>termOrder</code> field. If you want explicit inherited terminals of stop cells to be printed in the netlist even when they are not specified in the CDF <code>termOrder</code> field, add the following line in the <code>.simrc</code> file:</code>

```
auCdlNoInhTermInTermOrder = 't
```

#### .PARAM Statement

The design variables specified on Top cell of the design being netlisted will be printed in . PARAM statement each per line.

For example, if the designVarList property specified on top cell has the following value:

```
( ("CAP" "0.8p") ("RES" "20") ("X" "35") )
```

the . PARAM will be printed as:

```
.PARAM CAP=0.8p
```

- + RES=20
- + X = 35

## **Specifying the Terminal Order for Terminals**

The order of terminals in the auCdl netlist can be defined by the termOrder property in CDF. A skill flag auCdlCDFPinCntrl is to be set to 't to use this feature.

From 5.0.33 onwards, the behavior of termOrder will be consistent with other ADE L netlisters, such as Spectre. Minor differences do exist to keep the current behaviour of leaf-level cells backward compatible. The new features are as follows:

- If the termOrder is missing, the default terminal list is used to print the netlist for that cell or instance.
- If the termOrder has fewer terminals than the default terminal list, the netlist prints the terminals specified in the termOrder, followed by alphabetically-sorted remaining terminals, and then the inherited terminals. For leaf level cells, remaining terminals are not printed, terminals in termOrder are followed only by inherited terminals.
- If the termOrder has duplicate terminals, a warning message is issued as described in the section <u>"Error Handling"</u> on page 784. For non-leaf level cells, the termOrder is ignored and the default terminal list is used for netlisting. For leaf level cells, the terminals in the termOrder are printed followed by the inherited terminals, if any.
- If a terminal in the termOrder is not valid, a warning message is issued as described in the section <u>"Error Handling"</u> on page 784 and the default terminal list is used for netlisting.

You can also specify any of the following additional existing options to control the terminal order of bus members:

- Individual members of a bus to be specified in any order in the termOrder
- Split buses to be specified in any order in the termOrder

To specify the terminal order:

- **1.** In CIW, click *Tools CDF Edit*.
- 2. Specify the library and cell names.
- 3. Set *CDF Type* to *Base* and scroll down to the *Simulation Information* section.
- **4.** Click on *Edit*. The simulation Information dialog box appears.
- **5.** Specify *auCdl* against *Choose Simulator*.
- **6.** In the *termOrder* field, enter the terminals in the order in which you want them in the netlist.
- 7. Click *Apply* and *OK* to close both dialog boxes and to implement changes.
- **8.** For HNL only, set the SKILL flag auCdlCDFPinCntrl to `t in the .simrc file that is located in the current directory. For more information, see <u>The .simrc File</u>.
- 9. Build the netlist using auCdl.

**Note:** If termOrder is empty, the default terminal list is used.

Note: Set the shell variable CDS\_Netlisting\_Mode to Analog for auCdl netlisting.

#### **Example**

Consider a hierarchical design of the cell mytop using mycell as a sub-cell. Here, mycell has been set as a stopping cell to make the example compact.

#### Schematic View for mytop

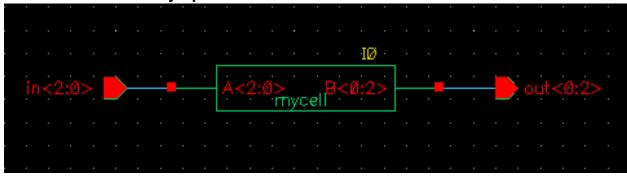

auCdl Netlisting

### Schematic View for mycell

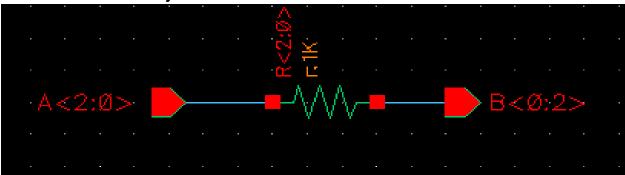

Assuming that the top schematic is mytop, consider the following cases:

#### Default netlist (No termOrder Is Specified)

```
******************
* auCdl Netlist:
* Library Name: mylib
* Top Cell Name: mytop
* View Name: schematic
* Netlisted on: Apr 10 14:31:28 2003
*******************
*.EQUATION
*.SCALE METER
*.MEGA
.PARAM
*******************
* Library Name: mylib
* Cell Name: mytop
* View Name: schematic
*****************
.SUBCKT mytop in<2> in<1> in<0> out<0> out<1> out<2>
*.PININFO in<2>:I in<1>:I in<0>:I out<0>:O out<1>:O out<2>:O
XIO in<2> in<1> in<0> out<0> out<1> out<2> / mycell
.ENDS
```

## Using the CDF termOrder Features

For case 1, termOrder is specified as follows:

- For mytop: "in<0:1>" "out<2:1>
- For mycell: "A<1:0>" "B<0:1>"

## Case 1: Missing Terminals in termOrder

Two points to note here are:

- As mytop is not a leaf-level cell, the terminals in the termOrder are followed by the missing terminals in the netlist.
- As mycell is a leaf-level cell, the missing terminals will not be printed in the netlist.

#### Case 2: Invalid Terminal

When auCdlCDFPinCntrl is set to 't and termOrder for mytop is set as:

```
"in<0:1>" "out<2:1>" "T"
```

TermOrder will be ignored and the default terminal list will be printed for mytop along with the warning message.

si.log has the following warning message:

```
*Warning* Could not determine the node name for terminal '"T"'. This may be caused by an error in the CDF specified on:

component : mytop

in cellview : schematic

of library : mylib
```

auCdl Netlisting

## **Case 3: Duplicate Terminal**

When auCdlCDFPinCntrl='t and termOrders are set as follows:

- For mytop: "in<0:1>" "out<2:1>" "in<0>"
- For mycell: "A<1:0>" "B<1>" "B<0:1>"

Note the use of individual bus bit "in<0>" and "B<1>" in the termOrder for mytop and mycell, respectively. When the termOrder is expanded, they become duplicate terminals.

## The si.log file has the following warning message

```
*Warning* Could not determine the node name for terminal '"in<0>"'. This may be caused by an error in the CDF specified on:

component : mytop

in cellview : schematic

of library : mylib

*Warning* Could not determine the node name for terminal '"B<1>"'. This may be caused by an error in the CDF specified on:

component : mycell

in cellview : schematic

of library : mylib
```

The points to be noticed here are:

- As mytop is not a leaf-level cell, the termOrder is ignored and the default terminal list for mytop is printed in the netlist.
- As mycell is a leaf-level cell, duplicate terminals are allowed in the termOrder.

## **Error Handling**

A warning message will be generated in case of invalid/duplicate terminals in the termOrder. The message will include the following information.

\*Warning\* Could not determine the node name for terminal < terminal name>. This may be caused by an error in the CDF specified on:

component : <cell name>
in cellview: <view name>
of library : <library name>

#### **Notification about Net Collision**

Sometimes a net name may get mapped to a new name, such as when there are invalid characters in the original name. This new name may collide with another existing or mapped net name. Due to this collision, one of the net names is mapped to a new name.

To ensure that you get warnings or error messages for such collisions and mapping, set the SKILL variable simCheckNetCollisionAction as per the following table:

| Value                   | Actions Taken by Netlister                                                                                                   |
|-------------------------|----------------------------------------------------------------------------------------------------|
| warning                 | 1. Generates a warning message for each net name collision:                                                                  |
|                         | WARNING: Netlister : Net <netname> has collided with an existing net name, will be remapped to <new name=""></new></netname> |
|                         | 2. Remaps collided nets.                                                                                                    |
|                         | 3. Creates the netlist.                                                                                                    |
| error                   | 1. Generates an error message in case of net name collision:                                                                 |
|                         | ERROR: Netlister: Net <netname> has collided with an existing net name, exiting</netname>                                    |
|                         | 2. Aborts the netlist.                                                                                                    |
| Any value other than    | 1. Does not generate any warning or error message.                                                                           |
| warning <b>or</b> error | 2. Remaps collided nets.                                                                                                    |
|                         | 3. Creates the netlist.                                                                                                    |

If you want the simCheckNetCollisionAction to operate in the batch mode or the background mode, set it in the .simrc file. If you want it to operate in the foreground mode, set it in the CIW.

Consider the following schematic view of the autest cell of a hierarchical design mycdltest.

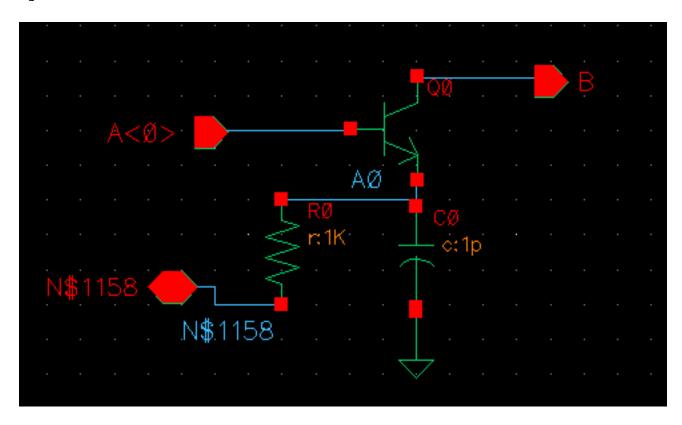

Assume that the .simrc file is set as follows:

```
hnlMapNetInName = '( ("<" "") (">" ""))
simNetNamePrefix = "M"
```

The auCdl netlist obtained is as shown below. Note that A<0> is mapped to A0 because the hnlMapNetInName variable set in .simrc. So, it collides with the original net A0. After collision, the original net is mapped to M0 because simNetNamePrefix is set to M.

#### Case 1

When simCheckNetCollisionAction is set to warning and the file .simrc has the following settings:

```
hnlMapNetInName = '( ("<" "") (">" ""))
simNetNamePrefix = "M"
simCheckNetCollisionAction="warning"
```

the netlist generated is the same as mentioned earlier but the log file has the following message:

```
Running Artist Hierarchical Netlisting ... WARNING: Netlister : Net 'A0' has collided with an existing net name, will be remapped to M0. End netlisting \langle \text{Date Time} \rangle
```

#### Case 2

When simCheckNetCollisionAction is set to error and the file .simrc has the following settings:

```
hnlMapNetInName = '( ("<" "") (">" ""))
simNetNamePrefix = "M"
simCheckNetCollisionAction="error"
```

a netlist is not generated and the log file has the following message:

```
Running Artist Hierarchical Netlisting ...
ERROR: Netlister: Net 'A0' has collided with an existing net name, exiting...
```

```
End netlisting <Date Time >
"Netlister: There were errors, no netlist was produced."
```

## Making a Stop Cell at Subcircuit Level

To make the netlister stop at the subcircuit level for a specific block (and to prevent it from netlisting down to the primitive cells for the given block), copy the symbol view of the subckt to an auCdl view. Then make the following modification to the .simrc file:

```
cdlsimViewList = list( "auCdl" "symbol" "schematic" )
cdlsimStopList = list( "auCdl" )
```

By default, the netlister does not print subcircuits for stop cells. To know how to print empty subcircuits, refer to <u>Printing Empty Subcircuits for Stopping Cells</u>.

## **Printing Empty Subcircuits for Stopping Cells**

By default, the netlister does not print subcircuits for stop cells, but you can set the auCdlPrintEmptySUBCKT variable to print an empty subcircuit. Consider the following schematic view of the cell, test.

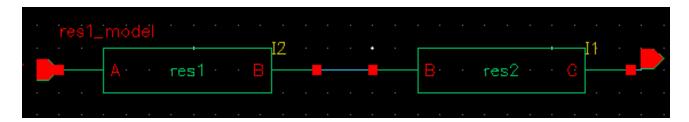

In this example, cell res1 is a stop cell. if you set the auCdlPrintEmptySUBCKT variable as t in the .simrc file, the generated netlist appears as follows:

```
.SUBCKT res2 B C
*.PININFO B:I C:O
.ENDS

.SUBCKT test X Y
*.PININFO Y:I X:O
XI1 net4 X / res2
XI2 Y net4 res1_model
.ENDS

.SUBCKT res1_model A B
.ENDS
```

In this netlist, an empty subcircuit is printed for cell res1. Here, res1\_model is the model name applied to the cell.

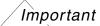

If a model name is applied to a cell and it is overridden at the instance level, the netlist shows the overridden name at the instance line. However, the subcircuit definition shows only the default model name, which is applied at the cell level. Therefore, it is recommended not to change the model name at the instance level.

If the stop cell has CDF, and has non-empty termOrder defined in auCdl simInfo section of CDF, terminals in termOrder are printed as ports when writing empty subcircuit definition.

However, when a stop cell or primitive has no CDF available, or does not have auCdl simInfo section in device CDF, auCdl prints device (cellview) terminals as ports when writing empty subcircuit definition.

Even when CDF/simInfo is available for device, but termOrder field in simInfo section is empty, cellview terminals are written in empty subcircuit definition.

When termOrder is not available, and cellview terminals are written, they are sorted such that first non-inherited terminals are alphanumerically sorted and printed, followed by inherited terminals alphanumerically sorted and printed.

Also, any vector/bus terminals in cellview are expanded and printed.

## **Passing Parameter**

Parameters can be passed to daughter cells of a subcircuit by passing  ${\tt m}$  (M factor) to the MOS transistors that make up an inverter.

```
on the parent inverter: m = 2 on the MOS transistors:

MOS: m = pPar("m")
```

PMOS: m = pPar("m")

In the evaluation of a parameter, if the value of another parameter is to be incorporated, then it can be done by using the following method:

If the parameter AD of a MOS transistor is to be a function of its channel width, AD can be defined as

```
AD = iPar("w")*5u
```

For more information on passing parameters, see <u>Chapter 3, "Design Variables and Simulation Files for Direct Simulation"</u>.

## **Netlisting the Area of an npn**

To add a CDF parameter called Emiter Area (EA) to the CDF of your npn, fill out the CDF form with the following values:

```
paramType = string
parseAsNumber = yes
units = don't use
parseAsCEL = yes
storeDefault = no
name = EA
prompt = EA
defValue = iPar("area")
```

If you do not want to display the parameter on the form, you can set display = nil.

## CDF Simulation Information for auCdl

The auCdl netlisting procedure ansCdlCompPrim supports the following devices: FET, CAP, IND, DIODE, BJT, RES, and MOS. To use CDL Out to generate the correct name for the component, its terminal, and parameters, you need to attach auCdl CDF simulation information (siminfo) to cells. This can be set using *Tools - CDF - Edit* menu commands and then choosing the library/cell.

The dollarParams and dollarEqualParams fields specify the parameters whose values have to be printed with a dollar (\$) prefix.

The parameters specified in the dollarParams section are used to print the values of these parameters with a \$ sign prefixed with the value. For example, if the dollarParams field contains param1, whose value on the instance L0 of type inductor (or its master or the library) is value1, then the netlist contains the instance statement as given below

```
LLO net1 net2 $value1
```

The parameters specified in the dollarEqualParams are used to print the values on the corresponding instance, its master, or its library along with parameters with the \$ prefix. For example, if the dollarEqualParams field in the CDF simInfo section contains param1, whose value on the instance L0 of type inductor or on its master or the library is value1, then the statement for the instance in the netlist is as follows:

```
LLO net1 net2 $param1=value1
```

The values for the dollarParams and dollarEqualParams fields use the following precedence: the Instance value overrides the Master value, which overrides the Library value.

To print modelName with a \$ sign prefixed to it, add the parameter TSMCMODEL in the instParameters dialog box in the auCdl – simInfo section. The same precedence as specified for the dollarParams and dollarEqualParams fields is used for the model value. For example, if the instance value of TSMCMODEL has a value LP of the type String, then the corresponding instance line in the netlist will contain the model description as:

```
LLO net1 net2 $.MODEL=LP
```

The following is a comprehensive list of auCdl siminfo for all the supported devices.

## **Device CDF Values**

| ansCdlCompPrim                    |
|-----------------------------------|
| W L model                         |
| fet                               |
| D G S                             |
| nil W w L l m                     |
| j                                 |
| NJ                                |
| param1, param2, param3            |
| <pre>param1, param2, param3</pre> |
|                                   |

| C            | Δ | Ρ |
|--------------|---|---|
| $\mathbf{v}$ | _ |   |

| netlistProcedure | ansCdlCompPrim         |
|------------------|------------------------|
| instParameters   | C L W area SUB m       |
| componentName    | cap                    |
| termOrder        | PLUS MINUS             |
| propMapping      | nil C c L l W w area a |
| namePrefix       | С                      |

| CAP               |                        |
|-------------------|------------------------|
| modelName         | СР                     |
| dollarParams      | param1, param2, param3 |
| dollarEqualParams | param1, param2, param3 |

**Note:** If you specify any or all of the following: C, area and L & W, the netlister will output only one of them by using the following sequence of priority: C, area, L & W.

| IND               |                        |  |
|-------------------|------------------------|--|
| netlistProcedure  | ansCdlCompPrim         |  |
| instParameters    | L tcl tc2 nt ic        |  |
| componentName     | ind                    |  |
| termOrder         | PLUS MINUS             |  |
| propMapping       | nil L l                |  |
| namePrefix        | L                      |  |
| modelName         | LP                     |  |
| dollarParams      | param1, param2, param3 |  |
| dollarEqualParams | param1, param2, param3 |  |
|                   |                        |  |

| DIODE             |                        |
|-------------------|------------------------|
| netlistProcedure  | ansCdlCompPrim         |
| instParameters    | area SUB pj m)         |
| componentName     | diode                  |
| termOrder         | PLUS MINUS)            |
| propMapping       | nil                    |
| namePrefix        | D                      |
| modelName         | DP                     |
| dollarParams      | param1, param2, param3 |
| dollarEqualParams | param1, param2, param3 |

# Virtuoso Analog Design Environment L User Guide auCdl Netlisting

param1, param2, param3

| BJT              |                                   |
|------------------|-----------------------------------|
| netlistProcedure | ansCdlCompPrim                    |
| instParameters   | W L SUB M EA m                    |
| componentName    | bjt                               |
| termOrder        | СВЕ                               |
| propMapping      | nil EA area                       |
| namePrefix       | Q                                 |
| modelName        | NP                                |
| dollarParams     | <pre>param1, param2, param3</pre> |

| D | ᆮ | c |
|---|---|---|
| п | _ |   |

dollarEqualParams

| netlistProcedure | ansCdlCompPrim          |
|------------------|-------------------------|
| instParameters   | R SUB W L m             |
| componentName    | npolyres                |
| termOrder        | P1 P2                   |
| propMapping      | nil SUB sub R r W w L l |
| namePrefix       | R                       |
| modelName        | RP                      |

### **Subcircuits**

| netlistProcedure  | ansCdlSubcktCall       |
|-------------------|------------------------|
| componentName     | subcircuit             |
| termOrder         | in out                 |
| propMapping       | nil L l                |
| namePrefix        | X                      |
| dollarParams      | param1, param2, param3 |
| dollarEqualParams | param1, param2, param3 |

# Virtuoso Analog Design Environment L User Guide auCdl Netlisting

| netlistProcedure ansCdlCompPrim instParameters m L W model LDD NONSWAP componentName mos termOrder D G S progn(bn) propMapping nil L l W w namePrefix M modelName dollarParams param1, param2, param3 dollarEqualParams param1, param2, param3 |                   |                         |
|----------------------------------------------------------------------------------------------------|-------------------|-------------------------|
| <pre>instParameters</pre>                                                                                                    | MOS               |                         |
| componentName mos  termOrder D G S progn(bn)  propMapping nil L l W w  namePrefix M  modelName  dollarParams param1, param2, param3                                                                                                    | netlistProcedure  | ansCdlCompPrim          |
| termOrder D G S progn(bn)  propMapping nil L l W w  namePrefix M  modelName  dollarParams param1, param2, param3                                                                                                    | instParameters    | m L W model LDD NONSWAP |
| propMapping nil L l W w namePrefix M modelName dollarParams param1, param2, param3                                                                                                    | componentName     | mos                     |
| namePrefix M  modelName  dollarParams param1, param2, param3                                                                                                    | termOrder         | D G S progn(bn)         |
| modelName dollarParams param1, param2, param3                                                                                                    | propMapping       | nil L l W w             |
| dollarParams param1, param2, param3                                                                                                    | namePrefix        | М                       |
|                                                                                                    | modelName         |                         |
| dollarEqualParams param1, param2, param3                                                                                                    | dollarParams      | param1, param2, param3  |
|                                                                                                    | dollarEqualParams | param1, param2, param3  |

## **Netlist Examples**

Here are some netlist examples:

| Туре                       | Example                                             |
|----------------------------|-----------------------------------------------------|
| Two Terminal CAP           | CC5 n3 gnd! 1p \$[CP] M=10                          |
| Three Terminal CAP         | CC32 n5 gnd! 1p \$[CP] \$SUB=n5 M=3                 |
| Two Terminal RES           | RR8 n2 gnd! 1.2K \$[res.mod] \$W=4 \$L=10 M=3       |
| Two Terminal IND           | LL1 n1 n3 1000 \$[LP] \$SUB=gnd!                    |
| Three Terminal RES (4.3.4) | RR3 n1 n4 1000 \$[RP] \$W=20 \$L=100 \$SUB=gnd! M=3 |
| Three Terminal RES (4.4.x) | RR3 n1 n4 1000 \$SUB=gnd! \$[RP] \$W=20 \$L=100 M=3 |
| Diode                      | DD6 a gnd! DP 10 3 M=12                             |
| FET                        | JJ7 d g gnd! fet.mod W=3 L=2 M=2                    |
| BJT                        | QQ4 c b gnd! NP M=12 \$EA=100 \$W=4 \$L=3           |
| MOS                        | MM1 g d gnd! gnd! nmos.mod W=3 L=2 M=2              |

auCdl Netlisting

**Note:** auCdl has been enhanced such that while printing the instance of a cell whose switch master is a stopping view, the instParameters specified in the CDF siminfo section are also printed.

#### Support of Inherited Connection on Device Substrate

In such situations, the extra terminal (the third terminal on devices like resistors, capacitors etc. or the fourth terminal on devices like transistors) is found on the stopping view rather than the symbol view (instantiated view). So the substrate connection is resolved by finding the net attached to the first extra terminal on the stopping view in comparison to termorder in the CDF.

**Note:** In case of devices of type MOS, if progn(bn) is in the termOrder, then precedence would be given to progn(bn) and SUB would not be printed at all. Therefore for MOS devices, in order to use inherited connections on a substrate, you have to remove progn(bn) from the termOrder of the siminfo section of the base CDF of the device.

#### What is Different in the 4.3 Release

An auCdl netlist can be extracted by following these steps:

- **1.** In the CIW, click on File Export CDL
- **2.** In the CDL Out Run form, fill in the appropriate fields and click *OK* or *Apply*.

For more information about using CDL Out, read the *Translating CDL Files* section in the *Design Data Translator's Reference*.

The following si.env parameters are used in the 4.3.x release only.

| Parameter        | Description                                                                                                    |
|------------------|----------------------------------------------------------------------------------------------------|
| simLibConfigName | The name of the configuration that determines the versions of cellview used in the design hierarchy. The default is ${\tt nil}$ . |
| simVersionName   | Name of the top-level version of the design. The default value is $\ensuremath{\text{nil}}$ .                                     |
| simLibPath       | Specifies the library search path for the library that contains both the top-level cellview and the global cellview.              |

## **Complete Example**

The following example shows the schematic captures and the auCdl netlists.

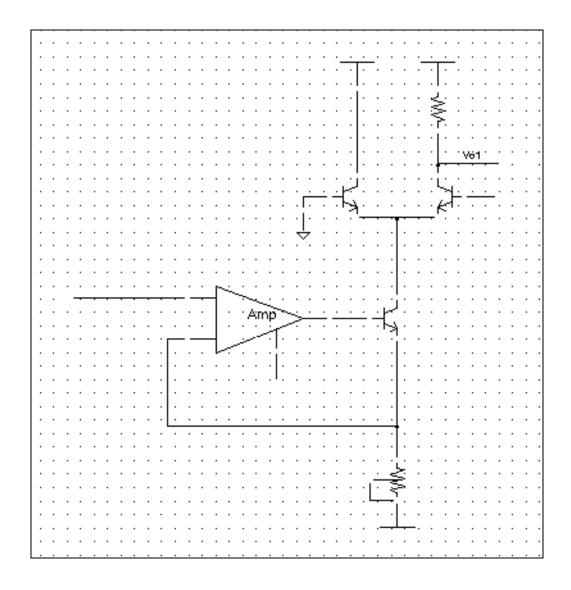

# Virtuoso Analog Design Environment L User Guide auCdl Netlisting

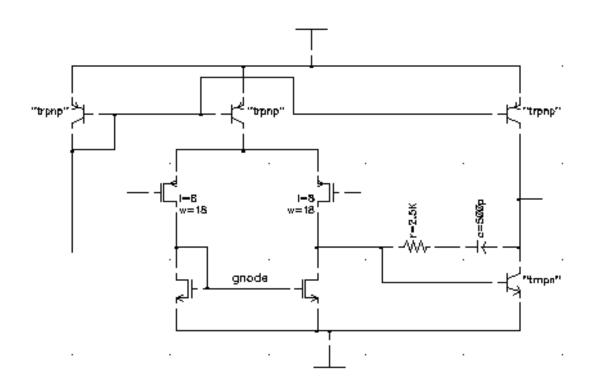

#### This is the auCdl netlist.

```
*****************
*auCdl Netlist:
* Library Name: test_auCdl
* Top Cell Name: AMckt.auCdlonly
* View Name: schematic
* Netlisted on: Nov 1 16:12:40 1997
*.BIPOLAR
\star.RESI = 2000 resmod
*.RESVAL
*.CAPVAL
*.DIOPERI
*.DIOAREA
*.EQUATION
*.SCALE METER
.PARAM
*.GLOBAL vdd!
+ vss!
+ vcc!
+ vee!
+ gnd!
*.PIN vdd!
*+ vss!
*+ vcc!
```

# Virtuoso Analog Design Environment L User Guide auCdl Netlisting

```
*+ vee!
*+ gnd!
****************
* Library Name: test auCdl
* Cell Name: amplifier
* View Name: schematic
***********
.SUBCKT amplifier inm inp iref out
*.PININFO inm:I inp:I iref:I out:O
RRO net52 net6 2.5K $[RP]
CCO net6 out CAP $[CP]
QQ0 out net52 vss! NP M=1
MM1 net52 inp net26 vdd! PM W=128e-6 L=8u M=1
MM3 gnode inm net26 vdd! PM W=128u L=8e-6 M=1
MM5 gnode gnode vss! vss! NM W=100u L=10u M=1
MM2 net52 gnode vss! vss! NM W=100u L=10u M=1
QQ4 out iref vdd! PN
QQ2 iref iref vdd! PN
QQ3 net26 iref vdd! PN
****************
* Library Name: test auCdl
* Cell Name: AMckt.auCdlonly
* View Name: schematic
***************
.SUBCKT AMckt.auCdlonly Iref {\tt Vlo} {\tt Vol} {\tt Vs}
*.PININFO Iref:I Vlo:I Vol:O Vs:I
XI3 net28 Vlo Iref net9 / amplifier
QQ2 net15 net9 net28 NP M=1.0
QQ1 vcc! gnd! net15 NP M=1.0
QQ0 Vol Vs net15 NP M=1.0
RR0 vcc! Vol 10e3 $[RP]
RR1 net28 vee! 4e3 $SUB=vee! $[RP]
.ENDS
```

C

## auLvs Netlisting

This appendix briefly describes Analog LVS or auLvs (Analog and Microwave Layout Versus Schematic) netlister. It is the analog and microwave version of LVS, which originally ran only on digital designs. This information is applicable to any 4.4 or above versions of the Virtuoso® design framework II (DFII).

## Using auLvs

You use the auLvs tool for designs that depend on CDF and AEL information and when you use the Analog Design Environment. You can run auLvs inside or outside the DFII environment.

To translate files from the DFII database format into an auLvs netlist, follow the steps below:

1. Set the CDS\_Netlisting\_Mode variable in the .cshrc file to Analog or Compatibility so that the Analog LVS tool (auLvs) is used. The syntax for this variable is

```
setenv CDS_Netlisting_Mode "{Analog|Compatibility}"
```

- 2. Create an auLvs view for the cell by copying the symbol view to the auLvs view.
- 3. Add the auLvs simulation information to the cell's CDF.

## **Customization Using the .simrc File**

You can further control the behavior of the netlist by using the simulation run control (.simrc) file. The parameters that you can include in the .simrc file are the same as those that are defined using the simSetDef SKILL function. This SKILL function defines variables only if they have not been defined previously (that is, during initialization when the si.env and .simrc files are read).

auLvs Netlisting

The following auLvs parameter can be set in the .simrc file:

| Parameter              | Description                                                                                                    |
|------------------------|----------------------------------------------------------------------------------------------------|
| lvsLimitLinesInOutFile | You can set this to an integer value, the default being 20. If the file si.out contains more than the number specified, the path of the file with the informative message is written into the si.out file; otherwise, the contents are written into the si.out file. |

## **Related Documentation on auLvs**

| For information on                                                                               | See the following Cadence documents                                                                                               |
|--------------------------------------------------------------------------------------------------|----------------------------------------------------------------------------------------------------|
| Adding CDF information for auLvs                                                                 | The topic Adding Component Description Format Simulation Information in the Virtuoso Parasitic Estimation and Analysis User Guide |
| Where the auLvs view (the default stopping view for auLvs) is required in a parasitic simulation | The topic Adding Component Description Format Simulation Information in the Virtuoso Parasitic Estimation and Analysis User Guide |
| The auLvs SKILL function                                                                         | The chapter <i>Netlist Functions</i> in <u>Virtuoso Analog</u> <u>Design Environment L SKILL Reference</u>                        |
| <ul> <li>Simulator options applicable to<br/>auLvs</li> </ul>                                    | The topic <i>Modifying Simulation Information</i> in the Component Description Format User Guide                                  |
| <ul> <li>SKILL expression to set the options for the auLvs simulator</li> </ul>                  |                                                                                                    |
| <ul><li>Sample CDF parameters for auLvs.</li></ul>                                               |                                                                                                    |

D

## **Using the runams Command**

The runams command provides command line support for netlisting the design using the OSS-based AMS netlister and running simulation using irun.

OCEAN also allows you to netlist and simulate from the command line. However, runams provides a much simpler use model using command line options.

**Note:** The runams command is available in IC 5.1.41 ISR 138, IC 6.1.3 ISR 14, and later versions.

The runams command syntax is given below:

Use the following command to view information about all the options available in the runams command:

```
runams -help
```

Use the following command to view detailed information about each option available in the runams command:

```
runams -help optionName
```

Use the following command to view important information you must know when using runams options:

```
runams -usage
```

See the following topics for more information about the runams command:

- runams Command Options on page 802
- How to Use runams Options on page 815
- runams Command Examples on page 817

Using the runams Command

## runams Command Options

The following table describes the runams command options and values.

| runams Option and Value | Description                                                                                                    |
|-------------------------|----------------------------------------------------------------------------------------------------|
| -h   -help              | Display the description of the runams command and its options.                                                                                                    |
| <b>-h</b> optionName    | Display the detailed description for an option.                                                                                                    |
| -V   -version           | Display runams version information.                                                                                                    |
| -w                      | Display runams subversion information.                                                                                                    |
| -usage                  | Display important information you must know when using runams options. For more information, see <a href="How to Use runams Options">How to Use runams Options</a> on page 815. |
| -nocdsinit              | Skips reading the .cdsinit file.                                                                                                    |
| -lib libName            | Specify the library containing the configuration that you want to netlist.                                                                                                    |
| -cell cellName          | Specify the cell containing the configuration that you want to netlist.                                                                                                    |
| -view viewName          | Specify the cellview name of the configuration that you want to netlist. The view name can also be a cellview state.                                                            |

### **Action Options**

| runams Option and Value | Description                                                                                                    |
|-------------------------|----------------------------------------------------------------------------------------------------|
| -netlist                | Run the OSS-based AMS netlister in the specified mode. Default: incremental                                                                                                    |
|                         | <b>Note:</b> The cellview-based netlister is not supported by runams.                                                                                                    |
| incremental             | Generate netlists for new or changed cellviews only.                                                                                                    |
|                         | This is the default netlisting mode.                                                                                                    |
| all                     | Netlist all cellviews in the configuration, whether they have changed since the previous netlisting or not. This is equivalent to <i>Simulation – Netlist – Recreate</i> in ADE L. |
|                         | <b>Note:</b> If an option effects netlisting changes (for example one of the -netlisteropts), use - netlist all to renetlist the design.                                           |
| -simulate               | Run simulation (irun) in the specified mode.                                                                                                    |
|                         | Default: batch                                                                                                    |
| batch                   | Run irun in the batch mode. This mode, which does not allow you to interact with the simulator, usually simulates more quickly than the gui mode.                                  |
|                         | This is the default simulation mode.                                                                                                    |
| gui                     | Open the SimVision analysis environment graphical interface that allows you to interact with the simulator using buttons, menus, and Tcl commands.                                 |
| -savescripts            | Save the runSimulation file in the runDir/netlist directory, but don't simulate.                                                                                                   |
| -clean                  | Delete all simulation snapshot files before running simulation. This will run the irun -clean command to remove the INCA_libs directory under the runDir/netlist directory.        |

| runams Option and Value | Description                                                                                                    |
|-------------------------|----------------------------------------------------------------------------------------------------|
| -plot                   | Invoke the waveform tool to plot the results in the ./ $runDir/psf$ directory when simulation is completed.                                                                                                    |
|                         | The waveform tool can be specified using the - wavetool command.                                                                                                    |
|                         | To use the SimVision interactive debugger, run the simulation using -simulate gui option.                                                                                                    |
|                         | If a Tcl file containing database commands is specified using the -tclinput option, ensure that the database -open command in the file is:                                                                                                    |
|                         | open -into ./runDir/psf                                                                                                    |
|                         | If an ADE state file is used, the results will be automatically written to the <code>./runDir/psf</code> directory without the need to specify a separate Tcl file. If a Tcl file or a state file is not specified, <code>irun</code> creates a directory named <code>abc.tran.shm</code> in the netlist directory, where <code>abc</code> is the name of the <code>tran</code> statement in the <code>analogcontrol</code> (scs) file. If the specified Tcl file does not have a database <code>-open</code> statement, <code>irun</code> creates an <code>.shm</code> directory in the netlist directory, such as <code>ncsim.shm</code> . <code>runams</code> will detect this and invoke the waveform tool to plot the results in the <code>abc.tran.shm</code> or <code>ncsim.shm</code> directory. |
| Setup Options           |                                                                                                    |
| -cdslib filePath        | Specify the cds.lib file to use.                                                                                                    |
|                         | If the -cdslib option is not specified, the standard Cadence search mechanism (CSF) is used to find the cds.lib file.                                                                                                    |
|                         | Relative paths are resolved with respect to the invocation directory.                                                                                                    |

| runams Option and Value | Description                                                                                                    |  |
|-------------------------|----------------------------------------------------------------------------------------------------|--|
| -file filePath          | Specify a file that contains runams options.                                                                                                    |  |
|                         | Each line in the file can have one or more options. Lines in the file that are blank or begin with the comment character # are ignored. Line continuation character is not supported. For filePath, a relative path is resolved with respect to the invocation directory. For the options in the file, a relative path is resolved with respect to the file location. |  |
| -log logFileName        | Write output log messages to logFileName.  Default: ./runams.log                                                                                                    |  |
|                         | The <code>logFileName</code> that you specify with this variable interacts with the <code>CDS_LOG_PATH</code> environment variable to determine the actual log file name that is used. Ensure that the directory specified in the <code>CDS_LOG_PATH</code> environment variable exists.                                                                              |  |
|                         | ■ If logFileName is an absolute path, the log file is written to logFileName.                                                                                                    |  |
|                         | ■ If logFileName is a relative path and                                                                                                    |  |
|                         | CDS_LOG_PATH is null, logFileName is placed in the current directory.                                                                                                    |  |
|                         | □ CDS_LOG_PATH is non-null, the value of CDS_LOG_PATH is prefixed to the logFileName.                                                                                                    |  |
|                         | ■ The CDS_LOG_VERSION environment variable also affects the final name of the log file.                                                                                                    |  |
| -rundir runDir          | Specify the run directory path to use.  Default: ./libName-cellName-viewName                                                                                                    |  |
|                         | A netlist directory (where netlisting and simulation are run) and a psf directory (where the results are written) will be created under runDir.                                                                                                    |  |
|                         | Relative paths are resolved with respect to the invocation directory.                                                                                                    |  |

| runams Option and Value                            | Description                                                                                                    |
|----------------------------------------------------|----------------------------------------------------------------------------------------------------|
| -resultsdir resultsDir                             | Specify the results directory path to use.                                                                                                    |
|                                                    | By default, simulation results are written to the $runDir/psf$ directory. If this option is specified, the simulation results will be written to the $resultsDir/psf$ directory. If both $-resultsdir$ and $-tclinput$ are specified, ensure that the same results directory path is specified for $resultsDir/psf$ and the database $-open$ command in the Tcl file specified using the $-tclinput$ option.                                                                                                    |
| -cdsenv filePath                                   | Specify the .cdsenv file to use . This is the same .cdsenv file used by ADE.                                                                                                    |
|                                                    | Relative paths are resolved with respect to the invocation directory.                                                                                                    |
| -state                                             |                                                                                                    |
| <pre>stateLoadDir:stateN ame[:simulatorName]</pre> | Specify the ADE state directory and state name to use.                                                                                                    |
|                                                    | The final path used to find the state file will be <code>stateLoadDir/libName/cellName/simulatorName/stateName</code> , where <code>libName</code> is the library name specified using the <code>-lib</code> option and <code>cellName</code> is the cell name specified using the <code>-cell</code> option. By default, <code>simulatorName</code> is ams. If <code>simulatorName</code> is specified to be something other than <code>ams</code> , the state for the specified simulator will be loaded for the ams run, and, as with ADE, the options in the state file that are not applicable to ams will be ignored. |
|                                                    | Relative paths are resolved with respect to the invocation directory.                                                                                                    |
| stateViewName                                      | Specify the ADE cellview state to use.                                                                                                    |
|                                                    | The state files are found in the $libName/cellName/stateViewName$ directory, where libName is the library name specified using the -lib option and cellName is the cell name specified using the -cell option. Ensure that the stateViewName is for an ams state.                                                                                                    |

| runams Option and Value   | Description                                                                                                    |
|---------------------------|----------------------------------------------------------------------------------------------------|
| -wavetool                 | Specify the waveform tool to use to plot the results.                                                                                                    |
|                           | Default: simvision                                                                                                    |
| simvision                 | Use the SimVision analysis environment to plot the results.                                                                                                    |
|                           | This is the default waveform tool.                                                                                                    |
| viva                      | Use the Virtuoso Visualization and Analysis tool to plot the results.                                                                                                    |
| <b>Netlisting Options</b> |                                                                                                    |
| -desvar desVars           | Specify additional design variables, or override the value of design variables in the cds_globals.vams file.                                                                                                    |
|                           | The desVars argument is a colon-separated list of name-value pairs, such as name1=val1:name2=val2. During netlisting, information about design variables in the design are written to the cds_globals.vams file. During simulation, the cds_globals.vams file will be automatically sent to irun.                                     |
|                           | Use the <code>-desvar</code> option to specify additional design variables you want to add in the <code>cds_globals.vams</code> file, or to specify design variables whose values you want to override in the <code>cds_globals.vams</code> file. This results in a new <code>cds_globals.vams</code> file that will be sent to irun. |
|                           | This option can be specified more than once. However, if the same design variable is specified in more than one -desvar statement, the value specified for that variable in the last -desvar statement will be used.                                                                                                    |
| -globalsignals            | Specifies a set of global signals, either in a file or as a list of signal names immediately following the option.                                                                                                    |

Using the runams Command

#### runams Option and Value

#### **Description**

sigName[=netType[=ne
tDiscipiline[=isGro
und]]]

Specify additional global signals, or override the declaration of design variables in the cds globals.vams file.

During netlisting, information about global signals in the design are written to the  $cds\_globals.vams$  file. During simulation, the  $cds\_globals.vams$  file will be automatically sent to irun.

Use the <code>-globalsignals</code> option to specify additional global signals you want to add in the <code>cds\_globals.vams</code> file, or to specify global signals whose declarations you want to override in the <code>cds\_globals.vams</code> file. This results in a new <code>cds\_globals.vams</code> file that will be sent to irun.

The option sigName is mandatory. If netType is not specified, wire will be used. If netDiscipline is not specified, electrical will be used. If isGround is not specified, NO will be used. Use single quotes to enclose the values.

### Example:

```
-globalsignals 'VDD50! VSS50! VDD30!=wire=electrical=NO VSS30!=wire=electrical=YES'.
```

This option can be specified more than once. However, if the same global signal is specified in more than one <code>-globalsignals</code> statement, the arguments specified for that signal in the last <code>-globalsignals</code> statement will be used.

| runams Option and Value          | Description                                                                                                    |
|----------------------------------|----------------------------------------------------------------------------------------------------|
| sigFile                          | Specify the file containing global signal names, each name on its own line in the file.                                                                                                    |
|                                  | Each line in the file must be in the format:<br>sigName[=netType[=netDiscipiline[=isGround]]].                                                                                                    |
|                                  | Use single quotes to enclose the values. The signals will be placed in the cds_globals.vams file that was created during netlisting, and the resulting new cds_globals.vams file will be sent to irun. |
|                                  | Example:                                                                                                    |
|                                  | 'VDD50! VSS50! VDD30!=wire=electrical=NO VSS30!=wire=electrical=YES'.                                                                                                    |
| -netlisteropts 'option1:option2' | Specify OSS netlister options. The options argument is a colon-separated list of name-value pairs enclosed in single quotes, such as:                                                                  |
|                                  | -netlisteropts 'amsPortConnectionByNameOrOrder=name:use SpectreInfo=spectre veriloga spice'.                                                                                                    |
|                                  | The following netlister options can be set using the -netlisteropts command:                                                                                                    |
|                                  | <pre>amsPortConnectionByNameOrOrder=name  order</pre>                                                                                                    |
|                                  | Specify how to print the port connection. Default: name).                                                                                                    |
|                                  | ■ useSpectreInfo                                                                                                    |
|                                  | Specify the list of views that are to be netlisted as spectre. The default is "spectre veriloga spice". You may need to add symbol to this list if you want symbol views to be netlisted as spectre.   |
|                                  | This option can be specified more than once. However if different values are specified for an argument in more than one -netlisteropts statement, the value specified for that argument in the last    |

-netlisteropts statement will be used.

| runams Option and Value                   | Description                                                                                                    |
|-------------------------------------------|----------------------------------------------------------------------------------------------------|
| Simulation Options                        |                                                                                                    |
| -solver                                   | Specify the analog solver to use.                                                                                                    |
|                                           | Default: spectre                                                                                                    |
| spectre                                   | Specify that the Spectre solver is to be used.                                                                                                    |
|                                           | This is the default option.                                                                                                    |
| ultrasim                                  | Specify that the UltraSim solver is to be used.                                                                                                    |
| -amscontrol filePath                      | Specify the ams control file to use. Typically this file contains the ams control block. The $filePath$ argument is passed to the simulator.                                                                                                    |
| -analogcontrol filePath                   | Specify the analog simulation control file to be used. This file contains the spectre, ultrasim or aps control statements, such as the tran, info or options statements.                                                                                                    |
|                                           | The filePath argument is passed to the simulator.                                                                                                    |
| -cdsglobals fileName                      | Specify a file that includes the ${\tt cds\_globals}$ module definition.                                                                                                    |
|                                           | The $cds\_globals$ module declares design variables and global signals. The specified $fileName$ will be sent to irun. Note that the $cds\_globals.vams$ file that is created during netlisting will not be sent to irun. The $fileName$ argument is passed to the simulator. |
| -connectrules                             | Specify the built-in and user-defined connect rules to use.                                                                                                    |
|                                           | This option can be specified more than once.                                                                                                    |
| <pre>[libName.]ruleName[ :viewName]</pre> | Specify the built-in connect rule to use in the library.cell:view format, such as:                                                                                                    |
|                                           | -connectrules connectLib.connRule_5v_full:connect                                                                                                    |

| runams Option and Value        | Description                                                                                                    |
|--------------------------------|----------------------------------------------------------------------------------------------------|
| userDef:[ruleName][ :fileName] | Specify the user-defined connect rule to use in the rulename: filename format, such as:                                                                                                    |
|                                | <pre>-connectrules userDef:connRule_5v_full:/path/ file1</pre>                                                                                                    |
|                                | The $ruleName$ and $fileName$ are passed to the simulator.                                                                                                    |
|                                | This option can be specified more than once.                                                                                                    |
| -discipline disciplineName     | Specify the default discipline for digital nets for which a discipline is either not specified or cannot be determined through discipline resolution.                                                         |
|                                | If -discipline is not specified, -discipline logic will be printed in the runSimulation file. Use -discipline none to disable printing of -discipline logic in the runSimulation file.                        |
| <b>-f</b> filePath             | Specify the files containing irun command-line options to be passed as the argument to the <code>irun -f</code> command. The <code>filePath</code> argument is a colon-separated list of file paths, such as: |
|                                | -f filePath1:filePath2                                                                                                    |
|                                | The filePath argument is passed to the simulator.                                                                                                    |
|                                | This option can be specified more than once.                                                                                                    |
| -hdlvar filePath               | Specify the name of the hdl.var file to use.                                                                                                    |
|                                | The filePath argument is passed to the simulator.                                                                                                    |
| -incdir path                   | Specify the directory to search for `include files. The path argument is a colon-separated list of directory paths, such as:                                                                                  |
|                                | -incdir path1:path2                                                                                                    |
|                                | The path argument is passed to the simulator.                                                                                                    |
|                                | This option can be specified more than once.                                                                                                    |
|                                |                                                                                                    |

| runams Option and Value | Description                                                                                                    |
|-------------------------|----------------------------------------------------------------------------------------------------|
| -irunopts options       | Specify additional irun command-line options, such as:                                                                                                    |
|                         | -irunopts '-iereport +dr_info'                                                                                                    |
|                         | Use single quotes to enclose the command-line options. These command-line options are passed as is to irun.                                                                                         |
|                         | irun is run in the $runDir/net$ list directory. Therefore, all paths must be absolute or relative to the netlist directory.                                                                         |
| -modelfile modelFiles   | Specify the analog model files and section name. The $modelFiles$ argument is a colon-separated list of files with model section names enclosed in parentheses, such as:                            |
|                         | -modelfile 'file1:file2(NN)'                                                                                                    |
|                         | Use single quotes to enclose the value when section names of a model are specified. The $modelFiles$ argument is passed to the simulator.                                                           |
|                         | This option can be specified more than once.                                                                                                    |
| -path path              | Specify the model include directories setup. This is equivalent to the <code>irun -modelincdir</code> option. The <code>path</code> argument is a colon-separated list of directory paths, such as: |
|                         | -path path1:path2                                                                                                    |
|                         | The $path$ argument is passed to the simulator.                                                                                                    |
|                         | This option can be specified more than once.                                                                                                    |

Using the runams Command

| runams Option and Value | Description                                                                                                    |
|-------------------------|----------------------------------------------------------------------------------------------------|
| -tclinput filePath      | Specify a Tcl file to use.                                                                                                    |
|                         | The Tcl file normally contains the database -open command and the probe statements that specify nets and terminals to save for plotting, although any Tcl command that irun accepts can be specified in the Tcl file.                                                         |
|                         | The database <code>-open</code> command in the Tcl file must open the results database in <code>./runDir/psf</code> , as this is the directory that will be passed to the waveform tool by the <code>-plot</code> option. The $filePath$ argument is passed to the simulator. |
| <b>-v</b> filePath      | Specify the Verilog files to be passed as the argument to the irun -v command.                                                                                                    |
|                         | The $filePath$ argument is a colon-separated list of file paths, such as:                                                                                                    |
|                         | -v filePath1:filePath2                                                                                                    |
|                         | The $filePath$ argument is passed to the simulator.                                                                                                    |
|                         | This option can be specified more than once.                                                                                                    |
| <b>-y</b> path          | Specify the directories to be passed as the argument to the irun -y command.                                                                                                    |
|                         | The path argument is a colon-separated list of directory paths, such as:                                                                                                    |
|                         | -y path1:path2                                                                                                    |
|                         | The $path$ argument is passed to the simulator.                                                                                                    |
|                         | This option can be specified more than once.                                                                                                    |

#### Note the following:

■ By default, environment variables specified in file paths are expanded in the runSimulation file created by the runams command. If you want the runSimulation file created by runams to be portable, use single quotes around file paths so that the environment variables in the file paths are not expanded in the runSimulation file. Note that relative paths specified using the ~ or . characters will be resolved with respect to the invocation directory (the directory in which you ran the runams command).

Using the runams Command

■ The following amsdesigner command options are supported by runams for compatibility purposes. However, Cadence recommends using the equivalent runams options given below.

| amsdesigner Command Options<br>Supported by runams | Equivalent runams Command Options |
|----------------------------------------------------|-----------------------------------|
| -ncvlogopts                                        | -irunopts                         |
| -ncvhdlopts                                        |                                   |
| -ncelabopts                                        |                                   |
| -ncsimopts                                         |                                   |
| -modelpath                                         | -modelfile                        |
| -modelincdir                                       | -path                             |
| -input                                             | -tclinput                         |

Using the runams Command

### **How to Use runams Options**

This section describes important information you must know when using runams options.

- **1.** If -help,-version, -V, -W or -usage is specified with other options, those options will be ignored.
- **2.** To run simulation, you must specify the -cdsenv, -state or -analogcontrol option, or use a cellview state with the -view option.
- **3.** Only the following options can be specified more than once. If other options are specified more than once, the value specified for the last instance of those options will be used.

```
-file
-desvar
-globalsignals
-netlisteropts
-connectrules
-f
-incdir
-path
-modelfile
-irunopts
-v
-y
```

For <code>-desvar</code>, if the same design variable is specified in more than one <code>-desvar</code> statement, the value specified for that variable in the last <code>-desvar</code> statement will be used.

For -globalsignals, if the same global signal is specified in more than one -globalsignals statement, the arguments specified for that signal in the last -globalsignals statement will be used.

For -netlisteropts, if different values are specified for an argument in more than one -netlisteropts statement, the value specified for that argument in the last - netlisteropts statement will be used.

If -connectrules, -f, -incdir, -path, -modelfile, -v and -y are specified more than once, the values specified for all instances of the options be used.

**4.** If -file option is specified, the options in the file will be appended after other command line options. Then the rules specified in point <u>3</u> above are used to process all the options. For example, the cmdFile file includes:

```
"-view config -path path2 -desvar var1=2:var2=3 and you specify:
```

Using the runams Command

runams -lib lib -cell cell -view view -netlist -desvar var1=1 - path path1 -file cmdFile"

#### This is like using:

runams -lib lib -cell cell -view view -netlist -desvar var1=1 -path path1 -view config -path path2 -desvar var1=2:var2=3

#### As per the rules in point <u>3</u> above, these commands will be applied as:

runams -lib lib -cell cell -view config -netlist -path path1:path2 -desvar var1=2:var2=3

- **5.** If the <code>-lib</code>, <code>-cell</code> and <code>-view</code> options point to a cellview state, runams will first get <code>topLib.topCell:topView</code> from the cellview state, then run <code>runams -lib</code> <code>topLib -cell topCell -view</code> topView <code>-state state\_view\_name</code>. If the <code>-state</code> option is also specified, runams will ignore the <code>-state</code> option.
- 6. If an option is specified in both the .cdsenv file and an ADE state, the option in the ADE state has precedence. However, any option specified in the .cdsenv, that does not have a GUI /state equivalent, will be used from the .cdsenv file.
- 7. If -state, -cdsenv, and -analogcontrol or -tclinput are specified, runams reads the .cdsenv file first and reads the state files next. The files specified using the -analogcontrol or -tclinput options will be used instead of the files that would have been created by the state file.
- 8. If you specify the <code>-cdsenv</code> and the <code>-analogcontrol</code> options, but do not specify the <code>-state</code> option, the file specified using <code>-analogcontrol</code> option is used. runams will not use the file specified using the <code>-cdsenv</code> option to generate the analog control, Tcl or <code>runSimulation</code> file, but the settings that affect netlisting in the <code>.cdsenv</code> file will take effect during netlisting.
- 9. If conflicts occur between the options specified by -irunopts, command line options and the options in the .cdsenv or a state file, the options specified by -irunopts take precedence, then command line options, then the options in the .cdsenv or a state file. For example, if there is a conflict in the values specified for the -solver option in the command line and in the .cdsenv or a state file, the values specified in the command line options will be used.

Using the runams Command

### runams Command Examples

The following command renetlists the entire design and runs simulation.

```
runams -lib mylib -cell top -view config -netlist all -simulate
```

The following command netlists only the cellviews in the design that were changed since the previous netlisting, but does not run simulation (because -simulate is not specified).

```
runams -lib amsLib -cell top -view config -netlist incremental
```

The following command specifies a run directory myrundir where the netlist and data files will be placed.

```
runams -lib mylib -cell top -view config_ams -netlist all -simulate -rundir myrundir
```

The following command specifies that simulation be done in the interactive mode using SimVision analysis environment graphical interface. The command also specifies a modelfile.

```
runams -lib mylib -cell top -view config_ams -netlist all -simulate gui -rundir myrundir -modelfile myModels.scs:fastModels.scs(ff)
```

The following command sets the AMS analog solver to ultrasim.

```
runams -lib mylib -cell top -view config_ams -netlist all -simulate -rundir existingrundir -solver ultrasim
```

The following command netlists the configuration mylib.top:config and saves the runSimulation file (using -savescripts) without simulating (because -simulate is not specified).

```
runams -lib mylib -cell top -view config -netlist -savescripts -analogcontrol $CDIR/analog.scs -tclinput probe.tcl -path $CDIR -modelfile myModels.scs:fastModels.scs(ff) -rundir top_run1 -connectrules ConnRules_5V_full
```

The following command uses the setup in the state\_ams ADE state file to netlist and simulate a configuration.

```
runams -lib amsPLL -cell pll_160MHZ_sim -view config -netlist -simulate -rundir run1 -state artist states:state ams -log ./logs/myRun.log
```

The following command uses the setup in the ams\_state1 ADE cellview state to netlist and simulate a configuration.

```
runams -lib amsPLL -cell pll_160MHZ_sim -view config -netlist -simulate -state ams state1
```

The following command, among other things, uses the setup in an analog simulation control file named <code>amsControl.scs</code> to netlist and simulate a configuration, and specifies a model file, a user defined connect rule, and a TCL file. You can use environment variables (such as <code>MODEL\_DIR</code> used in this example) when specifying values for options.

```
runams -lib testLib -cell top -view config -netlist -simulate -rundir run2 - analogcontrol './setup/amsControl.scs' -modelfile $MODEL DIR/models/spectre/
```

Using the runams Command

gpdk090.scs'(NN)' -cdsglobals './setup/cds\_globals.vams' -connectrules
userDef:ConnRules\_25V\_full\_fast:connectLib/ConnRules\_25V\_full\_fast.vams -tclinput
'./setup/probe.tcl' -log './logs/run\_control.log'

# Index

| Symbols  , in syntax 27  in syntax 27                                                                                                    | analog stimulus <u>595</u><br>digital stimulus <u>598</u><br>brackets in syntax <u>27</u>                                                                                                    |
|----------------------------------------------------------------------------------------------------|----------------------------------------------------------------------------------------------------|
| [] in syntax 27                                                                                                    | С                                                                                                    |
| A2D (Analog-to-Digital) 585 AC analysis Spectre 195, 202 AC command, Plot Outputs menu 489 AC db10 plot 492 AC db20 plot 492 AC difference plot 492 AC magnitude and phase plot 492 AC magnitude plot 492 AC phase plot 492 AC phase plot 492 ADE L Simulation window 38, 40 starting 38 Analog Design Environment 38 analogLib library gnd cell 169 analog-to-digital models 585 analyses 170 deleting 170 overview 170 saving the setup for 172 Analysis menu, Choose command 170 Spectre 174 Apply & Run Simulation command 380 archiving simulation results 545 asilnitVerilogFNLEnvOption 478 auCdlDisablePrintSubcktCDF 753 auLVS, netlisting options 119  B backannotation in design entry 33 | c files 164 Cadence SPICE reserved words 119 calculator expressions, plotting after simulation 538 callbacks, restrictions on expressions in 155 CDF for subcircuits 153 parameters. See parameters stopping cellviews 152, 153 units attribute 153 CDS_Netlisting_Mode variable 118 .cdsenv file 117 .cdsinit file 117 cellviews specifying 47 Choose command 170 Spectre 174 choosing analyses, UltraSimVerilog 602 Choosing Analyses form 170 Spectre 174 Choosing Design form 47 Choosing Design form 47 Choosing Simulator/Directory/Host form 48 configuring the simulation environment 114 control and debugging, UltraSimVerilog 603 conventions user-defined arguments 26 user-entered text 26 convergence 441 highlighting set nodes 447 setting a node to a voltage 443 Convergence Aids menu 441 |
| of transient voltages <u>549</u><br>bindkeys <u>120</u><br>block                                                                                                    | Force Node command 442<br>Hide commands 447                                                                                                    |

| Node Set command 442 Create Raw command 164 currents                                                                                                    | direct plot commands 491 Display Raw command 164 dots (.) in path specifications 76                                            |
|----------------------------------------------------------------------------------------------------|----------------------------------------------------------------------------------------------------|
| saving <u>263</u> customizing the simulation                                                                                                    |                                                                                                    |
| environment 114                                                                                                    | E                                                                                                    |
| <del></del>                                                                                                    |                                                                                                    |
| D                                                                                                    | Environment command, netlisting                                                                                                |
| D                                                                                                    | options <u>161</u> equivalent input noise plot <u>491, 492</u>                                                                 |
| D2A (Digital-to-Analog) 586 data directory, specifying at startup 48 data, saving 261 DC analysis Spectre 188 DC Node Voltages command 532 DC Operating Points command 522 | equivalent output noise plot 492 example(s) UltraSim models 585, 587 expanding the hierarchy during netlisting 159 expressions |
| DC plot 492 DC transfer curve analysis, Spectre 191                                                                                                    | defining for plotting <u>538</u><br>in design variables <u>139</u>                                                             |
| debugging, UltraSimVerilog 603                                                                                                    | plotting <u>538</u>                                                                                                    |
| defaults, resetting 115                                                                                                    | Expressions command, Plot Outputs                                                                                              |
| definitions file <u>144</u>                                                                                                    | menu <u>544</u>                                                                                                    |
| deleting an analysis <u>170</u>                                                                                                    |                                                                                                    |
| design variables 141                                                                                                    | F                                                                                                    |
| Descend Edit command 274                                                                                                    | -                                                                                                    |
| design                                                                                                    | file(s)                                                                                                    |
| variables, setting 601                                                                                                    | testfixture.verimix <u>599</u>                                                                                                 |
| Design command, Setup menu 47 design entry                                                                                                    | files .cdsinit <u>117</u>                                                                                                    |
| backannotating in 33                                                                                                    | .c 164                                                                                                    |
| hierarchical capabilities 32                                                                                                    | .cdsenv <u>117</u>                                                                                                    |
| using expression in 32                                                                                                    | for design_variables <u>142</u>                                                                                                |
| design traversal. See Switch View List                                                                                                    | hspiceArtRem <u>96</u>                                                                                                    |
| design variables 138                                                                                                    | include <u>151</u>                                                                                                    |
| adding new <u>139</u> copying between schematics and the                                                                                                    | input<br>for netlist <u>143</u>                                                                                                |
| simulation environment 142                                                                                                    | for the Design Framework II                                                                                                    |
| deleting <u>141</u>                                                                                                    | environment <u>117</u>                                                                                                    |
| restoring saved 142                                                                                                    | output, minimizing the size of 263                                                                                             |
| saving <u>142</u>                                                                                                    | remote simulation script 96                                                                                                    |
| scope <u>138</u><br>searching for <u>128</u>                                                                                                    | flat netlisting <u>588</u><br>FNL (Flat Netlisting) <u>588</u>                                                                 |
| updating and resimulating 380                                                                                                    | Force Node command 442                                                                                                    |
| Design Variables menu, Edit                                                                                                    | function keys. See also bindkeys                                                                                               |
| command <u>139</u>                                                                                                    | functions                                                                                                    |
| design, specifying <u>47</u>                                                                                                    | in design variables <u>139</u>                                                                                                 |
| Device-Level Editor, restrictions on                                                                                                    | iPar <u>155</u>                                                                                                    |
| parameter usage <u>155</u><br>digital-to-analog models <u>586</u>                                                                                                    |                                                                                                    |
| Direct Plot commands 491                                                                                                    |                                                                                                    |

| G                                                                                                    | L                                                                                                    |
|----------------------------------------------------------------------------------------------------|----------------------------------------------------------------------------------------------------|
| global parameters <u>155</u><br>global variables <u>138</u><br>gnd cell <u>169</u><br>ground symbol <u>169</u>                                                                                                    | literal characters <u>26</u> loading design variables <u>142</u> LVS netlisting mode options <u>118</u>                                                                                                    |
| Н                                                                                                    | M                                                                                                    |
| hierarchical netlisting 588, 590 hierarchical netlisting 159 hierarchical netlisting, restrictions on the atPar function 157 highlighting node sets 447 HNL (Hierarchical Netlisting) 588 Host Mode option 95 hspiceArtRem file 96                                                                                                    | macro models, interface element 583 Model Parameters command 522 model(s)     analog-to-digital 585     digital-to-analog 586 mouse bindings 120  N names                                                                                                    |
| I                                                                                                    | reserved <u>119</u><br>netlisting                                                                                                    |
| icons, Plot Outputs 489 iLVS, netlisting mode options 118 include files 151 nested 155 inheritance of parameters 155 initialization file 117 initializing the simulation environment 115 inline subcircuit 584 input stimulus for HNL 595 input files for the netlist 143 syntax 143 instance-based view switching 159 interface element macro models 583 selection rules 584 interrupting a simulation 380 iPar function 155 italics in syntax 26 | expanding hierarchy 159 flat 588 hierarchical 588, 590 options 588 restrictions on the atPar function 157 netlisting mode 118 netlists generating 163 including parasitics 151 input file syntax 143 input files 143 raw 164 setting model parameters in 144 subcircuits 155 nets, reserved names 119 NLP Expressions 757 NLP expressions, netlisting mode 119 Node Set command 442 node set. See convergence nodes plotting results for 489 saving in lower-level schematics 274 saving lists of 275 saving voltages 263 |
| Kaywords 26                                                                                                    | noise analysis Spectre 198 Noise Figure command Direct Plot                                                                                                    |
| keywords <u>26</u>                                                                                                    | Noise Figure command, Direct Plot                                                                                                    |

| menu <u>493</u><br>noise figure plot <u>492</u><br>Noise Parameters command <u>523</u><br>Noise Summary command <u>523</u> | temporary storage <u>468</u> viewing specifications <u>464</u> Parametric Analysis window menu options <u>453</u> parasitic simulation |
|----------------------------------------------------------------------------------------------------|----------------------------------------------------------------------------------------------------|
| 0                                                                                                    | plotting results 490 parasitics, including in the netlist 151                                                                          |
|                                                                                                    | periods (.) in path specifications 76                                                                                                  |
| OCEAN                                                                                                    | pin selection, on a schematic                                                                                                    |
| definition <u>105</u> options                                                                                              | mixed-signal simulation 269 Plot DC command, Plot Outputs menu 489                                                                     |
| environment, setting <u>77</u>                                                                                             | Plot Noise command, Plot Outputs                                                                                                    |
| netlisting <u>588</u>                                                                                                    | menu <u>489</u>                                                                                                    |
| saving simulator 381                                                                                                    | plot output set 261                                                                                                    |
| Options command                                                                                                    | Plot Outputs icon 489                                                                                                    |
| Simulate menu 302                                                                                                    | Plot Outputs menu 489                                                                                                    |
| outputs minimizing the size of the data set 263                                                                            | Plot Transient command, Plot Outputs menu 489                                                                                          |
| removing from the plot or save list 275                                                                                    | plotted set of outputs 490                                                                                                    |
| removing from the save list 490                                                                                            | plotting                                                                                                    |
| saving <u>261</u>                                                                                                    | expressions <u>538</u>                                                                                                    |
| saving a list of 275                                                                                                    | plotting results                                                                                                    |
| saving all <u>263</u><br>saving in lower-level schematics <u>274</u>                                                       | Direct Plot commands <u>491</u><br>overview 477                                                                                        |
| saving selected 269                                                                                                    | prerequisites to simulation 301                                                                                                    |
| sets defined 261                                                                                                    | preserving simulation results 545                                                                                                    |
| Outputs menu, Setup command 269                                                                                            | primitives                                                                                                    |
|                                                                                                    | netlisting of 159                                                                                                    |
| P                                                                                                    | printing results <u>521</u><br>processing, remote <u>95</u>                                                                            |
| •                                                                                                    | product features, list of 31                                                                                                    |
| parameters                                                                                                    | project directory                                                                                                    |
| callback restrictions 155                                                                                                  | specifying <u>48</u>                                                                                                    |
| inheritance of 155                                                                                                    | properties                                                                                                    |
| iPar function <u>155</u><br>scope of <u>155</u>                                                                            | connecting terminals with 119 reserved names 119                                                                                       |
| setting in a netlist 144                                                                                                   | 10001700 Hamos 110                                                                                                    |
| parametric analysis                                                                                                    | <b>-</b>                                                                                                    |
| calling up <u>452</u>                                                                                                    | R                                                                                                    |
| described 451                                                                                                    | row potlists 164                                                                                                    |
| plotting results <u>556</u><br>ranges for                                                                                  | raw netlists <u>164</u><br>relative path specifications <u>76</u>                                                                      |
| adding 459                                                                                                    | remote simulation 95                                                                                                    |
| range types 458                                                                                                    | with other EDA vendors' simulators 96                                                                                                  |
| specifying limits 458                                                                                                    | removing outputs from the plot list 490                                                                                                |
| running                                                                                                    | removing outputs from the saved list 275                                                                                               |
| interrupting a run <u>467</u><br>restart <u>467</u>                                                                        | reserved words <u>119</u><br>Reset command 115                                                                                         |
| starting a run 465                                                                                                    | restoring                                                                                                    |
| storing specifications                                                                                                    | design variables <u>142</u>                                                                                                    |
| permanent storage 469, 470                                                                                                 | simulation results 547                                                                                                    |

| the analysis setup <u>172</u><br>the simulation setup <u>98</u> | specifying <u>47</u><br>scope                 |
|-----------------------------------------------------------------|-----------------------------------------------|
| results                                                         | of design variables 138                       |
| plotting <u>477</u>                                             | of parameters 155                             |
| Direct Plot commands 491                                        | scripts for remote simulation 96              |
| parasitic simulation 490                                        | Select on Design command (outputs to be       |
| prerequisites 478                                               | plotted) 489                                  |
| S-parameter <u>498</u>                                          | Select Results command, Simulation            |
| printing <u>521</u>                                             | environment <u>547</u>                        |
| SKĬLL syntax for <u>537</u>                                     | selection rules, interface element <u>584</u> |
| printing prerequisites 521, 549                                 | sensitivity analysis                          |
| probing in the schematic and                                    | spectre <u>206</u>                            |
| plotting <u>489</u>                                             | sets of outputs 261                           |
| restoring saved 547                                             | sets of outputs, saving 275                   |
| S-parameter <u>498</u>                                          | setting                                       |
| Results – SParameter command 498                                | design variables <u>601</u>                   |
| Results Display Window 514                                      | environment options 77                        |
| Results menu, Plot Outputs menu 489                             | simulator options <u>591</u>                  |
| RON variable 442                                                | Setting Temperature form <u>53</u>            |
| Run command 378                                                 | setting up                                    |
| running                                                         | for analysis 246                              |
| mixed signal simulation 590                                     | Setup Analog Stimuli form 148                 |
| simulation, UltraSimVerilog 603                                 | signals, reserved names 119                   |
| running a simulation 378                                        | simulation                                    |
| remote simulation <u>95</u>                                     | choosing analyses <u>170</u>                  |
|                                                                 | Spectre <u>174</u>                            |
| S                                                               | design variables, copying back to the         |
| 3                                                               | schematic <u>142</u>                          |
| Cave All command Outputs many 000                               | environment                                   |
| Save All command, Outputs menu 263                              | configuring 114                               |
| Save Results command 545                                        | resetting <u>115</u>                          |
| Save State command 98                                           | saving and restoring 98                       |
| Saved output set 261 saving                                     | interrupting <u>380</u><br>options            |
| all node and terminal values 263                                | saving and restoring 381                      |
| analysis setup <u>172</u>                                       | outputs                                       |
| data <u>261</u>                                                 | saving all <u>263</u>                         |
| node and current values 263                                     | saving selected 269                           |
| outputs 263                                                     | preparing schematics 169                      |
| selected node and terminal values 269                           | prerequisites 301                             |
| simulation results 545                                          | remote 95                                     |
| the simulation setup 98                                         | results                                       |
| Saving State form 98                                            | restoring <u>547</u>                          |
| Schematic Window, Analog Design                                 | saving results 545                            |
| Environment 38                                                  | starting <u>378</u>                           |
| schematics                                                      | starting ADE L 38                             |
| preparing for simulation 169                                    | temperature <u>53</u>                         |
| probing and plotting results 489                                | Simulation command 38                         |
| probing and printing tabular results 521                        | Simulation window $38, 40$                    |
| selecting in lower-level schematics $\frac{\overline{274}}{}$   | simulation(s) $\frac{\underline{}}{}$         |
| selecting nodes and terminals in 269                            | accuracy and performance <u>584</u>           |

| mixed signal 590                                                                  | saving in lower-level schematics 274                                                     |
|-----------------------------------------------------------------------------------|------------------------------------------------------------------------------------------|
| options <u>247</u><br>simulator options, UltraSimVerilog <u>591</u><br>simulators | saving lists of <u>275</u><br>testfixture.verimix file <u>599</u><br>The <u>261, 537</u> |
| choosing <u>48</u>                                                                | titles                                                                                   |
| SimVision 595, 603                                                                | of simulation results 545                                                                |
| size of data set 263                                                              | transfer function analysis                                                               |
| SKILL                                                                             | Spectre 205                                                                              |
| commands for printing simulation                                                  | transient analysis                                                                       |
| results 537                                                                       | Spectre 175                                                                              |
| SKILL functions, syntax conventions <u>27</u>                                     | transient difference plot 491                                                            |
| small-signal PAC plot 491                                                         | transient minus DC plot 491                                                              |
| S-parameter analysis                                                              | Transient Node Voltages command 533                                                      |
| Spectre <u>195, 202</u>                                                           | Transient Operating Points command 522                                                   |
| S-parameter results 498                                                           | transient signal plot 491                                                                |
| S-Parameter Results form 499                                                      | transient sum plot 491                                                                   |
| Spectre                                                                           | Transient Voltages command, Annotate                                                     |
| analysis setup <u>174</u>                                                         | menu <u>549</u>                                                                          |
| interface to 57                                                                   | menu <u>543</u>                                                                          |
| reserved words 119                                                                |                                                                                          |
| squared input noise plot 492                                                      | U                                                                                        |
|                                                                                   | O                                                                                        |
| squared output noise plot 492                                                     | UltraSim                                                                                 |
| starting a simulation 378                                                         |                                                                                          |
|                                                                                   | Verilog <u>583</u>                                                                       |
| Analog Design Environment 38                                                      | UltraSimVerilog <u>583</u><br>units CDF attribute <u>153</u>                             |
| startup file 117                                                                  |                                                                                          |
| stimulus files 151                                                                | UNIX environment variables 118                                                           |
| stimulus files. <i>See</i> include files                                          |                                                                                          |
| Stop command 380                                                                  | V                                                                                        |
| stop view lists                                                                   | V                                                                                        |
| analog <u>159</u>                                                                 | variables                                                                                |
| stopping cellviews                                                                | variables                                                                                |
| creating 154                                                                      | CDS_Netlisting_Mode 118                                                                  |
| updating CDF 152, 153                                                             | changing and resimulating 380                                                            |
| storing simulation results 545                                                    | global 138                                                                               |
| subcircuit, inline <u>584</u>                                                     | reserved names 119                                                                       |
| subcircuits and include files 155                                                 | RON <u>442</u>                                                                           |
|                                                                                   | UNIX environment 118                                                                     |
| including in the netlists 155                                                     | Verilog                                                                                  |
| plotting and saving results 274                                                   | netlisting options <u>589</u>                                                            |
| stopping cellviews 154                                                            | UltraSim <u>583</u>                                                                      |
| Switch View Lists 128                                                             | Verilog Options form 594                                                                 |
| switch view lists 159                                                             | viewing and analyzing simulation output,                                                 |
|                                                                                   | UltraSimVerilog 603                                                                      |
| Т                                                                                 | views                                                                                    |
| 1                                                                                 | primitive 159                                                                            |
| tomporature enceitains 50                                                         | stopping <u>159</u>                                                                      |
| temperature, specifying <u>53</u>                                                 | voltages                                                                                 |
| terminal currents                                                                 | saving <u>263</u>                                                                        |
| plotting results for 489                                                          | transient, backannotation of <u>549</u>                                                  |
| saving <u>263</u>                                                                 |                                                                                          |

### W

Waveform window setup, saving 97 waveforms displaying during simulation 261 words reserved 119

## X

xf analysis Spectre 205 XF plot 491